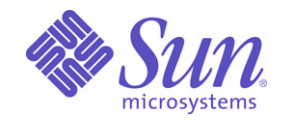

## Sun Java™ System

# Portal Server 6 관리 설명서

2005Q4

Sun Microsystems, Inc. 4150 Network Circle Santa Clara, CA 95054 U.S.A.

부품 번호 : 819-4611

Copyright © 2005 Sun Microsystems, Inc., 4150 Network Circle, Santa Clara, California 95054, U.S.A. All rights reserved

Sun Microsystems, Inc. 는 본 설명서에서 사용하는 기술과 관련한 지적 재산권을 보유합니다 . 특히 이러한 지적 재산권에는 http://www.sun.com/patents 에 나열된 하나 이상의 미국 특허 및 추가 특허 또는 미국 및 기타 국가에서 특허 출원 중인 응용 프로그램이 포함될 수 있 습니다 .

#### 본 제품에는 **SUN MICROSYSTEMS, INC.** 의 기밀 정보 및 거래 비밀이 포함되어 있을 수 있습니다 **. SUN MICROSYSTEMS, INC.** 의 명시적인 사 전 서면 동의 없이는 이를 사용 **,** 노출 또는 전재할 수 없습니다 **.**

U.S. 정부 권한 - 상용 . 정부 사용자는 Sun Microsystems, Inc. 표준 사용권 계약과 FAR 의 해당 규정 및 추가 사항의 적용을 받습니다 . 이 배포물에는 타사에서 개발한 자료가 포함될 수 있습니다 .

본 제품의 일부는 Berkeley BSD 시스템일 수 있으며 University of California 로부터 라이센스를 취득했습니다 . UNIX 는 X/Open Company, Ltd. 를 통 해 독점 라이센스를 취득한 미국 및 기타 국가의 등록 상표입니다 .

Sun, Sun Microsystems, Sun 로고 , Java, Solaris, JDK, Java Naming & Directory Interface, JavaMail, JavaHelp, J2SE, iPlanet, Duke 로고 , Java Coffee Cup 로 고 , Solaris 로고 , SunTone Certified 로고 및 Sun ONE 로고 등은 미국 및 기타 국가에서 Sun Microsystems, Inc. 의 상표 또는 등록 상표입니다 .

모든 SPARC 상표는 라이센스 하에 사용되며 미국 및 기타 국가에서 SPARC International, Inc. 의 상표 또는 등록 상표입니다 . SPARC 상표가 부착 된 제품은 Sun Microsystems, Inc. 가 개발한 아키텍처를 기반으로 합니다 .

Legato 및 Legato 로고 그리고 Legato NetWorker 는 각각 Legato Systems, Inc. 의 상표 및 등록 상표입니다 . Netscape Communications Corp 로고는 Netscape Communications Corporation 의 상표 또는 등록 상표입니다 .

OPEN LOOK 및 Sun(TM) Graphical User Interface 는 Sun Microsystems, Inc. 가 해당 사용자 및 라이센스 소유자를 위해 개발했습니다 . Sun 은 컴퓨터 업계에서 시각적 또는 그래픽 사용자 인터페이스 개념을 연구하고 개발하는 데 있어 Xerox 의 선구자적인 업적을 인정합니다 . Sun 은 Xerox Graphical User Interface 에 대한 Xerox 의 비독점적 라이센스를 보유하고 있으며 이 라이센스는 OPEN LOOK GUI 를 구현하거나 그 외의 경우 Sun 의 서명 라이센스 계약을 준수하는 Sun 의 라이센스 소유자에게도 적용됩니다 .

본 서비스 설명서에서 다루는 제품과 여기에 포함된 정보는 미국 수출 규제법에 의해 규제되며 다른 국가에서 수출입 법률의 적용을 받을 수 있습 니다 . 직 , 간접적인 핵 , 미사일 , 생화학 무기 또는 해상 핵에 사용을 엄격히 금지합니다 . 미국 수출입 금지 대상 국가 또는 추방 인사와 특별히 지 명된 교포를 포함하여 ( 그러나 이에 국한되지 않음 ) 미국 수출 제외 대상으로 지목된 사람에 대한 수출이나 재수출은 엄격이 금지됩니다 .

본 설명서는 **"** 있는 그대로 **"** 제공되며 상업성 **,** 특정 목적에 대한 적합성 또는 비침해성에 대한 모든 묵시적 보증을 포함하여 모든 명시적 또는 묵 시적 조건 **,** 표현 및 보증에 대해 어떠한 책임도 지지 않습니다 **.** 이러한 보증 부인은 법적으로 허용된 범위 내에서만 적용됩니다 **.**

목록

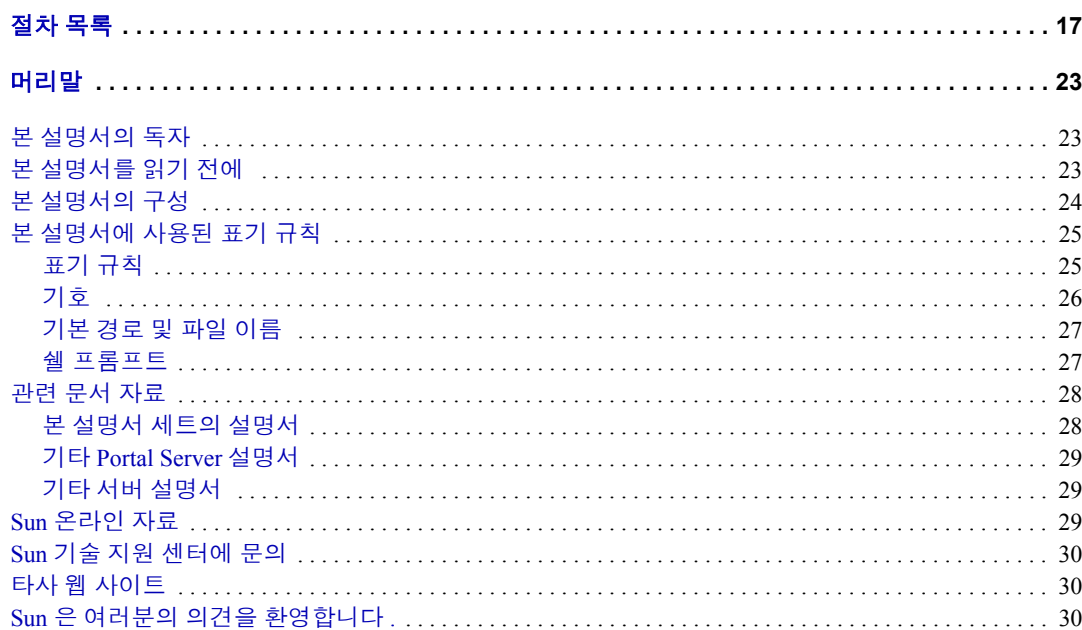

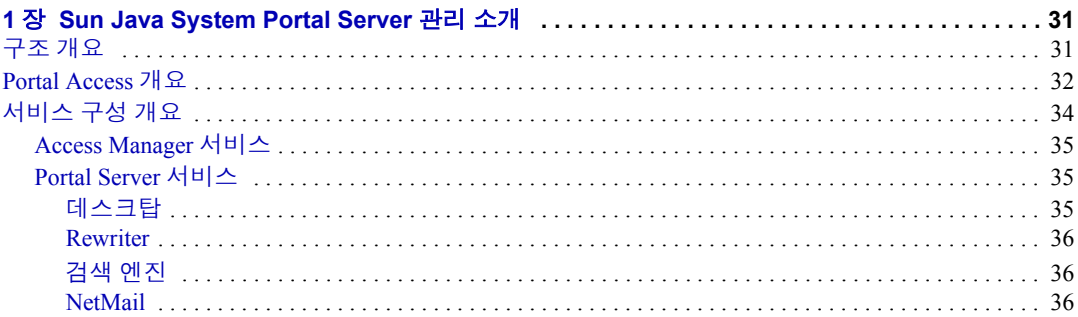

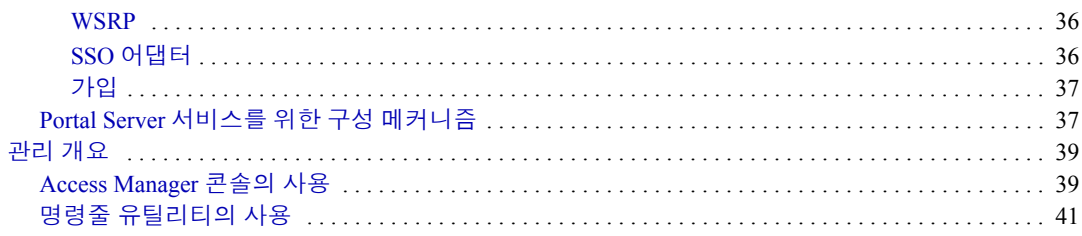

### 

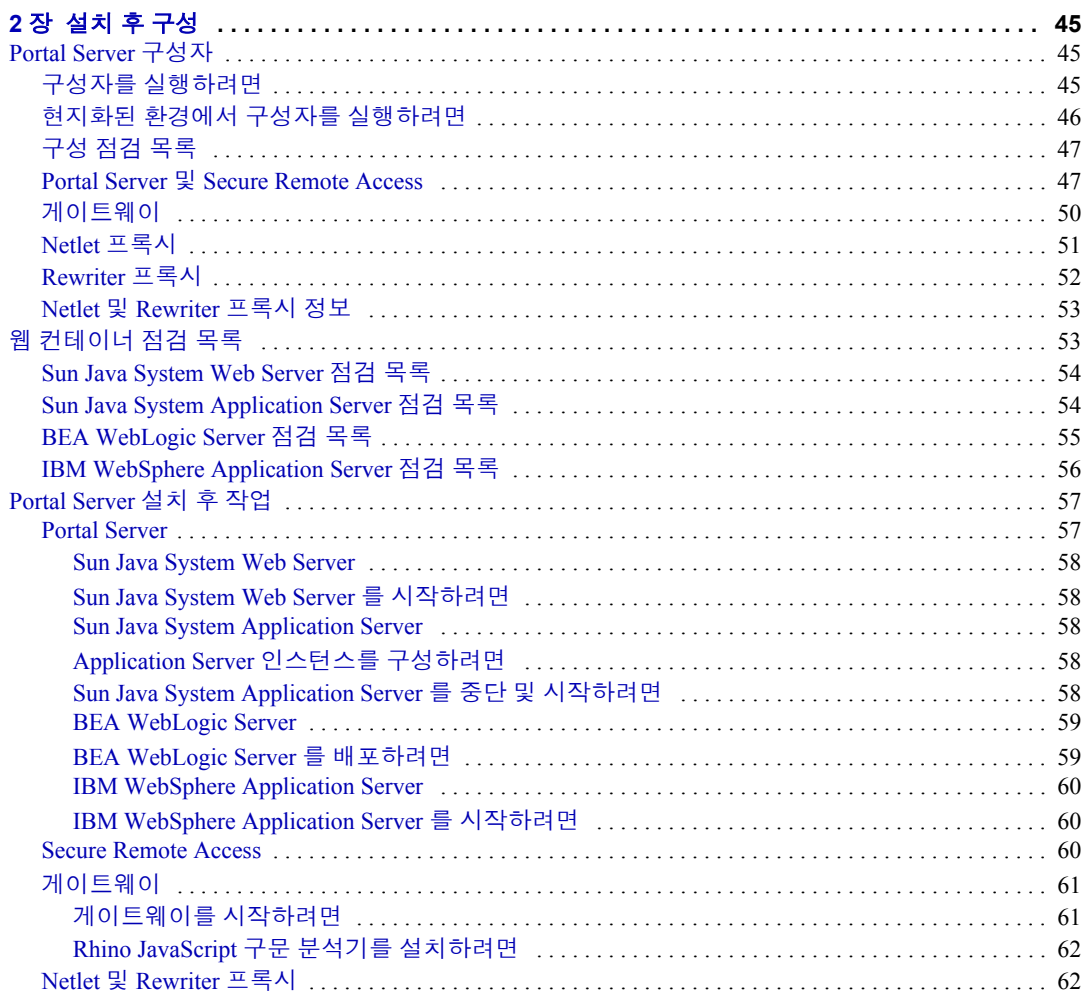

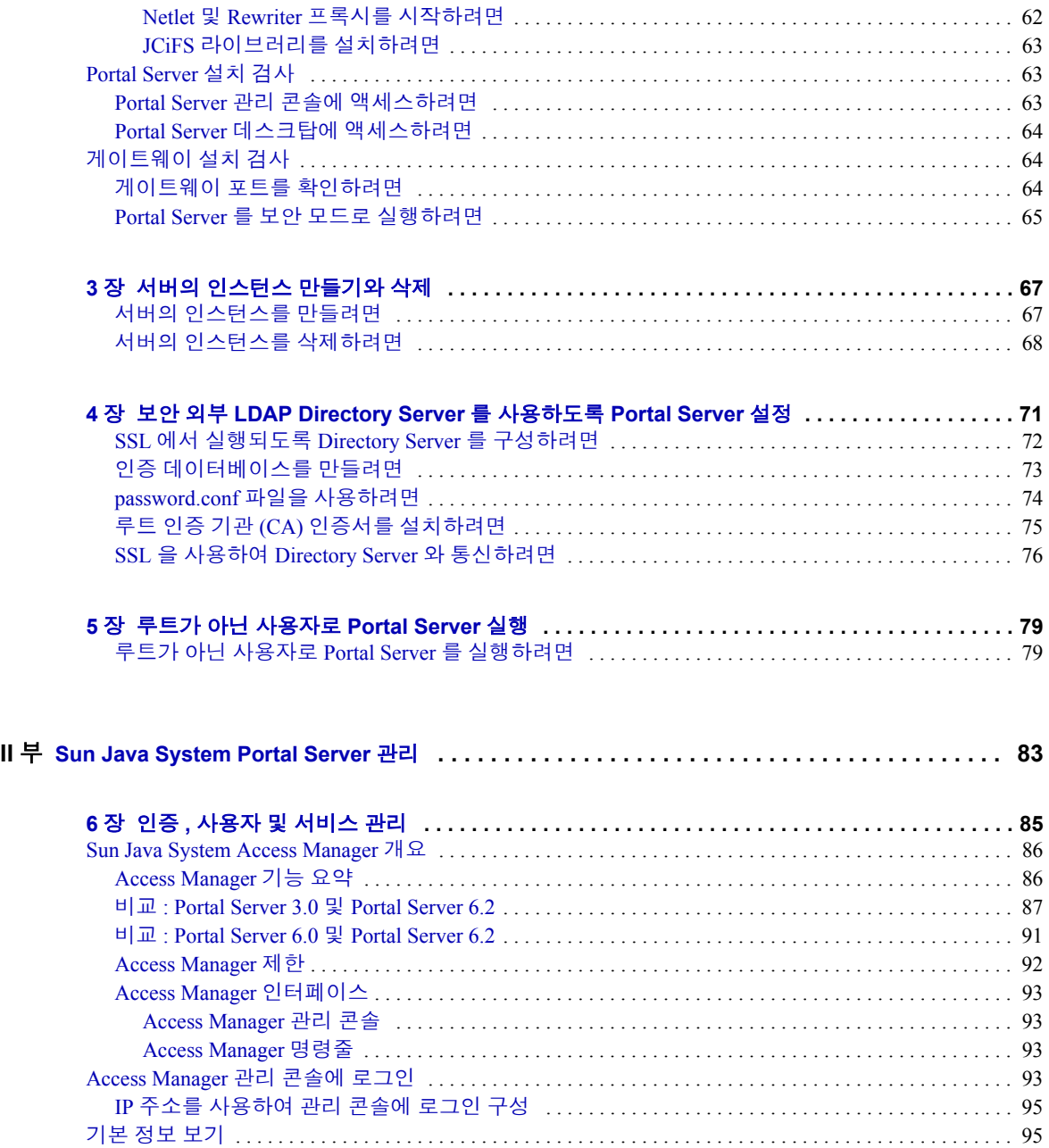

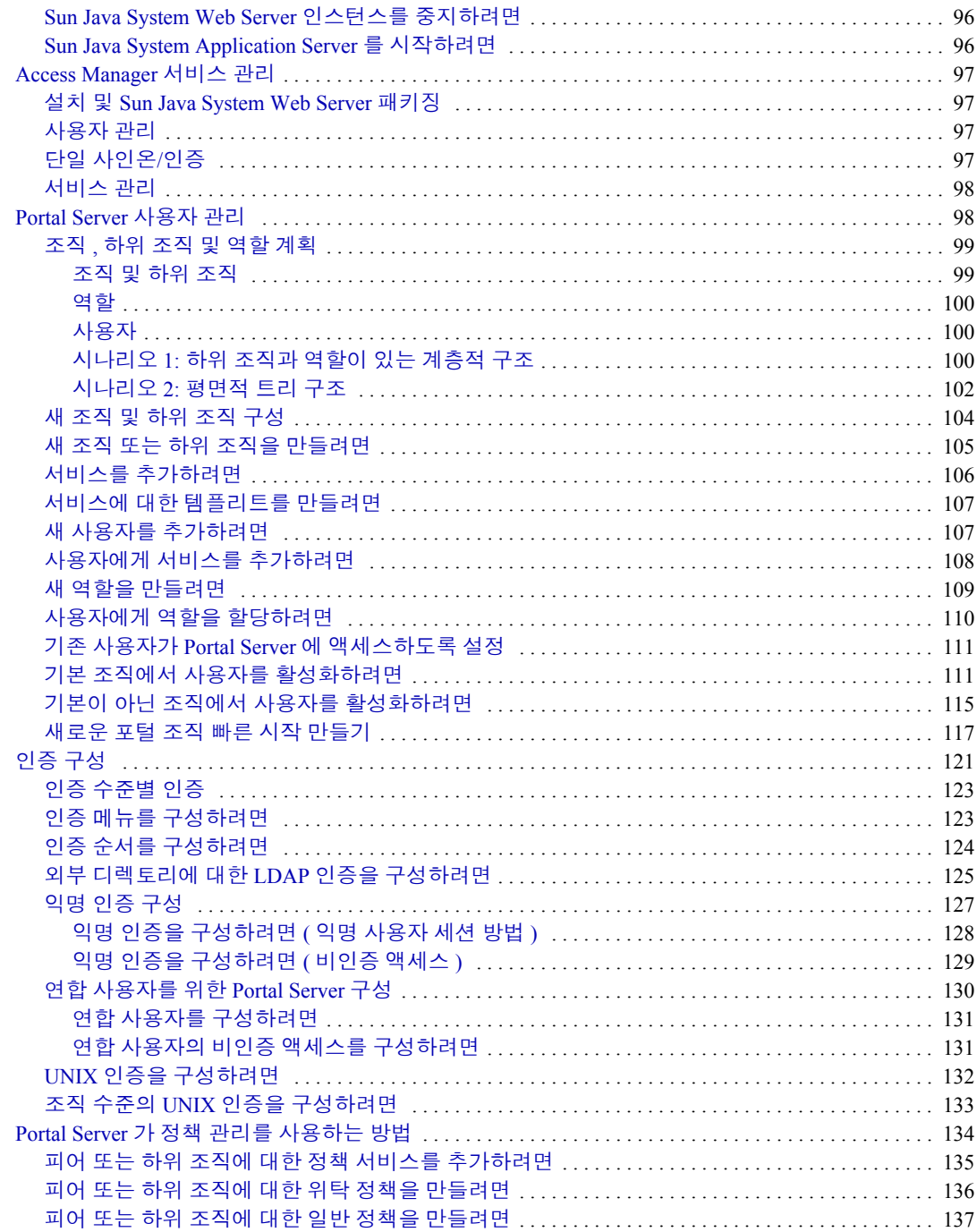

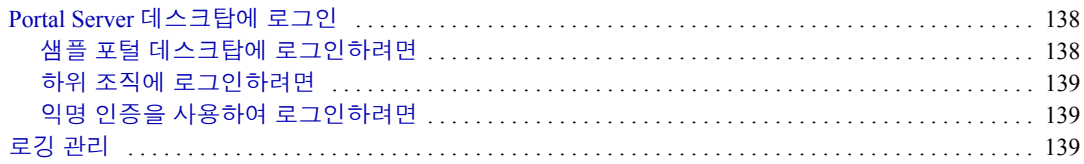

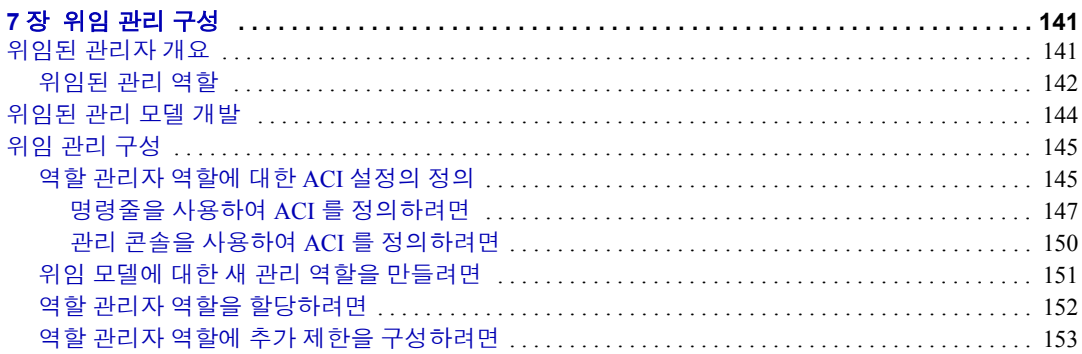

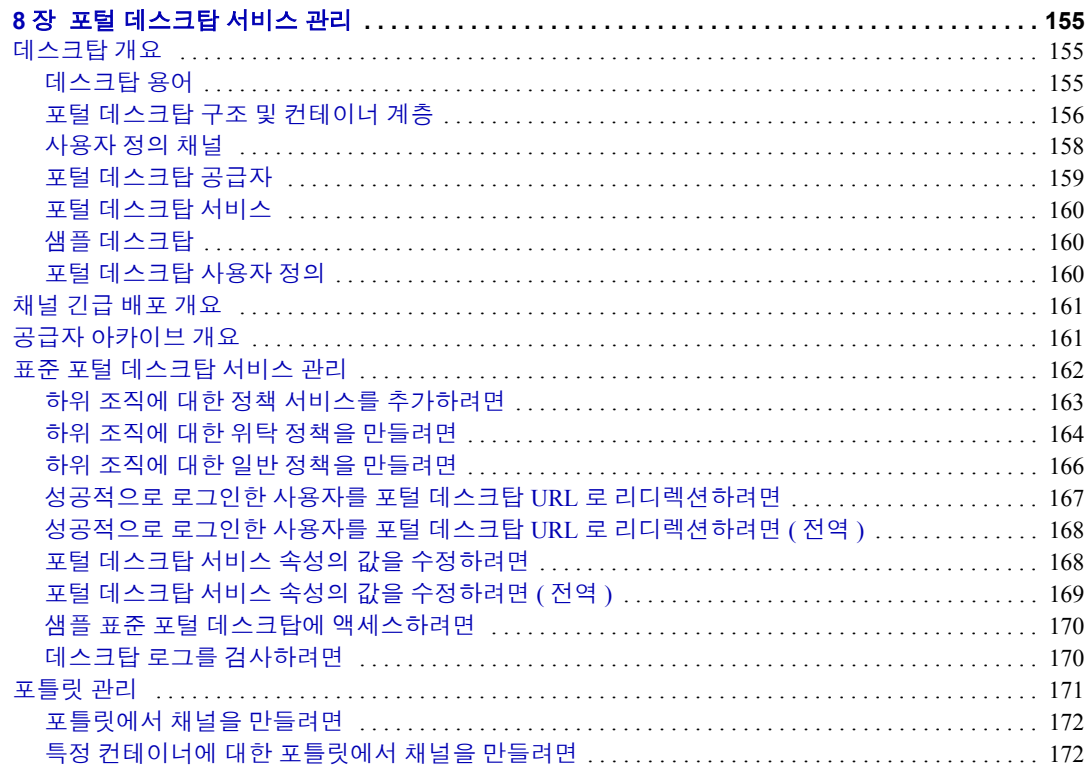

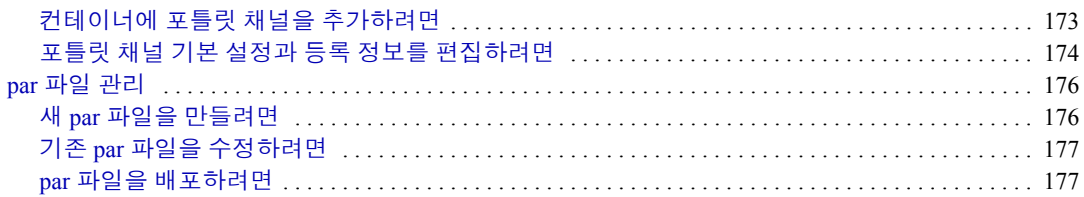

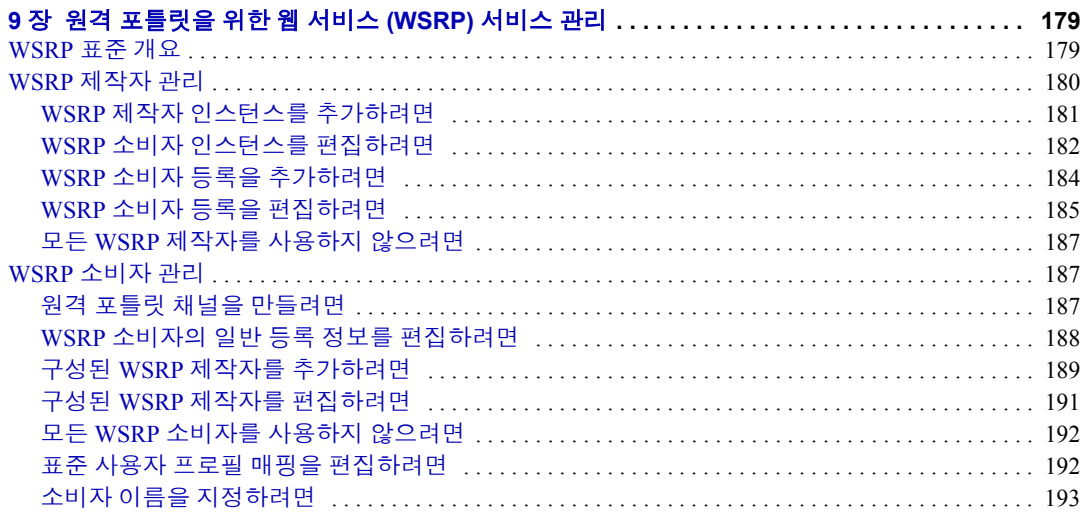

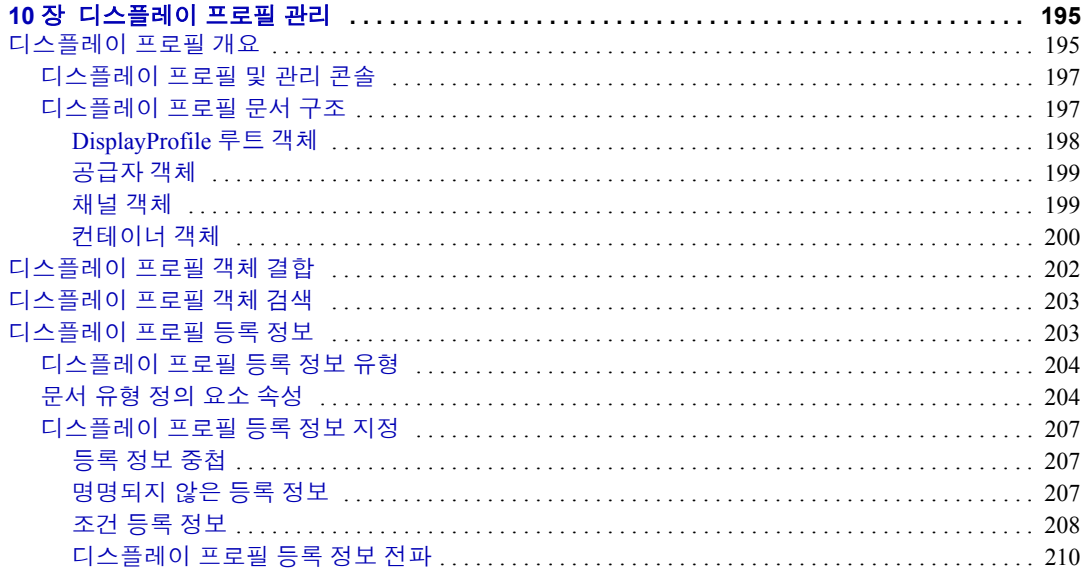

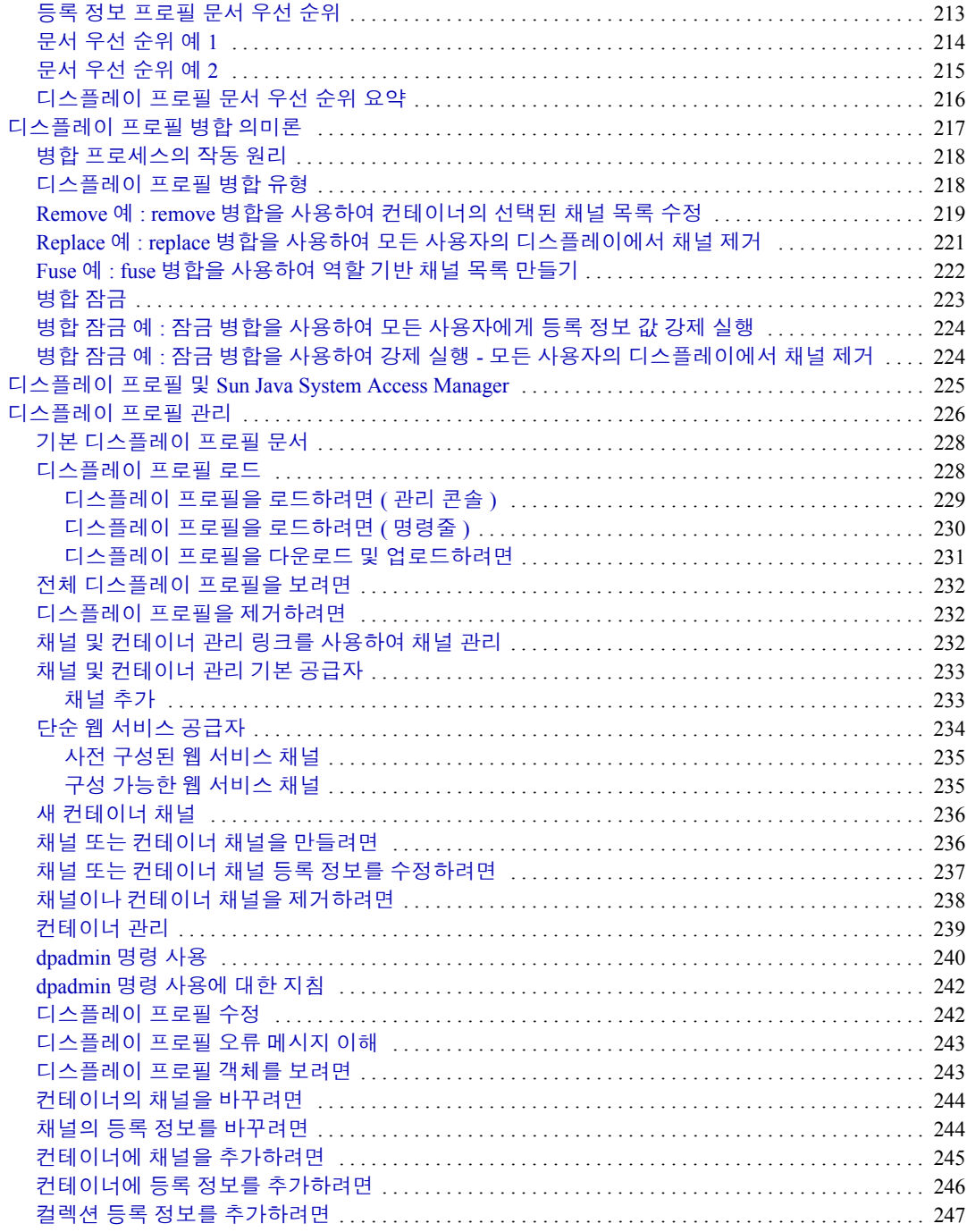

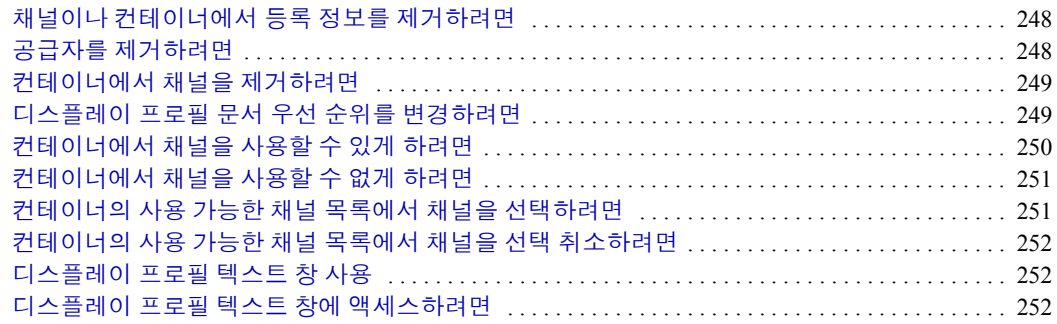

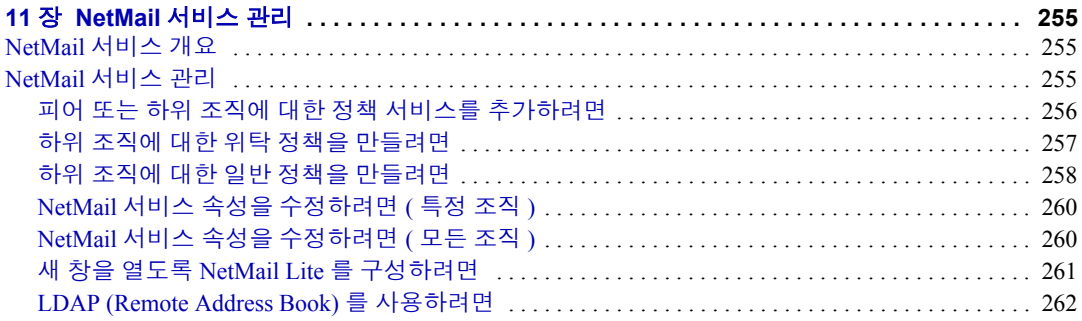

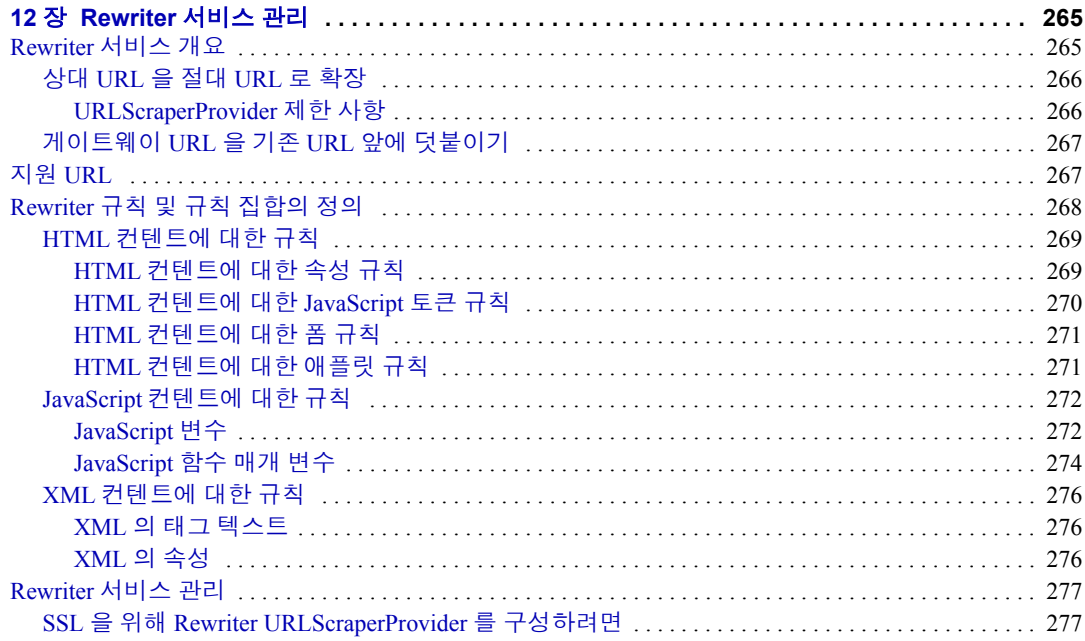

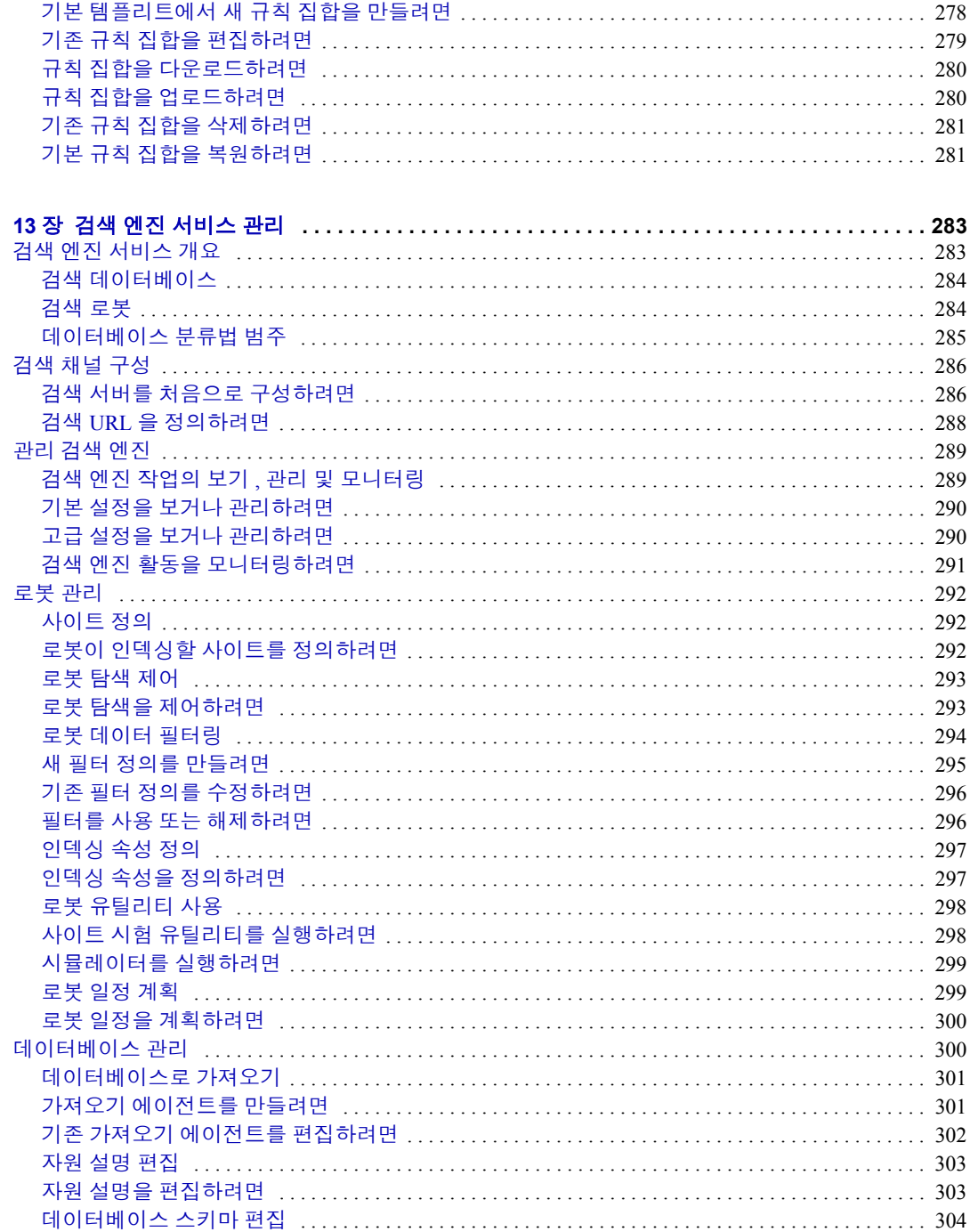

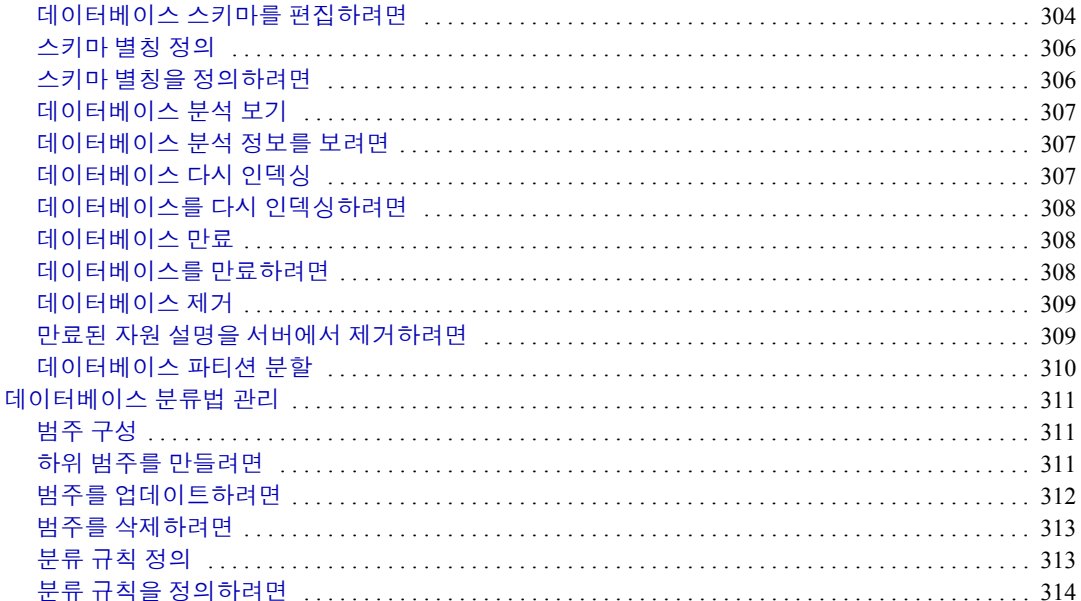

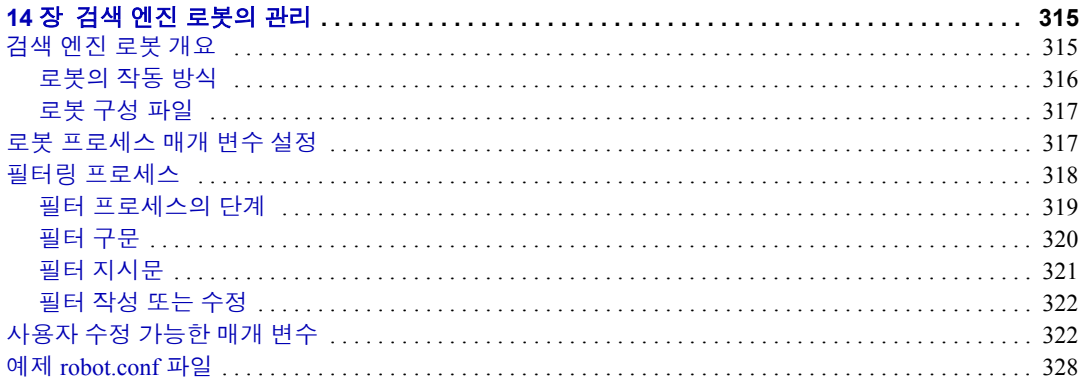

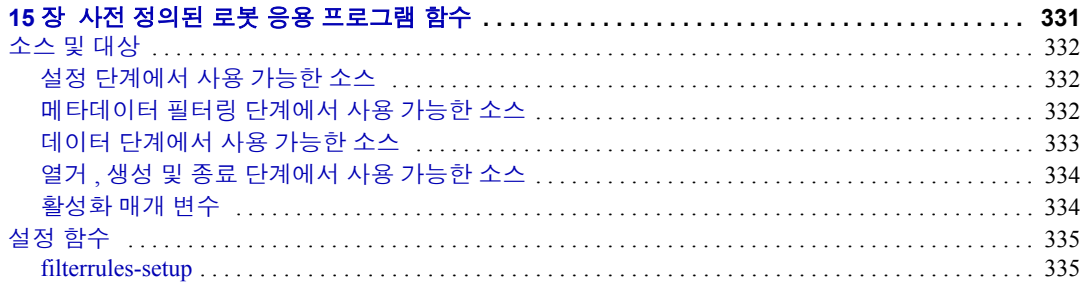

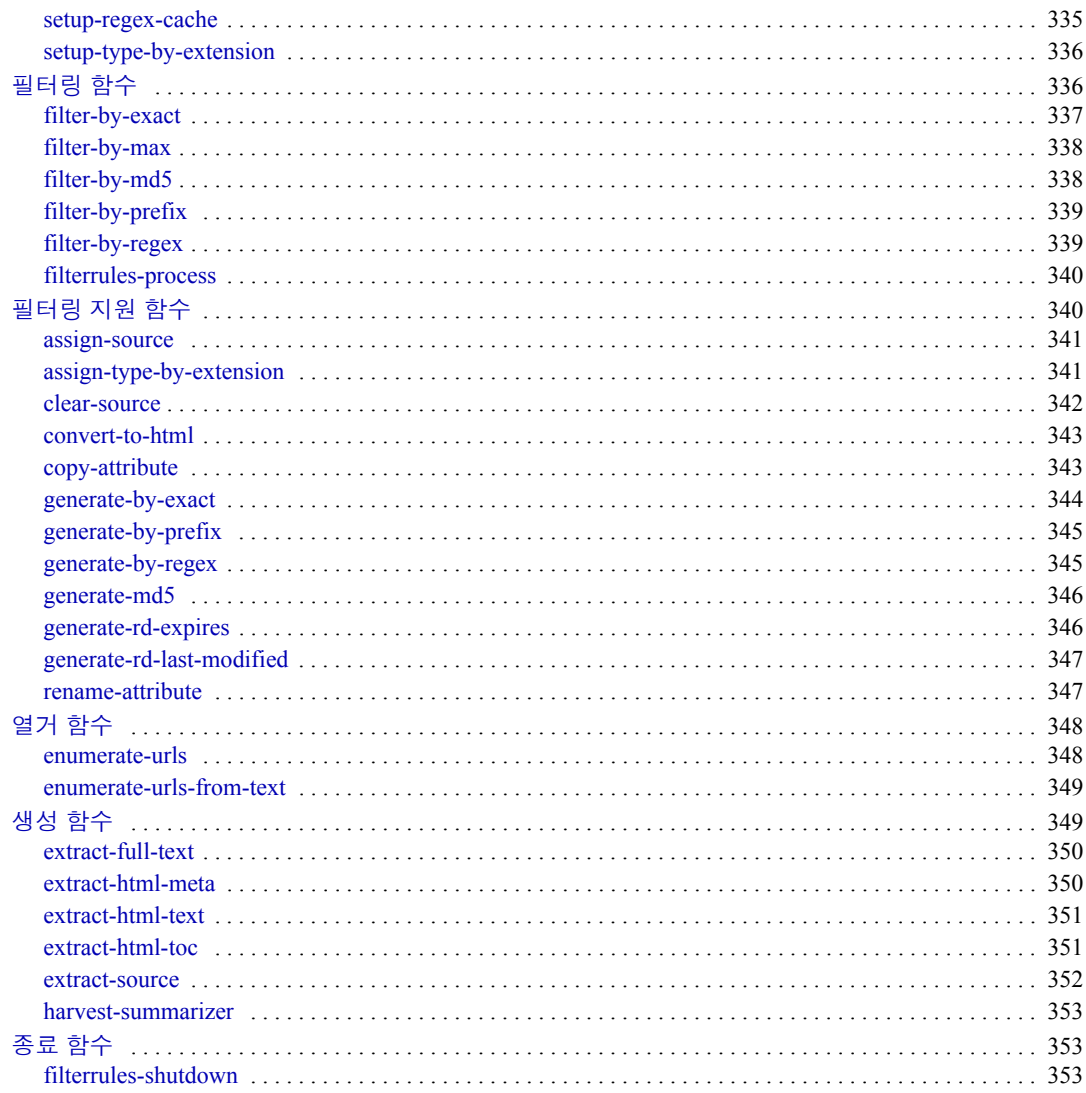

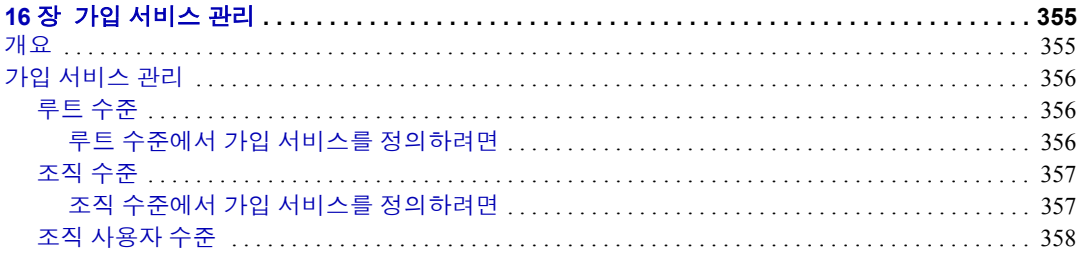

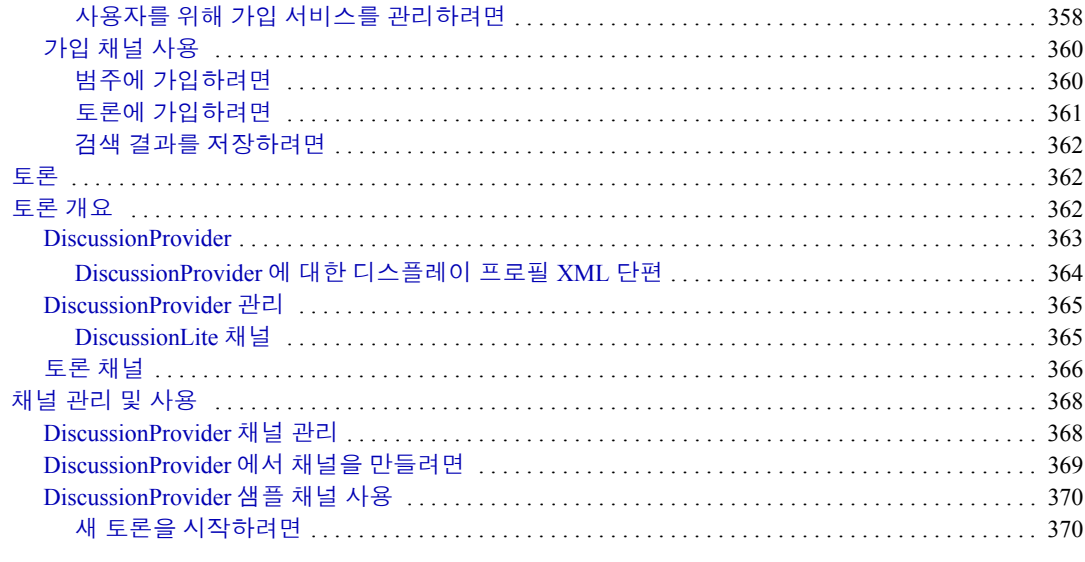

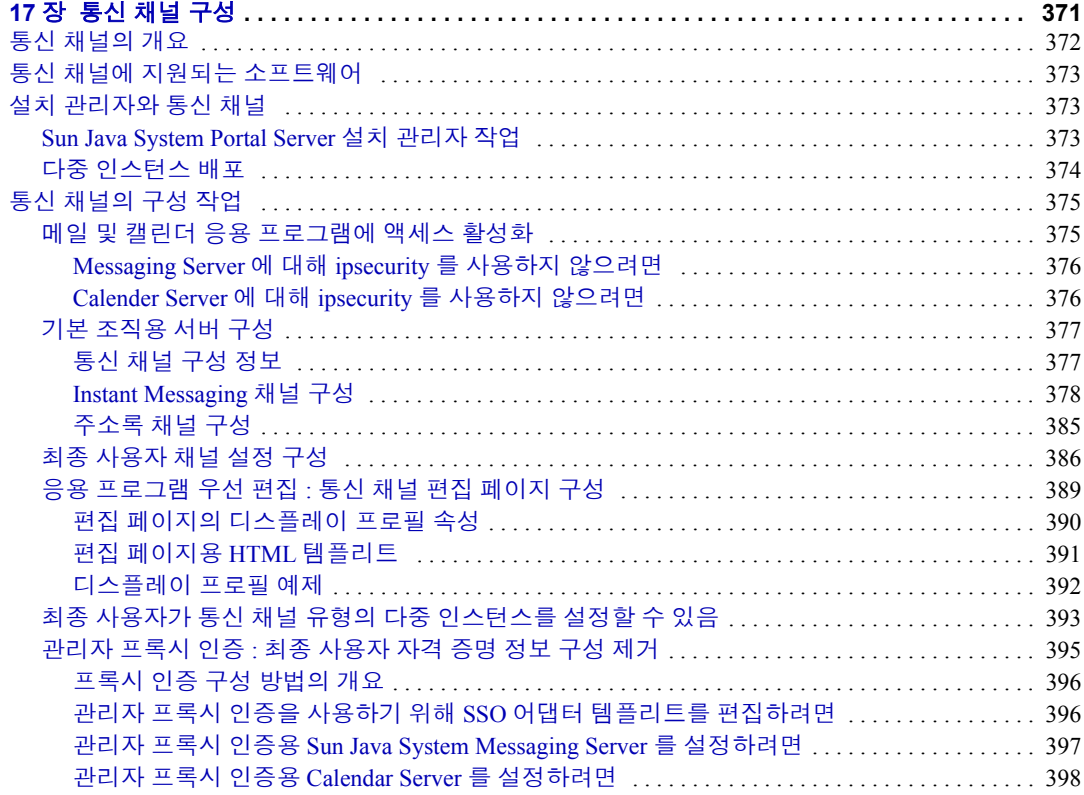

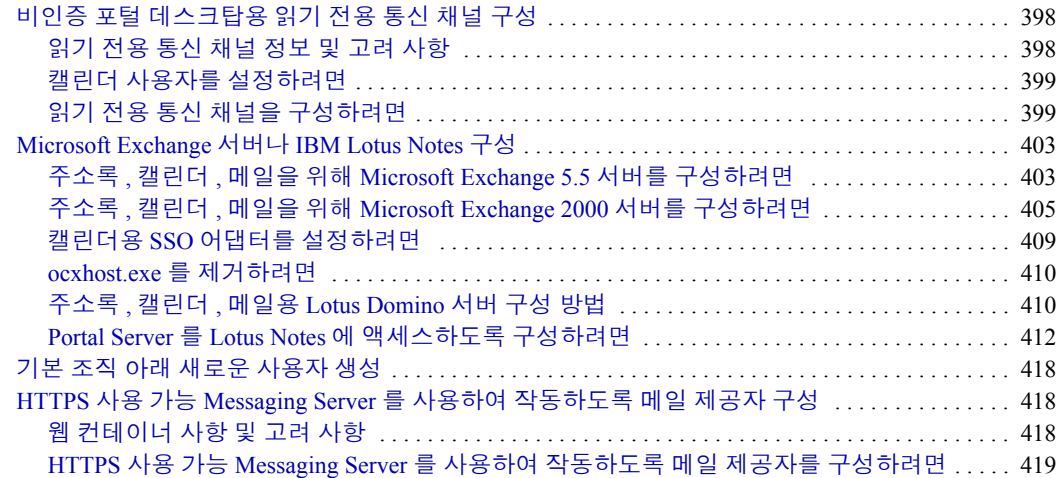

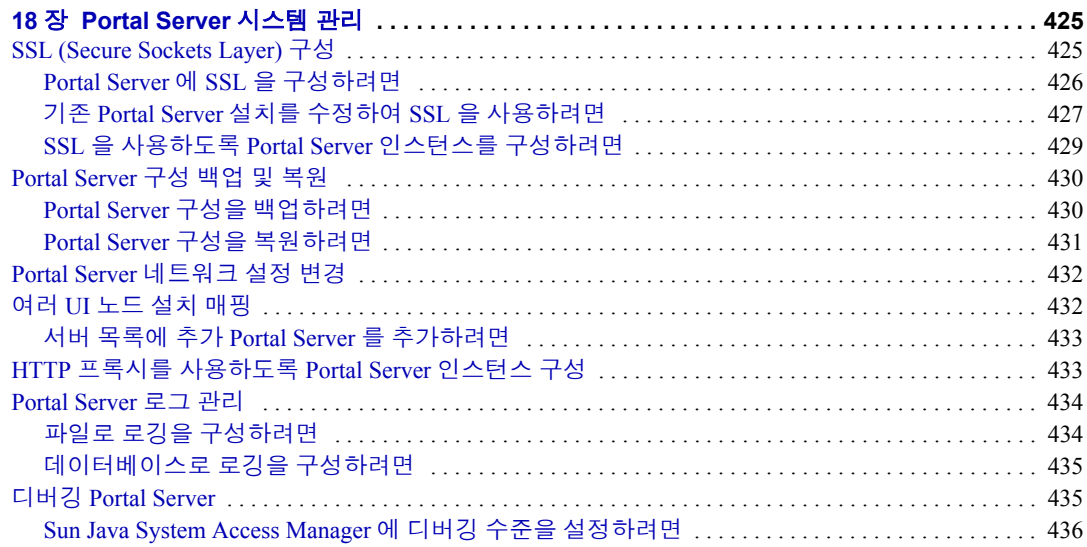

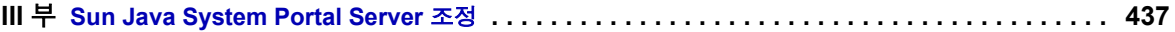

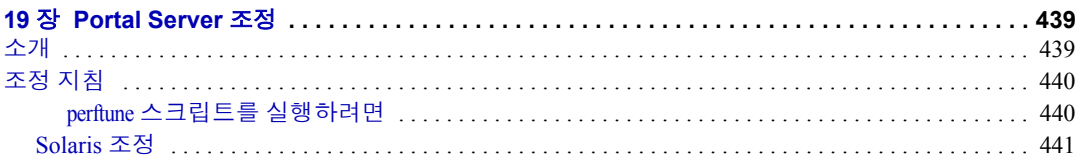

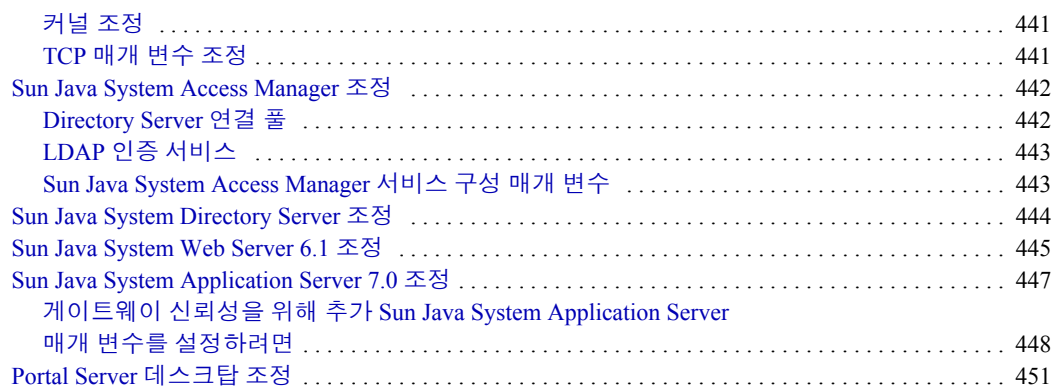

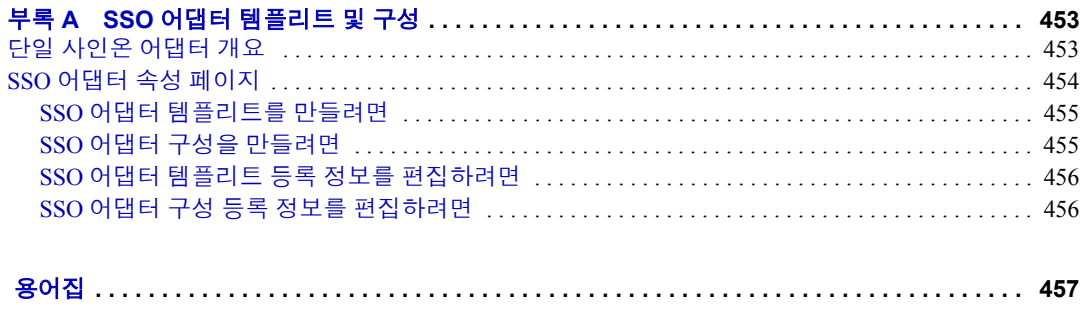

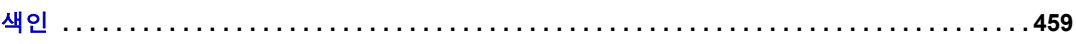

# 절차 목록

<span id="page-16-0"></span>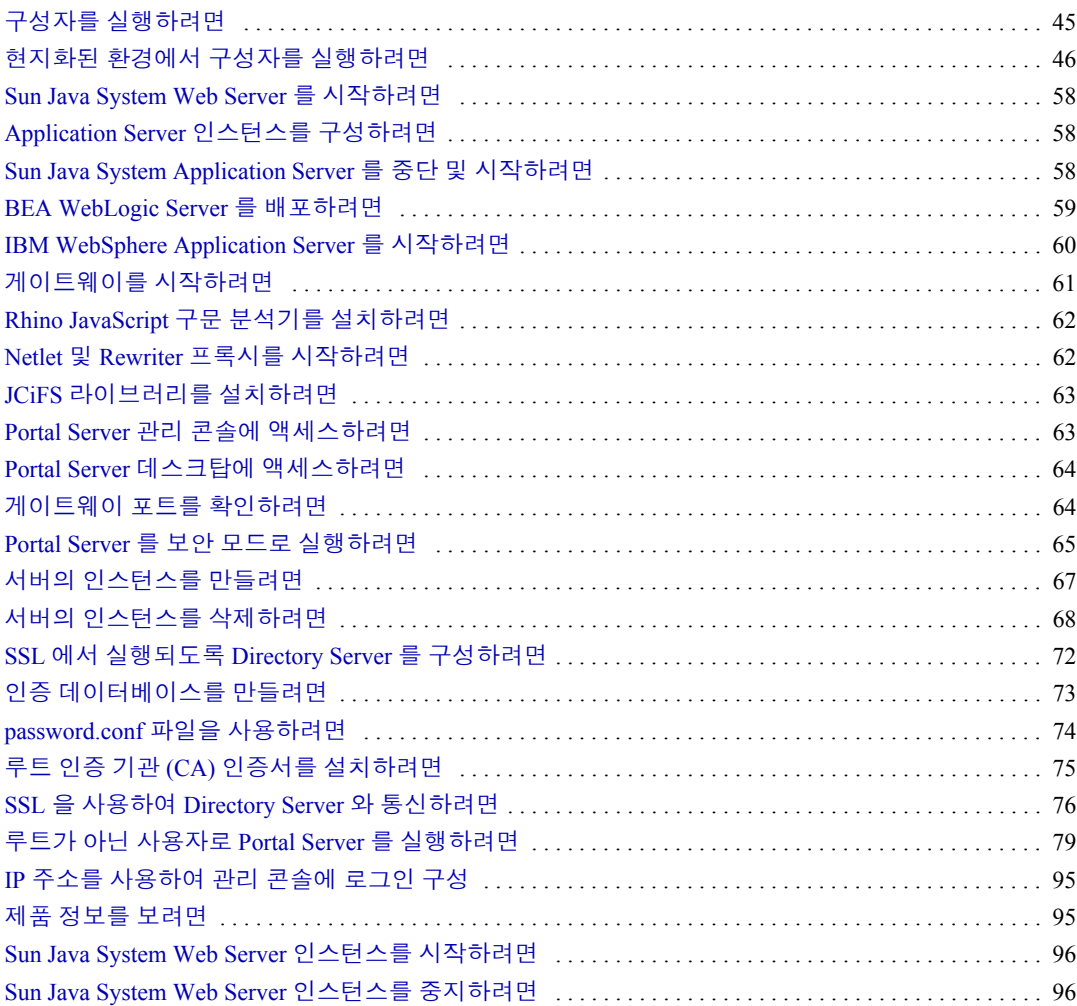

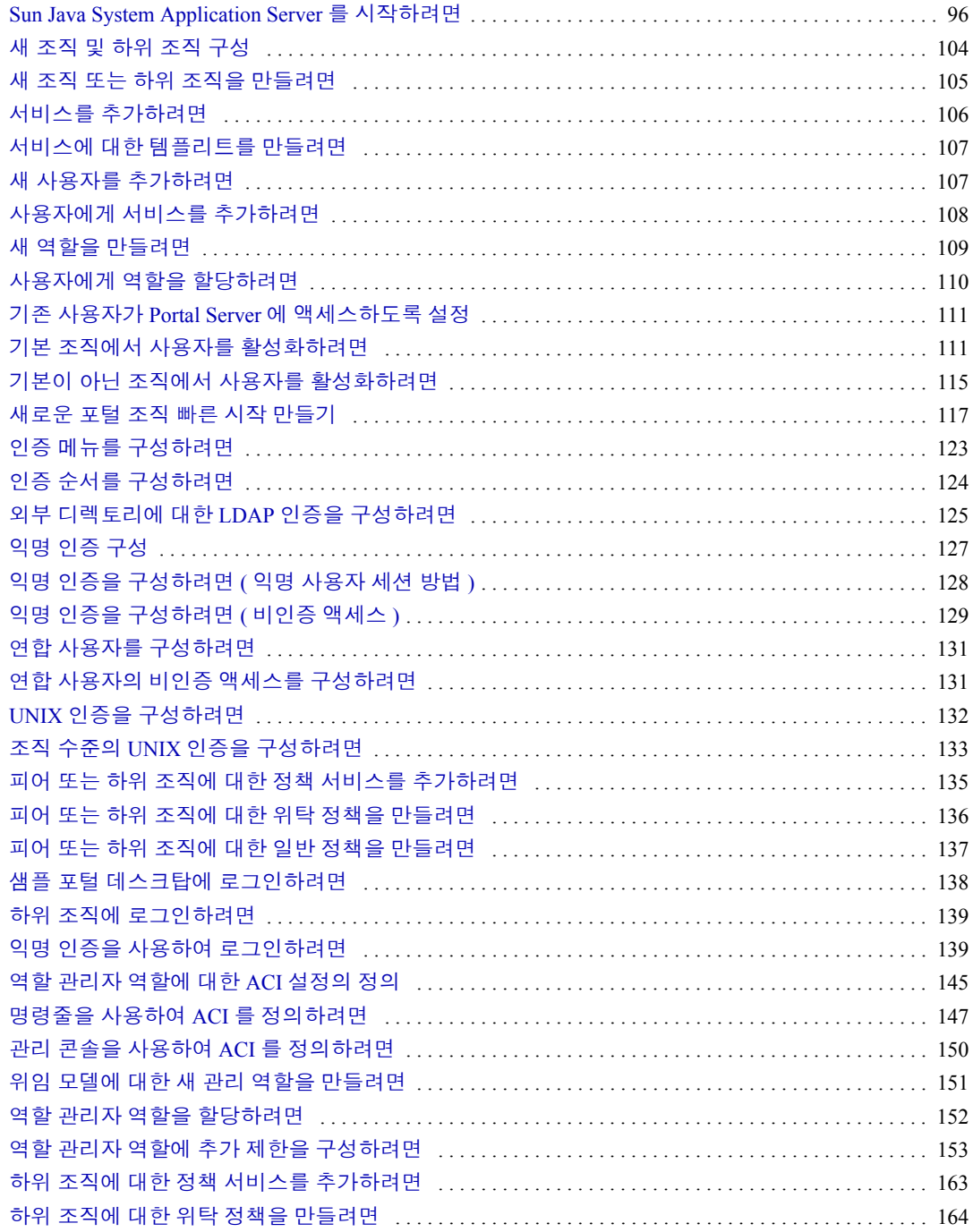

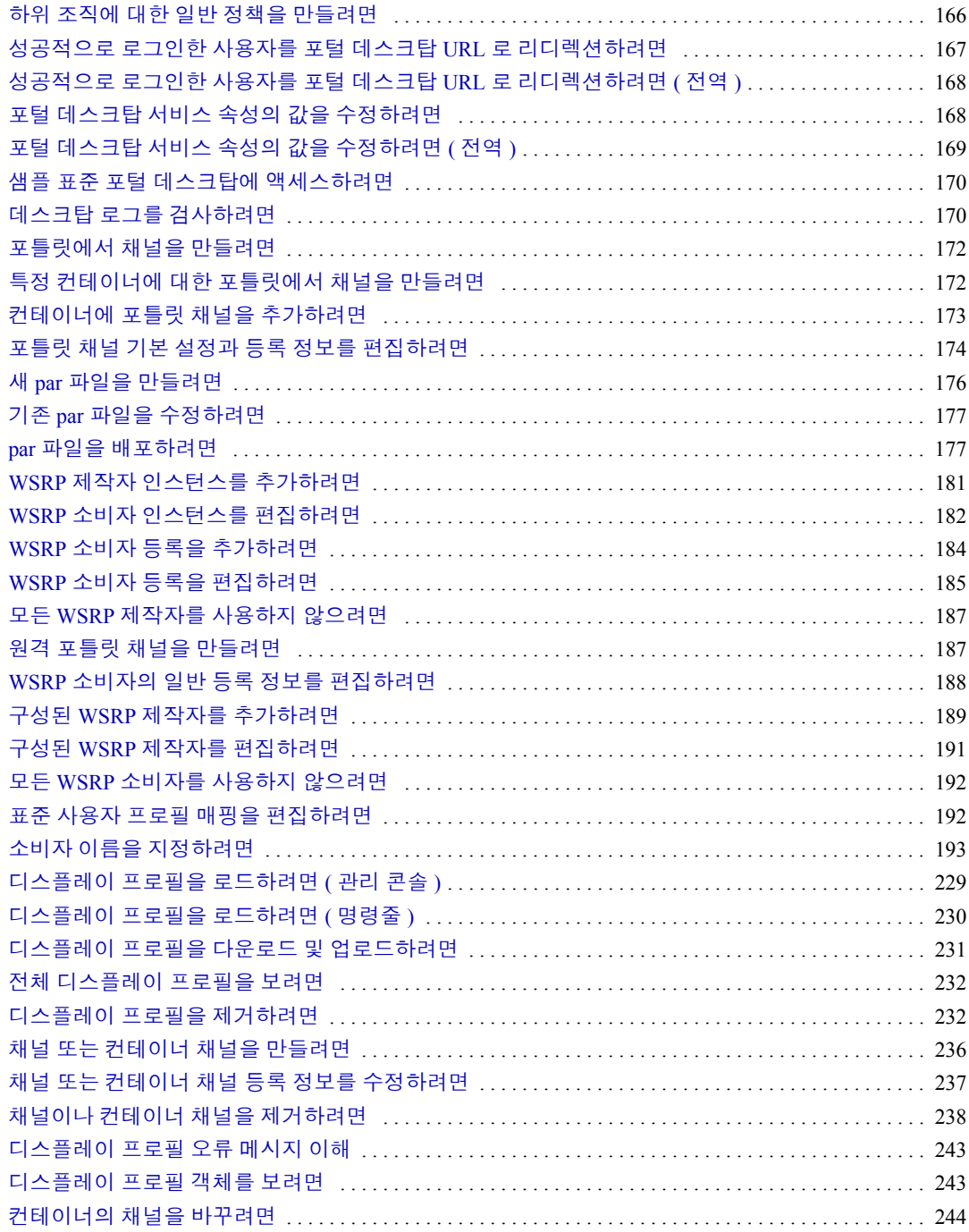

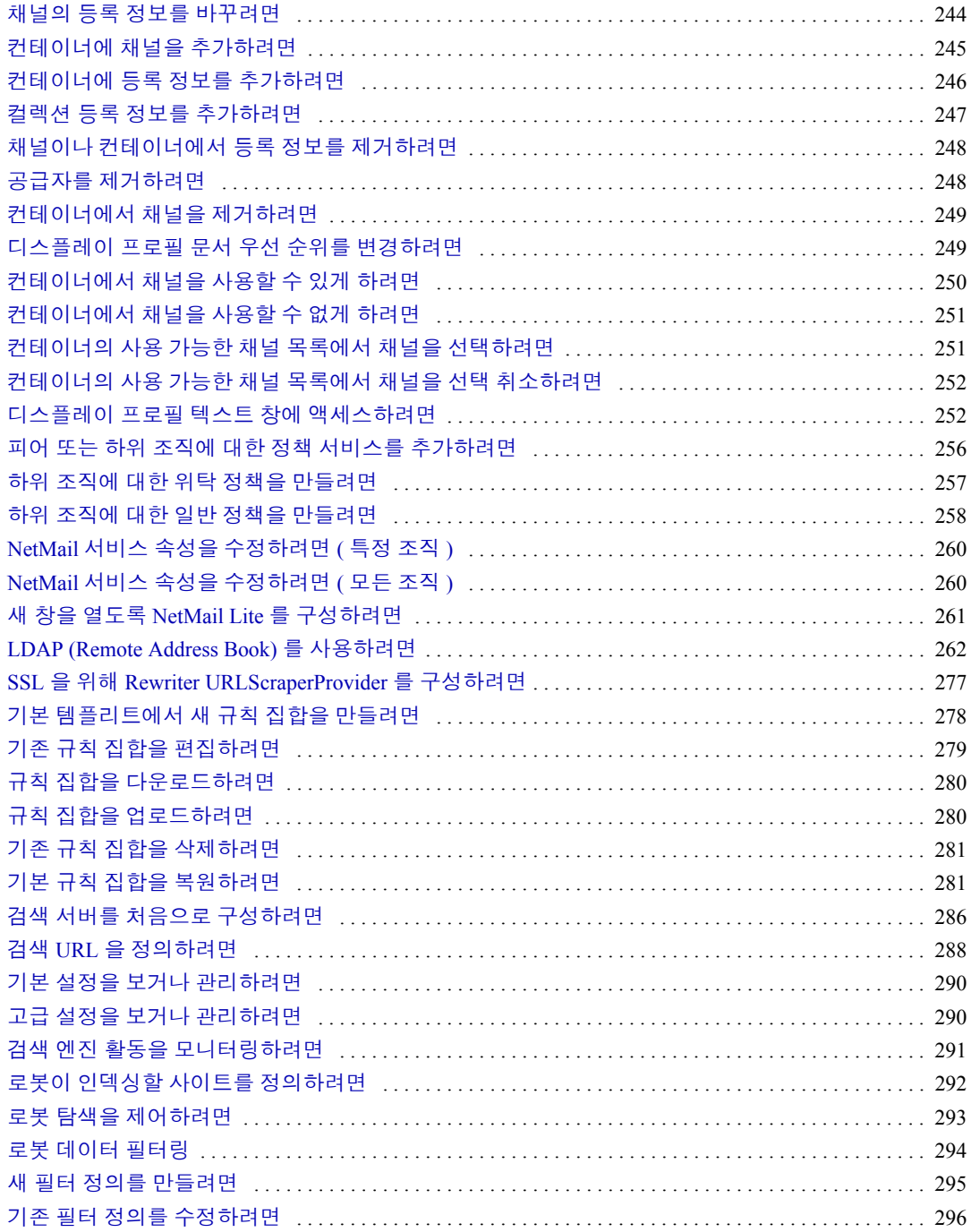

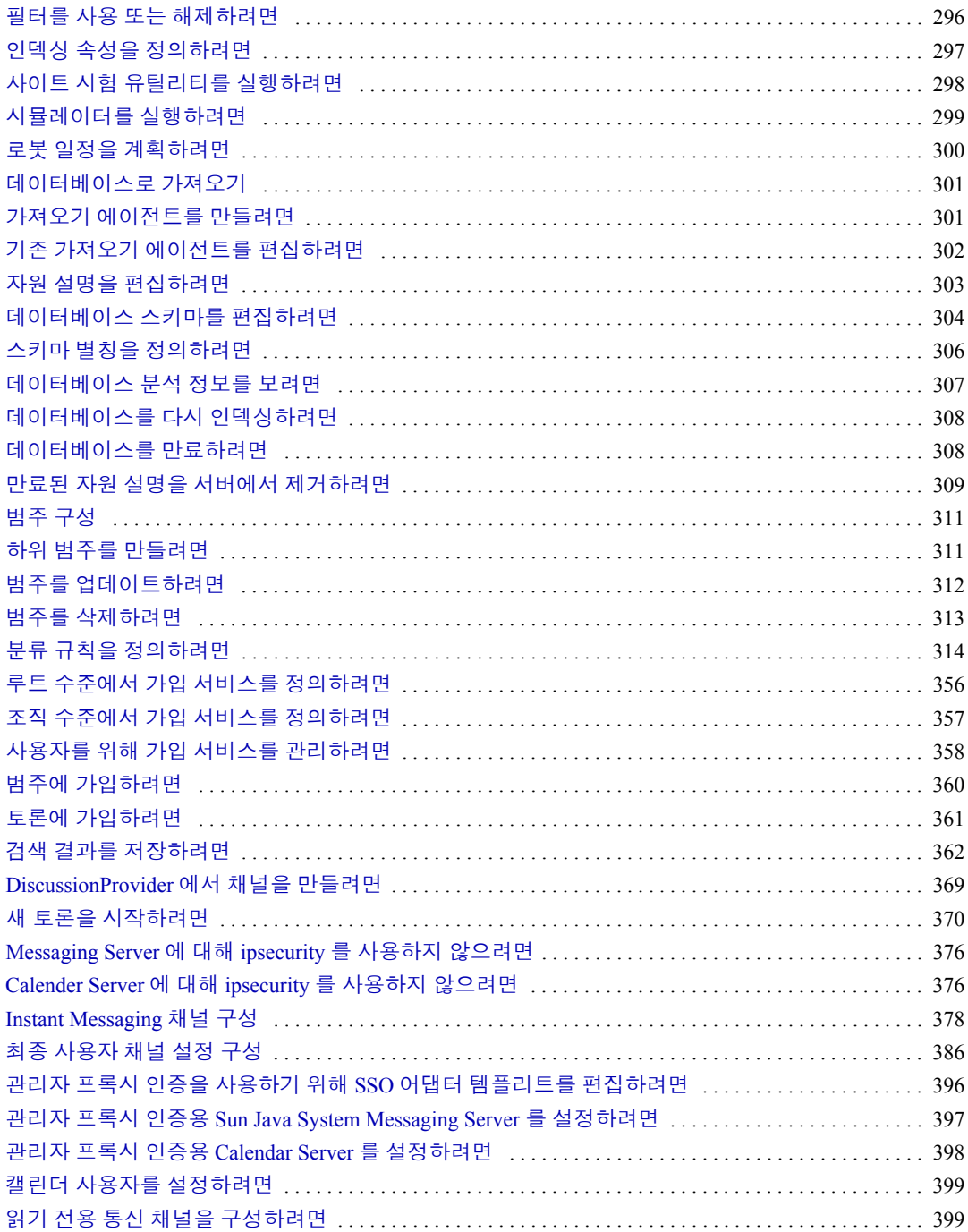

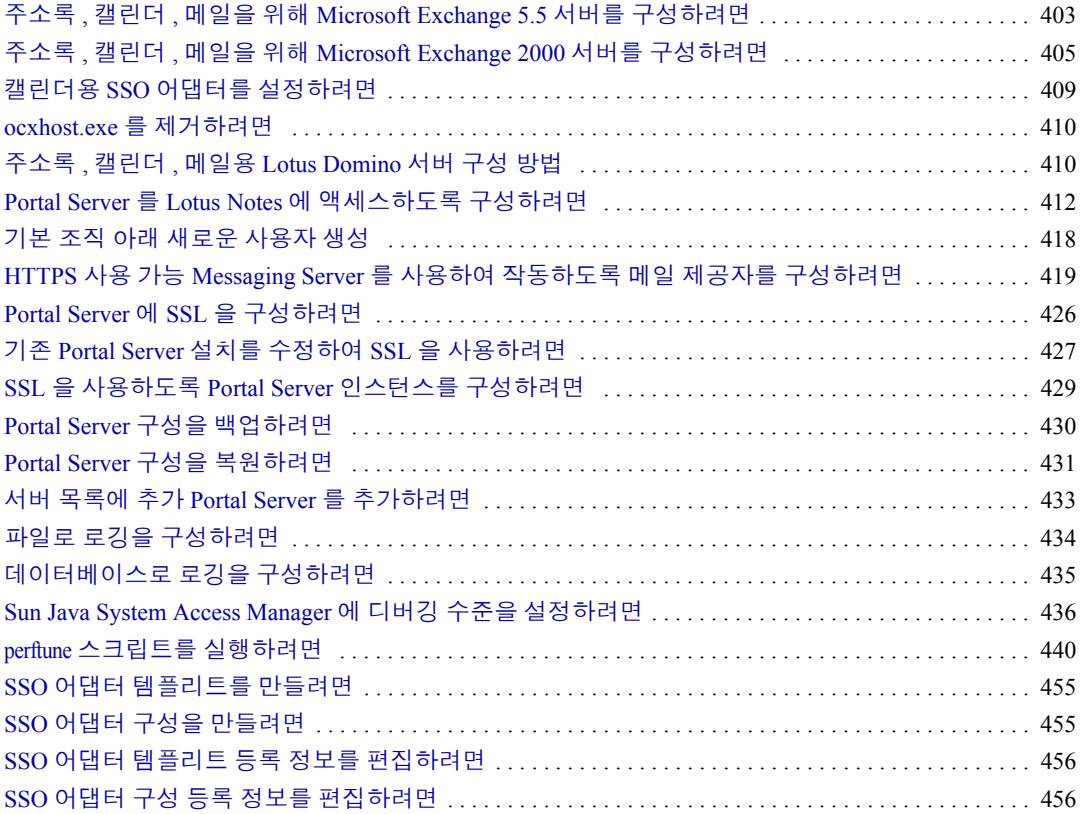

# 머리말

## <span id="page-22-1"></span><span id="page-22-0"></span>본 설명서의 독자

사이트에서 Sun Java™ System Portal Server 소프트웨어의 설치 , 관리 및 구성을 담당 하고 있다면 본 설명서를 필독해야 합니다 .

## <span id="page-22-2"></span>본 설명서를 읽기 전에

Portal Server 를 관리하기 전에 다음 개념에 익숙해야 합니다 .

- 기본적인 Solaris™ 관리 절차
- LDAP
- Sun Java<sup>TM</sup> System Directory Server ( 이전 명칭 Sun<sup>TM</sup> ONE Directory Server)
- Sun Java™ System Access Manager ( 이전의 Sun™ ONE Identity Server 및 Sun Java™ System Identity Server)

사용 중인 웹 컨테이너에 따라 다음 중 하나 이상을 알고 있어야 합니다 .

- Sun Java™ System Web Server ( 이전 명칭 Sun™ ONE Web Server)
- Sun Java™ System Application Server
- BEA WebLogic Server 8.1 SP2
- IBM WebSphere 5.1

참고 Sun™ Java System 제품군은 이전에는 Sun™ ONE 을 포함하여 제품 이 름을 지정했습니다 .

# <span id="page-23-0"></span>본 설명서의 구성

이 설명서는 다음 장과 부록으로 구성되어 있습니다 .

표 **0-1** 장과 부록 목록

| 장                                                                    | 설명                                                                                |
|----------------------------------------------------------------------|-----------------------------------------------------------------------------------|
| 머리말                                                                  | (이장)                                                                              |
| 1 장, "Sun Java System<br>Portal Server 관리 소개 "                       | 이 장에서는 Portal Server 구조, 프로토콜 및 인터페이스에 대해 설<br>명하고 제품의 관리와 사용자 정의에 대한 개요를 제공합니다.  |
| 2장, "설치 후 구성 "                                                       | 이 장에서는 설치 후 구성 작업을 수행하기 위한 지침을 제공합니다.                                             |
| 3장. "서버의 인스턴스 만<br>들기와 삭제 "                                          | 이 장에서는 Portal Server 인스턴스 만들기 및 삭제를 위한 지침을<br>제공합니다.                              |
| 4 장, " 보안 외부 LDAP<br>Directory Server 를 사용하<br>도록 Portal Server 설정 " | 이 장에서는 보안 외부 LDAP 서버를 사용하기 위한 Portal Server 설<br>치 지침을 제공합니다.                     |
| 5장, "루트가 아닌 사용자<br>로 Portal Server 실행 "                              | 이 장에서는 루트가 아닌 사용자로 실행하기 위한 Portal Server 구<br>성 지침을 제공합니다.                        |
| 6장, "인증, 사용자 및 서<br>비스 관리 "                                          | 이 장에서는 Sun Java System Access Manager 를 사용하여 인증,<br>사용자 및 서비스를 관리하는 방법에 대해 설명합니다. |
| 7장, "위임 관리 구성 "                                                      | 이 장에서는 Portal Server 에 대해 위임된 관리를 구성하는 방법에<br>대해 설명합니다.                           |
| 8장. " 포털 데스크탑 서비<br>스 관리 "                                           | 이 장에서는 Portal Server 데스크탑 서비스를 관리하는 방법에 대해<br>설명합니다.                              |
| 9장. " 원격 포틀릿을 위한<br>웹 서비스 (WSRP) 서비스<br>관리 "                         | 이 장에서는 Web Services for Remote Portlets (WSRP) 사용에 대<br>한 정보와 지침을 제공합니다.          |
| 10 장. " 디스플레이 프로필<br>관리 "                                            | 이 장에서는 Portal Server 디스플레이 프로필 서비스를 관리하는 방<br>법에 대해 설명합니다.                        |
| 11 장 , "NetMail 서비스 관리 "                                             | 이 장에서는 NetMail 서비스를 관리하는 방법에 대해 설명합니다.                                            |
| 12 장, "Rewriter 서비스 관리 "                                             | 이 장에서는 Rewriter 서비스를 관리하는 방법에 대해 설명합니다.                                           |

표 **0-1** 장과 부록 목록 ( 계속 )

| 장                                  | 설명                                                                            |
|------------------------------------|-------------------------------------------------------------------------------|
| 13 장 . " 검색 엔진 서비스<br>관리 "         | 이 장에서는 검색 엔진 서비스를 구성하고 관리하는 방법에 대해 설<br>명합니다.                                 |
| 14 장 . " 검색 엔진 로봇의<br>관리 "         | 이 장에서는 검색 엔진 로봇과 그에 해당하는 구성 파일에 대해 설명<br>합니다.                                 |
| 15 장 . " 사전 정의된 로봇<br>응용 프로그램 함수 " | 이 장에서는 사전 정의된 로봇 응용 프로그램 기능에 대해 설명합니<br>다 .이 기능을 사용하여 필터 정의를 만들고 수정할 수 있습니다 . |
| 16 장 . " 가입 서비스 관리 "               | 이 장에서는 가입 서비스를 구성하고 관리하는 방법에 대해 설명합<br>니다.                                    |
| 17 장 . " 통신 채널 구성 "                | 이 장에서는 Portal Server 의 통신 채널에 대한 내용을 제공합니다 .                                  |
| 18 장, "Portal Server 시스<br>템 관리 "  | 이 장에서는 Portal Server 시스템의 관리와 연관된 다양한 관리 작<br>업에 대해 설명합니다.                    |
| 19 장, "Portal Server 조정 "          | 이 장에서는 Portal Server 와 함께 제공된 perftune 스크립트에 대한<br>정보를 제공합니다.                 |
| 부록 A, "SSO 어댑터 템플<br>리트 및 구성 "     | 이 부록에서는 Portal Server 의 통신 채널에 대한 참조를 제공합니다 .                                 |

## <span id="page-24-1"></span><span id="page-24-0"></span>본 설명서에 사용된 표기 규칙

본 설명서에 사용된 표기 규칙이 이 절의 표에 설명되어 있습니다 .

### 표기 규칙

본 설명서에 사용된 표기 규칙 변경 사항은 다음 표와 같습니다 .

표 **2** 표기 규칙

| -- -<br>————————         |                                                        |                                |  |  |
|--------------------------|--------------------------------------------------------|--------------------------------|--|--|
| 글자 모양                    | 의미                                                     | 예                              |  |  |
| AaBbCc123<br>( 고정 폭 글꼴 ) | API 및 언어 요소, HTML 태그, 웹 사<br>이트 URL, 명령 이름 , 파일 이름 , 디 | .login 파일을 편집합니다.              |  |  |
|                          | 렉토리 경로 이름, 화면 상의 컴퓨터<br>출력 . 샘플 코드                     | ls -a 를 사용하여 모든 파일을 나<br>열합니다. |  |  |
|                          |                                                        | ※ 메일이 도착했습니다.                  |  |  |

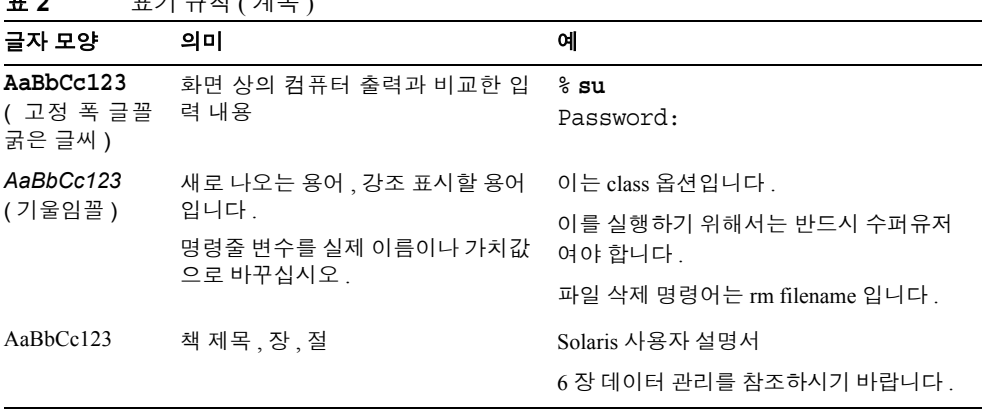

### 표 **2** 표기 규칙 ( 계속 )

## <span id="page-25-0"></span>기호

본 설명서에 사용된 기호 규칙은 다음 표와 같습니다 .

표 **3** 기호 규칙

| 기호                                | 설명                                      | 예                      | 의미                                                                          |
|-----------------------------------|-----------------------------------------|------------------------|-----------------------------------------------------------------------------|
| $\begin{bmatrix} 1 \end{bmatrix}$ | 선택 사항인 명령 옵션을 나 ls [-1]<br>타냅니다.        |                        | -1 옵션은 생략할 수 있습<br>니다.                                                      |
| $\{ \ \   \ \}$                   | 필수 명령 옵션에 대한 선택<br>항목의 집합을 나타냅니다.       | $-d \{y n\}$           | -d 옵션을 지정하면 인수 y<br>또는 n 을 사용해야 합니다.                                        |
|                                   | 동시에 여러 개의 키 누름을<br>표시합니다.               | Ctrl-A                 | Ctrl 키를 누른 채 A 키를 누<br>릅니다.                                                 |
| $+$                               | 연속해서 여러 개의 키 누름<br>을 표시합니다.             | $Ctrl+A+N$             | Ctrl 키를 눌렀다 놓은 후 다<br>음 키를 누릅니다.                                            |
| $\geq$                            | 그래픽 사용자 인터페이스<br>의 메뉴 항목 선택을 나타냅<br>니다. | 파일 > 새로 만들기 > 템<br>플리트 | [파일] 메뉴에서 [새로 만들<br>기 ] 를 선택합니다. [ 새로 만<br>들기 ] 하위 메뉴에서 [ 템플<br>리트]를 선택합니다. |

## <span id="page-26-0"></span>기본 경로 및 파일 이름

다음 표는 본 설명서에 사용된 기본 경로와 파일 이름에 대한 설명입니다 .

표 **4** 기본 경로 및 파일 이름

| 용어                     | 설명                                                                                                    |  |
|------------------------|----------------------------------------------------------------------------------------------------|--|
| PortalServer-base      | Portal Server 의 기본 설치 디렉토리를 나타냅니다 . Portal Server<br>2005Q4 기본 설치 및 제품 디렉토리는 특정 플랫폼에 따라 달라집<br>니다.                        |  |
|                        | Solaris™ 시스템 /opt                                                                                                    |  |
|                        | Linux systems: $\sqrt{\text{opt}}/\text{sun}$                                                                             |  |
| AccessManager-base     | Access Manager 의 기본 설치 디렉토리를 나타냅니다 . Access<br>Manager 2005Q4 기본 설치 및 제품 디렉토리는 특정 플랫폼에 따<br>라 달라집니다.                      |  |
|                        | Solaris™ 시스템 : /opt/SUNWam                                                                                                |  |
|                        | Linux 시스템 : /opt/sun/identity                                                                                             |  |
| DirectoryServer-base   | Sun Java System Directory Server 의 기본 설치 디렉토리를 나타냅<br>니다 . 특정 경로 이름에 대한 제품 설명서를 참조하십시오 .                                  |  |
| ApplicationServer-base | Sun Java System Application Server 의 기본 설치 디렉토리를 나타<br>냅니다 . 특정 경로 이름에 대한 제품 설명서를 참조하십시오 .                                |  |
| WebServer-base         | Sun Java System Web Server, BEA WEblogic 8.1 SP2 또는 IBM<br>WebSphere 의 기본 설치 디렉토리를 나타냅니다. 특정 경로 이름에<br>대한 제품 설명서를 참조하십시오. |  |

### <span id="page-26-1"></span>쉘 프롬프트

본 설명서에 사용된 쉘 프롬프트는 다음 표와 같습니다 .

표 **5** 쉘 프롬프트

| 쉘                                      | 프롬프트                          |
|----------------------------------------|-------------------------------|
| UNIX 또는 Linux 용 C 쉘                    | $machine$ -name $\frac{1}{6}$ |
| UNIX 또는 Linux 용 C 쉘 수퍼유저               | $machine$ -name#              |
| UNIX 또는 Linux 용 Bourne 쉘 및 Korn 쉘      | S                             |
| UNIX 또는 Linux 용 Bourne 쉘 및 Korn 쉘 수퍼유저 | #                             |
| Windows 명령줄                            | C:                            |

## <span id="page-27-0"></span>관련 문서 자료

http://docs.sun.com<sup>SM</sup> 웹 사이트에서 온라인으로 Sun 기술 설명서에 액세스할 수 있 습니다 . 아카이브를 찾아보거나 특정 문서 제목이나 주제를 검색할 수 있습니다 .

### <span id="page-27-1"></span>본 설명서 세트의 설명서

다음 표에 Portal Server 코어 제품 설명서 세트에 포함된 설명서를 요약했습니다 .

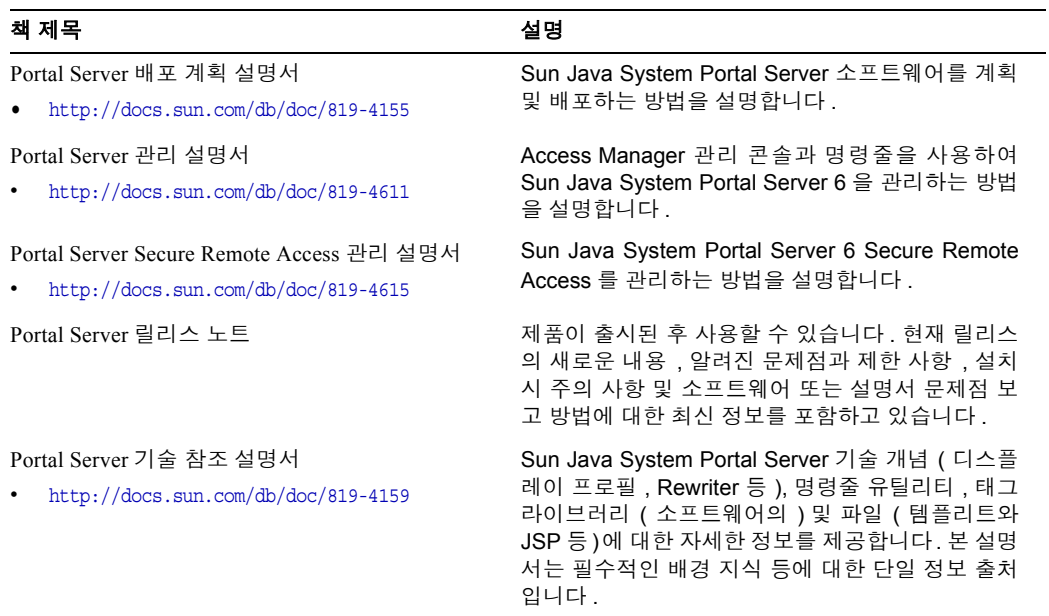

## <span id="page-28-0"></span>기타 Portal Server 설명서

그 밖에 다음과 같은 Portal Server 설명서가 있습니다 .

• Portal Server Desktop Customization Guide

http://docs.sun.com/doc/819-4156

• Portal Server Developer's Guide

http://docs.sun.com/doc/819-4157

## <span id="page-28-1"></span>기타 서버 설명서

기타 서버 설명서를 보려면 다음 웹 사이트를 방문하십시오 .

- Directory Server 설명서 http://docs.sun.com/coll/DirectoryServer\_04q2 및 http://docs.sun.com/coll/DirectoryServer\_04q2\_ko
- Web Server 설명서 http://docs.sun.com/coll/S1\_websvr61\_en 및 http://docs.sun.com/coll/S1\_websvr61\_kr
- Application Server 설명서 http://docs.sun.com/coll/s1\_asseu3\_en 및 http://docs.sun.com/coll/s1\_asseu3\_ko
- Web Proxy Server 설명서 http://docs.sun.com/prod/s1.webproxys#hic

# <span id="page-28-2"></span>Sun 온라인 자료

제품 다운로드 , 전문가 서비스 , 패치와 지원 및 추가 개발 정보를 보려면 다음 웹 사 이트를 방문하십시오 .

- 다운로드 센터 http://wwws.sun.com/software/download/
- 전문가 서비스 http://www.sun.com/service/sunps/sunone/index.html
- Sun Enterprise Services, Solaris 패치 및 지원 http://sunsolve.sun.com/

• 개발자 정보 http://developers.sun.com/prodtech/index.html

## <span id="page-29-0"></span>Sun 기술 지원 센터에 문의

제품 설명서에서 해결 방법을 찾지 못한 경우 이 제품에 대한 기술적인 궁금한 사항 이 있으면 http://www.sun.com/service/contacting 사이트를 방문하십시오 .

## <span id="page-29-1"></span>타사 웹 사이트

Sun 은 본 설명서에서 언급된 타사 웹 사이트의 가용성 여부에 대해 책임을 지지 않습 니다 . 또한 해당 사이트나 리소스를 통해 제공되는 내용 , 광고 , 제품 및 기타 자료에 대해 어떠한 보증도 하지 않으며 그에 대한 책임도 지지 않습니다 . 따라서 타사 웹 사 이트의 내용 , 제품 또는 리소스의 사용으로 인해 발생한 실제 또는 주장된 손상이나 피해에 대해서도 책임을 지지 않습니다 .

## <span id="page-29-2"></span>Sun 은 여러분의 의견을 환영합니다 .

Sun 은 설명서의 내용 개선에 노력을 기울이고 있으며 , 여러분의 의견과 제안을 환영 합니다 .

의견을 제공할 분은 http://docs.sun.com 사이트를 방문하고 Send Comments 를 누르십 시오 . 온라인 형식으로 문서 제목과 부품 번호를 알려 주십시오 . 부품 번호는 해당 설명서의 제목 페이지나 문서 맨 위에 있으며 일반적으로 7 자리 또는 9 자리 숫자입 니다 . 예를 들어 , 이 설명서의 제목은 Sun Java System Portal Server 6 2005Q4 관리 설 명서이며 부품 번호는 819-4611 입니다 . 사용자 의견을 제출할 때 해당 양식에 영문 설명서 제목과 부품 번호를 입력해야 할 수도 있습니다 . 본 설명서의 영문 부품 번호 와 제목은 819-4154, Sun Java System Portal Server 6 2005Q4 Administration Guide.

# <span id="page-30-3"></span><span id="page-30-1"></span><span id="page-30-0"></span>Sun Java System Portal Server 관리 소개

Sun Java™ System Portal Server 6 2005Q4 제품은 기업에서 다양한 소스로부터 컨텐트 를 추출하고 특정 사용자나 사용자 그룹에 적합하게 컨텐트를 개별화하며 이러한 여 러 소스의 컨텐트를 웹 브라우저와 같은 특정 사용자 장치에 적합한 단일 출력 형식 으로 결합시킬 수 있는 통합 소프트웨어 제품군입니다 .

이번 장에서는 이 제품군의 구조 , 포털에 대한 최종 사용자 인터페이스 , Portal Server 소프트웨어에서 구현된 서비스와 그 구성 방식 그리고 제품을 관리하기 위해 사용되 는 도구에 대한 기본 정보를 제공합니다 . 이번 장은 다음 절로 구성됩니다 .

- [구조](#page-30-2) 개요
- [Portal Access](#page-31-0) 개요
- [서비스](#page-33-0) 구성 개요
- [관리](#page-38-0) 개요

### <span id="page-30-2"></span>구조 개요

Portal Server 는 Sun Java™ System 구조의 일부입니다 . Sun Java System 구조 내에서 Portal Server 는 컨텐트를 찾고 , 연결 , 결합 , 표시 , 커뮤니케이션 , 개별화 , 통지 및 전 달하는 기술을 제공합니다 . Sun Java System 내의 컨텐트는 웹 서비스로 제공됩니다 . Portal Server 가 웹 서비스 자체를 제공하지 않습니다 . 그 대신 , 사용자 인터페이스가 웹 서비스와 연관된 메커니즘이면서 이용자에게 웹 서비스를 가치 있게 만들어주는 메커니즘입니다 .

Portal Server 제품 구조는 다양한 통합 소프트웨어 제품으로 구성됩니다 . 이를 통해 Portal Server에서 내부 구성 요소뿐만 아니라 외부 지원 제품의 기능과 서비스도 이용 할 수 있습니다.

Portal Server 자체에는 데스크탑 , NetMail, Rewriter 및 검색의 내부 구성 요소가 들어 있 습니다 . 외부 지원 제품에는 Sun Java™ System Web Server, Sun™ Java System Directory Server 및 Sun Java™ System Access Manager ( 이전의 Sun™ ONE Identity Server) 이 있습 니다 .

Portal Server 는 웹 응용 프로그램 컨테이너 , 사용자 , 서비스 및 정책 관리 , 인증 및 단 일 사인온 , 관리 콘솔 , 디렉토리 스키마 및 데이터 보관 , 그리고 프로토콜 지원을 Portal Server 제품 자체에서 구현하는 것이 아니라 이러한 외부 제품을 통해 구현합니 다 . 예를 들어 , Portal Server 제품은 기본 웹 컨테이너로 Sun Java System Web Server 를 사용합니다 .

Sun Java System Portal Server 6 2005Q4 는 다음 구성 요소 제품을 사용합니다 .

- Java™ 2 SDK (J2SDK™), Standard Edition
- 웹 컨테이너 ― Sun Java System Portal Server 는 다음 웹 컨테이너에 배치할 수 있 습니다 .
	- <sup>m</sup> Sun Java System Application Server 8.1
	- <sup>m</sup> Sun Java System Web Server 6.1 SP4
	- <sup>m</sup> BEA WebLogic Server 5.2 Patch 3
	- <sup>m</sup> IBM WebSphere Application Server 8.1 SP2
- Sun Java System Directory Server 5.1
- Sun Java System Access Manager 6.3

기타 Portal Server 추가 소프트웨어(예: Sun Java™ System Portal Server, Secure Remote Access) 도 설치할 수 있습니다 . Portal Server 구조에 대한 자세한 내용은 Sun Java System Portal Server 6 2005Q4 Deployment Guide 를 참조하십시오 .

## <span id="page-31-0"></span>Portal Access 개요

사용자는 일반적으로 포털의 홈 페이지에 대한 URL 을 요청하고 Sun Java System Access Manager 인증 서비스를 통해 인증을 얻어 웹 브라우저에서 포털 컨텐트에 액 세스합니다 . 인증을 얻고 나면 사용자는 Portal Server 데스크탑으로 연결됩니다 .

**THE** 

33 [페이지의](#page-32-0) 그림 1-1 은 Portal Server 의 샘플 데스크탑을 보여줍니다 .

<span id="page-32-0"></span>그림 **1-1** Portal Server 샘플 데스크탑

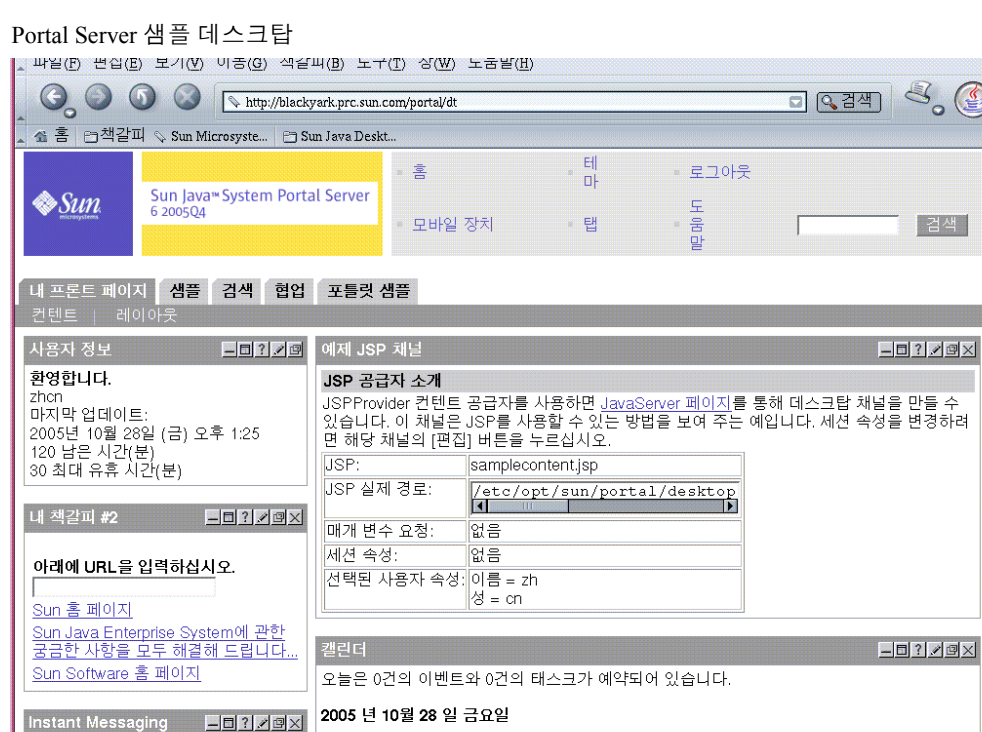

*데스크탑*은 최종 사용자가 포털 컨텐트와 상호 작용하기 위한 기본 인터페이스입니 다 . 데스크탑 서비스는 서블릿 , 공급자 API, 여러 가지 채널 그리고 기타 다양한 지원 API 와 유틸리티를 통해 구현됩니다 . 데스크탑은 *공급자*라고 하는 프로그램식의 에 터티를 사용하여 컨텐트를 생성합니다 . 하나의 컨텐트 단위를 채널이라고 합니다 *.* 컨텐트의 여러 채널을 *컨테이너 채널*로 결합시키고 데스크탑에서 표나 탭과 같은 다 양한 형식으로 배열시킬 수 있습니다 .

사용자가 포털에 액세스하면 데스크탑이 사용자의 컨텐트를 생성할 때 사용되는 컨 텐트 공급자와 채널 데이터를 저장하고 있는 *디스플레이 프로필*을 참조합니다 . 혼동 하기 쉽겠지만 디스플레이 프로필은 실제로 사용자가 데스크탑에서 보는 전체 레이 아웃 , 디스플레이 또는 구성을 정의하지 않습니다 . 기본적으로 , 디스플레이 프로필 은 채널에 등록 정보 값을 제공하기 위해서만 존재합니다 .

데스크탑은 Sun Java System Directory Server의 다양한 수준이나 노드에서 LDAP 속성 으로 저장된 여러 디스플레이 프로필을 사용하여 사용자에 맞는 컨텐트를 결정합니 다 . 각 수준에 대한 디스플레이 프로필 등록 정보를 정의하고 LDAP 노드에 등록 정 보 값을 업로드하기 위해 XML 문서가 사용됩니다 .

런타임 시에 각 수준에서 정의된 디스플레이 프로필 등록 정보가 병합되어 사용자의 디스플레이 프로필이 만들어집니다 . 디스플레이 프로필 문서를 각 수준에서 정의할 수 있지만 각 수준에서 디스플레이 프로필 문서를 가질 필요는 없습니다 .

주어진 클라이언트 유형 (HTML 또는 MAPI 등 ) 에 따라 특정 등록 정보 값을 저장하 고 가져오도록 지원을 확장하기 위해 Portal Server 소프트웨어에는 다음이 포함됩니 다 .

- 필터링 기준을 정의하기 위한 조건적 등록 정보 (208 [페이지의](#page-207-1) " 조건 등록 정보 " 참조 ).
- 비인증 인증에서 클라이언트의 관리 방식을 결정하기 위한 authlessState 등록 정보 (127 [페이지의](#page-126-1) " 익명 인증 구성 " 참조 ).

## <span id="page-33-0"></span>서비스 구성 개요

Portal Server 는 Sun Java™ Enterprise System 응용 프로그램으로서 서비스는 Access Manager 서비스 관리 시스템 (SMS) 을 사용하여 정의하고 관리합니다 . 서버에 특정 하지 않은 서비스 관련 데이터는 SMS DTD (Document Type Definition) 를 준수하는 XML (Extensible Markup Language) 파일을 사용하여 정의됩니다. 서버에 특정한 데이 터는 특정 서버의 로컬에 위치한 등록 정보 파일에 저장할 수 있습니다 . 각 Portal Server 서비스 ( 데스크탑 , Netmail, Rewriter 및 검색 ) 에는 서비스에 특정한 데이터를 표시하고 수정하기 위한 고유 XML 및 등록 정보 파일이 있습니다 .

### <span id="page-34-0"></span>Access Manager 서비스

구조 [개요](#page-30-2)에서 설명한 것처럼 Portal Server 는 Portal Server 에 외부적인 Sun Java System 구조의 지원 제품을 사용하여 많은 기능과 서비스를 구현합니다 . 특히 , 이전 의 Portal Server 버전에서 많은 관리 기능을 내부적으로 구현한 것과 비교하여 Access Manager와의 통합을 통해 Portal Server는 Access Manager 제품의 다음과 같은 관리 도 구와 서비스를 사용할 수 있습니다 .

- 관리 콘솔
- 서비스 관리
- 사용자 관리
- 인증/단일 사인온

Access Manager 서비스 관리에 대한 자세한 내용은 6 장 , " 인증 , [사용자](#page-84-2) 및 서비스 관 [리](#page-84-2) " 를 참조하십시오 .

### <span id="page-34-1"></span>Portal Server 서비스

표준 Access Manager 서비스 외에 , Portal Server 는 Access Manager 관리 콘솔을 사용 하여 내부 서비스 ( 데스크탑 , NetMail, Rewriter 및 검색 ) 를 관리합니다 .

#### <span id="page-34-2"></span>데스크탑

앞에서 언급한 것처럼 데스크탑은 최종 사용자에게 Portal Server 의 기본 인터페이스 를 제공합니다 . 데스크탑은 PAPI (Provider Application Programming Interface) 를 통해 확장 가능한 컨텐트를 결합시키기 위한 메커니즘입니다 . 데스크탑에는 특정 유형의 채널을 구성하기 위한 컨테이너 계층과 기본적 빌딩 블록을 사용할 수 있도록 하는 다양한 공급자가 포함되어 있습니다 .

컨텐트 공급자와 채널 데이터를 저장하기 위해 데스크탑은 Access Manager 서비스 위에서 디스플레이 프로필 데이터 스토리지 메커니즘을 구현합니다 . 관리 콘솔을 통 해 디스플레이 프로필과 기타 데스크탑 서비스 데이터를 편집할 수 있습니다. 데스크 탑 및 디스플레이 프로필 관리에 대한 자세한 내용은 8 장 , " 포털 [데스크탑](#page-154-4) 서비스 관 [리](#page-154-4) " 및 10 장 , " [디스플레이](#page-194-3) 프로필 관리 " 를 참조하십시오 .

#### <span id="page-35-0"></span>Rewriter

Rewriter 는 HTML, JavaScript™ 및 WML 과 같은 다양한 웹 언어에서 , 그리고 HTTP 위치 헤더에서 URL 참조를 다시 쓰기 ( 리디렉션 ) 위한 Java 클래스 라이브러리를 제 공합니다 . Rewriter 는 다시 쓰기의 수행 방식과 다시 쓸 데이터를 정의하는 규칙을 저 장하기 위한 Access Manager 서비스를 정의합니다 . 관리 콘솔을 통해 다시 쓰기 규칙 을 편집할 수 있습니다 . Rewriter 관리에 대한 자세한 내용은 12 장 [, "Rewriter](#page-264-3) 서비스 [관리](#page-264-3) " 를 참조하십시오 .

#### <span id="page-35-1"></span>검색 엔진

검색 엔진 서비스는 데스크탑에 기본 및 고급 검색과 찾아보기 채널을 제공합니다 . 이 서비스는 로봇을 사용하여 인트라넷에서 사용할 수 있는 문서에 대한 자원 설명을 만들 고 인덱싱 데이터베이스에 이 자원 설명을 저장합니다 . 자원 설명 (RD) 은 다른 서버나 백업 SOIF (Summary Object Interchange Format) 파일에서도 가져올 수 있습니다 .

검색 엔진에는 자원 설명을 제출하고 데이터베이스를 검색하기 위한 Java 및 C API 가 포함되어 있습니다. 검색 엔진 데이터베이스는 예를 들어, 다른 컨텐트 공급자를 위한 공유 컨텐트 캐시와 같이 다른 임의 컨텐트를 저장하는데도 사용할 수 있습니다 . 관리 콘솔을 통해 검색 엔진 서비스 데이터를 편집할 수 있습니다. 검색 관리에 대한 자세한 내용은 13 장 , " 검색 엔진 [서비스](#page-282-3) 관리 " 를 참조하십시오 .

#### <span id="page-35-2"></span>**NetMail**

NetMail 서비스는 NetMail (Java) 및 NetMail Lite 전자 메일 클라이언트를 구현합니다 . 이러한 클라이언트는 표준 IMAP 및 SMTP 서버와 작동합니다 . 관리 콘솔을 통해 NetMail 서비스 데이터를 편집할 수 있습니다 . NetMail 관리에 대한 자세한 내용은 11 장 [, "NetMail](#page-254-4) 서비스 관리 " 를 참조하십시오 .

#### <span id="page-35-3"></span>**WSRP**

WSRP (Web Server Remote Portlet) 는 원격 응용 프로그램과 컨텐트를 포털로 통합하 는 작업을 단순화합니다 . 관리 콘솔을 통해 WSRP 제작자 및 소비자를 관리할 수 있 습니다 . WSRP 관리에 대한 자세한 내용은 9 장 , " 원격 [포틀릿을](#page-178-3) 위한 웹 서비스 [\(WSRP\)](#page-178-3) 서비스 관리 " 를 참조하십시오 .

#### <span id="page-35-4"></span>SSO 어댑터

단일 사인온 (SSO) 어댑터 서비스를 통해 최종 사용자는 한 번 등록한 후 포털 서버 공급자나 기타 웹 응용 프로그램과 같은 응용 프로그램을 사용하여 다양한 자원 서버 에 인증된 액세스를 할 수 있습니다 . 주소록 , 메일 및 캘린더 서버와 함께 SSO 를 사 용하는 방법은 부록 A, "SSO 어댑터 [템플리트](#page-452-3) 및 구성 " 을 참조하십시오 .
가입

가입 서비스를 통해 사용자가 많은 정보 소스에서 관심이 있는 프로필을 생성할 수 있습니다 . 자세한 내용은 16 장 , " 가입 [서비스](#page-354-0) 관리 " 을 참조하십시오 .

## Portal Server 서비스를 위한 구성 메커니즘

Portal Server 는 그 서비스를 정의 , 저장 및 관리하기 위해 다양한 구성 메커니즘을 사 용합니다 . 이 절에서는 각 Portal Server 내부 서비스에서 사용하는 구성 메커니즘을 5 개의 표로 설명합니다 .

37[페이지의](#page-36-0) 표 1-1 은 데스크탑 서비스에 대한 구성 메커니즘입니다 . 이 표는 구성 메 커니즘과 설명의 두 열로 구성됩니다 . 구성 메커니즘에는 메커니즘이 나열되고 설명 에서는 메커니즘의 목적을 설명합니다 .

<span id="page-36-0"></span>표 **1-1** Portal Server 데스크탑 구성 메커니즘

| 구성 메커니즘                    | 설명                                                                                                    |
|----------------------------|----------------------------------------------------------------------------------------------------|
| 데스크탑 서비스 정의                | 데스크탑 서비스에 대한 Access Manager 구성 속성을 정의합니다. XML 참조 정<br>보에 대한 자세한 내용은 Sun Java System Portal Server 6 2005O4 Technical<br>Reference Guide 를 참조하십시오 .                                                  |
| 데스크탑 디스플레이 프로필 XML<br>DTD. | 공급자 및 채널 객체 그리고 그 등록 정보를 정의하여 데스크탑에 대한 디스플레이<br>구성을 정의합니다 . XML 참조 정보에 대한 자세한 내용은 Sun Java System Portal<br>Server 6 2005Q4 Technical Reference Guide 를 참조하십시오.                                     |
| 데스크탑 관리 콘솔 모듈              | Access Manager 프레임워크에서 Portal Server 서비스를 관리하기 위한 수단을<br>제공합니다. 데스크탑 서비스 구성 속성의 관리에 대한 자세한 내용은 8 장. " 포털<br>데스크탑 서비스 관리 " 를 참조하십시오 . 디스플레이 프로필의 관리에 대한 자세<br>한 내용은 10 장, " 디스플레이 프로필 관리 " 를 참조하십시오. |
| 데스크탑 CLI                   | 제품 관리를 위해 dpadmin 및 par 명령 유틸리티를 제공합니다. 명령줄 유틸리티<br>관리에 대한 자세한 내용은 Sun Java System Portal Server 6 2005Q4 Technical<br>Reference Guide 를 참조하십시오.                                                    |
| 데스크탑 구성 등록 정보 파일           | 데스크탑 서비스에 대한 서버별 매개 변수를 정의합니다. 검색 구성 등록 정보에<br>대한 자세한 내용은 Sun Java System Portal Server 6 2005Q4 Technical Reference<br>Guide 를 참조하십시오.                                                             |

표 [1-2](#page-37-0) 은 검색 서비스에 대한 구성 메커니즘입니다 . 이 표에는 구성 메커니즘과 설명 의 두 열이 있습니다 . 구성 메커니즘에는 메커니즘이 나열되고 설명에서는 메커니즘 의 목적을 설명합니다 .

<span id="page-37-0"></span>표 **1-2** Portal Server 검색 구성 메커니즘

| 구성 메커니즘        | 설명                                                                                                    |
|----------------|----------------------------------------------------------------------------------------------------|
| 검색 서비스 정의      | 검색 서비스에 대한 Access Manager 구성 속성을 정의합니다. 스키마 참조에 대<br>한 자세한 내용은 Sun Java System Portal Server 6 2005Q4 Technical Reference<br>Guide 를 참조하십시오.                      |
| 검색 관리 콘솔 모듈    | Access Manager 프레임워크에서 Portal Server 검색 서비스 데이터를 관리하기<br>위한 수단을 제공합니다. 자세한 내용은 13 장 . " 검색 엔진 서비스 관리 " 를 참조<br>하십시오.                                              |
| 검색 CLI         | 제품 관리를 위해 rdmgr, sendrdm 및 StartRobot 명령 유틸리티를 제공합니다 . 명<br>령줄 유틸리티 관리에 대한 자세한 내용은 Sun Java System Portal Server 6 2005O4<br>Technical Reference Guide 를 참조하십시오 . |
| 검색 구성 등록 정보 파일 | 검색 서비스에 대한 서버별 매개 변수를 정의합니다. 검색 구성 등록 정보에 대한<br>자세한 내용은 Sun Java System Portal Server 6 2005O4 Technical Reference Guide<br>를 참조하십시오.                             |
| 로봇 구성 파일       | 검색 엔진 로봇의 작동을 정의합니다. 4 가지 로봇 구성 파일이 있습니다. 자세한<br>내용은 14 장, " 검색 엔진 로봇의 관리 " 및 15 장, " 사전 정의된 로봇 응용 프로그<br>램 함수 " 를 참조하십시오 .                                       |

표 [1-3](#page-37-1) 은 Rewriter 서비스에 대한 구성 메커니즘입니다 . 이 표에는 구성 메커니즘과 설명의 두 열이 있습니다 . 구성 메커니즘에는 메커니즘이 나열되고 설명에서는 메커 니즘의 목적을 설명합니다 .

<span id="page-37-1"></span>표 **1-3** Portal Server Rewriter 구성 메커니즘

| 구성 메커니즘             | 설명                                                                                                    |
|---------------------|----------------------------------------------------------------------------------------------------|
| Rewriter 서비스 정의     | Rewriter 서비스에 대한 Access Manager 구성 속성을 정의합니다. 스키마 참조에<br>대한 자세한 내용은 Sun Java System Portal Server 6 2005Q4 Technical Reference<br>Guide 를 참조하십시오. |
| Rewriter 규칙 XML DTD | XML 참조 정보에 대한 자세한 내용은 Sun Java System Portal Server 6 2005Q4<br>Technical Reference Guide 를 참조하십시오.                                               |
| Rewriter 관리 콘솔 모듈   | Access Manager 프레임워크에서 Portal Server Rewriter 서비스를 관리하기 위<br>한 수단을 제공합니다. 자세한 내용은 12 장, "Rewriter 서비스 관리 " 를 참조하<br>십시오                           |

표 **1-3** Portal Server Rewriter 구성 메커니즘 ( 계속 )

| 구성 메커니즘      | 설명                                                                                                    |
|--------------|----------------------------------------------------------------------------------------------------|
| Rewriter CLI | 제품 관리를 위해 rwadmin 명령 유틸리티를 제공합니다 .명령줄 유틸리티 관리에<br>대한 자세한 내용은 Sun Java System Portal Server 6 2005Q4 Technical Reference<br>Guide 를 참조하십시오 . |

표 [1-4](#page-38-0)는 NetMail 서비스에 대한 구성 메커니즘입니다. 이 표에는 구성 메커니즘과 설 명의 두 열이 있습니다 . 구성 메커니즘에는 메커니즘이 나열되고 설명에서는 메커니 즘의 목적을 설명합니다 .

<span id="page-38-0"></span>표 **1-4** Portal Server NetMail 구성 메커니즘

| 구성 메커니즘          | 설명                                                                                                    |
|------------------|----------------------------------------------------------------------------------------------------|
| NetMail 서비스 정의   | NetMail 서비스에 대한 Access Manager 구성 속성을 정의합니다 . 스키마 참조에<br>대한 자세한 내용은 Sun Java System Portal Server 6 2005Q4 Technical Reference<br>Guide 를 참조하십시오. |
| NetMail 관리 콘솔 모듈 | Access Manager 프레임워크에서 Portal Server NetMail 서비스 데이터를 제공합<br>니다. 자세한 내용은 11 장, "NetMail 서비스 관리 " 를 참조하십시오.                                        |

## 관리 개요

이 절에서는 Access Manager 콘솔과 명령줄 모두에서 Portal Server 를 관리하기 위한 개요를 제공합니다 .

## Access Manager 콘솔의 사용

Access Manager 가 제공하는 HTML 기반 관리 콘솔을 통해 Portal Server 및 Access Manager 서비스를 관리합니다 . Portal Server 는 Portal Server 별 서비스를 위한 관리 모 듈을 추가하여 Access Manager 콘솔을 확장시켜줍니다 . 콘솔을 사용하여 실제 수행 하는 작업에 대해서는 본 설명서의 각 장을 참조하십시오 .

Access Manager 콘솔에는 위치 표시 영역 , 탐색 표시 영역 및 데이터 표시 영역의 3 부 분이 있습니다. 이 세 표시 영역을 사용하여 관리자는 디렉토리를 탐색하고 사용자와 서비스를 구성하며 정책을 만들 수 있습니다. 40[페이지의](#page-39-0) 그림 1-2 에 관리 콘솔을 나 타내었습니다 .

<span id="page-39-0"></span>그림 **1-2** Sun Java System Access Manager 관리 콘솔

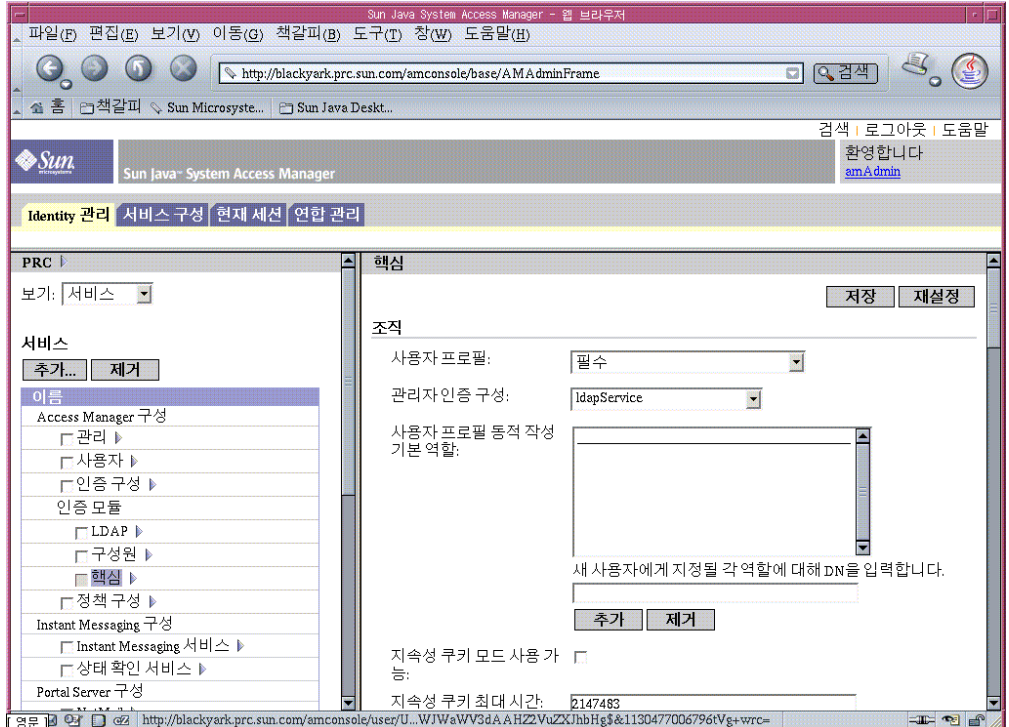

위치 표시 영역

위치 표시 영역은 콘솔의 상단을 따라 있습니다 . 가장 위쪽의 [ 보기 ] 메뉴에서 관리 자는 4 가지 관리 보기 사이를 전환할 수 있습니다 .

- Identity 관리
- 서비스 구성
- 현재 세션
- 연합 관리

[ 환영합니다 ] 필드에는 현재 콘솔을 실행하고 있는 사용자의 이름과 이 사용자 프로 필에 대한 링크가 표시됩니다 .

도움말 링크를 도움말 링크를 누르면 본 설명서 , 속성 참조 설명서의 부록 C, D, E 및 F 가 HTML 형식으로 브라우저 창에 열립니다 .

로그아웃 링크를 눌려 Access Manager 콘솔에서 로그아웃할 수 있습니다 .

#### 탐색 표시 영역

탐색 표시 영역은 콘솔의 왼쪽 부분에 있습니다 . 표시 영역 맨 아래에 있는 디렉토리 객체 부분에는 현재 열려있는 디렉토리 객체의 이름과 그 등록 정보 링크가 표시됩니 다 . [ 표시 ] 메뉴에는 선택된 디렉토리 객체 아래의 디렉토리가 나열됩니다 . 하위 디 렉토리의 수에 따라 페이지 매김 메커니즘이 결정됩니다 .

#### 데이터 표시 영역

데이터 표시 영역은 콘솔 오른쪽 부분에 있습니다 . 객체 속성과 그 값이 여기에 표시 되고 구성됩니다 . 이 표시 영역에서 각 그룹 , 역할 또는 조직에 대한 항목이 선택됩 니다 .

### 명령줄 유틸리티의 사용

Portal Server 명령줄 인터페이스는 Access Manager 및 Portal Server 에서 제공하는 유 틸리티로 구성됩니다 .

Portal Server 명령줄 유틸리티의 전체 목록과 구문에 대한 자세한 내용은 Sun Java System Portal Server 6 2005Q4 Technical Reference Guide 를 참조하십시오 . 명령줄 유 틸리티에 대한 내용은 Access Manager 제품 설명서를 참조하십시오 .

# Sun Java System Portal Server 구성

- 장 , " [설치](#page-44-0) 후 구성 "
- 장 , " 서버의 인스턴스 [만들기와](#page-66-0) 삭제 "
- 장 , " 보안 외부 [LDAP Directory Server](#page-70-0) 를 사용하도록 Portal [Server](#page-70-0) 설정 "
- 장 , " 루트가 아닌 사용자로 [Portal Server](#page-78-0) 실행 "

<span id="page-44-0"></span>설치 후 구성

## Portal Server 구성자

Sun Java™ Enterprise System 설치 프로그램으로 설치하는 과정에서 나중에 구성하도 록 선택한 경우 , Portal Server 구성자를 사용하여 Portal Server 구성 요소 제품을 구성 합니다 . 이 단원에 있는 점검 목록에서 Portal Server 구성 요소 제품을 구성할 때 사용 되는 매개 변수가 설명되어 있습니다 .

### 구성자를 실행하려면

**1.** 단말기 창에서 루트로 구성자가 있는 디렉토리로 이동합니다 .

cd *PortalServer-base*/SUNWps/lib

**2.** 다음을 입력하여 구성자 스크립트를 실행합니다 .

./configurator

참고 디버깅을 사용하려면 :

configurator -DPS CONFIG DEBUG=y

디버깅을 켜면 화면에 디버깅 정보와 함께 비밀번호가 표시됩니다 .

**3.** 구성 화면의 지침을 따릅니다 .

### 현지화된 환경에서 구성자를 실행하려면

현지화된 환경은 소프트웨어 제품이 특정 지역이나 지정된 언어의 운영 체제와 호환 되도록 수정된 환경을 말합니다 .

x86 플랫폼용 Solaris™ SPARC® 또는 Solaris™ 운영 체제 컴퓨터의 현지화된 환경에 서 구성자를 실행하려면 다음을 한 줄로 입력합니다 .

/usr/jdk/entsys-j2se/bin/java -DPS\_CONFIG\_DEBUG=y

-DDEPLOY ADMIN PASSWORD=<deploy admin password>

-DDS DIRMGR PASSWORD=<LDAP directory manager password>

-DIDSAME\_LDAPUSER\_PASSWORD=<AM ldap user password>

-DIDSAME\_ADMIN\_PASSWORD=<AM admin password>

-DBASEDIR=PS-INSTALL-DIR

-cp PS-INSTALL-DIR/SUNWps/lib/configL10N.jar

com.sun.portal.config.ConfigureL10N

Secure Remote Access 의 경우 현지화된 환경에서 구성자를 실행하는 명령은 다음과 같습니다 .

/usr/jdk/entsys-j2se/bin/java -DPS\_CONFIG\_DEBUG=y

-DDEPLOY ADMIN PASSWORD=<deploy admin password>

-DDS DIRMGR PASSWORD=<LDAP directory manager password>

-DIDSAME\_LDAPUSER\_PASSWORD=<AM ldap user password>

-DIDSAME\_ADMIN\_PASSWORD=<AM admin password>

-DBASEDIR=PS-INSTALL-DIR

-cp PS-INSTALL-DIR/SUNWps/lib/configL10N.jar

com.sun.portal.config.ConfigureL10N

Linux 시스템의 현지화된 환경에서 구성자를 실행하려면 다음을 한 줄로 입력합니다 .

/usr/jdk/entsys-j2se/bin/java -DPS\_CONFIG\_DEBUG=y

-DDEPLOY ADMIN PASSWORD=<deploy admin password>

-DDS\_DIRMGR\_PASSWORD=<LDAP\_directory\_manager\_password>

-DIDSAME\_LDAPUSER\_PASSWORD=<AM ldap user password>

-DIDSAME\_ADMIN\_PASSWORD=<AM\_admin password>

-DBASEDIR=PS-INSTALL-DIR

-cp PS-INSTALL-DIR/sun/portal/lib/configL10N.jar

com.sun.portal.config.ConfigureL10N

Secure Remote Access 의 경우 현지화된 환경에서 구성자를 실행하는 명령은 다음과 같습니다 .

/usr/jdk/entsys-j2se/bin/java -DPS\_CONFIG\_DEBUG=y

-DDEPLOY ADMIN PASSWORD=<deploy admin password>

-DDS\_DIRMGR\_PASSWORD=<LDAP\_directory manager password>

-DIDSAME\_LDAPUSER\_PASSWORD=<AM ldap user password>

-DIDSAME\_ADMIN\_PASSWORD=<AM\_admin password>

-DBASEDIR=PS-INSTALL-DIR

-cp PS-INSTALL-DIR/sun/portal/lib/configL10N.jar

com.sun.portal.config.ConfigureL10N SRA

## 구성 점검 목록

설치 과정에서 나중에 구성하도록 선택한 경우 , Sun Java™ System Portal Server 구성 자를 사용하여 Portal Server 설치를 구성해야 합니다 . 다음 점검 목록은 설치 후 구성 에 필요한 값에 대해 설명합니다 . 수행하는 설치의 종류에 따라 사용하는 값은 다를 수 있습니다 .

### Portal Server 및 Secure Remote Access

표 [2-1](#page-47-0) 은 설치 과정에서 나중에 구성하도록 선택한 경우 필요할 수 있는 값을 나열한 3 열로 된 표입니다 . 수행하는 설치의 종류에 따라 사용하는 값은 다를 수 있습니다 .

표 [2-1](#page-47-0) 은 Sun Java System Application Server 배포를 가정했을 때 점검 목록의 예입니 다 . Sun Java System Web Server, BEA WebLogic 또는 IBM WebSphere Application Server 에 배포하는 경우 웹 [컨테이너](#page-52-0) 점검 목록 부분에서 이러한 웹 컨테이너 값을 참 조하십시오 .

#### <span id="page-47-0"></span>표 **2-1** Portal Server 설치 점검 목록

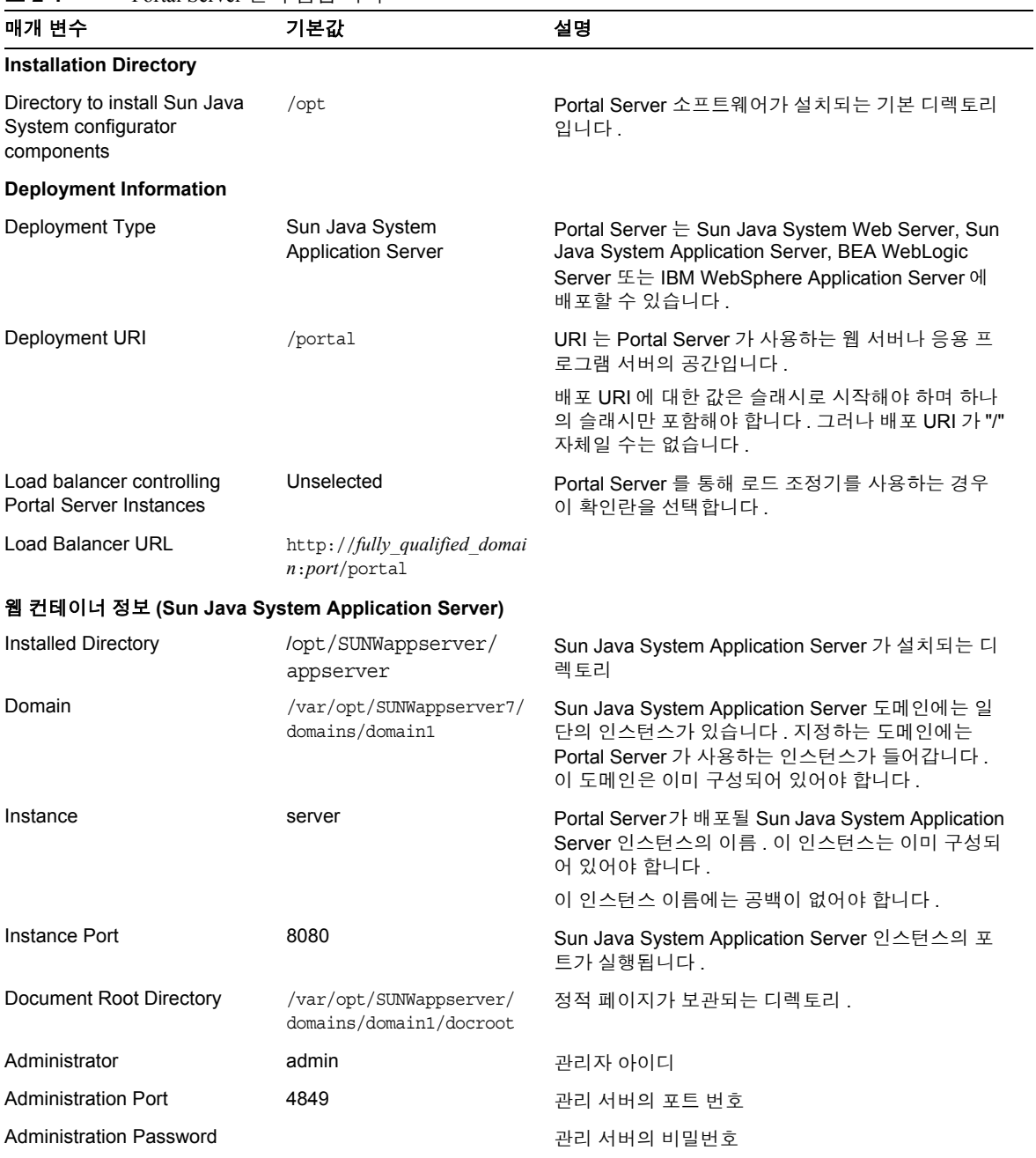

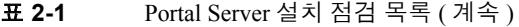

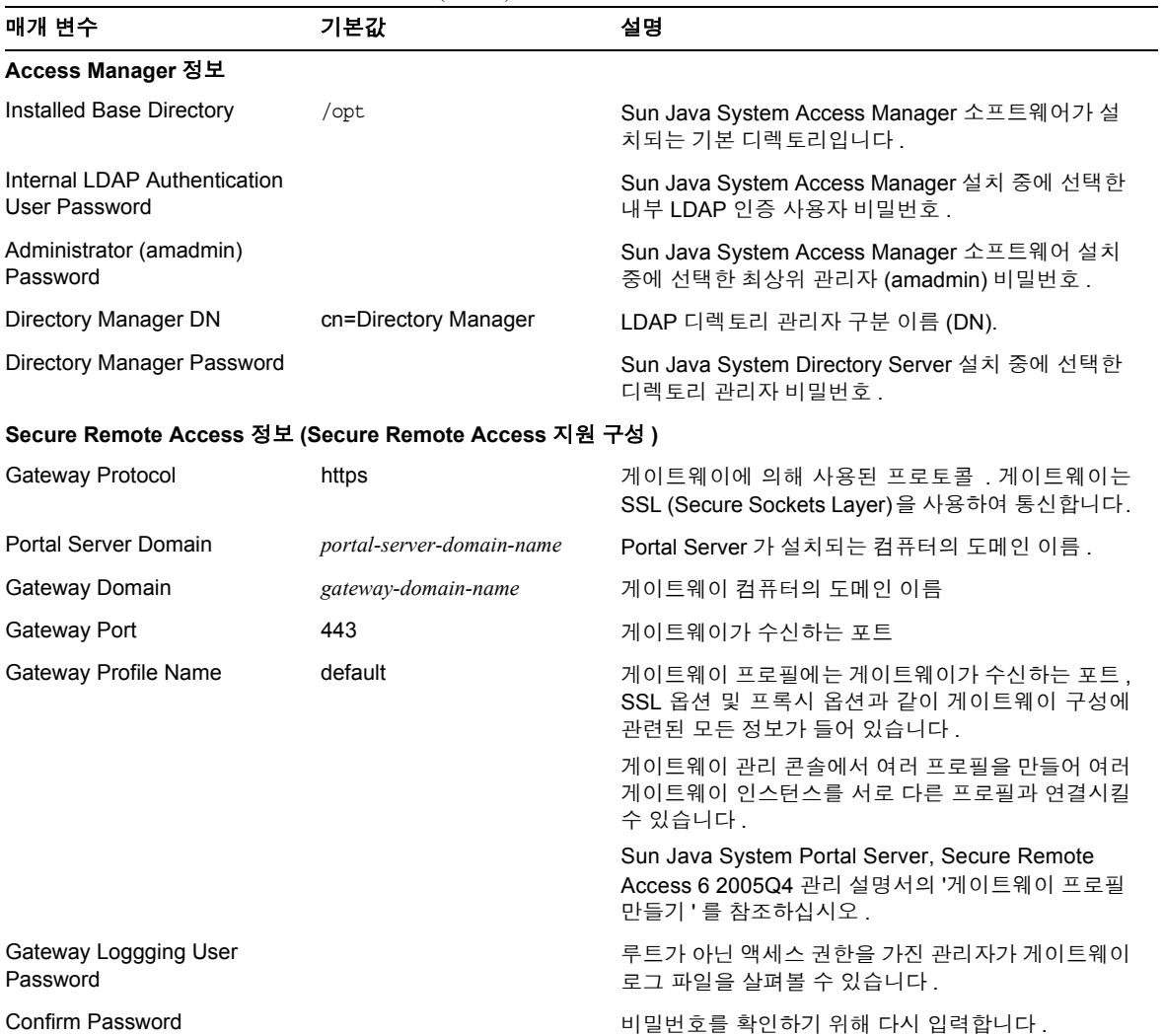

## 게이트웨이

표 **2-2** 게이트웨이 설치 점검 목록

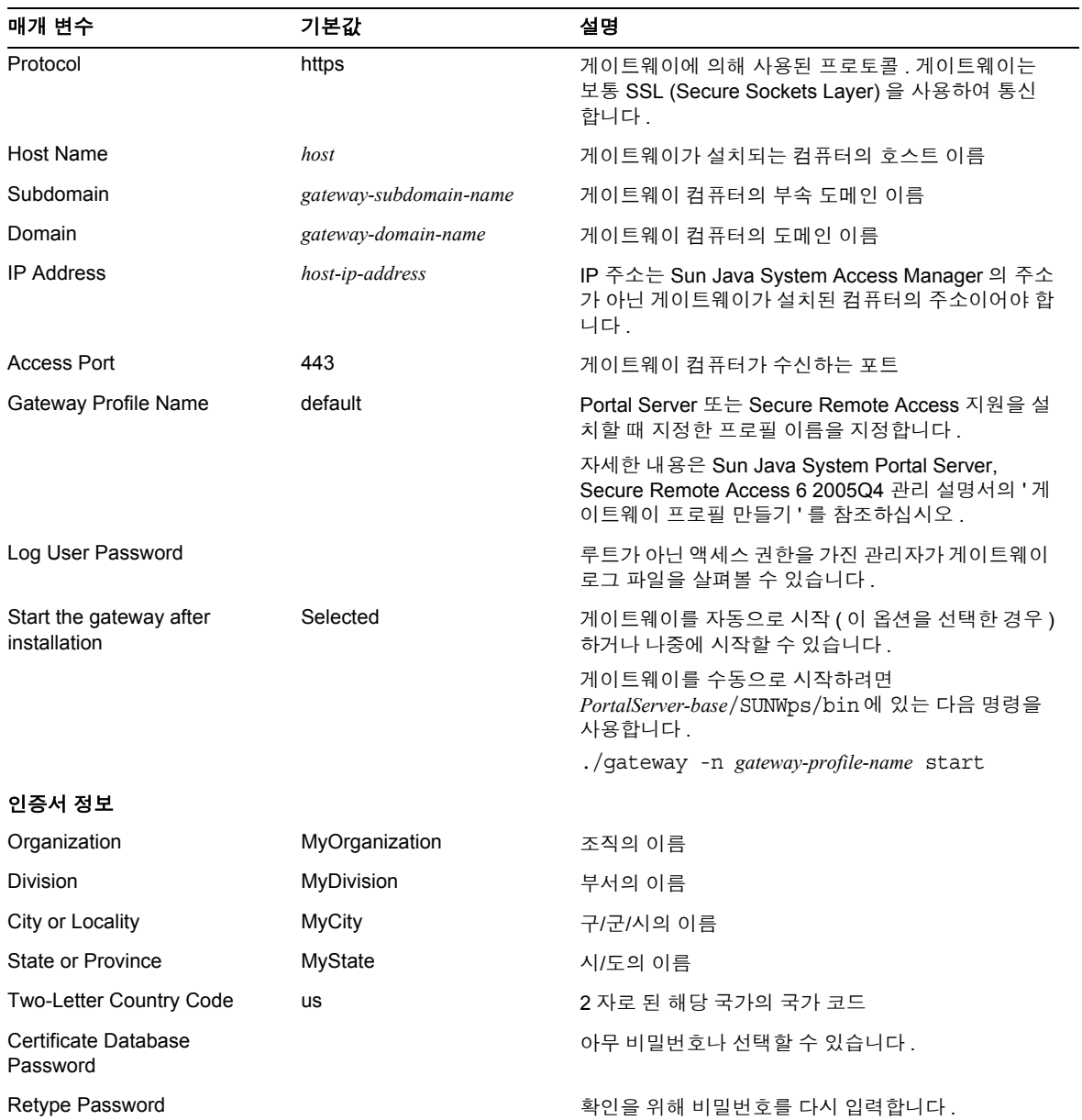

## Netlet 프록시

표 **2-3** Netlet 프록시 설치 점검 목록

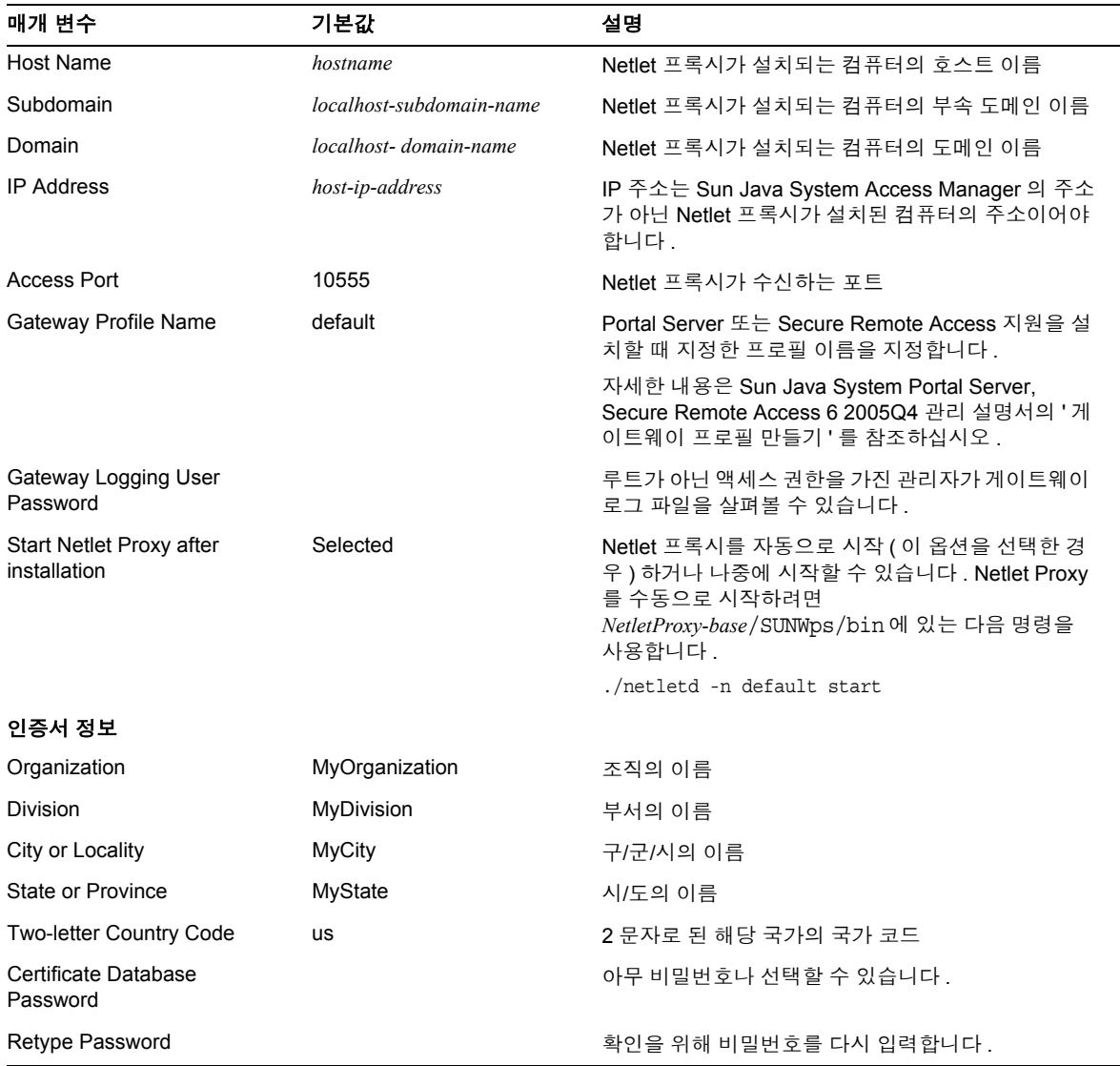

## Rewriter 프록시

#### 표 **2-4** Rewriter 프록시 설치 점검 목록

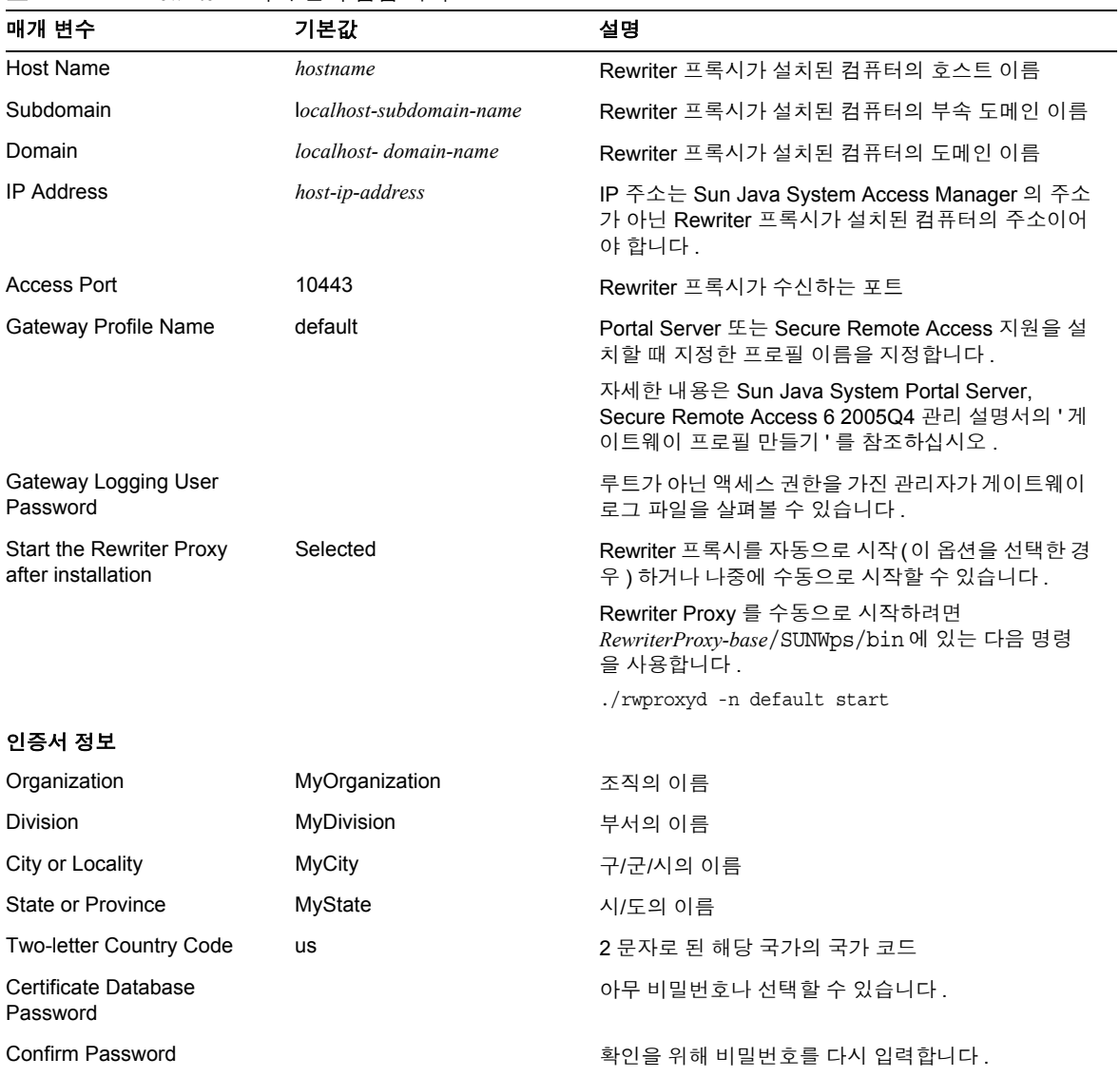

## Netlet 및 Rewriter 프록시 정보

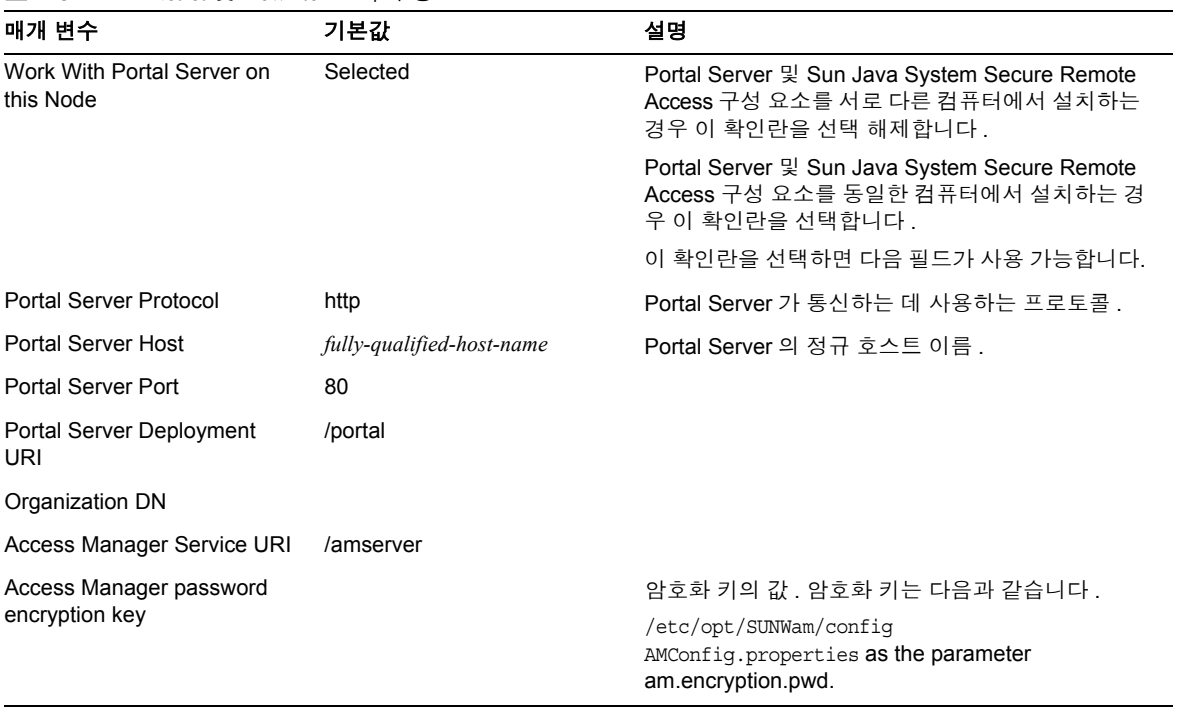

#### 표 **2-5** Netlet 및 Rewriter 프록시 정보

## <span id="page-52-0"></span>웹 컨테이너 점검 목록

Portal Server 설치는 일부 웹 컨테이너 매개 변수에 의존합니다 . 이 절의 점검 목록은 Portal Server 설치 과정에서 필요한 매개 변수에 대해 설명합니다 . Portal Server 제품 을 배포하고 있는 웹 컨테이너의 점검 목록을 참조하십시오 .

- [Sun Java System Web Server](#page-53-0) 점검 목록
- [Sun Java System Application Server](#page-53-1) 점검 목록
- [BEA WebLogic Server](#page-54-0) 점검 목록
- [IBM WebSphere Application Server](#page-55-0) 점검 목록

Portal Server에서 지원되는 응용 프로그램 서버의 사용에 대한 자세한 내용은 본 설명 서에서 해당 응용 프로그램 서버 배포와 관련된 부록을 참조하십시오 .

## Sun Java System Web Server 점검 목록

<span id="page-53-0"></span>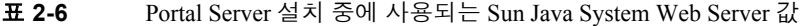

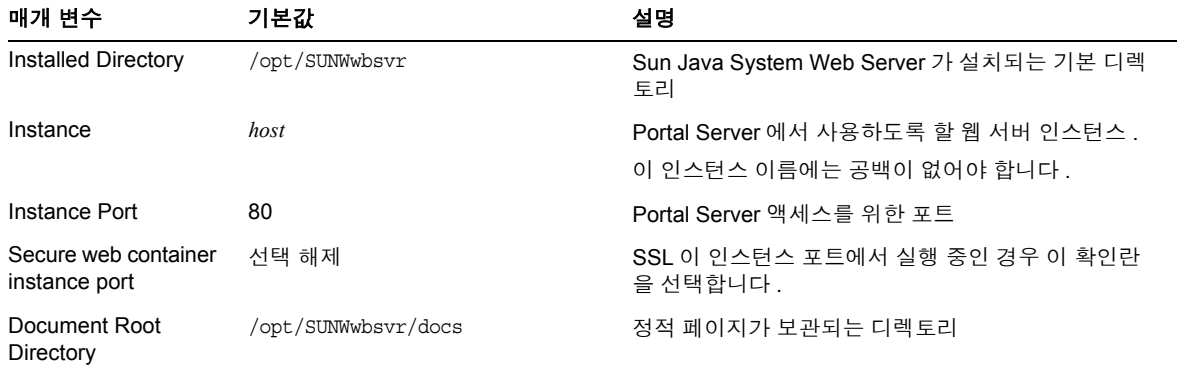

## Sun Java System Application Server 점검 목록

<span id="page-53-1"></span>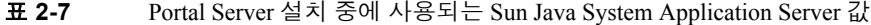

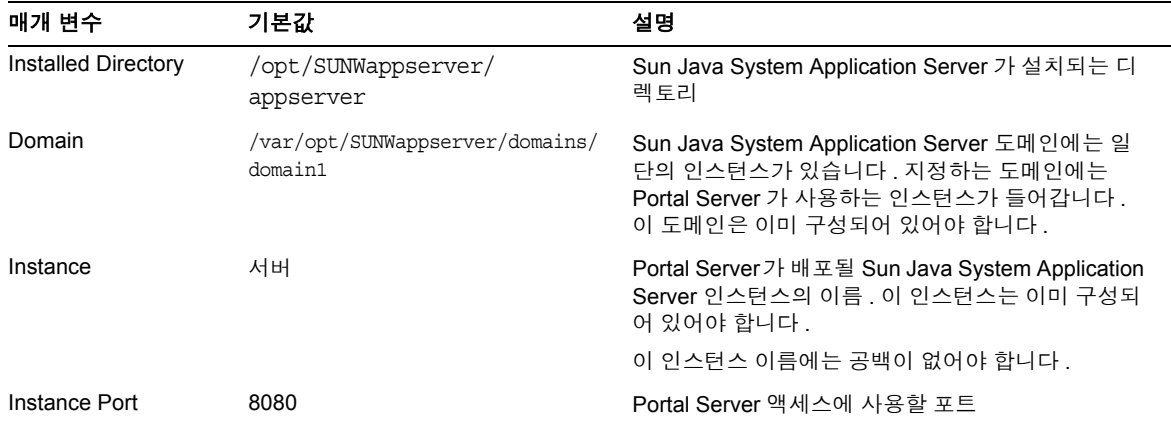

| 매개 변수                                 | 기본값                                                | 설명                                          |
|---------------------------------------|----------------------------------------------------|---------------------------------------------|
| Secure web container<br>instance port | Unchecked                                          | SSL 이 인스턴스 포트에서 실행 중인 경우 이 확인란<br>을 선택합니다 . |
| Document Root<br>Directory            | /var/opt/SUNWappserver/domains/<br>domain1/docroot | 정적 페이지가 보관되는 디렉토리                           |
| Administrator                         | admin                                              | 관리자 아이디                                     |
| <b>Administration Port</b>            | 4849                                               | 관리 서버의 포트 번호                                |
| Administration<br>Password            |                                                    | 관리 서버의 비밀번호                                 |

표 **2-7** Portal Server 설치 중에 사용되는 Sun Java System Application Server 값 ( 계속 )

## BEA WebLogic Server 점검 목록

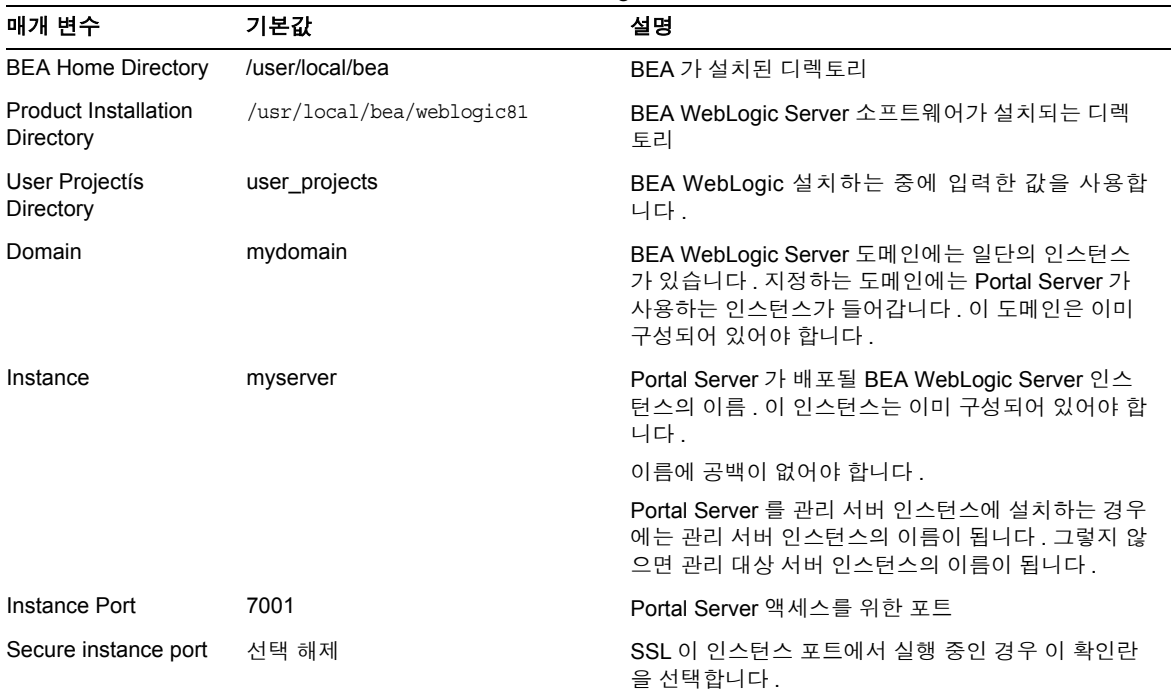

<span id="page-54-0"></span>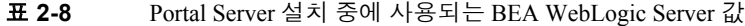

| 매개 변수                      | 기본값                                                            | 설명                                                                                                    |
|----------------------------|----------------------------------------------------------------|----------------------------------------------------------------------------------------------------|
| Document Root<br>Directory | /usr/local/bea/user projects/do<br>mains/mydomain/applications | DefaultWebApp 의 문서 루트 값은 Portal Server 소프<br>트웨어를 실행하고 있는 BEA WebLogic Server 인스<br>턴스에 배포해야 합니다. DefaultWebApp 는 기본 웹<br>응용 프로그램으로서 BEA WebLogic Server 에 있는<br>서비스된 정적 컨텐트입니다. 기본적으로 BEA<br>WebLogic Server 설치 중에 정의되거나 만들어진 서<br>버 인스턴스 및 도메인 (mydomain) 에만 배포됩니다.<br>고유한 BEA WebLogic Server 나 도메인을 만드는 경<br>우 디렉토리를 새로운 서버의 배포 디렉토리로 복사하<br>거나 BEA WebLogic Server 관리 콘솔을 사용하여<br>DefaultWebApp 를 배포해야 합니다. 기본 웹 응용 프<br>로그램을 구성하는 방법에 대한 자세한 내용은 BEA<br>WebLogic Server 문서를 참조하십시오. |
| Administrator              | system                                                         | 관리자 아이디                                                                                                    |
| Administration<br>Protocol | http                                                           | BEA WebLogic Server 의 관리 서버가 실행되는 프로<br>토콜                                                                                                    |
| <b>Administration Port</b> | 7001                                                           | BEA WebLogic Server 의 관리 서버가 실행되는 포트 .<br>Portal Server 를 BEA WebLogic Server 관리 서버 자<br>체에 설치한 경우, Portal Server 가 실행되는 포트와<br>BEA WebLogic Server 의 관리 포트가 같게 됩니다.                                                                                                    |
| Administration<br>Password |                                                                | 시스템 비밀번호                                                                                                    |

표 **2-8** Portal Server 설치 중에 사용되는 BEA WebLogic Server 값 ( 계속 )

## IBM WebSphere Application Server 점검 목록

<span id="page-55-0"></span>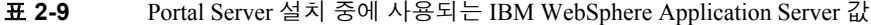

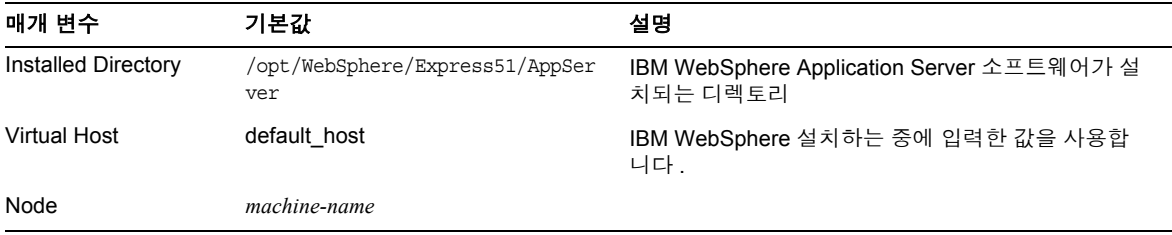

|                            |                                | $1$ or $\mu$ by $\mu$ by $\mu$ by $\mu$ by $\mu$ by $\mu$ by $\mu$ by $\mu$ by $\mu$ by $\mu$ by $\mu$ by $\mu$ by $\mu$                    |
|----------------------------|--------------------------------|----------------------------------------------------------------------------------------------------|
| 매개 변수                      | 기본값                            | 설명                                                                                                    |
| Instance                   | server1                        | Portal Server 가 배포될 인스턴스의 이름. 이 인스턴<br>스는 이미 구성되어 있어야 합니다.                                                                                  |
|                            |                                | Portal Server 는 이름에 대시 (-) 나 공백이 있는 응용<br>프로그램 서버 인스턴스 또는 도메인에 설치할 수 없<br>습니다. 예를 들어, Default-Server 및 Default Server<br>라는 이름은 모두 잘못되었습니다. |
| Document Root<br>Directory | /opt/IBMHTTPD/htdocs/<br>en US | 정적 페이지가 보관되는 디렉토리 . 이 디렉토리는<br>Sun Java System Access Manager 설치 중에 만들어<br>집니다.                                                             |

표 **2-9** Portal Server 설치 중에 사용되는 IBM WebSphere Application Server 값 ( 계속 )

## Portal Server 설치 후 작업

다음 각 구성 요소에 대해 설치 후 작업을 수행해야 합니다 .

- [Portal Server](#page-56-0)
- [Secure Remote Access](#page-59-0)
- [게이트웨이](#page-60-0)
- Netlet 및 [Rewriter](#page-61-0) 프록시

## <span id="page-56-0"></span>Portal Server

Portal Server 또는 Access Manager 관리 콘솔에 액세스하려면 먼저 디렉토리 서버 및 웹 컨테이너를 시작해야 합니다 .

다음 명령을 사용하여 디렉토리 서버의 로컬 설치를 시작합니다 .

/var/opt/mps/serverroot/slapd-*hostname*/start-slapd

다음 설치 후 작업은 Portal Server 를 배포한 웹 컨테이너 종류에 따라 다릅니다 .

- [Sun Java System Web Server](#page-57-0)
- [Sun Java System Application Server](#page-57-1)
- [BEA WebLogic Server](#page-58-0)
- [IBM WebSphere Application Server](#page-59-1)

#### <span id="page-57-0"></span>Sun Java System Web Server

#### Sun Java System Web Server 를 시작하려면

- **1.** 관리 인스턴스를 시작합니다 . 단말기 창에 다음을 입력합니다 . cd *WebServer-base*/SUNWwbsrv/https-*server-instance-name* ./start
- **2.** Sun Java System Web Server 관리 콘솔에 액세스합니다 .
- **3.** [ 변경 내용 적용 ] 을 눌러 웹 컨테이너를 다시 시작합니다 .

#### <span id="page-57-1"></span>Sun Java System Application Server

#### Application Server 인스턴스를 구성하려면

**1.** 도메인을 시작합니다 . 단말기 창에 다음을 입력합니다 .

cd \$AS8.1\_INSTALLDIR/appserver/bin

다음을 한 줄로 입력합니다 .

./asadmin start-domain --user admin --passwordfile passwordfilename domain1

도메인을 시작하면 관리 서버뿐만 아니라 모든 다른 인스턴스도 시작됩니다 .

**2.** 특정 인스턴스를 시작하려면 단말기 창에서 다음을 입력합니다 .

cd \$AS8.1\_INSTALLDIR/appserver/bin

다음을 한 줄로 입력합니다 .

./asadmin start-instance --user admin user [--passwordfile filename] [--host host name] [--port port number] instance name

**3.** 특정 인스턴스를 중지하려면 단말기 창에서 다음을 입력합니다 .

cd \$AS8.1\_INSTALLDIR/appserver/bin

다음을 한 줄로 입력합니다 .

./asadmin stop-instance --user admin user [--passwordfile filename] [--host host name] [--port port number] instance name

Sun Java System Application Server 를 중단 및 시작하려면 Sun Java System Application Server 인스턴스를 시작합니다 .

단말기 창에서 디렉토리를 응용 프로그램 서버의 인스턴스 유틸리티 디렉토리로 변 경하고 startserv 스크립트를 실행합니다 . 다음 예에서는 기본 응용 프로그램 서버 도메인과 인스턴스가 사용되었다고 가정합니다 .

cd /var/opt/SUNWappserver7/domains/domain1/server1/bin

./startserv

asadmin 유틸리티를 사용하여 또는 Sun Java System Application Server 관리 콘솔에서 Sun Java System Application Server 를 중지 및 시작하려면 Sun Java System Application Server 설명서를 참고하십시오 .

#### <span id="page-58-0"></span>BEA WebLogic Server

#### BEA WebLogic Server 를 배포하려면

BEA WebLogic Server 에 Portal Server 를 배포하는 경우 , Portal Server 소프트웨어 설 치 후에 다음 단계를 수행하십시오 .

**1.** /var/sadm/install/logs/Java\_Enterprise\_System\_install.B/MMddhhmm 파일에 서 오류를 점검합니다 .

 $MM = month$ 

 $dd = day$ 

 $hh = hour$ 

 $mm = minute$ 

- **2.** 모든 BEA WebLogic Server 인스턴스 ( 관리 및 관리 대상 서버 ) 를 중지합니다 .
- **3.** BEA WebLogic 관리 서버 인스턴스를 시작합니다 . 관리 대상 인스턴스에 설치한 경우 관리 대상 인스턴스도 시작합니다 .
- **4.** 명령줄에서 다음을 실행합니다 .

*PortalServer-base*/SUNWps/bin/deploy

배포 URI와 서버 인스턴스 이름에 기본값을 선택하고 BEA WebLogic Server 관리 자 비밀번호를 물으면 입력합니다 .

- **5.** 다음 명령을 실행합니다 .
	- **a.** setenv DEPLOY\_ADMIN\_PASSWORD *BEA-WebLogic-admin-password*
	- **b.** setenv IDSAME\_ADMIN\_PASSWORD *Identity-Server-admin-password*

**a.** *PortalServer-base*/SUNWps/lib/postinstall\_PortletSamples

BEA WebLogic Server 관리 비밀번호와 Access Manager 관리 비밀번호를 물 으면 입력합니다 .

그러면 portletsamples.war 파일이 배포됩니다 .

- **6.** Portal Server 가 배포된 BEA WebLogic Server 인스턴스를 다시 시작합니다 . 웹 컨 테이너 인스턴스의 시작에 대한 지침은 웹 컨테이너 설명서를 참조하십시오 .
- 참고 관리 대상 서버 설치의 경우 , .war 파일이 배포되지 않습니다 . BEA WebLogic Server 관리 콘솔을 사용하여 .war 파일을 배포해야 합니다 .

LDAP, UNIX, 익명과 같이 여러 인증 방법을 지원하는 경우 핵심 인증 서비스에 각 인 증 유형을 추가하여 인증 메뉴를 만들어야 합니다 . 자세한 내용은 Sun Java System Portal Server 6 2005Q4 관리 설명서를 참조하십시오 .

#### <span id="page-59-1"></span>IBM WebSphere Application Server

#### IBM WebSphere Application Server 를 시작하려면

- **1.** /var/sadm/install/logs/Java\_Enterprise\_System\_install.B/MMddhhmm 파일에 서 오류를 점검합니다 .
- **2.** IBM WebSphere Application Server 인스턴스와 응용 프로그램 서버 노드를 중지 하고 다시 시작합니다 . 웹 컨테이너 인스턴스의 시작에 대한 지침은 웹 컨테이너 설명서를 참조하십시오 .

### <span id="page-59-0"></span>Secure Remote Access

게이트웨이를 통해 Portal Server 를 사용하는 경우 , Portal Server 가 HTTP 또는 HTTPS 모드에서 실행되는가에 상관 없이 Portal Server 인증된 CA 목록에 게이트웨이 인증 기관 (CA) 의 인증서를 추가해야 합니다 .

사용자 세션이 시간 초과하거나 사용자 세션 로그아웃 작동이 발생하는 경우 Sun Java System Access Manager 는 게이트웨이에 세션 알림을 보냅니다 . Sun Java System Access Manager 가 HTTP 모드에서 실행되는 경우에도 이 서버는 HttpsURLConnection 을 사용 하여 알림을 보내는 SSL 클라이언트로 작동합니다 . 이 서버는 SSL 서버 ( 게이트웨이 ) 에 연결하기 때문에 인증된 CA 목록에 게이트웨이 CA 인증서가 있거나 자체 서명 한 인증서를 허용하는 옵션이 있어야 합니다 .

#### 참고 CA 를 인증된 CA 목록에 추가하는 방법은 정의된 프로토콜 처리기에 따라 다릅니다.

HttpsURLConnection 을 만들려면 Java™ Virtual Machine (JVM™ 소프트웨어 ) 등록 정보 -Djava.protocol.handler.pkgs 를 설정합니다 .

Portal Server 가 Sun Java System Web Server, Sun Java System Application Server 또는 BEA WebLogic Server 에서 실행되는 경우 기본적으로 이 등록 정보는 com.iplanet.services.comm 으로 올바로 설정됩니다 . Sun Java System Access Manager 패키지는 HttpsURLConnection 구현을 가지고 있고 AMConfig.properties 파일에 플래그 com.iplanet.am.jssproxy.trustAllServerCerts=true 를 추가하여 SSL 서버로부터 자체 서명한 인증서를 허용하기 위한 옵션을 제공합니다 .

-Djava.protocol.handler.pkgs 는 IBM WebSphere Application Server 에 대해 기본적으 로 설정되지 않습니다 . 지원되는 응용 프로그램 서버에 대한 HttpsURLConnection 구 현은 고유한 기본 처리기를 사용해야 합니다 ( 이는 JSSE 또는 사용자 정의 SSL 구현일 수 있습니다 ).

## <span id="page-60-0"></span>게이트웨이

#### 게이트웨이를 시작하려면

**1.** 다음 명령을 사용하여 게이트웨이를 시작합니다 .

*Gateway-base*/SUNWps/bin/gateway -n *new-profile-name* start

default는 설치 중에 만들어지는 게이트웨이 프로필의 기본 이름입니다 . 나중에 고유한 프로필을 만들고 새 프로필로 게이트웨이를 다시 시작할 수 있습니다 . Sun Java System Portal Server, Secure Remote Access 6 2005Q4 관리 설명서 2 장 ' 게이트웨이 프로필 만들기 ' 를 참조하십시오 .

여러 게이트웨이 인스턴스가 있다면 다음을 사용합니다 .

*Gateway-base*/SUNWps/bin/gateway start

참고 게이트웨이 설치 중에 설치 후 구성 옵션에 대해으로 **y** 를 선택한 경우 이 단계는 필요 없습니다 .

#### 주의 시작할 인스턴스에 대한 구성 파일만 /etc/opt/SUNWps 디렉토리에 있 어야 합니다 .

이 특정 노드에서 실행되는 모든 게이트웨이 인스턴스를 중지하려면 다음 명령을 사 용합니다 .

*Gateway-base*/SUNWps/bin/gateway stop

#### Rhino JavaScript 구문 분석기를 설치하려면

Netlet 및 게이트웨이는 PAC 파일 지원을 위해 Rhino JavaScript™ 구문 분석기 (SUNWrhino 번들로 제공 ) 가 필요합니다 . 이 구문 분석기는 Gateway 및 Portal Server 서버 노드에 설치해야 합니다 . 설치하려면 다음 단계를 따릅니다 .

- **1.** 현재 ( 이 ) 디렉토리에서 **pkgadd -d. SUNWrhino** 를 실행하여 이 패키지를 추가 합니다 .
- **2.** package-base/js.jar to \${JAVA\_HOME}/jre/lib/ext 디렉토리에 복사합니다 .

### <span id="page-61-0"></span>Netlet 및 Rewriter 프록시

Netlet 프록시와 Rewriter 프록시를 시작하기 전에 Netlet 프록시 및 Rewriter 프록시 옵 션으로 게이트웨이 프로필이 업데이트되었는지 확인합니다 .

#### Netlet 및 Rewriter 프록시를 시작하려면

• 설치 중에 Netlet 프록시를 시작하기 위한 옵션을 선택하지 않은 경우 , Netlet 프록 시를 수동으로 시작할 수 있습니다. *Portal-proxy-base*/SUNWps/bin 디렉토리에서 다 음을 입력합니다 .

./netletd -n default start

• 설치 중에 Rewriter 프록시를 수동으로 시작하기 위한 환경 설정을 선택하지 않은 경우 수동으로 시작할 수 있습니다. *Portal-proxy-base*/SUNWps/bin 디렉토리에서 다 음을 입력한니다 .

./rwproxyd -n default start

참고 모든 사용자가 Access List 서비스를 사용할 수 있고 게이트웨이를 통 해 액세스할 수 있는지 확인합니다 .

#### JCiFS 라이브러리를 설치하려면

Sun Java System Portal Server 소프트웨어 NetFile 에는 Windows 액세스를 위해 JCiFS 라이브러리 (SUNWjcifs 번들로 제공 ) 가 필요합니다 . 이 라이브러리는 Portal Server 노드에만 설치해야 합니다 . 설치하려면 다음 단계를 따릅니다 .

- **1.** 현재 ( 이 ) 디렉토리에서 pkgadd -d. SUNWjcifs 를 실행하여 이 패키지를 추가합 니다 .
- **2.** PortalServer-base/SUNWps/lib/postinstall\_JCIFS 를 실행합니다 .
- **3.** PortalServer-base/SUNWps/bin/undeploy 를 실행합니다 .
- **4.** PortalServer-base/SUNWps/bin/deploy 명령을 실행합니다 .
- **5.** 서버를 다시 시작합니다 .

## Portal Server 설치 검사

이 절에서는 Portal Server 설치가 제대로 완료되었는지 확인하는 단계를 제공합니다 .

## Portal Server 관리 콘솔에 액세스하려면

- **1.** 브라우저를 엽니다 .
- **2.** *protocol*://*hostname.domain*:*port*/amconsole 을 입력합니다 .

 $|0$ 

http://example.com:80/amconsole

**3.** 관리자 이름과 비밀번호를 입력하여 관리 콘솔을 살펴봅니다 .

이것은 Sun Java System Access Manager 소프트웨어를 설치할 때 지정한 이름과 비밀번호입니다 .

### Portal Server 데스크탑에 액세스하려면

데스크탑에 액세스하여 Portal Server 설치를 점검합니다 . 다음 URL을 사용하여 데스 크탑에 액세스합니다 .

*protocol*://*fully-qualified-hostname*:*port*/*portal-URI*

 $|0$ 

http://example.com:80/portal

데스크탑에 액세스할 때 비인증 데스크탑이 표시됩니다. 그러면 데스크탑 URL에 액 세스하는 사용자가 자동으로 인증을 받고 데스크탑에 액세스할 수 있습니다 .

예외 없이 샘플 포털 데스크탑이 표시되면 Portal Server 가 잘 설치된 것입니다 .

## 게이트웨이 설치 검사

이 절에서는 게이트웨이 설치가 제대로 완료되었는지 확인하는 단계를 제공합니다 .

## 게이트웨이 포트를 확인하려면

**1.** 다음 명령을 실행하여 지정 포트에서 게이트웨이가 실행되고 있는지 점검합 니다 .

netstat -an | grep *port-number*

여기서 기본 게이트웨이 포트는 443 입니다 .

**2.** 게이트웨이가 실행되고 있지 않으면 디버그 모드에서 게이트웨이를 시작하고 콘솔에 표시되는 메시지를 살펴보십시오 . 다음 명령을 사용하여 디버그 모드에 서 게이트웨이를 시작합니다 .

*PortalServer-base*/SUNWps/bin/gateway -n *profilename* start debug

**3.** platform.conf.profilename 파일에서 gateway.debug 속성을 message 로 설정한 후에 로그 파일을 살펴보십시오 . 자세한 내용은 Sun Java System Portal Server, Secure Remote Access 6 2005Q4 관리 설명서 2 장 ' 게이트웨이 관리 ' 에서 platform.conf 파일의 이해 부분을 참조하십시오 .

### Portal Server 를 보안 모드로 실행하려면

**1.** 브라우저에 게이트웨이 URL 을 입력하여 보안 모드에서 Portal Server 를 실행합 니다 .

https://*gateway-machine-name*:*portnumber*

설치 중에 기본 포트 (443) 를 선택한 경우 , 포트 번호를 지정하지 않아도 됩니다 .

**2.** 아이디로 amadmin 을 사용하고 설치 중에 지정한 비밀번호를 사용하여 Access Manager 관리 콘솔에 관리자로 로그인합니다 .

이제 새로운 조직 , 규칙 및 사용자를 만들고 관리 콘솔에서 필요한 서비스와 속성을 할당할 수 있습니다.

게이트웨이 설치 검사

# <span id="page-66-0"></span>서버의 인스턴스 만들기와 삭제

인스턴스는 하나 또는 그 이상의 IP 주소와 연결되어 있고 특정 포트에서 수신하는 서 버입니다 . Sun Java™ System Portal Server 의 경우 인스턴스는 한 포트에서 수신하고 단일 JVM™ (Java™ Virtual Machine) 을 실행하는 웹 서버 프로세스에 해당합니다 .

참고 Web Server 및 Sun Java™ System Application Server는 다중 인스턴스를 지원합니다 .

## 서버의 인스턴스를 만들려면

- **1.** Portal Server 를 실행하는 서버에 로그인합니다 .
- **2.** 새 Access Manager 인스턴스를 배포합니다 . 새 Access Manager 인스턴스 배포에 대한 자세한 내용은 http://docs.sun.com/db/doc/819-3484 사이트에 있는 Sun Java System Access Manager 관리 설명서의 1 장을 참조하십시오 .
- **3.** Portal Server 유틸리티 디렉토리로 이동합니다 .

cd *PortalServer-base*/SUNWps/bin

**4.** multiserverinstance 스크립트를 실행합니다 .

./multiserverinstance

- **5.** 인스턴스의 이름을 입력합니다 .
- **6.** 새 인스턴스의 포트를 입력합니다 .
- **7.** 포틀릿이 있는 경우 이를 다시 배포합니다 . 포틀릿을 다시 배포하는 방법은 Sun Java System Portal Server 6 2005Q4 Technical Reference Guide 를 참조하십 시오 .

**8.** multiservinstance 스크립트를 종료한 후에 웹 서버 인스턴스 디렉토리로 이동 합니다 .

cd *WebServer-base*/https-*new-instance-name*

<span id="page-67-0"></span>**9.** 웹 서버 인스턴스를 중지합니다 .

./stop

**10.** 웹 서버 인스턴스를 다시 시작합니다 .

./start

- <span id="page-67-1"></span>**11.** 브라우저에서 새로 만든 인스턴스로 이동합니다 .
- **12.** 새로 만든 각 인스턴스에 대해 [단계](#page-67-0) 9 에서 [단계](#page-67-1) 11 까지를 반복합니다 .
- **13.** 브라우저에서 다음을 입력합니다 .
	- <sup>m</sup> http://*hostname.domain*:*instance-portnumber*/amconsole 을 입력하여 새 인 스턴스를 통해 관리 콘솔에 액세스합니다 .
	- <sup>m</sup> http://*hostname.domain*:*instance-portnumber*/portal 을 입력하여 새 인스턴 스를 통해 포털 데스크탑에 대한 기본 URL 에 액세스합니다 .

서버 인스턴스를 추가로 만들고 이를 루트가 아닌 또는 nobody 로 실행하려면 *AccessManager-base*/SUNWam/bin/amserver.*instance-nickname*에서 각 인스턴스에 대해 다 음 줄을 주석으로 처리하십시오 .

```
if [ "$uid" != "0" ];
then
    echo "'$gettext íYou must be root user to run'' $0."
    exit 1
fi
```
### 서버의 인스턴스를 삭제하려면

- **1.** Portal Server 를 실행하는 서버에 로그인합니다 .
- **2.** 디렉토리를 *PortalServer-base*/SUNWps/bin 로 변경합니다 .

cd *PortalServer-base*/SUNWps/bin

**3.** 포틀릿이 있는 경우 이를 제거합니다 . 명령줄 유틸리티 관리에 대한 자세한 내용 은 Sun Java System Portal Server 6 2005Q4 Technical Reference Guide 를 참조하십 시오 .

#### **4.** 다음을 입력합니다 .

./multiserverinstance delete -instance *instance-name*

**5.** Sun Java System Access Manager 도 제거하는 경우 Access Manager 인스턴스를 제 거하십시오 . Access Manager 인스턴스를 제거하는 방법은 http://docs.sun.com/db/doc/819-3484 사이트에 있는 Sun Java System Access Manager 관리 설명서의 1 장을 참조하십시오 .

# <span id="page-70-0"></span>보안 외부 LDAP Directory Server 를 사용하도록 Portal Server 설정

기본 설치의 경우 Sun Java™ System Portal Server, Sun Java™ System Access Manager 및 Sun Java™ System Directory Server 소프트웨어는 같은 호스트에서 실행합니다 . 성능 , 보안 및 통합 목표를 위해 별도의 외부 호스트에 Directory Server 를 실행하고 Portal Server 가 SSL (Secure Sockets Layer) 을 사용하여 보안 연결로 디렉토리에 액세스해야 하는 경우 이와 같이 수행할 수 있습니다 .

참고 보안 연결을 통해 Directory Server 에 액세스하려면 Sun Java™ System Web Server 또는 Sun Java™ System Application Server 를 디렉토리의 인 증서에 서명한 인증 기관을 신뢰하도록 구성해야 합니다 .

외부 LDAP 디렉토리를 사용하도록 Portal Server 를 설정하려면 다음 절차를 따라야 합니다 .

- Portal Server 설치
- SSL 를 실행하도록 Directory Server 구성
- 인증서 데이터베이스 만들기
- 루트 인증 기관 (CA) 인증서 설치
- Directory Server 에 SSL 사용

## SSL 에서 실행되도록 Directory Server 를 구성하 려면

- **1.** Directory Server (ns-slapd 프로세스 ) 와 관리 서버(ns-httpd 프로세스 ) 가 모두 시 작되어 실행되고 있는지 확인합니다 .
- **2.** 루트로 단말기 창에서 다음을 입력하여 디렉토리 서버 콘솔을 시작합니다 .

/var/opt/mps/serverroot/startconsole

- **3.** 표시되는 로그인 창에서 사용자 이름으로 admin 과 Directory Server 에 대한 암호 비밀번호를 입력합니다 .
- **4.** 콘솔 왼쪽 창에서 서버 그룹 아래에 Directory Server 인스턴스가 나올 때까지 디 렉토리를 확장합니다
- **5.** Directory Server 인스턴스를 선택하고 [ 열기 ] 를 누릅니다 .
- **6.** [ 작업 ], [ 인증서 관리 ] 를 차례로 선택합니다 .

이 작업을 처음 수행할 때는 비밀번호를 입력하여 인증서 데이터베이스를 만들 도록 요구합니다 . 나중에 Directory Server 를 시작할 때 필요할 수 있으므로 이 비 밀번호를 적어 두십시오 .

**7.** [ 요청 ] 을 누릅니다 .

인증서 요청 마법사가 나타납니다 . 마법사를 따라 인증서 요청을 생성하기 위한 단계를 완료합니다. 이 요청은 승인을 위해 CMS (Certificate Management Server)로 보내집니다 . CMS 는 실제 인증서를 반환합니다 . 요청 데이터를 파일에 복사하여 인증서 요청 복사본을 저장합니다 .

- <span id="page-71-0"></span>**8.** 인증서 요청이 CMS 로 보내진 후 CMS 관리자가 요청을 승인하고 승인된 인증서 를 되돌려 줍니다 .
- **9.** DS 및 CMS 인증서에 대해 생성된 인증서를 얻습니다 .

CMS 가 DS 에 대한 인증서를 생성했기 때문에 CMS 도 루트 CA 로 인증서를 가 져와서 인증시켜야 합니다 .

**10.** [ 인증서 관리 ], [ 서버 인증서 ] 를 차례로 선택한 다음 [ 설치 ] 를 누릅니다 .

인증서 설치 마법사가 나타납니다 .

**11.** [단계](#page-71-0) 8 에서 얻은 승인된 인증서 데이터를 텍스트 영역으로 복사하여 붙여 넣은 다음 마법사의 단계를 따라 인증서를 설치합니다 .

인증서가 성공적으로 설치되면 인증서가 [서버 인증서] 탭에서 라인 항목으로 표 시됩니다 .
**12.** 인증서 관리 창이 열린 상태에서 [CA 인증서 ] 탭을 선택합니다 .

[단계](#page-71-0) 9 에서 인증서를 얻은 CA 가 CA 인증서 목록에 있으면 이 목록에서 인증서 를 설치할 필요가 없습니다 .

인증서가 목록에 없으면 인증 기관에서 루트 CA 인증서를 얻어 설치해야 합니다 .

- **a.** [ 설치 ] 를 누릅니다 .
- **b.** CMS 인증서 데이터를 텍스트 영역으로 복사하여 붙여 넣은 다음 마법사의 단계를 따라 인증서를 설치합니다 .

이제 CA 인증서 목록에 인증서 이름이 나타납니다 .

- **13.** [ 닫기 ] 를 눌러 [ 인증서 관리 ] 창을 닫습니다 .
- **14.** [ 구성 ] 탭을 선택합니다 .
- **15.** [암호화] 탭을 누르고 [이 서버에 SSL 사용] 및 [비밀번호 분류 사용: RSA] 확인란 을 선택한 다음 [ 저장 ] 을 누릅니다 .
- **16.** [네트워크] 탭의 [암호화 포트] 필드에서 유효한 포트 번호를 지정하거나 이를 확 인하고 [ 저장 ] 을 누릅니다 .

기본 포트는 636 입니다 .

**17.** Directory Server 를 다시 시작하고 단계 6 에서 입력한 인증서 데이터베이스 비밀 번호를 제공합니다 .

이제 디렉토리가 SSL 연결을 위해 포트 636 ( 기본값 ) 에서 수신합니다 .

#### 인증 데이터베이스를 만들려면

인증 데이터베이스를 만드는 경우 키 쌍 파일에 사용할 비밀번호를 지정합니다. 암호 화된 통신을 사용하여 서버를 시작하는데도 이 비밀번호가 필요한니다.

인증서 데이터베이스에서는 키 쌍 파일이라고 하는 공용 키 및 개인 키를 만들어 보 관합니다 . 키 쌍 파일은 SSL 암호화에 사용됩니다 . 서버 인증서를 요청하고 설치할 때 이 키 쌍 파일을 사용하게 됩니다 . 이 인증서는 설치 후에 인증서 데이터베이스에 저장됩니다 .

인증서 데이터베이스를 만들기 위한 절차는 사용하는 웹 컨테이너의 종류에 따라 다 릅니다 . 다음 지침은 Sun Java System Application Server 에서 인증서 데이터베이스를 만드는 경우에 대한 것이며 http://docs.sun.com 의 Sun Java System Application Server Administration Guide to Security 에도 나와 있습니다 .

Sun Java System Web Server 에서 인증서 데이터베이스를 만들기 위한 지침은 http://docs.sun.com 의 Sun Java system Web Server, Enterprise Edition 관리 설명서에 나와 있습니다 .

Sun Java System Application Server 에서 인증서 데이터베이스를 만들려면 관리 인터 페이스의 다음 단계를 수행합니다 .

- **1.** Application Server 인스턴스가 시작되었는지 확인합니다 .
- **2.** App Server 인스턴스에 액세스하여 서버 인스턴스를 선택합니다 .
- **3.** [ 보안 ] 에 액세스합니다 .
- **4.** [ 관리 데이터베이스 ] 를 누릅니다 .
- **5.** [ 데이터베이스 만들기 ] 링크를 누릅니다 . 인증 데이터베이스 초기화 페이지가 표시됩니다 .
- **6.** 데이터베이스에 대한 비밀번호를 입력합니다 .
- **7.** 비밀번호를 반복합니다 .
- **8.** [ 확인 ] 을 누릅니다 .
- **9.** 왼쪽 창에서 App Server 인스턴스 및 서버 인스턴스에 액세스한 다음 [ 변경 내용 적용 ] 을 누릅니다 .
- **10.** 변경 내용을 적용하려면 서버를 중지한 다음 다시 시작합니다 .

### password.conf 파일을 사용하려면

SSL 구성 시 SSL/TLS 기반 Sun Java System Application Server 에 비밀번호를 입력하 지 않고 다시 시작하려면 password.conf 파일에 인증 데이터베이스 비밀번호를 저 장해야 합니다 .

#### 참고 이 파일과 키 데이터베이스가 노출되지 않도록 시스템이 적합하게 보 호되었는지 확인합니다 .

password.conf 파일에 대한 자세한 내용은 Sun Java System Application Server Administrator's Configuration File Reference 의 password.conf 파일 사용을 참조하십 시오 .

일반적으로 , 시작하기 전에 서버가 비밀번호를 요구하기 때문에 /etc/rc.local 또는 /etc/inittab 파일로 UNIX ® SSL 사용 서버를 시작할 수 없습니다. 일반 텍스트 파일 로 비밀번호를 보관하는 경우 SSL 사용 서버를 자동으로 시작할 수는 있지만 이는 권 장하지 않습니다 . 서버의 password.conf 파일은 서버를 설치한 루트 또는 사용자가 소유하여 이 소유자만이 서버에 액세스하여 읽기와 쓰기를 할 수 있어야 합니다 . UNIX 에서 SSL 사용 서버의 비밀번호를 password.conf 파일에 남겨두면 보안상 매 우 위험합니다 . 이 파일에 액세스할 수 있는 누구나 SSL 기반 서버의 비밀번호에 액 세스할 수 있습니다 . SSL 기반 서버의 비밀번호를 password.conf 파일에 보관하기 전에 보안 위험에 대해 고려하십시오 .

### 루트 인증 기관 (CA) 인증서를 설치하려면

루트 CA 인증서를 설치하기 위한 절차는 사용하는 웹 컨테이너의 종류에 따라 다릅 니다 .

다음 지침은 Sun Java System Application Server 에서 루트 CA 를 설치하는 방법을 설명 하며 http://docs.sun.com 의 Sun Java System Application Server Administration Guide to Security 에도 나와 있습니다 .

Sun Java System Web Server 에 루트 CA 를 설치하는 방법은 http://docs.sun.com 의 Sun Java System Web Server, Enterprise Edition 관리 설명서를 참조하십시오 .

인증서를 제공한 소스는 루트 CA 인증서를 얻는 소스와 같습니다 .

CA 에서 인증서를 설치하려면 관리 인터페이스에서 다음 단계를 수행합니다 .

- **1.** 왼쪽 창에서 App Server 인스턴스에 액세스하여 서버 인스턴스를 선택합니다 .
- **2.** [ 보안 ] 에 액세스합니다 .
- **3.** [ 인증서 관리 ] 를 선택합니다 .
- **4.** [ 설치 ] 링크를 누릅니다 .

서버 인증서 설치가 표시됩니다 .

- **5.** 클라이언트 인증을 위해 공인 CA 로서 동의하려는 CA 인증서용 공인 CA 를 선택 합니다 .
- **6.** 드롭다운 목록에서 암호화 모듈을 선택합니다 .
- **7.** 키 쌍 파일에 대한 비밀번호를 입력합니다 .
- **8.** 이 서버 인스턴스에만 사용하는 경우 인증서 필드를 공란으로 둡니다 .
	- <sup>m</sup> 여러 인증서는 가상 서버에 사용됩니다 . 이 경우에 서버 인스턴스 내에 고유 한 인증서 이름을 입력합니다 .
	- <sup>m</sup> 내부 이외의 암호화 모듈이 사용됩니다 . 이 경우에 단일 암호화 모듈 내의 모 든 서버 인스턴스에 걸쳐 고유한 인증서 이름을 입력합니다 .

이름을 입력하면 [ 인증서 관리 ] 목록에 표시되고 설명되어야 합니다 . 예를 들어 , United States Postal Service CA 는 CA 의 이름이며 VeriSign Class 2 Primary CA 는 CA 및 인증서 유형을 설명합니다 .

참고 인증서 이름을 입력하지 않으면 기본 값이 적용됩니다 .

- **9.** 하나를 선택하십시오 .
	- <sup>m</sup> 메시지가 이 파일에 있음. 이 경우에 저장된 전자 메일에 대한 전체 경로 이름 을 입력합니다
	- <sup>m</sup> 메일 텍스트 (머리글 포함). 이 경우에 전자 메일 텍스트를 붙여 넣습니다. 텍 스트를 복사하여 붙여 넣는 경우 시작 및 종료 하이픈을 포함하여 Begin Certificate 및 End Certificate 가 포함되어 있는지 확인합니다 .
- **10.** [ 확인 ] 을 누릅니다 .
- **11.** 새 인증서를 설치하려면 [ 인증서 추가 ] 를 선택합니다 .
- **12.** 왼쪽 창에서 App Server 인스턴스 및 서버 인스턴스에 액세스한 다음 [ 변경 내용 적용 ] 을 누릅니다 .
- **13.** 번경 내용을 적용하려면 서버를 중지한 다음 다시 시작합니다 . 인증서는 서버의 인증서 데이터베이스에 저장됩니다 . 파일 이름은 cert8.db 입니다 .

### SSL 을 사용하여 Directory Server 와 통신하려면

Access Manager 에서 Directory Server 에 대해 SSL 을 사용하려면 다음 단계를 수행합 니다 .

- **1.** /etc/opt/SUNWam/config/AMConfig.properties 파일을 편집합니다 . 이 단계는 컨 테이너마다 다르며 Sun Java System Web Server 와 Sun Java System Application Server 모두에 대해 수행해야 합니다 .
- **2.** AMConfig.properties 파일에서 다음 설정을

```
com.iplanet.am.directory.ssl.enabled=false
com.iplanet.am.directory.host=server12.example.com (if it needs to be changed)
com.iplanet.am.directory.port=389
```
#### 다음으로 교체합니다 .

```
com.iplanet.am.directory.ssl.enabled=true
com.iplanet.am.directory.host=server1.example.com
com.iplanet.am.directory.port=636 (port on which DS uses encryption)
```
- **1.** 열린 모드에서 SSL 로 변경되도록 *AccessManager-base*/SUNWam/config/ums/serverconfig.xml 파일에서 연결 포트와 연결 유형 값을 변경합니다 .
- **2.** serverconfig.XML 파일을 편집하고 다음 줄을

```
<Server name="Server1" host="gimli.example.com"
port="389"
  type="SIMPLE" />
```
다음으로 교체합니다 .

```
<Server name="Server1" host="gimli.example.com"
port="636"
type="SSL" />
```
**3.** serverconfig.xml 파일을 변경한 후 웹 컨테이너를 다시 시작합니다 .

# 루트가 아닌 사용자로 Portal Server 실행

이 장에서는 루트가 아닌 사용자로 실행하기 위한 Sun Java™ Portal Server 구성에 대 한 설치 후 절차를 제공합니다 . 루트가 아닌 사용자로 Portal Server 를 실행하는 것은 선택 사항입니다 . 다음 절차에서는 루트가 아닌 사용자로 실행되도록 루트 사용자로 실행 중인 Sun Java System Portal Server 설치를 구성하는 단계를 설명합니다 .

참고 Sun Java™ System Enterprise 설치 프로그램은 루트가 아닌 Sun Java™ System Web Server 또는 Sun Java™ System Application Server 설치를 지원 하지 않습니다. 그러나 루트가 아닌 Sun Java™ System Directory Server 설 치는 지원합니다 .

## 루트가 아닌 사용자로 Portal Server 를 실행하려면

이 절차에서는 다음을 가정합니다 .

- 웹 컨테이너 및 Sun Java™ System Directory Server 가 이미 루트가 아닌 사용자로 실행되고 있습니다 .
- Sun Java™ System Portal Server 소프트웨어가 이미 설치되어 루트 사용자로 실행 되고 있습니다 .

별도의 언급이 없으면 수퍼유저로 모든 단계를 수행합니다 .

- **1.** 다음 디렉토리의 소유권을 루트에서 *Userid:UserGroup* 으로 변경합니다 . 즉 , 다음 을 입력합니다 .
	- <sup>m</sup> chown -R *Userid*:*UserGroup* /opt/SUNWps
	- <sup>m</sup> chown -R *Userid*:*UserGroup* /etc/opt/SUNWps
- <sup>m</sup> chown -R *Userid*:*UserGroup* /var/opt/SUNWps
- <sup>m</sup> chown -R *Userid*:*UserGroup* /opt/SUNWam
- <sup>m</sup> chown -R *Userid*:*UserGroup* /etc/opt/SUNWam
- <sup>m</sup> chown -R *Userid*:*UserGroup* /var/opt/SUNWam
- <sup>m</sup> chown -R *Userid*:*UserGroup WEBCONTAINER-DIR*

Sun Java System Access Manager 를 루트가 아닌 사용자로 설치하기 위해 Java Enterprise System 설치 프로그램을 사용하지 않은 경우, Access Manager 디렉토리 를 변경하기 위한 내용은 Access Manager 설명서를 참조하십시오 .

- **2.** Portal Server 디렉토리에 대해 다음 권한을 설정합니다 .
	- <sup>m</sup> chmod 0755 /opt/SUNWps
	- <sup>m</sup> chmod 0755 /etc/opt/SUNWps
	- <sup>m</sup> chmod 0755 /var/opt/SUNWps
	- <sup>m</sup> chmod 0755 /opt/SUNWam
	- <sup>m</sup> chmod 0755 /etc/opt/SUNWam
	- <sup>m</sup> chmod 0755 /var/opt/SUNWam
	- <sup>m</sup> chmod 0755 *WEBCONTAINER-DIR*
- **3.** 디렉토리 서버를 루트가 아닌 사용자로 다시 시작합니다 .

Java Enterprise System 설치 프로그램은 /usr/jdk/entsys 에 Java™ Development Kit (JDK™) 를 설치합니다 . 루트가 아닌 사용자에 대한 이 디렉토리의 소유권과 권한을 다음과 같이 변경합니다 .

- <sup>m</sup> chown -R Userid:UserGroup /usr/jdk
- <sup>m</sup> chmod 0755 /usr/jdk
- **4.** 웹 컨테이너 및 Directory Server 를 중지합니다 .
- **5.** 모든 프로세스가 중지되었는지 확인합니다 .

검사하려면 다음을 입력합니다 .

- <sup>m</sup> ps -aef | grep slapd
- <sup>m</sup> ps -aef | grep httpd
- <sup>m</sup> ps -aef | grep http
- <sup>m</sup> ps -aef | grep admin
- **6.** 중지되지 않은 프로세스가 있으면 모두 종료시킵니다 .
- **7.** Directory Server 및 웹 컨테이너를 시작합니다 .
- **8.** 디렉토리 소유자 및 웹 컨테이너 프로세스를 관찰합니다 . 루트가 아닌 사용자로 실행되어야 합니다 .
- 참고 루트가 아닌 사용자로 Portal Server 를 실행 중인데 패치를 적용하려면 먼저 Portal Server 디렉토리의 소유권을 루트가 아닌 사용자에서 수퍼 유저 ( 루트 ) 로 다시 변경해야 합니다 . 패치가 성공적으로 적용된 후 Portal Server 를 다시 루트가 아닌 사용자로 실행하도록 소유권과 권한 을 구성할 수 있습니다 .

# Sun Java System Portal Server 관리

- 장 , " 인증 , [사용자](#page-84-0) 및 서비스 관리 "
- 장 , " 위임 [관리](#page-140-0) 구성 "
- 장 , " 포털 [데스크탑](#page-154-0) 서비스 관리 "
- 장 , " 원격 [포틀릿을](#page-178-0) 위한 웹 서비스 (WSRP) 서비스 관리 "
- 장 , " [디스플레이](#page-194-0) 프로필 관리 "
- 장 [, "NetMail](#page-254-0) 서비스 관리 "
- 장 [, "Rewriter](#page-264-0) 서비스 관리 "
- 장 , " 검색 엔진 [서비스](#page-282-0) 관리 "
- 장 , " 검색 엔진 [로봇의](#page-314-0) 관리 "
- 장 , " 사전 정의된 로봇 응용 [프로그램](#page-330-0) 함수 "
- 장 , " 가입 [서비스](#page-354-0) 관리 "

## 장 , " [통신](#page-370-0) 채널 구성 "

# <span id="page-84-0"></span>인증 , 사용자 및 서비스 관리

이 장에서는 Sun Java™ System Access Manager 를 사용하여 인증 , 사용자 및 서비스 를 관리하는 방법에 대해 설명합니다 . 이 장에서는 Sun Java™ System Portal Server 에 관련된 부분만 집중적으로 다룹니다 . Access Manager 의 모든 측면을 설명하지는 않 습니다 . 자세한 내용은 Access Manager 문서를 참조하십시오 .

이 장은 다음 절로 구성됩니다 .

- [Sun Java System Access Manager](#page-85-0) 개요
- [Access Manager](#page-92-0) 관리 콘솔에 로그인
- [기본](#page-94-0) 정보 보기
- [Portal Server](#page-95-0) 시작 및 중지 Portal Server
- [Access Manager](#page-96-0) 서비스 관리
- [Portal Server](#page-97-0) 사용자 관리
- [인증](#page-120-0) 구성
- [Portal Server](#page-133-0) 가 정책 관리를 사용하는 방법
- [Portal Server](#page-137-0) 데스크탑에 로그인
- [로깅](#page-138-0) 관리

# <span id="page-85-0"></span>Sun Java System Access Manager 개요

Sun Java System Portal Server (이전 명칭 Sun™ ONE Portal Server) 구현에서는 제품 자 체를 통해 인증 방법을 관리하고 도메인 , 역할 및 사용자를 생성하며 프로필 속성 및 로그와 같은 기타 데이터를 관리합니다 . iPlanet Portal Server 3.0 API 를 사용하여 사 용자 정의 응용 프로그램을 개발하기도 합니다 .

이제 Portal Server 6 제품에서는 Access Manager 관리 기능과 이전에 iPlanet Portal Server 3.0 내에 있던 API 를 사용합니다 . Access Manager 는 Sun Java™ System Directory Server의 관리 및 보안 능력을 활용하는 일단의 도구입니다. Access Manager 는 Sun Java System Directory Server 를 사용하는 조직에 사용자 객체 , 정책 및 서비스 를 관리하기 위한 인터페이스를 제공하는 것입니다 .

Access Manager 로 다음이 가능해집니다 .

- Sun Java System Directory Server 가 사용자 인증과 단일 사인온을 수행하여 데이 터 보안을 강화할 수 있습니다 .
- 사용자 항목에서 속성으로 나타나는 항목 그룹화 메커니즘을 통해 관리자가 역 할을 바탕으로 사용자 항목을 시작할 수 있습니다.
- 개발자가 기본 및 사용자 정의 서비스의 구성 매개 변수를 정의하고 관리할 수 있 습니다 .

이러한 기능을 액세스하기 위해 웹 기반의 Access Manager 관리 콘솔 , 그래픽 사용자 인터페이스 또는 명령줄 인터페이스 , 디렉토리 서버에서 관리 작업을 일괄적으로 수 행할 수 있는 amadmin 을 사용할 수 있습니다 .

### Access Manager 기능 요약

Access Manager 는 다음 관리 구성 요소를 제공합니다 . 이전에 이러한 구성 요소는 Portal Server 3.0 프레임워크 자체 내에 있었습니다 .

• 사용자 관리―사용자 관련 객체 ( 사용자 , 역할 , 그룹 , 사람 컨테이너 , 조직 , 하 위 조직 및 조직 단위 객체)를 생성 및 관리합니다. 이러한 객체는 Access Manager 콘솔이나 명령줄 인터페이스를 사용하여 정의 , 수정 또는 삭제할 수 있습니다 .

- 인증―사용자 인증을 위한 플러그인 솔루션을 제공합니다 . 특정 사용자를 인증 할 때 필요한 기준은 Portal Server 기업에서 각 조직에 대해 구성된 인증 서비스를 바탕으로 합니다 . Portal Server 세션에 액세스하려면 사용자는 먼저 인증 과정을 성공적으로 통과해야 합니다 .
- 단일 사인온―사용자가 인증되면 단일 사인온 (SSO) 용 Access Manager API 가 넘 겨 받습니다 . 인증 사용자가 보호된 페이지에 액세스를 시도할 때마다 SSO API 가 사용자의 인증 자격 증명 정보를 바탕으로 사용자에게 필요한 권한이 있는지 를 결정합니다 . 사용자가 유효하면 추가 인증 없이 페이지에 대한 액세스가 허용 됩니다 . 그렇지 않으면 사용자에게 인증을 다시 요구합니다 .
- 서비스 관리-Portal Server 제품 자체의 서비스 ( 포털 데스크탑 , Rewriter, 검색 및 NetMail) 를 포함한 기본 및 맞춤 제작 서비스를 위한 구성 매개 변수를 지정합니 다 .
- 정책 관리-비즈니스 자원에 대한 액세스를 제어하는 규칙을 정의, 수정 또는 제 거합니다. 집합적으로 이러한 규칙을 정책이라고 합니다. 정책은 규칙 기반 또는 조직 기반일 수 있으며 권한을 제공하거나 제한을 정의할 수 있습니다 .

### 비교 : Portal Server 3.0 및 Portal Server 6.2

[페이지](#page-87-0) 88의표 6-1은 Portal Server 제품의 주요 변경 사항에 대한 개요입니다. 이전에 Sun ONE Portal Server 3.0 ( 이전 명칭 iPlanet Portal Server 3.0) 제품의 일부였던 많은 기능과 특징들이 이제는 Access Manager 에 포함되었습니다 . 표에서 첫 번째 열은 개 념과 용어이고 두 번째 열은 Portal Server 3.0 제품에서 이러한 용어에 대한 기능이나 특징을 정의하며 세 번째 열은 Portal Server6.2 제품에서 그에 해당하는 기능과 특징 을 설명합니다 .

참고 이 변경 사항은 Sun Java System 2004Q4 제품에 포함되었으며 이 정보 는 해당 제품의 사용자들을 위해 보존됩니다 .

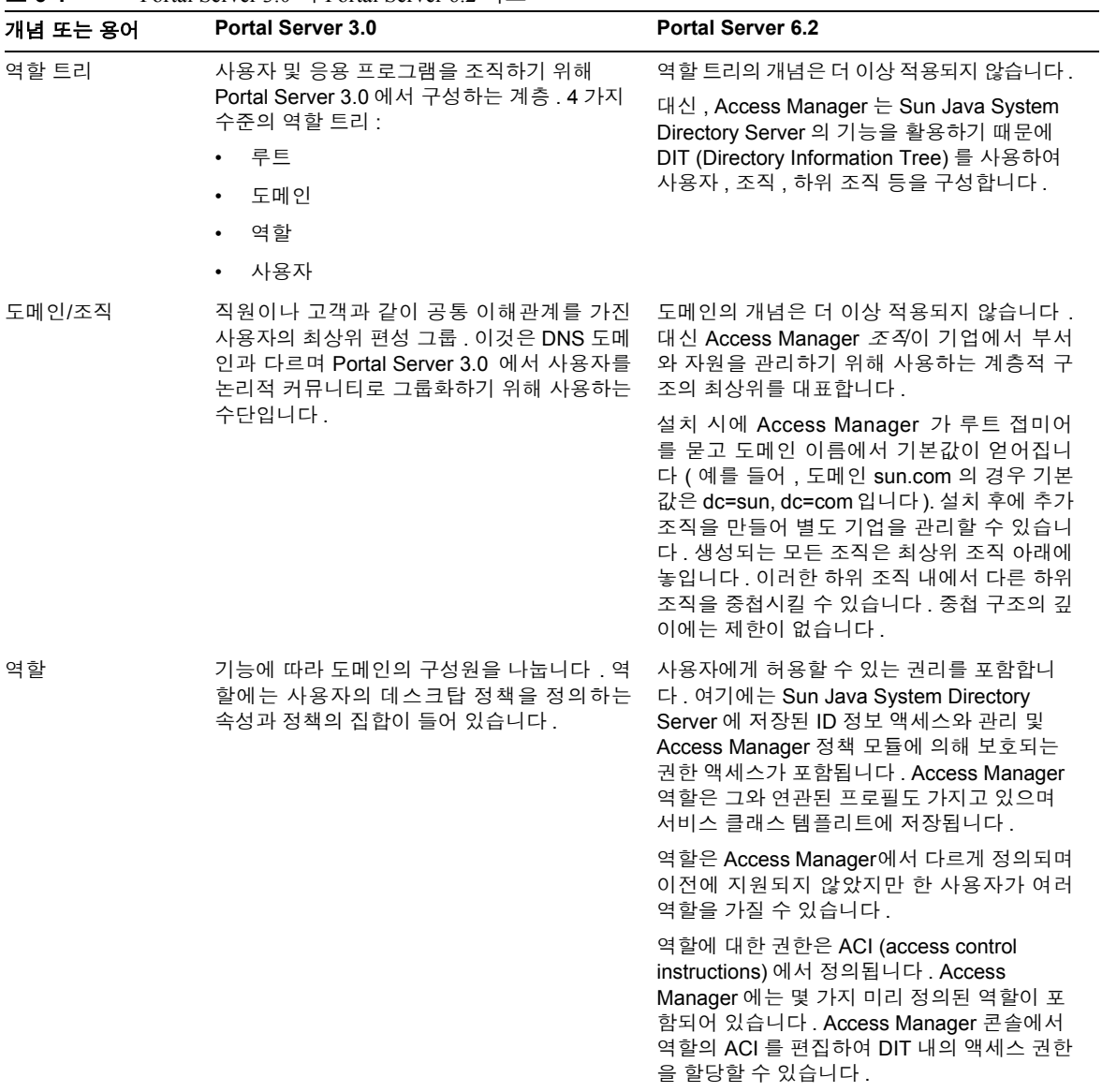

#### <span id="page-87-0"></span>표 **6-1** Portal Server 3.0 과 Portal Server 6.2 비교

| 개념 또는 용어 | <b>Portal Server 3.0</b>                                                                                                    | <b>Portal Server 6.2</b>                                                                                                    |
|----------|----------------------------------------------------------------------------------------------------|----------------------------------------------------------------------------------------------------|
| 속성       | 전역과 사용자 구성 가능의 두 속성 유형을 지<br>원합니다 . 저역 속성은 전체 플랫폼에 적용되<br>고 수퍼 관리자만이 구성합니다 . 사용자 구성<br>가능 속성은 다음 부분에서 설명하는 것처럼<br>역할 트리의 하부 수준에 적용됩니다 . 위임 받<br>은 도메인 관리자가 도메인 , 상위 역할 , 하위<br>역할 및 사용자 수준에 이러한 속성을 구성할<br>수 있습니다. 사용자 역할 트리 수준에서 몇 가<br>지 속성은 각 사용자에 적합하게 사용자 정의<br>할 수 있습니다. | 다음 유형 중 하나가 될 수 있는 Access<br>Manager 속성을 사용합니다.<br>전역-전역 속성에 적용되는 값은 Access<br>Manager 구성 전반에 걸쳐 적용되며 모든<br>구성된 조직에 상속됩니다.                                                 |
|          |                                                                                                    | 동적-동적 속성은 Access Manager 구성<br>된 역할 또는 조직에 할당할 수 있습니다 .<br>역할이 사용자에게 할당되거나 조직에서<br>사용자가 만들어질 때 동적 속성이 사용자<br>의 특징이 됩니다.                                                    |
|          |                                                                                                    | • 조직-조직에만 할당되는 속성입니다 . 이<br>러한 측면에서 이들 속성은 동적 속성으로<br>작용합니다 . 그러나 이들 속성은 하위 트<br>리의 항목에서 상속하지 않기 때문에 동적<br>속성과는 다릅니다.                                                      |
|          |                                                                                                    | • 사용자-이 속성은 각 사용자에게 직접 할<br>당됩니다 . 이 속성은 역할이나 조직에서<br>상속되지 않으며 일반적으로 각 사용자마<br>다 다릅니다.                                                                                     |
|          |                                                                                                    | • 정책-정책 속성은 권한 속성입니다. 정책<br>이 구성되면 역할이나 조직에 할당할 수<br>있습니다 . 이것이 동적 속성과 정책 속성<br>사이의 유일한 차이점입니다. 동적 속성은<br>역할이나 조직에 직접 할당되며 정책 속성<br>은 정책을 구성하는데 사용된 다음 역할이<br>나 조직에 적용됩니다. |

표 **6-1** Portal Server 3.0 과 Portal Server 6.2 비교 ( 계속 )

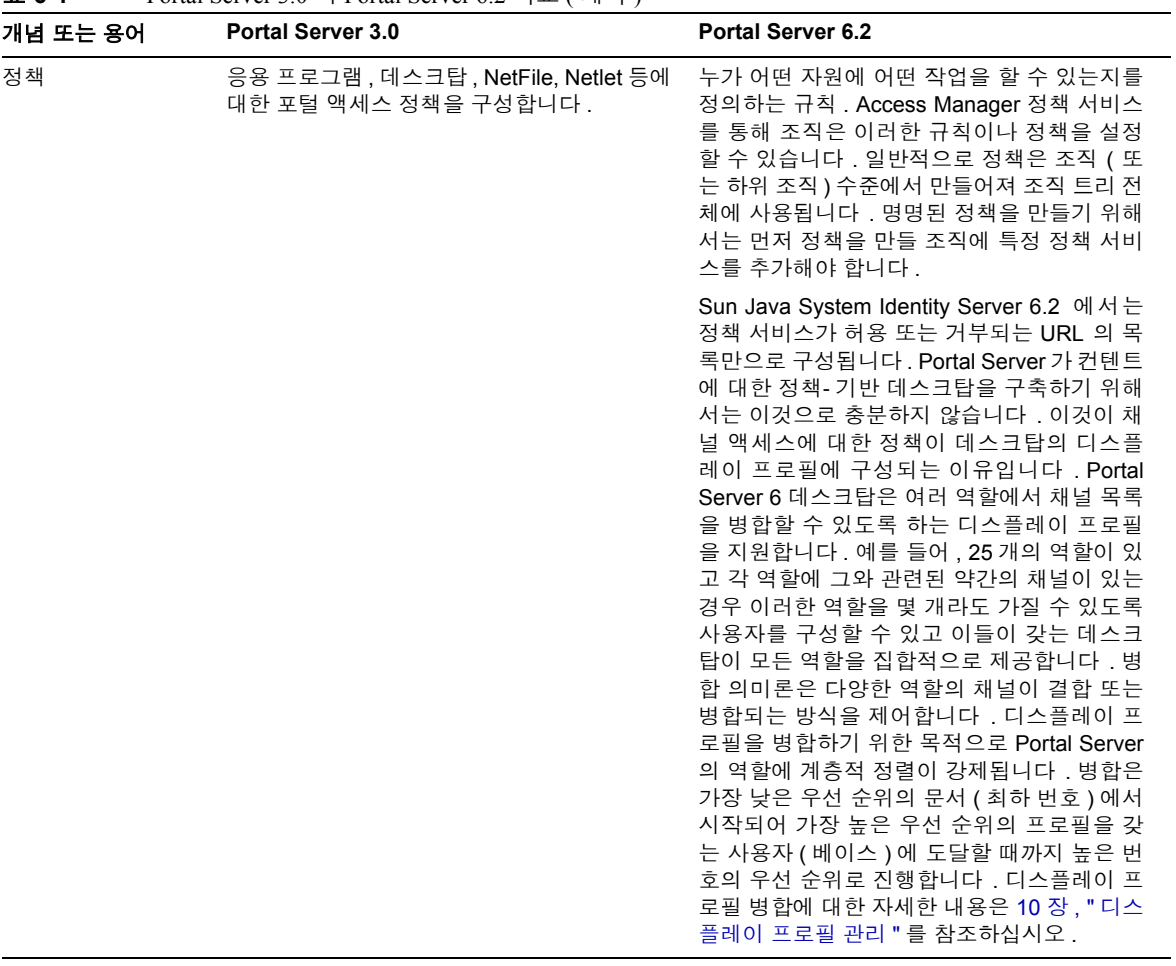

#### 표 **6-1** Portal Server 3.0 과 Portal Server 6.2 비교 ( 계속 )

| 개념 또는 용어  | <b>Portal Server 3.0</b>                                                           | <b>Portal Server 6.2</b>                                                                                                    |
|-----------|------------------------------------------------------------------------------------|----------------------------------------------------------------------------------------------------|
| 구성 요소/서비스 | Portal Server 3.0 의 4 가지 주요 구성 요소는<br>서버 자체, 프로필 서버, 게이트웨이 및 방화벽<br>입니다.           | 구성 요소가 공통 이름 하에 정의된 속성 그룹<br>인 Access Manager 서비스에 의해 교체되었<br>습니다 . 이 속성은 서비스가 조직에 제공하는<br>매개 변수를 정의합니다 . Access Manager 가<br>서비스 프레임워크입니다.                                      |
|           |                                                                                    | Portal Server 6는 인증, 사용자 관리 및 정책 관<br>리와 같은 핵심 서비스를 제공하기 위해, 그리<br>고 프레임워크가 Portal Server 에 특정한 서비<br>스 ( 데스크탑 , NetMail, Rewriter 및 검색 ) 를 실<br>행하기 위해 Access Manager 에 의존합니다 . |
| 관리 인터페이스  | Portal Server 3.0 구성 요소만을 관리하기 위<br>한 고유 관리 콘솔을 제공합니다.<br>명령줄 인터페이스는 ipsadmin 입니다. | Access Manager 관리 콘솔을 사용하여<br>Access Manager 서비스, 사용자 및 정책, 그<br>리고 Portal Server 에 특정한 서비스 ( 데스크<br>탑 , NetMail, Rewriter 및 검색 ) 를 관리합니다 .                                      |
|           |                                                                                    | ipsadmin 을 대체하는 명령줄 인터페이스는<br>amadmin, dpadmin 및 rwadmin 입니다.                                                                                                    |

표 **6-1** Portal Server 3.0 과 Portal Server 6.2 비교 ( 계속 )

#### 비교 : Portal Server 6.0 및 Portal Server 6.2

[페이지](#page-91-0) 92 의표 6-2 는 Portal Server 6.0 제품과 Portal Server 6.2 제품 간의 변경 사항에 대한 개요를 제공합니다 . 표에서 첫 번째 열은 개념과 용어이고 두 번째 열은 Portal Server 6.0 제품에서 이러한 용어에 대한 기능이나 특징을 정의하며 세 번째 열은 Portal Server6.2 제품에서 그에 해당하는 기능과 특징을 설명합니다 .

참고 이 변경 사항은 Sun Java System 2004Q4 제품에 포함되었으며 이 정보 는 해당 제품의 사용자들을 위해 보존됩니다 .

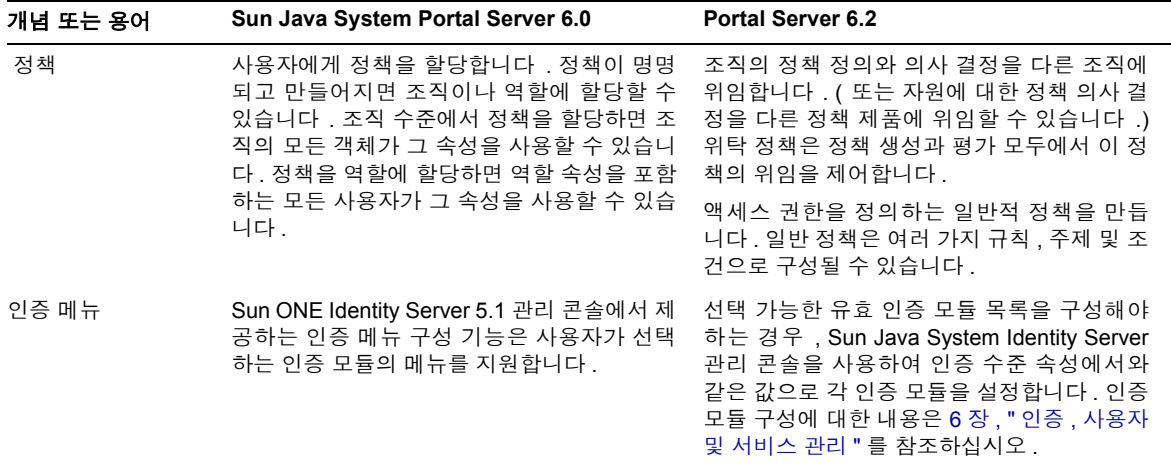

#### <span id="page-91-0"></span>표 **6-2** Portal Server 6.0 과 Portal Server 6.2 비교

## Access Manager 제한

Access Manager 를 사용할 때 다음 제한이 따릅니다 .

- 사전 정의된 Access Manager 역할을 여러 조직에 병렬로 적용할 수 없습니다 . 그 러나 어떤 역할을 이 역할이 관련된 조직의 하위 조직에 있는 사용자에게 할당할 수 있습니다 . 또한 사용자 정의 역할을 만들고 필요한 ACI (Access Control Instructions) 를 정의하여 역할에 필요한 권한을 부여함으로써 여러 도메인의 자 원에 대한 액세스도 사용할 수 있습니다 .
- 사용자는 한 조직에 속해야 하며 이 조직에만 속할 수 있습니다.
- 계층적 규칙은 지원되지 않습니다 . 예를 들어 , 역할 A 와 역할 B 의 합과 같도록 역할 C 를 만들 수 없으며 역할 A 에 명시적으로 할당하지 않고 역할 C 를 갖는 사 용자가 역할 A 의 자원에 대한 액세스를 갖도록 할 수 없습니다 .
- RoleAdministratorRole 에 대한 액세스 권한은 해당 ACI 를 직접 편집해서만 구성 할 수 있습니다.

• 역할 관리자 ( 위임 받은 관리자 ) 는 Access Manager 관리 콘솔에 로그인할 때 모 든 역할 및 관련 서비스나 등록 정보에 대한 수정 권한 없이도 같은 조직 아래에 서 볼 수 있습니다 .

#### Access Manager 인터페이스

#### Access Manager 관리 콘솔

이 브라우저 기반 콘솔은 Portal Server 서비스를 포함하여 Access Manager 기업을 관 리하기 위한 그래픽 사용자 인터페이스를 제공합니다 . 관리 콘솔에는 서비스 , 정책 및 사용자를 만들고 관리할 때 사용되는 여러 가지 권한의 기본 관리자가 있습니다 . ( 역할에 따라 [위임](#page-140-0) 관리자를 추가로 만들 수 있습니다 .) 자세한 내용은 7 장 . " 위임 관 리 [구성](#page-140-0) " 을 참조하십시오 .

Access Manager 관리 콘솔에는 위치 표시 영역 , 탐색 표시 영역 및 데이터 표시 영역 의 3 부분이 있습니다 . 이 3 부분을 모두 사용하여 디렉토리를 탐색하고 사용자와 서 비스 구성을 수행하며 정책을 만듭니다 .

자세한 내용은 1 장 [, "Sun Java System Portal Server](#page-30-0) 관리 소개 " 를 참조하십시오 .

#### Access Manager 명령줄

Access Manager 명령줄 인터페이스는 서버를 관리하기 위한 amadmin 입니다 . 또한 amadmin 은 XML 서비스 파일을 디렉토리 서버로 로드하고 디렉토리 트리에서 일괄 관리 작업을 수행할 때도 사용됩니다. iPlanet™ Portal Server 3.0 명령줄 인터페이스인 ipsadmin 및 ipsserver 는 더 이상 사용되지 않습니다 .

amadmin 에 대한 자세한 내용은 Access Manager 설명서를 참조하십시오 .

### <span id="page-92-0"></span>Access Manager 관리 콘솔에 로그인

Access Manager 콘솔에는 두 가지 방법으로 로그인할 수 있습니다 .

- 특정 URL 사용
- HTTPS 를 통해

관리 콘솔에 로그인할 때 사용자에게 제공되는 기능은 액세스 권한에 달려있습니다 . 액세스 권한은 할당된 ACI 나 역할을 기준으로 결정됩니다 . 예를 들어 , 수퍼유저에 게는 관리 콘솔의 모든 기능이 표시됩니다 . 위임 관리자에게는 이 기능의 일부 ( 보통 하위 조직에 대한 기능 ) 만 표시됩니다 . 최종 사용자에게는 특정 아이디에 관련된 사 용자 속성만 표시됩니다 .

관리 콘솔에 로그인할 때 두 가지 URL 을 사용할 수 있습니다 .

- http://*host*:*port*/amconsole/
- http://*host*:*port*/amserver/

/amconsole URL 은 Access Manager 관리 콘솔에 대한 HTML 페이지를 명시적으로 요 청합니다 . /amconsole 을 사용하여 로그인하는 경우 관리 콘솔을 표시하고 사용자가 인증할 수 있도록 URL 이 /amserver/UI/login 으로 변경됩니다 . 구성에 관계 없이 이 URL 을 사용하여 관리 콘솔에 액세스할 수 있습니다 .

/amserver URL 은 Access Manager 서비스에 대한 HTML 페이지를 요청합니다 . Portal Server 가 설치될 때의 기본 설정이 관리 콘솔에 로그인하도록 이 URL 을 리디렉션하 는 것이지만 /amserver URL 이 Access Manager 서비스에 액세스하기 때문에 이 URL 을 사용하여 콘솔 이외에 다른 서비스도 사용 가능하도록 할 수 있습니다 . 예 :

- 사용자가 잘못된 세션으로 응용 프로그램에 액세스하는 경우 응용 프로그램이 goto 매개 변수를 통해 /amserver URL 요청을 amserver/UI/login 으로 리디렉션할 수 있습니다 . 예를 들어 , Portal Server 데스크탑뿐만 아니라 Access Manager 에이 전트도 이렇게 작동합니다 .
- 고객은 어떤 응용 프로그램이나 포털에 진입하는 시작 위치로 사용자를 amserver/UI/login으로 연결시킬 수 있습니다. 그러면 이들의 기본 리디렉션 URL 이 어떤 포털 응용 프로그램이나 사용자 정의 응용 프로그램일 수 있습니다 .
- 사용자 정의 응용 프로그램이 인증을 위해 amserver/UI/login 을 직접 호출할 수 있습니다 .

Access Manager 관리 콘솔에 로그인하려면

- 특정 URL 사용 : Type http://*host*:*port*/amserver/ 또는 http://*host*:*port*/amconsole/ 입력
- HTTPS 사용 : https://*host*:*ssl\_port*/amconsole/ 입력

#### IP 주소를 사용하여 관리 콘솔에 로그인 구성

서버의 IP 주소를 사용하여 Access Manager 관리 콘솔에 로그인할 수 없습니다 . Access Manager 의 쿠키 도메인 설정 때문입니다 .

그러나 관리 콘솔에서 쿠키 도메인 목록에 로컬 호스트의 IP 주소를 추가할 수 있습니 다.

- **1.** 위치 표시 영역에서 [ 서비스 구성 ] 을 선택합니다 .
- **2.** [ 플랫폼 ] 을 누릅니다 .
- **3.** 로컬 호스트의 IP 주소를 [ 전역 ] 에 추가합니다 .

이제 도메인 이름이 아닌 IP 주소로 관리 콘솔에 액세스할 수 있습니다 .

### <span id="page-94-0"></span>기본 정보 보기

Portal Server 의 버전과 빌드 날짜 및 jar 파일의 버전과 빌드 날짜와 같은 제품 관련 기 본 정보를 표시하기 위해 스크립트를 사용할 수 있습니다 . 버전 스크립트는 *PortalServer-base*/SUNWps/bin 디렉토리에 설치되며 , 여기서 *PortalServer-base* 는 Portal Server 를 설치한 기본 디렉토리입니다 . 기본값은 /opt 입니다 .

#### 제품 정보를 보려면

**1.** 디렉토리를 스크립트가 설치된 디렉토리로 변경합니다 . 즉 ,

**cd** *PortalServer-base***/SUNWps/bin**

**2.** Portal Server 에 대한 정보를 보려면 다음을 입력합니다 .

**./version**

**3.** Portal Server 의 jar 파일에 대한 정보를 보려면 다음을 입력합니다 .

**./version** *jar-file*

여기서 *jar-file* 은 jar 파일의 이름입니다 .

# <span id="page-95-0"></span>Portal Server 시작 및 중지 Portal Server

이 절에서는 Portal Server 를 중지 및 시작하는 방법에 대해 설명합니다 . 웹 컨테이너 에 대한 스크립트를 사용하여 각 웹 컨테이너 인스턴스를 다시 시작해야 합니다 .

참고 다시 시작하기 위해 서버를 중지할 필요는 없습니다 . 이미 실행되고 있는 서버를 시작하면 서버가 중지되고 다시 시작됩니다 .

이러한 명령은 웹 컨테이너에 따라 다를 수 있습니다 . 자세한 내용은 웹 컨테이너 설 명서를 참조하십시오 .

Portal Server 는 다양한 플랫폼 로켈을 지원합니다 . 설치된 기본값 이외의 값으로 Portal Server 를 시작하는 방법은 Sun Java System Portal Server 6 2005Q4 Developer's Guide 를 참조하십시오 .

### Sun Java System Web Server 인스턴스를 시작 하려면

단말기 창에 다음 명령을 입력합니다 .

*ws-install-base*/https-*instancename*/start

### Sun Java System Web Server 인스턴스를 중지 하려면

단말기 창에 다음 명령을 입력합니다 .

*ws-install-base*/https-*instancename*/stop

### Sun Java System Application Server 를 시작하 려면

단말기 창에 다음을 입력합니다 .

cd /var/opt/SUNWappserver7/domains/domain1

./asadmin asadmin> start-domain --user admin domain1 asadmin> exit

# <span id="page-96-0"></span>Access Manager 서비스 관리

이 절에서는 Portal Server 에서 사용되는 Access Manager 서비스에 대해 소개합니다 . 자세한 내용은 Access Manager 설명서를 참조하십시오 .

### 설치 및 Sun Java System Web Server 패키징

- Access Manager 가 설치되어 있지 않으면 Portal Server 설치 프로그램이 Access Manager 설치 프로그램을 실행합니다 .
- Portal Server 는 Access Manager 와 웹 컨테이너를 공유합니다 . 웹 컨테이너는 동 시성 , 배포 , 라이프사이클 관리 , 보안 , 트랜잭션 및 기타 서비스를 포함하여 웹 구성 요소의 런타임 환경을 지정합니다 .
- Portal Server 는 Access Manager 가 제공하는 Java™ Virtual Machine (JVM™ 소프 트웨어 ) 및 기타 구성 요소를 사용합니다 .

### 사용자 관리

- Portal Server는 Access Manager API를 사용하여 그 프로필 정보를 Access Manager 에 저장합니다.
- Portal Server 는 Access Manager 의 다중 역할 지원을 활용합니다 .
- Portal Server는 예를 들어 givenName과 같은 고유하지 않은 개방된 표준 스키마 속 성을 사용합니다 .
- Access Manager 는 LDAP 디렉토리에 직접 액세스를 제공합니다 .

## 단일 사인온/인증

- Portal Server 인증은 Access Manager 가 관리합니다 .
- Access Manager 가 모든 인증 모듈을 제공합니다 .
- Portal Server 는 Access Manager 정책 속성을 사용하여 액세스를 제한합니다 .

### 서비스 관리

Portal Server 는 다음 Access Manager 서비스를 정의합니다 .

- 데스크탑 포털 프런트 엔드를 제공하며 최종 사용자와 포털 사이의 주요 인터페 이스입니다 . Portal Desktop 의 설정과 관리에 대한 내용은 8 장 , " 포털 [데스크탑](#page-154-0) [서비스](#page-154-0) 관리 " 를 참조하십시오 .
- NetMail 인터넷에서 IMAP 및 SMTP 메일 서버에 액세스하여 사용자들이 포털 을 통해 메일을 액세스하게 할 수 있습니다 . NetMail 설치와 관리에 대한 자세한 내용은 11 장 [, "NetMail](#page-254-0) 서비스 관리 " 를 참조하십시오 .
- Rewriter 관리자가 적절한 액세스를 제공하기 위해 URL 을 다시 쓰도록 설정한 규칙을 구현합니다 . Rewriter 의 설치와 관리에 대한 자세한 내용은 [12](#page-264-0) 장 , ["Rewriter](#page-264-0) 서비스 관리 " 를 참조하십시오 .
- 검색 사용 가능한 문서에 대한 기본 및 고급 검색 채널을 포함한 Portal Server 검 색 기능을 제공합니다 . 검색 서비스의 설치와 관리에 대한 자세한 내용은 [13](#page-282-0) 장 , " 검색 엔진 [서비스](#page-282-0) 관리 " 를 참조하십시오 .

# <span id="page-97-0"></span>Portal Server 사용자 관리

DIT (Directory Information Tree) 는 사용자 , 조직 및 하위 조직을 논리적 또는 계층적 구조로 정리합니다. 이러한 역할을 갖거나 이러한 조직 내에 포함된 사용자를 효과적 으로 관리하고 적합한 액세스를 할당할 수 있도록 합니다 .

이 절에서는 조직 , 하위 조직 및 역할의 기능과 능력에 대한 정보와 함께 조직 , 역할 및 사용자를 만들고 관리하기 위한 절차를 제공하여 포털 서버 구현의 기저를 이루는 디렉토리 구조 또는 트리를 쉽게 계획하기 위한 정보를 제공합니다 .

참고 Portal Server 는 조직을 지원합니다 . 이전에 Portal Server 3.0 에서는 도 메인의 개념을 사용했습니다 .

Access Manager 에서 조직 트리의 최상위는 설치 시에 지정됩니다 . 설치 후에 추가 조 직을 만들어 별도 기업을 관리할 수 있습니다 . 생성되는 모든 조직은 최상위 조직 아 래에 놓입니다 . 이러한 하위 조직 내에서 다른 하위 조직을 중첩시킬 수 있습니다 . 중 첩 구조의 깊이에는 제한이 없습니다 .

참고 트리의 최상위를 isp 라고 부를 필요는 없습니다. 어떻게도 부를 수 있 습니다 . 예를 들어 isp 의 일반적 최상위로 트리가 구성된 경우에 트리 내의 조직들이 역할을 공유할 수 있습니다 .

역할은 응용 프로그램에 더욱 효과적이고 쉽게 사용하도록 설계된 새로운 그룹화 메 커니즘입니다 . 각 역할에는 이 역할을 소유하는 구성원 또는 항목이 있습니다 . 그룹 에서와 마찬가지로 역할 구성원을 명시적으로 또는 동적으로 지정할 수 있습니다 .

역할 메커니즘은 항목이 구성원인 모든 역할 정의의 DN 을 포함하는 nsRole 속성을 자동으로 생성합니다 . 각 역할에는 사용자에게 부여할 수 있는 권리가 포함됩니다 . 한 사용자에게 여러 역할을 할당할 수 있습니다 .

역할에 대한 권한은 ACI (Access Control Instructions) 에서 정의됩니다 . Portal Server 에는 몇 가지 미리 정의된 역할이 포함되어 있습니다 . Access Manager 콘솔에서 역할 의 ACI 를 편집하여 DIT 내의 액세스 권한을 할당할 수 있습니다 . 내장 예제로 Top-level Admin Role 및 Top-level Help Desk Admin Role이 포함되어 있습니다. 전체 조 직에서 공유할 수 있는 다른 역할을 만들 수 있습니다 .

#### <span id="page-98-0"></span>조직 , 하위 조직 및 역할 계획

DIT 구조를 계획할 때 계층적 트리 구조 또는 평면적 트리 구조 중 어느 것을 사용할 지 결정해야 합니다 . 일반적으로 , 가능하면 트리를 평면적으로 만들려고 노력해야 합니다. 조직의 규모가 커지면서 사용자 액세스를 쉽게 허가하고 관리하기 위해 어느 정도의 계층화가 중요해집니다 .

DIT 구조를 구성하기 위해 Access Manager 에는 조직 ( 또는 하위 조직 ), 역할 및 사용 자의 3 가지 주요 구조 항목이 있습니다 . 구조를 계획하기 전에 각 항목의 기능 , 특성 및 상호 관계를 이해해야 합니다 .

#### 조직 및 하위 조직

• 기업 또는 조직의 계층을 대표하거나 모델링할 수 있는 계층적 관계를 만들 수 있 습니다 .

- 해당 관리자가 만든 사용자를 포함할 수 있습니다 . 관리와 액세스 제어 목적으로 사용자를 그룹화하는 방법으로 이를 사용할 수 있습니다 . 비슷한 필요성을 가진 사용자를 함께 그룹화하면 대개 액세스를 관리하고 제어하기가 더 쉬워집니다 .
- 관리자가 관리 콘솔로 상위 조직이나 하위 조직에서 쉽게 만들고 제거할 수 있습 니다 . 그러나 제거하는 경우 모든 종속 조직과 사용자도 제거됩니다 . 이름이나 구조가 변경되기 쉬운 경우 적합하지 않습니다 .

#### 역할

- 사용자에게 권한을 할당할 수 있습니다. 한 조직 내에서 사용자에게 특정 권한 집 합을 제공하도록 여러 역할을 정의할 수 있습니다 .
- ACI (Access Control Instructions) 를 직접 편집하여 권한을 정의합니다 . 정의한 후 ACI 는 조직 , 하위 조직 또는 사용자에게 쉽게 할당 또는 할당 해제할 수 있습니 다 . 한 엔터티에서 역할의 할당 해제는 그 엔터티에만 적용됩니다 . 역할은 계속 존재하여 할당된 상태로 남으며 다른 엔터티에 다시 할당할 수 있기 때문에 액세 스를 자주 변경해야 하는 조직에 더 적합합니다 .
- 채널의 표시 여부와 사용자의 채널 덮어쓰기 여부를 제어할 수 있습니다 . 기본적 으로 XML 디스플레이 프로필 내의 설정으로 XML 문서의 채널을 보이도록 또는 보이지 않도록 할 수 있습니다 . 또한 XML 문서의 기본 채널이 덮어씌워지는 것 을 방지할 수 있습니다 .

사용자

- . 사람의 신원을 나타냅니다. 관리자가 조직 또는 하위 조직 내에서 만들 수 있습 니다 .
- 여러 역할과 연관시킬 수 있지만 사용자는 그 역할 범위 내에 있어야 합니다 . 또 한 사용자는 하위 조직에서 속성을 상속합니다 .
- 하나의 조직 또는 하위 조직에만 속합니다 . 관리자에게 권한이 있으면 사용자를 한 조직에서 다른 조직으로 쉽게 이동시킬 수 있습니다 .
- 채널의 표시 여부를 개별화할 수 있습니다 .

시나리오 1: 하위 조직과 역할이 있는 계층적 구조 가능하면 평면적 구조를 추구해야 겠지만 필요한 그룹화를 얻기 위해 어느 정도의 계 층이 유용합니다 . 계층적 구조를 만들기 위한 고급 단계는 다음과 같습니다 .

- **1.** 최상위 조직을 만듭니다 .
- **2.** 기업에서 사용자의 모든 기능적 또는 조직적 그룹을 확인하고 어떤 그룹에 DIT 의 구조적 엔터티를 만들려는지 즉 , 특정 권한을 가져야 하는 그룹을 결정합니 다 . 일반적으로 이는 기업에서 가장 큰 하위 부서와 이를 관리하기 위한 관리자 여야 합니다. 재구성과 이름 변경으로 문제가 생기지 않도록 일반적이고 기능적 인 이름을 사용하십시오 .
- **3.** 최상위 조직과 어느 정도의 소속 관계를 갖는 각 DIT 엔터티에 대해 하위 조직 ( 즉 , Access Manager 범위에서 또 다른 조직 아래에 있는 조직 ) 또는 이 엔터티 에 대한 *역할*을 만듭니다.

다음 지침에 따라 하위 조직 또는 역할을 사용할지 여부를 결정합니다 .

- <sup>m</sup> 유사한 액세스 필요성을 갖는 사용자 그룹을 포함하는 엔터티의 하위 조직 을 정의합니다 . 일반적으로 이는 단일한 권한 집합을 할당해야 하는 폭 넓은 기능적 또는 조직적 엔터티입니다 .
- m 하위 조직의 사용자가 이 역할을 가질 수 있는 경우에 역할을 정의합니다 . 모 든 사용자는 조직 또는 하위 조직에 속합니다 . 어떤 역할도 할당되지 않으면 사용자는 자신이 존재하는 조직에서 권한을 상속합니다 . 따라서 , 사용자가 그들이 존재하는 조직과 상위 조직의 속성을 갖도록 하려면 역할 메커니즘 을 사용하여 이들에게 여러 역할을 할당해야 합니다 .
- **4.** 각 역할에 대해 역할을 관리할 RoleAdministratorRole 을 정의합니다 . 그런 다음 ACI 를 적합하게 설정합니다 ( 관리 권한 : 사용자 추가 또는 삭제 , 역할 속성 수 정 등 ).
- **5.** 기업에 액세스할 사용자를 정의합니다 . 사용자가 그들의 조직에서 권한을 상속 하는 경우 이들을 해당 조직에 놓습니다. 사용자가 역할 할당을 통해 권한을 얻는 경우 이들이 역할의 범위 내에 있도록 즉 , 역할이 정의된 조직 또는 하위 조직 내 에 있도록 위치시켜야 합니다 .

[그림](#page-101-0) 6-1 은 계층적 디렉토리 구조를 보여줍니다 . 이 그림에서 최상위 조직은 Sesta.com입니다. 최상위 바로 아래에는 조직과 Corporate 및 Partners 하위 조직을 관 리하기 위한 SestaAdminRole 이 있습니다 .

Corporate 조직에는 Finance, Operations 및 Sales 의 3 가지 하위 조직이 있습니다 . Sales 조직 내에 여러 유형의 사용자가 있기 때문에 SalesRole1 과 SalesRole2 의 두 역 할이 정의됩니다 . Partners 조직 내에는 Partner1, Partner2 및 Partner3 의 3 가지 하위 조직이 있습니다 . 이러한 각 조직에는 고유한 관리자가 필요하기 때문에 3 가지 역할 이 정의되고 각 역할은 해당 조직과 연관됩니다 . 파트너 역할은 PartnerAdmin1, PartnerAdmin2 및 PartnerAdmin3 입니다 .

<span id="page-101-0"></span>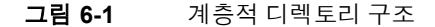

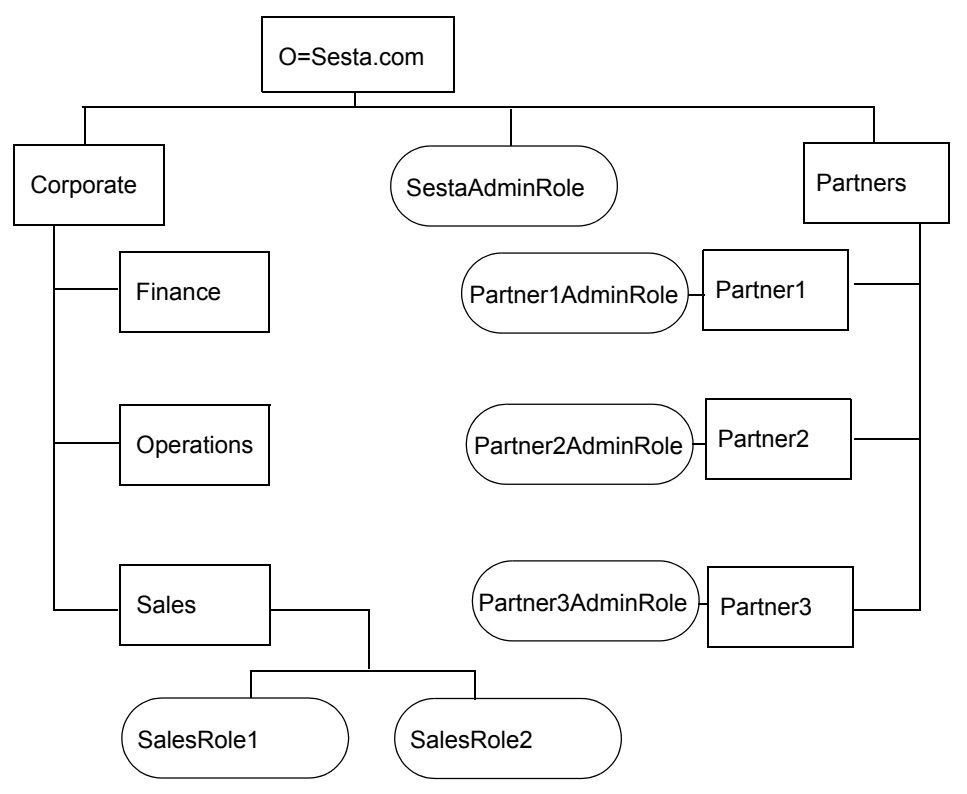

#### 시나리오 2: 평면적 트리 구조

조직이 자주 변경되는 경우 평면적 또는 완전히 평면인 트리 구조가 적합할 수 있습 니다 . 기업이 자주 변경된다면 하나의 조직 , 하나의 사람 컨테이너 및 역할을 모두 동 일 수준에서 가지고 있는 구조가 유용할 수 있습니다 .

조직이 하나면 기업이 변경되어도 DIT 에 영향이 없습니다 . 모든 액세스 권한은 역할 을 사용하여 정의됩니다 . 모든 사용자가 단일 사람 컨테이너에 있고 모든 역할이 동 일 수준에 있으므로 사용자에게 어떤 역할도 할당할 수 있습니다 .

[그림](#page-102-0) 6-2 는 평면적 디렉토리 구조를 보여줍니다 . 이 그림에서 최상위이면서 유일한 조직은 Sesta.com 입니다 . 모든 엔터티는 이 최상위 조직 바로 아래에서 정의됩니다 . 여기에는 조직을 관리하기 위한 SestaAdminRole 과 Finance, Operations, Sales1 및 Sales2 사용자에게 필요한 다양한 회사 기능을 위한 4 가지 역할 그리고 파트너에게 필요한 사용자 기능을 위한 Partner1Role, Partner2Role, Partner3Role, Partner1AdminRole, Partner2AdminRole 및 Partner3AdminRole 의 6 가지 역할이 포함됩 니다 .

<span id="page-102-0"></span>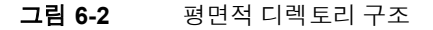

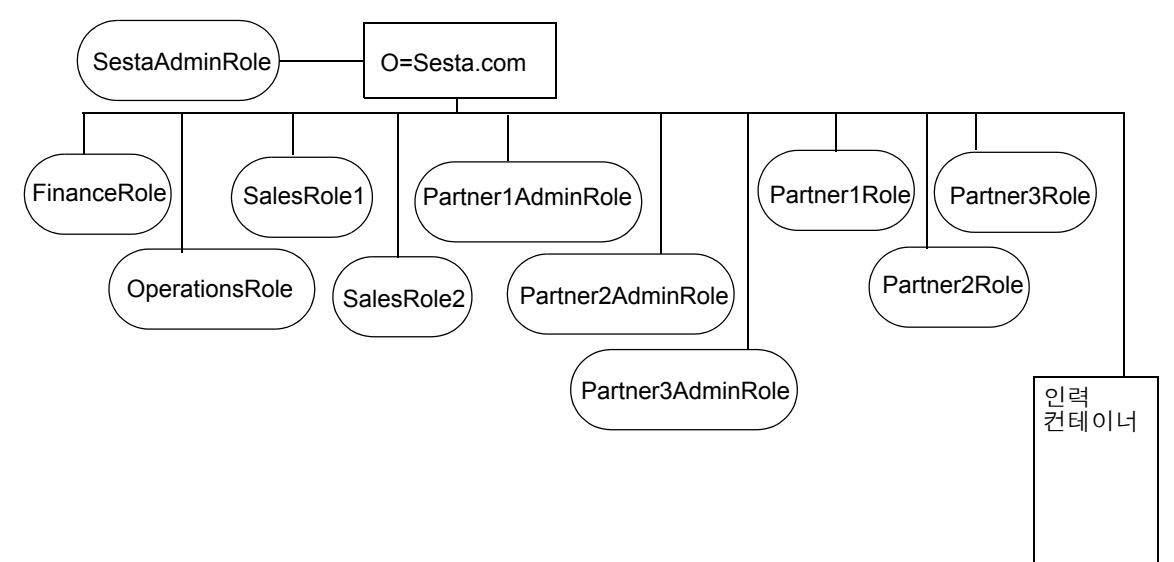

#### 새 조직 및 하위 조직 구성

조직 및 하위 조직을 사용하여 관리와 액세스 제어를 위해 사용자를 구성하고 그룹화 할 수 있습니다 . 기업을 위한 계층 또는 구조를 결정했으면 이를 구현하는 데 필요한 조직 및 하위 조직을 만들어야 합니다 . 기본적으로 새 조직이나 하위 조직을 만들 때 여기에 정의되는 서비스 , 정책 , 사용자 또는 역할은 없습니다 . 따라서 새 조직이나 하위 조직을 만들 때마다 다음 고급 단계를 수행하여 이를 구성해야 합니다 .

- **1.** 조직에서 사용할 수 있도록 할 모든 서비스를 추가합니다 . 자세한 내용은 [106](#page-105-0) 페 이지의 " 서비스를 [추가하려면](#page-105-0) " 을 참조하십시오 . 일반적으로 최소한 다음 서비 스를 추가해야 합니다 .
	- <sup>m</sup> 인증 . 핵심 인증 서비스 및 조직의 사용자가 인증을 위해 사용하는 인증 서비 스 (LDAP, 익명). 자세한 내용은 121 [페이지의](#page-120-0) "인증 구성" 를 참조하십시오.
	- URL 정책 에이전트
	- m 사용자.
	- <sup>m</sup> Portal Server 구성. 조직의 사용자가 사용할 수 있도록 할 모든 Portal Server 서 비스 ( 포털 데스크탑 및 NetMail).
- **2.** 추가된 각 서비스에 대해 템플리트를 만듭니다 . 자세한 내용은 107 [페이지의](#page-106-0) " 서 비스에 대한 [템플리트를](#page-106-0) 만들려면 " 을 참조하십시오 .
- **3.** 조직 내의 사용자에게 액세스 권한을 부여하는데 필요한 정책을 만듭니다 . 정책 사용에 대한 자세한 내용은 134 페이지의 ["Portal Server](#page-133-0) 가 정책 관리를 사용하는 [방법](#page-133-0) " 를 참조하시오 .
- **4.** 조직에 사용자를 추가합니다 . 자세한 내용은 107 [페이지의](#page-106-1) " 새 사용자를 추가하 [려면](#page-106-1) " 을 참조하십시오 .
- **5.** 조직에서 필요한 역할을 만들고 할당합니다 . 자세한 내용은 109 [페이지의](#page-108-0) " 새 역 할을 [만들려면](#page-108-0) " 및 110 페이지의 " [사용자에게](#page-109-0) 역할을 할당하려면 " 을 참조하십 시오 .
- **6.** 조직에 활성화된 서비스를 구성합니다 . 데스크탑을 구성하는 방법은 8 [장](#page-161-0) , " 포 털 [데스크탑](#page-161-0) 서비스 관리 " 를 참조하십시오 . NetMail 을 구성하는 방법은 [11](#page-254-1) 장 , ["NetMail](#page-254-1) 서비스 관리 " 를 참조하십시오 .

새 조직을 만들고 포털을 사용하도록 이를 구성하는 빠른 절차는 117 [페이지의](#page-116-0) " 새로 운 포털 조직 빠른 시작 [만들기](#page-116-0) " 를 참조하십시오 .

#### 새 조직 또는 하위 조직을 만들려면

Portal Server 에서 사용하기 위해 조직 및 하위 조직을 계획하는 방법에 대한 권장 사 항은 99 [페이지의](#page-98-0) " 조직 , 하위 조직 및 역할 계획 " 을 참조하십시오 .

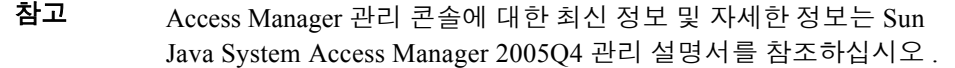

**1.** Sun Java System Access Management Server 관리 콘솔에 관리자로 로그인합니 다 .

기본적으로 위치 표시 영역에서 [Identity 관리 ] 가 선택되고 탐색 표시 영역에서 생성된 모든 [ 조직 ] 이 표시됩니다 .

- **2.** 하위 조직을 만드는 경우, 탐색 표시 영역에서 하위 조직이 만들어질 조직을 선택 합니다 .
- **3.** 탐색 표시 영역에서 [ 새로 만들기 ] 를 누릅니다 .

데이터 표시 영역에 [ 새 조직 ] 페이지가 표시됩니다 .

- **4.** 새 조직 페이지에서 조직 또는 하위 조직의 이름에 대한 값을 입력합니다 .
- **5.** Active 또는 Inactive 의 상태를 선택합니다 .

기본값은 Active 입니다 . 등록 정보 화살표를 선택하여 조직 또는 하위 조직이 존 재하는 동안 언제라도 이를 변경할 수 있습니다 . inactive 를 선택하면 조직이나 하위 조직에 로그인이 사용되지 않습니다 .

**6.** [ 확인 ] 을 누릅니다 .

탐색 표시 영역에 새 조직 또는 하위 조직이 표시됩니다 .

- **7.** [ 보기 ] 메뉴에서 [ 서비스 ] 를 선택합니다 .
- **8.** [ 새로 만들기 ] 를 누릅니다 .
- **9.** 새 조직에 데스크탑 서비스의 사용을 설정합니다 .
- **a.** 위치 표시 영역에서 [Identity 관리 ] 를 선택합니다 .
- **b.** [ 보기 ] 메뉴에서 [ 조직 ] 을 선택합니다 .
- **c.** 새로 만든 조직을 선택합니다 .
- **d.** [ 보기 ] 메뉴에서 [ 서비스 ] 를 선택합니다 .
- **e.** [ 포털 데스크탑 ] 을 선택합니다 .
- **f.** 기본 채널 이름의 값을 DummyChannel에서 JSPTabContainer (또는 새 조직에 서 사용할 최상위 수준 컨테이너의 이름 ) 로 변경합니다 .
- **g.** 포털 데스크탑 유형의 값을 기본값에서 sampleportal ( 또는 새 조직에서 사용 할 데스크탑 유형 ) 로 변경합니다 .

#### <span id="page-105-0"></span>서비스를 추가하려면

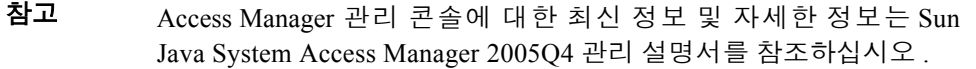

**1.** Sun Java System Access Management Server 관리 콘솔에 관리자로 로그인합니 다 .

기본적으로 위치 표시 영역에 [Identity 관리 ] 가 선택되어 있고 탐색 표시 영역에 [ 조직 ] 이 선택되어 있습니다 .

**2.** 서비스를 추가할 조직 또는 하위 조직으로 이동합니다 .

탐색 표시 영역에서 [ 보기 ] 메뉴를 사용합니다 .

- **3.** [ 보기 ] 메뉴에서 [ 서비스 ] 를 선택합니다 .
- **4.** [ 새로 만들기 ] 를 누릅니다 .
- **5.** 데이터 표시 영역에서 등록할 서비스를 선택하고 [ 확인 ] 을 누릅니다 .

#### <span id="page-106-0"></span>서비스에 대한 템플리트를 만들려면

참고 Access Manager 관리 콘솔에 대한 최신 정보 및 자세한 정보는 Sun Java System Access Manager 2005Q4 관리 설명서를 참조하십시오 .

**1.** Sun Java System Access Management Server 관리 콘솔에 관리자로 로그인합니 다 .

기본적으로 위치 표시 영역에 [Identity 관리 ] 가 선택되어 있고 탐색 표시 영역에 [ 조직 ] 이 선택되어 있습니다 .

**2.** 추가된 서비스가 있는 조직 또는 하위 조직으로 이동합니다 .

탐색 표시 영역에서 [ 보기 ] 메뉴를 사용합니다 .

- **3.** [ 보기 ] 메뉴에서 [ 서비스 ] 를 선택합니다 .
- **4.** 추가된 서비스 옆의 등록 정보 화살표를 누릅니다 .
- **5.** 서비스에 대한 기본 속성값을 그대로 사용하거나 수정하고 [ 저장 ] 을 누릅니다 .

참고 LDAP 및 POLICY CONFIGURATION 서비스의 경우 비어 있는 비밀 번호 필드는 루트 사용자 바인딩을 위한 DN 아래에 있습니다 (cn=amldapuser,...). 이 비밀번호는 적절한 구성 정책 및 LDAP 구성 을 제공하고 저장하기 위해 필요합니다 . 비밀번호는 관리 사용자 비 밀번호와 같지 *않습니다* . UNIX® 관리자에게 이 비밀번호를 요청하 십시오 .

Access Manager 에 특정한 서비스 속성의 설정에 대한 내용은 Access Manager Administration Guide 를 참조하십시오 . Portal Server 에 특정한 서비스 속성의 설 정에 대한 내용은 본 설명서의 해당 부록을 참조하십시오 .

#### <span id="page-106-1"></span>새 사용자를 추가하려면

참고 Access Manager 관리 콘솔에 대한 최신 정보 및 자세한 정보는 Sun Java System Access Manager 2005Q4 관리 설명서를 참조하십시오 . **1.** Sun Java System Access Management Server 관리 콘솔에 관리자로 로그인합니 다 .

기본적으로 위치 표시 영역에 [Identity 관리 ] 가 선택되어 있고 탐색 표시 영역에 [ 조직 ] 이 선택되어 있습니다 .

- **2.** 사용자를 만들 조직 또는 하위 조직으로 이동합니다 .
- **3.** [ 보기 ] 메뉴에서 [ 사용자 ] 를 선택하고 [ 새로 만들기 ] 를 누릅니다 . 데이터 표시 영역에 [ 새 사용자 ] 페이지가 표시됩니다 .
- 참고 드롭다운- 메뉴에 사용자가 없고 사람 컨테이너가 있으면 조직 또는 위쪽 최상위 어딘가에서 [ 사람 컨테이너 표시 ] 속성을 설정하지 않았 는지 확인하십시오 . 이 속성은 [ 관리 ] 아래의 Access Manager 서비스 에서 설정합니다 . 사용자가 항상 사람 컨테이너에 들어가지만 [ 사람 컨테이너 표시 ] 속

성이 선택되지 않으면 조직 바로 아래에서 이를 보고 상호 작용만 할 수 있습니다 . 사람 컨테이너 표시는 기본적으로 설정되지 않습니다 .

**4.** 사용자에게 할당할 서비스를 선택하고 [ 다음 ] 을 누릅니다 .

일반적으로 , 대부분의 사용자에게 최소한 포털 데스크탑 , 인증 구성 및 가입 서 비스를 추가해야 합니다 .

**5.** 사용자 정보를 입력하고 [ 완료 ] 를 누릅니다 .

탐색 표시 영역에 [ 새 사용자 ] 가 표시됩니다 .

#### 사용자에게 서비스를 추가하려면

참고 Access Manager 관리 콘솔에 대한 최신 정보 및 자세한 정보는 Sun Java System Access Manager 2005Q4 관리 설명서를 참조하십시오 .
**1.** Sun Java System Access Management Server 관리 콘솔에 관리자로 로그인합니 다 .

기본적으로 위치 표시 영역에 [Identity 관리 ] 가 선택되어 있고 탐색 표시 영역에 [ 조직 ] 이 선택되어 있습니다 .

- **2.** 사용자를 만들 조직 또는 하위 조직으로 이동합니다 .
- **3.** [ 보기 ] 메뉴에서 [ 사용자 ] 를 선택합니다 .
- **4.** 탐색 표시 영역에서 사용자를 선택하고 등록 정보 화살표를 누릅니다 .
- **5.** [ 보기 ] 메뉴에서 [ 서비스 ] 를 선택합니다 .
- **6.** [ 새로 만들기 ] 를 눌러 사용자에게 할당할 서비스를 선택합니다 .
- **7.** 서비스를 선택하고 [ 확인 ] 을 누릅니다 .

일반적으로 , 대부분의 사용자에게 최소한 포털 데스크탑과 가입 서비스를 추가 해야 합니다 .

#### 새 역할을 만들려면

참고 Access Manager 관리 콘솔에 대한 최신 정보 및 자세한 정보는 Sun Java System Access Manager 2005Q4 관리 설명서를 참조하십시오 .

**1.** Sun Java System Access Management Server 관리 콘솔에 관리자로 로그인합니 다 .

기본적으로 위치 표시 영역에 [Identity 관리 ] 가 선택되어 있고 탐색 표시 영역에 [ 조직 ] 이 선택되어 있습니다 .

- **2.** 역할을 만들 조직 또는 하위 조직으로 이동합니다 .
- **3.** [ 보기 ] 메뉴에서 [ 역할 ] 을 선택하고 [ 새로 만들기 ] 를 누릅니다 . 데이터 표시 영역에 [ 새 역할 ] 페이지가 표시됩니다 .
- **4.** 역할 정보(이름, 설명, 역할 유형, 액세스 권한)를 입력하고 [마침]을 누릅니다. 탐색 표시 영역에 [ 새 역할 ] 이 표시됩니다 .

참고 위임된 관리를 위해 사용자 정의된 역할을 만드는 경우 이전에 이 역 할에 대한 ACI 권한을 정의했어야 합니다 . 자세한 내용은 7 장 . " [위임](#page-140-0) [관리](#page-140-0) 구성 " 을 참조하십시오 .

## 사용자에게 역할을 할당하려면

참고 Access Manager 관리 콘솔에 대한 최신 정보 및 자세한 정보는 Sun Java System Access Manager 2005Q4 관리 설명서를 참조하십시오 .

**1.** Sun Java System Access Management Server 관리 콘솔에 관리자로 로그인합니 다.

기본적으로 위치 표시 영역에 [Identity 관리 ] 가 선택되어 있고 탐색 표시 영역에 [ 조직 ] 이 선택되어 있습니다 .

- **2.** 역할을 만들 조직 또는 하위 조직으로 이동합니다 .
- **3.** [ 보기 ] 메뉴에서 [ 사용자 ] 를 선택합니다 .
- **4.** 역할을 할당할 사용자 옆의 등록 정보 화살표를 누릅니다 . 데이터 표시 영역에 사용자 프로필 정보가 표시됩니다 .
- **5.** 데이터 표시 영역의 [ 보기 ] 메뉴에서 역할을 누릅니다 . [ 역할 추가 ] 페이지가 나타납니다 .
- **6.** 할당할 역할 옆의 상자를 선택하고 [ 저장 ] 을 누릅니다 . [ 이 사용자의 역할 ] 상자가 할당된 역할로 업데이트됩니다 .
- **7.** [ 저장 ] 을 눌러 변경 사항을 저장합니다 .

## 기존 사용자가 Portal Server에 액세스하도록 설정

기존 Access Manager 인스턴스에 Portal Server 를 설치하는 경우 사용자가 Portal Server 데스크탑을 사용하도록 추가되지 않습니다 . 사용자가 데스크탑에 액세스하도 록 하려면 다음을 활성화시켜야 합니다 . 다음 절차에 따라 기본 조직이나 다른 조직 에서 사용자를 활성화합니다 .

## 기본 조직에서 사용자를 활성화하려면

시작하기 전에 몇 가지 구성 정보를 얻어야 합니다 . 구성에 대해 자세히 모르면 /var/sadm/pkg/SUNWps/pkginfo 파일에서 스크립트를 사용하여 정보를 검색할 수 있습 니다 .

참고 Access Manager 관리 콘솔에 대한 최신 정보 및 자세한 정보는 Sun Java System Access Manager 2005Q4 관리 설명서를 참조하십시오 .

- **1.** /var/sadm/pkg/SUNWps/pkginfo 파일에서 다음 정보를 확인 또는 검색합니다 .
- 디렉토리 관리자에 대한 구분 이름(*DS\_DIRMGR\_DN/*으로 참조). 기본값은 cn=Directory Manager입니다.
- 디렉토리 관리자 비밀번호(*DS\_DIRMGR\_PASSWORD/*로 참조).
- 디렉토리 서버의 정규 이름(DS HOST/로 참조).
- 디렉토리 서버가 실행되는 포트(*DS\_PORT/*로 참조). 기본값은 389입니다.
- 디렉토리 트리의 루트 접두어(DS\_ROOT\_SUFFIX/로 참조). 기본값은 dc=*orgname*,dc=com (예: dc=sun,dc=com)입니다.
- Portal Server 설치의 기본 조직(*DS\_DEFAULT\_ORG/*로 참조). 기본값은 o=domain-name입니다.
- Portal Server 설치의 기본 디렉토리. 기본값은 /opt입니다.

구성 정보를 모르면 다음 스크립트를 실행하여 얻어지는 결과에서 이 절차를 완 료하기 위한 정보를 얻으십시오 .

```
##############################################
# Get configuration from file
###############################################
GrabConfig() {
  GRABCONFIG_KEY=$1
  GRABCONFIG_FILE=$2
  GRABCONFIG_SEPARATOR=$3
ANSWER_CONFIG='$GREP "^$GRABCONFIG_KEY$GRABCONFIG_SEPARATOR"
$GRABCONFIG_FILE | $UNIQ | $SED -e
"s/$GRABCONFIG_KEY$GRABCONFIG_SEPARATOR//" | $SED -e "s/^ //"'
}
###############################################
# Get PS7 Settings
###############################################
GetPS7Settings() {
  if [ -f $PKGINFO ]; then
     # Ldap Settings
#
GrabConfig "DS_HOST" $PKGINFO "="
     DS_HOST=$ANSWER_CONFIG
     echo "DS_HOST=$DS_HOST"
     GrabConfig "DS_PORT" $PKGINFO "="
     DS_PORT=$ANSWER_CONFIG
     echo "DS_PORT=$DS_PORT"
```

```
GrabConfig "DS_DIRMGR_DN" $PKGINFO "="
     DS_DIRMGR_DN=$ANSWER_CONFIG
     echo "DS_DIRMGR_DN=$DS_DIRMGR_DN"
     GrabConfig "DS_DIRMGR_PASSWORD" $PKGINFO "="
     DS_DIRMGR_PASSWORD=$ANSWER_CONFIG
     echo "DS_DIRMGR_PASSWORD=$DS_DIRMGR_PASSWORD"
##############################################
# Get PS7 Settings
###############################################
GetPS7Settings() {
  if [ -f $PKGINFO ]; then
  # Ldap Settings
     #
     GrabConfig "DS_HOST" $PKGINFO "="
     DS_HOST=$ANSWER_CONFIG
     echo "DS_HOST=$DS_HOST"
     GrabConfig "DS_PORT" $PKGINFO "="
     DS_PORT=$ANSWER_CONFIG
     echo "DS_PORT=$DS_PORT"
     GrabConfig "DS_DIRMGR_DN" $PKGINFO "="
     DS_DIRMGR_DN=$ANSWER_CONFIG
     echo "DS_DIRMGR_DN=$DS_DIRMGR_DN"
     GrabConfig "DS_DIRMGR_PASSWORD" $PKGINFO "="
     DS_DIRMGR_PASSWORD=$ANSWER_CONFIG
     echo "DS_DIRMGR_PASSWORD=$DS_DIRMGR_PASSWORD"
```

```
# Dsame Settings
     #
     GrabConfig "IDSAME_BASEDIR" $PKGINFO "="
     IDSAME_BASEDIR=$ANSWER_CONFIG
     echo "IDSAME_BASEDIR=$IDSAME_BASEDIR"
AMCONFIG="${IDSAME_BASEDIR}/SUNWam/lib/AMConfig.properties"
     if [ -f $AMCONFIG ]; then
      DS_ROOT_SUFFIX='$GREP "^com.iplanet.am.rootsuffix=" $AMCONFIG |
$SED -e "s/com.iplanet.am.rootsuffix=//"'
       echo "DS_ROOT_SUFFIX=$DS_ROOT_SUFFIX"
      DS_DEFAULT_ORG='$GREP "^com.iplanet.am.defaultOrg=" $AMCONFIG | \
                        $SED -e "s/com.iplanet.am.defaultOrg=//"'
      echo "DS_DEFAULT_ORG=$DS_DEFAULT_ORG"
  else
       print "'$GETTEXT 'Error - Cannot find DSAME configuration file,
please verify PS7 installation.''"
       exit 1
     fi
   else
     print "'$GETTEXT 'Error - Cannot find SUNWps package information
files, please verify PS7 installation.''"
     exit 1
   fi
```
**2.** 디렉토리를 Access Manager 유틸리티 디렉토리로 변경합니다. 예를 들어 기본 디 렉토리가 /opt 라면 다음을 입력합니다 .

**cd /***AccessManager-base***/SUNWam/bin**

**3.** 디렉토리 서버와 기본 조직의 루트 접두어가 같지 않으면 다음 명령을 실행하십 시오 .

**./ldapsearch -h** */DS\_HOST***/ -p** */DS\_PORT/* **-D** */DS\_DIRMGR\_DN***/ -w** */DS\_DIRMGR\_PASSWORD/* **-b "ou=People,***/DS\_DEFAULT\_ORG***/,***/DS\_ROOT\_SUFFIX/***" "(uid=\*)" dn | /usr/bin/sed 's/^version.\*//' > /tmp/.tmp\_ldif\_file1**

**4.** 디렉토리 서버와 기본 조직의 루트 접두어가 같으면 다음 명령을 실행하십시오 .

```
./ldapsearch -h /DS_HOST/ -p /DS_PORT/ -D /DS_DIRMGR_DN/ -w /DS_DIRMGR_PASSWORD/ -b 
"ou=People,/DS_ROOT_SUFFIX/" "(uid=*)" dn | /usr/bin/sed 's/^version.*//' > 
/tmp/.tmp_ldif_file1
```
**5.** 다음 명령을 실행합니다 .

```
grep "^dn" /tmp/.tmp_ldif_file1 | awk '{
print $0
print "changetype: modify"
print "add: objectclass"
print "objectclass: sunPortalDesktopPerson"
print "objectclass: sunPortalNetmailPerson\n" }' >
/tmp/.tmp_ldif_file2
```
**6.** 다음 명령을 실행합니다 .

**./ldapmodify -c -h** *DS\_HOST* **-p** *DS\_PORT* **\ -D** *DS\_DIRMGR\_DN* **-w**  *DS\_DIRMGR\_PASSWORD* **-f /tmp/.tmp\_ldif\_file2**

**7.** 모든 임시 파일을 제거합니다 .

**rm /tmp/.tmp\_ldif\_file1 /tmp/.tmp\_ldif\_file2**

## 기본이 아닌 조직에서 사용자를 활성화하려면

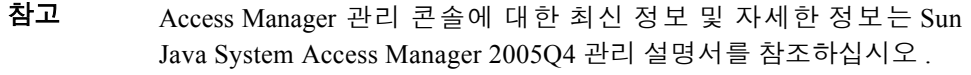

**1.** /var/sadm/pkg/SUNWps/pkginfo 파일에서 다음 정보를 확인 또는 검색합니다 .

```
m 디렉토리 관리자에 대한 구분 이름 (DS_DIRMGR_DN/ 으로 참조 ). 기본값은
  cn=Directory Manager입니다.
```
- <sup>m</sup> 디렉토리 관리자 비밀번호 (*DS\_DIRMGR\_PASSWORD/*로 참조).
- <sup>m</sup> 디렉토리 서버의 정규 이름 (*DS\_HOST/*로 참조).
- <sup>m</sup> 디렉토리 서버가 실행되는 포트 (*DS\_PORT/*로 참조). 기본값은 389입니다.
- <sup>m</sup> 디렉토리 트리의 루트 접두어 (*DS\_ROOT\_SUFFIX/*로 참조). 기본값은 dc=*orgname*,dc=com (예: dc=sun,dc=com) 입니다.
- <sup>m</sup> 사용자를 업데이트할 Portal Server 설치의 조직 (*DS\_ORG\_TO\_UPDATE/* 로 참 조). 기본값은 "입니다.
- <sup>m</sup> Portal Server 설치의 기본 디렉토리. 기본값은/opt입니다.
- **2.** 활성화할 기존 사용자를 포함한 조직 또는 하위 조직에 서비스를 추가합니다 . 절 차에 대한 내용은 106 페이지의 " 서비스를 [추가하려면](#page-105-0) " 을 참조하십시오 .
- **3.** 추가하는 각 서비스에 대해 템플리트를 만듭니다 . 절차에 대한 자세한 내용은 107 페이지의 " 서비스에 대한 [템플리트를](#page-106-0) 만들려면 " 을 참조하십시오 .
- **4.** 각 서비스에 대한 정책을 만들고 할당합니다 . 자세한 내용은 135 [페이지의](#page-134-0) " 피어 또는 하위 조직에 대한 정책 서비스를 [추가하려면](#page-134-0) " , 136 [페이지의](#page-135-0) " 피어 또는 하 위 조직에 대한 위탁 정책을 [만들려면](#page-135-0) " 및 137 [페이지의](#page-136-0) " 피어 또는 하위 조직에 대한 일반 정책을 [만들려면](#page-136-0) " 을 참조하십시오 .
- **5.** 성공적으로 인증된 사용자를 조직에서 리디렉션할 URL을 설정합니다. 167 [페이](#page-166-0) 지의 " 성공적으로 로그인한 사용자를 포털 데스크탑 URL 로 [리디렉션하려면](#page-166-0) " 을 참조하십시오 .
- **6.** 디렉토리를 Access Manager 유틸리티 디렉토리로 변경합니다. 예를 들어 기본 디 렉토리가 /opt라면 다음을 입력합니다.

**cd /***AccessManager-base***/SUNWam/bin**

- **7.** 조직 내에서 사용자를 활성화하려면 다음 중 하나를 수행합니다 .
	- <sup>m</sup> *DS\_ORG\_TO\_UPDATE/* 로 정의된 특정 조직 내에서만 사용자를 활성화하려면 다음 명령을 사용합니다(한 행으로 입력해야 함).

<span id="page-115-0"></span>**./ldapsearch -h /***DS\_HOST***/ -p /***DS\_PORT***/ -D /***DS\_DIRMGR\_DN***/ -w /***DS\_DIRMGR\_PASSWORD***/ -b "ou=People,/***DS\_ORG\_TO\_UPDATE***/,/***DS\_ROOT\_SUFFIX***/" "(uid=\*)" dn | /usr/bin/sed 's/^version.\*//' > /tmp/.tmp\_ldif\_file1**

> <sup>m</sup> 모든 조직에서 사용자를 활성화하려면 다음 명령을 사용합니다 ( 한 줄로 입 력해야 함 ).

**./ldapsearch -h /***DS\_HOST***/ -p /***DS\_PORT***/ -D** */DS\_DIRMGR\_DN***/ -w /***DS\_DIRMGR\_PASSWORD***/ -b "/***DS\_ROOT\_SUFFIX***/" "(uid=\*)" dn | /usr/bin/sed 's/^version.\*//' > /tmp/.tmp\_ldif\_file1**

**8.** 다음 명령을 실행합니다 .

```
grep "^dn" /tmp/.tmp_ldif_file1 | awk '{
print $0
print "changetype: modify"
print "add: objectclass"
print "objectclass: sunPortalDesktopPerson"
print "objectclass: sunPortalNetmailPerson\n" }' > 
/tmp/.tmp_ldif_file2
```
**9.** 다음 명령을 실행합니다 .

**./ldapmodify -c -h** *DS\_HOST* **-p** *DS\_PORT* **\ -D "***DS\_DIRMGR\_DN***" -w**  *DS\_DIRMGR\_PASSWORD* **-f /tmp/.tmp\_ldif\_file2**

**10.** 모든 임시 파일을 제거합니다 .

**rm /tmp/.tmp\_ldif\_file1 /tmp/.tmp\_ldif\_file2**

**11.** 디렉토리를 Portal Server 유틸리티 디렉토리로 변경합니다 .

**cd /***AccessManager-base***/SUNWps/bin**

**12.** 다음을 실행하여 기본이 아닌 조직에 대한 디스플레이 프로필을 로드합니다 .

```
./dpadmin modify -u 
"uid=amadmin,ou=people,DS_DEFAULT_ORG,DS_ROOT_SUFFIX" -w 
DS_DIRMGR_PASSWORD -d 
"NON_DEFAULT_ORG,DS_DEFAULT_ORG,DS_ROOT_SUFFIX" 
AccessManager-base/SUNWps/samples/desktop/dp-org.xml
```
<span id="page-116-0"></span>**13.** 또 다른 조직에서 사용자를 활성화하려면 [단계](#page-115-0) 7에서 [단계](#page-116-0) 13까지를 반복합니다.

## 새로운 포털 조직 빠른 시작 만들기

다음 작업은 새로운 조직을 만들고 포털 사용을 위해 이를 활성화하는 단계를 설명합 니다 . 기본적으로 로그인할 때 위치 표시 영역에 [Identity 관리 ] 가 선택되어 있고 탐 색 표시 영역에 [ 조직 ] 이 선택되어 있습니다 .

참고 Access Manager 관리 콘솔에 대한 최신 정보 및 자세한 정보는 Sun Java System Access Manager 2005Q4 관리 설명서를 참조하십시오 .

- **1.** 새 조직을 만듭니다 .
	- **a.** [ 보기 ] 메뉴에서 [ 조직 ] 을 선택합니다 .
	- **b.** [ 새로 만들기 ] 를 누릅니다 .

데이터 표시 영역에 [ 조직 만들기 ] 페이지가 열립니다 .

**c.** 새 조직의 이름을 입력합니다. 조직 상태가 활성이어야 합니다 . [ 확인]을 누 릅니다 .

새로 만든 조직이 탐색 페이지에 나타납니다 .

- **2.** 새 조직에 서비스를 추가합니다 .
	- **a.** 탐색 표시 영역의 [ 보기 ] 메뉴에서 [ 조직 ] 을 선택하고 [ 이름 ] 목록에서 새 로 만든 조직을 누릅니다 .
	- **b.** [ 보기 ] 메뉴에서 [ 서비스 ] 를 선택합니다 .
	- **c.** [ 새로 만들기 ] 를 누릅니다 .

데이터 표시 영역에 [ 서비스 추가 ] 페이지가 표시됩니다 . 조직에 대해 등록 할 서비스를 선택합니다 . 추가해야 하는 최소 서비스는 다음과 같습니다 .

- **•** 핵심
- **•** LDAP ( 또는 이 조직에 사용할 인증 서비스 )
- **•** 회원
- **•** 포털 데스크탑

이 절차의 목적상 다음 서비스도 등록해야 합니다 .

- **•** 정책 구성
- **•** 가입
- **•** 사용자 관리

새로 추가한 서비스가 탐색 표시 영역에 나타납니다 .

**d.** 등록 정보 화살표를 눌러 각 서비스를 구성합니다 . [ 만들기 ] 를 눌러 구성 속 성을 수정합니다 . Portal Server 구성에 특정하지 않은 속성의 설명은 Sun Java System Access Manager 관리 설명서를 참조하십시오 .

참고 하위 조직은 상위 조직과 독립적으로 그 서비스를 추가해야 합니다 .

**3.** 상위 조직에서 새 조직으로 보낼 데스크탑 위탁 정책을 만듭니다 .

위탁은 규칙에서 상위 조직을 자원으로 정의해야 하고 하위 조직을 위탁의 값으 로 하여 SubOrgReferral 을 포함해야 합니다 .

- **a.** 위치 표시 영역에서 [Identity 관리 ] 를 선택합니다 .
- **b.** 상위 조직을 선택합니다 .
- **c.** [ 보기 ] 메뉴에서 [ 정책 ] 을 선택합니다 .
- **d.** [ 새로 만들기 ] 를 눌러 새 정책을 만듭니다 . 데이터 표시 영역에 [ 정책 만들기 ] 페이지가 표시됩니다 .
- **e.** 정책 유형에 대해 [ 위탁 ] 을 선택합니다 .
- **f.** 이름으로 SubOrgReferral\_ 데스크탑을 입력합니다 . 그런 다음 [ 확인 ] 을 누릅 니다 .

[ 정책 ] 이 만들어지고 [ 정책 ] 아래에 나타납니다 .

- **g.** SunOrgReferral\_Desktop 옆의 등록 정보 화살표를 누릅니다 .
- **h.** 데이터 표시 영역의 [ 보기 ] 메뉴에서 [ 규칙 ] 을 누르고 [ 새로 만들기 ] 를 누 릅니다 . 포털 데스크탑이 선택되었는지 확인하고 [ 다음 ] 을 누릅니다 .
- **i.** 포털 데스크탑 규칙의 이름을 지정하고 [ 마침 ] 을 누릅니다 .
- **j.** 데이터 표시 영역의 [ 보기 ] 메뉴에서 [ 위탁 ] 을 누르고 [ 추가 ] 를 누릅니다 . 데이터 표시 영역에서 하위 조직의 이름이 값으로 선택되었는지 확인하고 [만 들기 ] 를 눌러 정책의 구성을 마칩니다 .
- **4.** 새 조직에 대해 일반적 포털 데스크탑 정책을 만듭니다 .
	- **a.** 하위 조직으로 이동합니다 .
	- **b.** [ 보기 ] 메뉴에서 [ 정책 ] 을 선택합니다 .

해당 조직에 대한 정책이 표시됩니다 .

- **c.** 탐색 표시 영역에서 [ 새로 만들기 ] 를 선택합니다 . 데이터 표시 영역에 [ 새 정책 ] 페이지가 열립니다 .
- **d.** [ 정책 유형 ] 에서 [ 일반 ] 을 선택해야 합니다 .
- **e.** 정책 이름을 입력합니다 .
- **f.** [ 확인 ] 을 누릅니다 .
- **g.** 데이터 표시 영역의 [ 보기 ] 메뉴에서 [ 규칙 ] 을 누르고 [ 새로 만들기 ] 를 선 택합니다 . 데이터 표시 영역에 [ 규칙 추가 ] 페이지가 열립니다 .
- **h.** 규칙의 이름을 지정하고 [ 규칙 작업 설정 ] 아래에서 작업을 선택합니다 . [ 마 침 ] 을 누릅니다 .
- **i.** 데이터 표시 영역의 [ 보기 ] 메뉴에서 [ 주제 ] 를 선택하고 [ 새로 만들기 ] 를 누릅니다 . 데이터 표시 영역에 [ 제목 추가 ] 페이지가 열립니다 .
- **j.** 포털 데스크탑 정책이 적용될 제목을 선택하고 [ 다음 ] 을 선택하여 제목 구 성을 완료합니다 .
- **k.** [ 마침 ] 을 눌러 정책의 구성을 완료합니다 .
- **5.** 새 조직에서 새 사용자를 만듭니다 .
	- **a.** 위치 표시 영역에서 [Identity 관리 ] 를 선택합니다 .
	- **b.** [ 보기 ] 메뉴에서 [ 조직 ] 을 선택합니다 .
	- **c.** 새로 만든 조직을 선택합니다 .
	- **d.** [ 보기 ] 메뉴에서 [ 사용자 ] 를 선택합니다 .
	- **e.** [ 새로 만들기 ] 를 누릅니다 .
	- **f.** 사용자에 대해 등록할 서비스를 선택합니다 .
	- **g.** [ 다음 ] 을 누릅니다 .
	- **h.** 텍스트 필드에 사용자 정보를 입력합니다 .
	- **i.** [ 마침 ] 을 누릅니다 .
- **6.** 새 조직에 데스크탑 서비스의 사용을 설정합니다 .
	- **a.** 위치 표시 영역에서 [Identity 관리 ] 를 선택합니다 .
	- **b.** [ 보기 ] 메뉴에서 [ 조직 ] 을 선택합니다 .
	- **c.** 새로 만든 조직을 선택합니다 .
	- **d.** [ 보기 ] 메뉴에서 [ 서비스 ] 를 선택합니다 .
- **e.** [ 포털 데스크탑 ] 을 선택합니다 .
- **f.** 포털 데스크탑 유형의 값을 기본값에서 **sampleportal** (또는 새 조직에서 사용 할 데스크탑 유형 ) 로 변경합니다 .
- **7.** 새 조직의 데스크탑에 액세스합니다 .
	- **a.** 관리 콘솔에서 로그아웃합니다 .
	- **b.** 브라우저 페이지를 열고 다음을 입력합니다 .

http://*server*:*port*/amserver/UI/login?org=*neworg*

사용자의 데스크탑이 나타나야 합니다 .

# 인증 구성

이 절에서는 Portal Server 인증을 구성하는 방법에 대해 설명합니다 . Access Manager 가 인증을 위한 프레임워크를 제공합니다 . 인증은 사용자의 신분을 검증하는 플러그 인 모듈을 통해 구현됩니다 . Access Manager 는 7 가지 인증 모듈과 하나의 핵심 인증 모듈을 제공합니다 .

Access Manager 관리 콘솔을 사용하여 기본값 설정 , 인증 서비스 추가 , 조직의 인증 템플리트 생성 및 서비스 활성화를 수행합니다 . 핵심 인증 모듈이 인증을 위한 전반 적인 구성을 제공하기 때문에 특정 인증 모듈을 구성하려면 먼저 핵심 인증 모듈을 추가하고 이에 대한 템플리트를 각 조직에 대해 만들어야 합니다 .

참고 Sun™ ONE Identity Server 5.1 관리 콘솔에서 제공하던 인증 메뉴 구성 기능은 Sun Java System Access Manager 현재 릴리스에서 지원되지 않 습니다 . 선택 가능한 유효 인증 모듈 목록을 구성해야 하는 경우 , Access Manager 관리 콘솔을 사용하여 인증 수준 속성에서와 같은 값으 로 각 인증 모듈을 설정합니다 . 인증 모듈 구성에 대한 내용은 123 [페이](#page-122-0) 지의 " 인증 메뉴를 [구성하려면](#page-122-0) " 을 참조하십시오 .

설치 중에 핵심 인증이 추가되고 기본 조직에서 이에 대한 템플리트가 만들어집니다 . 또한 설치 중에 다음 인증 모듈도 추가되고 그에 대한 템플리트가 만들어집니다 .

- LDAP―LDAP 인증을 통해 디렉토리 트리의 검색 기준으로 유효한 사용자가 Portal Server 에 로그인할 수 있습니다 . 여기서 사용자에게 특정 규칙이 자동으로 할당됩니다 .
- 회원―회원 인증을 통해 사용자는 관리자의 도움 없이 계정을 만들고 개인화할 수 있습니다 . 사용자는 이 새 계정을 가지고 추가된 사용자로 액세스할 수 있습 니다 .
- 참고 설치 시에 핵심 , LDAP 및 회원 모듈로 구성된 기본 인증 구현이 구성 되지만 새 조직을 만들거나 외부 LDAP 디렉토리나 Identity 공급자에 대한 인증과 같이 추가적인 인증 기능을 설정하려는 경우에는 인증을 수동으로 구성해야 합니다 .

다음은 인증 모듈을 구성하기 위한 고급 단계입니다 .

- **1.** 새로운 각 조직에 핵심 인증 서비스를 추가합니다 . 서비스 추가를 위한 절차는 106 페이지의 " 서비스를 [추가하려면](#page-105-0) " 을 참조하십시오 .
- **2.** 핵심 인증 서비스에 대한 템플리트를 만듭니다 . 서비스에 대한 템플리트 만들기 의 절차는 107 페이지의 "서비스에 대한 [템플리트를](#page-106-0) 만들려면" 을 참조하십시오.
- **3.** 각 조직에 대해 지원할 인증 서비스를 추가합니다 . 서비스 추가를 위한 절차는 106 페이지의 " 서비스를 [추가하려면](#page-105-0) " 을 참조하십시오 .
- **4.** 조직에 대해 지원할 인증 서비스의 서비스 템플리트를 만듭니다 . 인증 서비스에 대한 템플리트 만들기의 절차는 107 페이지의 " 서비스에 대한 [템플리트를](#page-106-0) 만들 [려면](#page-106-0) " 을 참조하십시오 . 서비스 속성의 설정에 대한 자세한 내용은 Access Manager 관리 설명서 5 장 ' 인증 옵션 ' 을 참조하십시오.
- **5.** 인증 메뉴를 구성합니다 . 인증 순서를 구성하기 위한 단계는 123 [페이지의](#page-122-0) " 인증 메뉴를 [구성하려면](#page-122-0) " 을 참조하십시오 .
- **6.** 인증 서비스를 사용할 순서를 구성합니다 . 인증 순서를 구성하기 위한 단계는 124 페이지의 " 인증 순서를 [구성하려면](#page-123-0) " 을 참조하십시오 .

#### 인증 수준별 인증

각 인증 모듈은 그 인증 수준에 대한 정수 값과 연관시킬 수 있습니다 . 인증 수준은 서 비스 구성에서 인증 모듈의 등록 정보 화살표를 누르고 모듈의 인증 수준 속성의 해 당 값을 변경하여 할당할 수 있습니다 . 높은 인증 수준은 사용자가 하나 또는 여러 인 증 모듈에 인증을 얻은 후에 사용자에 높은 신뢰도를 정의합니다 .

## <span id="page-122-0"></span>인증 메뉴를 구성하려면

사용자는 특정 인증 수준으로 인증 모듈에 액세스할 수 있습니다 . 예를 들어 , 사용자 는 다음 구문을 통해 사용자로 로그인합니다 .

http://*hostname:port*/*deploy\_uri*/UI/Login?authlevel=*auth\_level\_value*

인증 수준이 *auth\_level\_value* 보다 크거나 같은 모든 모듈은 사용자가 선택하는 인증 메뉴로 표시됩니다. 일치하는 모듈이 하나이면 이 인증 모듈에 대한 로그인 페이지가 표시됩니다.

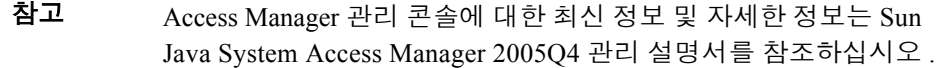

**1.** Sun Java System Access Management Server 관리 콘솔에 관리자로 로그인합니 다 .

기본적으로 로그인할 때 위치 표시 영역에 [Identity 관리 ] 가 선택되어 있고 탐색 표시 영역에 [ 조직 ] 이 선택되어 있습니다.

**2.** 인증을 구성할 조직 또는 하위 조직으로 이동합니다 .

탐색 표시 영역에서 [ 보기 ] 메뉴를 사용합니다 .

- **3.** [ 보기 ] 메뉴에서 [ 서비스 ] 를 선택하고 [ 새로 만들기 ] 를 누릅니다 .
- **4.** 핵심 옆의 등록 정보 화살표를 누릅니다 .
- **5.** 해당 인증 모듈을 [ 조직 ] 부분의 [ 조직 인증 모듈 ] 필드에서 선택하여 활성화합 니다 .

기본적으로 Portal Server 설치 시에 LDAP 와 회원이 활성화됩니다 .

- **6.** 각 인증 모듈의 [ 기본 인증 수준 ] 에 값을 입력합니다 ( 기본값은 0). 각 인증 모듈에 대한 값은 인증 메뉴에 나타나는 순서와 같아야 합니다 .
- **7.** [ 저장 ] 을 누릅니다 .

## <span id="page-123-0"></span>인증 순서를 구성하려면

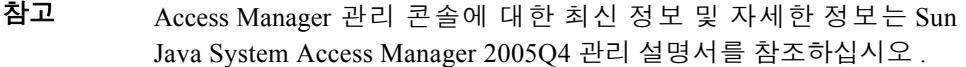

**1.** Sun Java System Access Management Server 관리 콘솔에 관리자로 로그인합니 다 .

기본적으로 로그인할 때 위치 표시 영역에 [Identity 관리 ] 가 선택되어 있고 탐색 표시 영역에 [ 조직 ] 이 선택되어 있습니다.

**2.** 인증을 구성할 조직 또는 하위 조직으로 이동합니다 .

탐색 표시 영역에서 [ 보기 ] 메뉴를 사용합니다 .

- **3.** [ 보기 ] 메뉴에서 [ 서비스 ] 를 선택하고 [ 새로 만들기 ] 를 누릅니다 .
- **4.** 핵심 옆의 등록 정보 화살표를 누릅니다 .
- **5.** 해당 인증 모듈을 [ 조직 ] 부분의 [ 조직 인증 모듈 ] 필드에서 선택하여 활성화합 니다 .

기본적으로 Portal Server 설치 시에 LDAP 와 회원이 활성화됩니다 .

- **6.** 각 인증 모듈의 [ 기본 인증 수준 ] 에 값을 입력합니다 ( 기본값은 0). 각 인증 모듈에 대한 값은 인증 메뉴에 나타나는 순서와 같아야 합니다 .
- **7.** 조직 인증 구성에서 [ 편집 ] 을 선택하여 각 인증 모듈에 대한 속성 정보를 지정합 니다 .
	- **a.** [ 추가 ] 를 눌러 인증 모듈을 메뉴에 추가합니다 .
- **b.** 인증 모듈이 인증 메뉴에 나타나는 순서를 변경하려면 [재배열]을 누릅니다.
- **c.** [ 저장 ] 을 눌러 속성 정보를 저장합니다 .
- **8.** [ 저장 ] 을 누릅니다 .
- **9.** 다음 URL 로 관리 서버에 로그인하여 인증 메뉴가 적합하게 선택되어 나타나는 지 확인합니다 .

http://*host*:*port*/amserver/UI/login

이것이 기본 조직이 아니면 다음 URL 을 사용하여 조직에 대한 인증 메뉴를 확인 합니다 .

http://*host*:*port*/amserver/UI/login?org=*org\_name*

## 외부 디렉토리에 대한 LDAP 인증을 구성하려면

Portal Server 를 설치할 때 설치 프로그램이 디렉토리 인스턴스에 대한 LDAP 인증을 자동으로 구성합니다 . 설치 프로그램에서 로컬 서버에 내부 디렉토리 인스턴스를 설 치하고 이 내부 디렉토리에 대한 LDAP 인증을 구성하거나 기존의 외부 디렉토리 인 스턴스에 대한 LDAP 인증을 구성할 수 있습니다 .

초기 구성을 마친 후에 외부 LDAP 디렉토리에 대한 인증을 구성할 수도 있습니다. 예 를 들어 , 성능이나 보안상의 이유로 특정 조직의 인증 정보를 전용 LDAP 서버로 분 리시켜야 할 수 있습니다 .

주의 amadmin 사용자를 포함한 조직에는 외부 LDAP 디렉토리에 대한 인증 을 구성하지 마십시오 . amadmin 사용자가 인증을 얻어 관리 콘솔을 전 용해버리는 것을 방지하기 위해서 입니다 . 무심코 amadmin 사용자를 포함한 조직을 구성한 경우 , amadmin 의 완전한 DN 을 사용하여 로그 인한 다음 LDAP 템플리트를 수정해야 합니다 . amadmin DN 은 AMConfig.properties 파일의 com.sun.authentication.super.user 등록 정보에 나열되어 있습니다 .

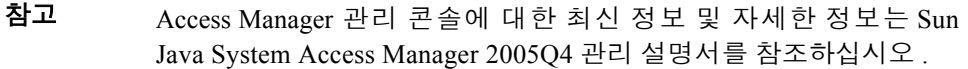

**1.** Sun Java System Access Management Server 관리 콘솔에 관리자로 로그인합니 다 .

기본적으로 위치 표시 영역에 [Identity 관리 ] 가 선택되어 있고 탐색 표시 영역에 [ 조직 ] 이 선택되어 있습니다 .

**2.** 인증을 구성할 조직 또는 하위 조직으로 이동합니다 .

탐색 표시 영역에서 [ 보기 ] 메뉴를 사용합니다 .

- **3.** [ 보기 ] 메뉴에서 [ 서비스 ] 를 선택합니다 .
- **4.** Access Manager 구성에서 [ 핵심 ] 옆의 등록 정보 화살표를 누릅니다 .
- **5.** [ 동적 사용자 프로필에서 동적으로 생성 ] 메뉴를 선택합니다 .
- **6.** [Access Manager 구성 ] 메뉴에서 LDAP 옆의 등록 정보 화살표를 누릅니다 .
- **7.** 해당 서버에 적합한 LDAP 속성을 설정합니다 . 다음 예는 ou=people,dc=sesta,dc=com 을 검색 시작점으로 하고 cn=root,ou=people,dc=sesta,dc=com 에 대한 루트 사용자 바인딩을 사용하여 포 트 389 에서 LDAP 서버 ds-sesta1.sesta.com 에 대한 액세스를 설정합니다 .

주 LDAP 서버 및 포트 : ds-sesta1.sesta.com:389 보조 LDAP 서버 및 포트 : ds-sesta1.sesta.com:389 사용자 검색을 시작하기 위한 DN: ou=people,dc=sesta,dc=com 루트 사용자 바인딩을 위한 DN: cn=root,ou=people,dc=sesta,dc=com 루트 사용자 바인딩을 위한 비밀번호 : root password 사용자 명명 속성 : uid 사용자 항목 검색 속성 : employeenumber 사용자 검색 필터 : 비어 있음 검색 범위 : subtree LDAP 서버에 SSL 사용 : off 사용자 DN 을 인증으로 복귀 : off 인증 수준 : 0

**8.** [ 저장 ] 을 누릅니다 .

## <span id="page-126-0"></span>익명 인증 구성

Portal Server 는 익명 인증 구현을 위한 두 가지 방법을 지원합니다 .

- 비인증 사용자 아이디 속성 사용 . 데스크탑 URL 에 액세스하는 사용자가 자동으 로 인증을 받아 데스크탑에 대한 액세스가 허용됩니다 .
- 익명 사용자 세션 사용. 사용자가 인증 메뉴에서 익명을 선택하고 anonymous로 로 그인하여 데스크탑에 대한 액세스를 허가받습니다 .

익명 인증을 지원하기 위해 Portal Server 설치 프로그램은 사용자 계정 authlessanonymous 를 만들고 다음 두 포털 데스크탑 서비스의 전역 속성 내에서 이 사 용자에 대한 액세스를 설정합니다 .

- 인가된 비인증 사용자 아이디
- 기본 비인증 사용자 아이디

Portal Server 는 비인증 및 익명 인증 모두를 지원하며 다음을 수행할 수 있다는 의미 에서 동일하게 구성됩니다 .

- **1.** 비인증 모드에서 작동하도록 데스크탑을 구성합니다 .
- **2.** 익명이 선택 항목으로 표시되도록 인증 메뉴를 구성합니다 .
- **3.** 브라우저 A 로 데스크탑에 액세스하여 비인증 모드에서 여기에 액세스합니다 .
- **4.** 브라우저 B 로 http:/*server*/amserver/UI/login에 액세스하여 [ 익명 ]을 선택하 고 데스크탑을 살펴봅니다

이 시점에서 브라우저 A 에서는 비인증 모드를 사용하고 브라우저 B 에서는 익명 모 드를 사용하게 됩니다

데스크탑에 액세스하는 과정은 두 가지 다른 방식으로 이루어집니다. 그 하나인 비인 증 액세스는 /portal/dt에 대한 직접 참조를 통해서 이루어졌고 다른 하나 (익명) 는 /amserver/UI/login을 통해 간접적으로 이루어졌습니다.

메뉴에 익명 로그인만 있도록 Access Manager 를 구성하여 Access Manager 로그인 메 뉴의 사용을 피할 수 있습니다 .

Access Manager 세션 없이 /portal/dt 에 액세스할 때 다음 두 가지 중 하나만 일어난 다는 점에서 비인증 액세스와 익명 인증은 동시에 지원되지 않습니다 .

- $_{\rm m}$  데스크탑은 /amserver/UI/login 으로 리디렉션되어 익명 로그인을 자동으로 수행함으로써 사용자를 /portal/dt로 다시 리디렉션시킬 수 있습니다.
- <sup>m</sup> 데스크탑은 비인증 액세스 모드에서 실행됩니다 .

비인증 액세스를 사용하기 위해 익명 인증을 비활성화할 필요는 없습니다. 그러나 위 의 내용이 효과가 있으려면 비인증 액세스 모드를 비활성화해야 합니다 .

익명 인증을 구성하려면 ( 익명 사용자 세션 방법 )

#### 참고 Access Manager 관리 콘솔에 대한 최신 정보 및 자세한 정보는 Sun Java System Access Manager 2005Q4 관리 설명서를 참조하십시오 .

**1.** Sun Java System Access Management Server 관리 콘솔에 관리자로 로그인합니 다 .

기본적으로 위치 표시 영역에 [Identity 관리 ] 가 선택되어 있고 탐색 표시 영역에 [ 조직 ] 이 선택되어 있습니다 .

- **2.** 인증을 구성할 조직 또는 하위 조직으로 이동합니다 . 만들어진 모든 조직이 탐색 표시 영역에 표시됩니다 .
- **3.** 위치 표시 영역에서 [ 서비스 구성 ] 을 선택합니다 .
- **4.** 포털 데스크탑 서비스 옆의 등록 정보 화살표를 누릅니다 . 데이터 표시 영역에 포털 데스크탑 속성이 표시됩니다 .
- **5.** [인가된 비인증 사용자 아이디] 속성에 나열된 값을 선택하고 [제거]를 누릅니다.
- **6.** [ 기본 비인증 사용자 아이디 ] 속성에 나열된 값을 선택하고 [ 제거 ] 를 누릅니다 .
- **7.** [ 저장 ] 을 누릅니다 .
- **8.** 위치 표시 영역에서 [Identity 관리 ] 를 선택합니다 .
- **9.** [ 보기 ] 메뉴에서 [ 조직 ] 을 선택합니다 . 만들어진 모든 조직이 탐색 표시 영역에 표시됩니다 .

**10.** 인증을 구성할 조직 또는 하위 조직으로 이동합니다 .

위치 표시 영역에서 [ 보기 ] 메뉴를 사용합니다 .

- **11.** [ 표시 ] 메뉴에서 [ 서비스 ] 를 선택합니다 .
- **12.** 익명 서비스를 추가하고 구성합니다 .

자세한 내용은 106 페이지의 " 서비스를 [추가하려면](#page-105-0) " 및 107 [페이지의](#page-106-0) " 서비스 에 대한 [템플리트를](#page-106-0) 만들려면 " 을 참조하십시오 .

**13.** 익명을 인증 메뉴에 추가합니다 .

자세한 내용은 124 페이지의 " 인증 순서를 [구성하려면](#page-123-0) " 을 참조하십시오 .

**14.** anonymous 사용자 계정을 만듭니다 .

자세한 내용은 107 페이지의 " 새 사용자를 [추가하려면](#page-106-1) " 을 참조하십시오 .

<span id="page-128-0"></span>익명 인증을 구성하려면 ( 비인증 액세스 )

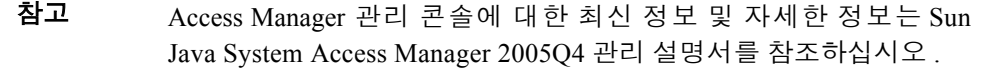

**1.** Sun Java System Access Management Server 관리 콘솔에 관리자로 로그인합니 다 .

기본적으로 위치 표시 영역에 [Identity 관리 ] 가 선택되어 있고 탐색 표시 영역에 [ 조직 ] 이 선택되어 있습니다 .

**2.** 기본적으로 로그인할 때 위치 표시 영역에 [Identity 관리 ] 가 선택되어 있고 탐색 표시 영역에 [ 조직 ] 이 선택되어 있습니다.

만들어진 모든 조직이 탐색 표시 영역에 표시됩니다 .

- **3.** 인증을 구성할 조직 또는 하위 조직으로 이동합니다 . 탐색 표시 영역에서 [ 보기 ] 메뉴를 사용합니다 .
- **4.** 비밀번호가 authlessanonymous 인 authlessanonymous 사용자 계정을 만듭니다 . 자세한 내용은 107 페이지의 " 새 사용자를 [추가하려면](#page-106-1) " 을 참조하십시오 .
- **5.** 위치 표시 영역에서 [ 서비스 구성 ] 을 선택합니다 .
- **6.** 탐색 표시 영역에서 [ 포털 데스크탑 ] 을 선택합니다 .
- **7.** authlessanonymous 사용자의 완전한 구분 이름을 [ 인가된 비인증 사용자 아이디 ] 속성에 추가합니다 . 예 :

uid=authlessanonymous, ou=People, dc=sesta, dc=com

- **8.** [ 기본 비인증 사용자 아이디 ] 속성에서 authlessanonymous 사용자의 완전한 구분 이름을 지정합니다 .
- **9.** [ 저장 ] 을 누릅니다 .

새로 구성된 비인증 사용자 아이디 방법을 사용하여 데스크탑에 액세스하려면 브라 우저를 닫고 다시 시작해야 합니다. 비인증 사용자 아이디 방법에서는 쿼리 문자열의 사용자 계정 UID 를 지정할 수 있습니다 . 비인증 UID 는 기본적으로 'desktop.suid' 입 니다 . 접두어 'desktop' 은 desktopconfig.properties 파일의 구성 매개 변수 'cookiePrefix' 를 통해 제어됩니다 . 예를 들어 sestat.com 의 기본 조직에서 데스크탑에 액세스하려면 다음 URL 을 사용합니다 .

http://*server:port*/portal/dt?desktop.suid=uid=authlessanonymous, ou=People,dc=sesta,dc=com

- 참고 사용자가 사용자의 고유 언어가 아닌 로켈로 브라우저에 로그인하면 기타 모든 사용 자가 로그인 프롬프트에서 같은 로켈을 공유하게 됩니다 .
	- 이 문제를 해결하기 위한 옵션 :
	- dp-anon.xml의 JSPTabContainer에 대해 refreshTime 값을 0으로 변경하여 캐 싱을 해제시킵니다 .
	- 로켈당 비인증 사용자 한 명씩 여러 명의 비인증 사용자를 지정하고 브라우저의 로켈에 따라 비인증 데스크탑을 올바른 사용자에게 리디렉션합니다 .

## 연합 사용자를 위한 Portal Server 구성

Sun Java System Portal Server 소프트웨어는 Liberty Alliance 규격을 준수하는 연합 신 분을 가진 사용자를 지원합니다 . Liberty 단일 사인온한 연합 사용자는 더 이상의 인 증 없이 포털 서버에서 개별화된 데스크탑에 액세스할 수 있습니다 .

Liberty 사용 인증 서비스에 대한 자세한 내용은 Sun Java System Access Manager 관 리 설명서를 참조하십시오. 다음 위치에서 Sun ONE Portal Server가 서비스 공급자 역 할을 하는 예제 구성을 찾아볼 수 있습니다 .

*PortalServer-base*/SUNWps/samples/liberty

#### 연합 사용자를 구성하려면

기본적으로 연합 사용자는 서비스 공급자 역할을 하는 Sun Java System Portal Server 에 액세스할 권한이 없습니다 . Portal Server 는 다음과 같이 연합 사용자를 처리할 수 있습니다.

- Liberty 단일 사인온하는 연합 사용자는 개별화된 포털 데스크탑에 액세스할 수 있습니다.
- Liberty 단일 사인온하지 않는 연합 사용자는 Identity 공급자의 인증 페이지로 리 디렉션됩니다 .
- **1.** Sun Java System Access Management Server 관리 콘솔에 관리자로 로그인합니 다.

기본적으로 위치 표시 영역에 [Identity 관리 ] 가 선택되어 있고 탐색 표시 영역에 [ 조직 ] 이 선택되어 있습니다 .

- **2.** 위치 표시 영역에서 [ 서비스 구성 ] 을 선택합니다 .
- **3.** 탐색 표시 영역에서 [ 포털 데스크탑 ] 을 선택합니다 .
- **4.** [ 연합 사용 ] 을 선택합니다 .
- **5.** 호스트 공급자의 아이디를 지정합니다 .
- **6.** [ 저장 ] 을 누릅니다 .

연합 사용자의 비인증 액세스를 구성하려면 기본적으로 연합 사용자는 비인증 포털 데스크탑에 액세스할 권한이 없습니다 .

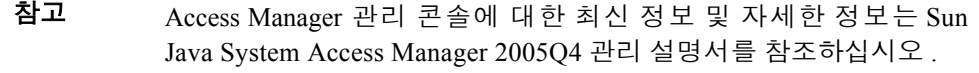

**1.** Sun Java System Access Management Server 관리 콘솔에 관리자로 로그인합니 다 .

기본적으로 위치 표시 영역에 [Identity 관리 ] 가 선택되어 있고 탐색 표시 영역에 [ 조직 ] 이 선택되어 있습니다 .

- **2.** 인증을 구성할 조직 또는 하위 조직으로 이동합니다 . 탐색 표시 영역에서 [ 보기 ] 메뉴를 사용합니다 .
- **3.** 위치 표시 영역에서 [ 서비스 구성 ] 을 선택합니다 .
- **4.** 탐색 표시 영역에서 [ 포털 데스크탑 ] 을 선택합니다 .
- **5.** [ 연합 사용자의 비인증 액세스 사용 안함 ] 을 선택 해제합니다 .
- **6.** [ 저장 ] 을 누릅니다 .

비인증 액세스에 대한 자세한 내용은 129 페이지의 " 익명 인증을 [구성하려면](#page-128-0) ( 비인 증 [액세스](#page-128-0) )" 을 참조하십시오 .

## <span id="page-131-0"></span>UNIX 인증을 구성하려면

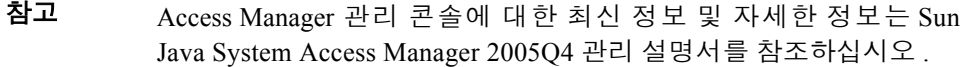

**1.** Sun Java System Access Management Server 관리 콘솔에 관리자로 로그인합니 다.

기본적으로 위치 표시 영역에 [Identity 관리 ] 가 선택되어 있고 탐색 표시 영역에 [ 조직 ] 이 선택되어 있습니다 .

**2.** Identity 관리의 [ 보기 ] 메뉴에서 [ 조직 ] 을 선택합니다 .

만들어진 모든 조직이 탐색 표시 영역에 표시됩니다 .

- **3.** 위치 표시 영역에서 [ 서비스 구성 ] 을 선택합니다 .
- **4.** 탐색 표시 영역에서 UNIX 옆의 등록 정보 화살표를 누릅니다 (Access Manager 구 성 아래 ).
- **5.** 해당 서버에 적합한 UNIX 속성을 설정합니다 .
- **6.** [ 저장 ] 을 누릅니다 .
- **7.** 인증을 구성할 조직 또는 하위 조직으로 이동합니다 . 탐색 표시 영역에서 [ 보기 ] 메뉴를 사용합니다 .
- **8.** [ 보기 ] 메뉴에서 [ 서비스 ] 를 선택합니다 .
- **9.** 탐색 표시 영역에서 [ 새로 만들기 ] 를 누릅니다 .
- **10.** 데이터 표시 영역에서 인증 아래의 [ 핵심 ] 을 누릅니다 .
- **11.** 데이터 표시 영역의 [ 조직 인증 모듈 ] 메뉴에서 [Unix] 를 선택합니다 .
- **12.** [ 저장 ] 을 누릅니다 .

## 조직 수준의 UNIX 인증을 구성하려면

132 페이지의 "UNIX 인증을 [구성하려면](#page-131-0) " 에서 설명하는 UNIX 인증은 UNIX 를 전역 으로 구성하기 위한 것입니다 . 이 절차에서는 조직 수준에서 구성합니다 .

참고 Access Manager 관리 콘솔에 대한 최신 정보 및 자세한 정보는 Sun Java System Access Manager 2005Q4 관리 설명서를 참조하십시오 .

- **1.** 브라우저의 웹 주소 필드에 http://*fullservername*:*port*/amconsole 을 입력하여 Sun Java System Access Manager 관리 콘솔에 관리자(amadmin)로 로그인합니다.
- **2.** 로그온 화면에서 사용자 아이디로 amadmin을 입력하고 설치 과정에서 선택한 비 밀번호를 입력합니다 .

기본적으로 위치 표시 영역에 [Identity 관리 ] 가 선택되어 있고 탐색 표시 영역에 [ 조직 ] 이 선택되어 있습니다 .

**3.** Identity 관리의 [ 보기 ] 메뉴에서 [ 조직 ] 을 선택합니다 .

만들어진 모든 조직이 탐색 표시 영역에 표시됩니다 .

- **4.** [ 보기 ] 메뉴에서 [ 서비스 ] 를 선택합니다 .
- **5.** [ 새로 만들기 ] 를 선택합니다 .
- **6.** 오른쪽 표시 영역에서 [UNIX] 를 선택하고 [ 확인 ] 을 누릅니다 .
- **7.** UNIX 옆의 등록 정보 화살표를 선택합니다 .
- **8.** [ 서비스 템플리트 만들기 (Unix)] 표시 영역에서 [ 예 ] 를 선택합니다 .
- **9.** 해당 서버에 적합한 UNIX 속성을 설정합니다 .
- **10.** [ 저장 ] 을 선택합니다 .
- **11.** 코어 옆의 등록 정보 화살표를 선택합니다 .
- **12.** 인증 메뉴에서 [UNIX] 를 강조 표시하고 [ 저장 ] 을 선택합니다 .

## Portal Server 가 정책 관리를 사용하는 방법

이 절에서는 Access Manager 정책 관리 기능을 사용하는 방법에 대해 설명합니다 . 정 책을 생성 , 수정 및 삭제하는 절차에 대해서는 Access Manager 설명서를 참조하십시 오 .

Access Manager 정책 서비스를 통해 규칙이나 자원에 대한 액세스를 정의할 수 있습 니다 . 정책은 규칙 기반 또는 조직 기반일 수 있으며 권한을 제공하거나 제한을 정의 할 수 있습니다 . Portal Server 에는 3 가지 정책이 함께 제공됩니다 .

- Portal Server 포털 데스크탑을 실행하고 사용자가 데스크탑을 표시할 수 있도록 하는 기능
- Portal Server NetMail 을 실행하고 사용자가 NetMail 을 실행할 수 있도록 하는 기 능

#### 참고 8 장 , " 포털 [데스크탑](#page-154-0) 서비스 관리 " 및 11 장 [, "NetMail](#page-254-0) 서비스 관리 " 에서 특정 정책을 할당하는 방법에 대해 자세히 설명합니다 .

기본적으로 정책 구성 서비스는 최상위 조직에 자동으로 추가됩니다. 하위 조직은 상 위 조직과 독립적으로 정책 서비스를 추가해야 합니다 . 만드는 모든 정책 서비스는 모든 조직에 추가해야 합니다 . 다음은 정책을 사용하기 위한 고급 단계입니다 .

- **1.** 조직에 정책 서비스를 추가합니다 . ( 설치 시에 지정한 조직에 대해 자동으로 수행 됩니다 .) 하위 조직은 상위 조직의 서비스를 상속하지 않기 때문에 하위 조직의 정 책 서비스를 추가해야 합니다 . 자세한 내용은 106 [페이지의](#page-105-0) " 서비스를 추가하려 [면](#page-105-0) " 을 참조하십시오 .
- **2.** 피어 또는 하위 조직에 대한 위탁 정책을 만듭니다 . 조직의 정책 정의와 의사 결 정을 다른 조직에 위임할 수 있습니다 . ( 또는 자원에 대한 정책 의사 결정을 다른 정책 제품에 위임할 수 있습니다 .) 위탁 정책은 정책 생성과 평가 모두에서 이 정 책의 위임을 제어합니다 . 위탁 정책은 규칙과 위탁 자체로 구성됩니다 . 정책 서 비스에 자원이 필요 없는 작업이 있으면 하위 조직에 대해 위탁 정책을 만들 수 없습니다 . 자세한 내용은 136 [페이지의](#page-135-0) " 피어 또는 하위 조직에 대한 위탁 정책 을 [만들려면](#page-135-0) " 을 참조하십시오 .

**3.** 피어 또는 하위 조직에 대한 일반 정책을 만듭니다. 액세스 권한을 정의하는 일반 정책을 만듭니다 . 일반 정책은 여러 가지 규칙 , 주제 및 조건으로 구성될 수 있습 니다 . 자세한 내용은 137 [페이지의](#page-136-0) " 피어 또는 하위 조직에 대한 일반 정책을 만 [들려면](#page-136-0) " 을 참조하십시오 .

## <span id="page-134-0"></span>피어 또는 하위 조직에 대한 정책 서비스를 추가 하려면

피어나 하위 조직은 상위 조직의 서비스를 상속하지 않기 때문에 피어나 하위 조직의 정책 서비스를 추가해야 합니다 .

참고 Access Manager 관리 콘솔에 대한 최신 정보 및 자세한 정보는 Sun Java System Access Manager 2005Q4 관리 설명서를 참조하십시오 .

**1.** Sun Java System Access Management Server 관리 콘솔에 관리자로 로그인합니 다 .

기본적으로 위치 표시 영역에 [Identity 관리 ] 가 선택되어 있고 탐색 표시 영역에 [ 조직 ] 이 선택되어 있습니다 .

**2.** 위탁 정책을 만들 조직 또는 하위 조직으로 이동합니다 .

만들어진 모든 조직이 탐색 표시 영역에 표시됩니다 .

- **3.** 탐색 표시 영역의 [ 보기 ] 메뉴에서 [ 조직 ] 을 선택하고 [ 이름 ] 메뉴에서 필요한 조직을 선택합니다
- **4.** [ 보기 ] 메뉴에서 [ 서비스 ] 를 선택합니다 .
- **5.** [ 새로 만들기 ] 를 누릅니다 .

데이터 표시 영역에 [ 서비스 추가 ] 페이지가 표시됩니다 . 다음 최소 서비스를 위 한 확인란을 누르고 [ 확인 ] 을 누릅니다 .

- <sup>m</sup> LDAP
- <sup>m</sup> 회원
- <sup>m</sup> 정책 구성
- <sup>m</sup> 포털 데스크탑

<sup>m</sup> NetMail

새로 추가한 서비스가 탐색 표시 영역에 나타납니다 .

**6.** 등록 정보 화살표를 눌러 각 서비스를 구성합니다 . [ 만들기 ] 를 눌러 구성 속성 을 수정합니다 . Portal Server 구성에 특정하지 않은 속성의 설명은 Sun Java System Access Manager 관리 설명서를 참조하십시오 .

## <span id="page-135-0"></span>피어 또는 하위 조직에 대한 위탁 정책을 만들려면

조직의 정책 정의와 의사 결정을 다른 조직에 위임할 수 있습니다 . 위탁 정책은 정책 생성과 평가 모두에서 이 정책의 위임을 제어합니다 . 위탁 정책은 규칙과 위탁 자체 로 구성됩니다. 위탁은 규칙에서 상위 조직을 자원으로 정의해야 하고 조직의 이름을 위탁의 값으로 하여 SubOrgReferral 또는 PeerOrgReferral 을 포함해야 합니다 .

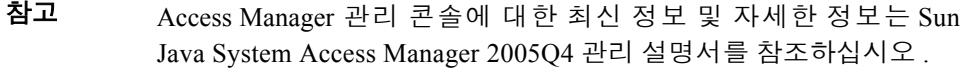

**1.** Sun Java System Access Management Server 관리 콘솔에 관리자로 로그인합니 다 .

기본적으로 위치 표시 영역에 [Identity 관리 ] 가 선택되어 있고 탐색 표시 영역에 [ 조직 ] 이 선택되어 있습니다 .

**2.** 위탁 정책을 만드는 데 사용할 조직 또는 하위 조직으로 이동합니다 .

만들어진 모든 조직이 탐색 표시 영역에 표시됩니다 .

- **3.** [ 보기 ] 메뉴에서 [ 정책 ] 을 선택합니다 .
- **4.** [ 새로 만들기 ] 를 눌러 새 정책을 만듭니다 .

데이터 표시 영역에 [ 정책 만들기 ] 페이지가 표시됩니다 .

**5.** 이름으로 SubOrgReferral\_*organization* 또는 PeerOrgReferral\_*organization* 을 입력 합니다. [정책 유형]에서 [위탁]을 선택해야 합니다. 그런 다음 [확인]을 누릅니다.

- **6.** [ 서비스 ] 에서 서비스 유형을 선택하고 [ 다음 ] 을 누릅니다 .
- **7.** 데이터 표시 영역의 [ 보기 ] 메뉴에서 [ 규칙 ] 을 누르고 [ 추가 ] 를 누릅니다 . [ 다 음 ] 을 누릅니다.

데이터 표시 영역에 규칙 추가 템플리트가 표시됩니다 .

- **8.** [ 규칙 이름 ] 에 규칙의 이름을 입력하고 [ 마침 ] 을 누릅니다 .
- **9.** 데이터 표시 영역의 [ 보기 ] 메뉴에서 [ 위탁 ] 을 누르고 [ 추가 ] 를 누릅니다 . 데이터 표시 영역에 위탁 추가 템플리트가 표시됩니다 .
- **10.** 이름에 SubOrgReferralName 을 입력합니다 .

데이터 표시 영역에서 값으로 하위 조직 이름이 선택되었는지 확인하고 [ 만들기 ] 를 눌러 정책 구성을 완료합니다 .

**11.** 데이터 표시 영역에서 [ 저장 ] 을 누릅니다 .

데이터가 저장될 때 '정책 등록 정보가 저장되었습니다'라는 메시지가 표시됩니다.

#### <span id="page-136-0"></span>피어 또는 하위 조직에 대한 일반 정책을 만들려면

액세스 권한을 정의하는 일반 정책을 만듭니다 . 일반 정책은 여러 가지 규칙 , 주제 및 조건으로 구성될 수 있습니다 .

- 참고 Access Manager 관리 콘솔에 대한 최신 정보 및 자세한 정보는 Sun Java System Access Manager 2005Q4 관리 설명서를 참조하십시오 .
- **1.** Sun Java System Access Management Server 관리 콘솔에 관리자로 로그인합니 다 .

기본적으로 위치 표시 영역에 [Identity 관리 ] 가 선택되어 있고 탐색 표시 영역에 [ 조직 ] 이 선택되어 있습니다 .

**2.** 정책을 할당할 조직 또는 하위 조직으로 이동합니다 .

만들어진 모든 조직이 탐색 표시 영역에 표시됩니다 .

**3.** [ 보기 ] 메뉴에서 [ 정책 ] 을 선택합니다 .

해당 조직에 대한 정책이 표시됩니다.

- **4.** 탐색 표시 영역에서 [ 새로 만들기 ] 를 선택합니다 . 데이터 표시 영역에 [ 새 정책 ] 페이지가 열립니다
- **5.** 이름으로 SubOrgNormal\_*organization* 또는 PeerOrgNormal\_*organization*을 입력합 니다 . [ 정책 유형 ] 에서 [ 일반 ] 을 선택해야 합니다 . [ 확인 ] 을 누릅니다 .
- **6.** [ 서비스 ] 메뉴에서 [ 서비스 ] 를 선택하고 [ 다음 ] 을 누릅니다 . [ 규칙 이름 ] 에 규칙의 이름을 입력합니다 . 원하는 서비스에 실행 권한을 부여하는 해당 확인란 을 선택해야 합니다 .
- **7.** 데이터 표시 영역의 [ 보기 ] 메뉴에서 [ 규칙 ] 을 선택하고 [ 추가 ] 를 누릅니다 . 데이터 표시 영역에 [ 규칙 추가 ] 페이지가 열립니다 .
- **8.** 데이터 표시 영역의 [ 보기 ] 메뉴에서 [ 제목 ] 을 선택하고 [ 추가 ] 를 누릅니다 . 데이터 표시 영역에 [ 제목 추가 ] 페이지가 열립니다 .
- **9.** [ 마침 ] 을 눌러 정책의 구성을 완료합니다 .

데이터가 저장될 때 '정책 등록 정보가 저장되었습니다'라는 메시지가 표시됩니다.

## Portal Server 데스크탑에 로그인

샘플 포털을 설치한 경우 , 사용자는 샘플 데스크탑에 로그인할 수 있습니다 . 또한 Portal Server 는 다양한 기타 사용자 로그인을 지원합니다 . 이 절에서는 사용자가 Portal Server 에 로그인할 수 있는 기타 사용자 방법을 설명합니다 .

## 샘플 포털 데스크탑에 로그인하려면

샘플 데스크탑에 액세스하려면 다음 URL 을 입력합니다 .

**http://***server:port***/portal/dt**

### 하위 조직에 로그인하려면

사용자가 조직에 액세스 권한을 가진 경우 이 조직 내의 하위 조직에도 로그인할 수 있습니다 . 예를 들어 어떤 사용자가 하위 조직 B 를 가진 조직 A 에 액세스하는 경우 다음 URL 을 입력하여 하위 조직 B 에 로그인합니다 .

**http://***server:port***/amserver/UI/login?org=B**

## 익명 인증을 사용하여 로그인하려면

참고 일명 인증을 지원하려면 익명 인증 모듈을 추가해야 합니다. 익명 인 증 모듈의 추가와 사용에 대한 내용은 127 [페이지의](#page-126-0) " 익명 인증 구성 " 을 참조하십시오 .

**1.** 다음 URL 을 사용하여 로그온합니다 .

**http://***server:port***/portal/dt**

- **2.** Access Manager 인증 페이지에서 [ 익명 ] 을 누릅니다 .
- **3.** 샘플 데스크탑이 나타납니다 .
- **4.** 필요한 경우 회원 인증 모듈이 추가되어 있으면 로그인 화면에서 사용자 아이디 를 만들어 추가합니다 .

# 로깅 관리

Portal Server 는 Access Manager 로깅 및 디버깅 API 를 사용합니다 .

기본적으로 Portal Server 로그 및 디버깅 파일은 다음 위치에 있습니다 .

- /var/opt/SUNWam/logs
- /var/opt/SUNWam/debug

Access Manager 관리 콘솔에서 다음 로깅 속성을 정의할 수 있습니다 .

- 최대 로그 크기
- 내역 파일 수
- 로그 위치
- 로깅 유형
- 데이터베이스 아이디
- 데이터베이스 사용자 비밀번호
- 데이터베이스 드라이버 이름

자세한 내용은 Sun Java System Access Manager 2005Q4 관리 설명서를 참조하십시  $\Omega$ .

# <span id="page-140-0"></span>위임 관리 구성

이 장에서는 Sun Java™ System Portal Server 에 대해 위임된 관리자를 구성하는 방법 에 대해 설명합니다 .

- 이 장은 다음 절로 구성됩니다 .
- [위임된](#page-140-1) 관리자 개요
- [위임된](#page-143-0) 관리 모델 개발
- [위임](#page-144-0) 관리 구성

# <span id="page-140-1"></span>위임된 관리자 개요

기업에서 더 크고 복잡한 포털을 만들면서 중앙 집중화된 관리 모델은 더 이상 적합 하지 않게 되었습니다 . 위임된 관리 또는 LOB (Line of Business) 관리는 관리 작업을 실제 포털 사용자에게 위임 또는 분배하여 이러한 문제를 해결합니다 .

Portal Server 에서는 관리 기능을 사용자에게 위임할 수 있습니다 . 역할 기반 관리를 통해 기업은 비즈니스를 더 작은 조직이나 LOB로 세분한 다음 여러 사용자가 역할에 따라 조직 , 하위 조직 , 사용자 , 정책 , 역할 및 LOB 채널을 관리할 수 있도록 합니다 .

142 [페이지의](#page-141-0) 표 7-1 에서는 Portal Server 에 적용할 때의 몇 가지 중요한 위임 관리 용 어를 나열하고 정의합니다 . 이 표에는 2 개의 열이 있습니다 . 첫 번째 열은 용어이고 두 번째 열은 간단할 설명입니다 .

#### <span id="page-141-0"></span>표 **7-1** 위임된 관리 용어

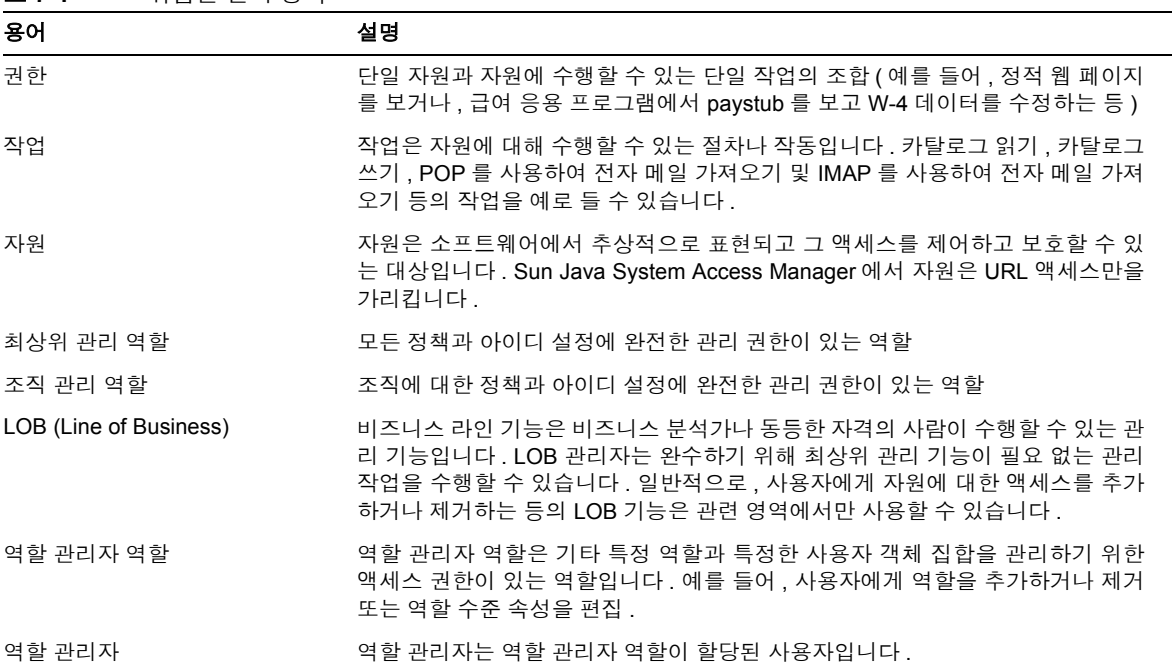

## 위임된 관리 역할

Sun Java System Access Manager 관리 콘솔은 여러 형태의 관리자에게 주어진 권한에 따라 조직 , 사용자 , 정책 , 역할 및 채널을 관리하기 위한 역할 기반의 위임 관리 기능 을 제공합니다 .

Sun Java System Access Manager 관리 콘솔은 관리 기능을 위임하기 위한 다수의 사전 정의된 관리자 역할을 제공합니다 . 다음과 같습니다 .

- 최상위 관리
- 그룹 관리
- 조직 관리
- 조직 지원 안내 관리
- 사람 컨테이너 관리
- 컨테이너 관리
- 커테이너 지원 안내 관리

이러한 역할에 대한 자세한 내용은 Sun Java System Access Manager 제품 설명서를 참 조하십시오 .

```
참고 Sun Java System Access Manager 도 최상위 관리 , 최상위 도움말 데스
       크 관리 및 쓰기 액세스 거부의 기타 3 가지 역할을 실행합니다 . 이러
       한 역할은 설치 시에 만들어지며 설치 루트에만 있습니다 . 새로 생성
       되는 조직에는 이러한 3 가지 역할이 주어지지 않습니다 . 기본적으로
       새 조직이 만들어질 때 이와 함께 조직 관리 , 조직 도움말 데스크 관리
       및 인력 관리의 3 가지 역할이 만들어집니다 .
```
이러한 사전 정의된 관리자 역할을 사용하여 그 기능이 필요에 맞으면 위임된 관리 구현을 설정할 수 있습니다 . 예를 들어 , 해당 모델의 디렉토리 구조가 여러 하위 조직 을 가진 조직으로 구성된다면 각 하위 조직에 대해 위임된 관리자를 만들도록 사용자 에게 조직 관리 역할을 할당할 수 있습니다 .

그러나 기업의 조직 구조가 더욱 복잡한 경우는 특정 필요성을 목적으로 한 위임 관 리 모델을 만드는 것이 좋습니다 . 이를 위해 Sun Java System Access Manager 관리 콘 솔에서 비즈니스 필요성에 특정한 권한을 갖는 위임된 관리자 역할을 정의할 수 있습 니다 .

기업에 특정한 위임 관리자 모델을 구현하기 위해 다음과 같은 중요한 개념적 역할이 있습니다 .

- 최상위 관리 역할
- 조직 관리 역할
- 역할 관리자 역할

최상위 관리 역할은 시스템이 설정될 때 만들어지고 조직 관리 역할은 새 조직이 설 정될 때 자동으로 만들어집니다 . 역할 관리자 역할은 위임된 관리 모델의 요구 조건 에 따라 직접 만드는 역할입니다 . 역할 관리자 역할의 액세스 권한은 해당 ACI (Access Control Instruction) 를 직접 편집하여 정의합니다 .

위임된 관리에서 다음 원칙이 적용됩니다 .

- 사용자 권한은 사용자 역할에 의해 부여됩니다.
- 권한은 필요한 권한을 가진 역할을 정의하고 이 역할을 개별 사용자에게 할당하 여 개별 사용자 단위로 부여됩니다 .
- 일단의 사용자에게 특정 역할을 할당하여 이들을 함께 묶을 수 있습니다. 이들 사 용자는 일단의 권한을 부여 받고 이 역할에 정의된 동적 속성에 대한 값을 상속합 니다 .
- 사용자는 다수의 또는 결합된 역할을 가질 수 있습니다. 다수의 역할을 가진 사용 자는 이들의 모든 역할의 결합된 기능에 액세스할 수 있습니다. 결합된 역할에 의 해 부여되는 기능이 충돌하는 경우 이들 역할에 대한 각 서비스에 정의된 충돌 해 결 수준을 통해 구성된 우선순위를 기준으로 해결됩니다 . 가장 높음에서 가장 낮 음까지 7 가지 충돌 해결 설정을 사용할 수 있습니다 . 여러 역할의 역할 템플리트 가 병합될 때 속성 충돌이 발생하면 가장 높은 충돌 해결 수준으로 설정된 템플리 트의 속성이 반환됩니다 .

## <span id="page-143-0"></span>위임된 관리 모델 개발

Portal Server에 대한 관리 기능을 적합하게 위임하려면 기업에 필요한 관리 역할을 쉽 게 결정하기 위해 위임 관리 모델을 개발해야 합니다 . 모델을 개발할 때 다음 사항을 고려하십시오 .

- 기업의 비즈니스 요구 사항에 초점을 맞추십시오 . 일반적으로 역할 기반의 위임 관리에 제안되는 솔루션은 비즈니스 요구 사항과 일치되어야 합니다 .
- 사용자를 그룹화하여 필요한 자원에 액세스하고 위임 관리자가 이들의 관리 필 요성을 관리할 수 있도록 디렉토리 구조를 개발합니다 .
• 모든 비즈니스 요구 사항을 만족시키면서 가능하면 비즈니스 실체를 더욱 표준 적인 트리 구조에 맞추십시오 . 조직 및 하위 조직 계층이 있는 구조나 평면적 디 렉토리 트리 구조를 사용할 수 있습니다 .

평면적 디렉토리 구조에서는 모든 개체가 최상위 조직 바로 아래에 정의되며 모 든 역할 ( 역할 관리자 역할 포함 ) 이 조직적 계층의 관점에서 서로 " 동등 " 합니 다 . 예를 들어 , 비즈니스 단위와 제휴 관계에 있는 모든 사용자는 최상위 조직 아 래의 사람 컨테이너에서 만들어집니다 . 모델에 필요한 액세스 역할과 관리 역할 에 대해 최상위에서 해당 역할을 만듭니다 .

# 위임 관리 구성

Portal Server에서 위임 관리 구현을 구성하기 위해 수행하는 고급 단계는 다음과 같습 니다 .

- **1.** 역할 관리자 역할에 대한 ACI 설정의 정의
- **2.** 위임 모델을 위한 새 관리 역할 만들기
- **3.** 사용자에게 역할 관리자 역할의 할당
- **4.** 역할에 추가 제한 구성

# 역할 관리자 역할에 대한 ACI 설정의 정의

위임 모델에서 확인한 어떤 역할 관리자 역할에 적합한 권한을 구성하려면 위임 모델 의 각 고유 역할에 대해 ACI 에서 해당 권한을 정의해야 합니다 . Sun Java System Access Manager 관리 콘솔 또는 디렉토리 서버 콘솔을 사용하여 ACI 권한 템플리트를 정의할 수 있습니다 . ldapmodify 명령을 사용하여 특정 역할에 대한 ACI 도 정의할 수 있습니다 .

Sun Java System Access Manager 관리 콘솔에서 또는 디렉토리 서버 콘솔에서 ACI 권 한 템플리트를 정의할 때 다음 형식을 사용합니다 .

*permission\_name* | *aci\_desc*| *dn:aci ## dn:aci ## dn:aci*

여기서

*permission\_name* 은 권한의 이름입니다 .

*aci\_desc* 는 이러한 ACI 가 허용하는 액세스의 텍스트 설명입니다 .

*dn:aci* 는 ## 으로 분리된 DN 과 ACI 의 쌍을 나타냅니다 . Sun Java System Access Manager 는 관련 DN 항목에서 각 ACI 를 설정합니다 .

이 형식은 원래 ACI 에서 정확하게 ACI: ROLENAME, ORGANIZATION, GROUPNAME 및 PCNAME 과 같이 지정해야 하는 값을 대체할 수 있는 태그도 지원 합니다. 이러한 태그를 사용하여 기본으로 사용하기에 충분히 유연한 역할을 정의할 수 있습니다 . 기본 역할 중 하나를 바탕으로 역할이 만들어지면 ACI 의 태그가 새 역 할의 DN 에서 취해진 값을 확인합니다 .

ACI 설정에 대한 자세한 내용은 Sun Java System Access Manager Programmer's Guide 를 참조하십시오 .

#### 참고 이 예제 ACI 정의에서 루트 접두어는 dc=sesta,dc=com 인 것으로 가정 합니다.

#### 명령줄을 사용하여 ACI 를 정의하려면

**1.** ldapmodify 명령에서 사용하기 위한 ACI 설정이 들어 있는 텍스트 파일을 만듭니 다 . 예를 들어 , 다음 파일 acis.ldif 에는 JDCAdmin1 및 JDCAdmin2 라고 하는 두 역 할의 ACI 정의가 들어 있습니다 .

```
dn:dc=sesta,dc=com
changetype:modify
# aci for JDCAdmin1 role
# This role can add/delete users from JDC role
add:aci
aci: (target= "ldap:///ou=people,dc=sesta,dc=com") (targetattr = "*")(version 3.0; acl 
"Allow JDCAdmin1 Role to read and search users"; allow (read,search) roledn = 
"ldap:///cn=JDCAdmin1,dc=sesta,dc=com";) 
-
add:aci
aci: (target="ldap:///dc=sesta,dc=com") 
(targetfilter="(entrydn=cn=JDC,dc=sesta,dc=com)")(targetattr="*")(version 3.0; acl "Allow 
JDCAdmin1 Role to read and search JDC Role";allow (read,search) 
roledn="ldap:///cn=JDCAdmin1,dc=sesta,dc=com";) 
-
add:aci
aci: 
(target="ldap:///ou=people,dc=sesta,dc=com")(targetattr="nsroledn")(targetfilter="(!(|(nsro
ledn=cn=Top-level Admin Role,dc=sesta,dc=com)(nsroledn=cn=Top-level Help Desk Admin 
Role,dc=sesta,dc=com)(nsroledn=cn=Organization Admin 
Role,dc=sesta,dc=com)(nsroledn=cn=Top-level Policy Admin 
Role,dc=sesta,dc=com)))")(targattrfilters="add=nsroledn:(nsroledn=cn=JDC,dc=sesta,dc=com),d
el=nsroledn:(nsroledn=cn=JDC,dc=sesta,dc=com)")(version 3.0; acl "Allow JDCAdmin1 Role to 
add/remove users to JDC Role"; allow (write)roledn="ldap:///cn=JDCAdmin1,dc=sesta,dc=com";)
-
# aci for JDCAdmin2 role
# This role can add/remove channels from the JDC role's display profile
add:aci
aci: 
(target="ldap:///cn=SunPortalDesktopService,dc=sesta,dc=com")(targetfilter=(cn=cn=JDC,dc=se
sta,dc=com))(targetattr="*")(version 3.0; acl "Allow JDCAdmin2 to edit display profile of 
JDC Role"; allow (all) roledn="ldap:///cn=JDCAdmin2,dc=sesta,dc=com";) 
-
add:aci
aci: (target="ldap:///dc=sesta,dc=com")(targetattr = "*") (version 3.0; acl "Allow 
JDCAdmin2 to read and search all"; allow (read,search) roledn = 
"ldap:///cn=JDCAdmin2,dc=sesta,dc=com";)
```
**2.** 디렉토리를 Sun Java System Access Manager 유틸리티 디렉토리로 변경합니다 . 예 :

**cd /***AccessManager-base***/SUNWam/bin**

- **3.** AccessManager-base/SUNWam/ldaplib/solaris/sparc/ldapsdk 를 포함하도록 LD\_LIBRARY\_PATH 를 설정합니다 .
- **4.** 다음 명령을 실행합니다 .

**./ldapmodify -D "***DS\_DIRMGR\_DN***" -w** *DS\_DIRMGR\_PASSWORD* **-f /tmp/acis.ldif**

**5.** Sun Java System Access Manager 관리 콘솔에 관리자로 로그인합니다 .

기본적으로 위치 표시 영역에 [Identity 관리 ] 가 선택되어 있고 탐색 표시 영역에 [ 조직 ] 이 선택되어 있습니다 .

- **6.** 조직 또는 하위 조직으로 이동하여 새 역할을 만듭니다 (JDCAdmin1 및 JDCAdmin2 등 ).
	- **a.** [ 보기 ] 메뉴에서 [ 역할 ] 을 선택하고 [ 새로 만들기 ] 를 누릅니다 .
	- **b.** 데이터 표시 영역에 [ 새 역할 ] 페이지가 표시됩니다 .
	- **c.** 역할 정보 ( 이름 , 설명 , 역할 유형 , 액세스 권한 ) 를 입력하고 [ 만들기 ] 를 누 릅니다 (예를 들어, "Type=Service" 및 "Access Permissions=No Permissions"인 정 적 역할 JDC).

탐색 표시 영역에 [ 새 역할 ] 이 표시됩니다 .

- **7.** 만든 역할에 대한 " 데스크탑 " 서비스 템플리트를 만듭니다 .
	- **a.** [ 보기 ] 메뉴에서 [ 서비스 ] 를 선택합니다 .
	- **b.** 데스크탑 서비스 옆의 등록 정보 화살표를 누릅니다 .
	- **c.** 데스크탑 서비스에 대한 기본 속성값을 그대로 사용하거나 수정하고 [ 저장 ] 을 누릅니다 .
- **8.** 역할 디스플레이 프로필에서 탭을 만듭니다 ( 예를 들어 , JDC 에 대한 역할 디스 플레이 프로필 ).
	- **a.** 탭이 만들어진 역할로 이동합니다 .
	- **b.** 탐색 표시 영역의 [ 보기 ] 메뉴에서 [ 서비스 ] 를 선택합니다 .
	- **c.** 탐색 표시 영역에서 데스크탑 옆에 있는 등록 정보 화살표를 누릅니다 .
	- **d.** 데스크탑 속성 페이지가 데이터 표시 영역에 나타납니다 .
- **e.** 데스크탑 페이지에서 [ 채널 및 컨테이너 관리 ] 링크를 누릅니다 .
- **f.** 컨테이너 경로가 루트로 설정된 채널 페이지가 나타납니다 .
- **g.** 채널이나 컨테이너를 추가할 [ 컨테이너 ] 를 누릅니다 .
- **h.** 페이지 상단에 채널이 추가될 컨테이너 경로가 나타납니다 . 정의된 채널 및 컨테이너가 있으면 목록에 나타납니다 .
- **i.** [ 추가 ] 를 눌러 컨테이너 채널이나 채널을 추가합니다 .
- **j.** 컨테이너 채널을 추가하려면 [ 컨테이너 채널 ] 에서 [ 추가 ] 를 누릅니다 . 채 널을 추가하려면 [ 채널 ] 에서 [ 추가 ] 를 누릅니다 .
- **k.** 채널 추가 페이지가 나타납니다 .
- **l.** 채널 이름을 입력하고 메뉴에서 공급자 유형을 선택합니다 .
- **m.** [ 만들기 ] 를 누릅니다 .

자세한 내용은 10 장 , " [디스플레이](#page-232-0) 프로필 관리 " 를 참조하십시오 .

- **9.** 사용자를 만듭니다 (admin1 또는 admin2 등 ).
	- **a.** 사용자가 만들어질 역할로 이동합니다 .
	- **b.** [ 보기 ] 메뉴에서 [ 사용자 ] 를 선택하고 [ 새로 만들기 ] 를 누릅니다 .
	- **c.** 데이터 표시 영역에 [ 새 사용자 ] 페이지가 표시됩니다 .
	- **d.** 사용자에게 할당할 서비스를 선택하고 [ 다음 ] 을 누릅니다 .
	- **e.** 사용자 정보를 입력하고 [ 만들기 ] 를 누릅니다 .
	- **f.** 탐색 표시 영역에 [ 새 사용자 ] 가 표시됩니다 .
- **10.** 사용자에게 역할을 할당합니다 (JDCadmin1 을 admin1 에 또는 JDCadmin2 를 admin2 에 등 ).
	- **a.** 역할을 할당할 조직 또는 하위 조직으로 이동합니다 .
	- **b.** [ 보기 ] 메뉴에서 [ 사용자 ] 를 선택합니다 .
	- **c.** 역할을 할당할 사용자 옆의 등록 정보 화살표를 누릅니다 .
	- **d.** 데이터 표시 영역에 사용자 프로필 정보가 표시됩니다 .
	- **e.** 데이터 표시 영역의 [ 보기 ] 메뉴에서 역할을 누릅니다 .
	- **f.** [ 역할 추가 ] 페이지가 나타납니다 .
	- **g.** 할당할 역할 옆의 상자를 선택하고 [ 저장 ] 을 누릅니다 .
	- **h.** [ 이 사용자의 역할 ] 상자가 할당된 역할로 업데이트됩니다 .

**i.** [ 저장 ] 을 눌러 변경 사항을 저장합니다 .

**11.** 관리 콘솔에서 로그아웃합니다 .

#### 관리 콘솔을 사용하여 ACI 를 정의하려면

- **1.** Sun Java System Access Manager 관리 콘솔에 최상위 관리자로 로그인합니다 . 기본적으로 위치 메뉴에 [Identity 관리 ] 가 선택되어 있고 탐색 표시 영역에 [ 조 직 ] 이 선택되어 있습니다 .
- **2.** 위치 표시 영역에서 [ 서비스 구성 ] 을 누릅니다 .
- **3.** 관리 서비스 옆의 등록 정보 화살표를 누릅니다 .

데이터 표시 영역에 관리 속성이 나타납니다 .

**4.** 기본 역할 권한 (ACI) 입력 필드에서 ACI 정의를 입력하고 [ 추가 ] 를 누릅니다 . 예 를 들어 , 이전에 정의된 JDCAdmin1 및 JDCAdmin1 역할에 대해 다음을 입력합니다 .

```
JDCAdmin1|Add/delete users from JDC role|dc=sesta,dc=com:aci: 
(t\text{arqet} = "ldap://ou=people,dc=sesta,dc=com") (t\text{arqetattr} ="*")(version 3.0; acl "Allow JDCAdmin1 Role to read and search 
users": allow (read, search) roledn =
"ldap:///cn=JDCAdmin1,dc=sesta,dc=com";)##dc=sesta,dc=com:aci: 
(target="ldap:///dc=sesta,dc=com") 
(targetfilter="(entrydn=cn=JDC,dc=sesta,dc=com)")(targetattr="*")(v
ersion 3.0; acl "Allow JDCAdmin1 Role to read and search JDC 
Role";allow (read,search) 
roledn="ldap:///cn=JDCAdmin1,dc=sesta,dc=com";) 
##dc=sesta,dc=com:aci:(target="ldap:///ou=people,dc=sesta,dc=com")(
targetattr="nsroledn")(targetfilter="(!(|(nsroledn=cn=Top-level 
Admin Role,dc=sesta,dc=com)(nsroledn=cn=Top-level Help Desk Admin 
Role,dc=sesta,dc=com)(nsroledn=cn=Organization Admin 
Role,dc=sesta,dc=com)(nsroledn=cn=Top-level Policy Admin 
Role,dc=sesta,dc=com)))")(targattrfilters="add=nsroledn:(nsroledn=c
```

```
n=JDC,dc=sesta,dc=com),del=nsroledn:(nsroledn=cn=JDC,dc=sesta,dc=co
m)")(version 3.0; acl "Allow JDCAdmin1 Role to add/remove users to 
JDC Role"; allow
```
 $(write)$  roledn="ldap:///cn=JDCAdmin1,dc=sesta,dc=com";)

JDCAdmin2|Add/remove channels from the JDC role|dc=sesta,dc=com:aci:(target="ldap:///cn=SunPortalDesktopServic e,dc=sesta,dc=com")(targetfilter=(cn=cn=JDC,dc=sesta,dc=com))(targe tattr="\*")(version 3.0; acl "Allow JDCAdmin2 to edit display profile of JDC Role"; allow (all) roledn="ldap:///cn=JDCAdmin2,dc=sesta,dc=com";)##dc=sesta,dc=com:ac i: (target="ldap:///dc=sesta,dc=com")(targetattr = "\*") (version 3.0; acl "Allow JDCAdmin2 to read and search all"; allow (read,search) roledn = "ldap:///cn=JDCAdmin2,dc=sesta,dc=com";)

기본 역할 권한 (ACI) 목록에 새 ACI 가 나타납니다 .

**5.** [ 저장 ] 을 누릅니다 .

### 위임 모델에 대한 새 관리 역할을 만들려면

위임 관리 역할에 대한 권한을 정의하는 ACI 를 만들었으면 이 ACI 정의를 사용하기 위한 역할을 만들어야 합니다 .

- 참고 Access Manager 관리 콘솔에 대한 최신 정보 및 자세한 정보는 Sun Java System Access Manager 2005Q4 관리 설명서를 참조하십시오 .
- **1.** Sun Java System Access Manager 관리 콘솔에 최상위 관리자 또는 조직 관리자로 로그인합니다.

기본적으로 위치 메뉴에 [Identity 관리 ] 가 선택되어 있고 탐색 표시 영역에 [ 조 직 ] 이 선택되어 있습니다 .

**2.** 역할을 만들 조직 또는 하위 조직으로 이동합니다 .

만들어진 모든 조직이 탐색 표시 영역에 표시됩니다.

- 참고 새 조직인 경우에는 모든 서비스를 추가하고 적합한 템플리트를 만들 어야 합니다 . 자세한 내용은 6 장 , " 인증 , 사용자 및 [서비스](#page-103-0) 관리 " 를 참조하십시오 .
- **3.** [ 보기 ] 메뉴에서 [ 역할 ] 을 선택하고 [ 새로 만들기 ] 를 누릅니다 . 데이터 표시 영역에 [ 새 역할 ] 페이지가 표시됩니다 .
- **4.** 이름을 입력하고 정적 역할을 선택한 다음 [ 다음 ] 을 누릅니다 .
- **5.** 설명을 입력하고 유형으로 [ 관리 ] 를 선택합니다 .
- **6.** 액세스 권한을 선택합니다 .
	- **a.** 관리 콘솔을 사용하여 역할에 대한 ACI 정의를 만들었다면 만든 역할을 액세 스 권한 목록에서 선택하십시오 .
	- **b.** 명령줄을 사용하여 역할에 대한 ACI 정의를 만들었다면 액세스 권한 목록에 역할 이름이 없기 때문에 [ 권한 없음 ] 을 선택하십시오 .
- **7.** [ 만들기 ] 를 누릅니다 .

탐색 표시 영역에 [ 새 역할 ] 이 표시됩니다 .

#### 역할 관리자 역할을 할당하려면

**1.** Sun Java System Access Manager 관리 콘솔에 관리자로 로그인합니다 .

기본적으로 위치 메뉴에 [Identity 관리 ] 가 선택되어 있고 탐색 표시 영역에 [ 조 직 ] 이 선택되어 있습니다 .

**2.** 역할을 만든 조직 또는 하위 조직으로 이동합니다 .

만들어진 모든 조직이 탐색 표시 영역에 표시됩니다 .

- **3.** [ 보기 ] 메뉴에서 [ 역할 ] 을 선택합니다 .
- **4.** 할당할 역할에 대한 등록 정보 화살표를 누릅니다 .
- **5.** 데이터 표시 영역의 [ 보기 ] 메뉴에서 [ 사용자 ] 를 선택하고 [ 추가 ] 를 누릅니다 . 데이터 표시 영역에 사용자 추가 페이지가 표시됩니다 .
- **6.** 할당할 사용자를 찾을 필드에 값을 지정하고 [ 필터 ] 를 누릅니다 . 사용자 목록이 표시됩니다
- **7.** 역할을 할당할 사용자 옆의 상자를 선택하거나 [ 모두 선택 ] 을 눌러 모든 사용자 를 선택합니다 .
- **8.** [ 제출 ] 을 누릅니다 .

이 역할 상자의 사용자 목록이 할당된 사용자로 업데이트됩니다 .

#### 역할 관리자 역할에 추가 제한을 구성하려면

제한된 기능 집합을 갖는 역할을 구성할 수 있습니다. 디스플레이 프로필을 수정하고 컨텐트 관리 기능을 수행하는 권한은 있지만 데스크탑 속성의 나머지 부분을 보지 못 하는 권한이 제한된 역할을 역할 제한의 일반적 예로 들 수 있습니다 .

시작 DN 보기로 위임 관리자를 설정할 수도 있습니다 . 시작 DN 보기는 그 아래에서 위임 관리자가 실체를 보고 수정할 수 있는 디렉토리 위치입니다 .

역할에 추가 제한을 구성하려면

**1.** Sun Java System Access Manager 관리 콘솔에 관리자로 로그인합니다 .

기본적으로 위치 메뉴에 [Identity 관리 ] 가 선택되어 있고 탐색 표시 영역에 [ 조 직 ] 이 선택되어 있습니다 .

**2.** 구성할 역할이 있는 조직 또는 하위 조직으로 이동합니다 .

만들어진 모든 조직이 탐색 표시 영역에 표시됩니다 .

- **3.** [ 보기 ] 메뉴에서 [ 역할 ] 을 선택합니다 .
- **4.** 구성할 역할을 선택합니다 .
- **5.** [ 보기 ] 메뉴에서 [ 서비스 ] 를 선택합니다 .
- **6.** 디스플레이 프로필이나 채널 관리 기능으로만 역할을 제한하려면 다음과 같이 합니다 .
	- **a.** 데스크탑 서비스에 대한 [ 편집 ] 링크를 누릅니다 .
- **b.** 이 역할에서 사용자 서비스 템플리트를 만듭니다 . 데이터 표시 영역에 데스크탑 페이지가 나타납니다 .
- **c.** [ 데스크탑 속성 표시 ] 확인란을 선택 해제합니다 .
- **d.** [ 관리 DN 시작 보기 ] 에서 DN 을 지정합니다 .
- **e.** [ 저장 ] 을 누릅니다 .
- 참고 [ 데스크탑 속성 표시 ] 확인란을 선택 해제하면 이 역할의 사용자가 데 스크탑 서비스에 액세스할 때 데스크탑 속성을 보지 못하고 채널과 컨 테이너 관리 링크만 표시됩니다 . 또한 역할 수준에서 정의된 채널 및 컨테이너를 볼 수 없습니다 .
- **7.** 특정 시작 DN 으로 역할을 제한하려면 다음을 수행합니다 .
	- **a.** 사용자 서비스에 대한 [ 편집 ] 링크를 누릅니다 .
	- **b.** 역할에 대한 사용자 서비스 템플리트를 만듭니다 . 데이터 표시 영역에 사용자 페이지가 표시됩니다 .
	- **c.** [ 관리 DN 시작 보기 ] 에서 DN 을 지정합니다 . 예를 들어 , cn=JDC, dc=sesta, dc=com.
	- **d.** [ 저장 ] 을 누릅니다 .

# 포털 데스크탑 서비스 관리

<span id="page-154-1"></span>이 장에서는 Sun Java System Portal Server 표준 데스크탑 서비스를 관리하는 방법에 대해 설명합니다 .

이 장은 다음 절로 구성됩니다 .

- [데스크탑](#page-154-0) 개요
- [채널](#page-160-0) 긴급 배포 개요
- 공급자 [아카이브](#page-160-1) 개요
- 표준 포털 [데스크탑](#page-161-0) 서비스 관리
- [포틀릿](#page-170-0) 관리
- par [파일](#page-175-0) 관리

모바일 데스크탑 서비스 및 음성 데스크탑 관리에 대한 정보는 Sun Java™ System Portal Server Mobile Access 설명서에서 사용할 수 있습니다 .

# <span id="page-154-0"></span>데스크탑 개요

이 절에서는 표준 데스크탑 구성 요소와 그 기반이 되는 구조 그리고 이를 관리하는 방법에 대해 설명합니다 .

# 데스크탑 용어

표 [8-1](#page-155-0) 은 관련 표준 데스크탑 용어를 설명합니다 .

표의 첫 번째 열은 용어이고 두 번째 열은 용어의 정의입니다 .

<span id="page-155-0"></span>표 **8-1** 데스크탑 용어

| 용어   | 정의                                                                                                    |
|------|----------------------------------------------------------------------------------------------------|
| 데스크탑 | 최종 사용자가 Portal Server 를 사용하기 위한 주요 인터페이스를 제<br>공합니다.                                                                                                    |
| 공급자  | Portal Server 에서 사용하도록 일반 자원의 인터페이스를 적합하게<br>만듭니다. JSP 공급자는 JSP 파일을 컴파일하고 실행하여 마크업을<br>생성합니다 . XML 공급자는 XML 파일을 변환하여 마크업을 생성합<br>니다 . 포털 서버는 공급자에게 정보를 쿼리하여 포털 페이지에 마크<br>업을 표시할 수도 있습니다 . |
| 포틀릿  | 포털 컨텍스트 내에서 요청을 처리하고 컨텐트를 생성하는 플러그<br>가능한 웹 구성 요소입니다 . 포틀릿은 포틀릿 컨테이너에서 관리합<br>니다 (JSR168 Expert Group 의 정의에 따른 포틀릿 규격의 구현 ). 개<br>념적으로 소프트웨어 공급자와 같습니다 .                                   |
| 채널   | 보통 행과 열로 배열하여 데스크탑에 커텐트를 표시합니다 . 런타임<br>시에 채널은 공급자 항목 , 구성 및 채널을 지원하는 데 필요한 데이<br>터 파일 (JSP, HTML 템플리트 등 ) 로 이루어집니다.                                                                       |
|      | 컨테이너 또는 컨테이너 채널 _ 다른 채널 ( 하위 채널이라고 함 ) 의 컨텐트를 포함하거나 결합시켜<br>주로 그 컨텐트를 생성하는 채널.                                                                                                    |

# 포털 데스크탑 구조 및 컨테이너 계층

데스크탑은 최종 사용자가 Portal Server를 사용하기 위한 주요 인터페이스입니다. 서 블릿을 통해 구현되며 다양한 API 와 유틸리티 ( 예를 들어 , Sun Java™ System Access Manager API, 자원 번들 , 등록 정보 파일 , 메일과 같은 백엔드 서버 등 ) 의 지원을 받 습니다 .

데스크탑은 PAPI (Provider Application Programming Interface) 를 통해 컨텐트를 확장 및 결합하기 위한 메커니즘을 제공합니다 . 컨텐트 공급자 또는 *공급자* 는 몇 가지 채 널 유형을 구성하기 위한 컨테이너 계층과 기본적 빌딩 블록을 사용할 수 있도록 합 니다 . 일반적으로 채널은 행과 열로 정렬되지만 컨테이너 채널의 구현에 따라 다른 배열로도 표시할 수 있습니다 . 공급자는 컨텐트의 생성을 담당하는 프로그램 방식의 실체로서 채널에 표시됩니다 . 생성된 컨텐트는 전체 페이지 , 프레임 또는 채널로 구 성될 수 있습니다 .

포털의 컨텐트 양이 증가함에 따라 컨텐트의 그룹을 참조 또는 지칭하기 위한 포함 방법이 포털 구성 , 개발 및 최종 사용자의 편이를 도울 수 있습니다 . Portal Server 는 컨텐트를 결합시키기 위한 유연하고 확장 가능한 컨테이너 공급자 집합을 제공합니 다 .

[그림](#page-156-0) 8-1 은 표준 데스크탑 컨테이너 계층의 예입니다 . 이 그림에서 Tab 컨테이너가 최상위 컨테이너입니다 . Tab 컨테이너에는 Tab 1 및 Tab 2 의 두 가지 Tab 채널 있습 니다 . Tab 2 는 Table 컨테이너이며 5 개의 채널이 있습니다 .

<span id="page-156-0"></span>그림 **8-1** 샘플 포털 데스크탑 컨테이너 계층

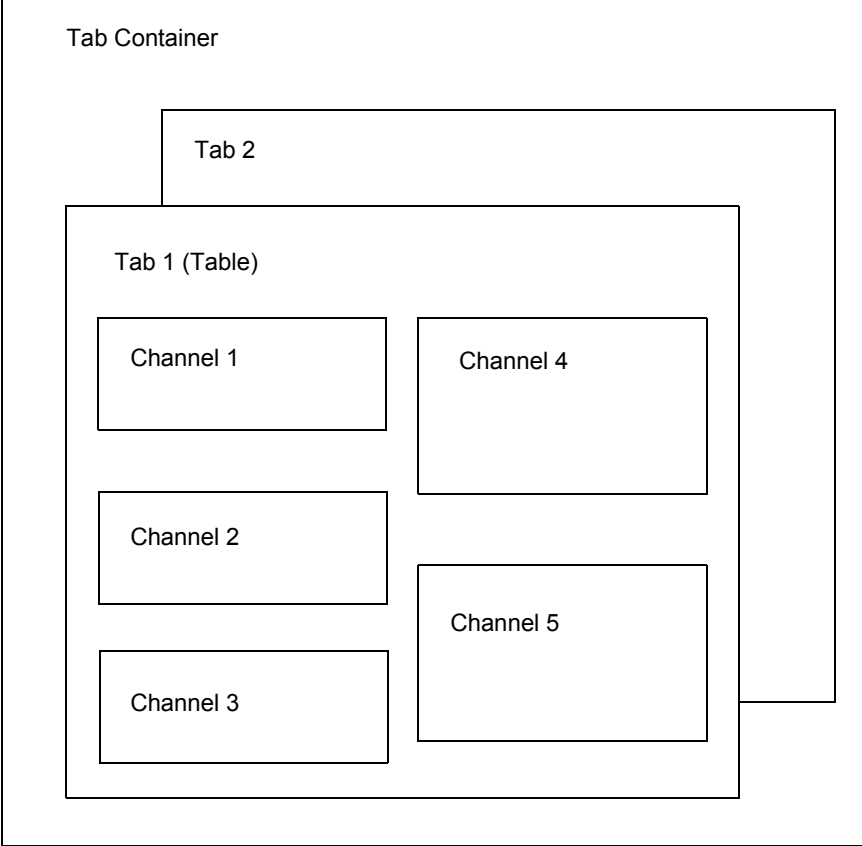

[그림](#page-156-0) 8-1 은 다음 포함 유형을 보여줍니다 .

- **Tab** 컨테이너 개수에 상관 없이 표, 단일 또는 탭 컨테이너를 포함합니다 . 이 컨 테이너에는 배너와 포털을 위한 메뉴 표시줄도 포함됩니다 .
- **Tab** 채널 다른 채널의 출력을 결합시켜 이들 사이에서 전환하기 위한 탭 구성 사용자 인터페이스를 제공합니다 . Tab 컨테이너 구성은 표시되는 leaf 채널을 변 경하기 위해 런타임 시에 수정됩니다 .
- **Table** 컨테이너 다른 채널의 컨텐트를 행과 열로 결합시킵니다 . 이 컨테이너는 Portal Server 3.0 프런트 공급자와 매우 유사한 역할을 합니다 . 이를 다른 채널의 컨텐트를 담기 위한 그릇으로 생각할 수 있습니다 .

### 사용자 정의 채널

탭 컨테이너의 각 탭에는 컨텐트 링크가 포함됩니다. 컨텐트 링크를 선택하면 사용자 가 현재 탭 컨테이너에 나타낼 채널을 선택할 수 있는 페이지가 표시됩니다 .

이번 릴리스에서는 이 페이지 맨 위 오른쪽에 추가 링크 [ 새 채널 링크 만들기 ] 가 추 가되었습니다 . [ 새 채널 링크 만들기 ] 를 선택하면 사용자가 새 채널을 만들 수 있는 페이지가 나타납니다 . 그러나 관리자는 사용자가 만들 수 있는 채널을 정의할 수 있 습니다 .

새 채널을 만들기 위해 ( 표시된 페이지에서 ) 사용자는 제시된 양식으로 158 [페이지](#page-157-0) 의 표 [8-2](#page-157-0) 에 설명된 정보를 지정해야 합니다 .

<span id="page-157-0"></span>

| — U-L | - 11 01 11 0 0 11 11 11 1 |                                                     |
|-------|---------------------------|-----------------------------------------------------|
| 양식 필드 | 필드 유형                     | 필드 설명                                               |
| 채널 이름 | 텍스트 필드                    | 채널 이름에는 a-z 및 A-Z 의 문자와 0-9 의 숫자만을 사용<br>할 수 있습니다 . |
| 채널 제목 | 텍스트 필드                    | 채널 제목 표시줄에 나타날 제목입니다 .                              |
| 채널 설명 | 텍스트 필드                    | 컨텐트 링크 페이지에 나타나는 채널의 설명입니다 .                        |
| 채널 유형 | 콤보 상자                     | 새 채널을 만들 수 있는 공급자 목록입니다 .                           |
| 채널 범주 | 콤보 상자                     | 탭 커테이너에 대한 범주 목록입니다 .                               |

표 **8-2** 사용자 정의 채널

| 양식 필드    | 필드 유형                   | 필드 설명                                                                                                    |
|----------|-------------------------|----------------------------------------------------------------------------------------------------|
| 디스플레이 채널 | "예"및"아니오"가 있는<br>라디오 버튼 | 만들기 버튼을 선택한 후 브라우저를 갱신했을 때 새 채<br>널이 자동으로 표시되도록 하려면 디스플레이 채널에<br>"예"를 선택합니다 . 만들기 버튼을 선택한 후 브라우저<br>를 갱신했을 때 채널이 자동으로 표시되지 않도록 하려면<br>"아니오"를 선택합니다 . 대신 , 컨텐트 링크에서 채널을<br>선택하여 브라우저에 채널을 표시할 수 있습니다. 어떤<br>경우에도 새 채널을 선택하고 브라우저에 표시한 후에는<br>새로 만든 채널의 제목 표시줄에 있는 [ 편집 ] 버튼을 선<br>택하여 등록 정보를 업데이트해야 합니다 . |
| 만들기      | 버튼                      | 새 채널을 만들 때 [만들기]를 선택합니다.                                                                                                    |
| 취소       | 버튼                      | 사용자를 데스크탑 디스플레이로 되돌릴 때 [취소 ] 를 선<br>택합니다.                                                                                                    |

표 **8-2** 사용자 정의 채널 ( 계속 )

사용자가 사용자 정의 채널을 만든 후에는 컨텐트 페이지에 [ 채널 삭제 ] 링크가 표시 됩니다 . 사용자가 이 링크를 누르면 삭제를 위해 사용자가 만든 모든 채널 목록이 표 시됩니다 .

# 포털 데스크탑 공급자

Sun Java System Portal Server 는 두 유형의 공급자를 사용합니다 .

- 빌딩 블록 공급자-인터페이스가 공용인 확장 가능한 공급자 . 이 공급자는 일반 자원에 연결됩니다 (JSP 파일 등). 이러한 공급자는 포털 데스크탑에서 둘 이상의 채널을 생성할 수 있기 때문에 공급자와 채널 사이의 관계는 일대다입니다 .
- 권텐트 공급자-확장 불가능한 공급자는 특정 데이터 집합이 주어지기를 기대 합니다 . 예를 들어 , 책갈피 공급자는 특정 템플리트와 데이터를 기대합니다 . 이 러한 종류의 공급자는 빌딩 블록 공급자가 아닙니다 .

포털 데스크탑은 컨텐트 , 공급자 , 포틀릿 및 채널 데이터를 저장하기 위해 *디스플레*  $O/$  프로필을 사용합니다 . 자세한 내용은 10 장 , " [디스플레이](#page-194-0) 프로필 관리 " 를 참조하 십시오 .

### 포털 데스크탑 서비스

데스크탑 서비스는 Sun Java System Access Manager 서비스를 사용하여 각 조직 또는 하위 조직에 대한 사용자별 속성과 응용 프로그램을 저장합니다. 그러면 디스플레이 프로필 정책을 만들어 사용자에게 할당할 수 있습니다 . Sun Java System Access Manager 관리 콘솔을 사용하여 데스크탑 속성을 수정할 수도 있습니다 . 데스크탑 속 성에 대한 자세한 내용은 Sun Java System Portal Server 6 2005Q4 Technical Reference Guide 를 참조하십시오 .

#### 샘플 데스크탑

샘플 표준 데스크탑 내에서 Portal Server 는 다음 채널을 포함하고 있습니다 .

- 책갈피
- 응용 프로그램
- 사용자 정보
- 검색
- 노트
- 메일 확인
- 로그인
- 단순 웹 서비스
- 구성 가능한 단순 웹 서비스
- 포틀릿 샘플
- 협업

이러한 채널은 샘플 포털에 적합하게 사용자 정의되고 구성됩니다. 배포하기 전에 사 용자 인터페이스를 수정해야 할 수 있습니다 .

# 포털 데스크탑 사용자 정의

Portal Server 를 배포할 때 주요 작업 중 하나는 고유 포털을 개발 또는 사용자 정의하 는 것입니다 . 공급자 , 채널 및 컨테이너 채널을 생성 및 확장하고 자체 온라인 도움말 을 배포하며 룩- 앤드- 필을 정의하고 다른 작업을 완료합니다 .

필요한 경우 사이트의 포털을 사용자 정의하기 위한 시작점으로 샘플 표준 데스크탑 을 사용할 수 있습니다 . 포털의 사용자 정의에 대한 자세한 내용은 Sun Java System Portal Server 6 2005Q4 Desktop Customization Guide 를 참조하십시오 .

# <span id="page-160-0"></span>채널 긴급 배포 개요

Portal Server 에서는 시스템을 다시 시작하지 않고 실행 중인 시스템에서 공급자와 채 널을 배포할 수 있습니다 . 이를 *hot deployment* 라고 합니다 . 그러므로 사용자 세션을 중단하지 않고 이를 수행할 수 있습니다 .

3 가지 기술이 긴급 배포를 지원합니다 .

- 공급자 클래스 로더 ―공급자 및 공급자에 사용되는 클래스를 다시 로드합니다 . 공급자 클래스 로더가 올바로 작동하려면 모든 클래스 ( 또는 JAR 파일 ) 가 명확 히 정의된 디렉토리에 있어야 합니다 .
- 디스플레이 프로필 갱신 ―메모리 내장형 데스크탑 구성 , 즉 디스플레이 프로필 이 Sun Java System Access Manager 관리 콘솔이나 dpadmin 명령과 같은 외부 소스 에 의해 변경되는 경우 이를 업데이트합니다 .
- 포털 데스크탑 템플리트 및 JSP 재로딩 ―구성된 데스크탑 유형에 적합한 템플리 트 및 JSP 파일을 검색합니다 .

# <span id="page-160-1"></span>공급자 아카이브 개요

par 유틸리티를 사용하여 채널 , 포틀릿 및 공급자 그리고 관련된 모든 파일을 패키징 하여 Portal Server 시스템 안팎으로 전달할 수 있습니다 . 채널 , 포틀릿 또는 공급자는 .par 파일 형식으로 저장됩니다 . .par 에는 다음 파일이 포함되어 있습니다 .

- 디스플레이 프로필 문서
- 클래스 파일
- 공급자 자원 번들 파일 ( 등록 정보 파일 )
- 템플리트 및 JSP 파일
- HTML 및 이미지 파일의 정적 컨텐트 파일

# <span id="page-161-0"></span>표준 포털 데스크탑 서비스 관리

데스크탑은 사용자의 디스플레이 프로필 병합 집합에 있는 모든 문서를 병합하고 그 결과를 사용하여 사용자의 데스크탑을 구성합니다 . 디스플레이 프로필 병합 집합은 사용자와 관련된 모든 디스플레이 프로필 문서로 구성됩니다 . 디스플레이 프로필은 Sun Java System Access Manager 조직 트리의 여러 수준에서 정의됩니다 . 여러 트리 수준에서의 디스플레이 프로필 문서가 병합 또는 결합되어 사용자의 디스플레이 프 로필이 만들어집니다 . 예를 들어 , 사용자의 디스플레이 프로필 문서는 역할 디스플 레이 프로필 문서 ( 있는 경우 ), 조직의 디스플레이 프로필 문서 및 전역 디스플레이 프로필 문서로 병합되어 사용자의 디스플레이 프로필을 형성합니다 .

데스크탑 디스플레이 프로필 및 기타 구성 데이터는 Sun Java System Access Manager 서 비스 관리 프레임워크 아래에서 포털 데스크탑 서비스의 서비스 속성으로 정의됩니 다 . Sun Java System Access Manager 관리 콘솔에서 포털 데스크탑 서비스에 조직을 추가할 때 이 조직 내의 모든 사용자가 사용자 프로필에서 포털 데스크탑 서비스를 상속합니다 . 이러한 속성은 정보를 어떻게 결합시켜 포털 데스크탑에 표시할지를 결 정하기 위해 포털 데스크탑에서 쿼리합니다 .

기본적으로 정책 구성 서비스는 최상위 조직에 자동으로 추가됩니다. 하위 조직은 상 위 조직과 독립적으로 정책 서비스를 추가해야 합니다 . 만드는 모든 정책 서비스는 모든 조직에 추가해야 합니다 .

다음은 Sun Java System Access Manager 조직의 사용자를 위해 포털 데스크탑 서비스 를 구성할 때 수행하는 고급 단계를 설명합니다 .

- **1.** 조직에 정책 서비스를 추가합니다 .
- **2.** 피어 또는 하위 조직에 대한 위탁 정책을 만듭니다 .
- **3.** 피어 또는 하위 조직에 대한 일반 정책을 만듭니다 .
- **4.** 기본 리디렉션 URL 을 할당합니다 .
- **5.** 데스크탑 서비스 속성을 사용자 정의합니다 .
- 참고 샘플 포털을 설치하면 설치 프로그램이 샘플에 필요한 모든 디스플레 이 프로필 XML 파일을 설치합니다 . Sun Java System Access Manager 콘 솔이나 명령줄 인터페이스를 사용하여 프로필을 사용자 정의할 수 있 습니다 . 자세한 내용은 10 장 , " [디스플레이](#page-194-0) 프로필 관리 " 를 참조하십 시오 .

기본적으로 정책 구성 서비스는 최상위 조직에 자동으로 추가됩니다. 하위 조직은 상 위 조직과 독립적으로 정책 서비스를 추가해야 합니다 . 만드는 모든 정책 서비스는 모든 조직에 추가해야 합니다. 다음은 정책을 사용하기 위한 고급 단계입니다.

- **1.** 조직에 정책 서비스를 추가합니다 . 설치 시에 지정한 조직에 대해 자동으로 수행 됩니다. 하위 조직은 상위 조직의 서비스를 상속하지 않기 때문에 하위 조직의 정 책 서비스를 추가해야 합니다. 자세한 내용은 163[페이지의](#page-162-0) "하위 조직에 대한 정 책 서비스를 [추가하려면](#page-162-0) " 을 참조하십시오 .
- **2.** 피어 또는 하위 조직에 대한 위탁 정책을 만듭니다 . 조직의 정책 정의와 의사 결정 을 다른 조직에 위임할 수 있습니다 . ( 또는 자원에 대한 정책 의사 결정을 다른 정 책 제품에 위임합니다 .) 위탁 정책은 정책 생성과 평가 모두에서 이 정책의 위임을 제어합니다 . 위탁 정책은 규칙과 위탁 자체로 구성됩니다 . 정책 서비스에 자원이 필요 없는 작업이 있으면 하위 조직에 대해 위탁 정책을 만들 수 없습니다 . 자세한 내용은 164 [페이지의](#page-163-0) "하위 조직에 대한 위탁 정책을 만들려면 " 을 참조하십시오 .
- **3.** 피어 또는 하위 조직에 대한 일반 정책을 만듭니다. 액세스 권한을 정의하는 일반 정책을 만듭니다 . 일반 정책은 여러 가지 규칙 , 주제 및 조건으로 구성될 수 있습 니다 . 자세한 내용은 166 페이지의 " 하위 조직에 대한 일반 정책을 [만들려면](#page-165-0) " 을 참조하십시오 .

# <span id="page-162-0"></span>하위 조직에 대한 정책 서비스를 추가하려면

하위 조직은 상위 조직의 서비스를 상속하지 않기 때문에 하위 조직의 정책 서비스를 추가해야 합니다 .

- 참고 Access Manager 관리 콘솔에 대한 최신 정보 및 자세한 정보는 Sun Java System Access Manager 2005Q4 관리 설명서를 참조하십시오 .
- **1.** Sun Java System Access Manager 관리 콘솔에 관리자로 로그인합니다 .

기본적으로 위치 표시 영역에서 [Identity 관리 ] 가 선택되고 탐색 표시 영역에서 생성된 모든 [ 조직 ] 이 표시됩니다 .

- **2.** 표준 데스크탑 서비스를 추가할 조직을 선택합니다 .
- **3.** 탐색 표시 영역의 [ 보기 ] 메뉴에서 [ 서비스 ] 를 선택합니다 .

**4.** 탐색 표시 영역에서 [ 추가 ] 를 누릅니다 .

데이터 표시 영역에 사용 가능한 서비스 목록이 표시됩니다 .

**5.** Portal Server 구성 아래에서 포털 데스크탑에 대한 확인란을 선택하고 [ 확인 ] 을 누릅니다 .

Portal Server 구성에서 탐색 표시 영역이 추가된 데스크탑 서비스로 업데이트됩 니다 .

- **6.** 탐색 표시 영역의 [ 보기 ] 메뉴에서 [ 서비스 ] 를 선택합니다 .
- **7.** 탐색 표시 영역에서 데스크탑 옆에 있는 등록 정보 화살표를 누릅니다 .
- **8.** 데스크탑 서비스에 서비스 템플리트를 만들어야 하는지를 확인하기 위해 데이 터 표시 영역에 질문 메시지 상자가 표시됩니다. 메시지 상자에서 [만들기 ]를 눌 러 템플리트를 만듭니다 .
- **9.** 페이지를 제출하고 템플리트를 만든 후에 데이터 표시 영역에 데스크탑 서비 스 속성과 속성의 기본값이 표시됩니다 . 필요에 따라 값을 수정합니다 . 끝났으 면 [ 저장 ] 을 눌러 서비스 템플리트에 최종 값을 저장합니다.

새로 만든 서비스 템플리트의 디스플레이 프로필이 서비스 관리에서 포털 데스 크탑 서비스의 동적 부분에 입력한 값을 취합니다 . 이 값이 비어 있으면 이 새 템 플리트의 디스플레이 프로필도 비게 됩니다 .

참고 충돌 해결 간격 속성의 기본값은 ' 가장 높음 ' 입니다 . 추가된 서비스 에 동일한 우선 순위로 서비스 템플리트를 다른 수준 ( 예를 들어 , 조 직 및 역할 ) 에서 설정하면 예상하지 못할 결과가 생길 수 있습니다 .

### <span id="page-163-0"></span>하위 조직에 대한 위탁 정책을 만들려면

조직의 정책 정의와 의사 결정을 다른 조직에 위임할 수 있습니다 . 위탁 정책은 정책 생성과 평가 모두에서 이 정책의 위임을 제어합니다 . 위탁 정책은 규칙과 위탁 자체 로 구성됩니다. 위탁은 규칙에서 상위 조직을 자원으로 정의해야 하고 조직의 이름을 위탁의 값으로 하여 SubOrgReferral 을 포함해야 합니다 .

참고 Access Manager 관리 콘솔에 대한 최신 정보 및 자세한 정보는 Sun Java System Access Manager 2005Q4 관리 설명서를 참조하십시오 .

**1.** Sun Java System Access Manager 관리 콘솔에 관리자로 로그인합니다 .

기본적으로 위치 표시 영역에서 [Identity 관리 ] 가 선택되고 탐색 표시 영역에서 생성된 모든 [ 조직 ] 이 표시됩니다.

- **2.** 탐색 표시 영역에서 [Identity 관리 ] 를 선택합니다 .
- **3.** [ 보기 ] 메뉴에서 [ 정책 ] 을 선택합니다 .
- **4.** [ 새로 만들기 ] 를 눌러 새 정책을 만듭니다 .

데이터 표시 영역에 [ 정책 만들기 ] 페이지가 표시됩니다 .

- **5.** 이름으로 SubOrgReferral\_Desktop 을 입력합니다 . [ 정책 유형 ] 에서 [ 위탁 ] 을 선 택해야 합니다 . 그런 다음 [ 만들기 ] 를 누릅니다 .
- **6.** 서비스에서 [ 데스크탑 ] 을 선택하고 [ 다음 ] 을 누릅니다 .
- **7.** 데이터 표시 영역의 [ 보기 ] 메뉴에서 [ 규칙 ] 을 누르고 [ 새로 만들기 ] 를 누릅니 다 . 포털 데스크탑이 선택되었는지 확인하고 [ 다음 ] 을 누릅니다 .

데이터 표시 영역에 새 규칙 템플리트가 표시됩니다 .

- **8.** 규칙 이름에 DesktopRule 을 입력하고 [ 만들기 ] 를 누릅니다 .
- **9.** 데이터 표시 영역의 [보기] 메뉴에서 [위탁]을 누르고 [새로 만들기]를 누릅니다. 데이터 표시 영역에 새 위탁 템플리트가 표시됩니다 .
- **10.** 이름에 SubOrgReferral\_Desktop 을 입력합니다 .

데이터 표시 영역에서 값으로 하위 조직 이름이 선택되었는지 확인하고 [ 만들기 ] 를 눌러 정책 구성을 완료합니다 .

**11.** 데이터 표시 영역에서 [ 저장 ] 을 누릅니다 .

데이터가 저장될 때 ' 정책 등록 정보가 저장되었습니다 ' 메시지가 표시됩니다 .

# <span id="page-165-0"></span>하위 조직에 대한 일반 정책을 만들려면

액세스 권한을 정의하는 일반 정책을 만듭니다 . 일반 정책은 여러 가지 규칙 , 주제 및 조건으로 구성될 수 있습니다 .

참고 Access Manager 관리 콘솔에 대한 최신 정보 및 자세한 정보는 Sun Java System Access Manager 2005Q4 관리 설명서를 참조하십시오 .

**1.** Sun Java System Access Manager 관리 콘솔에 관리자로 로그인합니다 .

기본적으로 위치 표시 영역에서 [Identity 관리 ] 가 선택되고 탐색 표시 영역에서 생성된 모든 [ 조직 ] 이 표시됩니다.

**2.** 정책을 할당할 조직 또는 하위 조직으로 이동합니다 .

만들어진 모든 조직이 탐색 표시 영역에 표시됩니다 .

**3.** [ 보기 ] 메뉴에서 [ 정책 ] 을 선택합니다 .

해당 조직에 대한 정책이 표시됩니다 .

- **4.** 탐색 표시 영역에서 [ 새로 만들기 ] 를 선택합니다 . 데이터 표시 영역에 [ 새 정책 ] 페이지가 열립니다 .
- **5.** 이름으로 SubOrgNormal\_Desktop 을 입력합니다 . [ 정책 유형 ] 에서 [ 일반 ] 을 선 택합니다 . [ 만들기 ] 를 누릅니다 .
- **6.** 데이터 표시 영역의 [ 보기 ] 메뉴에서 [ 규칙 ] 을 누르고 [ 새로 만들기 ] 를 선택합 니다 . 데이터 표시 영역에 [ 새 규칙 ] 페이지가 열립니다 .
- **7.** [ 서비스 ] 메뉴에서 [ 포털 데스크탑 ] 을 선택하고 [ 다음 ] 을 누릅니다 . 규칙 이름 에 DesktopRule 을 입력합니다 . [NetMail 을 실행할 권한이 있음 ] 을 선택해야 합 니다 .
- **8.** [ 서비스 ] 메뉴에서 [ 포털 데스크탑 ] 을 선택하고 [ 다음 ] 을 누릅니다 . [NetMail 을 실행할 권한이 있음 ] 을 선택해야 합니다 .
- **9.** [유형] 메뉴에서 주제의 유형을 선택하고 [다음]을 눌러 주제 구성을 완료합니다.
- **10.** 데이터 표시 영역의 [ 보기 ] 메뉴에서 [ 주제 ] 를 선택하고 [ 새로 만들기 ] 를 누릅 니다 . 데이터 표시 영역에 [ 새 주제 ] 페이지가 열립니다 .

**11.** [ 만들기 ] 를 눌러 정책의 구성을 완료합니다 .

데이터가 저장될 때 ' 정책 등록 정보가 저장되었습니다 ' 메시지가 표시됩니다 .

# 성공적으로 로그인한 사용자를 포털 데스크탑 URL 로 리디렉션하려면

기본적으로 조직의 사용자는 성공적으로 로그인한 후 표준 데스크탑 서비스 속성과 값을 받습니다. 이러한 값은 조직에서 사용자의 포털 데스크탑 컨텐트를 결정하기 위 해 데스크탑 서블릿에서 쿼리합니다 . 사용자가 성공적으로 로그인한 후 포털 데스크 탑 서블릿을 자동으로 호출하도록 Sun Java System Access Manager 에 지시하기 위해 기본 리디렉션 URL 의 값을 포털 데스크탑 URL 로 변경할 수 있습니다 .

참고 Access Manager 관리 콘솔에 대한 최신 정보 및 자세한 정보는 Sun Java System Access Manager 2005Q4 관리 설명서를 참조하십시오 .

특정 조직의 기본 리디렉션을 포털 데스크탑 URL 로 설정하려면 :

**1.** Sun Java System Access Manager 관리 콘솔에 관리자로 로그인합니다 .

기본적으로 위치 표시 영역에서 [Identity 관리 ] 가 선택되고 탐색 표시 영역에서 생성된 모든 [ 조직 ] 이 표시됩니다.

- **2.** 포털 데스크탑 URL 을 설정하려는 조직을 선택합니다 .
- **3.** [ 보기 ] 메뉴에서 [ 서비스 ] 를 선택합니다 .
- **4.** 탐색 표시 영역에서 핵심 옆에 있는 등록 정보 화살표를 누릅니다 .
- **5.** 데이터 표시 영역에서 [ 기본 로그인 URL 성공 ] 이라는 속성을 찾습니다 .
- **6.** 사용자의 기본 리디렉션 URL 값을 포털 데스크탑 서블릿에 대한 URL 로 설정합 니다 . 예를 들어 , /portal/dt 는 샘플 데스크탑에 대한 URL 입니다 .
- **7.** [ 저장 ] 을 누릅니다 .
- **8.** 포털 데스크탑에 로그인하여 기본 리디렉션 URL 을 확인합니다 .

# 성공적으로 로그인한 사용자를 포털 데스크탑 URL 로 리디렉션하려면 ( 전역 )

전역 속성에 적용되는 값은 Sun Java System Access Manager 구성 전반에 걸쳐 적용되 며 새로 만들어지는 각 조직에서 상속합니다 .

참고 Access Manager 관리 콘솔에 대한 최신 정보 및 자세한 정보는 Sun Java System Access Manager 2005Q4 관리 설명서를 참조하십시오 .

기본 리디렉션 URL 을 포털 데스크탑 URL 로 전역 설정하려면

**1.** Sun Java System Access Manager 관리 콘솔에 관리자로 로그인합니다 .

기본적으로 위치 표시 영역에서 [Identity 관리 ] 가 선택되고 탐색 표시 영역에서 생성된 모든 [ 조직 ] 이 표시됩니다 .

- **2.** 위치 표시 영역에서 [ 서비스 구성 ] 을 선택합니다 .
- **3.** 탐색 표시 영역에서 핵심 옆에 있는 등록 정보 화살표를 누릅니다 .
- **4.** 데이터 표시 영역에서 [ 기본 로그인 URL 성공 ] 이라는 속성을 찾습니다 .
- **5.** 기본 리디렉션 URL 값을 예를 들어 /portal/dt 와 같은 포털 데스크탑 서블릿에 대한 URL 로 설정합니다 .
- **6.** [ 저장 ] 을 누릅니다 .

### 포털 데스크탑 서비스 속성의 값을 수정하려면

표준 포털 데스크탑 서비스는 속성을 수정하여 사용자 정의할 수 있습니다.

참고 Access Manager 관리 콘솔에 대한 최신 정보 및 자세한 정보는 Sun Java System Access Manager 2005Q4 관리 설명서를 참조하십시오 .

**1.** Sun Java System Access Manager 관리 콘솔에 관리자로 로그인합니다 .

기본적으로 위치 표시 영역에서 [Identity 관리 ] 가 선택되고 탐색 표시 영역에서 생성된 모든 [ 조직 ] 이 표시됩니다 .

- **2.** 데스크탑 속성을 수정하려는 조직을 선택합니다 .
- **3.** 탐색 표시 영역에서 데스크탑 옆에 있는 등록 정보 화살표를 누릅니다 .

디스플레이 프로필 XML 을 포함하여 포털 데스크탑 서비스 속성의 목록이 데이 터 표시 영역에 나타납니다 .

**4.** 서비스 속성 값을 수정합니다 .

데스크탑 속성에 대한 자세한 내용은 Sun Java System Portal Server 6 2005Q4 Technical Reference Guide 를 참조하십시오 .

**5.** 완료되면 [ 저장 ] 을 누릅니다 .

변경 사항은 이 특정 하위 조직 또는 역할의 사용자에게만 적용됩니다 .

# 포털 데스크탑 서비스 속성의 값을 수정하려면 ( 전역 )

이후 표준 데스크탑 서비스에 추가할 모든 조직에 적용되는 전역 데스크탑 서비스 속 성 값을 수정해야 하는 경우가 가끔 있습니다 .

전역 속성에 적용되는 값은 Sun Java System Access Manager 구성 전반에 걸쳐 적용되 며 구성되는 각 조직에서 상속합니다 .

참고 Access Manager 관리 콘솔에 대한 최신 정보 및 자세한 정보는 Sun Java System Access Manager 2005Q4 관리 설명서를 참조하십시오 .

**1.** Sun Java System Access Manager 관리 콘솔에 관리자로 로그인합니다 .

기본적으로 위치 표시 영역에서 [Identity 관리 ] 가 선택되고 탐색 표시 영역에서 생성된 모든 [ 조직 ] 이 표시됩니다 .

**2.** 위치 표시 영역에서 [ 서비스 관리 ] 를 선택합니다 .

**3.** 탐색 표시 영역에서 데스크탑 옆에 있는 등록 정보 화살표를 누릅니다 .

디스플레이 프로필 XML 을 포함하여 전역 데스크탑 서비스 속성의 목록이 데이 터 표시 영역에 나타납니다 .

**4.** 서비스 속성 값을 수정합니다 .

데스크탑 속성에 대한 자세한 내용은 Sun Java System Portal Server 2005Q4 Technical Reference Guide 를 참조하십시오 .

**5.** 완료되면 [ 저장 ] 을 누릅니다 . 변경 내용은 이후 데스크탑 서비스를 추가하는 모든 조직에 영향을 미칩니다 .

#### 샘플 표준 포털 데스크탑에 액세스하려면

- **1.** Sun Java System Access Manager 관리 콘솔에서 로그아웃합니다 .
- **2.** 다음 URL을 사용하여 사용자 계정으로 (amadmin 사용자가 아니라) 로그온합니다. **http://***server:port***/portal/dt**

사용자 계정을 만들어야 하는 경우 자세한 내용은 85 [페이지의](#page-84-0) 6 장 , " 인증 , 사용 자 및 [서비스](#page-84-0) 관리 " 를 참조하십시오 .

# 데스크탑 로그를 검사하려면

포털 데스크탑 오류가 디버그 로그 파일에 로깅됩니다 . 기본적으로 이 로그 파일의 위치는 다음과 같습니다 .

- /var/opt/SUNWam/debug/desktop.debug
- /var/opt/SUNWam/debug/desktop.dpadmin.debug

이 로그 파일에서 오류를 검사합니다 . 아래에 예제를 나타내었습니다 . 이 오류는 인 증되지 않은 사용자가 포털 데스크탑을 실행하려고 했음을 나타냅니다 .

06/20/2002 02:36:30:600 PM PDT: Thread[Thread-177,5,main] ERROR: DesktopServlet.handleException() com.sun.portal.desktop.DesktopException: DesktopServlet.doGetPost(): no privilige to execute desktop at com.sun.portal.desktop.DesktopServlet.doGetPost(DesktopServlet.java:456) at com.sun.portal.desktop.DesktopServlet.service(DesktopServlet.java:303) at javax.servlet.http.HttpServlet.service(HttpServlet.java:853) at com.sun.server.http.servlet.NSServletRunner.invokeServletService(NSServletR unner.java:897) at com.sun.server.http.servlet.WebApplication.service(WebApplication.java:1065) at com.sun.server.http.servlet.NSServletRunner.ServiceWebApp(NSServletRunner.j ava:959)

# <span id="page-170-1"></span><span id="page-170-0"></span>포틀릿 관리

포틀릿은 Sun Java™ System Access Manager 관리 콘솔에서 관리됩니다 . 관리 콘솔에 는 포틀릿에서 포틀릿 채널을 만들고 포틀릿 채널의 기본 설정을 변경하기 위한 페이 지가 포함되어 있습니다 . pdeploy 는 포틀릿 웹 응용 프로그램을 웹 컨테이너에 배포 하고 배포 해제할 때 사용할 수 있는 명령줄 도구입니다 . 명령줄 유틸리티 관리에 대 한 자세한 내용은 Sun Java System Portal Server 6 2005Q4 Technical Reference Guide 를 참조하십시오 .

참고 클라이언트 요청이 적어도 하나의 세션 사용 포틀릿이 있는 포털 페이지에 액세스하 는 경우 이 포틀릿 페이지의 모든 포틀릿을 단일 포틀릿 응용 프로그램 내에 패키지화 해야 합니다 . 그렇지 않으면 최종적인 세션의 작동을 예측할 수 없게 될 수 있습니다 .

# 포틀릿에서 채널을 만들려면

참고 Access Manager 관리 콘솔에 대한 최신 정보 및 자세한 정보는 Sun Java System Access Manager 2005Q4 관리 설명서를 참조하십시오 .

- **1.** Sun Java System Access Manager 관리 콘솔에 로그인하여 조직을 선택합니다 .
- **2.** 탐색 메뉴의 [ 표시 ] 아래에서 [ 서비스 ] 를 선택합니다 .
- **3.** Portal Server 구성에서 데스크탑 서비스를 선택합니다 .
- **4.** [ 채널 및 컨테이너 관리 ] 링크를 선택합니다 .
- **5.** [ 채널 ] 아래에서 [ 포틀릿 채널 추가 ] 를 선택합니다 . 포틀릿 채널을 만들 페이지가 표시됩니다 .
- **6.** 채널 추가 페이지에서 다음을 지정합니다 .
	- <sup>m</sup> 채널 이름

채널 이름에는 문자 (A ~ Z) 와 숫자 (0 ~ 9) 만 사용할 수 있으며 필수 입력 항 목입니다 .

<sup>m</sup> 포틀릿

시스템에 배포되는 포틀릿만 표시됩니다 .

**7.** [ 만들기 ] 버튼을 선택하여 포틀릿 채널을 만듭니다 .

### 특정 컨테이너에 대한 포틀릿에서 채널을 만들 려면

참고 Access Manager 관리 콘솔에 대한 최신 정보 및 자세한 정보는 Sun Java System Access Manager 2005Q4 관리 설명서를 참조하십시오 .

**1.** Sun Java System Access Manager 관리 콘솔에 로그인하여 조직을 선택합니다 .

- **2.** 탐색 메뉴의 [ 표시 ] 아래에서 [ 서비스 ] 를 선택합니다 .
- **3.** Portal Server 구성 아래에서 데스크탑 서비스를 선택합니다 .
- **4.** [ 채널 및 컨테이너 관리 ] 를 선택합니다 .
- **5.** 포털 채널을 만들 컨테이너에 대한 링크를 선택합니다 . 컨테이너를 관리하기 위한 페이지가 표시됩니다 .
- **6.** [ 채널 ] 아래에서 [ 포틀릿 채널 추가 ] 를 선택합니다 . 포틀릿 채널을 만들고 추가하기 위한 페이지가 표시됩니다 .
- **7.** 채널 추가 페이지에서 다음을 지정합니다 .
	- <sup>m</sup> 채널 이름
	- <sup>m</sup> 풀다운 목록의 포틀릿 . 이 목록에는 시스템에 배포되는 포틀릿만 있습니다 .
- **8.** 해당 라디오 버튼을 선택하여 채널을 최종 사용자가 사용할 수 있을지 또는 데스 크탑에서 보고 사용할 수 있도록 할지 여부를 지정합니다 .
- **9.** [ 확인 ] 버튼을 선택합니다 .

채널은 컨테이너 관리 페이지의 [ 채널 ] 및 [ 포털 데스크탑에 표시 가능 ] 아래의 채널 목록에 추가됩니다 .

#### 컨테이너에 포틀릿 채널을 추가하려면

참고 Access Manager 관리 콘솔에 대한 최신 정보 및 자세한 정보는 Sun Java System Access Manager 2005Q4 관리 설명서를 참조하십시오 .

- **1.** Sun Java System Access Manager 관리 콘솔에 로그인하여 조직을 선택합니다 .
- **2.** 탐색 표시 영역의 [ 표시 ] 아래에서 [ 서비스 ] 를 선택합니다 .
- **3.** Portal Server 구성에서 데스크탑을 선택합니다 .
- **4.** [ 채널 및 컨테이너 관리 ] 를 선택합니다 .
- **5.** 새로 만든 포털 채널을 추가할 컨테이너의 링크를 선택합니다 . 컨테이너를 관리하기 위한 페이지가 표시됩니다 .
- **6.** [ 사용 준비 ] 목록에서 추가할 포틀릿 채널을 선택합니다 . [ 포털 데스크탑에 표시 가능 ] 위에 있는 [ 추가 ] 버튼을 누릅니다 . 그러면 선택한 포틀릿 채널이 선택한 컨테이너에서 볼 수 있는 채널 목록에 추가 됩니다 .
- **7.** 채널 관리 아래에서 [ 저장 ] 버튼을 선택하여 새로운 설정을 저장합니다 .

# 포틀릿 채널 기본 설정과 등록 정보를 편집하려면

포틀릿 기본 설정은 portlet.xml 에 정의되어 있습니다 .

<portlet-preferences>

<preference>

<name>foo</name>

<value>apple</value>

</preference>

<preference>

<name>bar</name>

<value>orange</value>

<value>grape</value>

<read-only>true</read-only>

</preference>

</portlet-preferences>

위의 내용은 다음 디스플레이 프로필에 매핑됩니다 .

<Collection name="\_\_Portlet\_\_AdditionalPreferences"/>

<Collection name="\_\_Portlet\_\_PreferenceProperties">

<Collection name="default">

<String name="foo" value="|apple"/>

```
 <String name="bar" value="|orange|grape"/>
```

```
 </Collection>
```
<Collection name="isReadOnly">

```
 <Boolean name="foo" value="false"/>
```

```
 <Boolean name="bar" value="true"/>
```

```
 </Collection>
```

```
 </Collection>
```
<String name="\_\_Portlet\_\_foo" value="|apple"/>

<String name="\_\_Portlet\_\_bar" value="|orange|grape"/>

빈 컬렉션 \_\_Portlet\_\_AdditionalPreferences 는 런타임 중에 추가되는 기본 설정을 유지하기 위해 만들어집니다 . 컬렉션 \_\_Portlet\_\_PreferenceProperties 에는 default 및 isReadOnly 의 두 컬렉션이 있습니다 . default 컬렉션은 portlet.xml 에 정의된 대 로 기본값을 저장합니다 . default 컬렉션과 비슷하게 isReadOnly 컬렉션은 부울 등록 정보를 사용하여 기본 설정의 읽기 전용 플래그를 저장합니다 .

portlet.xml 의 각 기본 설정은 default 컬렉션에서 대응하는 기본 설정 이름이 등록 정보 이름이 되는 하나의 String 등록 정보를 갖습니다 . String 등록 정보의 값은 "|" 문자가 앞에 붙어 구분되는 portlet.xml에서 정의된 기본값을 나타냅니다. 그러면 각 기본 설정은 기본 설정의 현재 값을 저장하는 String 등록 정보로 나타내집니다. 등록 정보의 이름은 \_\_Portlet\_\_ 문자열이 앞에 붙은 기본 설정의 이름입니다. 등록 정보의 이름은 "|" 문자가 앞에 붙어 구분된 현재의 기본 설정 값입니다 .

참고 Access Manager 관리 콘솔에 대한 최신 정보 및 자세한 정보는 Sun Java System Access Manager 2005Q4 관리 설명서를 참조하십시오 .

- **1.** Sun Java System Access Manager 관리 콘솔에 로그인하여 도메인을 선택합니다 .
- **2.** 탐색 표시 영역의 [ 표시 ] 아래에서 [ 서비스 ] 를 선택합니다 .
- **3.** Portal Server 구성에서 데스크탑을 선택합니다 .
- **4.** 편집할 포틀릿 채널에 대한 편집 링크를 선택합니다 .
- **5.** 채널 편집 페이지가 표시됩니다 . 채널 편집 페이지에 포틀릿 실체에 대한 포틀릿 기본 설정이 표시됩니다 .
- **6.** 기본 설정을 수정하고 [ 저장 ] 을 선택하여 수정 사항을 저장합니다 .
- **7.** 기본 설정의 기본값을 수정하려면 편집할 기본 설정의 [ 편집 ] 링크를 선택합니 다 . 등록 정보는 [ 채널 편집 ] 페이지에서 편집할 수 있습니다 .

# <span id="page-175-0"></span>par 파일 관리

par 유틸리티를 사용하여 공급자나 채널을 Portal Server 사이에서 전달 또는 이동할 수 있습니다 . par 유틸리티는 채널 , 포틀릿 및 공급자를 서버 내 , 외로 이동시키기 위해 .par 파일이라고 하는 특수 패키징 메커니즘을 만듭니다 . .par 파일은 .jar 파일 형식 의 확장된 형태로서 대상 서버에서 Portal Server 디스플레이 프로필에 통합하기 위한 용도의 XML 문서와 배포 정보를 전달하기 위한 명시 정보가 추가되어 있습니다 .

par 명령줄 유틸리티는 par 파일을 만들고 , 수정 및 배포할 때 사용됩니다 . export 하 위 명령으로 par 파일을 만들거나 수정할 수 있습니다 . import 하위 명령으로는 Portal Server 에서 공급자 , 채널 또는 포틀릿을 가져오거나 배포할 수 있습니다 . describe 하 위 명령은 par 파일의 내용을 설명합니다 . par 명령의 구문에 대한 자세한 내용은 Sun Java System Portal Server 6 2005Q4 Technical Reference Guide 를 참조하십시오 .

par 유틸리티를 사용하려면 내보내거나 가져올 파일이 있는 Portal Server에 superuser 로 로그인해야 합니다 . 내보내는 경우 채널 , 포틀릿 또는 공급자에 필요한 모든 파일 을 내보내야 합니다 . 예를 들어 , 채널의 경우 정적 컨텐트 파일을 포함시키고 공급자 의 경우 공급자가 사용하는 모든 클래스 파일을 포함시켜야 합니다 .

명령줄 인터페이스를 사용하여 par 파일에 포함시킬 모든 데이터를 지정하므로 데이 터를 나타내는 줄이 있는 간단한 텍스트 파일이 생성됩니다 . 이 " 내보내기 파일 " 을 par 유틸리티에서 호출합니다 . 자세한 내용은 8 장 , " 포털 [데스크탑](#page-154-1) 서비스 관리 " 를 참조하십시오 .

### 새 par 파일을 만들려면

채널 , 포틀릿 또는 공급자를 내보낼 새 par 파일을 만들려면

- **1.** 채널 , 포틀릿 또는 공급자를 내보낼 Portal Server 에 로그인합니다 .
- **2.** 디렉토리를 스크립트가 설치된 디렉토리로 변경합니다 . 즉 ,

**cd** *PortalServer-base***/SUNWps/bin**

**3.** 명령줄에서 par export 명령 및 하위 명령을 입력하고 다음 인수를 포함시킵니다 . 만들 par 파일의 이름, 내보낼 디스플레이 프로필 문서에 해당하는 디렉토리 서버 이름 인수 그리고 내보내기 파일이나 from 사양의 수 ( 최소 1 개 필요 ). 예를 들 어 , o=sesta.com,o=isp에서 mychannel.par 파일로 채널 mychannel 을 내보내려면 다음을 입력합니다 .

#### **./par export mychannel.par "o=sesta.com,o=isp" from: channel mychannel**

구문 정보에 대한 자세한 내용은 Sun Java System Portal Server 6 2005Q4 Technical Reference Guide 를 참조하십시오 .

# 기존 par 파일을 수정하려면

채널 , 포틀릿 또는 공급자를 내보내기 위해 기존 par 파일을 수정하려면 :

- **1.** 채널 , 포틀릿 또는 공급자를 내보낼 Portal Server 에 로그인합니다 .
- **2.** 디렉토리를 스크립트가 설치된 디렉토리로 변경합니다 . 즉 ,

**cd** *PortalServer-base***/SUNWps/bin**

**3.** 명령줄에서 modify 옵션과 함께 par export 명령 및 하위 명령을 입력하고 다음 인수를 포함시킵니다 . 수정할 par 파일의 이름 , 내보낼 디스플레이 프로필 문서 에 해당하는 디렉토리 서버 이름 인수 그리고 내보내기 파일이나 from 사양의 수 ( 최소 1 개 필요 ). 예를 들어 , 정적 컨텐트 파일 /mycontent.html 을 포함하도록 mychannel.par 파일을 수정하려면 다음을 입력합니다 .

**./par export --modify mychannel.par "dc=sesta,dc=com" "from= file /mycontent.html"**

### par 파일을 배포하려면

시스템에서 공급자 또는 채널을 배포하기 위해 par 파일을 Portal Server 로 가져오려 면 :

- **1.** 공급자나 채널을 배포하려는 Portal Server 로 가져올 공급자나 채널의 par 파일을 복사합니다 .
- **2.** 채널 , 포틀릿 또는 공급자를 가져올 Portal Server 에 로그인합니다 .

**3.** 디렉토리를 스크립트가 설치된 디렉토리로 변경합니다 . 즉 ,

**cd** *PortalServer-base***/SUNWps/bin**

- **4.** 명령줄에서 par import 명령 및 하위 명령을 입력하고 다음 인수를 포함시킵니 다 . 가져올 par 파일의 이름 , 내보낼 디스플레이 프로필 문서에 해당하는 디렉토 리 서버 이름 인수 . 예를 들어 , mychannel.par 파일을 가져오려면 다음을 입력합 니다 .
	- ./par import --auto myfile.par "do=sesta,dc=com"

# 원격 포틀릿을 위한 웹 서비스 (WSRP) 서비스 관리

이 장에서는 Sun Java™ System Portal Server WSRP 서비스 관리 방법에 대해 설명합 니다 .

이 장은 다음 절로 구성됩니다 .

- [WSRP](#page-178-0) 표준 개요
- [WSRP](#page-179-0) 제작자 관리
- [WSRP](#page-186-0) 소비자 관리

# <span id="page-178-0"></span>WSRP 표준 개요

WSRP 1.0 은 원격 응용 프로그램 및 컨텐트를 포털에 쉽게 통합할 수 있도록 해주는 OASIS 표준입니다 . WSRP 표준은 사용자 상호 작용 처리 및 게시 , 찾기 및 바인딩과 같은 서비스를 위한 규칙 및 포털에 의해 조정 및 결합에 적합한 프레젠테이션 단편 제공을 위한 공통의 적절하게 정의된 인터페이스와 프로토콜을 통해 프레젠테이션 지향적인 대화형 웹 서비스를 정의합니다 .

WSRP 인터페이스는 공통적으로 사용할 수 있고 잘 정의되었기 때문에 포털 측에 있 는 단일 서비스 독립형 어댑터를 가진 모든 WSRP 기반 포털에 연결된 모든 WSRP 표 준 플러그를 구현하는 모든 웹 서비스는 어떤 WSRP 서비스를 통합하기에도 충분합 니다 . 따라서 WSRP 는 컨텐트 및 응용 프로그램 공급자가 조직에 프로그래밍을 하지 않고도 포털을 실행할 수 있는 서비스를 제공하는 수단이 됩니다 .

자세한 내용은 WSRP 1.0 표준을 참조하십시오 .

http://www.oasis-open.org/committees/tc\_home.php?wg\_abbrev=wsrp

Portal Server 에서 WSRP 1.0 표준 구현은 WSRP 소비자 및 WSRP 제작자 모두를 포함 합니다 . WSRP 제작자 구현은 원격 WSRP 소비자용 JSR 168 포틀릿 게시를 지원합니 다 (JSR 168 포틀릿에 대한 자세한 내용은 8 장 , " 포털 [데스크탑](#page-170-1) 서비스 관리 " 의 포 틀릿 관리 절 참조 ). JSR 168 포틀릿은 포털 서버에서 로컬로 배포됩니다 . 이 포틀릿 은 WSRP 제작자의 인스턴스에 의해 게시될 수 있습니다 .

다른 포털 서버는 해당 WSRP 소비자를 통해 이러한 원격 포틀릿에 가입할 수 있습니 다 . 로컬 포틀릿이 포털의 기본 기능 중 상당한 부분을 제공하도록 기대할 수 있지만 원격 포틀릿도 설치 노력 또는 소모적인 포털 서버에서 로컬로 실행되는 코드 없이 다양한 원격 포틀릿을 바인딩할 수 있습니다 .

#### 그림 **9-1** 원격 포틀릿을 위한 웹 서비스 (WSRP)

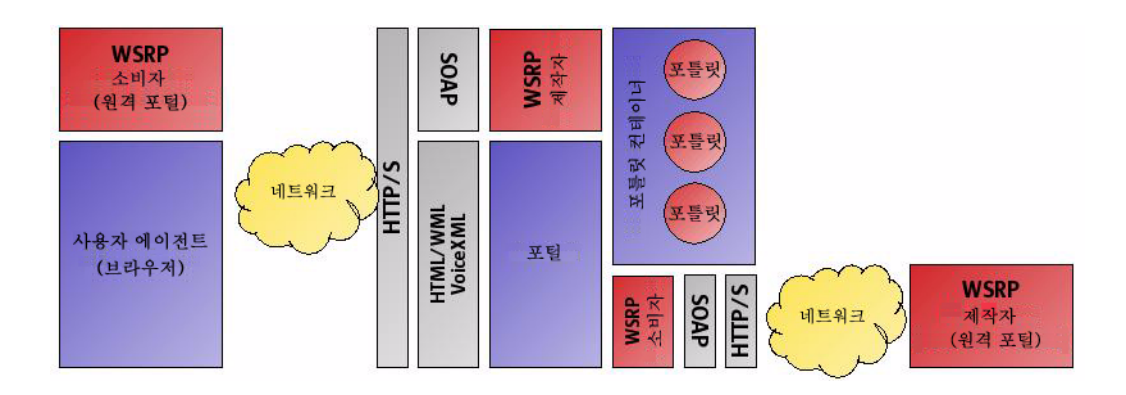

# <span id="page-179-0"></span>WSRP 제작자 관리

이 절에서는 WSRP 제작자 관리 작업에 대해 설명합니다 .

- WSRP 제작자 [인스턴스를](#page-180-0) 추가하려면
- WSRP 소비자 [인스턴스를](#page-181-0) 편집하려면
- WSRP 소비자 등록을 [추가하려면](#page-183-0)
- WSRP 소비자 등록을 [편집하려면](#page-184-0)
- 모든 WSRP [제작자를](#page-186-1) 사용하지 않으려면
## WSRP 제작자 인스턴스를 추가하려면

참고 Access Manager 관리 콘솔에 대한 최신 정보 및 자세한 정보는 Sun Java System Access Manager 2005Q4 관리 설명서를 참조하십시오 .

**1.** Sun Java System Access Manager 관리 콘솔에 관리자로 로그인합니다 .

기본적으로 위치 표시 영역에 [Identity 관리 ] 가 선택되어 있고 탐색 표시 영역에 [ 조직 ] 이 선택되어 있습니다 .

- **2.** 원하는 조직 또는 하위 조직을 탐색하고 [보기] 메뉴에서 [서비스]를 선택합니다. 만들어진 모든 조직이 탐색 표시 영역에 표시됩니다 .
- **3.** 원격 포틀릿 (WSRP) 아래의 WSRP 제작자 옆에 있는 등록 정보 화살표를 누릅 니다 .

데이터 표시 영역에 WSRP 제작자 속성이 나타납니다 .

- 참고 요구 사항 및 구성에 따라 동일 조직 또는 하위 조직 ( 또는 다른 조직 또는 하위 조직 ) 밑에 여러 WSRP 제작자를 만들어 사용할 수 있습니 다 . 전체 Portal Server System 에 대해 WSRP 제작자 이름은 고유해야 합니다 .
- **4.** [ 제작자 ] 아래에 있는 [ 새로 만들기 ] 를 눌러 제작자 인스턴스를 추가합니다 . 기본 매개 변수 지정 페이지가 표시됩니다 .
- **5.** 다음 등록 정보에 대한 값을 입력합니다 .
	- <sup>m</sup> 제작자 인스턴스 이름 . 전체 Portal Server 에 대해 고유해야 합니다 .
	- <sup>m</sup> 등록은 반드시 수행해야 합니다 .
		- 등록이 필요한 경우 모든 WSRP 소비자는 요청하기 전에 이 제작자 인스턴스 를 통해 등록해야 합니다 . 미등록 소비자의 요청은 거부됩니다 .
- **6.** [ 등록 필요 ] 를 선택하면 [ 등록 등록 정보 지정 ] 이 나타납니다 . 다음과 같이 하 는지 여부를 지정합니다 .
	- <sup>m</sup> 대역 내 등록이 지원됩니다 (WSRP 소비자가 제작자 인스턴스에 온라인으로 등록할 수 있는 경우 ).

대역 내 등록을 통해 WSRP 소비자는 프로그램에서 등록할 수 있습니다 . 그 렇지 않은 경우 대역 외 등록은 등록 핸들 설치 및 액세스 교환을 위해 WSRP 소비자 관리자 및 WSRP 생산자 관리자 사이의 직접적인 접촉 ( 예를 들어 전 자 메일 또는 전화 ) 이 필요합니다 .

<sup>m</sup> 등록 정보는 WSRP 소비자가 등록하는 중에 제공됩니다 .

등록 정보 WSRP 소비자는 등록 시점에서 제공해야 합니다 .

- 참고 등록 검증자는 등록 검증자 인터페이스를 구현하는 Java 클래스입니 다 . 사용자 필요에 따라 자체 등록 검증자의 권한을 부여하고 소비자 등록 검증에 필요한 모든 논리를 적용할 수 있습니다 .
- **7.** [ 다음 ] 을 누릅니다 .

Review Page 가 표시됩니다 .

**8.** 제공한 정보를 확인하고 [ 마침 ] 을 누릅니다 .

## WSRP 소비자 인스턴스를 편집하려면

참고 Access Manager 관리 콘솔에 대한 최신 정보 및 자세한 정보는 Sun Java System Access Manager 2005Q4 관리 설명서를 참조하십시오 .

**1.** Sun Java System Access Manager 관리 콘솔에 관리자로 로그인합니다 .

기본적으로 위치 표시 영역에 [Identity 관리 ] 가 선택되어 있고 탐색 표시 영역에 [ 조직 ] 이 선택되어 있습니다 .

- **2.** 원하는 조직 또는 하위 조직을 탐색하고 [보기] 메뉴에서 [서비스]를 선택합니다. 만들어진 모든 조직이 탐색 표시 영역에 표시됩니다 .
- **3.** 원격 포틀릿 (WSRP) 아래의 WSRP 제작자 옆에 있는 등록 정보 화살표를 누릅 니다 .

데이터 표시 영역에 WSRP 제작자 속성이 나타납니다 .

- **4.** 수정할 제작자 인스턴스 옆에 있는 [ 등록 정보 편집 ] 링크를 누릅니다 .
- **5.** [ 일반 등록 정보 ] 를 선택하고 필요한 대로 등록 정보를 수정합니다 .
	- <sup>m</sup> 제작자 인스턴스 상태 활성 WSRP 제작자에 대해서는 사용 가능 , 비활성 WSRP 제작자에 대해서는 사용 불가능

사용 불가능 제작자 인스턴스는 WSRP 소비자의 요청을 허용하지 않습니다 . 기본적으로 WSRP 제작자는 하나 이상의 포틀릿이 게시될 때까지 사용할 수 없습니다 .

- <sup>m</sup> 등록 필요 WSRP 소비자를 등록해야 하는 경우 선택됩니다 .
- <sup>m</sup> 대역 내 등록 WSRP 소비자가 프로그램으로 제작자 인스턴스에 등록할 수 있는 경우 지원됩니다 . WSRP 소비자가 WSRP 제작자에 직접 ( 대역 외 ) 등 록해야 하는 경우 지원되지 않습니다 .

대역 내 등록을 통해 WSRP 제작자는 프로그램에서 등록 데이터에 접근하고 전달할 수 있으며 WSRP 소비자는 WSRP 제작자의 등록 핸들을 받습니다. 대 역 외 등록은 등록 핸들 설치 및 액세스 교환을 위해 WSRP 소비자 관리자 및 WSRP 생산자 관리자 사이의 직접적인 접촉 ( 예를 들어 전자 메일 또는 전화 ) 이 필요합니다 .

- <sup>m</sup> 등록 검증자 클래스 ―등록 검증을 위해 사용되는 Java 클래스입니다 . 소비자 가 제작자를 통해 등록하면 제작자가 해당 서비스 설명에서 정의한 각각의 등록 정보에 대한 등록 정보 값을 전달합니다 . 등록 검증자 클래스는 소비자 가 보낸 값이 이 제작자 인스턴스에 대해 인증 가능한지 검증하기 위해 제작 자가 사용합니다 .
- 팁 등록 검증자는 등록 검증자 인터페이스를 구현하는 Java 클래스입니 다 . 사용자 필요에 따라 자체 등록 검증자 클래스 권한을 부여하고 소 비자 등록 검증에 필요한 모든 논리를 적용할 수 있습니다 .
- **6.** [ 저장 ] 을 누릅니다 .
- **7.** [ 포틀릿 ] 탭을 선택하여 WSRP 소비자가 사용할 수 있는 배포된 포틀릿 목록을 수정한 다음 [ 저장 ] 을 누릅니다 .
- **8.** 등록이 지원되는 경우 [ 등록 정보 ] 탭을 선택하여 모든 WSRP 소비자가 제작자 인 스턴스에 등록하기 위해 제공해야 하는 등록 정보를 추가 또는 삭제한 다음 [ 저장 ] 을 누릅니다 .

## WSRP 소비자 등록을 추가하려면

소비자 등록을 통해 WSRP 소비자는 해당 기능에 대해 WSRP 제작자에게 설명할 수 있습니다 . WSRP 소비자는 대역 외에서 추가됩니다 ( 예를 들어 전자 메일 또는 전화 ). 소비자 등록 추가시 입력된 정보는 등록 핸들이 제공하는 WSRP 소비자의 기능과 일 치해야 합니다 . 소비자 등록을 통해 WSRP 제작자는 WSRP 제작자에서 WSRP 소비자 에 의해 생성되는 가공물 (예를 들어 포틀릿 기본 설정)의 범위를 지정할 수 있습니다.

참고 Access Manager 관리 콘솔에 대한 최신 정보 및 자세한 정보는 Sun Java System Access Manager 2005Q4 관리 설명서를 참조하십시오 .

**1.** Sun Java System Access Manager 관리 콘솔에 관리자로 로그인합니다 .

기본적으로 위치 표시 영역에 [Identity 관리 ] 가 선택되어 있고 탐색 표시 영역에 [ 조직 ] 이 선택되어 있습니다 .

- **2.** 원하는 조직 또는 하위 조직을 탐색하고 [보기] 메뉴에서 [서비스]를 선택합니다. 만들어진 모든 조직이 탐색 표시 영역에 표시됩니다 .
- **3.** 원격 포틀릿 (WSRP) 아래의 WSRP 제작자 옆에 있는 등록 정보 화살표를 누릅 니다 .

데이터 표시 영역에 WSRP 제작자 속성이 나타납니다 .

- **4.** 수정할 WSRP 제작자 옆에 있는 [ 등록 정보 편집 ] 링크를 누릅니다 .
- **5.** [ 소비자 등록 ] 탭을 선택합니다 .
- **6.** [ 소비자 등록 ] 아래의 [ 새로 만들기 ] 를 누릅니다 .

[ 새 소비자 등록 만들기 ] 페이지가 나타납니다 .

- **7.** 필요한 대로 기본 등록 정보를 지정합니다 .
	- m WSRP 소비자 이름
	- m 소비자 등록 상태 확성 소비자 등록에 대해 사용할 수 있습니다. 비확성 소 비자 등록에 대해서는 사용할 수 없습니다 . 소비자 등록이 비활성인 경우 제 작자는 사용할 수 없는 소비자 등록에 대한 등록 핸들을 포함하는 요청을 인 증하지 않습니다 .
	- <sup>m</sup> 소비자 에이전트 응용 프로그램 이름 및 버전을 위한 아이디입니다 .

아이디 형식은 **Sun Java(tm) System Portal Server.6.3** 과 같은 *productName*.*majorVersion.minorVersion* 입니다 .

- <sup>m</sup> Method= "get" WSRP 소비자가 method=get 형식이 포함된 HTML 마크업 을 지원하는 방법으로 포틀릿 URL 을 구현한 경우 지원됩니다 . 그렇지 않은 경우 지원되지 않습니다 .
- **8.** [ 다음 ] 을 누릅니다 .

WSRP 제작자가 등록을 요청하도록 구성된 경우 [ 등록 매개 변수 지정 ] 페이지 가 나타납니다 .

- **9.** 등록 정보에 대한 값을 지정합니다 .
- **10.** [ 다음 ] 을 누릅니다 .

Review Page 가 표시됩니다 .

**11.** 제공한 정보를 확인하고 [ 마침 ] 을 누릅니다 .

## WSRP 소비자 등록을 편집하려면

참고 Access Manager 관리 콘솔에 대한 최신 정보 및 자세한 정보는 Sun Java System Access Manager 2005Q4 관리 설명서를 참조하십시오 .

**1.** Sun Java System Access Manager 관리 콘솔에 관리자로 로그인합니다 .

기본적으로 위치 표시 영역에 [Identity 관리 ] 가 선택되어 있고 탐색 표시 영역에 [ 조직 ] 이 선택되어 있습니다 .

- **2.** 원하는 조직 또는 하위 조직을 탐색하고 [보기] 메뉴에서 [서비스]를 선택합니다. 만들어진 모든 조직이 탐색 표시 영역에 표시됩니다.
- **3.** 원격 포틀릿 (WSRP) 아래의 WSRP 제작자 옆에 있는 등록 정보 화살표를 누릅 니다 .

데이터 표시 영역에 WSRP 제작자 속성이 나타납니다 .

- **4.** 수정할 WSRP 제작자 옆에 있는 [ 등록 정보 편집 ] 링크를 누릅니다 .
- **5.** [ 소비자 등록 ] 탭을 선택합니다 .
- **6.** 수정할 소비자 등록 옆에 있는 [ 등록 정보 편집 ] 링크를 누릅니다 . [ 기본 소비자 등록 ] 페이지가 나타납니다 .
- **7.** 필요에 따라 등록 정보를 수정합니다 .
	- m WSRP 소비자 이름 .
	- <sup>m</sup> 소비자 등록 상태 ( 활성 소비자 등록에 대해서는 사용 가능 , 비활성 소비자 등록에 대해서는 사용 불가능 ). 소비자 등록이 비활성인 경우 제작자는 사용 할 수 없는 소비자 등록에 대한 등록 핸들을 포함하는 요청을 인증하지 않습 니다 .
	- <sup>m</sup> 소비자 에이전트 ( 응용 프로그램 이름 및 버전을 위한 아이디 ).

아이디 형식은 **Sun Java(tm) System Portal Server.6.3** 과 같은 *productName*.*majorVersion.minorVersion* 입니다 .

- <sup>m</sup> Method= "get" (WSRP 소비자가 method=get 형식이 포함된 HTML 마크업을 지원하는 방법으로 포틀릿 URL 을 구현한 경우 지원하고 그렇지 않은 경우 지원하지 않음 ).
- <sup>m</sup> 소비자 모드 (WSRP 소비자가 관리하려는모드의 배열 . 자세한내용은 WSRP 1.0 사양을 참조하십시오 ).
- <sup>m</sup> 소비자 창 상태 (WSRP 소비자가 관리하려는 창 상태의 배열 . 자세한 내용은 WSRP 1.0 사양을 참조하십시오 ).
- <sup>m</sup> 소비자 사용자 범위 (WSRP 소비자가 사용자 컨텍스트를 처리하려는 값 . 자 세한 내용은 WSRP 1.0 사양을 참조하십시오 ).
- <sup>m</sup> 사용자 정의 사용자 프로필 데이터 ( 사용자 프로필 확장자를 지정하는 문자 열의 배열 . 자세한 내용은 WSRP 1.0 사양을 참조하십시오 ).

<sup>m</sup> 등록 정보 ( 등록 정보 목록 . 자세한 내용은 WSRP 1.0 사양을 참조하십시오 ). **8.** [ 저장 ] 을 누릅니다 .

### 모든 WSRP 제작자를 사용하지 않으려면

- **1.** 위치 표시 영역에서 [ 서비스 구성 ] 을 선택합니다 .
- **2.** 원격 포틀릿 (WSRP) 아래의 WSRP 제작자 옆에 있는 등록 정보 화살표를 누릅 니다 .

데이터 표시 영역에 WSRP 제작자 속성이 나타납니다 .

- **3.** [ 전역 ] 아래의 [ 모든 WSRP 제작자 사용 안 함 ] 을 선택합니다 .
- **4.** [ 저장 ] 을 누릅니다 .

## WSRP 소비자 관리

이 절에서는 WSRP 소비자 관리 작업에 대해 설명합니다 .

- 원격 포틀릿 채널을 [만들려면](#page-186-0)
- WSRP 소비자의 일반 등록 정보를 [편집하려면](#page-187-0)
- 구성된 WSRP 제작자를 [추가하려면](#page-188-0)
- 구성된 WSRP 제작자를 [편집하려면](#page-190-0)
- 모든 WSRP [소비자를](#page-191-0) 사용하지 않으려면
- 표준 사용자 프로필 매핑을 [편집하려면](#page-191-1)
- 소비자 이름을 [지정하려면](#page-192-0)

## <span id="page-186-0"></span>원격 포틀릿 채널을 만들려면

참고 Access Manager 관리 콘솔에 대한 최신 정보 및 자세한 정보는 Sun Java System Access Manager 2005Q4 관리 설명서를 참조하십시오 .

**1.** Sun Java System Access Manager 관리 콘솔에 관리자로 로그인합니다 .

기본적으로 위치 표시 영역에 [Identity 관리 ] 가 선택되어 있고 탐색 표시 영역에 [ 조직 ] 이 선택되어 있습니다 .

- **2.** 원하는 조직 또는 하위 조직을 탐색하고 [보기] 메뉴에서 [서비스]를 선택합니다. 만들어진 모든 조직이 탐색 표시 영역에 표시됩니다 .
- **3.** 포털 데스크탑 서비스 옆의 등록 정보 화살표를 누릅니다 . 데이터 표시 영역에 포털 데스크탑 속성이 표시됩니다 .
- **4.** [ 채널 및 컨테이너 관리 ] 링크를 누릅니다 . [ 채널 ] 페이지가 나타납니다 . 상단에 컨테이너 경로가 나타납니다 . 정의된 채널 이 목록에 나타납니다 .
- **5.** 원격 채널을 추가하려면 [ 새 원격 (WSRP) 채널 ] 을 누릅니다 . 새 채널 페이지가 나타납니다 .
- **6.** [ 제작자 ] 목록에서 WSRP 제작자를 선택합니다 .
- **7.** [ 포틀릿 ] 목록에서 원격 포틀릿을 선택합니다 .
- **8.** [ 채널 이름 ] 에서 원격 채널 이름을 입력합니다 .
- **9.** [ 확인 ] 을 누릅니다 .

## <span id="page-187-0"></span>WSRP 소비자의 일반 등록 정보를 편집하려면

참고 Access Manager 관리 콘솔에 대한 최신 정보 및 자세한 정보는 Sun Java System Access Manager 2005Q4 관리 설명서를 참조하십시오 .

**1.** Sun Java System Access Manager 관리 콘솔에 관리자로 로그인합니다 .

기본적으로 위치 표시 영역에 [Identity 관리 ] 가 선택되어 있고 탐색 표시 영역에 [ 조직 ] 이 선택되어 있습니다 .

- **2.** 원하는 조직 또는 하위 조직을 탐색하고 [보기] 메뉴에서 [서비스]를 선택합니다. 만들어진 모든 조직이 탐색 표시 영역에 표시됩니다 .
- **3.** 원격 포틀릿 (WSRP) 아래의 WSRP 소비자 옆에 있는 등록 정보 화살표를 누릅 니다 .

데이터 표시 영역에 WSRP 소비자 속성이 나타납니다 .

- **4.** [ 일반 ] 탭을 누릅니다 .
- **5.** 필요에 따라 등록 정보를 수정합니다 .
	- ⊪ 이름- WSRP 소비자는 등록하는 중에 제작자에게 소비자 이름을 보냅니다 .
- **6.** [ 저장 ] 을 누릅니다 .

## <span id="page-188-0"></span>구성된 WSRP 제작자를 추가하려면

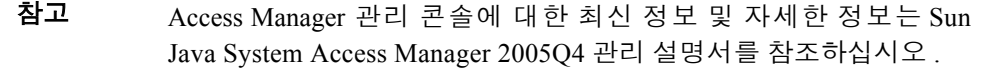

**1.** Sun Java System Access Manager 관리 콘솔에 관리자로 로그인합니다 .

기본적으로 위치 표시 영역에 [Identity 관리 ] 가 선택되어 있고 탐색 표시 영역에 [ 조직 ] 이 선택되어 있습니다 .

- **2.** 원하는 조직 또는 하위 조직을 탐색하고 [보기] 메뉴에서 [서비스]를 선택합니다. 만들어진 모든 조직이 탐색 표시 영역에 표시됩니다 .
- **3.** 원격 포틀릿 (WSRP) 아래의 WSRP 소비자 옆에 있는 등록 정보 화살표를 누릅 니다 .

데이터 표시 영역에 WSRP 소비자 속성이 나타납니다 .

- **4.** [ 구성된 제작자 ] 탭을 누릅니다 .
- **5.** [제작자] 아래에 있는 [새로 만들기]를 눌러 구성된 WSRP 제작자를 추가합니다. 기본 매개 변수 지정 페이지가 표시됩니다 .
- **6.** 새로 구성된 WSRP 제작자의 이름과 원하는 WSRP 제작자의 WSDL 에 대한 URL 을 지정합니다 .
- **7.** [ 다음 ] 을 누릅니다 .
- **8.** 원하는 WSRP 제작자가 등록이 필요하고 대역 내 등록을 지원하는 경우 WSRP 소비자는 다음에 대한 여부를 지정합니다 .
	- <sup>m</sup> 원하는 WSRP 제작자가 온라인 상태일 때 프로그램으로 등록
	- <sup>m</sup> 원하는 WSRP 제작자로부터 직접적인 방법에 의해 가져오는 등록 핸들 제공

대역 내 등록을 통해 WSRP 제작자는 프로그램에서 등록 데이터에 접근하고 전달할 수 있으며 WSRP 소비자는 WSRP 제작자의 등록 핸들을 받습니다. 대 역 외 등록은 등록 핸들 설치 및 액세스 교환을 위해 WSRP 소비자 관리자 및 WSRP 생산자 관리자 사이의 직접적인 접촉 ( 예를 들어 전자 메일 또는 전화 ) 이 필요합니다 . 등록이 필요하지만 대역 내 등록을 사용할 수 없는 경우 대 역 외에서 가져오지 못한 등록 핸들에 대해 입력해야 합니다 .

- **9.** [ 다음 ] 을 누릅니다 .
- **10.** " 등록 " 등록 정보에서 요청한 정보를 제공합니다 .

WSRP 제작자는 키 반환 값 ( 또는 회사 이름 또는 우편 번호와 같이 제작자가 서 비스 설명에서 설명하는 등록 정보)을 등록하는 WSRP 소비자가 필요합니다. 제 작자가 등록 정보를 정의하는 경우 해당 등록 정보가 이 페이지에 나타나고 값을 제공해야 합니다 .

**11.** [ 다음 ] 을 누릅니다 .

Review Page 가 표시됩니다 .

**12.** 제공한 정보를 확인하고 [ 마침 ] 을 누릅니다 .

참고 사용자 범주를 역할 매핑에 설치하려면 추가한 구성된 WSRP 제작자 를 편집해야 합니다 . 그렇지 않은 경우 일부 포틀릿이 제대로 작동하 지 않습니다 .

## <span id="page-190-0"></span>구성된 WSRP 제작자를 편집하려면

참고 Access Manager 관리 콘솔에 대한 최신 정보 및 자세한 정보는 Sun Java System Access Manager 2005Q4 관리 설명서를 참조하십시오 .

**1.** Sun Java System Access Manager 관리 콘솔에 관리자로 로그인합니다 .

기본적으로 위치 표시 영역에 [Identity 관리 ] 가 선택되어 있고 탐색 표시 영역에 [ 조직 ] 이 선택되어 있습니다 .

- **2.** 원하는 조직 또는 하위 조직을 탐색하고 [보기] 메뉴에서 [서비스]를 선택합니다. 만들어진 모든 조직이 탐색 표시 영역에 표시됩니다 .
- **3.** 원격 포틀릿 (WSRP) 아래의 WSRP 소비자 옆에 있는 등록 정보 화살표를 누릅 니다 .

데이터 표시 영역에 WSRP 제작자 속성이 나타납니다 .

- **4.** [ 구성된 제작자 ] 탭을 누릅니다 .
- **5.** 수정할 구성된 WSRP 제작자 옆에 있는 [ 등록 정보 편집 ] 링크를 누릅니다 . [ 기본 등록 정보 편집 ] 페이지가 나타납니다 .
- **6.** 필요에 따라 등록 정보를 수정합니다 .
	- <sup>m</sup> WSRP 제작자의 이름
	- <sup>m</sup> WSRP 제작자 상태 ―활성 WSRP 제작자에 대해서는 사용 가능 , 비활성 WSRP 제작자에 대해서는 사용 불가능

사용 불가능 제작자를 대상으로 하는 원격 포틀릿 채널은 포털 데스크탑에서 볼 수 없습니다 . WSRP 제작자를 사용할 수 없는 경우 주의를 실행합니다 .

- <sup>m</sup> 서비스 설명 ― [서비스 설명 업데이트]를 눌러 WSRP 제작자의 최신 서비스 설명을 가져옵니다 .
- **7.** [ 저장 ] 을 누릅니다 .
- **8.** 표시되면 [ 사용자 범주를 역할에 매핑 ] 링크를 누릅니다 .

[ 사용자 범주를 역할에 매핑 ] 페이지가 나타납니다 .

**9.** 표시되면 WSRP 사용자 범주를 로컬 Access Manager 역할에 할당합니다 .

참고 일부 WSRP 제작자는 WSRP 사용자 범주를 지원하지 않습니다 .

- **10.** [ 저장 ] 을 누릅니다 .
- **11.** 표시되면 [ 등록 정보 ] 링크를 누릅니다 .

[ 등록 정보 ] 페이지가 나타납니다 .

- **12.** 필요한 대로 등록 정보 값을 수정합니다 .
- **13.** [ 저장 ] 을 누릅니다 .

### <span id="page-191-0"></span>모든 WSRP 소비자를 사용하지 않으려면

- **1.** 위치 표시 영역에서 [ 서비스 구성 ] 을 선택합니다 .
- **2.** 원격 포틀릿 (WSRP) 아래의 WSRP 소비자 옆에 있는 등록 정보 화살표를 누릅 니다 .

데이터 표시 영역에 WSRP 소비자 속성이 나타납니다 .

- **3.** [ 전역 ] 아래의 [ 모든 WSRP 소비자 사용 안 함 ] 을 선택합니다 .
- **4.** [ 저장 ] 을 누릅니다 .

### <span id="page-191-1"></span>표준 사용자 프로필 매핑을 편집하려면

Portal Server는 현재 사용자 동작을 사용자 정의하기 위한 방법으로 표준 최종 사용자 속성 세트를 유지 관리합니다 .

- **1.** 위치 표시 영역에서 [ 서비스 구성 ] 을 선택합니다 .
- **2.** 원격 포틀릿 (WSRP) 아래의 WSRP 소비자 옆에 있는 등록 정보 화살표를 누릅 니다 .

데이터 표시 영역에 WSRP 소비자 속성이 나타납니다 .

**3.** 다음 형식을 사용하여 [ 전역 ] 아래의 표준 사용자 프로필 매핑 값을 수정합니다 . *WSRP-defined profile*|*LDAP-attribute*

자세한 내용은 WSRP 1.0 사양을 참조하십시오 .

**4.** [ 저장 ] 을 누릅니다 .

## <span id="page-192-0"></span>소비자 이름을 지정하려면

WSRP 소비자는 등록하는 중에 제작자에게 소비자 이름을 보냅니다 . 값이 조직 또는 하위 조직 수준에서 소비자 이름으로 지정되지 않는다면 소비자 이름으로 지정된 값 은 기본 값으로 사용됩니다 .

- **1.** 위치 표시 영역에서 [ 서비스 구성 ] 을 선택합니다 .
- **2.** 원격 포틀릿 (WSRP) 아래의 WSRP 소비자 옆에 있는 등록 정보 화살표를 누릅 니다 .

데이터 표시 영역에 WSRP 소비자 속성이 나타납니다 .

- **3.** [ 소비자 이름 ] 에 값을 입력합니다 .
- **4.** [ 저장 ] 을 누릅니다 .

WSRP 소비자 관리

# 디스플레이 프로필 관리

이 장에서는 Sun Java™ System Portal Server 디스플레이 프로필 구성 요소와 이 구성 요소를 관리하는 방법에 대해 설명합니다 .

이 장은 다음 절로 구성됩니다 .

- [디스플레이](#page-194-0) 프로필 개요
- [디스플레이](#page-201-0) 프로필 객체 결합
- [디스플레이](#page-202-0) 프로필 객체 검색
- [디스플레이](#page-202-1) 프로필 등록 정보
- [디스플레이](#page-216-0) 프로필 병합 의미론
- 디스플레이 프로필 및 [Sun Java System Access Manager](#page-224-0)
- [디스플레이](#page-225-0) 프로필 관리

# <span id="page-194-0"></span>디스플레이 프로필 개요

이 절에서는 Portal Server 의 디스플레이 프로필에 대해 설명합니다 .

디스플레이 프로필은 다음의 3가지 항목을 정의하여 표준 데스크탑의 디스플레이 구 성을 만듭니다 .

- 공급자 정의-공급자 이름 및 Java™ 클래스를 지정합니다 . 공급자는 채널에 표 시되는 컨텐트를 만드는 데 사용되는 템플리트입니다 . 자세한 내용은 199 [페이](#page-198-0) 지의 " [공급자](#page-198-0) 객체 " 를 참조하십시오 .
- 채널 정의 ―공급자 클래스 인스턴스에 대한 런타임 구성을 지정합니다 . 채널은 컨텐트의 단위로 대개 행 및 열로 배열됩니다 . 또한 채널의 채널 즉 , *컨테이너 채 널*이 있을 수도 있습니다 .

• 공급자 및 채널 등록 정보 정의 -공급자 및 채널 등록 정보에 대한 값을 지정합니 다. 공급자에 정의된 등록 정보는 대개 공급자로부터 유도된 채널의 기본 값을 지 정합니다 . 채널의 디스플레이 구성에는 제목 , 설명 , 채널 폭 등과 같은 등록 정보 가 포함됩니다 . 채널에 정의된 등록 정보는 대개 기본 값이 아닌 해당 채널에 대 한 특정 값을 지정합니다 .

컨테이너 등록 정보는 컨테이너의 레이아웃 (thin-wide, wide-thin 또는 thin-whide-thin), 포함된 채널 목록 , 채널 위치 ( 행 및 열 번호 ) 및 포함된 채널의 창 상태 ( 최소화 또는 분리 ) 를 포함하여 컨테이너에 포함된 채널을 표시하는 방 법을 정의합니다 .

참고 디스플레이 프로필은 채널에 등록 정보 값을 제공하기 위해서만 존재 합니다 . 사용자가 데스크탑에서 보게 되는 전체적인 레이아웃이나 구 성을 실제로 정의하지 않습니다 . 그러나 디스플레이 프로필은 테이블 컨테이너의 열 레이아웃이나 테이블 컨테이너가 테이블에 채널을 작 성하는 방식과 같이 채널 표시의 여러 측면을 간접적으로 제어합니다.

> 디스플레이 프로필은 해당 채널 등록 정보의 레이아웃을 결정합니다 . 예를 들어 , 샘플 포털의 테이블 공급자 정의에 대한 디스플레이 프로 필에는 다음 구문이 들어 있습니다 .

<Integer name="layout" value="1"/>

이는 thin-thick 열을 나타냅니다 . 그러나 디스플레이 프로필의 구조에 실제 레이아웃과 관련된 것은 없습니다 .

디스플레이 프로필은 XMLProvider 가 XML 을 구문 분석하는 방식 등 은 제어하지 않으며 그 안에 있는 규칙 종류 (XSL 파일 ) 에 대한 정의 만 포함하고 있습니다 .

포털 데스크탑은 컨텐트 공급자 및 채널 데이터 저장을 위한 Sun Java™ System Access Manager 서비스 상에 디스플레이 프로필 데이터 스토리지 메커니즘을 구현합 니다 . 또한 채널과 공급자에 대한 등록 정보도 설정됩니다 .

사용자의 디스플레이 프로필은 컨테이너 관리와 채널 등록 정보를 설명하는 일련의 XML 문서입니다 ( 디스플레이 프로필 문서 하나는 XML 문서 하나에 해당합니다 ). 디스플레이 프로필 문서는 온전히 하나의 속성으로 Sun Java System Access Manager 서비스 계층에 저장됩니다 . 즉 , 디스플레이 프로필 문서는 Sun Java™ System Directory Server 인스턴스에 상주하는 LDAP 속성입니다 .

디스플레이 프로필 등록 정보 값을 변경하려면 공급자는 공급자 API (PAPI) 를 사용하 여 값을 얻고 설정합니다 . 채널 값이 디스플레이 프로필로 설정되어 있으면 PAPI 내부 구현에서는 Access Manager SDK 를 사용하여 Sun Java System Access Manager 데스크 탑 서비스 속성에 디스플레이 프로필 문서를 설정합니다 .

주의 가능은 하지만 Sun Java System Access Manager SDK 를 사용하여 디스 플레이 프로필을 편집하면 안됩니다 .

## 디스플레이 프로필 및 관리 콘솔

Sun Java System Access Manager 관리 콘솔과 dpadmin 명령을 통해 디스플레이 프로필 과 기타 포털 데스크탑 서비스 데이터를 편집할 수 있습니다 . 디스플레이 프로필을 편집할 때에는 공급자 , 컨테이너 및 채널을 추가 , 수정 및 제거한 후 등록 정보를 편 집합니다 . XML 업로드 및 XML 다운로드 링크를 사용하면 디스플레이 프로필 문서 를 업로드 및 다운로드할 수 있습니다 . 또한 Sun Java System Access Manager 관리 콘 솔은 포털 데스크탑 속성 페이지에서 채널과 컨테이너를 추가하고 기존 등록 정보를 편집할 수 있는 채널 및 컨테이너 관리 링크를 제공합니다 . 채널 및 컨테이너 관리 링 크를 통해 새 채널이나 컨테이너를 만들었을 때 등록 정보를 정의할 수 있습니다 . 채 널 및 컨테이너 관리 링크에서 채널 및 컨테이너를 추가 , 수정 및 제거할 수도 있습니 다 . 자세한 내용은 226 페이지의 " [디스플레이](#page-225-0) 프로필 관리 " 를 참조하십시오 .

참고 채널 및 컨테이너 관리 링크에서는 디스플레이 프로필의 일부에만 액 세스할 수 있으므로 위임된 관리자가 이를 사용한다고 가정합니다. 위 임된 관리자를 구성하는 방법에 대한 자세한 내용은 7 장 , " 위임 [관리](#page-140-0) [구성](#page-140-0) " 을 참조하십시오 .

### 디스플레이 프로필 문서 구조

이 절에서는 디스플레이 프로필 문서의 전체적인 구조를 설명합니다 . 디스플레이 프 로필 문서의 기초가 되는 데이터 형식은 XML 입니다 . 디스플레이 프로필 DTD 구문 에 대한 자세한 내용은 Sun Java System Portal Server 6 2005Q4 Technical Reference Guide 를 참조하십시오 .

디스플레이 프로필 형식은 공급자 및 채널 객체와 등록 정보를 정의하여 데스크탑의 디스플레이 구성을 설정합니다 . 디스플레이 프로필은 isp 수준 ( 또는 최상위 디렉토 리 노드), 조직 수준, 역할 수준 또는 사용자 수준으로 Sun Java System Directory Server 에 저장됩니다 . 런타임 시 사용자의 디스플레이 프로필은 디렉토리 트리에서 사용자 의 특정 프로필의 모든 디스플레이 프로필 문서를 ' 병합 ' 한 결과이며 해당 사용자의 특정 디스플레이 프로필 객체 값은 디스플레이 프로필의 ' 병합 ' 의미론에 의해 결정 됩니다 .

디스플레이 프로필 객체는 그 객체를 정의하는 XML 태그에 직접 매핑됩니다 . 예를 들어 , <Channel name> </Channel> XML 태그는 채널 객체를 정의합니다 .

일반적으로 디스플레이 프로필의 문서 구조는 다음과 같습니다 .

<DisplayProfile>

```
<Properties>...global properties...</Properties>
```
<Channels>...channel definitions...</Channels>

```
<Providers>...provider definitions...</Providers>
```

```
</DisplayProfile>
```
<Properties>, <Channels> 및 <Providers>는 그룹화를 위한 메커니즘입니다. 이 메커니 즘은 XML 디스플레이 프로필 문서의 구조화를 더욱 심화시켜 객체를 마치 ' 백 ' 처럼 만듭니다 . ' 백 ' 에 대한 자세한 내용은 202 페이지의 " [디스플레이](#page-201-0) 프로필 객체 결합 " 을 참조하십시오 .

다음 부분에서는 디스플레이 프로필 객체를 상세하게 설명합니다 .

### DisplayProfile 루트 객체

DisplayProfile root 컨테이너 객체는 데스크탑 서블릿이 공급자에 대한 핸들을 가져 오도록 컨테이너 공급자 역할을 할 수 있게 합니다 . 채널과 연결된 공급자 클래스가 없습니다 . 이 채널을 다른 디스플레이 프로필 객체에서 참조해서는 안 됩니다 .

### *DisplayProfile* 루트 객체 *XML* 구문

```
<Container name="_desktopRoot" provider="none">
   <Properties />
   <Available />
   <Selected />
    <Channels/>
</Container>
```
### <span id="page-198-0"></span>공급자 객체

공급자 객체는 채널이 주어졌을 때 런타임 시에 실행되는 소프트웨어 실체입니다 (그 러므로 채널은 런타임 시 공급자의 인스턴스입니다 ). <Provider> 디스플레이 프로필 정의는 디스플레이 프로필 채널이 정의되는 템플리트입니다 . 이 정의는 공급자 java 객체의 클래스 이름과 모든 필요한 등록 정보에 대한 기본 값을 설정합니다 .

<Provider> 디스플레이 프로필 정의에는 디스플레이 프로필의 클라이언트가 provider 객체 즉 , Java™ 클래스 이름을 구성하는 데 필요한 정보가 들어 있습니다 .

<Provider> 디스플레이 프로필 정의는 그 공급자를 가리키는 모든 채널의 기본 등록 정보 값을 설정합니다 . 채널별 등록 정보는 공급자 기본값을 덮어써야 할 경우에만 필요합니다 . 공급자 디스플레이 프로필 객체에는 공급자 Java 객체에서 사용되는 모 든 등록 정보에 대한 기본값이 들어 있어야 합니다 . 예를 들어 , 공급자 Java 코드에 다 음이 들어 있습니다 .

getStringProperty("color")

#### 채널 객체

channel 객체는 단일 디스플레이 요소를 나타냅니다. channel 객체에 의해 포함된 객체 는 그 채널의 등록 정보로 간주될 수 있습니다 . <Channel name> 정의에는 공급자를 나 타내는 상징적인 참조가 포함됩니다 . 또한 채널별 등록 정보를 정의하여 공급자 정의 에 정의된 기본값을 덮어쓸 수 있습니다 . 채널 이름은 디스플레이 프로필 문서에서 특 정 채널마다 고유해야 하지만 채널 수준이 다르면 같은 이름을 정의할 수도 있습니다 . 예제 채널 객체 *XML* 구문

```
<Channel name="SampleXML" provider="XMLProvider">
    <Properties >
        <String name="refreshTime" value="600" advanced="true"/>
        <String name="title" value="XML Test Channel"/>
        <String name="description" value="This is a test of the XML Provider system"/>
        <String name="url" 
value="file:///etc/opt/SUNWps/desktop/default/SampleXML/getQuotes.xml"/>
        <String name="xslFileName" 
value="/etc/opt/SUNWps/desktop/default/SampleXML/html_stockquote.xsl"/>
    </Properties>
</Channel>
```
컨테이너 객체

container 객체는 컨텐트를 생성하지 않는다는 점을 제외하고 channel 객체와 동일합 니다 . 즉 , 컨테이너는 다른 채널로부터 컨텐트를 받는 채널입니다 . container 객체는 사용 가능한 선택된 채널 목록에 허용되며 하위 채널 정의를 포함할 수 있습니다 . 하 위 채널은 일반적으로 다른 채널과 함께 한 페이지에 결합되며 자체 컨텐트를 생성합 니다 . 컨테이너 채널은 주로 하나 이상의 하위 채널의 컨텐트를 결합하여 컨텐트를 생성합니다.

예제 컨테이너 객체 *XML* 구문

```
<Container name="TemplateTableContainer"provider="TemplateTableContainerProvider">
 <Properties>
    <String name="title" value="Template Based Table Container"/>
    <String name="description" 
         value="This is the channel for the front provider"/>
    <Collection name="channelsColumn" advanced="true">
         <String name="SampleJSP" value="2"/>
         <String name="SampleXML" value="2"/>
         <String name="Notes" value="2"/>
    </Collection>
    <Collection name="channelsRow" advanced="true">
         <String name="MailCheck" value="3"/>
         <String name="SampleRSS" value="2"/>
         <String name="SampleXML" value="2"/>
         <String name="App" value="5"/>
         <String name="SampleSimpleWebService" value="6"/>
         <String name="Bookmark" value="4"/>
         <String name="Notes" value="3"/>
    </Collection>
    <Collection name="channelsIsRemovable">
         <Boolean name="UserInfo" value="false"/>
    </Collection>
 </Properties>
 <Available>
    <Reference value="UserInfo"/>
    <Reference value="MailCheck"/>
    <Reference value="SampleRSS"/>
    <Reference value="SampleJSP"/>
    <Reference value="SampleXML"/>
    <Reference value="App"/>
    <Reference value="SampleSimpleWebService"/>
    <Reference value="Bookmark"/>
    <Reference value="Notes"/>
  </Available>
```

```
<Selected>
    <Reference value="UserInfo"/>
    <Reference value="MailCheck"/>
    <Reference value="SampleRSS"/>
    <Reference value="SampleJSP"/>
    <Reference value="SampleXML"/>
    <Reference value="App"/>
    <Reference value="SampleSimpleWebService"/>
    <Reference value="Bookmark"/>
    <Reference value="Notes"/>
 </Selected>
 <Channels>
 </Channels>
</Container>
```
# <span id="page-201-0"></span>디스플레이 프로필 객체 결합

root, provider 및 channel 객체에는 관련 등록 정보가 있을 수 있습니다 . 디스플레이 프로필은 등록 정보를 등록 정보 ' 백 ' 안에 모읍니다 . *백* 이란 용어는 그 목적이 등록 정보 보관뿐임을 나타내는 의미로 사용됩니다 . 등록 정보에는 관련 등록 정보 백이 없습니다 . 등록 정보 정의는 Sun Java System Portal Server 6 2005Q4 Desktop Customization Guide 를 참조하십시오 .

채널 , 공급자 및 루트 수준의 등록 정보 백은 의미론이 다릅니다 . 전역 등록 정보는 모든 채널에 공유됩니다 . 전역 등록 정보로 정의된 등록 정보는 모든 채널에서 액세 스할 수 있습니다 . 테마는 전역 등록 정보의 한 예입니다 . 테마 데이터는 전역으로 정 의되어 모든 채널에서 공유될 수 있습니다 .

공급자에 정의된 등록 정보는 그 공급자에 기반한 채널에 대한 기본값입니다 . 등록 정보는 채널에 정의되어 있지 않으면 기본값을 사용합니다 . 이는 공급자가 공급자 Java 객체에서 사용되는 모든 등록 정보를 정의해야 함을 의미합니다 . 그러므로 Java 코드에 다음이 포함되면

String f = getStringProperty("color");

디스플레이 프로필의 대응하는 <Provider name> 정의는 다음을 정의해야 합니다 .

<String name="color" ... />

참고 전역 등록 정보를 모든 채널에 기본값으로 사용하지 마십시오. 디스플 레이 프로필 공급자 정의는 공급자 정의를 사용하게 될 provider 객체 에서 사용되는 등록 정보 인터페이스를 정의합니다 .

채널 등록 정보는 공급자 정의에 있는 기본값을 무시하고 채널을 사용자 정의합니다 . 예를 들어 , URLScaperProvider 는 url 등록 정보를 정의합니다 . 채널에서 이 값을 자연 스럽게 무시하게 되므로 기본값은 여기서 적합하지 않습니다 .

## <span id="page-202-0"></span>디스플레이 프로필 객체 검색

런타임 시 시스템은 공급자로부터 직접 등록 정보를 요청하지 않습니다. 요청은 항상 채널로 향합니다 . Java provider 객체가 등록 정보를 요청하면 시스템에서는 다음 순 서로 등록 정보를 찾을 때까지 또는 포함 계층 구조의 최상위에 도달할 때까지 디스 플레이 프로필을 검색합니다 .

- **1.** 채널의 등록 정보
- **2.** 채널 공급자의 등록 정보
- **3.** 채널 상위 요소의 등록 정보
- **4.** 채널 상위 요소 공급자의 등록 정보
- **5.** 채널 상위 요소의 등록 정보 ( 기타 등등 )
- **6.** 디스플레이 프로필 root 정의에 정의된 전역 등록 정보 백

그러므로 채널에서 등록 정보 이름을 요청하면 위의 모든 조합의 집합을 얻게 됩니다 .

provider 객체에 있는 등록 정보는 채널의 기본값에 대한 의미론을 갖게 됩니다 . 예를 들어 , 등록 정보 title 을 정의하는 공급자 xml 의 경우 공급자 xml 로부터 유도된 모든 채널이 title 등록 정보를 상속합니다 . 채널에서 이 등록 정보를 무시하고자 하면 해 당 채널의 등록 정보에서 값을 설정할 수 있습니다 .

## <span id="page-202-1"></span>디스플레이 프로필 등록 정보

이 절에서는 디스플레이 프로필 등록 정보와 이를 지정하는 방법에 대해 설명합니다 .

## 디스플레이 프로필 등록 정보 유형

디스플레이 프로필 등록 정보 유형은 다음과 같습니다 .

 $\bullet$  부울ー부울 값을 나타내는 원자 객체 . 예 :

<Boolean name="isEditable" value="false"/>

• 컬렉션―목록 또는 해시 테이블을 나타내는 객체 . 컬렉션은 등록 정보의 한 유형 또는 명명된 모음으로 다른 등록 정보를 담습니다 . 예 :

<Collection name="channelsRow">

<String name="MailCheck" value="4"/>

<String name="App" value="5"/>

</Collection>

 $\bullet$  정수ー정수 값을 나타내는 워자 객체  $\,$  예  $\, \cdot$ 

<Integer name="numberOfHeadlines" value="7"/>

• 문자열 —문자열 값을 나타내는 원자 객체  $\Theta$  ·

<String name="title" value="Table Container Channel 1"/>

• 참조―채널 정의에 대한 포인터 ( 즉 , 컨테이너의 선택되고 사용 가능한 채널 목 록의 채널 이름 ) 를 나타내는 객체 . 참조는 설계 도구에서 명명되지 않은 문자열 을 문자열과 구분할 수 있도록 하는 데 유용한 명명되지 않은 문자열입니다 . 예 :

<Reference value="UserInfo"/>

원자 등록 정보 값도 본문과 같이 지정할 수 있습니다 . 예 :

<String name="foo">bar</String>

<Integer name="aNumber">1</Integer>

<Boolean name="flag">false</Boolean>

## 문서 유형 정의 요소 속성

포털 데스크탑 DTD는 디스플레이 프로필 사용과 그 등록 정보를 제어할 수 있도록 해주는 요소 속성을 정의합니다 . 205 [페이지의](#page-204-0) 표 10-1 에는 문서 유형 정의 요소 속 성이 나열되어 있습니다 . 이 표에는 3 개의 열이 있으며 첫 번째 열에는 속성 , 두 번 째 열에는 가략한 설명 , 그리고 마지막 열에는 예가 나와 있습니다 .

| 속성       | 정의                                                                                                    | 예                                                                                                    |
|----------|----------------------------------------------------------------------------------------------------|----------------------------------------------------------------------------------------------------|
| advanced | true 로 설정되면 Sun Java<br>System Access Management 관리<br>콘솔 채널 및 컨테이너 관리 링크<br>에서 사용자로부터 디스플레이 프<br>로필 등록 정보를 ' 숨깁니다 '. 그러<br>나 XML 편집 또는 XML 다운로드<br>링크를 사용할 때에는 등록 정보가<br>숨겨지지 않습니다.                                              | <string <br="" name="refreshTime" value="0">advanced="true"/&gt;</string>                                                                                                    |
|          | advanced 속성은 true 나 false 값<br>을 가질 수 있는 부울 속성을 말합<br>니다 . 기본값은 false 입니다 .                                                                                                    |                                                                                                    |
| lock     | 우선 순위가 낮은 문서를 사용하여<br>우선 순위가 높은 문서가 병합 의미<br>론을 통해 디스플레이 프로필의 특<br>정 측면을 변경하지 못하도록 합니<br>다. 디스플레이 프로필 객체가 잠기<br>면 우선 순위가 낮은 문서의 병합<br>의미론에 영향을 받지 않습니다.<br>lock 속성은 true 나 false 값을<br>가질 수 있는 부울 속성을 말합니<br>다 . 기본값은 false 입니다 . | <selected merge="fuse"><br/><math display="inline">\sim</math> <math display="inline">\sim</math> <math display="inline">\sim</math><br/><reference <br="" value="EmployeeNews"><math>lock='true'/</math><br/><math>\cdots</math><br/></reference></selected> |
| merge    | 여러 LDAP 노드 ( 기본 DN, DN 및<br>역할 DN) 에서 디스플레이 프로필<br>문서를 병합하여 단일 표시 ( 즉 , 포<br>털 데스크탑 ) 를 형성할 때 등록 정<br>보가 결합되는 방법을 제어합니다.                                                                                                    | replace, remove 및 fuse 예에 대해서는 218 페<br>이지의 "디스플레이 프로필 병합 유형" 을 참조<br>하십시오.                                                                                                    |
|          | 허용 가능한 값은 replace, remove<br>및 fuse이며 기본값은 fuse입니다.                                                                                                    |                                                                                                    |
|          | fuse 는 원자 등록 정보에는 적합하<br>지 않습니다 (boolean int,<br>stringv ref).                                                                                                    |                                                                                                    |

<span id="page-204-0"></span>표 **10-1** 디스플레이 프로필 속성

표 **10-1** 디스플레이 프로필 속성 ( 계속 )

| 속성        | 정의                                                                                                    | 예                                                                        |
|-----------|----------------------------------------------------------------------------------------------------|--------------------------------------------------------------------------|
| priority  | 디스플레이 프로필 문서의 우선 순<br>위를 설정합니다 . 디스플레이 프로<br>필 문서는 낮은 우선 순위에서 높<br>은 우선 순위로 병합됩니다. 번호<br>가 낮으면 낮은 우선 순위를 나타<br>냅니다. 예를 들어 1은 2 보다 우선<br>순위가 낮습니다.           | <displayprofile <br="" version="1.0">priority="10"&gt;</displayprofile>  |
|           | 우선 순위가 높은 문서는 병합 의미<br>론을 사용하여 우선 순위가 낮은 문<br>서에 설정된 값을 무시합니다 (낮은<br>우선 순위의 문서가 객체의 병합을<br>잠그지 않는다면 ).                                                      |                                                                          |
|           | 허용 가능한 값은 정수와 키워드<br>user 입니다. 우선 순위 user 는 가<br>장 높은 우선 순위를 가지며 사용<br>자 수준 디스플레이 프로필 문서에<br>대해서만 설정해야 합니다.                                                 |                                                                          |
| propagate | 등록 정보가 로컬로 읽히지 않고<br>로컬로 설정되었을 때 등록 정보가<br>어떻게 취급되는지 제어합니다. 부<br>울 , 컬렉션 , 정수 , 문자열 및 참조<br>를 포함하여 모든 디스플레이 프로<br>필 등록 정보를 propagate 속성<br>과 함께 표시할 수 있습니다. | <string <br="" name="color" value="blue">propagate="false"/&gt;</string> |
|           | propagate 속성은 true 나<br>false 값을 가질 수 있는 부울 속<br>성을 말합니다 . 기본값은 true 입<br>니다.                                                                               |                                                                          |

디스플레이 프로필 XML에서는 속성의 기본값이 변경되지 않으면 다음 속성은 XML 파일에 나열되지 않고 관리 콘솔에도 표시되지 않습니다 .

<advanced="false" lock="false" merge="fuse" propagate="true">

기본값을 재설정할 경우 기본값이 변경된 속성만 XML 단편에 포함되고 관리 콘솔에 표시됩니다 . 기본 등록 정보는 공급자로부터 상속됩니다 . 기본 등록 정보가 편집되 면 사용자 정의된 대로 표시됩니다.

## 디스플레이 프로필 등록 정보 지정

디스플레이 프로필 등록 정보를 지정할 때에는 ' 중첩 ' 하는 방법 , 컬렉션의 명명되지 않은 등록 정보를 사용하는 방법 , 조건적 등록 정보를 사용하는 방법 및 등록 정보를 전파하는 방법에 대해 고려해야 합니다 .

#### 등록 정보 중첩

디스플레이 프로필에는 깊이와는 상관 없이 중첩된 등록 정보 ( 등록 정보 내의 등록 정보 ) 가 있을 수 있습니다 . 이를 통해 문자열 컬렉션의 컬렉션을 사용하거나 문자열 및 컬렉션의 컬렉션을 사용할 수 있습니다 . 예를 들어 , 다음에 컬렉션의 컬렉션이 있 습니다 .

```
<Collection name="people">
    <Collection name="john">
        <Integer name="age" value="31"/>
        <String name="eyes" value="hazel"/>
   </Collection>
    <Collection name="bob">
        <Integer name="age" value="35"/>
        <String name="eyes" value="blue"/>
    </Collection>
    ... etc ...
</Collection>
```
명명되지 않은 등록 정보

원자 등록 정보 유형 ( 부울 , 정수 및 문자열 ) 은 명명되지 않을 수 있습니다 . 예 :

```
<String value="apple"/>
```
은 다음에 해당합니다 .

<String name="apple" value="apple"/>

즉 , 원자 등록 정보에 이름이 없으면 이는 그 등록 정보의 문자열 값에 해당합니다 .

실제적으로 테이블 대신 컬렉션을 사용하여 순서 집합 (대부분 목록)을 나타낼 수 있 기 때문에 이는 컬렉션 내에서만 유용합니다 . 예를 들어 , 우편 번호의 목록을 나타내 는 컬렉션이 있습니다 .

```
<Collection name="zipcodes">
   <Integer value="95112"/>
   <Integer value="95054"/>
   <Integer value="98036"/>
</Collection>
```
명명되지 않은 등록 정보를 사용하는 데 있어 가장 중요한 점은 컬렉션이 테이블 (*name*=*value*) 또는 목록을 나타낼 수 있다는 것입니다 .

참고 같은 컬렉션에서 다른 명명되지 않은 등록 정보와 값이 같은 명명되지 않은 등록 정보는 만들지 마십시오. 등록 정보가 만들어지기는 하지만 공급자는 중복 이름 때문에 값에 액세스할 수 없습니다 . 또한 Portal Server 는 이름과 값이 같은 등록 정보를 명명되지 않은 부 울 등록 정보에 대응하는 것으로 취급하기 때문에 의도하지 않게 같은 컬렉션에 이름이 중복되는 등록 정보를 만들 수도 있습니다 . 그러면 한 등록 정보를 제외하고는 액세스하지 못하게 될 수 있습니다 .

조건 등록 정보

조건적 등록 정보를 검색하는 일반적인 작업에 대해 설명합니다. 가장 일반적인 조건 은 locale 및 client 이지만 모든 조건의 종류마다 등록 정보를 정의할 수 있습니다 . 자세한 내용은 Sun Java System Portal Server 6 2005Q4 Desktop Customization Guide 를 참조하십시오 .

예를 들어 , 로켈 필터의 구현은 다음과 같습니다 .

```
public class LocalePropertiesFilter extends PropertiesFilter { 
    public LocaleProperties() { 
    super();
    } 
    String getCondition() 
    return "locale"; 
    } 
    public boolean match(ProviderContext pc, String condition, String 
value) { 
    return condition.toLowerCase().equals("locale") && 
         getValue().equals(value); 
    } 
}
```
조건적 등록 정보 검색에는 하나 이상의 등록 정보 필터가 필요합니다 . 필터 목록에 있는 필터가 필요할 경우 전체 조건적 검색이 성공할 수 있도록 일치해야 합니다 . 필 터가 필요하지 않을 경우 전체 검색이 실패하지 않도록 하면서도 일치하지 않아도 됩 니다 .

필수가 아닌 필터 체인을 사용하면 Java 리소스 번들 검색의 의미론과 유사한 점차적 으로 덜 구체적인 필터를 구현할 수 있습니다 . 예를 들어 , 필터 옵션은 로켈 검색 다음 에 날짜 검색이 이루어지는 경우에 유용합니다 . 필터 {locale=en, locale=US, date=03/03/2003}이 주어질 경우, 정확하게 필터 규칙과 일치하지는 않더라도 한정자 {locale=en; date=03/03/2003}이 있는 등록 정보에 성공적으로 일치시킬 수 있습니다. 이는 로켈 필터를 선택 사항으로 설정하면 가능합니다 .

관리 콘솔에서는 조건적 등록 정보가 condition-value 로 표시되며 컬렉션처럼 편집 할 수 있습니다 . 조건적 등록 정보는 중첩하여 채널이나 다른 조건적 등록 정보 내에 추가할 수 있습니다 . 새 조건부 등록 정보를 추가하려면 등록 정보 추가 페이지를 사 용합니다 .

#### **<ConditionalProperties>** 태그

<ConditionalProperties> 태그는 필터링 기준을 정의하는 데 사용합니다 . 태그에는 다음의 필수 속성이 들어 있습니다 .

- condition: 필터를 작동시킬 조건을 지정합니다 .
- value: 필터에 사용할 값을 지정합니다 .

디스플레이 프로필에서 <ConditionalProperties> 태그는 210 [페이지의](#page-209-0) 코드 예 제 [10-1](#page-209-0) 에 나타낸 것처럼 정의할 수 있습니다 .

코드 예제 **10-1** <ConditionalProperties> 태그 사용 예

<span id="page-209-0"></span><Properties> <String name="foo" value="bar"> <ConditionalProperties condition="locale" value="de"> <String name="foo" value="german bar"> <String name="baz" value="a german baz value"> </ConditionalProperties> <ConditionalProperties condition="client" value="nokia"> <ConditionalProperties condition="locale" value="de"> <String name="foo" value="nokia german bar"> </ConditionalProperties> </ConditionalProperties> </Properties>

디스플레이 프로필 등록 정보 전파

부울 , 컬렉션 , 정수 , 문자열 및 참조를 포함하여 모든 디스플레이 프로필 등록 정보 는 propagate 속성을 사용하여 표시할 수 있습니다 . propagate 속성은 true 나 false 값 을 가질 수 있는 부울 속성을 말합니다 ( 기본값은 true 입니다 ). propagate 속성은 로 컬로 읽히지 않고 로컬로 설정되었을 때 등록 정보가 어떻게 취급되는지 제어합니다.

예를 들어 , 채널의 등록 정보 집합은 다음의 조합인 집합으로 구성됩니다 .

- 채널의 등록 정보 (<Properties>) 백에 로컬로 존재하는 등록 정보 집합
- 채널 공급자 ( 채널의 provider 속성에 의해 지정 ) 에 로컬로 존재하는 등록 정보 집합
- 채널의 각 상위 채널 ( 채널의 상위 , 채널 상위의 상위 등 ) 에 로컬로 존재하는 등 록 정보 집합
- 채널의 각 상위 채널 공급자 ( 채널의 상위 공급자 , 채널 상위의 상위 공급자 등 ) 에 로컬로 존재하는 등록 정보 집합
- 디스플레이 프로필 root 객체 아래에 있는 전역 등록 정보 집합

채널에서 등록 정보 값을 요청할 때 이 ' 원격 ' 위치에서 이를 읽을 수 있습니다 . 등록 정보 값을 설정할 때 등록 정보 값을 저장하는 두 가지 옵션이 있습니다 .

**1.** 채널의 등록 정보 백

**2.** 원격 위치

propagate 속성에 의해 위치가 제어됩니다 . propagate 속성을 true 로 설정하면 등록 정보는 그 등록 정보를 설정하는 객체에 로컬로 저장됩니다 ( 대부분 경우 채널 ). propagate 속성을 false 로 설정하면 등록 정보는 그 자리에 설정됩니다 ( 어디에서 읽 어오든 간에 ). 즉 , false 로 설정할 경우 기존의 값이 변경되지만 true 로 설정하면 새 등록 정보가 만들어지고 로컬로 저장되는 것입니다 ( 이미 로컬 상태가 아닌 경우 ).

다음 디스플레이 프로필 XML 단편을 고려하십시오 .

```
<DisplayProfile>
 <Properties>
    <String name="color" value="blue"/>
 </Properties>
...
<Channel name="testchannel" provider="..."/>
  <Properties/>
</Channel>
...
</DisplayProfile>
```
등록 정보 color 는 전역 등록 정보 백에 있습니다 . propagate 가 설정되지 않았으므 로 ( 기본값은 true 임 ) 채널 testchannel 이 등록 정보 color 를 설정하는 경우 다음 의 결과가 나타납니다 .

```
<DisplayProfile>
 <Properties>
    <String name="color" value="blue"/>
  </Properties>
...
<Channel name="testchannel" provider="..."/>
  <Properties/>
    <String name="color" value="new value"/>
</Channel>
...
</DisplayProfile>
```
등록 정보는 이를 설정한 로컬 객체 ( 채널 ) 로 전파됩니다 . 다시 말해서 propagate 가 전역 등록 정보 백에서 false 로 설정되면 , 예 :

<String name="color?value="blue" propagate="false"/>

채널 testchannel 설정 등록 정보 color 의 결과는 다음과 같습니다 .

```
<DisplayProfile>
 <Properties propagate="false">
   <String name="color" value="new value"/>
 </Properties>
...
<Channel name="testchannel" provider="..."/>
 <Properties/>
</Channel>
...
</DisplayProfile>
```
개별 등록 정보뿐 아니라 등록 정보 백도 propagate 속성을 사용하여 표시할 수 있습 니다 . 예를 들면 다음과 같습니다 .

```
<Properties propagate="false">
...
</Properties>
```
등록 정보가 propagate=false 로 간주되려면 다음이 true 여야 합니다 .

- 등록 정보의 propagate 속성이 false 이거나 등록 정보의 등록 정보 백의 propagate 속성이 false 로 설정되어 있어야 합니다 .
- 위의 구문은 등록 정보의 모든 병합에 true 여야 합니다 .

다른 설정의 경우 propagate 를 true 로 간주합니다 .

최상위 등록 정보만 propagate 속성을 사용하여 표시할 수 있습니다 . 디스플레이 프 로필 DTD에서 이를 허용하지 않는 것은 아니지만 디스플레이 프로필 코드가 이를 무 시합니다 . 최상위 등록 정보는 등록 정보 백 내에서 직접 정의됩니다 .

## 등록 정보 프로필 문서 우선 순위

사용자가 로그인하면 시스템에서 런타임 시 사용자의 디스플레이 프로필 문서 집합을 구성하게 될 문서 집합을 결정합니다 . 디스플레이 프로필의 데스크탑 내부 구현 ( 디스 플레이 프로필을 해석하는 부분 ) 에서는 사용자가 속한 모든 LDAP 노드를 살펴서 이 집합 을결정합니다. 이는조직 DN (o=sesta.com), 하위조직, 역할 DN (cn=Role1,o=sesta.com) 및 uid (uid=jtb,ou=People,cn=Role1,0=sesta.com) 뿐만아니라전역 디스플레이 프로필이 될 수도 있습니다 . 그리고 나면 각 LDAP 노드와 전역 디스플레이 프로필의 디스플레이 프로필 문서가 읽히고 ( 그 위치에 있는 경우 ) 모든 문서를 집합에 놓습니다 . 시스템 에서 문서 우선 순위에 따라 집합을 정렬합니다 . 번호가 낮으면 낮은 우선 순위를 나 타냅니다 . 예를 들어 , 1 은 2 보다 우선 순위가 낮습니다 . 문서가 낮은 번호에서 높은 번호로 정렬됩니다 . 이 프로세스에 대한 자세한 내용은 218 [페이지의](#page-217-1) " 병합 프로세 [스의](#page-217-1) 작동 원리 " 를 참조하십시오 .

사용자 수준 문서 (uid=jtb,ou=People,...)는 *기본 문서*라고 하는 특수한 경우를 말합 니다 . 기본 문서는 우선 순위가 무한대인 문서로 생각할 수 있습니다 . 그러므로 기본 문서는 항상 가장 높은 번호 ( 즉 , 가장 높은 우선 순위 ) 가 됩니다 . 모든 병합은 정렬 된 순서로 기본 문서와 연관되며 사용자 문서의 우선 순위 설정이 항상 가장 높습니 다 . <DisplayProfile> 태그에 사용되는 priority 속성은 특수 키워드 user 로 현재 디 스플레이 프로필이 사용자 수준 디스플레이 프로필임을 나타냅니다 .

병합이 이루어질 때에는 가장 낮은 우선 순위 문서 ( 낮은 번호 ) 부터 시작하여 사용 자 ( 기본 ) 문서에 도달할 때까지 높은 우선 순위 번호로 진행합니다 .

그러므로 디스플레이 프로필 문서 우선 순위가 의미하는 바는 가장 중요한 것은 우선 순위 번호라는 점입니다 . 예를 들어 , 조직 수준 문서의 우선 순위가 역할 수준 문서보 다 높을 수는 있으나 꼭 그래야 하는 것은 아닙니다 . 사이트에서 이 문서를 어떻게 우 선 순위 지정하는지에 따라 달라집니다 .

<DisplayProfile priority= *syntax*> 태그를 사용하여 XML 파일에 디스플레이 프로필 문서 우선 순위를 지정합니다 . 우선 순위를 변경하려면 Sun Java System Access Manager 관리 콘솔을 사용하거나 dpadmin 명령으로 디스플레이 프로필을 로드하여 디스플레이 프로필 XML 을 편집합니다 . 명령줄 유틸리티 관리 및 dpadmin 명령에 대 한 자세한 내용은 Sun Java System Portal Server 6 2005Q4 Technical Reference Guide 를 참조하십시오 .

참고 두 개의 디스플레이 프로필 문서에 같은 우선 수위를 할당하지 마십시 오. 그러면 데스크탑이 올바로 표시되지 않게 되지만 제품에서는 중복 문서 우선 수위가 있는지 검사하지 않습니다 .

## 문서 우선 순위 예 1

이 예에서는 두 개의 디스플레이 프로필을 사용합니다 ( 하나는 조직 acme 용 , 그리고 다른 하나는 uid bill 용 ). Bill (uid=bill) 이 데스크탑에 로그인하면 'Bill 의 책갈피 ' 라 는 제목의 책갈피가 다음의 책갈피 3 개와 함께 표시됩니다 ( 아래 순서로 ).

- ACME
- Amazon
- EBay

#### 디스플레이 프로필 **@ o=acme.com**

```
<DisplayProfile version="1.0" priority="10"> 
...
  <Channel name="Bookmark" provider="BookmarkProvider" merge="fuse"> 
    <Properties> 
      <String name="title" value="My Bookmarks" merge="replace" lock="false" 
propagate="true"/> 
      <String name="refreshTime" value="600" merge="replace" lock="false" 
propagate="true"/> 
         <Collection name="targets" merge="fuse" lock="false" propagate="true"> 
          <String value="ACME home page|http://www.acme.com" merge="replace" lock="false" 
propagate="true"/> 
        </Collection> 
    </Properties> 
  </Channel> 
...
</DisplayProfile>
```

```
dp @ uid=bill,ou=people,o=acme.com
<DisplayProfile version="1.0" priority="1">
...
 <Channel name="Bookmark" provider="BookmarkProvider" merge="fuse"> 
    <Properties>
      <String name="title" value="Bill's Bookmarks" merge="replace" lock="false" 
propagate="true"/>
        <Collection name="targets" merge="fuse" lock="false" propagate="true">
          <String value="Amazon|http://www.amazon.com" merge="replace" lock="false" 
propagate="true"/>
          <String value="EBay|http://www.ebay.com" merge="replace" lock="false" 
propagate="true"/>
        </Collection>
    </Properties>
  </Channel>
...
</DisplayProfile>
```
## 문서 우선 순위 예 2

이 예에서는 전역 디스플레이 프로필 , 조직 acme 용 디스플레이 프로필 및 역할 hradmin 용 디스플레이 프로필과 같은 3 개의 디스플레이 프로필을 사용합니다 . hradmin 역할에 할당된 사용자가 데스크탑에 로그인할 때 TemplateTableContainer 가 다음 채널과 함께 나타납니다 .

- UserInfo
- MailCheck
- SampleSimpleWebService

```
dp @ global:
<DisplayProfile version="1.0" priority="0">
...
 <Container name="TemplateTableContainer" provider="TemplateTableContainerProvider" 
merge="fuse">
   <Properties>
      ...
    </Properties>
    <Available>
      ...
    </Available> 
    <Selected merge="fuse" lock="false">
     <Reference value="UserInfo"/>
   </Selected>
    <Channels/>
  </Container>
...
</DisplayProfile>
```

```
dp @ o=acme.com:
<DisplayProfile version="1.0" priority="10">
...
  <Container name="TemplateTableContainer" provider="TemplateTableContainerProvider" 
merge="fuse">
    <Properties>
      ...
    </Properties>
    <Available>
      ...
    </Available>
    <Selected merge="replace" lock="false">
      <Reference value="Bookmark"/>
      <Reference value="Notes"/>
    </Selected>
    <Channels/>
  </Container>
...
</DisplayProfile>
```

```
dp @ cn=hradmin,o=acme.com:
<DisplayProfile version="1.0" priority="5">
...
  <Container name="TemplateTableContainer" provider="TemplateTableContainerProvider" 
merge="fuse">
    <Properties> ...
    </Properties>
   <Available>
   <Selected merge="fuse" lock="true">
      <Reference value="MailCheck"/>
      <Reference value="SampleSimpleWebService"/>
    </Selected>
    <Channels/>
  </Container>
...
</DisplayProfile>
```
## 디스플레이 프로필 문서 우선 순위 요약

디스플레이 프로필 문서는 병합 순서나 잠금 기능 중 어느 쪽을 정의 요소로 사용하 는 지에 따라 낮은 우선 순위나 높은 우선 순위를 가집니다 .
잠금을 고려하지 않으면 번호가 낮은 디스플레이 프로필 문서가 낮은 우선 순위가 됩 니다 . 번호가 낮은 디스플레이 프로필 문서는 우선 순위가 높은 문서 값에서 우선 순 위가 낮은 문서를 덮어쓸 수 있도록 먼저 병합됩니다 . 이런 맥락에서는 번호가 낮은 문서가 우선 수위가 낮습니다 .

그러나 번호가 낮은 디스플레이 프로필 문서도 객체를 잠가서 번호가 높은 문서에 의 해 영향을 받지 않도록 할 수 있습니다 . 이런 맥락에서는 번호가 낮은 문서가 우선 순 위가 높습니다 .

#### <span id="page-216-0"></span>디스플레이 프로필 병합 의미론

디스플레이 프로필은 XML 문서의 계층 구조로 구성됩니다 . Portal Server 는 사용자 , 그 사용자가 속하는 각 역할 및 사용자의 조직이나 하위 조직을 위한 디스플레이 프로 필 문서를 저장할 수 있습니다. 런타임 시 시스템은 이러한 여러 디스플레이 프로필 문 서를 병합하여 사용자에게 특정 포털 데스크탑을 표시합니다 . 이렇게 디스플레이 프 로필 문서를 병합하는 프로세스에서 채널, 공급자 및 등록 정보 정의가 변경될 수 있으 므로 최종 디스플레이 프로필에 영향을 미칩니다 .

디스플레이 프로필 데이터 형식에는 이러한 문서가 조합되는 방식을 정의하는 구문 이 들어 있습니다 . 이 정의를 일반적으로 *병합 의미론*이라 합니다 .

병합 의미론은 여러 LDAP 노드 ( 기본 DN, DN 및 역할 DN) 로부터 디스플레이 프로 필 문서를 병합하여 단일 표시 ( 즉 , 데스크탑 ) 를 형성할 때 속성이 결합되는 방법을 제어합니다 . 병합 의미론에서는 디스플레이 프로필 문서에 대한 순서를 사용하며 Sun Java System Access Manager 는 역할에 대한 계층 구조를 제공하지 않습니다 . 대 신 사용자의 역할 구조는 동등합니다 . 즉 모든 역할은 피어라는 것을 말합니다 . 이 때 문에 Portal Server 는 Sun Java System Access Manager 역할에 추가적인 순서를 부과하 여 계층 구조를 시뮬레이션합니다 .

사용자의 디스플레이 프로필 문서 집합은 사용자의 LDAP 조직의 하위 조직의 노드 에 있는 문서 , 각 사용자의 역할 노드에 있는 문서 및 사용자의 항목 노드에 있는 문서 로 구성됩니다 . 이러한 노드 각각에서 문서를 정의하지 않아도 되지만 최소한 각 노 드에 문서가 하나는 정의되어 있어야 합니다. 문서 집합은 디스플레이 프로필 문서가 정의하는 우선 순위 값에 따라 정렬됩니다 . 자세한 내용은 213 [페이지의](#page-212-0) " 등록 정보 [프로필](#page-212-0) 문서 우선 순위 " 를 참조하십시오 .

한 디스플레이 프로필 문서를 다른 문서 위에 놓는 문서 병합 프로세스를 시각화할 수 있습니다 . 병합은 유사한 이름의 채널 , 공급자 및 등록 정보가 서로 겹쳐질 때 발 생합니다 . 병합은 디스플레이 프로필 문서에 정의된 XML 구조가 아닌 디스플레이 프로필 객체의 이름을 기준으로 이루어집니다 . 유사한 이름의 채널이 병합될 디스플 레이 프로필의 포함 계층 구조에 있는 여러 컨테이너에 있을 수 있습니다 .

#### 병합 프로세스의 작동 원리

사용자가 Portal Server 에 로그온하고 인증이 이루어지면 시스템에서는 다음과 같은 단계를 통해 사용자의 디스플레이 프로필을 결정합니다 .

- **1.** 그 사용자가 속한 전역 디스플레이 프로필 및 LDAP 조직, 하위 조직 , 역할 및 사 용자 노드를 검색하여 그 사용자에 대한 모든 디스플레이 프로필 문서를 찾습니 다 .
- **2.** 검색된 디스플레이 프로필 문서를 백으로 시각화할 수 있는 임시 영역에 놓습니다.
- **3.** 가장 낮은 우선 순위부터 시작하여 우선 순위에 따라 백에 있는 디스플레이 프로 필 문서를 정렬합니다 . ( 문서가 검색된 노드는 우선 순위 정렬에 영향을 미치지 않으며 사용자 디스플레이 프로필 문서가 항상 높은 우선 순위를 가집니다 ).
- <span id="page-217-0"></span>**4.** 가장 우선 순위가 낮은 문서부터 먼저 백에서 꺼내어 다음으로 우선 순위가 높은 문서를 그 문서 위에 놓고 병합 및 잠금 의미론을 적용합니다 .
- **5.** 모든 문서를 백에서 꺼낼 때까지 [단계](#page-217-0) 4 를 반복하면 문서에서 검색된 객체를 병 합한 값을 시스템에서 사용자에게 반환합니다 .

#### 디스플레이 프로필 병합 유형

디스플레이 프로필에서는 3가지 병합 유형을 사용하여 디스플레이 프로필 문서를 결 합하는 방식을 결정합니다 .

- replace―우선 순위가 높은 문서에 정의된 모든 디스플레이 프로필 객체가 낮은 우선 순위의 문서에 저장된 객체를 완전히 무시합니다 . 우선 순위가 낮은 문서에 객체가 없으면 병합 결과에 추가됩니다 ( 객체가 병합 결과의 값을 바꿈 ).
- removeー명명된 객체가 이 지점까지 병합에서 제거됩니다 . 객체는 병합 결과에 서 제거됩니다 . 그러면 더 이상 존재하지 않게 됩니다 . 병합된 다른 문서에 의해 다시 도입될 수 있으며 우선 순위가 높은 문서에 의해 재정의될 수 있습니다 .
- fuseー우선 순위가 낮은 문서의 객체가 높은 우선 순위 문서의 객체와 결합됩니 다 . 객체는 병합 결과의 값과 병합됩니다 .

#### 참고 각 병합 유형의 정확한 의미는 적용되는 디스플레이 프로필 객체에 따 라 다릅니다 .

채널 및 공급자의 경우 fuse 는 특별한 의미를 가집니다 . 채널 자체는 실제로 병합되 지 않습니다 . 그보다 fuse 는 채널 또는 공급자의 등록 정보를 결합해야 함을 의미합 니다 . replace 의미는 모든 등록 정보를 포함하여 전체 채널이나 공급자를 대체합니 다 . remove 의미는 해당 지점까지 병합에서 전체 채널이나 공급자를 제거합니다 .

디스플레이 프로필 <DisplayProfile> 루트 노드도 병합 의미론을 가질 수 있습니다 . replace 의미는 우선 순위가 높은 문서에 정의된 모든 디스플레이 프로필 객체가 우 선 순위가 낮은 문서에 저장된 객체를 완전히 무시한다는 것을 의미합니다 . 해당 지 점까지의 모든 병합이 부정되며 우선 순위가 높은 문서가 병합의 새로운 기반으로 사 용됩니다 . remove 의미론은 이 문서의 해당 지점까지의 모든 병합 결과가 무시된다는 것을 의미합니다 . 병합은 정렬된 집합에서 검색되는 다음 디스플레이 프로필 문서부 터 시작됩니다 . 채널 및 공급자에서 사용하는 경우 fuse 의미론은 들어 있는 객체 ( 채 널 및 공급자 ) 를 결합해야 함을 의미합니다 .

원자 디스플레이 프로필 등록 정보 ( 다른 등록 정보를 포함할 수 없는 등록 정보 ) 는 fuse 의미론을 사용할 수 없습니다. 여기에는 문자열, 정수, 부울 및 참조 등록 정보가 포함됩니다 .

채널의 등록 정보 집합은 채널의 등록 정보와 채널 공급자의 등록 정보 그리고 채널 상위의 등록 정보 등으로 구성됩니다 . 이 전체 등록 정보의 집합을 채널의 단일 문서 등록 정보로 간주할 수 있습니다 . 문서 병합은 문서의 전체 등록 정보 집합이 사용자 의 병합 집합에 있는 모든 문서에 대한 채널의 단일 문서 등록 정보의 집합 조합으로 구성됨을 의미합니다 .

## Remove 예 : remove 병합을 사용하여 컨테이너 의 선택된 채널 목록 수정

다음 예에서는 어떻게 모든 사용자의 병합 집합이 다음의 디스플레이 프로필 단편이 있는 조직 수준 문서로 구성될 수 있는지 보여줍니다 .

```
<Container name="TemplateTableContainer" provider="TemplateTableContainerProvider" 
merge="fuse"> 
    <Properties> ... </Properties> 
    <Available> ... </Available> 
    <Selected merge="fuse"> 
        <Reference value="UnixTipoftheDay"/> 
    </Selected> 
</Container>
```
"unix tip of the day" 에서는 UNIX® 의 사용 방법을 설명합니다 . admin 역할에 속하는 사용자는 이 채널이 그다지 유용하지 않을 수 있습니다 . 이 채널을 admin 역할을 가 진 모든 사람들에게서 제거하려면 admin 역할 문서에서 TemplateTableContainer 채널을 다음과 같이 정의합니다 .

```
admin role
<Container name="TemplateTableContainer" 
provider="TemplateTableContainerProvider" merge="fuse"> 
    <Properties> ... </Properties> 
    <Available> ... </Available> 
    <Selected merge="fuse"> 
        <Reference value="Outages"/> 
        <Reference value="SolarisAdmin"/> 
        <Reference value="AdminTipoftheDay"/> 
        <Reference value="UnixTipoftheDay" merge="remove"/> 
    </Selected> 
</Container>
```
앞의 샘플 단편에서는 Reference value="UnixTipoftheDay"가 admin 역할 디스플 레이 프로필에서 제거되었습니다 .

## Replace 예 : replace 병합을 사용하여 모든 사용 자의 디스플레이에서 채널 제거

다음 예에서는 특정 컨테이너에서 역할 관리가 어떻게 조직 수준에 정의된 모든 채널 을 무시할 수 있는지 보여줍니다 . 조직 정의는 다음과 같습니다 .

```
organization display profile
<Container name=...>
    ...
    ...
    <Selected>
       <Reference name="X"/>
       <Reference name="Y"/>
       <Reference name="Z"/>
    </Selected>
</Container>
```
역할 관리는 그 역할 아래의 사용자가 X, Y 또는 Z 채널을 가지길 원치 않으므로 컨테 이너는 다음과 같이 정의됩니다 .

```
admin role
<Container name=...>
    ...
    ...
    <Selected merge="replace">
       <Reference name="A"/>
        <Reference name="B"/>
        <Reference name="C"/>
    </Selected>
</Container>
```
역할 문서의 컨테이너에서 선택된 목록이 조직 문서의 컨테이너에서 선택된 목록을 대체합니다 .

## Fuse 예: fuse 병합을 사용하여 역할 기반 채널 목록 만들기

일반적으로 fuse 병합 의미론을 사용하여 비원자 디스플레이 프로필 객체를 결합합 니다 . 이러한 객체로는 Collection 과 사용 가능 또는 선택 채널 목록이 포함됩니다 . 여기서 fuse 는 비원자 등록 정보에 들어 있는 모든 등록 정보도 병합해야 함을 의미 합니다 . 이런 방식으로 fuse 를 사용하면 사용자에게 제시되는 최종 비원자 등록 정 보를 여러 문서로부터 작성할 수 있습니다 .

다음 예의 디스플레이 프로필 문서는 admin, employee 및 movieFreak 역할에 속하는 사용자에 대한 것입니다 . 그 사용자에 선택된 채널은 끝에 나타납니다 .

#### **admin role**

```
<Container name="TemplateTableContainer" 
provider="TemplateTableContainerProvider" merge="fuse"> 
    <Properties> ... </Properties>
```

```
<Available> ... </Available> 
    <Selected merge="fuse"> 
        <Reference value="Outages"/> 
        <Reference value="SolarisAdmin"/> 
        <Reference value="AdminTipoftheDay"/> 
    </Selected> 
</Container>
```
#### **employee role**

```
<Container name="TemplateTableContainer" 
provider="TemplateTableContainerProvider" merge="fuse"> 
    <Properties> ... </Properties> 
    <Available> ... </Available> 
    <Selected merge="fuse"> 
        <Reference value="Benefits"/> 
        <Reference value="EmployeeNews"/> 
    </Selected> 
</Container>
```

```
movieFreak role
<Container name="TemplateTableContainer" 
provider="TemplateTableContainerProvider" merge="fuse"> 
    <Properties> ... </Properties> 
    <Available> ... </Available> 
    <Selected merge="fuse"> 
        <Reference value="NewMoviesReleases"/> 
        <Reference value="MovieShowTimes"/> 
    </Selected> 
</Container>
```
이 사용자에 대한 선택 채널의 결과 목록은 다음과 같습니다 . 사용 가능 채널 목록은 병합이 적용된 것과 같은 방식 즉 , 낮은 우선 순위에서 높은 우선 순위로 정렬되어 있 습니다 .

```
<Container name="TemplateTableContainer" 
provider="TemplateTableContainerProvider" merge="fuse"> 
    <Properties> ... </Properties> 
    <Available> ... </Available> 
    <Selected merge="fuse"> 
        <Reference value="Outages"/> 
        <Reference value="SolarisAdmin"/> 
        <Reference value="AdminTipoftheDay"/> 
        <Reference value="Benefits"/> 
        <Reference value="EmployeeNews"/> 
        <Reference value="NewMoviesReleases"/> 
        <Reference value="MovieShowTimes"/> 
    </Selected> 
</Container>
```
#### 병합 잠금

병합 가능한 모든 디스플레이 프로필은 잠그는 것도 가능합니다. 객체가 잠기면 우선 순위가 높은 문서의 병합 의미론에 영향을 받지 않습니다 . 우선 순위가 낮은 문서를 사용하여 우선 순위가 높은 문서에서 병합 의미론을 통해 디스플레이 프로필의 특정 측면을 변경하지 못하도록 방지할 수 있습니다 .

## 병합 잠금 예 : 잠금 병합을 사용하여 모든 사용자 에게 등록 정보 값 강제 실행

다음 예에서는 어떻게 해서 특정 조직에서 모든 사용자가 "employee news" 채널을 보 도록 할 수 있는지 보여 줍니다 . 사용자는 디스플레이에서 이 채널을 제거할 수 없습 니다 . 조직 수준 문서에서 컨테이너 채널의 선택 목록은 다음과 같이 정의됩니다 .

```
<Selected merge="fuse"> 
    <Reference value="EmployeeNews" lock="true"/> 
    ... 
</Selected>
```
## 병합 잠금 예 : 잠금 병합을 사용하여 강제 실행 -모든 사용자의 디스플레이에서 채널 제거

다음 예에서는 "online games" 채널을 제거하는 방법을 보여 줍니다 . 이 시나리오에서 는 사용자가 이 채널을 사용자 문서의 선택 채널 목록에 추가했습니다 . 이 채널을 조 직 수준 문서의 선택 채널 목록에서 제거하는 것만으로는 채널이 제거되지 않습니다 . 그 대신 , 직원 및 조직 목록이 병합되어 "online games" 채널이 표시됩니다 . 조직 내 의 모든 사용자로부터 채널을 강제로 제거하려면 선택 채널 목록이 다음과 같이 정의 됩니다 .

```
<Selected merge="fuse"> 
    ... 
    <Reference value="OnlineGames" merge="remove" lock="true"/> 
</Selected>
```
remove 의미론은 병합된 결과에서 채널을 제거하며 lock 은 우선 순위가 낮은 문서가 값을 다시 병합하지 못하도록 합니다 .

# 디스플레이 프로필 <sup>및</sup> Sun Java System Access Manager

사용자의 디스플레이 프로필 집합은 다음으로 구성될 수 있습니다 .

- 사용자의 LDAP 조직 ( 또는 하위 조직 ) 노드에 있는 문서
- 사용자의 각 역할 노드에 있는 문서
- 사용자의 항목 노드에 있는 문서
- 전역 디스플레이 프로필에 있는 문서

이러한 노드 각각에서 문서를 정의하지 않아도 되지만 최소한 각 노드에 문서가 하나 는 정의되어 있어야 합니다 . 문서 집합은 디스플레이 프로필 문서가 정의하는 우선 순 위 값에 따라 정렬됩니다 . 자세한 내용은 213 [페이지의](#page-212-0) " 등록 정보 프로필 문서 우선 [순위](#page-212-0) " 를 참조하십시오 . 병합 의미론은 여러 노드에서 디스플레이 프로필 문서가 병 합되어 하나의 표시 또는 데스크탑을 형성할 때 속성이 어떻게 결합되는지 제어합니 다 . 자세한 내용은 217 페이지의 " [디스플레이](#page-216-0) 프로필 병합 의미론 " 을 참조하십시오 .

관리자는 Sun Java System Access Manager 관리 콘솔을 사용하여 디스플레이 프로필 을 편집할 수 있습니다 . 위임된 관리자가 Sun Java System Access Manager 관리 콘솔 에서 디스플레이 프로필을 보지 못하도록 설정할 수 있습니다. 데스크탑 서비스 템플 리트를 만들 때 이렇게 설정합니다 . [ 데스크탑 서비스 속성 표시 ] 상자를 선택 취소 하면 위임된 관리자로부터 디스플레이 프로필 텍스트를 숨길 수 있습니다 .

팁 조직 관리자는 포털 데스크탑 서비스를 통해 특정 역할과 연관된 컨테 이너 ( 또는 컨테이너 계층 구조 ) 를 정의할 수 있습니다 . 그런 다음 위 임된 관리자 ( 역할 관리자 ) 는 포털 데스크탑 속성 페이지의 채널 및 컨테이너 관리 링크를 통해 이 컨테이너에 필요한 채널 및 컨테이너를 정의할 수 있습니다 . 자세한 내용은 232 페이지의 " 채널 및 [컨테이너](#page-231-0) 관리 링크를 [사용하여](#page-231-0) 채널 관리 " 를 참조하십시오 .

# 디스플레이 프로필 관리

Sun Java System Access Manager 관리 콘솔과 dpadmin 명령을 통해 디스플레이 프로필 과 기타 포털 데스크탑 서비스 데이터를 편집할 수 있습니다 . 디스플레이 프로필을 편집할 때에는 디스플레이 프로필에서 공급자 , 컨테이너 및 채널을 추가 , 수정 및 제 거한 후 등록 정보를 편집합니다 .

또한 , Sun Java System Access Manager 관리 콘솔은 포털 데스크탑 속성 페이지에서 채널을 추가하고 등록 정보를 편집할 수 있는 채널 및 컨테이너 관리 링크를 제공합 니다 . 이 링크를 통해 새 채널을 만들 때 등록 정보를 수정할 수도 있습니다 .

참고 채널 및 컨테이너 관리 링크는 위임된 관리자에게 적합하며 이를 통해 관리자는 컨테이너와 채널의 속성을 추가 및 수정할 수 있습니다. 전 체 시스템 관리자가 위임된 관리자가 사용할 수 있는 컨테이너와 공급 자 추가를 담당합니다 .

226 [페이지의](#page-225-0) 표 10-2 에서는 디스플레이 프로필의 다양한 유형과 Sun Java System Access Manager 관리 콘솔을 사용하여 이를 관리하는 방법에 대해 설명합니다 . 이 표 에는 3 개의 열이 있으며 첫 번째 열에는 디스플레이 프로필의 유형 , 두 번째 열에는 Sun Java System Access Manager 관리 콘솔을 사용하여 디스플레이 프로필에 액세스 하는 방법 그리고 세 번째 열에는 간략한 설명이 나와 있습니다 .

<span id="page-225-0"></span>표 **10-2** 디스플레이 프로필 문서의 유형

| 디스플레이 프로필 문서의<br>유형 | <b>Sun Java System Access</b><br>Manager 관리 콘솔에서 보는 방법                                        | 설명                                                                                                    |
|---------------------|-----------------------------------------------------------------------------------------------|----------------------------------------------------------------------------------------------------|
| 전역 디스플레이 프로필<br>문서  | [서비스 관리 보기]를 선택합니다.<br>포털 데스크탑 옆의 등록 정보 화살<br>표를 누릅니다 . 데스크탑 전역 속성<br>부분에서 [XML 편집 ] 을 누릅니다 . | 사용자가 어느 조직이나 역할에 속하는지에 상관<br>없이 시스템의 모든 사용자가 상속하는 디스플레<br>이 프로필 요소를 정의합니다 ( 현재는 실행되지<br>않으나 디스플레이 프로필 XML 문서를 사용하<br>여 모두가 사용하게 될 일반 공급자를 정의하고<br>자 할 수도 있습니다 ). |

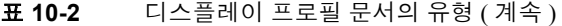

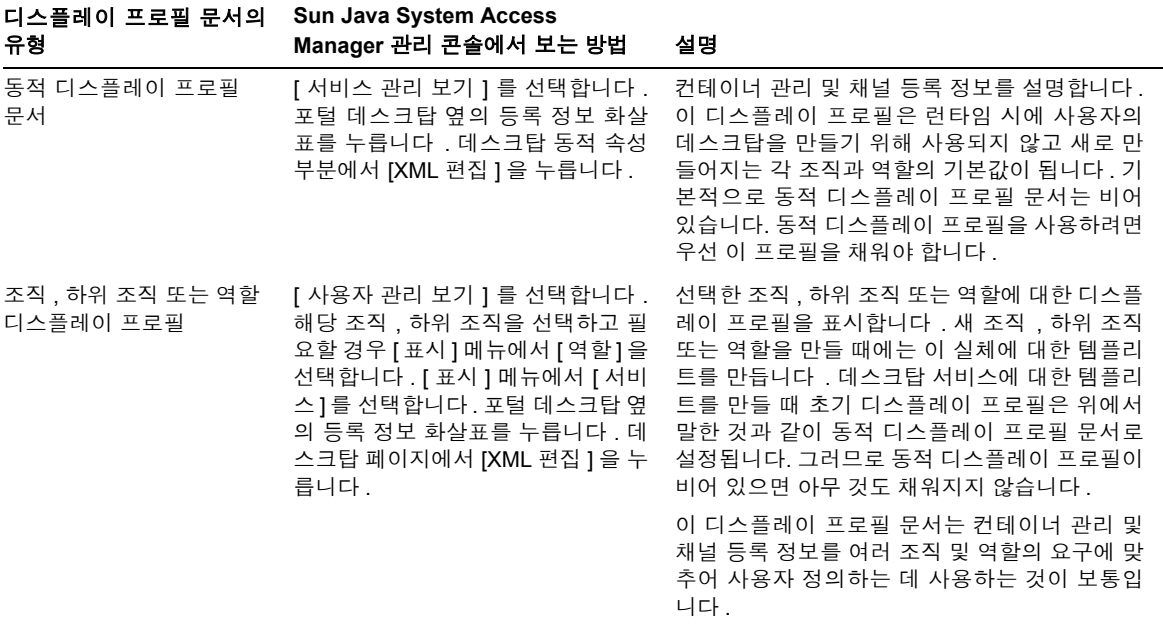

Portal Server 를 설치할 때 초기 조직을 만듭니다 . 그런 다음 설치 프로그램이 사용자 의 지정 내용에 따라 디스플레이 프로필 전역 수준 문서와 기본 디스플레이 프로필을 가져옵니다 .

그 후에는 새 조직 , 하위 조직 또는 역할을 만들 때마다 디스플레이 프로필이 자동으 로 로드되지 않습니다 . 새로 만든 조직 , 하위 조직 또는 역할을 위한 디스플레이 프로 필을 수동으로 로드해야 합니다 . 자세한 내용은 229 페이지의 " [디스플레이](#page-228-0) 프로필을 [로드하려면](#page-228-0) ( 관리 콘솔 )" 을 참조하십시오 .

디스플레이 프로필을 관리하는 고급 단계는 다음과 같습니다 .

- **1.** 새로 만든 조직 , 하위 조직 또는 역할을 위한 디스플레이 프로필 로딩 ( 설치 프로 세스는 설치하는 동안 만들어진 조직에 대해 이 단계를 수행합니다 .)
- **2.** dpadmin 명령 , XML 편집 링크를 사용하여 디스플레이 프로필을 수정하거나 XML 다운로드 및 XML 업로드 링크를 사용하여 저장 후 로드된 파일 수정

**3.** 채널 및 컨테이너 추가 후 채널 및 컨테이너 관리 링크를 사용하여 등록 정보 추 가 , 삭제 및 수정

### 기본 디스플레이 프로필 문서

표 [10-3](#page-227-0) 에서는 Portal Server 데스크탑이 샘플 포털을 설치할 때 /opt/SUNWps/sample/desktop 디렉토리에 제공하는 디스플레이 프로필 문서에 대해 설명합니다 . 두 열이 있는 이 표에서 첫 번째 열에는 디스플레이 프로필 문서가 , 두 번째 열에는 그에 대한 간략한 설명이 나와 있습니다 .

<span id="page-227-0"></span>표 **10-3** 샘플 포털과 함께 제공되는 디스플레이 프로필 문서

| 디스플레이 프로필 문서     | 설명                                                                                                    |
|------------------|----------------------------------------------------------------------------------------------------|
| dp-anon.xml      | 비인증 익명 사용자가 사용합니다.                                                                                                    |
| dp-org.xml       | 기본 조직 수준에서 로드된 샘플 디스플레이 프로필. 조직에 사용되는 모든<br>전역 등록 정보와 조직에서 사용하는 채널 정의를 정의합니다 .                                                                                                    |
| dp-org-final.xml | 책갈피 및 응용 프로그램 채널에 정의된 NetMail 링크가 있는 dp-org.xml<br>의 복사본 . 이 디스플레이 프로필 문서는 NetMail 서비스를 만들 때 사용합<br>니다.                                                                                                    |
| dp-providers.xml | 전역 디스플레이 프로필 수준에서 로드된 샘플 디스플레이 프로필. 이 문서<br>는 모든 공급자 정의를 정의합니다. 이러한 공급자는 모든 조직에서 사용되<br>기 때문에 시스템은 이 디스플레이 프로필을 최상위에서 로드하면 모든 조<br>직에서 이를 사용할 수 있게 됩니다 . 공급자 정의가 하나의 조직에서만 사<br>용될 경우 조직 수준 디스플레이 프로필에 정의합니다 . |

이러한 샘플 디스플레이 프로필의 사용자 정의에 대한 자세한 내용은 Sun Java System Portal Server 6 2005Q4 Desktop Customization Guide 를 참조하십시오 .

#### 디스플레이 프로필 로드

처음 Portal Server 를 설치할 때 설치 프로그램은 초기 조직을 만듭니다 . 설치 프로그 램이 사용자의 지정 내용에 따라 디스플레이 프로필 전역 수준 문서와 기본 디스플레 이 프로필을 가져옵니다. 샘플 포털을 설치하지 않기로 결정하면 샘플 디스플레이 프 로필 문서는 설치되지 않습니다 .

그 후에는 새 조직 , 하위 조직 또는 역할을 만들 때 디스플레이 프로필이 자동으로 로 드되지 않습니다 . 새로 만든 조직 , 하위 조직 또는 역할을 위한 디스플레이 프로필을 수동으로 로드해야 합니다 .

디스플레이 프로필을 로드하는 기본적인 방법은 3 가지입니다 .

- Sun Java System Access Manager 관리 콘솔의 XML 편집 링크 사용 . 이 방법에서 는 XML 편집 링크와 조직의 기존 디스플레이 프로필을 사용하여 복사한 후 새롭 게 만든 조직 , 하위 조직 또는 역할의 빈 디스플레이 프로필에 붙여 넣습니다 . 229 페이지의 " 디스플레이 프로필을 [로드하려면](#page-228-0) ( 관리 콘솔 )" 을 참조하십시오 .
- 명령줄 사용 . 이 방법에서는 dpadmin 명령을 사용하여 디스플레이 프로필을 로드 합니다 . 230 페이지의 " [디스플레이](#page-229-0) 프로필을 로드하려면 ( 명령줄 )" 을 참조하십 시오 . dpadmin 명령을 사용하기 전에 242 페이지의 ["dpadmin](#page-241-0) 명령 사용에 대한 지 [침](#page-241-0) " 을 참조하십시오 .
- Sun Java System Access Manager 관리 콘솔의 다운로드 및 업로드 링크 사용 . 이 방법에서는 디스플레이 프로필을 파일로 다운로드한 후 파일로부터 디스플레이 프로필을 업로드합니다 . 231 페이지의 " [디스플레이](#page-230-0) 프로필을 다운로드 및 업로 [드하려면](#page-230-0) " 을 참조하십시오 .
- 참고 브라우저가 Netscape 4.x 이면 관리 콘솔에서 직접 디스플레이 프로필 XML 을 편집할 수 없습니다 .

#### <span id="page-228-0"></span>디스플레이 프로필을 로드하려면 ( 관리 콘솔 )

- 참고 Access Manager 관리 콘솔에 대한 최신 정보 및 자세한 정보는 Sun Java System Access Manager 2005Q4 관리 설명서를 참조하십시오 .
- **1.** Sun Java System Access Manager 관리 콘솔에 관리자로 로그인합니다 .

기본적으로 위치 표시 영역에서 [Identity 관리 ] 가 선택되고 탐색 표시 영역에서 생성된 모든 [ 조직 ] 이 표시됩니다.

- **2.** 디스플레이 프로필을 복사해 올 조직이나 하위 조직을 선택합니다 .
- **3.** [ 보기 ] 메뉴에서 [ 서비스 ] 를 선택합니다 .
- **4.** 탐색 표시 영역에서 데스크탑 옆에 있는 등록 정보 화살표를 누릅니다 .

데이터 표시 영역에 포털 데스크탑 속성이 표시됩니다 .

팁 데스크탑 서비스를 보려면 아래로 스크롤해야 할 수 있습니다 .

**5.** 디스플레이 프로필을 복사합니다 .

[XML 편집 ] 을 누른 다음 디스플레이 프로필의 전체 텍스트를 선택하여 복사합 니다 .

- **6.** 디스플레이 프로필을 로드할 조직이나 하위 조직 또는 역할을 선택합니다 .
- **7.** 탐색 표시 영역의 [ 보기 ] 메뉴에서 [ 서비스 ] 를 선택합니다 .
- **8.** 탐색 표시 영역에서 데스크탑 옆에 있는 등록 정보 화살표를 누릅니다 .

디스플레이 프로필 XML 을 포함하여 포털 데스크탑 서비스 속성의 목록이 데이 터 표시 영역에 나타납니다 .

**9.** [XML 편집 ] 을 누릅니다 .

디스플레이 프로필 XML 문서가 텍스트 창에 나타납니다 .

- **10.** 복사된 디스플레이 프로필을 디스플레이 프로필 창에 붙여 넣습니다 .
- **11.** 완료되면 [ 저장 ] 을 누릅니다 .

변경 내용은 해당 조직에 있는 사용자에게만 영향을 미칩니다 .

#### <span id="page-229-0"></span>디스플레이 프로필을 로드하려면 ( 명령줄 )

dpadmin 명령의 modify 하위 명령을 사용하여 디스플레이 프로필을 로드합니다 .

예를 들어 , 다음의 명령은 디스플레이 프로필 (dp-org.xml) 을 로드합니다 .

**dpadmin add -u "uid=amAdmin,ou=People,o=sesta.com,o=isp" -w** *password* **-d "o=sesta.com,o=isp" dp-org.xml**

#### 참고 LDAP 에 변경 내용을 쓰기 전에 명령이 성공적인지 확인하려면 파일 이 름 앞의 명령 마지막에 -r 또는 --dry-run 옵션을 추가할 수 있습니다 .

#### <span id="page-230-0"></span>디스플레이 프로필을 다운로드 및 업로드하려면

참고 Access Manager 관리 콘솔에 대한 최신 정보 및 자세한 정보는 Sun Java System Access Manager 2005Q4 관리 설명서를 참조하십시오 .

**1.** Sun Java System Access Manager 관리 콘솔에 관리자로 로그인합니다 .

기본적으로 위치 표시 영역에서 [Identity 관리 ] 가 선택되고 탐색 표시 영역에서 생성된 모든 [ 조직 ] 이 표시됩니다 .

- **2.** 디스플레이 프로필을 복사해 올 조직이나 하위 조직을 선택합니다 .
- **3.** 탐색 표시 영역의 [ 보기 ] 메뉴에서 [ 서비스 ] 를 선택합니다 .
- **4.** 탐색 표시 영역에서 데스크탑 옆에 있는 등록 정보 화살표를 누릅니다 . 데이터 표시 영역에 포털 데스크탑 속성이 표시됩니다 .

#### 팁 데스크탑 서비스를 보려면 아래로 스크롤해야 할 수 있습니다 .

- **5.** 전역 속성 부분에서 [XML 다운로드 ] 를 누르고 디스플레이 프로필을 파일에 저 장합니다 .
- **6.** 탐색 표시 영역에서 디스플레이 프로필을 업로드할 조직이나 하위 조직 또는 역 할을 선택합니다 .
- **7.** 탐색 표시 영역의 [ 보기 ] 메뉴에서 [ 서비스 ] 를 선택합니다 .
- **8.** 탐색 표시 영역에서 데스크탑 옆에 있는 등록 정보 화살표를 누릅니다 .
- **9.** [XML 업로드 ] 를 누르고 로드할 파일을 지정합니다 .
- **10.** [ 업로드 ] 를 누릅니다 .

디스플레이 프로필 업로드가 성공했다는 메시지가 나타납니다 .

**11.** [ 닫기 ] 를 누릅니다 .

변경 내용은 해당 조직에 있는 사용자에게만 영향을 미칩니다 .

#### 전체 디스플레이 프로필을 보려면

전체 디스플레이 프로필을 보려면 , list 하위 명령과 함께 dpadmin 명령을 실행합니 다 . 예 :

**dpadmin list -u "uid=amAdmin,ou=People,o=sesta.com,o=isp" -w** *password* **-d "o=sesta.com,o=isp"**

#### 디스플레이 프로필을 제거하려면

손상되는 경우와 같이 몇 가지 이유로 인해 디스플레이 프로필을 제거하려면 dpadmin 명령과 함께 remove 하위 명령을 사용할 수 있습니다 .

예를 들어 루트에서 전체 디스플레이 프로필 (dp-org.xml) 을 제거하려면

**dpadmin remove -u "uid=amAdmin,ou=People,o=sesta.com,o=isp" -w** *password* **-d "o=sesta.com,o=isp" -t root**

디스플레이 프로필이 필요한 루트나 노드에서 디스플레이 프로필을 제거하는 경우 새로운 프로필을 로드해야 합니다 . 예를 들어 위에 나온 dp-org.xml 디스플레이 프로 필을 제거했다면 dp-org-final.xml 디스플레이 프로필과 같이 유사한 다른 디스플레 이 프로필을 로드해야 합니다 . 디스플레이 프로필 로드에 대한 자세한 내용은 [230](#page-229-0) 페 이지의 " [디스플레이](#page-229-0) 프로필을 로드하려면 ( 명령줄 )" 을 참조하십시오 .

#### <span id="page-231-0"></span>채널 및 컨테이너 관리 링크를 사용하여 채널 관리

다음을 관리하려면 채널 및 컨테이너 관리 링크를 사용합니다 .

- 등록 정보-전역 디스플레이 프로필 등록 정보를 정의하고 추가합니다 .
- 컨테이너 ―컨텐트 컨테이너를 컨테이너에 추가하거나 컨테이너에서 제거할 수 있습니다 . 또한 컨텐트 컨테이너의 등록 정보를 수정할 수도 있습니다 .
- 채널-채널을 컨테이너에 추가하거나 컨테이너에서 제거할 수 있습니다 .
- 또한 채널의 등록 정보를 수정할 수도 있습니다.

참고 현재 채널 및 컨테이너 관리 링크를 사용하여 채널 및 컨테이너와 해 당 등록 정보 작업을 수행할 수 있습니다 . 이 링크는 공급자에 대해서 는 작동하지 않습니다 .

데스크탑 속성 페이지를 사용할 경우 위임된 관리자는 채널 및 컨테이너 관리 링크만 보게 됩니다 . 다른 모든 디스플레이 프로필 속성은 숨겨지므로 보안이 가능합니다 .

#### 채널 및 컨테이너 관리 기본 공급자

포털 데스크탑 채널 및 컨테이너 관리 링크는 컨테이너 채널이나 컨텐트 채널을 추가 하거나 삭제할 수 있는 관리 화면을 표시합니다 .

#### 채널 추가

[ 채널에 링크 추가 ] 목록에서는 정의된 컨텐트 공급자 목록에서 추가할 컨텐트 공급 자를 선택할 수 있습니다 . 233 [페이지의](#page-232-0) 표 10-4 는 새 채널을 만들 때 기본으로 사용 할 수 있는 공급자 채널이 나와 있습니다 . 두 열이 있는 이 표의 첫 번째 열에는 공급 자 , 두 번째 열에는 공급자에 대한 간략한 설명이 나와 있습니다 . 정의된 컨텐트 공 급자에 대한 자세한 내용은 Sun Java System Portal Server 6 2005Q4 Desktop Customization Guide 를 참조하십시오 .

<span id="page-232-0"></span>표 **10-4** 정의된 공급자 채널

| 공급자               | 설명                                                                       |
|-------------------|--------------------------------------------------------------------------|
| AppProvider       | 웹 응용 프로그램에 대한 링크를 나열합니다 ( 목록은 사용자가 사용자 정의할<br>수 있음 ).                    |
| BookmarkProvider  | 사용자가 포털 페이지에 표시된 책갈피 목록을 관리할 수 있도록 해줍니다 .                                |
| JSPProvider       | 하나 이상의 JSP™ 파일에서 커텐트를 가져옵니다 .                                            |
| LoginProvider     | 익명 포털 페이지로부터 사용자가 Sun Java System Access Manager 에 인증<br>받을 수 있도록 해줌니다 . |
| MailCheckProvider | 사용자의 메일 상태에 대한 정보를 제공합니다 .                                               |
| NotesProvider     | 시스템 전체 메시지를 나열하고 사용자가 해당 메시지를 게시할 수 있도록 해<br>줍니다.                        |
| SearchProvider    | Sun Java System Portal Server 검색 엔진을 사용하여 검색 기능을 제공합<br>니다.              |

| 공급자                | 설명                                                                                                    |
|--------------------|----------------------------------------------------------------------------------------------------|
| URLScraperProvider | 해당 URL 에서 컨텐트를 얻고 Sun Java System Portal Server 를 사용하여 컨<br>텐트의 형식을 정합니다.                                   |
| UserInfoProvider   | 디스플레이 프로필 및 Access Manager 에서 정보를 수집합니다. 인사말, 사<br>용자 이름 . 시간대 . 로켈을 표시하고 사용자의 IMAP 및 SMTP 데이터에 액세<br>스한니다. |
| XMLProvider        | 해당 URL 에서 XML 컨텐트를 가져오고 XSLT 를 사용하여 컨텐트를 마크업<br>언어로 변환합니다.                                                  |

표 **10-4** 정의된 공급자 채널 ( 계속 )

#### 단순 웹 서비스 공급자

SWS (Simple Web Services) 공급자는 데이터 지향적 웹 서비스에 액세스할 수 있는 기 능을 제공합니다 . 이 공급자를 기반으로 샘플 채널은 환율 서비스에 액세스하여 웹 서비스의 구현을 입증하기도 합니다 .

SWS 채널의 유형은 2 가지 입니다 .

- 사전 [구성된](#page-234-0) 웹 서비스 채널
- 새 [컨테이너](#page-235-0) 채널

사전 구성된 샘플 웹 서비스 채널은 기본적으로 샘플 포털 데스크탑에서 사용할 수 있습니다 . 구성 가능 샘플 웹 서비스 채널은 Access Manager 관리 콘솔을 통해 관리자 가 추가할 수 있습니다 .

두 웹 서비스 채널은 상대적으로 단순한 웹 서비스 예를 들어 , 입력 매개 변수와 사용 자 인터페이스 표시에 대한 요구 사항이 복잡하지 않은 웹 서비스에 적합하게 사용할 수 있습니다 . 단순 웹 서비스 공급자에서 특정 웹 서비스를 처리할 수 있는 준비가 되 지 않았다고 감지되면 적합한 메시지를 사용자에게 표시합니다 .

언제라도 이 공급자에 기반한 채널은 단일 웹 서비스 및 관련 방법으로 제한될 수 있 습니다 . 단순 웹 서비스 공급자는 정수 , 문자열 , 더블과 같은 단순한 데이터 유형을 지원합니다 . 이번 릴리스에서 단순 웹 서비스 공급자는 다음을 지원합니다 .

- 입력 및 출력 매개 변수에서 단순하고 복잡한 유형의 배열
- 중첩된 복잡한 유형 및 단순하고 복잡한 유형에 대한 1 차원 동종 배열
- 해당 Java 메시지가 배열, 구조 (Java Beans), 단순한 유형의 1차원 배열 (int, char, string) 및 구조/객체 (복잡한 유형)인 복잡한 xml 메시지가 포함된 웹 서비스
- 웹 서비스의 단방향 작동 . 알림 스타일의 단방향 웹 서비스 작동만 지원합니다 . 요청 응답 스타일 서비스는 지원하지 않습니다 ( 현재 jax-rpc 에 대한 제한 ).

단순 웹 서비스 공급자는 WSDL 정의의 바인딩 작업에서 오류가 있는 데이터 사용을 지원하지 않습니다 .

단순 웹 서비스 공급자는 다음의 WSDL 구성 등록 정보 유형을 지원합니다 .

- SOAP 바인딩 스타일 : rpc 및 document
- SOAP 인코딩 유형 : encoded 및 literal

<span id="page-234-0"></span>사전 구성된 웹 서비스 채널

사전 구성된 샘플 웹 서비스 채널에서는 간단한 샘플 통화 변환기 서비스와 상호 작 용할 수 있는 방법을 제공합니다 .

사전 구성된 웹 서비스 채널을 설정하려면 관리 콘솔에서 WSDL URL 과 메소드 이름 을 지정해야 합니다 .

#### 구성 가능한 웹 서비스 채널

구성 가능한 웹 서비스 채널을 사용하면 사용자가 채널을 사용자 지정 웹 서비스를 가리키도록 전환할 수 있습니다. 이를 위해서는 사용자에게 WSDL URL과 웹 서비스 에 속하는 메서드 값을 수정할 수 있도록 하면 됩니다 . 그러나 사전 구성된 채널 유형 과는 달리 구성 가능한 웹 서비스 채널에서는 사용자가 웹 서비스 입력 매개 변수에 대한 기본값을 저장할 수 있습니다 .

참고 rpc/literal 조합은 지원되지 않습니다 . .Net 기반 웹 서비스에 대한 지원은 제한될 수 있습니다 .

#### <span id="page-235-0"></span>새 컨테이너 채널

[ 컨테이너 채널을 위한 새 링크 ] 목록에서는 정의된 컨텐트 공급자 목록에서 만들 컨테 이너 공급자를 선택할 수 있습니다. 표 [10-5](#page-235-1) 는 새 채널을 만들 때 기준으로 사용할 수 있 는 정의된 공급자 채널을 보여줍니다 . 두 열이 있는 이 표의 첫 번째 열에는 공급자 , 두 번째 열에는 공급자에 대한 간략한 설명이 나와 있습니다 . 정의된 컨텐트 공급자에 대 한 자세한 내용은 Sun Java System Portal Server 6 2005Q4 Desktop Customization Guide 를 참조하십시오 .

#### <span id="page-235-1"></span>표 **10-5** 정의된 공급자 컨테이너 채널

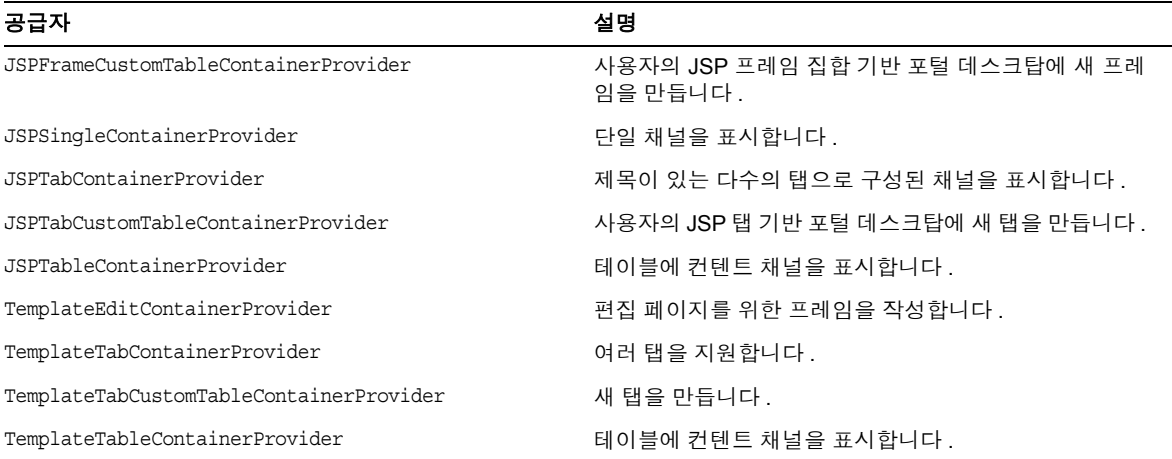

#### 채널 또는 컨테이너 채널을 만들려면

참고 Access Manager 관리 콘솔에 대한 최신 정보 및 자세한 정보는 Sun Java System Access Manager 2005Q4 관리 설명서를 참조하십시오 .

**1.** Sun Java System Access Manager 관리 콘솔에 관리자로 로그인합니다 .

기본적으로 위치 표시 영역에서 [Identity 관리 ] 가 선택되고 탐색 표시 영역에서 생성된 모든 [ 조직 ] 이 표시됩니다.

**2.** 채널을 추가할 조직이나 하위 조직 또는 역할을 선택합니다 .

위임된 관리자로 로그인하면 관리 액세스 권한을 가진 조직, 하위 조직 또는 역할 로 자동으로 이동합니다 .

- **3.** 탐색 표시 영역의 [ 보기 ] 메뉴에서 [ 서비스 ] 를 선택합니다 .
- **4.** 탐색 표시 영역에서 포털 데스크탑 옆에 있는 등록 정보 화살표를 누릅니다 . 데스크탑 속성 페이지가 데이터 표시 영역에 나타납니다 .
- **5.** 데스크탑 페이지에서 [ 채널 및 컨테이너 관리 ] 링크를 누릅니다 .

컨테이너 경로가 루트로 설정된 채널 페이지가 나타납니다 .

**6.** 채널이나 컨테이너를 추가할 [ 컨테이너 ] 를 누릅니다 .

페이지 상단에 채널이 추가될 컨테이너 경로가 나타납니다 . 정의된 채널 및 컨테 이너가 있으면 목록에 나타납니다 .

**7.** [ 새로 만들기 ] 를 눌러 컨테이너나 채널을 추가합니다 .

컨테이너 채널을 추가하려면 [ 컨테이너 채널 ] 에서 [ 새로 만들기 ] 를 누릅니다 . 채널을 추가하려면 [ 채널 ] 에서 [ 새로 만들기 ] 를 누릅니다 .

새 채널 페이지가 나타납니다 .

- **8.** 채널 이름을 입력하고 메뉴에서 공급자 유형을 선택합니다 . 사용 가능한 공급자에 대해서는 233 [페이지의](#page-232-0) 표 10-4 를 참조하십시오 .
- **9.** [ 만들기 ] 를 누릅니다 .

#### 채널 또는 컨테이너 채널 등록 정보를 수정하려면

참고 Access Manager 관리 콘솔에 대한 최신 정보 및 자세한 정보는 Sun Java System Access Manager 2005Q4 관리 설명서를 참조하십시오 .

**1.** Sun Java System Access Manager 관리 콘솔에 관리자로 로그인합니다 .

기본적으로 위치 표시 영역에서 [Identity 관리 ] 가 선택되고 탐색 표시 영역에서 생성된 모든 [ 조직 ] 이 표시됩니다 .

**2.** 채널을 수정할 조직이나 하위 조직 또는 역할을 선택합니다 .

위임된 관리자로 로그인하면 관리 액세스 권한을 가진 조직, 하위 조직 또는 역할 로 자동으로 이동합니다 .

- **3.** [ 보기 ] 메뉴에서 [ 서비스 ] 를 선택합니다 .
- **4.** 탐색 표시 영역에서 포털 데스크탑 옆에 있는 등록 정보 화살표를 누릅니다 . 데스크탑 속성 페이지가 데이터 표시 영역에 나타납니다 .
- **5.** 데스크탑 페이지에서 [ 채널 및 컨테이너 관리 ] 링크를 누릅니다 .

[ 채널 ] 페이지가 나타납니다 . 상단에 컨테이너 경로가 나타납니다 . 정의된 채널 이 목록에 나타납니다 .

- **6.** 수정할 채널이나 컨테이너 채널 옆의 [ 등록 정보 편집 ] 링크를 누릅니다 . [ 등록 정보 ] 페이지가 나타납니다 .
- **7.** 필요에 따라 속성을 수정합니다 .

채널 등록 정보에 대한 자세한 내용은 Sun Java System Portal Server 6 2005Q4 Desktop Customization Guide 를 참조하십시오 .

**8.** 완료되면 [ 저장 ] 을 누릅니다 .

#### 채널이나 컨테이너 채널을 제거하려면

참고 Access Manager 관리 콘솔에 대한 최신 정보 및 자세한 정보는 Sun Java System Access Manager 2005Q4 관리 설명서를 참조하십시오 .

**1.** Sun Java System Access Manager 관리 콘솔에 관리자로 로그인합니다 .

기본적으로 위치 표시 영역에서 [Identity 관리 ] 가 선택되고 탐색 표시 영역에서 생성된 모든 [ 조직 ] 이 표시됩니다.

**2.** 채널을 수정할 조직이나 하위 조직 또는 역할을 선택합니다 .

위임된 관리자로 로그인하면 관리 액세스 권한을 가진 조직, 하위 조직 또는 역할 로 자동으로 이동합니다 .

- **3.** 탐색 표시 영역의 [ 보기 ] 메뉴에서 [ 서비스 ] 를 선택합니다 .
- **4.** 탐색 표시 영역에서 포털 데스크탑 옆에 있는 등록 정보 화살표를 누릅니다 .

데스크탑 속성 페이지가 데이터 표시 영역에 나타납니다 .

**5.** 데스크탑 페이지에서 [ 채널 및 컨테이너 관리 ] 링크를 누릅니다 .

[ 채널 ] 페이지가 나타납니다 . 상단에 컨테이너 경로가 나타납니다 . 정의된 채널 이 목록에 나타납니다 .

- **6.** 제거할 채널이나 컨테이너 채널 옆의 확인란을 누릅니다. 그런 다음 [ 삭제]를 누 릅니다 .
- **7.** 채널이 삭제되고 채널 목록에서 그 채널이 없어지도록 업데이트됩니다 .

#### 컨테이너 관리

컨테이너를 관리할 때 Sun Java System Access Manager 관리자 콘솔을 사용하면 디스 플레이 XML 을 직접 편집할 수 있습니다 . dpadmin 명령을 사용할 수도 있는데 이 명 령에 대해서는 이 절의 많은 부분을 할애하여 다양한 예를 들어 설명합니다 .

이러한 예는 아래와 같습니다 .

- [디스플레이](#page-242-0) 프로필 객체를 보려면
- [컨테이너의](#page-243-0) 채널을 바꾸려면
- 채널의 등록 정보를 [바꾸려면](#page-243-1)
- [컨테이너에](#page-244-0) 채널을 추가하려면
- 커테이너에 등록 정보를 추가하려면
- 컬렉션 등록 정보를 [추가하려면](#page-246-0)
- 채널이나 [컨테이너에서](#page-247-0) 등록 정보를 제거하려면
- 공급자를 [제거하려면](#page-247-1)
- [컨테이너에서](#page-248-0) 채널을 제거하려면
- [디스플레이](#page-248-1) 프로필 문서 우선 순위를 변경하려면
- 커테이너에서 채널을 사용할 수 있게 하려면
- 커테이너에서 채널을 사용할 수 없게 하려면
- [컨테이너의](#page-250-1) 사용 가능한 채널 목록에서 채널을 선택하려면
- [컨테이너의](#page-251-0) 사용 가능한 채널 목록에서 채널을 선택 취소하려면

Sun Java System Access Manager 관리 콘솔을 통해 디스플레이 프로필을 편집하기 위 한 자세한 내용은 252 페이지의 " [디스플레이](#page-251-1) 프로필 텍스트 창 사용 " 을 참조하십시 오 .

#### dpadmin 명령 사용

dpadmin 명령의 구문은 다음과 같습니다 .

```
$ dpadmin list|merge|modify|add|remove [command-specific options] -u uid -w password {-g|-d dn} [-l 
locale] [-r] [-b] [-h] {-v|--version} [file]
```
dpadmin 명령의 구문에 대한 자세한 내용은 Sun Java System Portal Server 6 2005Q4 Technical Reference Guide 를 참조하십시오 . dpadmin 명령을 실행할 때에는 다음에 주 의합니다 .

• file 인수-있는 경우 file 인수는 명령줄에서 마지막 인수여야 합니다 . 이 인수 는 디스플레이 프로필 DTD 를 따르는 XML 단편이 들어 있는 XML 파일로 경로 를 지정합니다 . XML 입력이 필요한 하위 명령에는 modify 와 add 가 있습니다 .

전체 디스플레이 프로필을 추가하거나 수정하려면 항상 적합한 XML 헤더를 포 함시킵니다 . 예 :

```
<?xml version="1.0" encoding="utf-8" standalone="no"?> 
<!DOCTYPE DisplayProfile SYSTEM "jar://resources/psdp.dtd">
```
- list 하위 명령 ―디스플레이 프로필노드 객체를 검색하고 표시합니다 . 객체는 원시 XML 형식으로 표시됩니다 . 표시될 객체가 stdout 으로 보내집니다 . -n 또는 --name 옵션을 사용하지 않으면 전체 디스플레이 프로필 문서가 표시됩니다 . -n 또는 --name 옵션을 사용하지 않는 경우 DP 노드 객체를 지정하지 마십시오. 그러 면 전체 DP 문서가 표시됩니다 .
- merge 하위 명령 ―지정된 DP 노드 객체의 병합 결과를 검색하고 표시합니다 . 객 체는 원시 XML 형식으로 표시됩니다 . 표시될 객체가 stdout 으로 보내집니다 . -n 또는 --name 옵션을 사용하지 않으면 오류가 보고됩니다 .
- modify 하위 명령-기존 디스플레이 프로필 객체의 값을 변경합니다 . 이 명령은 객체가 이미 디스플레이 프로필에 있다고 가정합니다 . modify 하위 명령은 새 객 체에 대한 데이터를 표준 입력이나 인수로 지정된 파일로부터 읽습니다 . 새로운 객체에 대한 데이터는 XML 이어야 하고 디스플레이 프로필 DTD 를 따라야 합니 다 . 특히 , 객체 데이터는 형식이- 훌륭한 XML 단편이어야 합니다 .
- add 하위 명령 ―새 객체를 디스플레이 프로필에 추가합니다. 이 하위 명령에서는 추가할 객체가 디스플레이 프로필에 없다고 가정합니다 . add 하위 명령은 새 객 체에 대한 데이터를 표준 입력이나 인수로 지정된 파일로부터 읽습니다 . 새로운 객체에 대한 데이터는 XML 이어야 하고 디스플레이 프로필 DTD 를 따라야 합니 다 . 특히 , 객체 데이터는 형식이- 훌륭한 XML 단편이어야 합니다 .
- remove 하위 명령 ―디스플레이 프로필에서 기존의 객체를 제거합니다 .
- -g 옵션 ―전역 수준의 디스플레이 프로필 문서를 지정합니다 .
- -d *dn* 옵션 ―dpadmin 이 실행될 DN 을 지정합니다 . -d 및 -g 옵션은 서로 배타적 입니다 .
- -r 또는 --dry-run 옵션 ―현재 명령이 성공인지 또는 실패인지를 보고하며 변경 사항을 LDAP에 쓰지 않습니다. 특정 dpadmin 명령의 형식을 정확하게 정할 때 유 용합니다 .
- -n 또는 --name 옵션 ―디스플레이 프로필 컨테이너 , 채널 , 공급자 객체 또는 디스 플레이 객체의 상위 요소의 정규 이름을 지정합니다 . 이름 인수가 DP 노드 객체 를 지정하지 않으면 오류가 보고됩니다 .
- -p 또는 --parent 옵션 ―상위 디스플레이 프로필 컨테이너 , 채널 또는 공급자 객 체 , 또는 디스플레이 프로필 객체의 상위 요소의 정규 이름을 지정합니다 .
- -v 또는 --version 옵션― dpadmin 명령의 버전 번호를 표준 출력으로 인쇄합 니다 .

#### <span id="page-241-0"></span>dpadmin 명령 사용에 대한 지침

dpadmin 명령을 실행하여 디스플레이 프로필을 업데이트할 때에는 다음 지침을 활용 합니다 .

- 다른 관리자가 현재 Sun Java System Access Manager 관리 콘솔이나 dpadmin 명령을 사용하여 디스플레이 프로필을 수정하고 있지 않은지 확인합니다 . 이러한 상황에 서는 dpadmin 및 관리 콘솔에서 동시에 디스플레이 프로필에 액세스하지 못하도록 방지하는 잠금 메커니즘이 없기 때문에 변경 내용이 손실될 수 있습니다 .
- dpadmin 을 사용할 때 선호되는 시퀀스는 XML " 단편 " 으로 수정 내용을 파일에 넣은 후 dpadmin 명령을 add 하위 명령과 함께 실행하는 것입니다 . 예 :

**/opt/SUNWps/bin/dpadmin add -u "uid=amAdmin,ou=People,o=sesta.com,o=isp" -w** *password* **-d "uid=anonymous,ou=people,o=sesta.com,o=isp" newtheme.xml**

이 예에서 newtheme.xml 은 디스플레이 프로필에 추가할 XML " 단편 " 이 들어 있 는 파일입니다 .

• 디스플레이 프로필 문서를 직접 편집하려면 우선 dpadmin 명령을 list 하위 명령 과 함께 사용하여 디스플레이 프로필의 최신 컨텐트를 얻은 후 편집한 다음 dpadmin 명령을 modify 하위 명령과 함께 실행합니다 . 예 :

**/opt/SUNWps/bin/dpadmin list -u"uid=amAdmin,ou=People,o=sesta.com,o=isp" -w**  *password* **-d "o=sesta.com,o=isp" > dp-org.xml**

(dp-org.xml 파일을 편집합니다 ).

**/opt/SUNWps/bin/dpadmin modify -u "uid=amAdmin,ou=People,o=sesta.com,o=isp" -w** *password* **-d "o=sesta.com,o=isp" dp-org.xml**

주의 dpadmin list와 dpadmin modify 명령을 실행하는 사이에는 LDAP 서버 에서 어떤 방식으로든 디스플레이 프로필 문서를 변경하지 마십시오 ( 관리 콘솔 , dpadmin 또는 ldapmodify 명령 사용 ). 그렇지 않으면 변경 내용이 최신 dpadmin modify 에 의해 덮어 쓰여집니다 .

#### 디스플레이 프로필 수정

다음 중 하나를 수행하여 디스플레이 프로필 객체를 수정할 수 있습니다 .

- 기존 디스플레이 프로필 문서를 수동으로 편집한 다음 dpadmin modify 명령을 사 용하여 적절한 LDAP 노드나 전역 수준에서 로드합니다 .
- 표준 입력에서 XML 텍스트로 지정된 변경 내용과 함께 dpadmin 명령을 실행합니 다. 새 객체를 추가할 때에는 add 하위 명령을 사용합니다. 기존 객체를 수정할 때 에는 modify 하위 명령을 사용합니다 .
- 처음부터 새 디스플레이 프로필 문서를 만든 다음 dpadmin modify 명령을 사용하 여 적당한 LDAP 노드나 전역 수준에서 로드합니다 .

#### 디스플레이 프로필 오류 메시지 이해

시스템은 잘못된 XML 이 있는 디스플레이 프로필 문서를 저장하려고 할 때 오류를 보고합니다 . 오류 메시지는 제목 , 메시지 및 하위 메시지로 나타납니다 . 메시지 상자 의 제목은 ' 잘못된 XML 문서 ' 입니다 . 메시지는 다음 중 하나로 나타납니다 .

- XML 을 구문 분석하지 못했습니다 ...
- XML 에 doctype 이 없습니다.
- DP 검색에 실패했습니다 ...
- 잘못된 XML 입력입니다 ...

' 잘못된 XML 문서입니다 ' 라는 오류가 나타나면 작업 중인 XML 문서를 저장할 수 있도록 오류를 해결해야 합니다 .

#### <span id="page-242-0"></span>디스플레이 프로필 객체를 보려면

• 디스플레이 프로필 객체를 보려면 list 하위 명령을 사용합니다 .

예를 들어, 다음 명령은 이름이 TemplateTableContainer 인 채널, 컨테이너 또 는 공급자를 가져와서 표준 출력으로 인쇄합니다 .

**dpadmin list -n "TemplateTableContainer" -u "uid=amAdmin,ou=people,o=sesta.com,o=isp" -w**  *password* **-d "o=sesta.com,o=isp"**

#### 참고 -n 옵션을 생략하면 전체 디스플레이 프로필 문서를 볼 수 있습니다 .

#### <span id="page-243-0"></span>컨테이너의 채널을 바꾸려면

**1.** modify 하위 명령을 사용하여 컨테이너의 채널을 표준 입력에 지정된 값으로 교 체합니다.

예를 들어 , 이 명령은 컨테이너 TemplateTableContainer 에 있는 채널 Test 를 표준 입력에 지정된 값으로 대체합니다.

```
dpadmin modify -p TemplateTableContainer -u "uid=amAdmin,ou=People, o=sesta.com,o=isp" -w 
password -d "o=sesta.com,o=isp" <<EOF
<?xml version="1.0" encoding="utf-8" standalone="no"?>
<!DOCTYPE DisplayProfile SYSTEM "jar://resources/psdp.dtd">
<Channel name="Test" provider="testprovider">
    <Properties>
        <String name="title" value="Test Channel"/>
        <String name="description" value="This channel is a test."/>
    </Properties>
</Channel>
EOF
```
**2.** list 하위 명령을 사용하여 채널이 대체되었는지 확인합니다 .

자세한 내용은 243 페이지의 " [디스플레이](#page-242-0) 프로필 객체를 보려면 " 을 참조하십 시오 .

#### <span id="page-243-1"></span>채널의 등록 정보를 바꾸려면

**1.** modify 하위 명령을 사용하여 채널의 등록 정보를 표준 입력의 지정된 값으로 교 체합니다 .

예를 들어 , 다음 명령은 NewChannel 채널에서 작용하여 new.xml 에 명명된 등록 정 보를 언급된 파일의 새 객체와 교체합니다 . 여기서 new.xml 은 ,

<?xml version="1.0" encoding="utf-8" standalone="no"?> <!DOCTYPE DisplayProfile SYSTEM "jar://resources/psdp.dtd"> <String name="welcome" value="Hi, welcome to your desktop!"/> **dpadmin modify -p TemplateTableContainer/NewChannel -u "uid=amAdmin,ou=People,o=sesta.com,o=isp" -w** *password* **-d "o=sesta.com,o=isp" new.xml**

**2.** list 하위 명령을 사용하여 등록 정보가 교체되었는지 확인합니다 .

자세한 내용은 243 페이지의 " [디스플레이](#page-242-0) 프로필 객체를 보려면 " 을 참조하십 시오 .

#### <span id="page-244-0"></span>컨테이너에 채널을 추가하려면

**1.** 디스플레이 프로필 입력 XML 파일을 새로운 <Channel> 정의만 포함되도록 수정 합니다 . 예를 들어 , 다음 testadd.xml 파일을 만들면 됩니다 .

```
<?xml version="1.0" encoding="utf-8" standalone="no"?>
<!DOCTYPE DisplayProfile SYSTEM "jar://resources/psdp.dtd">
<Channel name="TestChannel" provider="testprovider">
    <Properties>
     <String name="teststring" value="sfds"/>
    </Properties>
</Channel>
```
**2.** add 하위 명령을 사용하여 채널을 컨테이너에 추가합니다 .

예를 들어, 다음 명령은 testadd.xml 에 정의된 새 채널을 디스플레이 프로필에 추 가합니다 . 이 예에서는 새 채널이 TemplateTableContainer 수준에 추가되어야 합니다. 상위 객체를 -p 옵션으로 지정하지 않은 경우 채널은 루트 수준에서 추가 됩니다 .

**dpadmin add -p "TemplateTableContainer" -u "uid=amAdmin,ou=People, o=sesta.com,o=isp" -w**  *password* **-d "o=sesta.com,o=isp" testadd.xml**

참고 새 채널을 JSPTabContainer에 추가할 때에는 실제로 새 탭을 추가해야 합니다 . JSPTabContainer 에는 모든 사용 가능한 선택된 탭에 정의된 TabProperties 가 필요합니다 . 그러므로 새 컨테이너나 채널을 JSTTabContainer에 추가하려면 TabProperties Collection에 있는 다음 XML 단편을 새 채널이나 컨테이너를 추가할 JSPTabContainer 에 추가 합니다 .

```
<?xml version="1.0" encoding="utf-8" standalone="no"?>
<!DOCTYPE DisplayProfile SYSTEM "jar://resources/psdp.dtd">
<Collection name="<New Channel Name>">
            <String name="title" value="<New Channel Title>"/>
            <String name="desc" value="<New Channel Description>"/>
            <Boolean name="removable" value="false"/>
            <Boolean name="renamable" value="true"/>
           <Boolean name="predefined" value="true"/>
</Collection>
```
**3.** list 하위 명령을 사용하여 채널이 추가되었는지 확인합니다 .

자세한 내용은 243 페이지의 " [디스플레이](#page-242-0) 프로필 객체를 보려면 " 을 참조하십 시오 .

#### <span id="page-245-0"></span>컨테이너에 등록 정보를 추가하려면

**1.** combine (-m) 환경 설정을 사용하여 새 등록 정보를 컬렉션에 추가합니다 .

예를 들어 , 다음의 명령은 새 등록 정보 msg2 를 컬렉션 bar 에 추가합니다 . 기본 등록 정보 msg 는 결과에서 여전히 유지됩니다 . list 하위 명령은 전후로 등록 정 보 값을 보는 데 사용합니다 .

```
dpadmin list -n TemplateTableContainer -u "uid=amAdmin,ou=People, o=sesta.com,o=isp" -w 
password -d "o=sesta.com,o=isp
...
<Collection name="foo">
    <Collection name="bar">
        <String name="msg" value="hi"/>
    </Collection>
</Collection>
...
```

```
dpadmin modify -p TemplateTableContainer -u "uid=amAdmin,ou=People, o=sesta.com,o=isp" -w 
password -d "o=sesta.com,o=isp" -m <<EOF
<?xml version="1.0" encoding="utf-8" standalone="no"?>
<!DOCTYPE DisplayProfile SYSTEM "jar://resources/psdp.dtd">
<Collection name="foo">
    <Collection name="bar">
        <String name="msg2" value="woo hoo"/>
    </Collection>
</Collection>
EOF
```

```
dpadmin list -n TemplateTableContainer -u "uid=amAdmin,ou=People, o=sesta.com,o=isp" -w 
password -d "o=sesta.com,o=isp"
...
<Collection name="foo">
    <Collection name="bar">
        <String name="msg" value="hi"/>
        <String name="msg2" value="woo hoo"/>
    </Collection>
</Collection>
...
```
#### <span id="page-246-0"></span>컬렉션 등록 정보를 추가하려면

**1.** add 하위 명령을 사용하여 표준 입력에 지정된 새 값이 있는 컬렉션을 추가합니다.

예를 들어 , 다음 명령은 표준 입력에 지정된 컬렉션 등록 정보 zipCodes 를 채널 , 컨테이너 또는 Postal 이라는 공급자에 추가합니다 .

```
dpadmin add -p SamplesTabPanelContainer/Postal -u "uid=amAdmin,ou=People, 
o=sesta.com,o=isp" -w password -d "o=sesta.com,o=isp" <<EOF
<?xml version="1.0" encoding="utf-8" standalone="no"?>
<!DOCTYPE DisplayProfile SYSTEM "jar://resources/psdp.dtd">
<Collection name="zipcodes">
   <Integer value="98012"/>
    <Integer value="98036"/>
   <Integer value="94025"/>
   <Integer value="95112"/>
</Collection>
EOF
```
**2.** list 하위 명령을 사용하여 컬렉션 등록 정보가 추가되었는지 확인합니다 . 자세한 내용은 243 페이지의 " [디스플레이](#page-242-0) 프로필 객체를 보려면 " 을 참조하십 시우

## <span id="page-247-0"></span>채널이나 컨테이너에서 등록 정보를 제거하려면

**1.** remove 하위 명령을 사용하여 채널이나 컨테이너로부터 등록 정보를 제거합니다 .

예를 들어 , 다음 명령은 등록 정보 locations를 전역 수준에서 Bookmarks 채널(또 는 컨테이너 ) 로부터 제거합니다 .

**dpadmin remove -t property -p Bookmarks -n locations -u "uid=amAdmin,ou=People, o=sesta.com,o=isp" -w** *password* **-g**

**2.** list 하위 명령을 사용하여 등록 정보가 제거되었는지 확인합니다 .

자세한 내용은 243 페이지의 " [디스플레이](#page-242-0) 프로필 객체를 보려면 " 을 참조하십 시오 .

## <span id="page-247-1"></span>공급자를 제거하려면

**1.** remove 하위 명령을 사용하여 공급자를 제거합니다 .

예를 들어 , 다음 명령은 공급자 NotesProvider 를 제거합니다 .

**dpadmin remove -t provider -n "NotesProvider" -u "uid=amAdmin,ou=People, o=sesta.com,o=isp" -w** *password* **-d "o=sesta.com,o=isp**"

**2.** list 하위 명령을 사용하여 공급자가 제거되었는지 확인합니다 .

자세한 내용은 243 페이지의 " [디스플레이](#page-242-0) 프로필 객체를 보려면 " 을 참조하십 시우

#### <span id="page-248-0"></span>컨테이너에서 채널을 제거하려면

**1.** remove 하위 명령을 사용하여 컨테이너에서 채널을 제거합니다 .

예를 들어 , 다음 명령은 상위 컨테이너 TemplateTableContainer 에 있는 채널 Test 를 제거합니다 .

**dpadmin remove --type channel --parent TemplateTableContainer --name "Test" --runasdn "uid=amAdmin,ou=People,o=sesta.com,o=isp" --password** *password* **--dn "o=sesta.com,o=isp"**

**2.** list 하위 명령을 사용하여 채널이 제거되었는지 확인합니다 .

자세한 내용은 10 장 , " [디스플레이](#page-242-0) 프로필 관리 " 를 참조하십시오 .

## <span id="page-248-1"></span>디스플레이 프로필 문서 우선 순위를 변경하려면

**1.** modify 하위 명령을 사용하여 디스플레이 프로필 문서의 등록 정보를 변경합니다. 예를 들어 다음 명령은 조직의 문서 우선 순위를 원래 우선 순위에서 10으로 변경 합니다 .

```
dpadmin modify -m -u "uid=amAdmin,ou=People,o=sesta.com,o=isp" -w password -d 
"o=sesta.com,o=isp" <<EOF
<?xml version="1.0" encoding="utf-8" standalone="no"?>
<!DOCTYPE DisplayProfile SYSTEM "jar://resources/psdp.dtd">
<DisplayProfile priority="30" version="1.0"
<Properties/>
<Channels/>
<Providers/>
EOF
```
**2.** list 하위 명령을 사용하여 우선 순위가 변경되었는지 확인합니다 .

자세한 내용은 243 페이지의 " [디스플레이](#page-242-0) 프로필 객체를 보려면 " 을 참조하십 시오 .

## <span id="page-249-0"></span>컨테이너에서 채널을 사용할 수 있게 하려면

**1.** modify 하위 명령과 combine (-m) 환경 설정을 함께 사용하여 표준 입력에 지정된 채널을 컨테이너의 기존 사용 가능한 목록에 추가합니다 .

예를 들어 , 다음 명령은 BookMark 채널을 TemplateTableContainer 의 Available 목 록에 추가합니다

```
dpadmin modify -p TemplateTableContainer -u "uid=amAdmin,ou=People, o=sesta.com,o=isp" -w 
password -d "o=sesta.com,o=isp" -m <<EOF
<?xml version="1.0" encoding="utf-8" standalone="no"?>
<!DOCTYPE DisplayProfile SYSTEM "jar://resources/psdp.dtd">
<Available>
    <Reference value="Bookmark">
</Available>
EOF
```
**2.** list 하위 명령을 사용하여 우선 순위가 변경되었는지 확인합니다 .

자세한 내용은 243 페이지의 " [디스플레이](#page-242-0) 프로필 객체를 보려면 " 을 참조하십 시오 .

#### <span id="page-250-0"></span>컨테이너에서 채널을 사용할 수 없게 하려면

**1.** remove 하위 명령을 사용하여 컨테이너의 사용 가능 목록에서 채널을 제거합니다 .

예를 들어 , 다음 명령은 채널 Test 를 상위 컨테이너 TemplateTableContainer 의 Available 목록에서 제거합니다 .

**dpadmin remove --type available --parent TemplateTableContainer --name "Test" --runasdn "uid=amAdmin,ou=People,o=sesta.com,o=isp" --password** *password* **--dn "o=sesta.com,o=isp"**

**2.** list 하위 명령을 사용하여 채널이 제거되었는지 확인합니다 .

자세한 내용은 243 페이지의 " [디스플레이](#page-242-0) 프로필 객체를 보려면 " 을 참조하십 시오 .

## <span id="page-250-1"></span>컨테이너의 사용 가능한 채널 목록에서 채널을 선 택하려면

**1.** modify 하위 명령과 combine (-m) 환경 설정을 함께 사용하여 표준 입력에 지정된 채널을 컨테이너의 기존 Selected 목록에 추가합니다 .

예를 들어 , 다음 명령은 BookMark 채널을 TemplateTableContainer 의 Selected 목 록에 추가합니다

```
dpadmin modify -p TemplateTableContainer -u "uid=amAdmin,ou=People, o=sesta.com,o=isp" -w 
password -d "o=sesta.com,o=isp" -m <<EOF
<?xml version="1.0" encoding="utf-8" standalone="no"?>
<!DOCTYPE DisplayProfile SYSTEM "jar://resources/psdp.dtd">
<Selected>
    <Reference value="Bookmark">
</Selected>
EOF
```
**2.** list 하위 명령을 사용하여 우선 순위가 변경되었는지 확인합니다 .

자세한 내용은 243 페이지의 " [디스플레이](#page-242-0) 프로필 객체를 보려면 " 을 참조하십 시오 .

## <span id="page-251-0"></span>컨테이너의 사용 가능한 채널 목록에서 채널을 선 택 취소하려면

**1.** remove 하위 명령을 사용하여 컨테이너의 Selected 목록에서 채널을 제거합니다 .

예를 들어 , 다음 명령은 채널 Test 를 상위 컨테이너 TemplateTableContainer 의 Selected 목록에서 제거합니다 .

**dpadmin remove --type selected --parent TemplateTableContainer --name "Test" --runasdn "uid=amAdmin,ou=People,o=sesta.com,o=isp" --password** *password* **--dn "o=sesta.com,o=isp**"

**2.** list 하위 명령을 사용하여 채널이 제거되었는지 확인합니다 .

자세한 내용은 243 페이지의 " [디스플레이](#page-242-0) 프로필 객체를 보려면 " 을 참조하십 시오 .

#### <span id="page-251-1"></span>디스플레이 프로필 텍스트 창 사용

Sun Java System Access Manager 는 디스플레이 프로필 텍스트를 보고 직접 편집할 수 있는 텍스트 창을 제공합니다 . 조직 , 하위 조직 또는 역할에 관리 액세스 권한이 있으 면 Sun Java System Access Manager 관리 콘솔을 통해 이 텍스트 창으로 이동하여 디스 플레이 프로필을 보거나 편집할 수 있습니다 .

참고 브라우저가 Netscape 4.x 이면 관리 콘솔에서 직접 디스플레이 프로필 XML 을 편집할 수 없습니다 .

#### 디스플레이 프로필 텍스트 창에 액세스하려면

참고 Access Manager 관리 콘솔에 대한 최신 정보 및 자세한 정보는 Sun Java System Access Manager 2005Q4 관리 설명서를 참조하십시오 .
**1.** Sun Java System Access Manager 관리 콘솔에 관리자로 로그인합니다 .

기본적으로 위치 표시 영역에서 [Identity 관리 ] 가 선택되고 탐색 표시 영역에서 생성된 모든 [ 조직 ] 이 표시됩니다.

**2.** 디스플레이 프로필 문서를 수정할 조직이나 하위 조직 또는 역할을 선택합니다 .

위임된 관리자로 로그인하면 관리 액세스 권한을 가진 조직, 하위 조직 또는 역할 로 자동으로 이동합니다 .

- **3.** 탐색 표시 영역의 [ 보기 ] 메뉴에서 [ 서비스 ] 를 선택합니다 .
- **4.** 탐색 표시 영역에서 포털 데스크탑 옆에 있는 등록 정보 화살표를 누릅니다 . 데스크탑 속성 페이지가 데이터 표시 영역에 나타납니다 .
- **5.** 데스크탑 페이지에서 [ 디스플레이 프로필 편집 XML] 링크를 누릅니다 . 디스플레이 프로필이 텍스트 창에 나타납니다 .
- 참고 기본적으로 디스플레이 프로필 우선 순위 수준은 키워드 user 로 설정 되어 있으며 이는 현재 디스플레이 프로필이 사용자 수준 디스플레이 프로필이라는 것을 의미합니다 . 허용된 다른 값은 정수입니다 . 번호 가 낮으면 낮은 우선 순위를 나타냅니다. 예를 들어 1은 2보다 우선 순 위가 낮습니다
- **6.** 변경한 후 [ 저장 ] 을 누릅니다 .
- 참고 전역 , 조직 , 하위 조직 또는 역할 수준 문서를 변경하면 즉시 적용됩니 다 . 사용자 수준 문서를 변경하면 사용자가 로그아웃한 후 다시 로그 인할 때 적용됩니다 .

디스플레이 프로필 관리

# NetMail 서비스 관리

이 장에서는 NetMail 서비스를 관리하는 방법에 대해 설명합니다 . 이 장은 다음 절로 구성됩니다 .

- [NetMail](#page-254-0) 서비스 개요
- [NetMail](#page-254-1) 서비스 관리

# <span id="page-254-0"></span>NetMail 서비스 개요

NetMail 서비스는 NetMail (Java™ 응용 프로그램 환경 ) 및 NetMail Lite 전자 메일 클 라이언트를 구현합니다 . 이러한 클라이언트는 표준 IMAP 및 SMTP 서버와 작동합니 다. NetMail을 통해 사용자는 하나 또는 여러 메일 서버에 액세스하여 전자 메일을 읽 거나 작성 및 삭제하고 폴더를 만들거나 액세스 및 삭제할 수 있습니다 .

Sun Java™ System Portal Server 7 에서는 Sun Java™ System Access Manager 관리 콘솔 을 통해 NetMail 서비스를 정의하고 관리합니다 . NetMail 서비스는 메일과 그 구성을 관리하기 위해 NetMail 클라이언트에 대한 서비스 속성과 기본값을 정의합니다 . 조 직과 그 사용자에 대한 서비스 속성 값을 정의 및 사용자 정의하여 NetMail 클라이언 트의 작동 방식을 제어합니다 .

## <span id="page-254-1"></span>NetMail 서비스 관리

Sun Java System Access Manager 정책 서비스를 통해 규칙이나 자원에 대한 액세스를 정의할 수 있습니다 . 정책은 규칙 기반 또는 조직 기반일 수 있으며 권한을 제공하거 나 제한을 정의할 수 있습니다 .

기본적으로 정책 구성 서비스는 최상위 조직에 자동으로 추가됩니다. 하위 조직은 상 위 조직과 독립적으로 정책 서비스를 추가해야 합니다 . 만드는 모든 정책 서비스는 모든 조직에 추가해야 합니다. 다음은 정책을 사용하기 위한 고급 단계입니다.

- **1.** 조직에 정책 서비스를 추가합니다 .
- **2.** 하위 조직에 대한 위탁 정책을 만듭니다 . 조직의 정책 정의와 의사 결정을 다른 조직에 위임할 수 있습니다 . ( 또는 자원에 대한 정책 의사 결정을 다른 정책 제품 에 위임할 수 있습니다 .) 위탁 정책은 정책 생성과 평가 모두에서 이 정책의 위임 을 제어합니다 . 위탁 정책은 규칙과 위탁 자체로 구성됩니다 . 정책 서비스에 자 원이 필요 없는 작업이 있으면 하위 조직에 대해 위탁 정책을 만들 수 없습니다 . 자세한 내용은 257 [페이지의](#page-256-0) " 하위 조직에 대한 위탁 정책을 만들려면 " 을 참조 하십시오 .
- **3.** 피어 또는 하위 조직에 대한 일반 정책을 만듭니다. 액세스 권한을 정의하는 일반 정책을 만듭니다 . 일반 정책은 여러 가지 규칙 , 주제 및 조건으로 구성될 수 있습 니다 . 자세한 내용은 258 [페이지의](#page-257-0) " 하위 조직에 대한 일반 정책을 만들려면 " 을 참조하십시오 .

## 피어 또는 하위 조직에 대한 정책 서비스를 추가 하려면

하위 조직은 상위 조직의 서비스를 상속하지 않기 때문에 하위 조직의 정책 서비스를 추가해야 합니다 .

참고 Access Manager 관리 콘솔에 대한 최신 정보 및 자세한 정보는 Sun Java System Access Manager 2005Q4 관리 설명서를 참조하십시오 .

**1.** Sun Java System Access Manager 관리 콘솔에 관리자로 로그인합니다 .

기본적으로 위치 표시 영역에 [Identity 관리 ] 가 선택되어 있고 탐색 표시 영역에 [ 조직 ] 이 선택되어 있습니다 .

**2.** 위탁 정책을 만들 조직 또는 하위 조직으로 이동합니다 .

만들어진 모든 조직이 탐색 표시 영역에 표시됩니다 .

- **3.** 탐색 표시 영역의 [보기] 메뉴에서 [조직]을 선택하고 [이름] 메뉴에서 필요한 조 직을 선택합니다 .
- **4.** [ 보기 ] 메뉴에서 [ 서비스 ] 를 선택합니다 .
- **5.** [ 추가 ] 를 누릅니다 .

데이터 표시 영역에 [ 서비스 추가 ] 페이지가 표시됩니다 . NetMail 서비스에 대한 확인란을 누르고 [ 확인 ] 을 누릅니다 .

새로 추가한 서비스가 탐색 표시 영역에 나타납니다 .

- **6.** 등록 정보 화살표를 눌러 NetMail 서비스를 구성합니다 .
- **7.** 데이터 표시 영역에 다음 메시지가 나타납니다 .

이 서비스에 사용할 템플리트가 없습니다 . 만드시겠습니까 ?

**8.** 메시지 상자에서 [ 만들기 ] 를 눌러 템플리트를 만듭니다 .

NetMail 속성이 나타납니다 .

**9.** NetMail 속성을 변경합니다 .

NetMail 속성에 대한 자세한 내용은 Sun Java System Portal Server 6 2005Q4 Technical Reference Guide 를 참조하십시오 .

- **10.** [ 저장 ] 을 눌러 서비스 템플리트에 최종 값을 저장합니다 .
- 참고 새 조직을 만들 때 이 조직에 대한 NetMail 정책을 만들고 할당해야 합 니다 . NetMail 은 기본적으로 활성화되기 때문에 샘플 포털에는 이 작 업이 필요 없습니다 .

### <span id="page-256-0"></span>하위 조직에 대한 위탁 정책을 만들려면

조직의 정책 정의와 의사 결정을 다른 조직에 위임할 수 있습니다 . 위탁 정책은 정책 생성과 평가 모두에서 이 정책의 위임을 제어합니다 . 위탁 정책은 규칙과 위탁 자체 로 구성됩니다. 위탁은 규칙에서 상위 조직을 자원으로 정의해야 하고 조직의 이름을 위탁의 값으로 하여 SubOrgReferral 을 포함해야 합니다 .

참고 Access Manager 관리 콘솔에 대한 최신 정보 및 자세한 정보는 Sun Java System Access Manager 2005Q4 관리 설명서를 참조하십시오 .

**1.** Sun Java System Access Manager 관리 콘솔에 관리자로 로그인합니다 .

기본적으로 위치 표시 영역에 [Identity 관리 ] 가 선택되어 있고 탐색 표시 영역에 [ 조직 ] 이 선택되어 있습니다 .

**2.** 위탁 정책을 만들 하위 조직이 있는 조직으로 이동합니다 .

만들어진 모든 조직이 탐색 표시 영역에 표시됩니다 .

- **3.** [ 보기 ] 메뉴에서 [ 정책 ] 을 선택합니다 .
- **4.** [ 새로 만들기 ] 를 눌러 새 정책을 만듭니다 . 데이터 표시 영역에 [ 정책 만들기 ] 페이지가 표시됩니다 .
- **5.** 이름으로 SubOrgReferral\_NetMail을 입력합니다. [정책 유형]에서 [위탁]을 선택 해야 합니다 . 그런 다음 [ 만들기 ] 를 누릅니다 .
- **6.** 데이터 표시 영역의 [보기] 메뉴에서 [규칙]을 누르고 [추가]를 누릅니다. NetMail 이 선택되었는지 확인하고 [ 다음 ] 을 누릅니다 . 데이터 표시 영역에 규칙 추가 템플리트가 표시됩니다 .
- **7.** 서비스에서 NetMail 을 선택하고 [ 다음 ] 을 누릅니다 .
- **8.** 규칙 이름에 NetMailRule 을 입력하고 [ 만들기 ] 를 누릅니다 .
- **9.** 데이터 표시 영역의 [ 보기 ] 메뉴에서 [ 위탁 ] 을 누르고 [ 추가 ] 를 누릅니다 . 데이터 표시 영역에 위탁 추가 템플리트가 표시됩니다 .
- **10.** 이름에 SubOrgReferral\_*suborg\_name* 을 입력합니다 .

데이터 표시 영역에서 값으로 하위 조직 이름이 선택되었는지 확인하고 [ 만들기 ] 를 눌러 정책 구성을 완료합니다 .

**11.** 데이터 표시 영역에서 [ 저장 ] 을 누릅니다 . 데이터가 저장될 때 ' 정책 등록 정보가 저장되었습니다 ' 메시지가 표시됩니다 .

### <span id="page-257-0"></span>하위 조직에 대한 일반 정책을 만들려면

액세스 권한을 정의하는 일반 정책을 만듭니다 . 일반 정책은 여러 가지 규칙 , 주제 및 조거으로 구성될 수 있습니다 .

참고 Access Manager 관리 콘솔에 대한 최신 정보 및 자세한 정보는 Sun Java System Access Manager 2005Q4 관리 설명서를 참조하십시오 .

**1.** Sun Java System Access Manager 관리 콘솔에 관리자로 로그인합니다 .

기본적으로 위치 표시 영역에 [Identity 관리 ] 가 선택되어 있고 탐색 표시 영역에 [ 조직 ] 이 선택되어 있습니다 .

**2.** 정책을 할당할 조직 또는 하위 조직으로 이동합니다 .

만들어진 모든 조직이 탐색 표시 영역에 표시됩니다 .

**3.** [ 보기 ] 메뉴에서 [ 정책 ] 을 선택합니다 .

해당 조직에 대한 정책이 표시됩니다 .

- **4.** 탐색 표시 영역에서 [새로 만들기 ] 를 선택합니다. 데이터 표시 영역에 [새 정책] 페이지가 열립니다 .
- **5.** 이름으로 SubOrgNormal\_NetMail을 입력합니다. [정책 유형]에서 [일반]을 선택 해야 합니다. [ 만들기 ] 를 누릅니다.
- **6.** 데이터 표시 영역의 [보기] 메뉴에서 [규칙]을 선택하고 [추가]를 누릅니다. 데이 터 표시 영역에 [ 규칙 추가 ] 페이지가 열립니다 .
- **7.** [ 서비스 ] 메뉴에서 NetMail 을 선택하고 [ 다음 ] 을 누릅니다 . 규칙 이름에 NetMailRule 을 입력합니다 . [NetMail 을 실행할 권한이 있음 ] 을 선택해야 합니 다.
- **8.** [서비스] 메뉴에서 NetMail을 선택하고 [다음]을 누릅니다. [NetMail을 실행할 권 한이 있음 ] 을 선택해야 합니다.
- **9.** [유형] 메뉴에서 주제의 유형을 선택하고 [다음]을 눌러 주제 구성을 완료합니다.
- **10.** 데이터 표시 영역의 [보기] 메뉴에서 [제목]을 선택하고 [추가]를 누릅니다. 데이 터 표시 영역에 [ 제목 추가 ] 페이지가 열립니다 .
- **11.** [ 만들기 ] 를 눌러 정책의 구성을 완료합니다 .

데이터가 저장될 때 ' 정책 등록 정보가 저장되었습니다 ' 메시지가 표시됩니다 .

## NetMail 서비스 속성을 수정하려면 ( 특정 조직 )

서비스에 대한 속성을 수정하여 NetMail 서비스를 사용자 정의할 수 있습니다 .

참고 Access Manager 관리 콘솔에 대한 최신 정보 및 자세한 정보는 Sun Java System Access Manager 2005Q4 관리 설명서를 참조하십시오 .

**1.** Sun Java System Access Manager 관리 콘솔에 관리자로 로그인합니다 .

기본적으로 위치 표시 영역에 [Identity 관리 ] 가 선택되어 있고 탐색 표시 영역에 [ 조직 ] 이 선택되어 있습니다 .

- **2.** 조직을 선택합니다 .
- **3.** [ 보기 ] 메뉴에서 [ 서비스 ] 를 선택합니다 .
- **4.** 탐색 표시 영역에서 NetMail 옆에 있는 등록 정보 화살표를 누릅니다 . 데이터 표시 영역에 NetMail 서비스 속성이 나타납니다 .

**5.** 서비스 속성 값을 수정한 다음 [ 저장 ] 을 눌러 변경 내용을 저장합니다 .

변경 내용은 선택 조직에 있는 사용자에게만 영향을 미칩니다 .

NetMail 속성에 대한 자세한 내용은 Sun Java System Portal Server 6 2005Q4 Technical Reference Guide 를 참조하십시오 .

## NetMail 서비스 속성을 수정하려면 ( 모든 조직 )

이후 NetMail 서비스에 추가할 모든 조직에 적용되는 전역 NetMail 서비스 속성 값을 수정해야 하는 경우가 가끔 있습니다 .

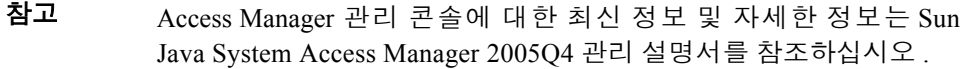

**1.** Sun Java System Access Manager 관리 콘솔에 관리자로 로그인합니다 .

기본적으로 위치 표시 영역에 [Identity 관리 ] 가 선택되어 있고 탐색 표시 영역에 [ 조직 ] 이 선택되어 있습니다 .

- **2.** 위치 표시 영역에서 [ 서비스 관리 ] 를 선택합니다 .
- **3.** 탐색 표시 영역에서 NetMail 옆에 있는 등록 정보 화살표를 누릅니다 . 데이터 표시 영역에 NetMail 서비스 속성이 나타납니다 .
- **4.** 서비스 속성 값을 수정한 다음 [ 저장 ] 을 눌러 변경 내용을 저장합니다 . 변경 내용은 이후 NetMail 서비스를 추가하는 모든 조직에 영향을 미칩니다 .

## 새 창을 열도록 NetMail Lite 를 구성하려면

기본 구성에서 , 사용자가 NetMail Lite 를 실행하고 메일을 작성하고 있을 때 데스크 탑에서 NetMail Lite 링크를 누르면 현재 NetMail Lite 창이 새로운 NetMail Lite 인스턴 스로 교체되고 메일의 텍스트를 잃게 됩니다 . 이 문제를 피하기 위해 사용자가 데스 크탑의 NetMail Lite 링크를 누를 때마다 새 창이 열리도록 NetMail Lite 를 구성할 수 있습니다 .

참고 Access Manager 관리 콘솔에 대한 최신 정보 및 자세한 정보는 Sun Java System Access Manager 2005Q4 관리 설명서를 참조하십시오 .

**1.** Sun Java System Access Manager 관리 콘솔에 관리자로 로그인합니다 .

기본적으로 위치 표시 영역에 [Identity 관리 ] 가 선택되어 있고 탐색 표시 영역에 [ 조직 ] 이 선택되어 있습니다 .

- **2.** 조직을 선택합니다 .
- **3.** 탐색 표시 영역에서 데스크탑 옆에 있는 등록 정보 화살표를 누릅니다 . 데이터 표시 영역에 데스크탑 서비스 속성이 나타납니다 .
- **4.** 데이터 표시 영역에서 [ 채널 및 컨테이너 관리 ] 링크를 누릅니다 .
- **5.** 채널 아래에서 App 채널의 [ 편집 ] 링크를 누릅니다 .
- **6.** 조직을 선택하고 [ 보기 ] 메뉴에서 서비스를 선택합니다 .
- **7.** targets 등록 정보의 [ 편집 ] 링크를 누릅니다 .
- **8.** NetMail Lite 등록 정보를 다음으로 교체합니다 .

```
NetMail Lite| ^javascript:var nmServerURL = document.URL; nmDestURL 
=nmServerURL.split('dt')[0];nmAdjustedURL = nmDestURL 
+'NetMailServlet?nsid=newHTMLSession'; 
openAppURL(nmAdjustedURL,'_blank');return false;
```
- **9.** [ 저장 ] 을 누릅니다 .
- **10.** 변경 사항을 확인합니다 .

조직에 테스트 사용자로 로그인합니다 . NetMail Lite 에 액세스하여 메일 작성을 시작합니다 . NetMail Lite 링크를 누릅니다 . NetMail Lite 가 있는 새 창이 열립니 다 .

## LDAP (Remote Address Book) 를 사용하려면

NetMail에 대한 원격 주소록 기능을 사용하려면 NetMail 서비스에서 LDAP 서버 목록 속성을 구성합니다 .

참고 주소록 검색 기능을 통해 사용자는 검색 엔진이 지원한다면 포함 (containing), 동등 (equal to), 시작 (beginning with), 끝 (ending with) 등의 기준을 사용하여 사용자 지정 비교 텍스트에 따라 이름을 검색할 수 있습니다 .

> 개인 주소록은 포함 (contain) 에 기준한 검색만 지원합니다 . LDAP 주 소록을 추가하면 다른 옵션이 활성화됩니다 .

**1.** Sun Java System Access Manager 관리 콘솔에 관리자로 로그인합니다 .

기본적으로 위치 표시 영역에 [Identity 관리 ] 가 선택되어 있고 탐색 표시 영역에 [ 조직 ] 이 선택되어 있습니다 .

- **2.** 조직을 선택합니다 .
- **3.** [ 보기 ] 메뉴에서 [ 서비스 ] 를 선택합니다 .
- **4.** 탐색 표시 영역에서 NetMail 옆에 있는 등록 정보 화살표를 누릅니다 . 데이터 표시 영역에 NetMail 서비스 속성이 나타납니다 .
- **5.** 주소록 검색에 사용할 LDAP 서버 상세 정보 값을 수정합니다 . 각 항목은 콤마로 분리된 name="*value*" 쌍의 목록이며 여기서 유효한 값은 다음과 같습니다 .
	- <sup>m</sup> name― NetMail 의 주소 페이지에 표시되는 이름 ( 기본값 : 없음 ).
	- <sup>m</sup> server―LDAP 서버의 정규 도메인 이름 ( 기본값 : 없음 ).
	- <sup>m</sup> base―검색을 시작할 때 사용되는 구분 이름 (DN) ( 기본값 : "").
	- <sup>m</sup> searchin―콤마로 분리된 찾아볼 속성 목록 ( 기본값 : "cn,gn,sn").
	- <sup>m</sup> result―전자 메일 주소를 포함한 속성 ( 기본값 : "mail")
	- <sup>m</sup> filter―검색에 사용할 추가 LDAP 필터(기본값: ""). 필터의 구문에는 LDAP 필터 구문이 사용됩니다 .
	- <sup>m</sup> referral―LDAP 위탁을 따를지 여부를 정의하는 값. 기본값은 "follow"이며 위탁을 따르지 않도록 정의하려면 "" 을 사용합니다 .

예를 들어 Sesta LDAP 디렉토리를 검색하려면 다음 입력을 사용합니다 .

**name="Sesta LDAP",server="ldap-server.sesta.com",base="dc=sesta,dc=com**"

**6.** [ 저장 ] 을 누릅니다 .

NetMail 서비스 관리

# Rewriter 서비스 관리

이 장에서는 Sun Java System Portal Server의 Rewriter 서비스를 관리하는 방법에 대해 설명합니다 .

- 이 장은 다음 절로 구성됩니다 .
- [Rewriter](#page-264-0) 서비스 개요
- 지원 [URL](#page-266-0)
- [Rewriter](#page-267-0) 규칙 및 규칙 집합의 정의
- [Rewriter](#page-276-0) 서비스 관리

# <span id="page-264-0"></span>Rewriter 서비스 개요

Sun Java System Portal Server Rewriter 는 마크업 언어 및 JavaScript™ 코드에서 URL 변환을 수행하기 위한 엔진을 제공합니다 . 데스크탑 및 Sun Java™ System Portal Server: Secure Remote Access 게이트웨이 서비스의 URLScraperProvider 및 XMLProvider 는 모두 Rewriter 서비스를 사용합니다 .

Rewriter 는 웹 페이지의 컨텐트를 검색하고 이러한 웹 페이지에서 찾은 URL 을 확인 합니다 . Rewriter 는 규칙 집합에 정의된 규칙 컬렉션을 사용하여 다시 작성할 웹 페이 지의 요소를 결정합니다 . Rewriter 가 URL 을 확인한 후에는 다음을 통해 URL 을 다 시 작성할 수 있습니다 .

- 상대 URL 을 절대 [URL](#page-265-0) 로 확장
- [게이트웨이](#page-266-1) URL 을 기존 URL 앞에 덧붙이기

## <span id="page-265-0"></span>상대 URL 을 절대 URL 로 확장

URLScraperProvider 는 코어 Portal Server 제품의 일부입니다 . 비게이트웨이 시나리오 에서는 URLScraperProvider 를 사용하여 상대 URL 을 절대 URL 로 확장할 수 있습니 다 . 예를 들어 사용자가 다음 사이트에 액세스하려는 경우 ,

<a href="../mypage.html">

Rewriter 는 이것을 다음으로 변환합니다 .

<a href="http://www.yahoo.com/mail/mypage.html">

여기서 http://www.yahoo.com/mail/ 은 스크래핑된 페이지의 기본 URL 입니다 .

#### <span id="page-265-1"></span>URLScraperProvider 제한 사항

URLScraperProvider는 단순히 채널에서 지정된 URL을 표시하려고 합니다. 표시할 문 서 URL ( 문서 ) 의 일부를 지정할 수 없습니다 . URLScraperProvider 는 지정 URL 의 컨텐트를 요청하므로 HTTP 클라이언트처럼 작용합니다 . 브라우저에서처럼 스크래 핑할 대상 URL 은 네트워크에서 볼 수 있거나 프록시가 구성되어 있어야 합니다 .

그러나 결과적인 URL 스크래퍼 채널은 미니 브라우저도 , 프레임도 아닙니다 . 따라 서 컨텐트에 링크가 있으면 이는 채널만이 아니라 전체 페이지에 영향을 미칩니다 . URL 스크래퍼 채널 내부를 탐색하지 않아야 합니다 . 채널 내의 링크를 선택하면 브 라우저가 링크를 해석하여 현재 표시된 페이지 ( 사용자의 Portal Server 데스크탑 ) 를 링크 위치의 컨텐트로 대체할 수 있습니다 .

스크래핑된 채널의 모양은 원래 컨텐트를 생성하는 어떤 것으로도 제어됩니다 . URLScraperProvider는 컨텐트를 전혀 수정하지 않으며 URL을 통해 사용할 수 있는 것 만 표시합니다 . 채널은 기본적으로 HTML 테이블의 셀이기 때문에 테이블 셀에 합법 적으로 들어갈 수 있는 HTML 컨텐트만 표시할 수 있습니다 . 즉 , <FRAMESET> 태그는 <BODY> 태그 내에 있을 수 없기 때문에 frameset 은 URLScraperProvider 를 사용하여 스 크래핑할 수 없습니다 . URLScraperProvider 는 또한 <HEAD> 태그에 있는 JavaScript 코 드를 실행하지 않습니다. 이 때문에 다음 스크래핑 시나리오는 URLScraperProvider에 적합하지 않습니다 .

- 사용자가 채널을 사용자 정의할 수 있도록 일종의 편집 함수가 필요한 경우 .
- 데이터의 출처가 HTML 이 아닌 웹 서버 이외 소스 즉 , 데이터베이스나 메일 서 버인 경우 .
- 채널에 맞게 데이터의 형식을 어떤 식으로 바꾸어야 하는 경우.
- URLScraperProvider 가 데스크탑 디스플레이와 사용자에 대해 요청을 실행하고 찾아볼 때 더 효과적인 솔루션이 필요한 경우 .

원래 서버가 쿠키를 전송할 때 이 쿠키는 웹 컨텐트가 다시 스크래핑될 때마다 되돌 아옵니다. 따라서 원래 서버는 포털 데스크탑이 업데이트되거나 다시 로드될 때 처음 스크래핑된 웹 컨텐트로 보냈던 쿠키를 받게 됩니다 . 그러나 이 쿠키는 사용자가 url 스크래퍼 채널의 어떤 링크를 누르는 경우 되돌아오지 않습니다 .

## <span id="page-266-1"></span>게이트웨이 URL 을 기존 URL 앞에 덧붙이기

Sun Java System Portal Server, Secure Remote Access 와 같은 게이트웨이 구현에서 게 이트웨이는 클라이언트에 대해 프록시로 작용하며 인트라넷 사이트에 액세스하고 클라이언트에 응답을 반환합니다 . Rewriter 는 기존 URL 앞에 게이트웨이 URL 을 덧 붙여 URL 이 원래 사이트가 아닌 게이트웨이를 가리키도록 다운로드한 페이지의 URL 을 변환합니다

예를 들어 사용자가 다음 URL 을 사용하여 mymachine 의 HTML 페이지에 액세스하려 는 경우

<a href="http://mymachine.intranet.com/mypage.html>

Rewriter 는 이 URL 앞에 다음과 같이 게이트웨이에 대한 참조를 덧붙입니다 .

<a

href="https://gateway.company.com/http://mymachine.intranet.com/mypage.  $h$ tml $\geq$ 

사용자가 이 앵커와 연결된 링크를 누르면 브라우저가 게이트웨이에 접속합니다 . 게 이트웨이는 mymachine.intranet.com 에서 mypage.html 의 컨텐트를 가져옵니다 .

Rewriter 를 사용하여 기존 URL 앞에 게이트웨이 URL 을 덧붙이는 데 대한 자세한 내 용은 Sun Java System Portal Server, Secure Remote Access 6 2005Q4 관리 설명서를 참 조하십시오 .

## <span id="page-266-0"></span>지원 URL

Rewriter는 RFC-1738에서 규정하는 모든 표준 URL 다시 쓰기를 지원합니다. 이 URL 은 프로토콜이 HTTP 인지 또는 HTTPS 인지 그리고 프로토콜의 대소문자 여부에 상 관 없이 지원됩니다. 예를 들어 hTtP, HTtp 및 httP 모두 올바른 표현입니다. 다음은 표 준 URL 의 몇 가지 예입니다 .

http://www.my.sesta.com http://www.example.org:8000/imaginary/test http://www.example.edu/org/admin/people#andy http://info.example.org/AboutUs/Index/Phonebook?dobbins http://www.example.org/RDB/EMP?\*%20where%20name%%3Dobbins http://info.example.org/AboutUs/Phonebook http://user:password@example.com

Rewriter 는 몇 가지 기본적인 비표준 URL 의 다시 쓰기를 지원합니다 . 비표준 URL 을 표 준 형식으로 변환하기 위한 정보는 URL 이 표시되는 페이지의 기본 URL 에서 가져오며 프로토콜 , 호스트 이름 및 경로가 포함될 수 있습니다 . 백슬래시 (\) 는 절대 URL 이 아니 라 상대 URL 에 있을 때만 지원됩니다 . 예를 들어 http://sesta.com\index.html 은 다시 작성되지만 http:\\sesta.com 은 그렇지 않습니다 .

또한 http:/sesta.com 과 같이 프로토콜이나 스키마 뒤에 단일 슬래시 (/) 가 있는 URL 은 다시 작성되지 않습니다 .

## <span id="page-267-0"></span>Rewriter 규칙 및 규칙 집합의 정의

Rewriter 는 웹 페이지에 표시되는 다양한 요소의 URL 부분을 수정합니다 . 웹 페이지 에서 다시 작성할 요소를 결정하기 위해 Rewriter 에는 기본적인 규칙 집합이 함께 따 라 다닙니다 . 다양한 범주와 하위 범주에 대한 규칙 컬렉션이 .dtd 파일에 저장되며 이를 규칙 집합이라고 합니다 . Rewriter 규칙 집합은 XML 로 정의됩니다 .

 $\text{DTD}$  는 /opt/SUNWps/web-src/WEB-INF/lib/rewriter.jar (resources/RuleSet.dtd) 에 위치합니다. 규칙 집합은 URL을 확인하는데 사용됩니다. 기본적으로 "/", ../ , "http" 및 "https" 와 같은 문자로 시작되는 웹 컨텐트의 모든 문자열이 URL 인 것으로 간주 되어 다시 쓰기의 대상이 됩니다 .

원하는 작동으로 Rewriter 를 구성하기 위해 관리 콘솔의 Portal Server 구성에 있는 Rewriter 부분에서 규칙 집합을 만들고 규칙을 정의합니다 . 규칙 집합 만들기와 수정 에 대한 자세한 내용은 277 페이지의 ["Rewriter](#page-276-0) 서비스 관리 " 를 참조하십시오 . 웹 페 이지에 있는 컨텐트 유형에 따라 여러 가지 규칙을 정의합니다 . 예를 들어 HTML 컨 텐트를 다시 작성하는데 필요한 규칙은 JavaScript 컨텐트를 다시 작성하는데 필요한 규칙과 다릅니다 . Rewriter 규칙은 다음과 같이 폭 넓은 범주로 구분됩니다 .

- HTML [컨텐트에](#page-268-0) 대한 규칙
- [JavaScript](#page-271-0) 컨텐트에 대한 규칙

#### • XML [컨텐트에](#page-275-0) 대한 규칙

참고 WML (Wireless Markup Language) 은 HTML 과 유사하기 때문에 WML 컨텐트에 HTML 규칙이 적용됩니다 .

CSS 컨텐트에는 규칙이 필요 없습니다 .

규칙 집합은 XML 문서이며 그 내부의 XML 형식이 올발라야 합니다 . 규칙 집합에서 규칙을 정의할 때 다음 안내를 따르십시오 .

- 모든 규칙은 <ruleset> </ruleset> 태그 내에 넣어야 합니다.
- HTML 컨텐트를 다시 써야 하는 모든 규칙은 규칙 집합의 <HTML> </HTML> 부분에 포함시키십시오 .
- JavaScript 컨텐트를 다시 써야 하는 모든 규칙은 규칙 집합의 <JSRules> </JSRules> 부분에 포함시키십시오 .
- XML 컨텐트를 다시 써야 하는 모든 규칙은 규칙 집합의 <XML> </XML> 부분에 포 함시키십시오 .

### <span id="page-268-0"></span>HTML 컨텐트에 대한 규칙

웹 페이지의 HTML 컨텐트는 속성 , JavaScript 토큰 , 폼 및 애플릿으로 분류할 수 있습 니다 . 이에 따라 HTML 컨텐트에 대한 규칙은 다음과 같이 분류됩니다 .

- HTML [컨텐트에](#page-268-1) 대한 속성 규칙
- HTML 컨텐트에 대한 [JavaScript](#page-269-0) 토큰 규칙
- HTML [컨텐트에](#page-270-0) 대한 폼 규칙
- HTML [컨텐트에](#page-270-1) 대한 애플릿 규칙

#### <span id="page-268-1"></span>HTML 컨텐트에 대한 속성 규칙

속성 규칙은 HTML 페이지에서 다시 써야 하는 기본 속성 태그를 확인합니다 . Rewriter 는 기존 URL 을 확장하거나 앞에 내용을 덧붙여 정의된 태그가 나올 때마다 이를 수정합니다 . 기본 규칙 집합은 다음 속성 태그를 다시 작성합니다 .

- action
- background
- codebase
- code
- href
- src
- value
- imagePath
- lowsrc
- archive

속성 규칙의 구문은 다음과 같습니다 .

<Attribute name="name" [tag="tag" valuePatterns="patterns"]

여기서 *name* 은 속성을 지정하고 , *tag* 는 속성이 속한 태그를 지정하고 ( 모든 태그를 일치시키려면 \*로 설정), *patterns*는 속성과 일치시킬 가능한 패턴을 지정합니다. tag 및 valuePatterns 매개 변수는 생략 가능합니다 .

#### <span id="page-269-0"></span>HTML 컨텐트에 대한 JavaScript 토큰 규칙

웹 페이지의 JavaScript 태그 내에는 순수한 JavaScript 코드가 있거나 JavaScript 토큰 또는 함수가 포함될 수 있습니다 . 예를 들어 웹 페이지에는 다른 URL 로 점프할 수 있 는 onClick() 함수가 있을 수 있습니다 . 페이지가 올바로 작동하려면 onClick() 함수 의 값을 변환하고 다시 작성해야 합니다 . 대부분의 경우 , 기본 규칙 집합에서 제공되 는 규칙만으로 JavaScript 토큰의 URL 을 다시 작성하기에 충분합니다 . 기본 규칙 집 합은 다음 JavaScript 토큰을 다시 작성합니다 .

- onAbort
- onBlur
- onChange
- onClick
- onDblClick
- onError
- onFocus
- onKeyDown
- onKeyPress
- onKeyUp
- onLoad
- onMouseDown
- onMouseMove
- onMouseOut
- onMouseOver
- onMouseUp
- onReset
- onSelect
- onSubmit
- onUnload

JavaScript 토큰 규칙에 대한 구문은 다음과 같습니다 .

<JSToken>*javascript\_function\_nam*e</JSToken>

여기서 *javascript function\_name* 은 onLoad 또는 onClick 같은 함수의 이름입니다 .

#### <span id="page-270-0"></span>HTML 컨텐트에 대한 폼 규칙

사용자는 폼이 있는 HTML 페이지를 탐색할 수 있습니다 . input 과 같은 폼 요소는 URL 을 값으로 취할 수 있습니다 . 기본 규칙 집합은 어떤 폼 요소도 다시 작성하지 않 습니다 . 폼 규칙에 대한 구문은 다음과 같습니다 .

<Form source="/*source.html*" name="*form1*" field="*field1*"> [valuePatterns="*pattern*"]  $/$ 

여기서 /*source.html* 은 폼이 있는 HTML 페이지의 URL 이고 , *form1* 은 폼의 이름이고 , *field1* 은 다시 작성할 폼의 필드이고 , *pattern* 은 필드에서 다시 작성해야 할 부분을 나타냅니다 . 지정된 패턴 이후의 모든 컨텐트가 다시 작성됩니다 .

valuePatterns 매개 변수는 생략 가능합니다 .

#### <span id="page-270-1"></span>HTML 컨텐트에 대한 애플릿 규칙

단일 웹 페이지에 많은 애플릿이 있을 수 있고 각 애플릿에는 많은 매개 변수가 있을 수 있습니다 . 애플릿의 URL 에 대한 Rewriter 규칙에는 다음에 대한 패턴 일치 정보가 있어야 합니다 .

- filename.htm 등의 소스
- classname.class 등의 소스
- servername 등의 매개 변수 이름

• some url 등의 매개 변수 값

Rewriter 는 규칙에 지정된 값을 애플릿의 컨텐트와 매칭시키고 필요에 따라 URL 을 수정합니다. 이러한 교체는 사용자가 특정 웹 페이지를 찾아볼 때가 아니라 서버에서 이루어집니다 . 규칙에서 와일드카드 문자 (\*) 도 사용할 수 있습니다 . 예를 들어 매개 변수 이름은 \* 가 될 수 있으며 이 경우에 Rewriter 는 애플릿에서 매개 변수 이름을 비 교하지 않습니다 .

기본 규칙 집합은 어떤 애플릿 매개 변수도 다시 작성하지 않습니다 .

애플릿 규칙에 대한 구문은 다음과 같습니다 .

<Applet source="*sourcehtml.jsp*" code="*class*" param="*parameter\_name*" [valuePatterns="*pattern*"]

여기서 */sourcehtml.jsp* 는 애플릿이 있는 URL 이고 , *class* 는 애플릿 클래스의 이름이 고 , *parameter\_name* 은 값을 다시 써야 하는 매개 변수이고 , *pattern* 은 필드에서 다시 써야 하는 부분을 나타냅니다 . 지정된 패턴 이후의 모든 컨텐트가 다시 작성됩니다 .

valuePatterns 매개 변수는 생략 가능합니다 .

## <span id="page-271-0"></span>JavaScript 컨텐트에 대한 규칙

URL 은 JavaScript 코드의 다양한 부분에서 나올 수 있습니다 . Rewriter 는 JavaScript 코드를 직접 구문 분석하여 URL 부분을 확인할 수 없습니다 . 특별한 규칙 집합을 작 성하여 JavaScript 처리기가 URL 을 변환하도록 해야 합니다 .

URL 을 가진 JavaScript 요소는 다음으로 분류됩니다 .

- [JavaScript](#page-271-1) 변수
- [JavaScript](#page-273-0) 함수 매개 변수

#### <span id="page-271-1"></span>JavaScript 변수

JavaScript 변수는 다시 5 개의 범주로 분류됩니다 .

- [JavaScript URL](#page-272-0) 변수
- [JavaScript EXPRESSION](#page-272-1) 변수
- [JavaScript DHTML](#page-272-2) 변수
- [JavaScript DJS \(Dynamic JavaScript\)](#page-273-1) 변수
- [JavaScript](#page-273-2) 시스템 변수

#### <span id="page-272-0"></span>*JavaScript URL* 변수

URL 변수에는 오른쪽에 URL 문자열이 있습니다 . 기본 규칙 집합은 다음 JavaScript URL 변수를 다시 씁니다 .

- imgsrc
- location.href
- \_fr.location
- mf.location
- parent.location
- self.location

JavaScript 컨텐트 규칙에서 URL 변수의 구문은 다음과 같습니다 .

<Variable type="URL">*variable\_name*</Variable>

여기서 *variable\_name* 은 다시 작성해야 하는 변수의 이름입니다 .

#### <span id="page-272-1"></span>*JavaScript EXPRESSION* 변수

EXPRESSION 변수에는 오른쪽에 표현식이 있습니다 . 이 표현식의 결과는 URL 입니 다 . Rewriter 는 이러한 표현식을 평가할 수 없기 때문에 표현식을 변환하기 위한 JavaScript 함수를 HTML 페이지에 추가합니다. 이 함수는 표현식을 하나의 매개 변수 로 받아들여 클라이언트 브라우저에서 이를 평가합니다 .

기본 규칙 집합은 location JavaScript EXPRESSION 변수를 다시 씁니다 .

JavaScript 컨텐트 규칙에서 EXPRESSION 변수의 구문은 다음과 같습니다 .

<Variable type="EXPRESSION">*variable\_exp*</Variable>

여기서 *variable\_exp* 는 표현식 변수입니다 .

#### <span id="page-272-2"></span>*JavaScript DHTML* 변수

DHTML 변수는 HTML 컨텐트를 저장하는 JavaScript 변수입니다 . 기본 규칙 집합은 다음 JavaScript DHTML 변수를 다시 작성합니다 .

- document.write
- document.writeln

JavaScript 컨텐트에서 DHTML 변수의 구문은 다음과 같습니다 .

<Variable type="DHTML">*variable*</Variable>

여기서 *variable* 은 DHTML 변수입니다 .

#### <span id="page-273-1"></span>*JavaScript DJS (Dynamic JavaScript)* 변수

DJS (Dynamic JavaScript) 변수는 JavaScript 컨텐트를 저장하는 JavaScript 변수입니 다 .

JavaScript 컨텐트에서 DJS 변수의 구문은 다음과 같습니다 .

<Variable type="DJS">*variable*</Variable>

여기서 *variable* 은 DJS 변수입니다 .

변수에 있는 JavaScript 코드에는 이를 변환하기 위한 또 다른 규칙이 필요합니다 .

#### <span id="page-273-2"></span>*JavaScript* 시스템 변수

시스템 변수는 사용자가 선언하는 것이 아니라 JavaScript 표준의 일부로 사용할 수 있는 변수입니다 .

기본 규칙 집합은 window.location.pathname JavaScript 시스템 변수를 다시 작성합 니다 .

JavaScript 컨텐트에서 시스템 변수의 구문은 다음과 같습니다 .

<Variable type="SYSTEM">*variable*</Variable>

여기서 *variable* 은 시스템 변수입니다 .

#### <span id="page-273-0"></span>JavaScript 함수 매개 변수

함수 매개 변수는 4 가지 범주로 분류됩니다 .

- [JavaScript URL](#page-273-3) 매개 변수
- [JavaScript EXPRESSION](#page-274-0) 매개 변수
- [JavaScript DHTML](#page-274-1) 매개 변수
- [JavaScript DJS](#page-274-2) 매개 변수

#### <span id="page-273-3"></span>*JavaScript URL* 매개 변수

URL 매개 변수는 URL 을 직접 담고 있는 문자열 매개 변수입니다 .

기본 규칙 집합은 다음 JavaScript URL 매개 변수를 다시 작성합니다 .

- openURL
- openAppURL
- openNewWindow
- parent.openNewWindo
- window.open

URL 매개 변수에 대한 구문은 다음과 같습니다 .

<Function type = "URL" name = "*function*" [paramPatterns="*y,y,*"] />

여기서 *function* 은 평가할 함수의 이름이고 *y* 는 매개 변수에서 다시 써야 하는 부분을 나타냅니다 . 매개 변수 위치는 콤마로 구분합니다 . 예를 들어 구문 줄에서 첫 번째와 두 번째 매개 변수는 다시 써야 하지만 세 번째 매개 변수는 다시 쓰지 않아야 합니다 .

#### <span id="page-274-0"></span>*JavaScript EXPRESSION* 매개 변수

EXPRESSION 매개 변수는 평가될 때 URL 이 되는 함수 내의 변수입니다 . EXPRESSION 매개 변수에 대한 구문은 다음과 같습니다 .

<Function type = "EXPRESSION" name = "*function*" [paramPatterns="*y,y,*"] />

여기서 *function* 은 평가할 함수의 이름이고 *y* 는 매개 변수에서 다시 써야 하는 부분 을 나타냅니다 . 매개 변수 위치는 콤마로 구분합니다 . 예를 들어 구문 줄에서 첫 번 째와 두 번째 매개 변수는 다시 써야 하지만 세 번째 매개 변수는 다시 쓰지 않아야 합니다 .

#### <span id="page-274-1"></span>*JavaScript DHTML* 매개 변수

DHTML 매개 변수는 HTML 페이지를 동적으로 생성하는 기본 JavaScript 메소드입니 다 . 예를 들어 document.write () 메소드가 이 범주에 속합니다 .

기본 규칙 집합은 다음 JavaScript DHTML 매개 변수를 다시 작성합니다 .

- document.write
- document.writeln

DHTML 매개 변수에 대한 구문은 다음과 같습니다 .

<Function type = "DHTML" name = "*function*" [paramPatterns="*y,y,*"] />

여기서 *function* 은 평가할 함수의 이름이고 *y* 는 매개 변수에서 다시 써야 하는 부분 을 나타냅니다 . 매개 변수 위치는 콤마로 구분합니다 . 예를 들어 구문 줄에서 첫 번 째와 두 번째 매개 변수는 다시 써야 하지만 세 번째 매개 변수는 다시 쓰지 않아야 합니다 .

#### <span id="page-274-2"></span>*JavaScript DJS* 매개 변수

HTML 에서 CSS (Cascading Style Sheet) 와 같은 DJS (Dynamic JavaScript) 매개 변수도 변환됩니다 . URL 이 CSS 의 url() 함수에만 나타나기 때문에 이 변환에 정의된 규칙 은 없습니다 . DJS 매개 변수에 대한 구문은 다음과 같습니다 .

<Function type = "DJS" name = "*function*" [paramPatterns="*y,y,*"] />

여기서 *function* 은 평가할 함수의 이름이고 *y* 는 매개 변수에서 다시 써야 하는 부분을 나 타냅니다. 매개 변수 위치는 콤마로 구분합니다. 예를 들어 구문 줄에서 첫 번째와 두 번 째 매개 변수는 다시 써야 하지만 세 번째 매개 변수는 다시 쓰지 않아야 합니다 .

### <span id="page-275-0"></span>XML 컨텐트에 대한 규칙

웹 페이지에는 XML 컨텐트가 있을 수 있고 그 안에는 다시 URL 이 있을 수 있으며 Rewriter 는 XML 컨텐트에 있는 URLS 를 다시 쓸 수 있습니다 .

URL 이 있는 XML 컨텐트는 다음과 같이 분류됩니다 .

- XML 의 태그 [텍스트](#page-275-1)
- [XML](#page-275-2) 의 속성

#### <span id="page-275-1"></span>XML 의 태그 텍스트

Rewriter 는 태그 이름에 따라 XML 컨텐트를 변환합니다 .

기본 규칙 집합은 XML 에서 다음 태그를 다시 작성합니다 .

- baseroot
- img

태그 텍스트에 대한 구문은 다음과 같습니다 .

<TagText tag ="*attribute*" attributePatterns="name=*src*"/>

여기서 *attribute* 는 태그의 이름이고 *src* 는 속성의 이름입니다 .

#### <span id="page-275-2"></span>XML 의 속성

XML 의 속성에 대한 규칙은 HTML 의 속성에 대한 규칙과 유사합니다 . 자세한 내용 은 269 [페이지의](#page-268-1) "HTML 컨텐트에 대한 속성 규칙 " 을 참조하십시오 . Rewriter 는 속 성과 태그 이름에 따라 속성 값을 변환합니다 .

기본 규칙 집합은 다음 XML 의 속성을 다시 작성합니다 .

- xmlns
- href

HTML 의 속성에 대한 구문은 다음과 같습니다 .

```
<Attributes>
   <Attribute name="attribute" [valuePatterns="name=src"/>
</Attributes>
```

```
여기서 attribute 는 태그의 이름이고 src 는 속성의 이름입니다 .
```
## <span id="page-276-0"></span>Rewriter 서비스 관리

Portal Server 6 에서 Rewriter 서비스는 Sun Java System Access Manager 속성을 사용하 여 Rewriter 규칙 집합을 지속적으로 저장합니다 . Rewriter 규칙 집합은 웹 페이지의 컨텐트를 Rewriter 가 어떻게 다시 작성해야 하는지를 정의합니다 . Sun Java System Access Manager 관리 콘솔을 통해 여러 Rewriter 규칙 집합을 정의하고 Sun Java System Access Manager 서비스 속성 값으로 저장할 수 있습니다 .

명령줄을 사용하여 Rewriter 를 관리할 수도 있습니다 . rwadmin 명령에 대한 자세한 내 용은 Sun Java System Portal Server 6 2005Q4 Technical Reference Guide를 참조하십시 오 .

Sun Java System Access Manager 관리 콘솔에는 Rewriter 규칙 집합에 대한 아무 개념 이 없기 때문에 Portal Server 는 사용자 정의 서비스 관리 플러그인 모듈을 사용하여 이를 관리합니다 . 모든 Rewriter 규칙 집합은 Sun Java System Access Manager 에 있는 조직에 전역으로 작용합니다 . 특정 조직 수준에서만 규칙 집합을 만들 수 있는 방법 은 없습니다 .

참고 URLScraperProvider 는 HTML 테이블 셀 내에서 유효한 컨텐트만 스크 래핑할 수 있습니다 . 스크래핑할 HTML 마크업에 <body>, <base> 및 특정 JavaScript 프로시저와 같이 테이블 셀에 놓을 수 없는 태그 또는 JavaScript 가 있으면 데스크탑 페이지가 올바로 표시되지 못할 수 있 습니다 . 스크래핑할 컨텐트를 정의할 때에는 컨텐트가 유효한 HTML 이라는 것을 확인하십시오 . 자세한 내용은 266 [페이지의](#page-265-1) ["URLScraperProvider](#page-265-1) 제한 사항 " 을 참조하십시오 .

## SSL 을 위해 Rewriter URLScraperProvider 를 구 성하려면

Rewriter 의 URLScraperProvider 를 사용하여 보안 세션을 통해 액세스하도록 SSL 페이지를 스크래핑하여 URL 을 다시 작성할 수 있습니다 .

**1.** Portal Server 를 설치한 서버의 웹 서버 관리 콘솔에서 다음과 같이 인증 데이터베 이스를 초기화합니다 .

- **a.** 브라우저에서 다음 URL 을 입력하여 웹 서버 관리 페이지에 액세스합니다 . **http://***servername***:8088**
- **b.** 관리자로 로그인하고 [ 보안 ] 탭을 누릅니다 .
- **c.** 데이터베이스 비밀번호를 두 번 입력하고 [ 확인 ] 을 선택합니다 .
- **2.** 다음과 같이 비밀번호 파일을 만듭니다 .
	- **a.** 디렉토리를 /*AccessManager-base*/SUNWam/config 로 변경합니다 .
	- **b.** 숨겨진 텍스트 파일 .wtpass 를 만듭니다 .
	- **c.** 인증 데이터베이스를 초기화했을 때 사용한 비밀번호를 입력합니다 .
- **3.** URLScraperProvider 를 사용하여 액세스한 웹 서버에서 사용하는 인증서에 루트 CA 가 설치되지 않은 경우 /*AccessManager-base*/SUNWam/lib/AMConfig-*instance\_nickname.*properties 파 일에 다음 줄을 추가합니다 .

com.sun.am.jssproxy.trustAllServerCerts=true

이 옵션은 인증서를 신뢰하도록 JSS 에 지시합니다 .

**4.** Portal Server 를 다시 시작합니다 .

## 기본 템플리트에서 새 규칙 집합을 만들려면

참고 Access Manager 관리 콘솔에 대한 최신 정보 및 자세한 정보는 Sun Java System Access Manager 2005Q4 관리 설명서를 참조하십시오 .

- **1.** Sun Java System Access Manager 관리 콘솔에 관리자로 로그인합니다 .
- **2.** 위치 표시 영역에서 [ 서비스 구성 ] 을 선택합니다 .
- **3.** 탐색 창에서 Rewriter 옆에 있는 등록 정보 화살표를 누릅니다 .

현재 정의된 규칙 집합 목록이 데이터 표시 영역에 나타납니다 .

**4.** [ 새로 만들기 ] 를 누릅니다 .

그러면 수정을 위해 규칙 집합 템플리트가 표시됩니다 .

- **5.** default\_ruleset 을 새 규칙 집합의 이름으로 대체하여 <RuleSet id="ruleset\_template"> 줄을 편집합니다 .
- **6.** 규칙 집합 템플리트 내에서 필요에 따라 URL 을 다시 작성할 규칙을 추가하거나 수정합니다 .
- **7.** [ 저장 ] 을 눌러 새 규칙 집합을 만듭니다 .

문제 없이 끝났으면 초기 페이지와 현재 정의된 모든 규칙 집합의 목록이 표시되 고 여기에 방금 만든 규칙 집합이 있어야 합니다 .

## 기존 규칙 집합을 편집하려면

참고 Access Manager 관리 콘솔에 대한 최신 정보 및 자세한 정보는 Sun Java System Access Manager 2005Q4 관리 설명서를 참조하십시오 .

- **1.** Sun Java System Access Manager 관리 콘솔에 관리자로 로그인합니다 .
- **2.** 위치 표시 영역에서 [ 서비스 구성 ] 을 선택합니다 .
- **3.** 탐색 창에서 Rewriter 옆에 있는 등록 정보 화살표를 누릅니다 .

현재 정의된 규칙 집합 목록이 데이터 표시 영역에 나타납니다 .

**4.** 편집할 규칙 집합의 [ 편집 ] 링크를 누릅니다 .

그러면 편집할 규칙 집합의 XML 이 표시됩니다 .

- **5.** 규칙 집합 템플리트 내에서 필요에 따라 URL 을 다시 작성할 규칙을 추가하거나 수정합니다 .
- **6.** ( 선택 사항 ) 규칙 집합의 이름을 변경하려면 이름을 규칙 집합의 이름으로 교체 하여 <RuleSet id="ruleset template"> 줄을 편집합니다 .
- **7.** [ 저장 ] 을 누릅니다 .

## 규칙 집합을 다운로드하려면

참고 Access Manager 관리 콘솔에 대한 최신 정보 및 자세한 정보는 Sun Java System Access Manager 2005Q4 관리 설명서를 참조하십시오 .

규칙 집합을 다운로드하여 파일로 저장할 수 있습니다 .

- **1.** Sun Java System Access Manager 관리 콘솔에 관리자로 로그인합니다 .
- **2.** 위치 표시 영역에서 [ 서비스 구성 ] 을 선택합니다 .
- **3.** 탐색 창에서 Rewriter 옆에 있는 등록 정보 화살표를 누릅니다 . 현재 정의된 규칙 집합 목록이 데이터 표시 영역에 나타납니다 .
- **4.** 파일로 저장할 규칙 집합의 [ 다운로드 ] 링크를 누릅니다 .
- **5.** 파일 이름을 지정하고 저장합니다 .

### 규칙 집합을 업로드하려면

참고 Access Manager 관리 콘솔에 대한 최신 정보 및 자세한 정보는 Sun Java System Access Manager 2005Q4 관리 설명서를 참조하십시오 .

규칙 집합 파일을 시스템으로 업로드할 수 있습니다 .

- **1.** Sun Java System Access Manager 관리 콘솔에 관리자로 로그인합니다 .
- **2.** 위치 표시 영역에서 [ 서비스 구성 ] 을 선택합니다 .
- **3.** 탐색 창에서 Rewriter 옆에 있는 등록 정보 화살표를 누릅니다 . 현재 정의된 규칙 집합 목록이 데이터 표시 영역에 나타납니다 .
- **4.** 목록에서 규칙 집합 옆에 있는 [ 업로드 ] 링크를 누릅니다 .
- **5.** 업로드할 규칙 집합의 파일 이름을 찾아보거나 입력합니다 .

**6.** [ 업로드 ] 를 누릅니다 .

파일 내의 <RuleSet id="ruleset template"> 줄에 정의된 이름이 시스템에 있는 규칙 집합 이름과 일치하는 경우 이 규칙 집합 파일은 파일의 컨텐트로 교체됩니 다 . <RuleSet id="ruleset\_template"> 줄에 정의된 이름이 고유하면 이 이름으로 새 규칙 집합이 만들어지고 목록에 추가됩니다 .

## 기존 규칙 집합을 삭제하려면

참고 Access Manager 관리 콘솔에 대한 최신 정보 및 자세한 정보는 Sun Java System Access Manager 2005Q4 관리 설명서를 참조하십시오 .

- **1.** Sun Java System Access Manager 관리 콘솔에 관리자로 로그인합니다 .
- **2.** 위치 표시 영역에서 [ 서비스 구성 ] 을 선택합니다 .
- **3.** 탐색 창에서 Rewriter 옆에 있는 등록 정보 화살표를 누릅니다 . 현재 정의된 규칙 집합 목록이 데이터 표시 영역에 나타납니다 .
- **4.** 삭제할 규칙 집합 옆에 있는 확인란을 누릅니다 . 여러 규칙 집합을 선택할 수 있습니다 .
- **5.** [ 삭제 ] 를 누릅니다 .

확인 메시지가 나타납니다 .

**6.** [ 예 ] 를 눌러 선택한 규칙 집합을 삭제합니다 .

## 기본 규칙 집합을 복원하려면

실수로 기본 규칙 집합을 삭제한 경우 다음과 같이 복원할 수 있습니다 .

**rwadmin store --runasdn "uid=amadmin, ou=people, o=sesta.com, o=isp" --***password* **"testing123" /resources/DefaultRuleSet.xml**

여기서 "/resources/DefaultRuleSet.xml" 은 rewriter.jar 파일에 저장된 규칙 집합의 위치입니다 .

참고 설치 시의 기본 규칙 집합이 복원됩니다 . 기본 규칙 집합을 사용자 정 의한 경우의 변경 사항은 복원되지 않습니다 .

# 검색 엔진 서비스 관리

이 장에서는 Sun Java™ System Portal Server 검색 엔진 서비스를 구성하고 관리하는 방법에 대해 설명합니다 .

이 장은 다음 절로 구성됩니다 .

- 검색 엔진 [서비스](#page-282-0) 개요
- [검색](#page-285-0) 채널 구성
- [관리](#page-288-0) 검색 엔진
- [로봇](#page-291-0) 관리
- [데이터베이스](#page-299-0) 관리
- [데이터베이스](#page-310-0) 분류법 관리

## <span id="page-282-0"></span>검색 엔진 서비스 개요

Portal Server 검색 엔진은 Google, Alta Vista 등의 보편적 인터넷 검색 엔진과 마찬가지로 검색 및 찾아보기 인터페이스를 지원하도록 설계된 분류법 및 데이터베이스 서비스입 니다. 검색 엔진에는 문서 자원을 발견, 변환 및 요약하기 위한 로봇이 포함되어 있습니 다 . 이 인터페이스는 JSP™ 공급자를 사용하여 데스크탑에서만 제공됩니다 . 검색 엔진 에는 구성 편집을 위한 관리 도구와 시스템 관리를 위한 명령줄- 도구가 포함되어 있습 니다 . 구성 설정은 Sun Java System Access Manager 관리 콘솔을 통해 Sun Java™ System Access Manager 서비스 속성 값으로 정의하고 저장할 수 있습니다 .

참고 관리자는 관리 콘솔에서 대부분의 검색 엔진 옵션을 구성할 수 있지만 관리 콘솔은 명령줄 인터페이스를 통해 사용할 수 있는 모든 관리 기 능을 수행하지 않습니다 .

### 검색 데이터베이스

검색 사용자는 데이터베이스를 검색하여 특정 자원이나 자원 유형을 찾습니다 . 데이 터베이스의 개별 항목을 자원 설명 (RD)이라고 합니다. 자원 설명은 단일 자원에 대한 특정 정보 집합입니다 . 각 자원 설명의 필드는 데이터베이스 스키마로 결정됩니다 .

RD 를 데이터베이스에 넣기 위해 두 방식을 사용할 수 있습니다 .

- RD 만들기 ―가장 일반적인 방법입니다 . 로봇 프로세스를 사용하여 자원을 찾고 해당 설명을 생성합니다 .
- RD 교환-이 방법은 분산된 대규모 네트워크 인덱스에 적합합니다. 원격 시스템 이 RD 를 생성하고 검색 엔진이 이를 데이터베이스로 가져옵니다 .

Portal Server 검색 엔진의 RD 는 SOIF (Summary Object Interchange Format) 및 자원 설 명 메시지 (RDM) 와 같은 개방 인터넷 표준을 기반으로 합니다 . 이를 통해 검색 엔진 이 여러 플랫폼에 걸친 기업 환경에서 작동할 수 있습니다 .

### 검색 로봇

데이터베이스를 채우는 방법 중 하나는 로봇을 사용하는 것으로 검색 엔진은 로봇을 사용하여 해당 도메인에서 자원을 찾고 결과를 보고합니다. *로봇*은 다음 작업을 수행 하는 작은 프로그램입니다 .

- 자원에 대한 링크를 추출하고 따라갑니다 ( 탐색 또는 열거라고도 함 ).
- 이러한 자원을 설명하고 데이터베이스에 이 설명을 넣습니다 ( 인덱싱 또는 생성 이라고도 함 ).

시스템 관리자는 다음을 포함하여 다양한 방식으로 이러한 프로세스의 모든 측면을 제어합니다 .

- 로봇을 시작 , 중지 및 일정을 계획하여 로봇을 실행할 시기를 제어 .
- 로봇이 방문하는 사이트를 정의하여 로봇이 자원을 찾을 위치를 제어 .
- 탐색 속성을 정의하여 로봇이 얼마나 적극적으로 검색하는가를 제어 .
- 필터를 정의하여 로봇이 인덱싱하는 자원 유형을 제어 .
- 인덱싱 속성을 정의하여 로봇이 데이터베이스에 만드는 항목의 종류를 제어 .

검색 엔진은 로봇이 원하는 작업을 수행하도록 하는 유틸리티도 제공합니다 .

### 데이터베이스 분류법 범주

사용자는 두 가지 방식으로 검색 시스템과 상호 작용합니다. 데이터베이스 검색을 위 한 쿼리를 직접 입력하거나 설계한 범주 집합을 사용하여 데이터베이스 컨텐트를 찾 아볼 수 있습니다 . 범주의 계층을 *분류법*이라고도 합니다 . 자원을 분류하는 것은 데 이터베이스에 목차를 만드는 것과 같습니다 .

찾아보기는 검색 시스템에서 옵션 기능입니다 . 즉 , 범주별 찾아보기를 포함하지 않 는 완벽한 검색 시스템을 얻을 수 있습니다 . 찾아보기 가능한 범주를 추가하는 것이 인덱스 사용자에게 유용할지를 결정한 다음 어떤 종류의 범주를 만들 것인지 결정해 야 합니다 .

검색 데이터베이스의 자원은 복잡성을 없애기 위해 범주에 할당됩니다 . 데이터베이 스에 매우 많은 항목이 있으면 이를 관련 항목으로 그룹화하는 것이 도움이 됩니다 . 이를 통해 사용자가 신속하게 특정 항목을 찾고 , 유사한 항목을 비교하고 , 필요한 항 목을 선택할 수 있습니다 .

이러한 분류는 제품과 서비스 인덱스에서 공통적입니다 . 의류 카탈로그는 남성복 , 여성복 , 아동복으로 구분되며 이 각각은 다시 코트 , 셔츠 , 신발 등으로 세분됩니다 . 사무 용품 카탈로그는 필기구, 컴퓨터 및 소프트웨어에서 가구를 분리시킬 수 있습니 다 . 광고 디렉토리는 제품과 서비스의 범주로 배치됩니다 .

인쇄된 인덱스에서 범주화 그룹의 원칙은 온라인 인덱스에도 적용됩니다 . 개념은 사 용자가 특정 유형의 자원을 쉽게 찾아 필요한 것을 선택하도록 하는 것입니다 . 설계 하는 인덱스의 범위에 상관 없이 범주를 설정할 때의 주안점은 사용 편이성에 두어야 합니다 . 즉 , 사용자가 범주를 어떻게 사용할 것인가를 알아야 합니다 . 예를 들어 서 로 다른 위치에 3 개의 사무소가 있는 회사에 인덱스를 설계하는 경우 , 최상위 범주가 이 3 개 사무소 각각에 대응하도록 해야 할 것입니다 . 그러나 사용자가 지역적 경계를 가로지르는 기능적 구분에 더 관심이 있다면 자원을 회사 부서별로 분류하는 것이 타 당할 것입니다 .

범주가 정의된 후에는 자원을 범주에 할당하기 위한 규칙을 설정해야 합니다. 이러한 규칙을 분류 규칙이라고 합니다. 분류 규칙을 올바로 정의하지 않으면 사용자가 범주 찾아보기로 자원을 찾을 수 없습니다 . 자원을 잘못 분류하는 것도 피해야 하지만 문 서를 분류하지 않는 실수도 조심해야 합니다 .

문서는 여러 범주에 할당할 수 있으며 그 최대 수는 설정에서 정의합니다. 분류 규칙에 는 흐름 제어 의사 결정이 관련되지 않기 때문에 필터 규칙보다 단순합니다. 분류 규칙 에서는 특정 범주를 자원 설명의 일부로 자원에 할당하기 위해 어떤 기준을 사용할지 결정합니다 . 분류 규칙은 "< *어떤 조건* > 이 참이면 자원을 < *범주* > 에 할당한다 " 의 형태를 취하는 간단한 조건문입니다 .

## <span id="page-285-0"></span>검색 채널 구성

이 절에서는 검색 엔진 서비스를 처음으로 구성하는 방법을 설명합니다 . 구성 설정 은 Sun Java System Access Manager 관리 콘솔을 통해 Sun Java System Access Manager 서비스 속성 값으로 정의하고 저장할 수 있습니다 .

검색 서비스는 전역으로 추가되고 그 구성은 전체 Portal Server 에 적용됩니다 . 기본 적으로 Portal Server 설치 중에 지정하는 조직이 검색 서비스에 추가됩니다 . 샘플 포 털을 설치하면 샘플 포털 데스크탑의 검색 탭에 검색 채널이 포함됩니다 . 이는 Portal Server 설치 중에 자동으로 구성됩니다. 그러나 새 조직 및 새 인스턴스에 대해서는 검 색 URL 을 직접 정의해야 합니다 .

검색 공급자 사용자의 기본 동작은 사용자가 쿼리를 입력할 때 ' 일치하는 문서 없음 ' 을 표시하는 것입니다 .

검색 결과를 가져오도록 검색 서버를 구성하고 문서 데이터베이스를 만들어야 합 니다 .

### 검색 서버를 처음으로 구성하려면

이 단계를 통해 검색 공급자를 구성합니다. 이는 데이터베이스를 채우는 샘플 방법입 니다 . 가져오기 함수를 사용할 수도 있습니다 .

참고 Access Manager 관리 콘솔에 대한 최신 정보 및 자세한 정보는 Sun Java System Access Manager 2005Q4 관리 설명서를 참조하십시오 .

**1.** Sun Java System Access Manager 관리 콘솔에 관리자로 로그인합니다 .

기본적으로 위치 표시 영역에서 [Identity 관리 ] 가 선택되고 탐색 표시 영역에서 생성된 모든 [ 조직 ] 이 표시됩니다.

- **2.** 위치 표시 영역에서 [ 서비스 구성 ] 을 선택합니다 .
- **3.** 탐색 표시 영역에서 검색 옆에 있는 등록 정보 화살표를 누릅니다 .
- **4.** 새 사이트를 만듭니다 .
	- **a.** [ 로봇 ] 을 누릅니다 .
	- **b.** [ 사이트 ] 를 누릅니다 .
	- **c.** [사이트 관리] 아래에서 [새로 만들기]를 눌러 로봇이 인덱싱할 사이트를 정 의한니다 .
	- **d.** 사이트 유형 (URL 또는 도메인 ), 인덱싱할 사이트 및 로봇이 탐색할 깊이를 지정합니다 .
	- **e.** 기본 검색 속성을 사용하려면 [사이트 만들기]를 누르고 검색 사이트를 더 완 벽하게 정의하려면 [ 사이트 만들기 및 편집 ] 을 선택합니다 .

사이트를 정의하는 검색 속성에 대한 자세한 내용은 Portal Server Technical Reference Guide 를 참조하십시오 .

**5.** 분류법을 만듭니다 .

범주 아래의 범주 편집기를 사용하거나 샘플 분류법 SOIF 파일을 config/taxonomy.rdm 으로 복사하여 분류법을 만들 수 있습니다 .

**6.** 사용하지 않을 기본 필터를 해제시킵니다 .

[ 로봇 ] 을 누르고 [ 필터 ] 를 누릅니다 . 필터 규칙 목록에서 사용하지 않을 필터 를 해제시킵니다 .

**7.** ( 옵션 ) 범주 아래에서 문서 결과를 얻으려면 로봇 분류 규칙을 만듭니다 .

범주 아래에서 분류 규칙 편집기를 사용하여 로봇 분류 규칙을 만들 수 있습니다.

**8.** 로봇을 시작합니다 .

[ 로봇 ], [ 개요 ] 를 누른 다음 [ 시작 ] 을 눌러 로봇을 시작합니다 .

**9.** 범주를 다시 인덱싱합니다 .

[ 범주 ], [ 다시 인덱싱 ] 을 차례로 눌러 다시 인덱싱합니다 .

## 검색 URL 을 정의하려면

searchServer 등록 정보는 검색 URL을 정의합니다. 기본 조직에 대해서는 이 값이 자 동으로 구성되지만 새 조직을 만들거나 , 새 SearchProvider 인스턴스를 만들거나 , 샘 플 dp-org.xml 을 직접 로드하는 경우에는 이 값이 정의되지 않습니다 . 값이 정의되지 않았을 때 사용자가 검색하면 사용자의 데스크탑에 다음 오류 메시지가 표시됩니다 .

You got a com.sun.portal.search.providers.taglib.SearchTaglibException: SearchRequest Error: search server is not defined.

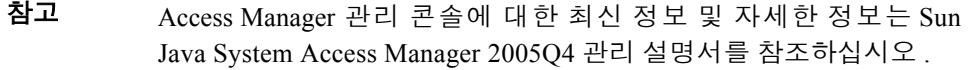

**1.** Sun Java System Access Manager 관리 콘솔에 관리자로 로그인합니다 .

기본적으로 위치 표시 영역에서 [Identity 관리 ] 가 선택되고 탐색 표시 영역에서 생성된 모든 [ 조직 ] 이 표시됩니다.

- **2.** 검색 URL 을 정의할 조직을 선택합니다 .
- **3.** [ 보기 ] 메뉴에서 [ 서비스 ] 를 선택합니다 .

탐색 표시 영역의 [ 표시 ] 메뉴와 위치 표시 영역의 [ 위치 ] 경로를 사용합니다 .

- **4.** 탐색 표시 영역에서 데스크탑 옆에 있는 등록 정보 화살표를 누릅니다 . 데스크탑 속성 페이지가 데이터 표시 영역에 나타납니다 .
- **5.** 데스크탑 페이지에서 [ 채널 및 컨테이너 관리 ] 링크를 누릅니다 .

[ 채널 ] 페이지가 나타납니다 . 상단에 컨테이너 경로가 나타납니다 . 정의된 채널 이 목록에 나타납니다 .
- **6.** 수정할 검색 채널 옆에 있는 [ 등록 정보 편집 ] 링크를 누릅니다 . [ 등록 정보 ] 페이지가 나타납니다 .
- **7.** 검색 서버 등록 정보에서 검색 URL 을 다음 형식으로 지정합니다 .

**http://***portal\_server\_name***:***port***/portal/search**

- **8.** [ 저장 ] 을 누릅니다 .
- **9.** 검색 URL 을 지정하려면 다음을 수행합니다 .
	- **a.** 검색 URL 을 구성한 조직에 로그인합니다 . 예를 들어 다음과 같이 B 라는 조 직에 로그인합니다 .

**http://***portal\_server\_name***:***port***/amserver/ui/login?org=B**

**b.** 검색 채널에서 검색을 수행합니다 .

## 관리 검색 엔진

검색 엔진을 처음으로 구성하고 데이터베이스를 생성했으면 Sun Java System Access Manager 관리 콘솔에서 검색 엔진을 보고 관리할 수 있습니다 .

## 검색 엔진 작업의 보기 , 관리 및 모니터링

검색 엔진 작동 속성에는 기본과 고급의 두 수준이 있습니다 . 기본 설정 페이지는 관 리 콘솔에서 검색 서비스를 선택할 때 기본적으로 나타납니다. 표시되는 기본 설정에 는 서버 루트 , 임시 파일의 위치 및 문서 수준 보안이 포함됩니다 . 고급 설정에는 다 양한 검색 엔진 구성 요소의 로그 위치 및 구성된 로그 수준이 포함됩니다 .

또한 관리자는 관리 콘솔에서 로그 파일이나 로그 파일에서 추출한 특정 정보를 볼 수 있습니다 .

## 기본 설정을 보거나 관리하려면

#### 참고 Access Manager 관리 콘솔에 대한 최신 정보 및 자세한 정보는 Sun Java System Access Manager 2005Q4 관리 설명서를 참조하십시오 .

**1.** Sun Java System Access Manager 관리 콘솔에 관리자로 로그인합니다 .

기본적으로 위치 표시 영역에서 [Identity 관리 ] 가 선택되고 탐색 표시 영역에서 생성된 모든 [ 조직 ] 이 표시됩니다.

- **2.** 위치 표시 영역에서 [ 서비스 구성 ] 을 선택합니다 .
- **3.** 탐색 표시 영역에서 검색 옆에 있는 등록 정보 화살표를 누릅니다 .
- **4.** 메뉴 표시줄에서 [ 서버 ], [ 설정 ] 을 차례로 누릅니다 .
- **5.** 검색 엔진에 대한 서버 루트 디렉토리를 보거나 지정합니다 .
- **6.** 검색 엔진에 대한 임시 파일 디렉토리를 보거나 지정합니다 .
- **7.** 문서 수준 보안 속성을 보거나 지정합니다 .

[ 해제 ] 는 모든 사용자가 데이터베이스의 RD 에 액세스한다는 것을 의미합니다 . [ 설정 ] 은 사용자에게 RD 에 액세스할 권한이 있는지 확인하기 위해 RD 의 ReadACL 필드를 평가한다는 것을 나타냅니다 .

**8.** [ 저장 ] 을 눌러 변경된 속성을 기록합니다 .

#### 고급 설정을 보거나 관리하려면

참고 Access Manager 관리 콘솔에 대한 최신 정보 및 자세한 정보는 Sun Java System Access Manager 2005Q4 관리 설명서를 참조하십시오 .

**1.** Sun Java System Access Manager 관리 콘솔에 관리자로 로그인합니다 .

기본적으로 위치 표시 영역에서 [Identity 관리 ] 가 선택되고 탐색 표시 영역에서 생성된 모든 [ 조직 ] 이 표시됩니다.

- **2.** 위치 표시 영역에서 [ 서비스 구성 ] 을 선택합니다 .
- **3.** 탐색 표시 영역에서 검색 옆에 있는 등록 정보 화살표를 누릅니다 .
- **4.** 메뉴 표시줄에서 [ 서버 ], [ 고급 ] 을 차례로 누릅니다 .
- **5.** 고급 속성을 보거나 지정합니다 .

사용 가능한 속성은 검색 (rdm), 검색 로그 사용 안함 , 인덱스 유지 관리 , RD 관리 자 , RDM 서버 및 로그 수준입니다 .

**6.** [ 저장 ] 을 눌러 변경된 설정을 기록합니다 .

#### 검색 엔진 활동을 모니터링하려면

검색 엔진은 검색 활동을 모니터링할 수 있도록 다양한 보고서를 제공합니다 .

참고 Access Manager 관리 콘솔에 대한 최신 정보 및 자세한 정보는 Sun Java System Access Manager 2005Q4 관리 설명서를 참조하십시오 .

다양한 보고서를 보려면

**1.** Sun Java System Access Manager 관리 콘솔에 관리자로 로그인합니다 .

기본적으로 위치 표시 영역에서 [Identity 관리 ] 가 선택되고 탐색 표시 영역에서 생성된 모든 [ 조직 ] 이 표시됩니다 .

- **2.** 위치 표시 영역에서 [ 서비스 구성 ] 을 선택합니다 .
- **3.** 탐색 표시 영역에서 검색 옆에 있는 등록 정보 화살표를 누릅니다 .
- **4.** [ 보고서 ] 를 누릅니다 .
- **5.** 메뉴 표시줄에서 링크를 눌러 특정 보고서를 봅니다 .

사용 가능한 보고서 옵션은 시작 위치 , 제외된 URL, 로봇 고급 보고서 , 로그 파일 및 인기 있는 검색입니다 .

# 로봇 관리

다음은 로봇을 관리하기 위해 수행해야 하는 몇 가지 구성 및 유지 관리 작업입니다 .

- [사이트](#page-291-0) 정의
- [로봇](#page-292-0) 탐색 제어
- 로봇 데이터 [필터링](#page-293-0)
- [인덱싱](#page-296-0) 속성 정의
- 로봇 [유틸리티](#page-297-0) 사용
- [로봇](#page-298-0) 일정 계획

#### <span id="page-291-0"></span>사이트 정의

로봇은 자원을 찾고 이러한 자원의 설명을 데이터베이스에 추가할지 여부와 그 방식 을 결정합니다. 방문할 서버와 이러한 서버에서 인덱싱할 부분을 결정하는 작업을 사 이트 정의라고 합니다 .

검색 엔진에 사이트를 정의하는 작업은 서버 관리자에게 가장 중요한 작업 중 하나입 니다 . 인덱싱이 필요한 모든 서버로 로봇을 보내야 하지만 데이터베이스를 잠식하여 올바른 정보를 찾기 어렵게 만드는 외부 사이트는 제외시켜야 합니다 .

### 로봇이 인덱싱할 사이트를 정의하려면

참고 Access Manager 관리 콘솔에 대한 최신 정보 및 자세한 정보는 Sun Java System Access Manager 2005Q4 관리 설명서를 참조하십시오 .

**1.** Sun Java System Access Manager 관리 콘솔에 관리자로 로그인합니다 .

기본적으로 위치 표시 영역에서 [Identity 관리 ] 가 선택되고 탐색 표시 영역에서 생성된 모든 [ 조직 ] 이 표시됩니다 .

- **2.** 위치 표시 영역에서 [ 서비스 구성 ] 을 선택합니다 .
- **3.** 탐색 표시 영역에서 검색 옆에 있는 등록 정보 화살표를 누릅니다 .
- **4.** 메뉴 표시줄에서 [ 로봇 ] 을 누른 다음 [ 사이트 ] 를 누릅니다 .
- **5.** 사이트를 만들려면
	- **a.** [ 새로 만들기 ] 를 누릅니다 .
	- **b.** 사이트 유형을 선택합니다 (url 또는 도메인 ).
	- **c.** 사이트 및 경로를 지정합니다 .
	- **d.** [ 저장 ] 을 누릅니다 .
- **6.** 사이트 속성을 편집하려면 [ 편집 ] 링크를 누릅니다 .

그러면 사이트 속성이 있는 폼이 표시됩니다 . 검색 사이트 속성에 대한 자세 한 내용은 Sun Java System Portal Server 6 2005Q4 Technical Reference Guide 를 참조하십시오 .

- **e.** 속성을 편집합니다 .
- **f.** [ 저장 ] 을 누릅니다 .

#### <span id="page-292-0"></span>로봇 탐색 제어

로봇은 인덱싱하도록 선택된 다양한 사이트에 대한 링크를 추출하고 따라갑니다 . 관 리자는 탐색 작동 매개 변수를 정의하여 로봇이 사이트를 검색하는 방식을 제어할 수 있습니다 . 탐색 매개 변수를 사용하여 속도 , 완료 작업 , 로깅 수준 , 기준 준수 , 인증 매개 변수 , 프록시 설정 , 따라갈 최대 링크 수 및 기타 설정을 정의할 수 있습니다 . 로봇 탐색 속성에 대한 자세한 내용은 Sun Java System Portal Server 6 2005Q4 Technical Reference Guide 를 참조하십시오 .

#### 로봇 탐색을 제어하려면

참고 Access Manager 관리 콘솔에 대한 최신 정보 및 자세한 정보는 Sun Java System Access Manager 2005Q4 관리 설명서를 참조하십시오 .

**1.** Sun Java System Access Manager 관리 콘솔에 관리자로 로그인합니다 .

기본적으로 위치 표시 영역에서 [Identity 관리 ] 가 선택되고 탐색 표시 영역에서 생성된 모든 [ 조직 ] 이 표시됩니다.

- **2.** 위치 표시 영역에서 [ 서비스 구성 ] 을 선택합니다 .
- **3.** 탐색 표시 영역에서 검색 옆에 있는 등록 정보 화살표를 누릅니다 .
- **4.** 메뉴 표시줄에서 [ 로봇 ], [ 탐색 ] 을 차례로 누릅니다 .

그러면 로봇 탐색 작동 매개 변수와 그 설정을 정의하는 속성이 있는 폼이 표시됩 니다 . 로봇 탐색 속성에 대한 자세한 내용은 Sun Java System Portal Server 6 2005Q4 Technical Reference Guide 를 참조하십시오 .

**5.** 필요에 따라 로봇 탐색 속성을 수정합니다 .

참고 server.xml 파일에 프록시가 설정된 경우 (http.proxyHost= 및 http.proxyPort= 옵션 사용 ) [ 로봇이 실행할 모든 호스트로부터 명령 허용 ] 을 선택해야 합니다 .

**6.** [ 저장 ] 을 누릅니다 .

#### <span id="page-293-0"></span>로봇 데이터 필터링

필터를 사용하면 자원의 속성을 필터 정의와 비교하여 사이트 정의에 따라 제외 또는 포함시킬 수 있도록 자원을 확인합니다. 로봇은 다양한 사전 정의된 필터를 제공하고 일부는 기본적으로 사용됩니다 . 다음 필터가 사전 정의됩니다 . 별표가 있는 파일은 기본적으로 사용됩니다 .

- 아카이브 파일 \*
- 오디오 파일 \*
- 백업 파일 \*
- 이진 파일 \*
- CGI 파일 \*
- 이미지 파일 \*
- Java, JavaScript, Style Sheet 파일 \*
- 로그 파일 \*
- Power Point 파일
- 개정 제어 파일 \*
- 소스 코드 파일 \*
- 임시 파일 \*
- 비디오 파일 \*
- 스프레드시트 파일
- 플러그인 파일
- Lotus Domino 문서
- Lotus Domino OpenViews
- 시스템 디렉토리 (UNIX)
- 시스템 디렉토리 (NT)

필터링 프로세스를 관리하기 위해 새 필터를 정의하거나 , 필터 정의를 수정하거나 , 필터를 사용 또는 해제시킬 수 있습니다.

#### 새 필터 정의를 만들려면

참고 Access Manager 관리 콘솔에 대한 최신 정보 및 자세한 정보는 Sun Java System Access Manager 2005Q4 관리 설명서를 참조하십시오 .

**1.** Sun Java System Access Manager 관리 콘솔에 관리자로 로그인합니다 .

기본적으로 위치 표시 영역에서 [Identity 관리 ] 가 선택되고 탐색 표시 영역에서 생성된 모든 [ 조직 ] 이 표시됩니다 .

- **2.** 위치 표시 영역에서 [ 서비스 구성 ] 을 선택합니다 .
- **3.** 탐색 표시 영역에서 검색 옆에 있는 등록 정보 화살표를 누릅니다 .
- **4.** 메뉴 표시줄에서 [ 로봇 ], [ 필터 ] 를 차례로 선택합니다 .
- **5.** [ 새로 만들기 ] 를 누르고 새 필터에 별명을 지정합니다 .
- **6.** [필터 정의]에서 확인란을 선택하고 필터 소스, 필터 기준 및 필터 문자열 값을 지 정합니다 . 필요한 만큼 필터 정의를 지정할 수 있습니다 .
- **7.** 필터에 대한 설명을 입력합니다 .

**8.** 새 사이트를 만들 때 이 필터가 사용되도록 하려면 [ 새 사이트 ] 를 선택합니다 . **9.** 이 필터와 일치하는 자원을 포함시킬지 제외시킬지를 나타내는 버튼을 누릅니다. **10.** [ 저장 ] 을 누릅니다 .

#### 기존 필터 정의를 수정하려면

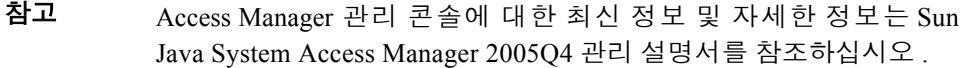

**1.** Sun Java System Access Manager 관리 콘솔에 관리자로 로그인합니다 .

기본적으로 위치 표시 영역에서 [Identity 관리 ] 가 선택되고 탐색 표시 영역에서 생성된 모든 [ 조직 ] 이 표시됩니다.

- **2.** 위치 표시 영역에서 [ 서비스 구성 ] 을 선택합니다 .
- **3.** 탐색 표시 영역에서 검색 옆에 있는 등록 정보 화살표를 누릅니다 .
- **4.** 메뉴 표시줄에서 [ 로봇 ], [ 필터 ] 를 차례로 선택합니다 .
- **5.** 필터 규칙 목록에서 수정할 필터를 찾은 다음 [ 편집 ] 링크를 누릅니다 .
- **6.** 필요에 따라 필터를 수정합니다 .
- **7.** 필터에 대한 설명을 입력합니다 .
- **8.** [ 저장 ] 을 누릅니다 .

#### 필터를 사용 또는 해제하려면

참고 Access Manager 관리 콘솔에 대한 최신 정보 및 자세한 정보는 Sun Java System Access Manager 2005Q4 관리 설명서를 참조하십시오 .

**1.** Sun Java System Access Manager 관리 콘솔에 관리자로 로그인합니다 .

기본적으로 위치 표시 영역에서 [Identity 관리 ] 가 선택되고 탐색 표시 영역에서 생성된 모든 [ 조직 ] 이 표시됩니다 .

- **2.** 위치 표시 영역에서 [ 서비스 구성 ] 을 선택합니다 .
- **3.** 탐색 표시 영역에서 검색 옆에 있는 등록 정보 화살표를 누릅니다 .
- **4.** 메뉴 표시줄에서 [ 로봇 ], [ 필터 ] 를 차례로 선택합니다 .
- **5.** 필터 규칙 목록에서 수정할 필터를 찾습니다 .
- **6.** 필터를 사용할지 해제할지를 나타내는 버튼을 선택합니다 .
- **7.** [ 저장 ] 을 누릅니다 .

#### <span id="page-296-0"></span>인덱싱 속성 정의

로봇의 필터를 통과하는 각 자원에 대해 로봇은 RD 를 생성하여 데이터베이스에 놓 습니다 . RD 생성에 대한 설정 내용에 따라 사용자가 데이터베이스를 검색할 때 보게 되는 내용이 결정됩니다 . 예를 들어 각 문서의 전체 텍스트를 인덱싱하거나 문서의 처음 일정 부분만 인덱싱하도록 선택할 수 있습니다 .

## 인덱싱 속성을 정의하려면

- 참고 Access Manager 관리 콘솔에 대한 최신 정보 및 자세한 정보는 Sun Java System Access Manager 2005Q4 관리 설명서를 참조하십시오 .
- **1.** Sun Java System Access Manager 관리 콘솔에 관리자로 로그인합니다 .

기본적으로 위치 표시 영역에서 [Identity 관리 ] 가 선택되고 탐색 표시 영역에서 생성된 모든 [ 조직 ] 이 표시됩니다 .

- **2.** 위치 표시 영역에서 [ 서비스 구성 ] 을 선택합니다 .
- **3.** 탐색 표시 영역에서 검색 옆에 있는 등록 정보 화살표를 누릅니다 .

**4.** 메뉴 표시줄에서 [ 로봇 ], [ 인덱싱 ] 을 차례로 선택합니다 .

그러면 로봇 인덱싱 작동 매개 변수와 그 설정을 정의하는 속성이 있는 페이지가 표시됩니다 . 로봇 인덱싱 속성에 대한 자세한 내용은 Portal Server Technical Reference Guide 를 참조하십시오 .

- **5.** 필요에 따라 로봇 인덱싱 속성을 수정합니다 .
- **6.** [ 저장 ] 을 누릅니다 .

#### <span id="page-297-0"></span>로봇 유틸리티 사용

로봇에는 두 개의 디버깅 도구 또는 유틸리티가 포함됩니다 .

- 사이트 시험-DNS 별칭 , 서버 리디렉션 , 가상 서버 등을 점검합니다 .
- 시뮬레이터-URL 에서 로봇 필터링을 부분적으로 시뮬레이션합니다 . 확인할 URL 을 하나 이상 입력한 다음 [ 확인 ] 을 선택합니다 . 시뮬레이터는 나열한 사 이트가 로봇에 의해 허용되는지 여부를 표시합니다 .

## 사이트 시험 유틸리티를 실행하려면

참고 Access Manager 관리 콘솔에 대한 최신 정보 및 자세한 정보는 Sun Java System Access Manager 2005Q4 관리 설명서를 참조하십시오 .

**1.** Sun Java System Access Manager 관리 콘솔에 관리자로 로그인합니다 .

기본적으로 위치 표시 영역에서 [Identity 관리 ] 가 선택되고 탐색 표시 영역에서 생성된 모든 [ 조직 ] 이 표시됩니다.

- **2.** 위치 표시 영역에서 [ 서비스 구성 ] 을 선택합니다 .
- **3.** 탐색 표시 영역에서 검색 옆에 있는 등록 정보 화살표를 누릅니다 .
- **4.** 메뉴 표시줄에서 [ 로봇 ], [ 사이트 시험 ] 을 차례로 선택합니다 .
- **5.** 시험할 사이트의 URL 을 입력합니다 .
- **6.** 시험 결과 DNS 정보를 얻으려면 [ 고급 DNS 정보 표시 ] 를 누릅니다 .

**7.** [ 확인 ] 을 눌러 사이트 시험을 시작합니다 .

## 시뮬레이터를 실행하려면

참고 Access Manager 관리 콘솔에 대한 최신 정보 및 자세한 정보는 Sun Java System Access Manager 2005Q4 관리 설명서를 참조하십시오 .

**1.** Sun Java System Access Manager 관리 콘솔에 관리자로 로그인합니다 .

기본적으로 위치 표시 영역에서 [Identity 관리 ] 가 선택되고 탐색 표시 영역에서 생성된 모든 [ 조직 ] 이 표시됩니다 .

- **2.** 위치 표시 영역에서 [ 서비스 구성 ] 을 선택합니다 .
- **3.** 탐색 표시 영역에서 검색 옆에 있는 등록 정보 화살표를 누릅니다 .
- **4.** 메뉴 표시줄에서 [ 로봇 ], [ 시뮬레이터 ] 을 차례로 선택합니다 .
- **5.** 시뮬레이션을 수행할 하나 또는 여러 URL 을 입력합니다 .
- **6.** 시뮬레이터가 별칭을 점검하도록 하려면 [DNS 별칭 점검 ] 을 선택합니다 .
- **7.** 시뮬레이터가 리디렉션을 점검하도록 하려면 [서버 리디렉션 점검(302)]을 선택 합니다 .
- **8.** [ 확인 ] 을 눌러 시뮬레이터를 시작합니다 .

#### <span id="page-298-0"></span>로봇 일정 계획

검색 데이터가 최신을 유지하려면 로봇이 사이트를 정기적으로 검색하여 인덱싱해 야 합니다. 로봇 탐색과 인덱싱 작업에는 프로세싱 자원과 네트워크 대역폭이 소모될 수 있으므로 사용량이 많지 않은 요일과 시간에 실행하도록 로봇 일정을 계획해야 합 니다 . 관리 콘솔에서 관리자는 로봇을 실행할 시간과 요일로 cron 작업을 설정할 수 있습니다 .

## 로봇 일정을 계획하려면

참고 Access Manager 관리 콘솔에 대한 최신 정보 및 자세한 정보는 Sun Java System Access Manager 2005Q4 관리 설명서를 참조하십시오 .

**1.** Sun Java System Access Manager 관리 콘솔에 관리자로 로그인합니다 .

기본적으로 위치 표시 영역에서 [Identity 관리 ] 가 선택되고 탐색 표시 영역에서 생성된 모든 [ 조직 ] 이 표시됩니다.

- **2.** 위치 표시 영역에서 [ 서비스 구성 ] 을 선택합니다 .
- **3.** 탐색 표시 영역에서 검색 옆에 있는 등록 정보 화살표를 누릅니다 .
- **4.** 메뉴 표시줄에서 [ 로봇 ], [ 일정 ] 을 차례로 선택합니다 .
- **5.** 로봇을 시작할 시간 ( 시간 및 분 ) 과 요일을 선택합니다 .
- **6.** 로봇을 중지할 시간과 요일을 선택합니다 .
- **7.** [ 저장 ] 을 누릅니다 .

# 데이터베이스 관리

검색 엔진은 자원 설명을 데이터베이스에 저장합니다 . 다음은 데이터베이스를 관리 하기 위해 수행해야 하는 몇 가지 구성 및 유지 관리 작업입니다 .

- [데이터베이스로](#page-300-0) 가져오기
- [자원](#page-302-0) 설명 편집
- [데이터베이스](#page-303-0) 스키마 편집
- [스키마](#page-305-0) 별칭 정의
- [데이터베이스](#page-306-0) 분석 보기
- [데이터베이스](#page-306-1) 다시 인덱싱
- [데이터베이스](#page-307-0) 만료
- [데이터베이스](#page-308-0) 제거
- [데이터베이스](#page-309-0) 파티션 분할

#### <span id="page-300-0"></span>데이터베이스로 가져오기

일반적으로 검색 데이터베이스의 항목은 로봇에서 옵니다 . 로봇에 방문할 사이트를 지시하면 로봇이 그 사이트에 있는 모든 자원을 찾아 설명합니다 . 다른 Portal Server 검색 엔진에서 , iPlanet Web Server 나 Netscape™ Enterprise Server 에서 , 또는 다른 소 스로부터 생성된 데이터베이스에서 기존 항목의 데이터베이스를 가져올 수도 있습 니다 . 로봇을 보내어 새로 만드는 것보다 기존 RD 데이터베이스에서 가져오는 것이 네트워크 트래픽을 줄입니다 . 또한 이렇게 하면 대량의 인덱싱 노력을 작게 나누어 더 빠르게 완료할 수 있습니다 . 중앙 데이터베이스가 인덱싱하는 서버에서 물리적으 로 멀리 떨어진 경우 , RD 를 로컬로 생성한 다음 중앙 데이터베이스가 여러 원격 데 이터베이스를 주기적으로 가져오도록 하는 것이 도움이 될 수 있습니다 .

검색 엔진은 가져오기 에이전트를 사용하여 또 다른 서버에서 또는 데이터베이스에 서 RD 를 가져옵니다 . *가져오기 에이전트*는 외부 소스로부터 다수의 RD 를 검색하여 이 정보를 로컬 데이터베이스로 병합하는 프로세스입니다. 여기에는 어디에서 RD를 가져올 것인지를 지시하는 매개 변수 , 그 위치에 도달했을 때 무엇을 요청할 것인지 그리고 작업을 수행하는 방식을 세밀하게 조정하는 기타 정보가 포함됩니다 .

데이터베이스를 가져오려면 먼저 가져오기 에이전트 만들어야 합니다 . 에이전트를 만든 후에는 즉시 가져오기 프로세스를 시작하거나 가져오기 프로세스의 실행 일정 을 계획할 수 있습니다 .

## 가져오기 에이전트를 만들려면

참고 Access Manager 관리 콘솔에 대한 최신 정보 및 자세한 정보는 Sun Java System Access Manager 2005Q4 관리 설명서를 참조하십시오 .

**1.** Sun Java System Access Manager 관리 콘솔에 관리자로 로그인합니다 .

기본적으로 위치 표시 영역에서 [Identity 관리 ] 가 선택되고 탐색 표시 영역에서 생성된 모든 [ 조직 ] 이 표시됩니다 .

- **2.** 위치 표시 영역에서 [ 서비스 구성 ] 을 선택합니다 .
- **3.** 탐색 표시 영역에서 검색 옆에 있는 등록 정보 화살표를 누릅니다 .
- **4.** [ 데이터베이스 ] 를 선택한 다음 [ 가져오기 에이전트 ] 링크를 누릅니다 .
- **5.** [ 새로 만들기 ] 를 누릅니다 .

가져오기 에이전트에 대한 속성 페이지가 나타납니다 .

**6.** 가져오기 에이전트에 적합한 속성을 지정합니다 .

데이터베이스 가져오기 속성에 대한 자세한 내용은 Portal Server Technical Reference Guide 를 참조하십시오 .

- **a.** 소스가 로컬 파일인지 또는 검색 서버인지를 나타냅니다 .
- **b.** 소스가 파일이면 로컬 파일 경로를 지정합니다 .
- **c.** 소스가 또 다른 검색 서버이면 원격 서버에 대한 URL, 인스턴스 이름 및 검색 URI 를 지정합니다 .
- **d.** 가져올 데이터베이스 이름을 지정합니다 .
- **e.** 가져오기 에이전트에 대한 문자 집합을 지정합니다 .
- **7.** [ 저장 ] 을 누릅니다 .

## 기존 가져오기 에이전트를 편집하려면

**1.** Sun Java System Access Manager 관리 콘솔에 관리자로 로그인합니다 .

기본적으로 위치 표시 영역에서 [Identity 관리 ] 가 선택되고 탐색 표시 영역에서 생성된 모든 [ 조직 ] 이 표시됩니다.

- **2.** 위치 표시 영역에서 [ 서비스 구성 ] 을 선택합니다 .
- **3.** 탐색 표시 영역에서 검색 옆에 있는 등록 정보 화살표를 누릅니다 .
- **4.** [ 데이터베이스 ] 를 선택한 다음 [ 가져오기 에이전트 ] 링크를 누릅니다 .
- **5.** 편집할 에이전트 오른쪽의 [ 편집 ] 링크를 누릅니다 .
- **6.** 가져오기 에이전트에 적합한 속성을 지정합니다 .

데이터베이스 가져오기 속성에 대한 자세한 내용은 Portal Server Technical Reference Guide 를 참조하십시오 .

**7.** [ 저장 ] 을 누릅니다 .

#### <span id="page-302-0"></span>자원 설명 편집

가끔 하나 또는 여러 자원 설명의 컨텐트를 변경해야 하는 경우가 있습니다 . 예를 들 어 , 원래 문서에서 자원 설명으로 복사된 오타를 수정해야 할 수 있습니다 .

#### 자원 설명을 편집하려면

참고 Access Manager 관리 콘솔에 대한 최신 정보 및 자세한 정보는 Sun Java System Access Manager 2005Q4 관리 설명서를 참조하십시오 .

**1.** Sun Java System Access Manager 관리 콘솔에 관리자로 로그인합니다 .

기본적으로 위치 표시 영역에서 [Identity 관리 ] 가 선택되고 탐색 표시 영역에서 생성된 모든 [ 조직 ] 이 표시됩니다.

- **2.** 위치 표시 영역에서 [ 서비스 구성 ] 을 선택합니다 .
- **3.** 탐색 표시 영역에서 검색 옆에 있는 등록 정보 화살표를 누릅니다 .
- **4.** 메뉴 표시줄에서 [ 데이터베이스 ], [ 자원 설명 ] 을 차례로 선택합니다 .
- **5.** 편집을 위해 검색할 자원 설명의 유형을 선택합니다 .

사용 가능한 유형은 모든 RD, 분류되지 않은 RD, 분류된 RD, 범주별 RD, URL 별 특정 RD, 다음을 포함하는 RD 입니다 .

- **6.** 다음을 포함하는 자원 설명의 경우 , 자원 설명에서 검색할 텍스트 문자열을 지정 합니다 .
- **7.** [ 검색 ] 을 누릅니다
- **8.** 찾은 자원 설명 목록에서 편집할 자원 설명을 선택합니다 .
- **9.** 해당 자원 설명 속성을 편집합니다 .
- **10.** [ 저장 ] 을 누릅니다 .

#### <span id="page-303-0"></span>데이터베이스 스키마 편집

스키마는 검색 엔진이 각 자원에서 관리할 정보와 그 형태를 결정합니다 . 스키마의 설계는 인덱스 사용에 영향을 미치는 두 인자를 결정합니다 .

- 사용자가 자원을 검색할 수 있는 방식
- 사용자가 자원 정보를 보는 방식

스키마는 데이터베이스에 있는 자원 설명에 대한 마스터 데이터 구조입니다. 이 데이 터 구조에서 필드를 정의하고 인덱싱하는 방식에 따라 사용자가 자원에 액세스하는 수준이 달라집니다 .

스키마는 검색 엔진과 그 로봇이 사용하는 파일 구조와 밀접하게 연관되어 있습니다 . 관리 콘솔에서 스키마 도구를 사용하여 데이터 구조를 변경해야만 합니다 . 스키마 파 일을 직접 편집하지 마십시오 .

검색 엔진의 데이터베이스 스키마를 편집하여 새 스키마 속성을 추가하거나 , 스키마 속성을 편집하거나 속성을 삭제할 수 있습니다 .

스키마에는 다음 속성이 들어 있습니다 .

- 편집 가능-선택한 경우 이 속성은 값을 변경할 수 있도록 속성이 자원 설명 편집 기에 표시된다는 것을 나타냅니다 . 자원 설명 편집기는 303 [페이지의](#page-302-0) " 자원 설명 [편집](#page-302-0) " 에서 설명합니다.
- 인덱싱 가능 ―이 속성은 고급 검색 화면에서 필드가 팝업 메뉴에 표시된다는 것 을 나타냅니다 . 이를 통해 사용자는 이 특정 필드에서 값을 검색할 수 있습니다 .
- 설명 ― 스키마를 설명하기 위해 사용할 텍스트 문자열입니다 . 주석이나 부연 설 명에 사용할 수 있습니다 .
- 별칭 ―이 속성을 통해 가져온 데이터베이스 스키마 이름을 고유 스키마로 변환 하기 위한 별칭을 정의할 수 있습니다 .

#### 데이터베이스 스키마를 편집하려면

참고 Access Manager 관리 콘솔에 대한 최신 정보 및 자세한 정보는 Sun Java System Access Manager 2005Q4 관리 설명서를 참조하십시오 .

**1.** Sun Java System Access Manager 관리 콘솔에 관리자로 로그인합니다 .

기본적으로 위치 표시 영역에서 [Identity 관리 ] 가 선택되고 탐색 표시 영역에서 생성된 모든 [ 조직 ] 이 표시됩니다 .

- **2.** 위치 표시 영역에서 [ 서비스 구성 ] 을 선택합니다 .
- **3.** 탐색 표시 영역에서 검색 옆에 있는 등록 정보 화살표를 누릅니다 .
- **4.** 메뉴 표시줄에서 [ 데이터베이스 ], [ 스키마 ] 를 차례로 선택합니다 . 스키마 속성 페이지가 나타납니다 .
- **5.** 스키마에 새 속성을 추가하려면
	- **a.** 스키마 목록 아래에서 [ 새로 만들기 ] 를 선택합니다 .
	- **b.** [ 이름 ] 및 [ 설명 ] 필드에 새 속성에 대한 이름과 설명을 입력합니다 .
	- **c.** 속성을 편집할 수 있게 하려면 [ 편집 가능 ] 을 선택합니다 .
	- **d.** 속성을 인덱싱할 수 있게 하려면 [ 인덱싱 가능 ] 을 선택합니다 .
- **6.** 기존 스키마 속성을 편집 가능 또는 인덱싱 가능하게 하려면
	- **a.** 스키마 목록에서 속성 옆에 있는 [ 편집 ] 링크를 누릅니다 . 스키마 속성 페이지가 나타납니다 .
	- **b.** 속성을 편집할 수 있게 하려면 [ 편집 가능 ] 을 선택합니다 .
	- **c.** 속성을 인덱싱할 수 있게 하려면 [ 인덱싱 가능 ] 을 선택합니다 .
	- **d.** [ 업데이트 ] 를 누릅니다 .
- **7.** 속성을 삭제하려면
	- **a.** 스키마 목록에서 속성을 선택합니다 .
	- **b.** [ 삭제 ] 를 누릅니다 .
- 참고 검색 엔진 스키마를 변경하려면 전체 데이터베이스를 다시 인덱싱하 고 서버를 다시 시작해야 할 수 있습니다 . 검색 엔진 강조 표시 기능이 스키마 필드의 순서와 유형에 민감하기 때문입니다. 텍스트 필드를 추 가하거나 제거하면 ( 또는 제거한 다음 다시 추가 ) 검색 결과 강조 표 시가 잘못될 가능성이 높습니다 .

#### <span id="page-305-0"></span>스키마 별칭 정의

데이터베이스 스키마의 필드에 사용되는 이름 사이에 불일치가 생길 수 있습니다. 한 서버에서 다른 서버로 자원 설명을 가져오는 경우 두 서버가 해당 스키마 항목에 동 일한 이름을 사용하는 것이라고 항상 보장할 수 없습니다. 마찬가지로 로봇이 문서의 HTML <meta> 태그를 스키마 필드로 변환할 때 문서가 이름을 제어합니다 .

검색 엔진은 스키마 속성에 대해 스키마 별칭을 정의하고 이러한 외부 스키마 이름을 데이터베이스의 필드에 대한 유효한 이름으로 매핑시킬 수 있도록 합니다 .

#### 스키마 별칭을 정의하려면

#### 참고 Access Manager 관리 콘솔에 대한 최신 정보 및 자세한 정보는 Sun Java System Access Manager 2005Q4 관리 설명서를 참조하십시오 .

**1.** Sun Java System Access Manager 관리 콘솔에 관리자로 로그인합니다 .

기본적으로 위치 표시 영역에서 [Identity 관리 ] 가 선택되고 탐색 표시 영역에서 생성된 모든 [ 조직 ] 이 표시됩니다.

- **2.** 위치 표시 영역에서 [ 서비스 구성 ] 을 선택합니다 .
- **3.** 탐색 표시 영역에서 검색 옆에 있는 등록 정보 화살표를 누릅니다 .
- **4.** [ 데이터베이스 ] 를 선택한 다음 [ 스키마 ] 링크를 누릅니다 . 스키마 속성 페이지가 나타납니다 .
- **5.** 별칭을 정의할 속성을 누릅니다 .
- **6.** 가져온 데이터베이스에서 사용될 때 별칭의 필드 이름을 지정합니다 .
- **7.** [ 업데이트 ] 를 누릅니다 .
- **8.** [ 다시 인덱싱 ] 을 누릅니다 .

대용량 데이터베이스의 경우 다시 인덱싱에 몇 시간이 걸릴 수 있습니다 .

#### <span id="page-306-0"></span>데이터베이스 분석 보기

검색 엔진은 각 데이터베이스에서 인덱싱한 사이트 수와 자원의 수에 대한 정보가 있 는 보고서를 제공합니다 .

#### 데이터베이스 분석 정보를 보려면

참고 Access Manager 관리 콘솔에 대한 최신 정보 및 자세한 정보는 Sun Java System Access Manager 2005Q4 관리 설명서를 참조하십시오 .

**1.** Sun Java System Access Manager 관리 콘솔에 관리자로 로그인합니다 .

기본적으로 위치 표시 영역에서 [Identity 관리 ] 가 선택되고 탐색 표시 영역에서 생성된 모든 [ 조직 ] 이 표시됩니다.

- **2.** 위치 표시 영역에서 [ 서비스 구성 ] 을 선택합니다 .
- **3.** 탐색 표시 영역에서 검색 옆에 있는 등록 정보 화살표를 누릅니다 .
- **4.** 메뉴 표시줄에서 [ 데이터베이스 ], [ 분석 ] 을 차례로 선택합니다 .

현재 검색 데이터베이스에 있는 모든 사이트의 정렬된 목록과 해당 사이트의 리 소스 수 .

**5.** 최신 목록을 생성하려면 [ 저장 ] 을 누릅니다 .

### <span id="page-306-1"></span>데이터베이스 다시 인덱싱

인덱싱된 필드를 추가하거나 제거하기 위해 스키마를 편집했거나 디스크 오류로 인 덱스 파일이 손상된 경우 검색 엔진에 대한 자원 설명 데이터베이스를 다시 인덱싱해 야 할 수 있습니다 . 많은 수의 새 자원 설명을 추가한 후에도 다시 인덱싱하는 것이 좋 습니다 .

데이터베이스를 다시 인덱싱하는 데는 몇 시간이 걸릴 수 있습니다 .

데이터베이스를 다시 인덱싱하는 데 필요한 시간은 데이터베이스에 있는 기록의 수 에 해당합니다 . 대용량 데이터베이스의 경우 서버 사용량이 많지 않을 때 다시 인덱 싱합니다 .

## 데이터베이스를 다시 인덱싱하려면

참고 Access Manager 관리 콘솔에 대한 최신 정보 및 자세한 정보는 Sun Java System Access Manager 2005Q4 관리 설명서를 참조하십시오 .

**1.** Sun Java System Access Manager 관리 콘솔에 관리자로 로그인합니다 .

기본적으로 위치 표시 영역에서 [Identity 관리 ] 가 선택되고 탐색 표시 영역에서 생성된 모든 [ 조직 ] 이 표시됩니다.

- **2.** 위치 표시 영역에서 [ 서비스 구성 ] 을 선택합니다 .
- **3.** 탐색 표시 영역에서 검색 옆에 있는 등록 정보 화살표를 누릅니다 .
- **4.** [ 데이터베이스 ], [ 관리 ] 를 차례로 선택합니다 .
- **5.** 데이터베이스 목록 아래에서 [ 다시 인덱싱 ] 을 누릅니다 .
- **6.** [데이터베이스를 다시 인덱싱하시겠습니까?] 확인란을 선택하고 [확인]을 누릅 니다 .

검색 엔진이 검색 컬렉션과 그 인덱스 파일을 다시 구성합니다 .

## <span id="page-307-0"></span>데이터베이스 만료

데이터베이스를 만료하면 날짜가 지난 것으로 취급되는 자원 설명이 만료됩니다 . 자 원 설명은 만료 작업을 실행할 때*만* 만료됩니다 . 만료된 자원 설명이 삭제되지만 데 이터베이스 크기가 줄어들지 않습니다 .

## 데이터베이스를 만료하려면

참고 Access Manager 관리 콘솔에 대한 최신 정보 및 자세한 정보는 Sun Java System Access Manager 2005Q4 관리 설명서를 참조하십시오 .

**1.** Sun Java System Access Manager 관리 콘솔에 관리자로 로그인합니다 .

기본적으로 위치 표시 영역에서 [Identity 관리 ] 가 선택되고 탐색 표시 영역에서 생성된 모든 [ 조직 ] 이 표시됩니다 .

- **2.** 위치 표시 영역에서 [ 서비스 구성 ] 을 선택합니다 .
- **3.** 탐색 표시 영역에서 검색 옆에 있는 등록 정보 화살표를 누릅니다 .
- **4.** [ 데이터베이스 ], [ 관리 ] 를 차례로 선택합니다 .
- **5.** 데이터베이스 목록 아래에서 [ 만료 ] 를 선택합니다 .
- **6.** [RD 를 만료하시겠습니까 ?] 확인란을 선택하고 [ 확인 ] 을 누릅니다 .

#### <span id="page-308-0"></span>데이터베이스 제거

자원 설명의 한 속성은 만료 날짜입니다 . 로봇은 HTML <meta> 태그로부터 또는 자 원 서버에서 제공한 정보로부터 만료 날짜를 설정할 수 있습니다 . 기본적으로 자원 설명은 자원이 다른 만료 날짜를 지정하지 않는 경우 , 만들어진 3 개월 후에 만료됩니 다. 검색 엔진은 데이터베이스에서 만료된 자원 설명을 주기적으로 제거해야 합니다.

제거 작업을 통해 데이터베이스의 컨텐트를 정리할 수 있습니다. 인덱스에 사용한 디 스크 공간은 복구되지만 주 데이터베이스가 사용한 디스크 공간은 복구되지 않습니 다 . 대신 새 데이터가 데이터베이스에 추가될 때 다시 사용됩니다 .

#### 만료된 자원 설명을 서버에서 제거하려면

참고 Access Manager 관리 콘솔에 대한 최신 정보 및 자세한 정보는 Sun Java System Access Manager 2005Q4 관리 설명서를 참조하십시오 .

**1.** Sun Java System Access Manager 관리 콘솔에 관리자로 로그인합니다 .

기본적으로 위치 표시 영역에서 [Identity 관리 ] 가 선택되고 탐색 표시 영역에서 생성된 모든 [ 조직 ] 이 표시됩니다 .

**2.** 위치 표시 영역에서 [ 서비스 구성 ] 을 선택합니다 .

- **3.** 탐색 표시 영역에서 검색 옆에 있는 등록 정보 화살표를 누릅니다 .
- **4.** [ 데이터베이스 ], [ 관리 ] 를 차례로 선택합니다 .
- **5.** 데이터베이스 목록 아래에서 [ 제거 ] 를 선택합니다 .
- **6.** [ 데이터베이스를 제거하시겠습니까 ?] 확인란을 선택하고 [ 확인 ] 을 누릅니다 . 제거가 끝나면 시스템이 데이터베이스의 내용이 성공적으로 제거되었습니다라 는 메시지를 표시합니다 .

## <span id="page-309-0"></span>데이터베이스 파티션 분할

검색 엔진은 여러 디스크 , 파일 시스템 , 디렉토리 또는 파티션에 걸쳐 검색 데이터베 이스가 있는 물리적 파일을 분할할 수 있도록 합니다 . 데이터베이스를 여러 물리적 또는 논리적 장치에 걸쳐 분산시키면 단일 장치의 수용 능력보다 큰 데이터베이스를 만들 수 있습니다 .

기본적으로 검색 엔진은 하나의 디렉토리만 사용하도록 데이터베이스를 설정합니다 . 명령줄 인터페이스에서 데이터베이스 파티션에 두 가지 작업을 수행할 수 있습니다 .

- 새 파티션 추가
- 파티션 이동

검색 엔진은 개별 파티션에 남은 공간이 있는지 점검을 수행하지 않습니다. 데이터베 이스를 위한 적합한 공간을 유지 관리하는 것은 관리자의 책임입니다 .

최대 15 개 파티션까지 새 데이터베이스 파티션을 추가할 수 있습니다 .

참고 한 번 파티션 수를 증가시키면 나중에 이 수를 다시 줄이기 위해 전체 데이터베이스를 삭제해야 합니다 .

데이터베이스 파티션의 물리적 위치를 변경하려면 새 위치의 이름을 지정합니다 . 마 찬가지로 , 기존 파티션의 이름을 변경할 수 있습니다 . rdmgr 명령을 사용하여 파티션 을 조작합니다 . rdmgr 명령에 대한 자세한 내용은 Sun Java System Portal Server 6 2005Q4 Technical Reference Guide 를 참조하십시오 .

## 데이터베이스 분류법 관리

다음은 데이터베이스 분류법을 관리하기 위해 수행해야 하는 몇 가지 구성 및 유지 관리 작업입니다.

- [범주](#page-310-0) 구성
- [분류](#page-312-0) 규칙 정의

## <span id="page-310-0"></span>범주 구성

Sun Java System Access Manager 관리 콘솔을 사용하여 데이터베이스 분류법을 구성 하기 위한 다음 절차를 수행할 수 있습니다 .

- 하위 범주를 [만들려면](#page-310-1) ( 상위 범주의 하위 범주 )
- 범주를 [업데이트하려면](#page-311-0)
- 범주를 [삭제하려면](#page-312-1)

#### <span id="page-310-1"></span>하위 범주를 만들려면

참고 Access Manager 관리 콘솔에 대한 최신 정보 및 자세한 정보는 Sun Java System Access Manager 2005Q4 관리 설명서를 참조하십시오 .

**1.** Sun Java System Access Manager 관리 콘솔에 관리자로 로그인합니다 .

기본적으로 위치 표시 영역에서 [Identity 관리 ] 가 선택되고 탐색 표시 영역에서 생성된 모든 [ 조직 ] 이 표시됩니다 .

- **2.** 위치 표시 영역에서 [ 서비스 구성 ] 을 선택합니다 .
- **3.** 탐색 표시 영역에서 검색 옆에 있는 등록 정보 화살표를 누릅니다 .
- **4.** 메뉴 표시줄에서 [ 범주 ], [ 범주 편집기 ] 를 차례로 선택합니다 .
- **5.** 하위 범주를 만들 범주를 선택합니다 .

이전에 어떤 범주도 정의하지 않았으면 제목이 ' 검색 ' 인 루트 범주만 나열됩니 다 . 아래의 [ 검색 ] 링크를 눌러 루트 범주를 확장합니다 .

**6.** [ 이름 ] 필드에 범주의 이름을 지정합니다 .

- **7.** [ 설명 ] 필드에 범주의 설명을 지정합니다 ( 옵션 ).
- **8.** [ 하위 항목으로 추가 ] 를 눌러 범주를 만듭니다 .
- **9.** [ 저장 ] 을 누릅니다 .
- 참고 [범주 편집기]에는 표시되는 범주 목록이 여러 페이지에 걸쳐 있을 때 이동 목록이 항상 표시됩니다 . 페이지 위로 및 페이지 아래로 버튼을 사용하여 현재 페이지에서 위 , 아래로 한 페이지 스크롤합니다 . 한 페 이지 이상 이동할 때에는 이동 버튼을 사용합니다 .

#### <span id="page-311-0"></span>범주를 업데이트하려면

#### 참고 Access Manager 관리 콘솔에 대한 최신 정보 및 자세한 정보는 Sun Java System Access Manager 2005Q4 관리 설명서를 참조하십시오 .

**1.** Sun Java System Access Manager 관리 콘솔에 관리자로 로그인합니다 .

기본적으로 위치 표시 영역에서 [Identity 관리 ] 가 선택되고 탐색 표시 영역에서 생성된 모든 [ 조직 ] 이 표시됩니다.

- **2.** 위치 표시 영역에서 [ 서비스 구성 ] 을 선택합니다 .
- **3.** 탐색 표시 영역에서 검색 옆에 있는 등록 정보 화살표를 누릅니다 .
- **4.** 메뉴 표시줄에서 [ 범주 ], [ 범주 편집기 ] 를 차례로 선택합니다 .
- **5.** 업데이트할 범주를 선택합니다 .
- **6.** 범주 이름을 변경하려면 [ 이름 ] 필드에서 범주에 새 이름을 지정합니다 .
- **7.** 범주 설명을 변경하려면 [ 설명 ] 필드에서 범주에 설명을 지정합니다 .
- **8.** [ 업데이트 ] 를 누릅니다 .
- **9.** [ 저장 ] 을 누릅니다 .

참고 [범주 편집기]에는 표시되는 범주 목록이 여러 페이지에 걸쳐 있을 때 이동 목록이 항상 표시됩니다 . 페이지 위로 및 페이지 아래로 버튼을 사용하여 현재 페이지에서 위 , 아래로 한 페이지 스크롤합니다 . 한 페 이지 이상 이동할 때에는 이동 버튼을 사용합니다 .

#### <span id="page-312-1"></span>범주를 삭제하려면

참고 Access Manager 관리 콘솔에 대한 최신 정보 및 자세한 정보는 Sun Java System Access Manager 2005Q4 관리 설명서를 참조하십시오 .

**1.** Sun Java System Access Manager 관리 콘솔에 관리자로 로그인합니다 .

기본적으로 위치 표시 영역에서 [Identity 관리 ] 가 선택되고 탐색 표시 영역에서 생성된 모든 [ 조직 ] 이 표시됩니다 .

- **2.** 위치 표시 영역에서 [ 서비스 구성 ] 을 선택합니다 .
- **3.** 탐색 표시 영역에서 검색 옆에 있는 등록 정보 화살표를 누릅니다 .
- **4.** 메뉴 표시줄에서 [ 범주 ], [ 범주 편집기 ] 를 차례로 선택합니다 .
- **5.** 삭제할 범주를 선택합니다 .

범주가 삭제되면 모든 하위 범주가 함께 삭제됩니다 .

- **6.** [ 삭제 ] 를 누릅니다 .
- **7.** [ 저장 ] 을 누릅니다 .
- 참고 [범주 편집기]에는 표시되는 범주 목록이 여러 페이지에 걸쳐 있을 때 이동 목록이 항상 표시됩니다 . 페이지 위로 및 페이지 아래로 버튼을 사용하여 현재 페이지에서 위 , 아래로 한 페이지 스크롤합니다 . 한 페 이지 이상 이동할 때에는 이동 버튼을 사용합니다 .

#### <span id="page-312-0"></span>분류 규칙 정의

분류 규칙은 간단한 조건문입니다 . "< *어떤 조건* > 이 참이면 자원을 < *범주* > 에 할당 한다 " 와 같은 형태입니다 .

## 분류 규칙을 정의하려면

#### 참고 Access Manager 관리 콘솔에 대한 최신 정보 및 자세한 정보는 Sun Java System Access Manager 2005Q4 관리 설명서를 참조하십시오 .

**1.** Sun Java System Access Manager 관리 콘솔에 관리자로 로그인합니다 .

기본적으로 위치 표시 영역에서 [Identity 관리 ] 가 선택되고 탐색 표시 영역에서 생성된 모든 [ 조직 ] 이 표시됩니다.

- **2.** 위치 표시 영역에서 [ 서비스 구성 ] 을 선택합니다 .
- **3.** 탐색 표시 영역에서 검색 옆에 있는 등록 정보 화살표를 누릅니다 .
- **4.** 메뉴 표시줄에서 [ 범주 ], [ 분류 규칙 편집기 ] 를 차례로 선택합니다 .
- **5.** 새 규칙을 만드는 경우 [ 새로 만들기 ] 를 누릅니다 .
- **6.** 기존 규칙을 편집하는 경우 규칙을 선택합니다 .
- **7.** 드롭다운 메뉴에서 자원을 분류하기 위해 사용할 요소 유형이나 속성을 누릅 니다 .
- **8.** 드롭다운 메뉴에서 [ 비교 테스트 ] 를 누릅니다 . 비교 테스트에서는 다음을 포함 , 다음으로 시작 , 다음으로 끝남 , 일반 식을 사용 할 수 있습니다 .
- **9.** 비교할 텍스트 문자열을 정의합니다 .
- **10.** 비교가 참일 때 자원을 분류할 범주를 누릅니다 .
- **11.** [ 저장 ] 을 누릅니다 .

# 검색 엔진 로봇의 관리

이 장에서는 Sun Java™ System Portal Server 검색 엔진 로봇과 그에 해당하는 구성 파 일에 대해 설명합니다 . 다음 주제에 대해 설명합니다 .

- [검색](#page-314-0) 엔진 로봇 개요
- 로봇 [프로세스](#page-316-0) 매개 변수 설정
- 필터링 [프로세스](#page-317-0)
- [사용자](#page-321-0) 수정 가능한 매개 변수
- 예제 [robot.conf](#page-327-0) 파일

## <span id="page-314-0"></span>검색 엔진 로봇 개요

검색 엔진 로봇은 해당 도메인에서 자원을 확인하고 이에 대해 보고하는 에이전트입 니다 . 열거자 필터와 생성기 필터의 두 가지 필터를 사용하여 이를 수행합니다 .

*열거자 필터*는 네트워크 프로토콜을 사용하여 자원의 위치를 찾습니다. 이 필터는 각 자원을 테스트하고 적절한 조건이 만족되면 표시합니다 . 예를 들어 , 열거자 필터는 HTML 파일에서 하이퍼텍스트 링크를 추출하고 이 링크를 사용하여 추가 자원을 찾 을 수 있습니다 .

생성기 필터는 자원 설명 (RD) 을 만들어야 하는지 여부를 결정하기 위해 각 자원을 테스트합니다 . 자원이 테스트에 통과하면 생성기가 검색 엔진 데이터베이스에 저장 되는 RD 를 만듭니다 .

#### 로봇의 작동 방식

그림 [14-1](#page-315-0) 은 검색 엔진 로봇이 어떻게 작동하는지 보여줍니다 . 그림 [14-1](#page-315-0) 에서 로봇 은 URL 및 그와 연관된 네트워크 자원을 점검합니다 . 열거자와 생성기가 각 자원을 테스트합니다 . 자원이 열거 테스트에 통과하면 로봇이 여기에 추가 URL 이 있는지 점검합니다 . 자원이 생성기 테스트에 통과하면 로봇이 검색 엔진 데이터베이스에 저 장되는 자원 설명을 생성합니다 .

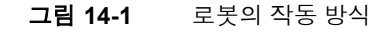

<span id="page-315-0"></span>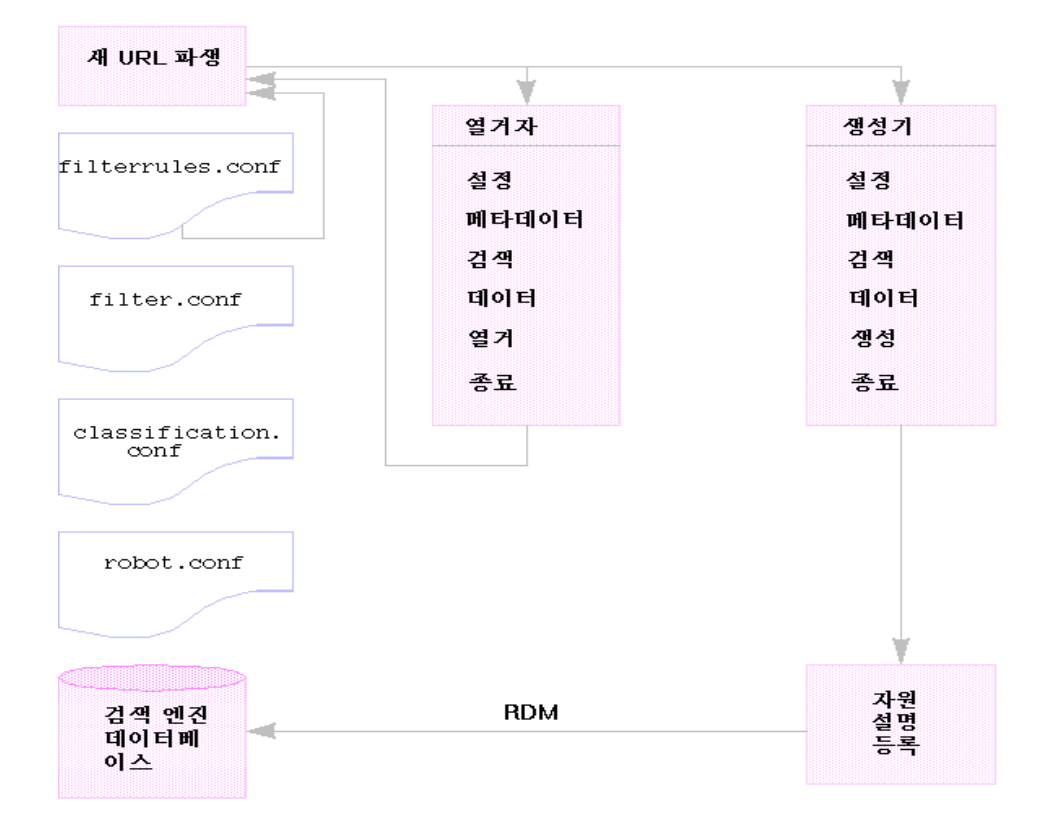

## 로봇 구성 파일

로봇 구성 파일이 검색 엔진 로봇의 작동을 정의합니다 . 이 파일은 /var/opt/SUNWps/http-*hostname-domain*/portal/config 디렉토리에 있습니다 . 표 [14-1](#page-316-1) 은 각 로봇 구성 파일에 대한 설명입니다 . 이 표에는 2 개의 열이 있습니 다 . 첫 번째 열에는 구성 파일이 있고 두 번째 열은 파일의 내용을 설명합니다 .

<span id="page-316-1"></span>표 **14-1** 로봇 구성 파일

| 로봇 구성 파일            | 설명                                                                                                    |
|---------------------|----------------------------------------------------------------------------------------------------|
| classification.conf | 로봇이 생성하는 RD 를 분류할 때 사용되는 규칙이 들어 있습니다 .                                                                               |
| filter.conf         | 검색 엔진 로봇이 열거 및 생성에 사용할 수 있는 모든 필터가 들어<br>있습니다 . 열거와 생성 필터 모두에 동일한 필터링 규칙을 포함시키<br>면 두 필터 유형에 단일한 규칙 변경을 수행할 수 있습니다 . |
|                     | 참조로 , 이 파일에는 filterrules.conf 에 저장되는 필터링 규칙도<br>포함되어 있습니다.                                                           |
| filterrules.conf    | 시작 위치 ( 씨드 URLS 라고도 함 ) 및 필터링 규칙이 들어 있습니다.                                                                           |
| robot.conf          | 로봇에 대한 대부분의 작동 매개 변수를 정의합니다. 이 파일은 또한<br>로봇에게 filter.conf 파일에서 적용 가능한 필터를 가리켜줍니다.                                    |

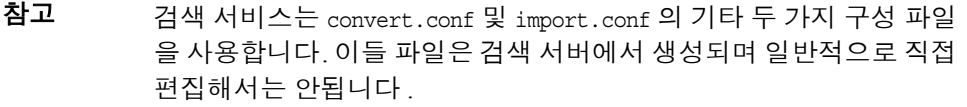

검색 엔진 관리 인터페이스를 사용하여 대부분의 매개 변수를 설정할 수 있기 때문에 대개는 robot.conf 파일을 편집할 필요가 없습니다 .

그러나 고급 사용자는 인터페이스를 통해 설정할 수 없는 매개 변수를 설정하기 위해 이 파일을 직접 편집할 수 있습니다 .

## <span id="page-316-0"></span>로봇 프로세스 매개 변수 설정

robot.conf 파일은 로봇에게 filter.conf 의 적합한 필터를 가리켜주는 등 로봇에 대 한 많은 옵션을을 정의합니다 . ( 이전 버전과의 역 호환성을 위해 robot.conf 는 씨드 URL 도 포함할 수 있습니다 .)

Sun Java System Access Manager 관리 콘솔은 robot.conf 파일을 편집하는 데 사용됩 니다. 직접 편집할 수 있는 몇 가지 매개 변수를 322 [페이지의](#page-321-0) "사용자 수정 가능한 매 개 [변수](#page-321-0) " 절에서 자세히 설명합니다 .

가장 중요한 매개 변수는 enumeration-filter 및 generation-filter입니다 . 이들은 로 봇이 열거와 생성을 위해 사용하는 필터를 결정합니다 . 이들 매개 변수에 대한 기본 값은 enumeration-default 및 generation-default로서 filter.conf 파일에서 기본적으 로 제공되는 필터 이름입니다 .

모든 필터는 filter.conf 파일에서 정의해야 합니다. filter.conf에서 고유 필터를 정 의하는 경우 , robot.conf 에 필요한 모든 매개 변수를 추가해야 합니다 .

예를 들어 , my-enumerator 라고 하는 새 열거 필터를 정의하는 경우 robot.conf 에 다 음 매개 변수를 추가해야 합니다 .

enumeration-filter=my-enumerator

# <span id="page-317-0"></span>필터링 프로세스

로봇은 필터를 사용하여 어떤 자원을 처리할지 그리고 이를 어떻게 처리할지를 결정 합니다 . 로봇이 자원에 대한 참조와 참조 자체를 찾으면 각 자원에 필터를 적용하여 이를 열거하고 검색 엔진 데이터베이스에 저장할 자원 설명을 생성할지 여부를 결정 합니다 .

로봇은 하나 또는 여러 씨드 URL 을 검사하고 필터를 적용한 다음 씨드 URL 을 열거 하여 파생된 URL 에 필터를 적용하는 식으로 작동합니다 . 씨드 URL 은 filterrules.conf 파일에서 정의됩니다 .

필터는 필요한 초기화 작업을 수행하고 현재 자원에 비교 테스트를 적용합니다 . 각 테스트의 목적은 자원을 허용하거나 거부하려는 것입니다 . 필터에는 종료 단계도 있 어서 이 때에 필요한 정리 작업을 수행합니다 .

자원이 허용되면 이 자원은 필터를 거쳐 프로세스를 계속 진행할 수 있습니다 . 로봇 이 결과적으로 이를 열거하여 추가 자원을 찾으려고 시도합니다. 생성기도 자원에 대 한 자원 설명을 만들 수 있습니다.

자원이 거부되면 이 자원은 받아들여지지 않습니다. 거부된 자원은 필터에서 더 이상 처리되지 않습니다 .

이러한 작업이 반드시 연결되는 것은 아닙니다 . 어떤 자원은 열거되고 어떤 자원은 RD 생성으로 이어집니다 . 많은 자원은 열거와 함께 RD 생성으로도 이어집니다 . 예 를 들어 , 자원이 FTP 디렉토리라면 이 자원에는 일반적으로 그에 대한 RD 가 생성되 지 않습니다 . 그러나 , 로봇은 FTP 디렉토리의 개별 파일을 열거할 수 있습니다 . 다른 문서에 대한 링크가 있는 HTML 문서는 RD 를 받으면서 링크된 문서의 열거로도 이 어질 수 있습니다 .

다음 부분에서 필터 프로세스에 대해 자세히 다룹니다 .

- 필터 [프로세스의](#page-318-0) 단계
- [필터](#page-319-0) 구문
- 필터 [지시문](#page-320-0)
- [필터](#page-321-1) 작성 또는 수정

#### <span id="page-318-0"></span>필터 프로세스의 단계

열거자 및 생성기 필터의 필터링 프로세스에는 5 단계가 있습니다 . 그 중 네 단계는 공통입니다 .

단계는 다음과 같습니다 .

- 설정 ―초기화 작업을 수행합니다 . 로봇의 사용 중에 한 번만 이루어집니다 .
- 메타데이터 ―자원에 관하여 사용할 수 있는 메타데이터를 기반으로 자원을 필 터링합니다 . 메타데이터 필터링은 자원이 네트워크에서 검색되기 전에 자원 당 한번 이루어집니다 . 표 [14-2](#page-318-1) 는 일반적인 메타데이터 유형의 예입니다 . 이 표에 는 3 개의 열이 있습니다 . 첫 번째 열은 메타데이터 유형이고 두 번째 열은 설명이 며 세 번째 열은 예입니다 .

<span id="page-318-1"></span>

| 메타데이터  | 설명            | 예                      |
|--------|---------------|------------------------|
| 전체 URL | 자원의 위치        | http://home.siroe.com/ |
| 프로토콜   | URL 의 액세스 부분  | http, ftp, 파일          |
| 호스트    | URL 의 주소 부분   | www.siroe.com          |
| IP 주소  | 호스트의 숫자 버전    | 198.95.249.6           |
| 경로     | URL 의 경로 부분   | /index.html            |
| 깊이     | 씨드 URL 의 링크 수 | 5                      |

표 **14-2** 일반적 메타데이터 유형

- 더이터 ―데이터를 기반으로 자원을 필터링합니다 . 데이터 필터링은 네트워크에 서 자원을 검색한 후에 자원 당 한 번 이루어집니다 . 필터링에 사용할 수 있는 데 이터로 다음이 있습니다 .
	- <sup>m</sup> content-type
	- m content-length
	- <sup>m</sup> content-encoding
	- <sup>m</sup> content-charset
	- <sup>m</sup> last-modified
	- <sup>m</sup> expires
- 열거 ―검사할 다른 자원을 가리키는지 여부를 결정하기 위해 현재 자원을 열거 합니다 .
- 생성 ―자원에 대한 자원 설명 (RD) 을 생성하고 검색 엔진 데이터베이스에 저장 합니다 .
- 종료-필요한 종료 작업을 수행합니다 . 로봇의 사용 중 한 번만 이루어집니다 .

#### <span id="page-319-0"></span>필터 구문

filter.conf 파일에 열거와 생성 필터에 대한 정의가 들어 있습니다 . 이 파일에는 열 거와 생성 모두에 대한 다수의 필터가 있을 수 있습니다 . robot.conf 파일의 enumeration-filter 및 generation-filter 매개 변수에 의해 어떤 필터를 사용할지 지 정되기 때문에 로봇이 이를 확인할 수 있습니다 .

필터 정의는 제목 , 본문 및 마지막의 잘 정의된 구조를 갖습니다 . 제목은 필터의 시작 을 확인하고 그 이름을 선언합니다 . 예를 들면 다음과 같습니다 .

<Filter name="myFilter">

본문은 설정 , 테스트 , 열거 또는 생성 및 종료 중에 필터의 작동을 정의하는 일련의 필터 지시문으로 이루어집니다 . 각 지시문은 함수 및 해당하는 경우 함수에 대한 매 개 변수를 지정합니다 .

마지막은 </Filter> 로 표시됩니다 .

321 [페이지의](#page-320-1) 코드 예제 14-1 는 enumeration1 이라는 필터를 보여줍니다 .

#### <span id="page-320-1"></span>코드 예제 **14-1** 열거 파일 구문

```
<Filter name="enumeration1>
    Setup fn=filterrules-setup config=./config/filterrules.conf
# Process the rules
   MetaData fn=filterrules-process
# Filter by type and process rules again
   Data fn=assign-source dst=type src=content-type
   Data fn=filterrules-process
# Perform the enumeration on HTML only
   Enumerate enable=true fn=enumerate-urls max=1024 type=text/html
# Cleanup
    Shutdown fn=filterrules-shutdown
</Filter>
```
## <span id="page-320-0"></span>필터 지시문

필터 지시문은 RAF (Robot Application Function) 를 사용하여 작업을 수행합니다 . 그 실행 방법과 흐름은 obj.conf 파일의 NSAPI 지시문 및 SAF (Server Application Function) 에 대한 것과 유사합니다 . NSAPI 및 SAF 와 마찬가지로 데이터는 *pblocks*라 고도 하는 매개 변수 블록을 사용하여 저장 및 전송됩니다 .

318 [페이지의](#page-317-0) " 필터링 프로세스 " 에 나열한 필터링 단계와 작업에 해당하는 6 가지 로봇 지시문 또는 RAF 클래스가 있습니다 .

- 설정
- 메타데이터
- 데이터
- 열거
- 생성
- 종료

각 지시문에는 고유한 RAF 가 있습니다 . 예를 들어 , 메타데이터와 데이터 지시문에는 필터링 함수 , 열거 지시문에는 열거 함수 , 생성 지시문에는 생성 함수를 사용합니다 .

내장 RAF 와 고유 RAF 를 작성하기 위한 지침은 Sun Java System Portal Server 6 2005Q4 Developerís Guide 에서 설명합니다 .

## <span id="page-321-1"></span>필터 작성 또는 수정

대부분의 경우 관리 콘솔을 사용하여 대부분의 필터를 만들 수 있습니다 . 그런 다음 filter.conf 및 filterrules.conf 파일을 수정하여 필요에 따라 변경합니다 . 이들 파 일은 /var/opt/SUNWps/http-*hostname-domain*/portal 디렉토리에 있습니다 .

그러나 더 복잡한 매개 변수 집합을 만들어야 하는 경우 , 로봇이 사용하는 구성 파일 을 편집해야 합니다 .

필터를 작성하거나 수정할 때 다음 사항에 유념하십시오 .

- 지시문의 실행 순서 ( 특히 각 단계에서 사용 가능한 정보 )
- 규칙의 순서

robot.conf 파일에서 수정할 수 있는 매개 변수, filter.conf 파일에서 사용할 수 있는 RAF 및 고유 RAF 를 만드는 방법에 대해서는 Sun Java System Portal Server 6 2005Q4 Developerís Guide 를 참조하십시오 .

# <span id="page-321-0"></span>사용자 수정 가능한 매개 변수

robot.conf 파일은 로봇에게 filter.conf 의 적합한 필터를 가리켜주는 등 로봇에 대 한 많은 옵션을 정의합니다. 이전 버전과의 역 호환성을 위해 robot.conf는 씨드 URL 도 포함할 수 있습니다 .

관리 콘솔을 사용하여 대부분의 매개 변수를 설정할 수 있기 때문에 대개는 robot.conf 파일을 편집할 필요가 없습니다 . 그러나 고급 사용자는 관리 콘솔을 통해 설정할 수 없는 매개 변수를 설정하기 위해 이 파일을 직접 편집할 수 있습니다 . 이 파 일의 예를 보려면 328 페이지의 " 예제 [robot.conf](#page-327-0) 파일 " 을 참조하십시오 .

323 [페이지의](#page-322-0) 표 14-3 은 robot.conf 파일에서 사용자 수정 가능한 매개 변수 목록입 니다 . 이 표의 첫 번째 열은 매개 변수이고 두 번째 열은 매개 변수의 설명이며 세 번 째 열은 예입니다.

표 **14-3** 사용자 수정 가능한 매개 변수

<span id="page-322-0"></span>

| 매개 변수           | 설명                                                                                                    | 예                                          |
|-----------------|----------------------------------------------------------------------------------------------------|--------------------------------------------|
| auto-proxy      | 로봇에 대한 프록시 설정을 지정합니<br>다. 프록시를 자동으로 구성하기 위한<br>JavaScript 파일이나 프록시 서버가<br>될 수 있습니다 . 자세한 내용은 Sun<br>Java System Portal Server 6 2005Q4<br>관리 설명서를 참조하십시오. | auto-proxy="http://proxy server/proxy.pac" |
| bindir          | 로봇이 PATH 환경에 바인딩 디렉토리<br>를 추가할지 여부를 지정합니다. 이는<br>cmd-hook 매개 변수로 지정되는 것과<br>같이 사용자가 로봇에서 외부 프로그<br>램을 실행하기 위한 추가 PATH 입니다.                                | bindir=path                                |
| cmd-hook        | 로봇이 한 번의 실행을 완료한 후 실행<br>할 외부 완료 스크립트를 지정합니다.<br>이는 명령 이름에 대한 완전한 경로여<br>야 합니다. 로봇은 /var/opt/SUNWps/<br>디렉토리에서 이 스크립트를 실행합<br>니다.                         | cmd-hook="command-string"                  |
|                 | 기본값이 설정되어 있지 않습니다.                                                                                                    |                                            |
|                 | 적어도 하나의 RD 가 실행할 명령에<br>등록되어야 합니다.                                                                                                    |                                            |
|                 | 완료 스크립트의 작성에 대한 자세한<br>내용은 Sun Java System Portal<br>Server 6 2005Q4 Developerís Guide<br>를 참조하십시오.                                                       |                                            |
| command-port    | 관리 인터페이스나 로봇 제어 패널과<br>같이 다른 프로그램에서 명령을 받기<br>위해 로봇이 수신하는 소켓을 지정합<br>니다.                                                                                  | command-port=port number                   |
|                 | 보안상의 이유로 remote-access 가<br>ves 로 설정된 경우가 아니면 로봇은<br>로컬 호스트에서만 명령을 받습니다.                                                                                  |                                            |
| connect-timeout | 네트워크가 연결 요청에 응답할 수 있<br>는 최대 허용 시간을 지정합니다.                                                                                                    | command-timeout=seconds                    |
|                 | 기본값은 120 초입니다.                                                                                                    |                                            |

| 매개 변수             | 설명                                                                                                    | 예                                                            |
|-------------------|----------------------------------------------------------------------------------------------------|--------------------------------------------------------------|
| convert-timeout   | 문서 변환에 허용된 최대 시간을 지정 convert-timeout=seconds<br>합니다.                                                                                                    |                                                              |
|                   | 기본값은 600 초입니다.                                                                                                    |                                                              |
| depth             | 로봇이 점검할 씨드 URL(또는 시작 위 depth=integer<br>치)의 링크 수를 지정합니다. 이 매개<br>변수는 깊이를 지정하지 않는 모든 씨<br>드 URL에 대해 기본값을 설정합니다.                                                        |                                                              |
|                   | 기본값은 10 입니다.                                                                                                    |                                                              |
|                   | -1 의 값 (depth=-1) 은 링크 깊이가 무<br>한대라는 것을 나타냅니다.                                                                                                    |                                                              |
| email             | 로봇을 실행하는 사람의 전자 메일 주<br>소를 지정합니다.                                                                                                    | email=user@hostname                                          |
|                   | 웹 관리자가 해당 사이트에서 로봇을<br>실행하는 사람에게 연락할 수 있도록<br>이 전자 메일 주소는 HTTP 요청 헤더<br>에서 사용자 에이전트와 함께 전송됩<br>니다.                                                                    |                                                              |
|                   | 기본값은 user@domain 입니다.                                                                                                    |                                                              |
| enable-ip         | 주소를 생성합니다.                                                                                                    | 만들어지는 각 RD 에 대한 URL 의 IP enable-ip=[true   yes   false   no] |
|                   | 기본값은 true 입니다.                                                                                                    |                                                              |
| enable-rdm-probe  | 서버가 RDM 을 지원하는지를 결정하<br>고 로봇이 이 매개 변수를 사용하여 마<br>주치게 되는 각 서버에 쿼리를 보낼지<br>여부를 결정합니다. 서버가 RDM을 지<br>원하면 이 서버가 고유 자원 설명 서버<br>로 작용할 수 있기 때문에 로봇이 이<br>서버의 자원을 열거하지 않습니다. | enable-rdm-probe=[true   false   yes   no]                   |
|                   | 기본값은 false 입니다.                                                                                                    |                                                              |
| enable-robots-txt | 로봇이 방문하는 각 사이트에서<br>robots.txt 파일을 점검해야 하는지<br>여부를 지정합니다.                                                                                                    | enable-robots-txt=[true   false   yes  <br>no <sub>1</sub>   |
|                   | 기본값은 yes 입니다.                                                                                                    |                                                              |

표 **14-3** 사용자 수정 가능한 매개 변수 ( 계속 )
| 매개 변수                  | 설명                                                                                                    | 예                                 |
|------------------------|----------------------------------------------------------------------------------------------------|-----------------------------------|
| engine-concurrent      | 로봇이 사용할 사전 생성된 스레드 수 engine-concurrent=[1100]<br>를 지정합니다.                                                    |                                   |
|                        | 기본값은 10 입니다.                                                                                                 |                                   |
|                        | 관리 콘솔을 사용하여 이 매개 변수를<br>대화 방식으로 설정할 수 없습니다.                                                                  |                                   |
| enumeration-filter     | 자원을 열거해야 하는지 결정하기 위<br>해 로봇이 사용하는 열거 필터를 지정<br>합니다 . 이 값은 filter.conf 파일에<br>서 정의된 필터의 이름이어야 합니다.            | enumeration-filter=enumfiltername |
|                        | 기본값은enumeration-default입니다.                                                                                  |                                   |
|                        | 관리 콘솔을 사용하여 이 매개 변수를<br>대화 방식으로 설정할 수 없습니다.                                                                  |                                   |
| generation-filter      | 자원에 대한 자원 설명을 생성해야 하<br>는지 결정하기 위해 로봇이 사용하는<br>생성 필터를 지정합니다 . 이 값은<br>filter.conf 파일에서 정의된 필터의<br>이름이어야 합니다. | qeneration-filter=qenfiltername   |
|                        | 기본값은qeneration-default 입니다.                                                                                  |                                   |
|                        | 관리 콘솔을 사용하여 이 매개 변수를<br>대화 방식으로 설정할 수 없습니다.                                                                  |                                   |
| index-after-ngenerated | 검색 엔진을 위해 RD 를 일괄 처리하<br>기 전에 로봇이 이를 수집해야 하는 시<br>간 (분)을 지정합니다.                                              | index-after-ngenerated=30         |
|                        | 이 매개 변수를 지정하지 않으면 값이<br>256 분으로 설정됩니다 .                                                                      |                                   |

표 **14-3** 사용자 수정 가능한 매개 변수 ( 계속 )

| 매개 변수                              | 설명                                                                                     | 예                          |
|------------------------------------|----------------------------------------------------------------------------------------|----------------------------|
| loglevel                           | 로깅 수준을 지정합니다. loglevel 값 loglevel=[0100]<br>은 다음과 같습니다.                                |                            |
|                                    | Level 0: 심각한 오류를 제외하고<br>아무 것도 로깅하지 않음                                                 |                            |
|                                    | • Level 1: RD 생성도 로깅 (기본값 )                                                            |                            |
|                                    | • Level 2: 검색 작업도 로깅                                                                   |                            |
|                                    | • Level 3: 필터링 작업도 로깅                                                                  |                            |
|                                    | • Level 4: 파생 작업도 로깅                                                                   |                            |
|                                    | • Level 5: 검색 진행 상황도 로깅                                                                |                            |
|                                    | 기본값은 1 입니다.                                                                            |                            |
| max-connections                    | 로봇이 수행할 수 있는 최대 동시 검색 max-connections=[1100]<br>수를 지정합니다.                              |                            |
|                                    | 기본값은 8 입니다.                                                                            |                            |
| max-filesize-kb                    | 로봇이 검색하는 파일의 최대 파일 크 _ max-filesize-kb=1024<br>기 (kb) 를 지정합니다.                         |                            |
| max-memory-per-url /<br>max-memory | 각 URL 에 의해 사용되는 최대 메모리<br>( 바이트 ) 를 지정합니다. URL 에 추가<br>메모리가 필요한 경우 RD 가 디스크에<br>저장됩니다. | max-memory-per-url=n bytes |
|                                    | 기본값은 1 입니다.                                                                            |                            |
|                                    | 관리 콘솔을 사용하여 이 매개 변수를<br>대화 방식으로 설정할 수 없습니다.                                            |                            |
| max-working                        | 로봇이 한 번에 작업할 수 있는 최대<br>URL 수인 로봇의 작업 집합 크기를 지<br>정합니다.                                | max-working=1024           |
|                                    | 관리 콘솔을 사용하여 이 매개 변수를<br>대화 방식으로 설정할 수 없습니다.                                            |                            |

표 **14-3** 사용자 수정 가능한 매개 변수 ( 계속 )

| 매개 변수                                | 설명                                                                                                  | 예                                                           |
|--------------------------------------|----------------------------------------------------------------------------------------------------|-------------------------------------------------------------|
| onCompletion                         | 실행을 완료한 후에 로봇의 작동을 결<br>정합니다. 로봇은 유휴 모드로 들어가<br>거나 루프백하여 다시 시작하거나 종<br>료될 수 있습니다.                   | OnCompletion=[idle   loop   quit]                           |
|                                      | 기본값은 idle 입니다.                                                                                      |                                                             |
|                                      | 이 매개 변수는 cmd-hook 매개 변수와<br>함께 작동합니다 . 로봇이 완료되면<br>onCompletion 작업을 수행한 다음<br>cmd-hook 프로그램을 수행합니다. |                                                             |
| password                             | httpd 인증과 ftp 연결에 password 가 password=string<br>사용된다는 것을 지정합니다.                                     |                                                             |
| referer                              | 웹 페이지에 액세스할 때 로봇을 참조<br>자로 확인하도록 설정된 경우 HTTP<br>요청에서 전송된 매개 변수를 지정합<br>니다.                          | referer=string                                              |
| register-user 및<br>register-password | 검색 엔진 데이터베이스에 RD를 등록<br>할 때 사용되는 아이디를 지정합니다.                                                        | register-user=string                                        |
|                                      | 이 매개 변수는 검색 엔진 관리 인터페<br>이스를 통해 대화 방식으로 설정할 수<br>없습니다.                                              |                                                             |
| register-password                    | 검색 엔진 데이터베이스에 RD 를 등<br>록할 때 사용되는 비밀번호를 지정합<br>니다.                                                  | register-password=string                                    |
|                                      | 이 매개 변수는 관리 콘솔에서 대화 방<br>식으로 설정할 수 없습니다.                                                            |                                                             |
| remote-access                        | 이 매개 변수는 로봇이 원격 호스트로<br>부터 명령을 받아들일 수 있는지를 결<br>정합니다.                                               | remote-access=[true   false   yes  <br>nol                  |
|                                      | 기본값은 false 입니다.                                                                                     |                                                             |
| robot-state-dir                      | 로봇이 그 상태를 저장하는 디렉토리<br>를 지정합니다. 이 작업 디렉토리에서<br>로봇은 수집된 RD 의 수를 기록할 수<br>있습니다.                       | robot-state-dir="/var/opt/SUNWps/ins<br>tance/portal/robot" |
| server-delay                         | 로봇이 같은 사이트에 너무 자주 액세<br>스하지 않도록 동일 웹 사이트에 대한<br>두 방문 사이의 기간을 지정합니다.                                 | server-delay=delay in seconds                               |

표 **14-3** 사용자 수정 가능한 매개 변수 ( 계속 )

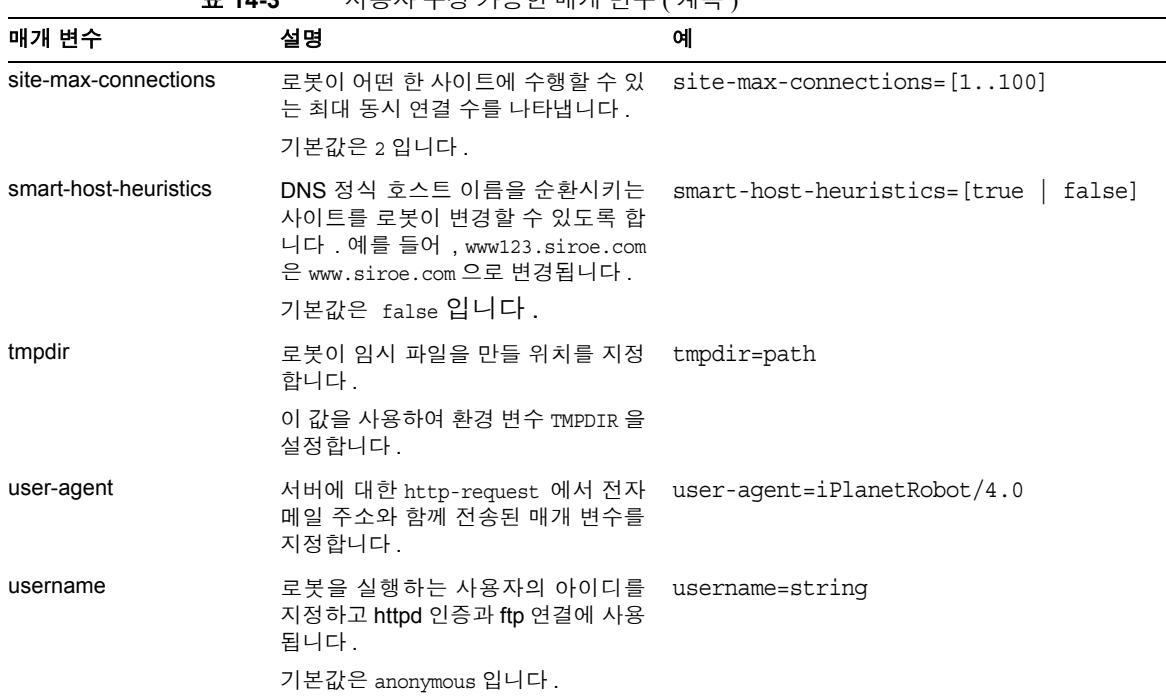

### 표 **14-3** 사용자 수정 가능한 매개 변수 ( 계속 )

# 예제 robot.conf 파일

이 절에서는 예제 robot.conf 파일을 설명합니다 . 예제에서 언급된 매개 변수에는 나 타낸 기본값이 사용됩니다 . 첫 번째 매개 변수 csid 는 이 파일을 사용하는 검색 엔진 인스턴스를 나타냅니다 . 이 매개 변수의 값을 변경하지 마십시오 . 이 파일에 있는 매 개 변수의 정의에 대해서는 322 [페이지의](#page-321-0) " 사용자 수정 가능한 매개 변수 " 를 참조하 십시오 .

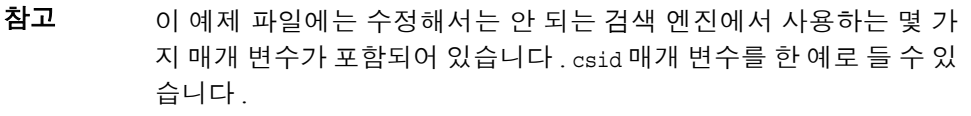

```
<Process csid="x-catalog://budgie.siroe.com:80/jack" \
    auto-proxy="http://sesta.varrius.com:80/" 
    auto_serv="http://sesta.varrius.com:80/" 
    command-port=21445 
    convert-timeout=600 
    depth="-1" 
    # email="user@domain" 
    enable-ip=true 
    enumeration-filter="enumeration-default" 
    generation-filter="generation-default" 
    index-after-ngenerated=30 
    loglevel=2 
   max-concurrent=8
   site-max-concurrent=2
   onCompletion=idle 
   password=boots 
   proxy-loc=server 
   proxy-type=auto 
   robot-state-dir="/var/opt/SUNWps/https-budgie.siroe.com/ \
  ps/robot"
   server-delay=1 
    smart-host-heuristics=true 
    tmpdir="/var/opt/SUNWps/https-budgie.siroe.com/ps/tmp"
    user-agent="iPlanetRobot/4.0" 
   username=jack
</Process>
```
예제 robot.conf 파일

# 사전 정의된 로봇 응용 프로그램 함수

이 장에서는 Sun Java™ System Portal Server 검색 엔진의 사전 정의된 RAF (Robot Application Functions) 에 대한 설명 , 매개 변수 규칙 및 예제를 제공합니다 . filter.conf 파일에서 이러한 함수를 사용하여 필터 정의를 만들고 수정할 수 있습니다 .

filter.conf 파일은 /var/opt/SUNWps/http-*hostname-domain*/portal/config 디렉토 리에 있습니다 .

filter.conf 파일에는 열거와 생성 필터에 대한 정의가 들어 있습니다 . 이러한 각 필 터는 filterrules.conf 파일에 저장되는 규칙 집합을 호출합니다 . 필터 정의에는 각 필터에 특정한 지시가 들어 있고 필터 규칙에는 두 필터가 사용하는 규칙이 들어 있 습니다 .

필터 규칙이 정의되는 방식을 이해하려면 filterrules.conf 파일을 살펴봅니다. 관리 콘솔을 사용하여 필터 규칙을 만들기 때문에 일반적으로 이 파일은 직접 편집할 필요 가 없습니다 .

필터 정의의 예를 보려면 filter.conf 파일을 점검해야 합니다 . 어떤 자원에 대한 자 원을 생성하지 않고 이를 열거하도록 로봇에 지시하는 것과 같이 관리 콘솔에서는 할 수 없는 방식으로 필터를 수정하려는 경우에만 filter.conf 파일을 편집해야 합니다.

이번 장은 다음 절로 구성됩니다 .

- [소스](#page-331-0) 및 대상
- [설정](#page-334-0) 함수
- [필터링](#page-335-0) 함수
- [필터링](#page-339-0) 지원 함수
- [열거](#page-347-0) 함수
- [생성](#page-348-0) 함수
- [종료](#page-352-0) 함수

## <span id="page-331-0"></span>소스 및 대상

대부분의 RAF (Robot Application Function)는 정보 소스를 필요로 하고 대상으로 이동 하는 데이터를 생성합니다 . 소스는 로봇 자체 내에서 정의되며 최종적으로 생성하는 자원 설명의 필드와 반드시 관련되는 것은 아닙니다 . 한편 대상은 일반적으로 자원 설명 서버의 스키마에 의해 정의되는 자원 설명에 있는 필드 이름입니다 .

관리 콘솔을 사용하여 데이터베이스 스키마를 결정하기 위한 자세한 내용은 [13](#page-282-0) 장 , " 검색 엔진 [서비스](#page-282-0) 관리 " 를 참조하십시오 .

다음 부분에서는 필터링 프로세스의 여러 단계와 이러한 단계에서 사용 가능한 소스 를 설명합니다 .

### 설정 단계에서 사용 가능한 소스

설정 단계에서는 필터가 설정되고 아직 자원의 URL 이나 컨텐트에 대한 정보를 가져 올 수 없습니다 .

### 메타데이터 필터링 단계에서 사용 가능한 소스

메타데이터 단계에서 로봇은 자원에 대한 URL 을 수신하지만 자원의 컨텐트를 다운 로드하지 않았기 때문에 filter.conf 파일과 같이 다른 소스에서 유래한 데이터와 URL 에 대한 정보를 사용할 수 있습니다 . 그러나 이 단계에서 자원의 컨텐트에 대한 정보를 사용할 수 없습니다 .

표 [15-1](#page-331-1) 에는 메타데이터 단계에서 RAF 가 사용할 수 있는 소스를 나열했습니다 . 이 표에는 3 개의 열이 있습니다. 첫 번째 열은 소스이고 두 번째 열은 설명이며 세 번째 열은 예입니다 .

<span id="page-331-1"></span>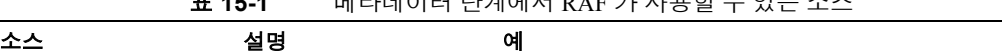

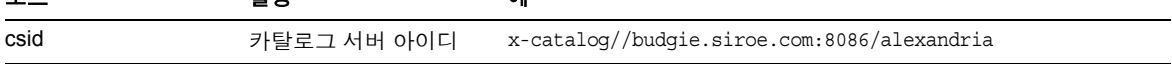

표 **15-1** 메타데이터 단계에서 RAF 가 사용할 수 있는 소스

|                    | — 10-1                | -베닉데이드 근데에의 KAL 21 의 O 큰 ㅣ ㅆㄴ ㅗㅡ \ 4 !ㅋ ! |
|--------------------|-----------------------|-------------------------------------------|
| 소스                 | 설명                    | 예                                         |
| depth              | 시작 위치에서 들어가는<br>링크의 수 | 10                                        |
| enumeration filter | 열거 필터의 이름             | enumeration1                              |
| generation filter  | 생성 필터의 이름             | qeneration1                               |
| host               | URL 의 호스트 부분          | home.siroe.com                            |
| IP                 | 호스트의 숫자 버전            | 198.95.249.6                              |
| protocol           | URL 의 액세스 부분          | http, https, ftp, 파일                      |
| path               | URL 의 경로 부분           | /, /index.html, /documents/listing.html   |
| <b>URL</b>         | 전체 URL                | http://developer.siroe.com/docs/manuals/  |

표 **15-1** 메타데이터 단계에서 RAF 가 사용할 수 있는 소스 ( 계속 )

### 데이터 단계에서 사용 가능한 소스

데이터 단계에서 로봇은 URL 에서 자원의 컨텐트를 다운로드한 상태이며 설명 , 작성 자 등과 같은 컨텐트 관련 데이터에 액세스할 수 있습니다 .

자원이 HTML 파일인 경우 로봇은 HTML 헤더에 있는 <META> 태그의 구문을 분석합 니다. 결과적으로 <META> 태그에 있는 모든 데이터를 데이터 단계에서 사용할 수 있습 니다 .

데이터 단계에서는 메타데이터 단계에서 사용할 수 있는 것 이외에 RAF 가 다음 소스 를 사용할 수 있습니다 . 이 표에는 3 개의 열이 있습니다 . 첫 번째 열은 소스이고 두 번째 열은 설명이며 세 번째 열은 예입니다 .

표 **15-2** 데이터 단계에서 RAF 가 사용할 수 있는 소스

| 소스               | 설명              | 예                     |
|------------------|-----------------|-----------------------|
| content-charset  | 자원에서 사용하는 문자 집합 |                       |
| content-encoding | 모든 인코딩 형태       |                       |
| content-length   | 자원의 크기 ( 바이트 )  |                       |
| content-type     | MIME 유형 자원      | text/html, image/jpeg |
| expires          | 자원 자체가 만료되는 날짜  |                       |

| — IV-4               |                                             |                  |
|----------------------|---------------------------------------------|------------------|
| 소스                   | 설명                                          | 예                |
| last-modified        | 자원이 마지막으로 수정된 날짜                            |                  |
| data in <meta/> tags | HTML 자원의 헤더에 있는 <meta/> 태그에서 제공하는<br>모든 데이터 | 작성자<br>설명<br>키워드 |

표 **15-2** 데이터 단계에서 RAF 가 사용할 수 있는 소스 ( 계속 )

이러한 모든 소스 (<META> 태그의 데이터는 제외 ) 는 자원을 검색할 때 반환되는 HTTP 응답 헤더에서 유도됩니다 .

### 열거 , 생성 및 종료 단계에서 사용 가능한 소스

열거 및 생성 단계에서는 데이터 단계와 같은 데이터 소스를 사용할 수 있습니다 .

종료 단계에서 필터는 필터링을 완료하고 종료됩니다. 이 단계를 위해 작성된 함수가 데이터 단계에서 사용할 수 있는 것과 같은 데이터 소스를 사용할 수 있지만 일반적 으로 종료 기능은 종료와 정리 작업으로만 작동을 제한합니다 .

### 활성화 매개 변수

각 함수에는 enable 매개 변수가 있습니다 . true, false, on 또는 off 가 값이 될 수 있 습니다. 관리 콘솔에서는 이 매개 변수를 사용하여 특정 지시문을 사용하거나 비활성 화합니다 .

다음 예는 text/html 에 열거를 사용하고 text/plain 에 열거를 비활성화합니다 .

```
# Perform the enumeration on HTML only
Enumerate enable=true fn=enumerate-urls max=1024 type=text/html
Enumerate enable=false fn=enumerate-urls-from-text max=1024 type=text/plain
```
enable=false 매개 변수나 enable=off 매개 변수를 추가해도 이 줄을 주석 처리하는 것과 같은 효과가 있습니다 . 관리 콘솔은 주석을 작성하지 않기 때문에 대신 enable 매개 변수를 작성합니다 .

## <span id="page-334-0"></span>설정 함수

이 절에서는 열거와 생성 필터가 설정 단계에서 사용하는 함수에 대해 설명합니다 . 다음 함수를 설명합니다 .

- [filterrules-setup](#page-334-1)
- [setup-regex-cache](#page-334-2)
- [setup-type-by-extension](#page-335-1)

### <span id="page-334-1"></span>filterrules-setup

filterrules-setup 함수를 사용할 때 logtype은 사용할 로그 파일의 유형입니다. 값은 verbose, normal 또는 terse 가 될 수 있습니다 .

### 매개 변수

표 [15-3](#page-334-3) 은 filterrules-setup 함수에서 사용되는 매개 변수입니다 . 이 표에는 2 개의 열이 있습니다 . 첫 번째 열은 매개 변수이고 두 번째 열은 설명입니다 .

<span id="page-334-3"></span>표 **15-3** filterrules-setup 매개 변수

| 매개 변수  | 설명                             |
|--------|--------------------------------|
| config | 이 필터에서 사용할 필터 규칙이 있는 파일의 경로 이름 |

#### 예

Setup fn=filterrules-setup config=./config/filterrules.conf logtype=normal

### <span id="page-334-2"></span>setup-regex-cache

setup-regex-cache 함수는 [filter-by-regex](#page-338-0) 및 [generate-by-regex](#page-344-0) 함수에 대한 캐시 크 기를 초기화합니다 . 이 함수를 사용하여 기본값 32 이외의 수치를 지정합니다 .

### 매개 변수

표 [15-4](#page-335-2) 는 setup-regex-cache 함수에서 사용되는 매개 변수입니다 . 이 표에는 3 개의 열이 있습니다 . 첫 번째 열은 매개 변수이고 두 번째 열은 설명이며 세 번째 열은 예입 니다 .

표 **15-4** setup-regex-cache 매개 변수

<span id="page-335-2"></span>

| 매개 변수      | 설명                            |
|------------|-------------------------------|
| cache-size | regex 캐시에 보관할 컴파일된 최대 일반 식의 수 |

#### 예

Setup fn=setup-regex-cache cache-size=28

### <span id="page-335-1"></span>setup-type-by-extension

setup-type-by-extension 함수는 파일 이름 확장자를 인식하도록 필터를 구성합니다. [assign-type-by-extension](#page-340-0) 함수를 사용하려면 먼저 이를 호출해야 합니다 . 매개 변수 로 지정된 파일에는 표준 MIME 컨텐트 유형과 파일 확장자 문자열 간의 매핑이 있어 야 합니다 .

### 매개 변수

표 [15-5](#page-335-3) 는 setup-type-by-extension 함수에서 사용되는 매개 변수입니다 . 이 표에는 2 개의 열이 있습니다 . 첫 번째 열은 매개 변수이고 두 번째 열은 설명입니다 .

<span id="page-335-3"></span>표 **15-5** setup-type-by-extension 매개 변수

| 매개 변수 | 설명                |
|-------|-------------------|
| file  | MIME 유형 구성 파일의 이름 |

#### 예

Setup fn=setup-type-by-extension file=./config/mime.types

# <span id="page-335-0"></span>필터링 함수

다음 함수는 메타데이터 및 데이터 단계에서 작동하여 함수와 매개 변수에 지정된 특 정 기준에 따라 자원을 허용하거나 거부합니다 .

이 함수는 filter.conf 파일의 열거 및 생성 필터 모두에 사용할 수 있습니다 .

각 ' 필터 기준 ' 함수는 비교를 수행하고 자원을 허용하거나 거부합니다 . 자원을 허용 하면 다음 필터링 단계로 프로세스가 계속 진행됩니다 . 자원을 거부하면 자원이 더 이상의 열거나 생성을 위한 기준을 만족하지 않기 때문에 프로세싱이 중지됩니다 .

이 절에서는 다음 기능에 대해 설명합니다 .

- [filter-by-exact](#page-336-0)
- [filter-by-max](#page-337-0)
- [filter-by-md5](#page-337-1)
- [filter-by-prefix](#page-338-1)
- [filter-by-regex](#page-338-0)
- [filterrules-process](#page-339-1)

### <span id="page-336-0"></span>filter-by-exact

filter-by-exact 함수는 allow/deny 문자열이 정보의 소스와 정확하게 일치하면 자 원을 허용하거나 거부합니다 . 키워드 all 은 어떤 문자열과도 일치합니다 .

#### 매개 변수

표 [15-6](#page-336-1) 은 filter-by-exact 함수에서 사용되는 매개 변수입니다 . 이 표에는 2 개의 열 이 있습니다 . 첫 번째 열은 매개 변수이고 두 번째 열은 설명입니다 .

표 **15-6** filter-by-exact 매개 변수

<span id="page-336-1"></span>

| 매개 변수      | 설명           |
|------------|--------------|
| src        | 정보 소스        |
| allow/deny | 문자열을 포함합니다 . |

#### 예

다음 예에서는 컨텐트 유형이 text/plain 인 모든 자원이 필터링에서 제거됩니다 . 기 타 모든 자원을 계속 진행하도록 허용합니다 .

Data fn=filter-by-exact src=type deny=text/plain

### <span id="page-337-0"></span>filter-by-max

filter-by-max 함수는 지정된 정보 소스가 주어진 값보다 작거나 같은 경우에 자원을 허용합니다 . 정보 소스가 지정된 값보다 크면 자원을 거부합니다 .

이 함수는 필터 당 한 번만 호출할 수 있습니다 .

#### 매개 변수

표 [15-7](#page-337-2) 은 filter-by-max 함수에서 사용되는 매개 변수입니다 . 이 표에는 2 개의 열이 있습니다 . 첫 번째 열은 매개 변수이고 두 번째 열은 설명입니다 .

표 **15-7** filter-by-max 매개 변수

<span id="page-337-2"></span>

| 매개 변수 | 설명                                |
|-------|-----------------------------------|
| src   | 정보 소스 호스트 . 객체 또는 깊이 중 하나여야 합니다 . |
| value | 비교를 위한 값을 지정합니다 .                 |

#### 예

이 예에서는 컨텐트 길이가 1024K 이하인 자원을 허용합니다 .

MetaData fn-filter-by-max src=content-length value=1024

### <span id="page-337-1"></span>filter-by-md5

filter-by-md5 함수는 주어진 MD5 체크섬 값을 갖는 첫 번째 자원만 허용합니다 . 이 로봇이 현재 자원의 MD5 를 이전 자원에서 보았다면 현재 자원은 거부됩니다 . 결과 적으로 , 동일 자원의 중복 또는 여러 URL 을 갖는 단일 자원이 방지됩니다 .

데이터 단계 이후에서만 이 함수를 호출할 수 있습니다 . 이 함수는 필터 당 한 번만 호 출할 수 있습니다 . 필터는 filter-by-md5 를 호출하기 전에 [generate-md5](#page-345-0) 함수를 호출 하여 MD5 체크섬을 생성해야 합니다 .

#### 매개 변수

없음

#### 예

다음 예는 우선 체크섬을 생성한 다음 이에 따라 필터링하여 MD5 체크섬을 처리하는 일반적 방법을 보여줍니다 .

Data fn=generate-md5

Data fn=filter-by-md5

### <span id="page-338-1"></span>filter-by-prefix

 filter-by-prefix 함수는 주어진 정보 소스가 지정된 접두어 문자열로 시작하는 경 우 자원을 허용하거나 거부합니다 . 자원이 완전히 일치할 필요는 없습니다 . 키워드 all 은 어떤 문자열과도 일치합니다 .

### 매개 변수

표 [15-8](#page-338-2) 은 filter-by-prefix 함수에서 사용되는 매개 변수입니다 . 이 표에는 2 개의 열이 있습니다 . 첫 번째 열은 매개 변수이고 두 번째 열은 설명입니다 .

표 **15-8** filter-by-prefix 매개 변수

<span id="page-338-2"></span>

| 매개 변수      | 설명                      |
|------------|-------------------------|
| src        | 정보 소스                   |
| allow/deny | 접두어 비교를 위한 문자열을 포함합니다 . |

### 예

다음 예는 text/html 및 text/plain 을 포함하여 컨텐트 유형이 텍스트 유형인 자원을 허용합니다 .

MetaData fn=filter-by-prefix src=type allow=text

### <span id="page-338-0"></span>filter-by-regex

filter-by-regex 함수는 일반 식 패턴 매칭을 지원합니다 . 이 함수는 주어진 일반 식 과 일치하는 자원을 허용합니다 . 지원되는 일반 식 구문은 POSIX.1 규칙에서 정의됩 니다 . 일반 식 \\\* 은 어떤 것과도 일치합니다 .

### 매개 변수

표 [15-9](#page-339-2) 는 filter-by-regex 함수에서 사용되는 매개 변수입니다 . 이 표에는 2 개의 열 이 있습니다 . 첫 번째 열은 매개 변수이고 두 번째 열은 설명입니다 .

표 **15-9** filter-by-regex 매개 변수

<span id="page-339-2"></span>

| 매개 변수      | 설명                |
|------------|-------------------|
| src        | 정보 소스             |
| allow/deny | 일반 식 문자열을 포함합니다 . |

### 예

다음 예는 정부 도메인에 있는 사이트의 모든 자원을 거부합니다 .

MetaData fn=filter-by-regex src=host deny=\\\*.gov

### <span id="page-339-1"></span>filterrules-process

filterrules-process 함수는 filterrules.conf 파일에 있는 규칙을 처리합니다 .

#### 매개 변수

없음

#### 예

MetaData fn=filterrules-process

## <span id="page-339-0"></span>필터링 지원 함수

다음 함수를 필터링 중에 사용하여 자원에 대한 정보를 조작하거나 생성합니다 . 그러 면 로봇이 필터링 함수를 호출하여 자원을 처리할 수 있습니다. 이 함수는 filter.conf 파일의 열거 및 생성 필터 모두에 사용할 수 있습니다. 다음 함수를 설명합니다.

- [assign-source](#page-340-1)
- [assign-type-by-extension](#page-340-0)
- [clear-source](#page-341-0)
- [convert-to-html](#page-342-0)
- [copy-attribute](#page-342-1)
- [generate-by-exact](#page-343-0)
- [generate-by-prefix](#page-344-1)
- [generate-by-regex](#page-344-0)
- [generate-md5](#page-345-0)
- [generate-rd-expires](#page-345-1)
- [generate-rd-last-modified](#page-346-0)
- [rename-attribute](#page-346-1)

### <span id="page-340-1"></span>assign-source

assign-source 함수는 주어진 정보 소스에 새로운 값을 할당합니다 . 필터링 과정에서 편집이 허용됩니다 . 이 함수는 명시적인 새 값을 할당하거나 다른 정보 소스로부터 값을 복사할 수 있습니다 .

### 매개 변수

표 [15-10](#page-340-2) 은 assign-source 함수에서 사용되는 매개 변수입니다 . 이 표에는 2 개의 열 이 있습니다 . 첫 번째 열은 매개 변수이고 두 번째 열은 설명입니다 .

표 **15-10** assign-source 매개 변수

<span id="page-340-2"></span>

| 매개 변수 | 설명              |
|-------|-----------------|
| dst   | 값이 변경될 소스의 이름   |
| value | 명시적 값을 지정합니다 .  |
| src   | dst 로 복사할 정보 소스 |

value 매개 변수와 src 매개 변수 중 하나만 지정해야 합니다 .

#### 예

Data fn=assign-source dst=type src=content-type

### <span id="page-340-0"></span>assign-type-by-extension

assign-type-by-extension 함수는 자원의 파일 이름을 사용하여 그 유형을 결정하고 추가적 처리를 위해 이 유형을 자원에 할당합니다 .

assign-type-by-extension을 사용하려면 먼저 설정 단계에서 [setup-type-by-extension](#page-335-1) 함수를 호출해야 한니다

#### 매개 변수

표 [15-11](#page-341-1) 은 assign-type-by-extension 함수에서 사용되는 매개 변수입니다 . 이 표에 는 2 개의 열이 있습니다 . 첫 번째 열은 매개 변수이고 두 번째 열은 설명입니다 .

표 **15-11** assign-type-by-extension 매개 변수

<span id="page-341-1"></span>

| 매개 변수 | 설명                                                 |
|-------|----------------------------------------------------|
| src   | 비교할 파일 이름의 소스 . 소스를 지정하지 않으면 기본값은 자<br>원의 경로가 됩니다. |

### 예

MetaData fn=assign-type-by-extension

### <span id="page-341-0"></span>clear-source

clear-source 함수는 지정된 데이터 소스를 삭제합니다 . 일반적으로 이 함수는 수행할 필요가 없습니다 . [assign-source](#page-340-1) 를 사용하여 소스를 만들거나 교체할 수 있습니다 .

#### 매개 변수

표 [15-12](#page-341-2) 는 clear-source 함수에서 사용되는 매개 변수입니다 . 이 표에는 2 개의 열이 있습니다 . 첫 번째 열은 매개 변수이고 두 번째 열은 설명입니다 .

<span id="page-341-2"></span>표 **15-12** clear-source 매개 변수

| 매개 변수 | 설명        |
|-------|-----------|
| src   | 삭제할 소스 이름 |

#### 예

다음 예는 경로 소스를 삭제합니다 .

MetaData fn=clear-source src=path

### <span id="page-342-0"></span>convert-to-html

convert-to-html 함수는 현재 자원의 유형이 지정된 MIMIE 유형과 일치하면 추가적 처 리를 위해 이를 HTML 파일로 변환합니다. 변환 필터는 변환하는 파일 유형을 자동으 로 삭제합니다 .

#### 매개 변수

표 [15-13](#page-342-2) 은 convert-to-html 함수에서 사용되는 매개 변수입니다 . 이 표에는 2 개의 열이 있습니다 . 첫 번째 열은 매개 변수이고 두 번째 열은 설명입니다 .

표 **15-13** convert-to-html 매개 변수

<span id="page-342-2"></span>

| 매개 변수 | 설명          |
|-------|-------------|
| type  | 변환할 MIME 유형 |

#### 예

다음 함수 호출 시퀀스를 통해 필터가 모든 Adobe Acrobat PDF 파일 , Microsoft RTF 파일 , FrameMaker MIF 파일 그리고 이를 전달하는 서버에서 유형을 지정하지 않은 모든 파일을 HTML 로 변환합니다 .

- Data fn=convert-to-html type=application/pdf
- Data fn=convert-to-html type=application/rtf

Data fn=convert-to-html type=application/x-mif

Data fn=convert-to-html type=unknown

### <span id="page-342-1"></span>copy-attribute

copy-attribute 함수는 자원 설명의 한 필드에서 다른 필드로 값을 복사합니다 .

#### 매개 변수

표 [15-14](#page-342-3) 는 copy-attribute 함수에서 사용되는 매개 변수입니다 . 이 표에는 2 개의 열 이 있습니다 . 첫 번째 열은 매개 변수이고 두 번째 열은 설명입니다 .

표 **15-14** copy-attribute 매개 변수

<span id="page-342-3"></span>

| 매개 변수 | 설명             |
|-------|----------------|
| src   | 복사해올 자원 설명의 필드 |

| 매개 변수    | 설명                                                                                 |
|----------|------------------------------------------------------------------------------------|
| dst.     | 소스를 복사해 넣을 자원 설명의 항목                                                               |
| truncate | 복사할 최대 소스 길이                                                                       |
| clean    | 잘린 텍스트를 정리 ( 부분적 단어를 없애는 등 ) 할지 여부를 나타<br>내는 부울 매개 변수 . 이 매개 변수는 기본적으로 false 입니다 . |

표 **15-14** copy-attribute 매개 변수 ( 계속 )

#### 예

Generate fn=copy-attribute \

src=partial-text dst=description truncate=200 clean=true

### <span id="page-343-0"></span>generate-by-exact

generate-by-exact 함수는 지정된 값의 소스를 생성하지만 기존 소스가 또 다른 값과 정확히 일치하는 경우에만 그렇습니다 .

#### 매개 변수

표 [15-15](#page-343-1) 는 generate-by-exact 함수에서 사용되는 매개 변수입니다 . 이 표에는 2 개의 열이 있습니다 . 첫 번째 열은 매개 변수이고 두 번째 열은 설명입니다 .

<span id="page-343-1"></span>표 **15-15** generate-by-exact 매개 변수

| 매개 변수 | 설명          |
|-------|-------------|
| dst   | 생성할 소스 이름   |
| value | dst 를 할당할 값 |
| src   | 매칭 대상이 될 소스 |

#### 예

다음 예는 호스트가 www.siroe.com 인 경우 분류를 Siroe 로 설정합니다 .

Generate fn="generate-by-exact" match="www.siroe.com:80" src="host" value="Siroe" dst="classification"

### <span id="page-344-1"></span>generate-by-prefix

이 generate-by-prefix 함수는 지정된 값의 소스를 생성하지만 기존 소스의 접두어가 또 다른 값과 일치하는 경우에만 그렇습니다 .

#### 매개 변수

표 [15-16](#page-344-2) 은 generate-by-prefix 함수에서 사용되는 매개 변수입니다 . 이 표에는 2 개 의 열이 있습니다 . 첫 번째 열은 매개 변수이고 두 번째 열은 설명입니다 .

<span id="page-344-2"></span>

| ᄑᅠᅵ9- ᅵ9 | generate-by-prelix 메세 간도 |
|----------|--------------------------|
| 매개 변수    | 설명                       |
| dst      | 생성할 소스 이름                |
| value    | dst 에 할당할 값              |
| src      | 매칭 대상이 될 소스              |
| match    | src 에 비교할 값              |

표 **15-16** generate-by-prefix 매개 변수

### 예

다음 예는 프로토콜 접두어가 HTTP 인 경우 분류를 Compass 로 설정합니다 .

Generate fn="generate-by-prefix" match="http" src="protocol" value="World Wide Web" dst="classification"

### <span id="page-344-0"></span>generate-by-regex

generate-by-regex 함수는 지정된 값의 소스를 생성하지만 기존 소스가 일반 식과 일 치하는 경우에만 그렇습니다 .

#### 매개 변수

표 [15-17](#page-344-3) 은 generate-by-regex 함수에서 사용되는 매개 변수입니다 . 이 표에는 2 개의 열이 있습니다 . 첫 번째 열은 매개 변수이고 두 번째 열은 설명입니다 .

표 **15-17** generate-by-regex 매개 변수

<span id="page-344-3"></span>

| 매개 변수 | 설명          |
|-------|-------------|
| dst   | 생성할 소스 이름   |
| value | dst 에 할당할 값 |
| src   | 매칭 대상이 될 소스 |

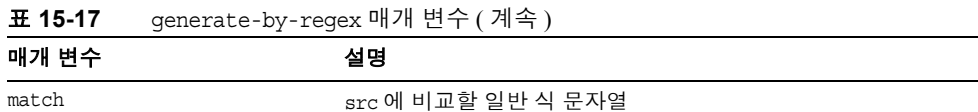

### 예

다음 예는 호스트 이름이 일반 식 \*.siroe.com 과 일치하는 경우 분류를 Siroe 로 설정 합니다 . 예를 들어 developer.siroe.com 과 home.siroe.com 에 있는 자원은 모두 Siroe 로 분류됩니다 .

Generate fn="generate-by-regex" match="\\\*.siroe.com" src="host" value="Siroe" dst="classification"

### <span id="page-345-0"></span>generate-md5

generate-md5 함수는 MD5 체크섬을 생성하고 이를 자원에 추가합니다 . 그런 다음 [filter-by-md5](#page-337-1) 함수를 사용하여 이중 MD5 체크섬을 가진 자원을 거부할 수 있습니다 .

### 매개 변수

없음

#### 예

Data fn=generate-md5

### <span id="page-345-1"></span>generate-rd-expires

generate-rd-expires 함수는 만료 날짜를 생성하고 이를 지정된 소스에 추가합니다 . 이 함수는 HTTP 헤더와 HTML <META> 태그와 같은 메타데이터를 사용하여 자원에서 만료 날짜 데이터를 얻습니다 . 아무 것도 없으면 현재 날짜로부터 3 개월의 만료 날짜 를 생성합니다 .

#### 매개 변수

표 [15-18](#page-345-2) 은 generate-rd-expires 함수에서 사용되는 매개 변수입니다 . 이 표에는 2 개 의 열이 있습니다 . 첫 번째 열은 매개 변수이고 두 번째 열은 설명입니다 .

표 **15-18** generate-rd-expires 매개 변수

<span id="page-345-2"></span>

| 매개 변수 | 설명                                       |
|-------|------------------------------------------|
| dst   | 소스 이름 . 이를 생략하면 rd-expires 를 기본값으로 합니다 . |

```
예
```
Generate fn=generate-rd-expires

### <span id="page-346-0"></span>generate-rd-last-modified

generate-rd-last-modified 함수는 현재 시간을 지정된 소스에 추가합니다 .

### 매개 변수

표 [15-19](#page-346-2) 은 generate-rd-last-modified 함수에서 사용되는 매개 변수입니다 . 이 표에 는 2 개의 열이 있습니다 . 첫 번째 열은 매개 변수이고 두 번째 열은 설명입니다 .

표 **15-19** generate-rd-last-modified 매개 변수

<span id="page-346-2"></span>

| 매개 변수 | 설명                                               |
|-------|--------------------------------------------------|
| dst   | 소스 이름 . 이를 생략하면 rd-last-modified 를 기본값으로 합<br>니다 |

#### 예

Generate fn=generate-last-modified

### <span id="page-346-1"></span>rename-attribute

rename-attribute 함수는 자원 설명의 필드 이름을 변경합니다 . 이 함수는 예를 들어 [extract-html-meta](#page-349-0) 가 <META> 태그의 정보를 필드로 복사하고 이 필드의 이름을 변경 해야 하는 경우에 가장 유용합니다 .

#### 매개 변수

표 [15-20](#page-346-3) 은 generate-rd-last-modified 함수에서 사용되는 매개 변수입니다 . 이 표에 는 2 개의 열이 있습니다 . 첫 번째 열은 매개 변수이고 두 번째 열은 설명입니다 .

<span id="page-346-3"></span>표 **15-20** generate-rd-last-modified 매개 변수

| 매개 변수 | 설명                          |
|-------|-----------------------------|
| src   | 한 이름에서 다른 이름으로의 매핑을 포함한 문자열 |

```
예
```
다음 예는 author 에서 author-name 으로 속성 이름을 변경합니다 .

```
Generate fn=rename-attribute src="author->author-name"
```
# <span id="page-347-0"></span>열거 함수

다음 함수는 열거 단계에서 작동합니다 . 이들 함수는 로봇이 추가적 자원 발견을 위 한 출발점으로 사용하기 위해 주어진 자원에서 링크를 수집하는 여부와 방식을 제어 합니다 . 이 절에서는 다음 함수를 설명합니다 .

- [enumerate-urls](#page-347-1)
- [enumerate-urls-from-text](#page-348-1)

### <span id="page-347-1"></span>enumerate-urls

enumerate-urls 함수는 자원을 검색하고 하이퍼텍스트 링크에서 발견된 모든 URL 을 열거합니다 . 그 결과는 추가적인 자원 발견을 위해 사용됩니다 . 열거할 URL 유형을 제한하기 위해 컨텐트 유형을 지정할 수 있습니다 .

### 매개 변수

표 [15-21](#page-347-2) 은 enumerate-urls 함수에서 사용되는 매개 변수입니다 . 이 표에는 2 개의 열 이 있습니다 . 첫 번째 열은 매개 변수이고 두 번째 열은 설명입니다 .

표 **15-21** enumerate-urls 매개 변수

<span id="page-347-2"></span>

| 매개 변수 | 설명                                                                                                 |
|-------|----------------------------------------------------------------------------------------------------|
| max   | 주어진 자원에서 파생시킬 최대 URL 수 . 생략되는 경우 기본값<br>은 1024 입니다 .                                               |
| type  | 지정된 컨텐트 유형을 가진 URL 로 열거를 제한하는 컨텐트 유<br>형 . type 은 생략할 수 있는 매개 변수입니다 . 생략하는 경우 모<br>든 URL 을 열거합니다 . |

#### 예

다음 예는 최대값 1024 로만 HTML URL 을 열거합니다 .

Enumerate fn=enumerate-urls type=text/html

### <span id="page-348-1"></span>enumerate-urls-from-text

enumerate-urls-from-text 함수는 다음 일반 식과 일치하는 문자열을 찾아 텍스트 자 원을 검색합니다 . URL:.\*. 그러면 로봇이 이들 문자열로부터 URL 을 열거하고 추가 자원 설명을 생성합니다 .

#### 매개 변수

표 [15-22](#page-348-2) 는 enumerate-urls-from-text 함수에서 사용되는 매개 변수입니다 . 이 표에 는 2 개의 열이 있습니다 . 첫 번째 열은 매개 변수이고 두 번째 열은 설명입니다 .

<span id="page-348-2"></span>표 **15-22** enumerate-urls-from-text 매개 변수

| 매개 변수 | 설명                                                   |
|-------|------------------------------------------------------|
| max   | 주어진 자원에서 파생시킬 최대 URL 수 . 생략되는 경우 기본값<br>은 1024 입니다 . |

### 예

Enumerate fn=enumerate-urls-from-text

# <span id="page-348-0"></span>생성 함수

다음 함수는 필터링의 생성 단계에서 사용됩니다. 생성 함수는 자원 설명으로 이동하 는 정보를 생성할 수 있습니다 . 일반적으로 생성 함수는 자원 자체에서 정보를 추출 하거나 자원의 메타데이터에서 정보를 복사합니다 . 이 절에서는 다음 함수를 설명합 니다 .

- [extract-full-text](#page-349-1)
- [extract-html-meta](#page-349-0)
- [extract-html-text](#page-350-0)
- [extract-html-toc](#page-350-1)
- [extract-source](#page-351-0)
- [harvest-summarizer](#page-352-1)

### <span id="page-349-1"></span>extract-full-text

extract-full-text 함수는 자원의 전체 텍스트를 추출하고 이를 자원 설명에 추가합 니다 .

참고 extract-full-text 함수는 주의하여 사용해야 합니다 . 자원 설명의 크 기를 크게 증가시켜 데이터베이스를 부풀리면 네트워크 대역폭에 전 체적으로 부정적인 영향을 미칠 수 있기 때문입니다 .

### 매개 변수

표 [15-23](#page-349-2) 은 extract-full-text 함수에서 사용되는 매개 변수입니다 . 이 표에는 2 개의 열이 있습니다 . 첫 번째 열은 매개 변수이고 두 번째 열은 설명입니다 .

<span id="page-349-2"></span>표 **15-23** extract-full-text 매개 변수

| 매개 변수    | 설명                    |
|----------|-----------------------|
| truncate | 자원에서 추출할 최대 문자 수      |
| dst      | 전체 텍스트를 받을 스키마 항목의 이름 |

#### 예

Generate fn=extract-full-text

### <span id="page-349-0"></span>extract-html-meta

extract-html-meta 함수는 HTML 파일에서 모든 <META> 또는 <TITLE> 정보를 추출하 여 자원 설명에 추가합니다 . 생성되는 URL 의 종류를 제한하도록 컨텐트 유형을 지 정할 수 있습니다 .

#### 매개 변수

표 [15-24](#page-349-3) 는 extract-html-meta 함수에서 사용되는 매개 변수입니다 . 이 표에는 2 개의 열이 있습니다 . 첫 번째 열은 매개 변수이고 두 번째 열은 설명입니다 .

표 **15-24** extract-html-meta 매개 변수

<span id="page-349-3"></span>

| 매개 변수    | 설명                                   |
|----------|--------------------------------------|
| truncate | 추출할 최대 바이트 수                         |
| type     | 선택 사항인 매개 변수. 생략하는 경우 모든 URL을 생성합니다. |

### 예

Generate fn=extract-html-meta truncate=255 type=text/html

### <span id="page-350-0"></span>extract-html-text

extract-html-text 함수는 HTML 파일에서 HTML 태그를 제외하고 텍스트의 처음 몇 문자를 추출하여 자원 설명에 추가합니다 . 이를 통해 문서 텍스트의 첫 부분이 RD 에 포함되도록 할 수 있습니다. 생성되는 URL 유형을 제한하도록 컨텐트 유형을 지정할 수 있습니다 .

### 매개 변수

표 [15-25](#page-350-2) 는 extract-html-text 함수에서 사용되는 매개 변수입니다 . 이 표에는 2 개의 열이 있습니다 . 첫 번째 열은 매개 변수이고 두 번째 열은 설명입니다 .

<span id="page-350-2"></span>표 **15-25** extract-html-text 매개 변수

| 매개 변수         | 설명                                    |
|---------------|---------------------------------------|
| truncate      | 추출할 최대 바이트 수                          |
| skip-headings | -문서에 있는 HTML 헤더를 무시하려면 true 로 설정합니다 . |
| type          | 선택 사항인 매개 변수, 생략하는 경우 모든 URL을 생성합니다.  |

#### 예

Generate fn=extract-html-text truncate=255 type=text/html skip-headings=true

### <span id="page-350-1"></span>extract-html-toc

extract-html-toc 함수는 HTML 헤더에서 목차를 추출하여 자원 설명에 추가합니다 .

### 매개 변수

표 [15-26](#page-351-1) 은 extract-html-toc 함수에서 사용되는 매개 변수입니다 . 이 표에는 2 개의 열이 있습니다 . 첫 번째 열은 매개 변수이고 두 번째 열은 설명입니다 .

표 **15-26** extract-html-toc 매개 변수

<span id="page-351-1"></span>

| 매개 변수    | 설명                                               |
|----------|--------------------------------------------------|
| truncate | 추출할 최대 바이트 수                                     |
| level    | '추출할 최대 HTML 헤더 수준 . 이 매개 변수는 목차의 깊이를 제<br>어합니다. |

### 예

Generate fn=extract-html-toc truncate=255 level=3

### <span id="page-351-0"></span>extract-source

extract-source 함수는 주어진 소스에서 지정된 값을 추출하여 자원 설명에 추가합 니다 .

### 매개 변수

표 [15-27](#page-351-2) 은 extract-source 함수에서 사용되는 매개 변수입니다 . 이 표에는 2 개의 열 이 있습니다 . 첫 번째 열은 매개 변수이고 두 번째 열은 설명입니다 .

<span id="page-351-2"></span>표 **15-27** extract-source 매개 변수

| 매개 변수 | 설명                                                                                                    |
|-------|----------------------------------------------------------------------------------------------------|
| src   | 소스 이름 목록 . -> 연산자를 사용하여 RD 속성에 새 이름을 정<br>의할 수 있습니다 . 예를 들어 type->content-type 은 type 이라<br>는 소스의 값을 취하여 content-type 이라는 속성 아래의 RD 에<br>저장한니다. |

#### 예

Generate fn=extract-source src="md5,depth,rd-expires,rd-last-modified"

### <span id="page-352-1"></span>harvest-summarizer

harvest-summarizer 함수는 자원에 대해 결과 요약기를 실행하여 그 결과를 자원 설명 에 추가합니다 .

결과 요약기를 실행하려면 로봇을 실행하기 전에 해당 path 에 \$HARVEST HOME/lib/gatherer 가 있어야 합니다 .

#### 매개 변수

표 [15-28](#page-352-2) 은 harvest-summarizer 함수에서 사용되는 매개 변수입니다 . 이 표에는 2 개 의 열이 있습니다 . 첫 번째 열은 매개 변수이고 두 번째 열은 설명입니다 .

표 **15-28** harvest-summarizer 매개 변수

<span id="page-352-2"></span>

| 매개 변수      | 설명          |
|------------|-------------|
| summarizer | 요약 프로그램의 이름 |

#### 예

Generate fn-harvest-summarizer summarizer=HTML.sum

# <span id="page-352-0"></span>종료 함수

다음 함수는 종료 단계에서 열거 및 생성 함수가 사용할 수 있습니다 .

### filterrules-shutdown

규칙이 실행된 후에 filterrules-shutdown 함수가 정리와 종료 처리를 담당합니다 .

### 매개 변수

없음

### 예

Shutdown fn=filterrules-shutdown

종료 함수

## 가입 서비스 관리

이번 장은 다음 절로 구성됩니다 .

- [개요](#page-354-0)
- 가입 [서비스](#page-355-0) 관리
- [가입](#page-359-0) 채널 사용

## <span id="page-354-0"></span>개요

가입 서비스를 통해 사용자가 많은 정보 소스에서 관심이 있는 프로필을 생성할 수 있습니다 . 본 릴리스에서 지원되는 정보 소스에는 범주 , 토론 및 검색 가능 문서가 포 함됩니다. 이 프로필은 사용자가 가입 채널에 액세스할 때마다 최신 정보로 업데이트 됩니다 . 가입 채널은 사용자가 분류된 문서 또는 토론에 대해 정의한 각 프로필 항목 과 일치하는 관련 정보의 항목 수를 요약합니다 .

검색 서비스는 다음에 사용됩니다 .

- 지정된 일수 동안 대상 범주에 있는 새 문서의 수를 일치시키고 카운트합니다 .
- 지정된 일수 동안 토론 내에 있는 새로운 관련 주석의 수를 일치시키고 카운트합 니다 .
- 저장된 검색과 비교하여 문서 히트의 수를 일치시키고 카운트합니다 .

결과는 프로필 항목에 대한 일치 정보의 수를 보여주는 링크로 표시됩니다 . 이 링크 는 사용자를 더 세부적인 일치 보기로 리디렉션합니다 .

범주 가입의 경우 , 이 링크는 사용자를 특정 관심 문서가 표준 범주 검색 결과 형식으 로 요약되는 검색 채널로 리디렉션합니다. 가입 채널은 사용자에게 더욱 세부적 보기 를 제공하기 위한 관문으로 작용합니다 .

프로필러 기능은 지정된 관심 사항 컨텐트가 변경되면 전자 메일 알림 기능을 제공합 니다 . 프로필러는 Access Manager 에서 사용자에 대한 가입 정보를 가져오고 검색 서 비스에서 결과를 불러오며 사용자에게 전자 메일로 알립니다 . 프로필러는 조직 수준 에서 지정된 시간에 실행되도록 계획됩니다 .

### <span id="page-355-0"></span>가입 서비스 관리

관리자는 가입 서비스를 사용 또는 해제할 수 있습니다 . 가입 서비스는 다음 위치에 서 관리할 수 있습니다 .

- [루트](#page-355-1) 수준
- [조직](#page-356-0) 수준
- 조직 [사용자](#page-357-0) 수준

### <span id="page-355-1"></span>루트 수준

루트 수준에서 가입 서비스의 관리는 유형별로 ( 즉 , 범주 , 토론 및 저장된 검색에 대 해 ) 시스템 규모의 기본 최대 가입 수를 설정합니다 .

루트 수준에서 가입 서비스를 정의하려면

- **1.** Sun Java System Access Manager 관리 콘솔에 로그인하여 [ 서비스 구성 ] 탭을 선 택합니다 .
- **2.** 왼쪽 표시 영역의 목록에서 가입 서비스를 선택합니다 .
- **3.** 다음에 대한 기본값을 수정합니다 .
	- m \_ **최대 범주 가입 수**는 사용자가 가입할 수 있는 최대 범주 수를 지정합니다 .
	- m **최대 토론 가입 수**는 사용자가 가입할 수 있는 최대 토론 수를 지정합니다 .
	- m **최대 저장 검색 수**는 저장할 수 있는 최대 검색 수를 지정합니다.
- **4.** 선택 :
	- <sup>m</sup> [ 저장 ] 을 선택하여 값을 저장합니다 .
	- <sup>m</sup> 값을 수정한 경우 [ 재설정 ] 을 선택하여 값을 재설정합니다 .

### <span id="page-356-0"></span>조직 수준

조직 수준에서 가입 서비스의 관리는 유형별로 ( 즉 , 범주 , 토론 및 저장된 검색에 대 해 ) 시스템 규모의 기본 최대 가입 수를 덮어씁니다 .

조직 수준에서 가입 서비스를 정의하려면

- **1.** Sun Java System Access Manager 관리 콘솔에 로그인하고 조직에 대한 [ 보기 ] 풀 다운 메뉴에서 [ 서비스 ] 를 선택합니다 .
- **2.** 왼쪽 표시 영역의 목록에서 가입 서비스를 선택합니다 .
- **3.** 프로필러를 시작할 시간 ( 시간 및 분 ) 과 요일을 선택합니다 .
- **4.** 프로필러를 중지할 시간 ( 시간 및 분 ) 과 요일을 선택합니다 .
- **5.** 다음에 대한 기본값을 수정합니다 .
	- m **충돌 해결 수준**은 가장 높음, 높음, 약간 높음, 보통, 약간 낮음, 낮음 및 가장 낮음으로 설정할 수 있습니다 .
	- m \_ **최대 범주 가입 수**는 사용자가 가입할 수 있는 최대 범주 수를 지정합니다 .
	- m \_ **최대 토론 가입 수**는 사용자가 가입할 수 있는 최대 토론 수를 지정합니다 .
	- m 최대 저장 검색 수는 저장할 수 있는 최대 검색 수를 지정합니다.
- **6.** 선택 :
	- <sup>m</sup> [ 저장 ] 을 선택하여 값을 저장합니다 .
	- <sup>m</sup> 값을 수정한 경우 [ 재설정 ] 을 선택하여 값을 재설정합니다 .
	- <sup>m</sup> 삭제합니다 .

### <span id="page-357-0"></span>조직 사용자 수준

조직 사용자 수준에서 가입 서비스를 관리하려면 사용자의 가입 서비스 설정을 편집 합니다 . 관리자는 다음과 같이 사용자의 서비스 데이터를 유지 관리할 수 있습니다 .

- 사용자 가입 업데이트
- 사용자 가입 삭제

사용자를 위해 가입 서비스를 관리하려면

- **1.** 관리 콘솔에 로그인하고 조직에 대한 [ 보기 ] 풀다운 메뉴에서 [ 사용자 ] 를 선택 합니다 .
- **2.** 사용자를 선택합니다 . 오른쪽 창에 사용자 정보가 표시됩니다 .
- **3.** [ 보기 ] 드롭다운 메뉴에서 [ 가입 ] 을 선택합니다 . 사용자의 가입을 편집하기 위한 페이지가 표시됩니다 .
- **4.** 가입 정의를 편집합니다 .

각 가입 유형에 대해 가입을 추가 또는 제거합니다 . 형식 :

<sup>m</sup> 범주 가입 :

label | target category | scope | lapsed time

여기서

label 편집된 가입에 제공되는 논리적 참조를 나타내며 문자열이어야 합니다 . 필수 필드입니다 .

target category *ABC:DEF:GHI* 의 문자열 형식이어야 합니다 .

scope 검색 쿼리를 나타내며 검색 연산자를 포함하여 유효한 검색 문 자열인 문자열 형식이어야 합니다 .

lapsed time 다음 숫자 중 하나여야 합니다 .

- 0= 영구적
- 7= 지난 주 이후
- 30= 지난 달 이후
- 180= 지난 6 개월 이후
- 365= 작년 이후

<sup>m</sup> 토론 가입 : label | target discussion RDís URL | scope | lapsed time | minimum rating 여기서 label 기업 주 관심된 가입에 제공되는 논리적 참조를 나타내며 문자열이어야 합니다 . 필수 필드입니다 . target discussion RDís URL 토론 URL 과 일치하는 문자열 형식이어야 합니다 . 사용자가 토 론을 편집하기 위해 가입 채널을 사용하여 편집할 수 없습니다 . scope 검색 쿼리를 나타내며 검색 연산자를 포함하여 유효한 검색 문 자열인 문자열 형식이어야 합니다 . lapsed time 다음 숫자 중 하나여야 합니다 . • 0= 영구적 • 7= 지난 주 이후 • 30= 지난 달 이후 • 180= 지난 6 개월 이후 • 365= 작년 이후 minimum rating 최소 등급에 대한 필터 기반을 나타냅니다 .

- <sup>m</sup> 저장된 검색 : label | target category | scope | lapsed time 여기서
- label 기업 표현 편집된 가입에 제공되는 논리적 참조를 나타내며 문자열이어야 합니다 . 필수 필드입니다 . target category *ABC:DEF:GHI* 의 문자열 형식이어야 합니다 . scope 검색 쿼리를 나타내며 검색 연산자를 포함하여 유효한 검색 문 자열인 문자열 형식이어야 합니다 .

lapsed time 다음 숫자 중 하나여야 합니다 .

- 0= 영구적
- 7= 지난 주 이후
- 30= 지난 달 이후
- 180= 지난 6 개월 이후
- 365= 작년 이후

### <span id="page-359-0"></span>가입 채널 사용

가입 채널은 범주 가입 , 토론 가입 및 저장된 검색일 수 있는 유형별 가입을 보여줍니 다 . 각 가입 유형에 대해 다음이 표시됩니다 .

- 가입 레이블
- 해당하는 특정 가입에 대한 히트 수를 보여주는 가입 세부 사항에 대한 링크

최종 사용자는 가입을 업데이트하고 가입 채널 편집 버튼을 사용하여 가입을 해제할 수 있습니다 . 가입 일치에 대한 최종 사용자 경고는 가입 채널에서 그룹화됩니다 . 경 고는 가입 채널을 새로 고칠 때 생성됩니다 .

관리자는 채널의 refreshTime 등록 정보를 설정하여 특정 기간 동안 커텐트 캐시의 실 제 렌더링을 수행합니다. 최종 사용자가 refreshTime 매개 변수보다 짧은 시간에 가 입 채널의 컨텐트를 두 번 이상 새로 고치려고 하는 경우 실제 데이터에서 컨텐트가 생성되지 않고 캐시에 의해 읽혀집니다 . refreshTime 채널 등록 정보 값은 초 단위로 지정할 수 있습니다 .

최종 사용자는 새 문서가 다음과 같을 때 이 문서에 대해 경고를 받습니다 .

- 가입 범주에서 분류되고 범위와 시간 기준이 일치할 때
- 가입 토론에서 주석이고 범위와 시간 기준일 일치할 때
- 저장된 기본 및 고급 검색 기준과 시간 기준에 일치할 때

범주에 가입하려면

**1.** 데스크탑에 로그인합니다 .

다음을 통해 범주에 가입할 수 있습니다 .
- <sup>m</sup> 범주 찾아보기 여기에는 가입 링크가 포함됩니다 .
- <sup>m</sup> 범주를 보여주는 검색 결과 여기에는 가입 링크가 포함됩니다 .
- <sup>m</sup> 범주 내의 검색 결과 여기에는 범주 가입 링크가 포함됩니다 .
- **2.** 가입할 범주 옆에 있는 가입 링크를 선택합니다 .

가입 정보를 지정할 페이지가 표시됩니다 .

- **3.** 다음을 지정합니다 .
	- <sup>m</sup> 가입 이름 범주에 대한 이름
	- <sup>m</sup> 대상 범주 범주의 이름
	- <sup>m</sup> 검색 범위 검색 텍스트 필드와 유사한 쿼리 문자열
	- <sup>m</sup> 경과 시간 지정 범주에 가입되기를 희망하는 시간 . 영구적 , 지난 주 이후 , 지난 달 이후 , 지난 6 개월 이후 , 작년 이후가 될 수 있습니다 .
- **4.** [ 마침 ] 버튼을 선택합니다 .

범주가 가입 목록에 추가됩니다 .

토론에 가입하려면

**1.** 데스크탑에 로그인합니다 .

토론 보기 링크를 통해 토론에 가입할 수 있습니다. 여기에는 가입 링크가 포함됩 니다 .

**2.** 가입하려는 토론의 가입 링크를 선택합니다 .

가입 정보를 지정할 페이지가 표시됩니다 .

- **3.** 다음을 지정합니다 .
	- <sup>m</sup> 가입 이름 범주에 대한 이름
	- <sup>m</sup> 대상 범주 범주의 이름
	- <sup>m</sup> 검색 범위 검색 텍스트 필드와 유사한 쿼리 문자열
	- <sup>m</sup> 경과 시간 지정 범주에 가입되기를 희망하는 시간 . 영구적 , 지난 주 이후 , 지난 달 이후 , 지난 6 개월 이후 , 작년 이후가 될 수 있습니다 .
	- <sup>m</sup> 등급 가입이 유효한 임계 등급

토론

**4.** [ 마침 ] 버튼을 선택합니다 .

이제 토론에 가입되었습니다 .

검색 결과를 저장하려면

- **1.** 데스크탑에 로그인합니다 .
- **2.** [ 검색 ] 탭에 액세스하여 문서를 검색합니다 . 검색 결과 페이지가 표시됩니다 .
- **3.** 결과 목록 상단에서 가입 링크를 선택합니다 . 가입 정보를 지정할 페이지가 표시됩니다 .
- **4.** 다음을 지정합니다 .
	- <sup>m</sup> 레이블 검색 저장 레이블
	- <sup>m</sup> 검색 범위 검색 텍스트 필드와 유사한 쿼리 문자열
	- <sup>m</sup> 경과 시간—지정된 검색 결과를 저장할 기간. 영구적, 지난 주 이후, 지난 달 이후 , 지난 6 개월 이후 , 작년 이후가 될 수 있습니다 .
- **5.** [ 마침 ] 버튼을 선택합니다 .

이제 검색 결과가 저장됩니다 .

# 토론

이 절은 다음 내용으로 구성됩니다 .

- [토론](#page-361-0) 개요
- [DiscussionProvider](#page-362-0)
- [채널](#page-367-0) 관리 및 사용

# <span id="page-361-0"></span>토론 개요

토론은 주제 및 특정 문서와 연결되어 있습니다 . 이 기능을 사용하여 최종 사용자는 기존 문서를 추가하고 의견을 나누거나 고유 문서를 만들 수 있습니다 . 이를 통해 특 정 문서나 새 주제에 대한 정보를 공유할 수 있습니다 .

Sun Java System Portal Server 소프트웨어 토론 기능에는 토론 스레드 , 문서나 새 주제 를 바탕으로 토론 시작 , 토론 검색 및 토론 점수 매기기 등이 포함되어 있습니다 . 기 본적으로 토론 채널은 샘플 포털에서 익명 사용자가 사용할 수 있습니다 . 그러나 익 명 사용자는 토론에 가입하거나 토론 채널을 편집할 수 없습니다.

DiscussionLite 채널과 Discussion 채널은 DiscussionProvider 를 바탕으로 합니다 . 검색 채널의 JavaServer Pages™ (JSP™) 와 마찬가지로 여기에는 쿼리 부분 , 디스플레이 부 분이 있으며 데스크탑 테마를 사용합니다 .

### <span id="page-362-0"></span>**DiscussionProvider**

DiscussionProvider는 데스크탑 테마를 사용하는 JSP 공급자입니다. 이 공급자는 검색 태그 라이브러리와 API 를 사용하여 백엔드 검색 서비스로부터 데이터를 검색합니다 . 토론 및 주석은 토론 데이터베이스에 서로 다른 자원 설명자 (RD) 로 저장됩니다 . DiscussionProvider 는 다음을 지원합니다 .

- 다음 내용의 전체 보기 ( 토론 채널을 통해 ) 및 간략 보기 (DiscussionLite 채널을 통해 )
	- <sup>m</sup> 토론 채널에서 새 토론을 시작
	- <sup>m</sup> 답변을 기존 토론에 게시
	- <sup>m</sup> 검색 채널에서 웹 문서에 따라 새 토론을 시작
- 다음 내용의 토론 목록
	- <sup>m</sup> 최종 수정 날짜별로 정리된 주 게시물을 검색
	- <sup>m</sup> 사용자가 이전 토론에 액세스할 수 있도록 페이지 매김
- 각 토론 하위 트리를 표시하는 토론 보기 . 주 항목은 세부적으로 표시되며 하위 트리는 주 항목 아래에 표시됩니다 . 토론 보기에는 다음이 포함됩니다 .
	- m 페이지에 있는 몇 가지 필터, 문서 디스플레이는 문서 등급(irrelevant, routine, interesting, important 및 must read) 과 같은 필터를 바탕으로 할 수 있습니다 .
	- <sup>m</sup> 디스플레이 기본 설정은 심도 깊은 또는 단조로운 디스플레이로 설정할 수 있습니다.
	- <sup>m</sup> 확장 임계값은 하위 트리에서 표시되는 항목을 쉽게 제어하도록 합니다 . 사 용자는 높은 등급의 문서만 확장하거나 모두 확장 또는 모드 축소를 선택할 수 있습니다 . 기본값은 모두 축소입니다 . 모두 확장은 필터링된 모든 주석을 표시합니다 . 토론의 설명도 표시하며 토론의 점수 매기기를 위한 메뉴를 제 공하고 사용자가 답변을 게시할 수 있도록 합니다 .

<sup>m</sup> 토론 내에서 검색을 지원합니다 .

사용자는 채널 편집 페이지를 통해서도 이러한 기본 설정을 설정할 수 있습니다 .

- 토론 주석 달기 및 등급 매기기 . 예를 들어 사용자는 다음을 할 수 있습니다 .
	- <sup>m</sup> 기존 토론에 주석을 추가합니다 .
	- <sup>m</sup> 모든 토론과 주석에 등급을 매깁니다 . 그러나 사용자 등급 매기기는 즉시 나 타나지 않습니다 . 등급 매기기 계산은 어떤 주석에 대한 등급 매기기가 점차 적으로 상승하도록 하는 알고리즘에 바탕하고 있습니다 . 예를 들어 , 주석에 중요 표시가 매겨지려면 3 번 중요 등급을 받아야 합니다 .
- 모든 토론 및 토론 내에서 검색 . 이 기능은 검색 공급자에게 연결됩니다 . 사용자 는 고급 검색에서 등급별로 검색할 수도 있습니다 .
	- <sup>m</sup> 가입 . 인증된 사용자는 가입 링크를 선택하여 특정 토론에 가입을 선택할 수 있습니다 . 요청은 SubscriptionProvider 가 처리합니다 . displaySubscription 등록 정보 ( 코드 예제 [16-1](#page-363-0) 참조 ) 는 이 기능이 필요하지 않은 경우 사용하지 않을 수 있습니다 . 기본값은 true 입니다 .

DiscussionProvider 에 대한 디스플레이 프로필 XML 단편 코드 예제 [16-1](#page-363-0) 은 디스플레이 프로필의 DiscussionProvider 공급자 XML 단편을 보여 줍니다 .

#### 코드 예제 **16-1** DiscussionProvider 공급자 디스플레이 프로필 XML 단편

<span id="page-363-0"></span>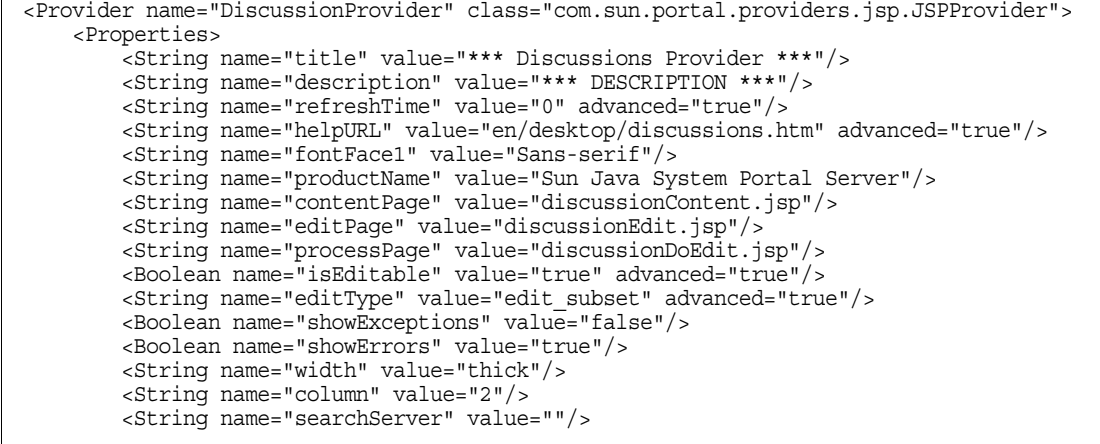

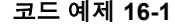

코드 예제 **16-1** DiscussionProvider 공급자 디스플레이 프로필 XML 단편 ( 계속 )

```
<String name="dbname" value=""/>
        <Integer name="viewHits" value="8"/>
        <String name="defaultDiscussionDisplay" value="Threaded"/>
        <String name="defaultFilter" value="Irrelevant"/>
        <String name="defaultExpansionThreshold" value="Collapse all"/>
        <Boolean name="viewDiscussionWindow" value="false"/>
        <String name="anonymousAuthor" value="anonymous"/>
        <Boolean name="displaySearch" value="true"/>
        <Boolean name="showDescription" value="false"/>
        <String name="ratingText" value="Irrelevant,Routine,Interesting,Important,Must 
Read"/>
    </Properties>
</Provider>
```
### DiscussionProvider 관리

DiscussionProvider 관리는 다음 사이에서 배분됩니다 .

- 채널 편집 페이지 (사용 구성 가능 )
- 관리 콘솔에서 DiscussionProvider 의 채널에 대한 데스크탑 채널 및 컨테이너 관 리 링크
- 검색 서비스

### DiscussionLite 채널

DiscussionLite 채널은 상위 20 개 토론 제목 ( 재구성 가능 ) 및 날짜를 표시합니다 . 토 론은 생성 날짜별로 ( 최종 수정일 ) 정렬되고 최신 토론이 먼저 표시됩니다 . DiscussionLite 채널 보기에는 각 토론을 보기 위한 링크와 토론 채널을 대상으로 하고 토론을 시작하는 모든 토론을 보기 위한 링크가 있습니다 . 기본적으로 채널은 단일 컨 테이너에 표시되고 모든 링크는 JSPDynamicSingleContainer 에서 불러와집니다 .

등록 정보는 관리 콘솔에서 구성할 수 있습니다 . 기본적으로 사용자는 이 채널에 사 용할 수 있는 등록 정보를 편집할 수 없습니다 .

토론은 디스플레이 프로필의 dbname 등록 정보에서 지정된 토론 데이터베이스에 저 장됩니다 . 검색 서버 호스트 (searchServer 등록 정보 ), 데이터베이스 이름 (dbname 등 록 정보 ) 및 표시될 토론 수 (viewHits 등록 정보 ) 를 디스플레이 프로필에서 구성할 수 있습니다 (366 [페이지의](#page-365-0) 코드 예제 16-2 참조 ).

```
<Channel name="DiscussionLite" provider="DiscussionProvider">
    <Properties>
        <String name="title" value="Recent Discussions"/>
        <String name="description" value="This is a DiscussionLite provider example"/>
        <String name="contentPage" value="discussionLiteContent.jsp"/>
        <String name="editPage" value=""/>
        <String name="processPage" value=""/>
        <String name="width" value="thin"/>
        <String name="searchServer" value=""/>
        <String name="db" value="discussion"/>
        <Integer name="viewHits" value="20"/>
    </Properties>
</Channel>
```
다음 JSP 를 DiscussionLite 채널에서 사용합니다 .

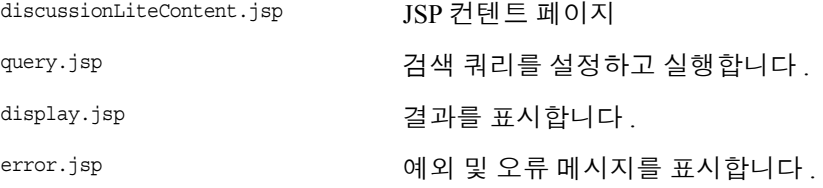

### 토론 채널

토론 채널에는 다음 내용의 전체 보기가 포함됩니다 .

- 내림차순으로 정렬된 상위 8 개 토론에 대한 자세한 설명 표시 . 이는 채널 편집 페 이지에서 재구성할 수 있습니다 .
- 사용자가 모든 토론을 볼 수 있도록 페이지 매기기를 포함 .
- 검색을 지원합니다 . 검색은 토론 및 주석 결과를 반환합니다 .

토론 채널 등록 정보는 Sun Java System 관리 콘솔에서 구성할 수 있습니다 .

토론은 디스플레이 프로필의 dbname 등록 정보에서 지정된 토론 데이터베이스에 저 장됩니다 . 검색 서버 호스트 (searchServer 등록 정보 ), 데이터베이스 이름 (dbname 등 록 정보 ) 및 표시될 토론 수 (viewHits 등록 정보 ) 를 디스플레이 프로필에서 구성할 수 있습니다 ( 코드 예제 [16-3](#page-366-0) 참조 ).

```
<Channel name="Discussions" provider="DiscussionProvider">
    <Properties>
       <String name="title" value="Discussions"/>
       <String name="description" value="This is a Discussion provider example"/>
       <String name="searchServer" value=""/>
       <String name="dbname" value="discussions"/>
       <Integer name="viewHits" value="8"/>
    </Properties>
</Channel>
```
다음 JSP 를 Discussions 채널에서 사용합니다 .

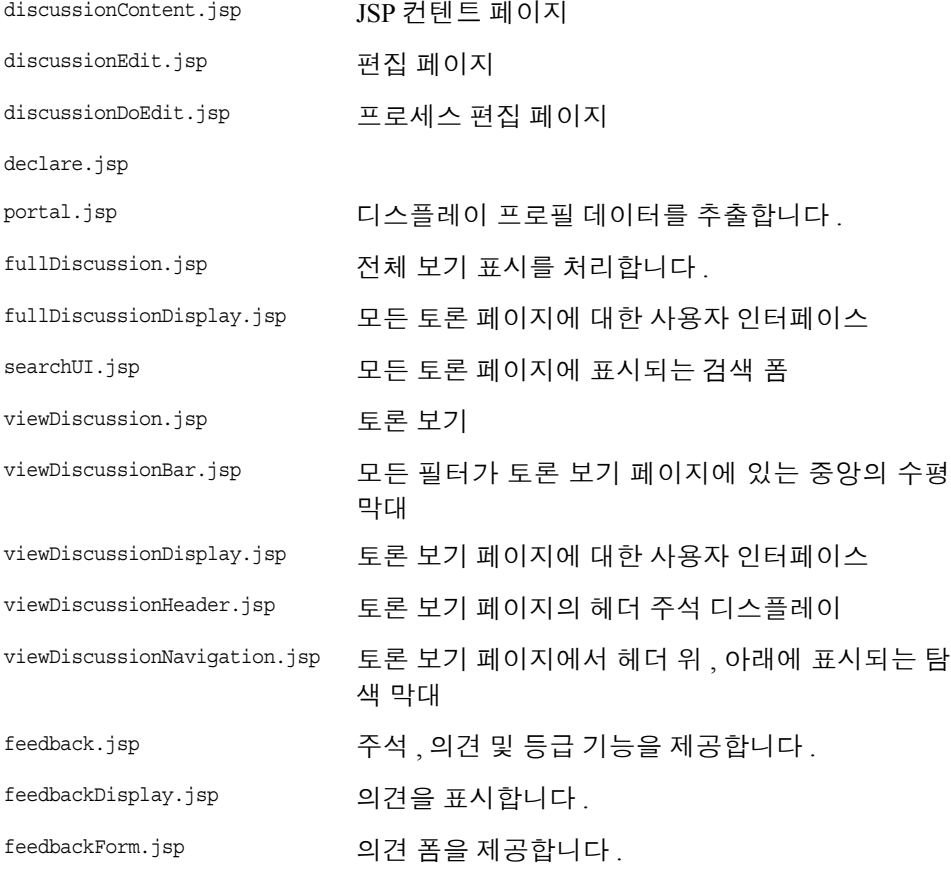

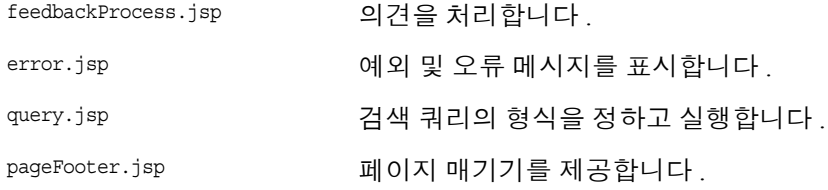

# <span id="page-367-0"></span>채널 관리 및 사용

## DiscussionProvider 채널 관리

DiscussionProvider 채널의 관리는 데스크탑 디스플레이 프로필과 Sun Java System Access Manager 관리 콘솔의 검색 서비스 사이에서 배분됩니다 . 공급자별 정보는 디 스플레이 프로필에 저장됩니다. 토론 문서 및 데이터베이스 관련 관리는 검색 서비스 에서 수행해야 합니다 .

토론은 토론 데이터베이스에 저장됩니다 . 토론 데이터베이스는 토론 및 주석에 대한 특정 스키마를 예상합니다 . schema.rdm 파일에서 이 기능을 위한 새로운 스키마 필드 가 추가되었습니다 . 검색 명령 rdmgr 을 데이터베이스 관리와 디버깅에 사용합니다 . 예를 들어 모든 주석을 버리려면 다음을 입력합니다 .

./run-cs-cli rdmgr -y discussion

샘플 DiscussionProvider 채널은 기본 검색 서버를 사용하도록 구성됩니다 . 토론 데이 터베이스 및 채널에서 가져와지는 일부 샘플 토론은 즉시 사용할 수 있습니다 .

샘플은 *PortalServer-base*/SUNWps/samples/discussions/ 디렉토리에 있습니다 . 다음 탭이 있습니다 .

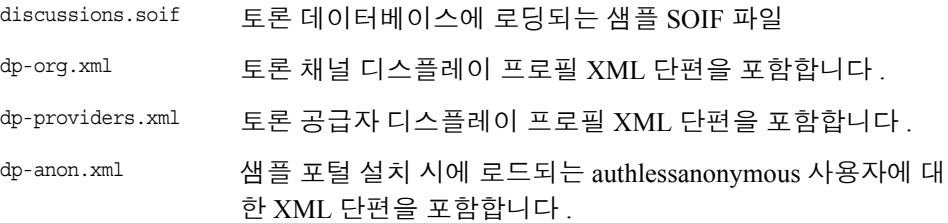

읽기만 또는 완전히 숨김으로 토론에 대한 최종 사용자 액세스를 제어할 수 있습니다 .

## DiscussionProvider 에서 채널을 만들려면

**1.** Sun Java System Access Manager 관리 콘솔에 로그인하고 [보기] 풀다운 메뉴에서 [ 서비스 ] 를 선택합니다 .

왼쪽 프레임에 서비스 목록이 표시됩니다 .

**2.** [ 데스크탑 ] 및 [ 채널 및 컨테이너 관리 ] 를 선택합니다 .

오른쪽 프레임에서 [ 채널 및 컨테이너 관리 ] 링크를 사용할 수 있게 됩니다 .

**3.** 채널 아래에서 [ 새로 만들기 ] 버튼을 선택합니다 .

추가할 채널 유형을 지정하기 위한 페이지가 표시됩니다 .

- **4.** 채널 이름 텍스트 상자에서 채널 이름을 지정하고 공급자 풀다운 메뉴에서 DiscussionProvider 를 선택합니다 .
- **5.** [ 확인 ] 을 선택합니다 .

그러면 지정된 공급자를 바탕으로 채널이 만들어집니다 . [ 취소 ] 버튼을 누르면 새 채널을 만들지 않고 [ 채널 및 컨테이너 관리 ] 페이지로 돌아갑니다 .

- **6.** 채널 테이블에서 새로 만든 채널 옆에 있는 [ 편집 ] 링크를 선택합니다 . 채널 기본값을 편집하기 위한 페이지가 표시됩니다 .
- **7.** 등록 정보를 편집하고 [ 저장 ] 버튼을 선택하여 수정된 값을 저장합니다 . 다음 디스플레이 프로필 등록 정보가 이 공급자에 특정합니다 .

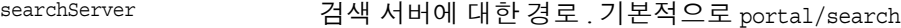

dbname 유효한 데이터베이스

viewHits 표시할 토론 수

defaultDiscussionDisplay 주석 하위 트리를 단조롭게 또는 심도 깊게 표시할 수 있게 [ 단조롭게 ] 또는 [ 심도 깊게 ] 로 설정할 수 있습니다 .

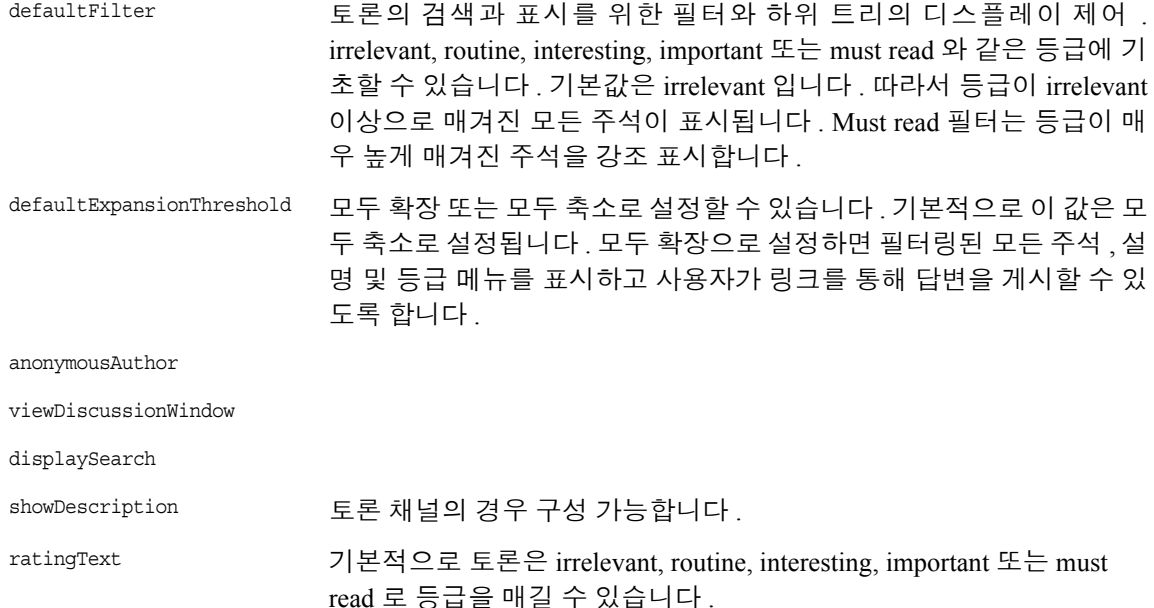

## DiscussionProvider 샘플 채널 사용

### 새 토론을 시작하려면

- **1.** 데스크탑에 로그인합니다 .
- **2.** 다음에서 새 토론을 시작하려면
	- <sup>m</sup> 채널 : [ 협업 ] 탭을 선택하고 [ 새 토론 시작 ] 에 대한 링크를 선택합니다 .
	- <sup>m</sup> 검색 채널 : 문서 옆에 있는 [ 새 토론 시작 ] 링크를 선택합니다 .

#### **3.** 다음을 지정합니다 .

- <sup>m</sup> 제목 토론의 제목
- <sup>m</sup> 메시지 토론의 내용
- <sup>m</sup> 등급 토론의 등급을 매깁니다 . routine, interesting, important 또는 must read 가 될 수 있습니다 .
- **4.** [ 의견 제출 ] 버튼을 선택합니다 .

# 통신 채널 구성

이 장에는 일반적인 설명 정보에서 설치한 다음 구성하기 전 통신 채널의 상태에 대 한 설명 그리고 사이트의 요구에 맞추어 통신 채널을 구성하는 다양한 단계에 대한 설명에 이르기까지 Sun™ Java System Portal Server 의 통신 채널에 대한 정보가 나와 있습니다 .

구성에 대한 정보가 이 장의 대부분을 차지하며 관리자 및 최종 사용자 구성도 나와 있습니다 . 최종 사용자는 각 채널에서 액세스 가능한 편집 버튼을 눌러 포털 데스크 탑에서 직접 각 채널의 구성을 편집할 수 있습니다 . 그러면 최종 사용자는 특정 서버 구성 정보를 편집할 수 있는 편집 페이지 및 주소록 채널에 보이는 주소록 항목의 수 와 같이 채널에서 최종 사용자에게 보이는 특정 기능을 편집할 수 있는 편집 페이지 에 액세스됩니다

관리자는 최종 사용자의 편집 옵션을 제한하거나 확장할 수 있으며 , 최종 사용자 서 버 구성 없이도 작동할 수 있도록 채널을 사전 구성할 수 있습니다 . 자세한 내용은 395 [페이지의](#page-394-0) " 관리자 프록시 인증 : 최종 사용자 자격 증명 정보 구성 제거 " 를 참조 하십시오 .

관리자는 각 채널의 편집 페이지를 설계할 수 있으므로 어떤 특정 기능을 최종 사용 자가 편집할 수 있도록 할지 선택할 수 있습니다 . 자세한 내용은 389 [페이지의](#page-388-0) " 응용 [프로그램](#page-388-0) 우선 편집 : 통신 채널 편집 페이지 구성 " 을 참조하십시오.

또한 사이트에 특정 응용 프로그램의 사용 가능한 인스턴스가 2 개 이상 있는 경우 관 리자는 최종 사용자가 포털 데스크탑에 두 번째 채널을 구성하도록 할 수 있습니다 . 이와 같은 예로 2 개 이상의 메일 응용 프로그램 인스턴스가 있습니다 . 자세한 내용은 393 페이지의 " 최종 사용자가 통신 채널 유형의 다중 [인스턴스를](#page-392-0) 설정할 수 있음 " 을 참조하십시오 .

이 장은 다음 절로 구성됩니다 .

• 통신 [채널의](#page-371-0) 개요

- 통신 채널에 지원되는 [소프트웨어](#page-372-0)
- 설치 [관리자와](#page-372-1) 통신 채널
- 통신 [채널의](#page-374-0) 구성 작업

# <span id="page-371-0"></span>통신 채널의 개요

Sun Java System Portal Server 제품에는 최종 사용자가 포털 데스크탑에서 직접 액세 스할 수 있는 통신 채널이 4 개 있습니다 . 이 채널에서는 최종 사용자가 보다 효과적 이고 효율적이게 구성 , 일정을 계획하고 통신할 수 있도록 해주는 메일 응용 프로그 램과 같은 해당 응용 프로그램에 최종 사용자가 액세스할 수 있습니다 .

4 개 통신 채널은 다음과 같습니다 .

주소록 채널 주소록 채널은 최종 사용자가 볼 수 있도록 주소록 항목을 표시합니 다 . 주소록 항목을 만들거나 편집할 수 있도록 주소록에 액세스하려면 먼저 [ 주소록 시작 ] 을 누릅니다 .

캘린더 채널 캘린더 채널은 최종 사용자가 볼 수 있도록 캘린더 이벤트와 작업을 표 시합니다 . 새 작업과 이벤트를 생성하기 위해 캘린더 응용 프로그램에 액세스하려면 먼저 캘린더 시작을 누릅니다 .

**Instant Messaging** 채널 Instant Messaging 채널은 Sun™ Java System Instant Messenger 에 액세스 가능한 다른 사용자의 존재 상태를 표시합니다 . 이 연락처는 최 종 사용자가 Instant Messenger 응용 프로그램에 생성한 목록에서 가져온 것입니다. 존 재 상태 아이콘을 눌러 채널에서 채팅을 시작합니다 . 이는 Instant Messenger 를 불러 오는 한 방법입니다. 채널에서 존재 여부를 나타내는 업데이트를 보려면 포털 데스크 탑을 다시 로드합니다. 존재 업데이트가 발생할 때 이를 알아보려면 응용 프로그램을 불러와서 Instant Messenger 에서 연락처의 존재 상태를 보고 Instant Messenger 를 누릅 니다 .

메일 채널 메일 채널은 최종 사용자가 볼 수 있도록 이들에게 보낸 메일을 표시합니 다 . 메시지를 읽고 작성할 수 있도록 메일 응용 프로그램에 액세스하려면 메일 시작 을 누릅니다 .

# <span id="page-372-0"></span>통신 채널에 지원되는 소프트웨어

Sun Java System Portal Server 소프트웨어는 통신 채널용으로 다음 리소스 서버 플랫 폼을 지원합니다 .

- Sun<sup>TM</sup> Java System Messaging Server 5.2, 6.0, 6 2004Q2
- Sun™ Java System Calendar Server 5.1.1, 6.0, 6 2004Q2
- Sun™ Java System Instant Messaging Server 6.1, 6 2004Q2
- IBM Lotus Notes 5.0.6
- Microsoft Exchange 서버 2000

# <span id="page-372-1"></span>설치 관리자와 통신 채널

Sun Java System Portal Server 설치 관리자는 통신 채널을 사용하는 여러 작업을 수행 합니다 . 일반 통신 채널 구성 작업도 설치 관리자가 처리합니다 . 그러면 사이트 및 개 인적인 필요성에 따라 관리자와 최종 사용자가 보다 세부적인 구성을 요구합니다 .

### Sun Java System Portal Server 설치 관리자 작업

Sun Java System Portal Server 설치 관리자는 :

- 다음과 같은 패키지를 설치합니다 . SUNWpsso, SUNWpsap, SUNWpsmp, SUNWpscp, SUNWiimps, 이 프로그램들은 기본 Sun Java System Portal Server 인스턴스에 배포 됩니다 . 따라서 설치 관리자는 모든 해당 Sun Java System Portal Server 인스턴스 에 통신 채널을 설치하지 않습니다 . 다중 서버 배포에 대한 내용은 374 [페이지의](#page-373-0) " 다중 [인스턴스](#page-373-0) 배포 " 를 참조하십시오 .
- 채널, 주소록, 캘린더, 인스턴스 메시징 및 메일을 생성합니다. 설치 관리자는 Sun Java System 서버용 채널을 샘플 조직용 My Front Page Tab 패널 컨테이너에 위치 시킵니다 . 따라서 통신 채널은 샘플 포털이 설치될 경우에만 설치됩니다 . Microsoft Exchange Server 와 IBM Lotus Notes 서버는 컨테이너에 자동으로 위치하 지 않습니다 . 관리자는 필요에 따라 이 채널을 컨테이너에 추가해야 합니다 .

캘린더와 메일 채널용 기본 구성은 최종 사용자의 기본 구성 이후에만 작동합니 다 . 따라서 관리자에 의한 추가 구성이 필요하지 않습니다 . 주소록과 Instant Messaging 채널은 관리자와 최종 사용자 모두의 추가 구성이 필요합니다 .

• Sun Java System Calendar Server 와 Sun Java System Messaging Server 에 단일 사인 온을 할 수 있는 단일 사인온 (SSO) 어댑터 서비스를 생성 및 구성합니다 .

## <span id="page-373-0"></span>다중 인스턴스 배포

Sun Java System Portal Server 배포에 다중 인스턴스가 관련된 경우 수동으로 Sun Java System Portal Server 의 추가 인스턴스 각각에 통신 채널을 배포하고 각각의 인스턴스 를 재시작합니다 . 배포하려면 다음을 입력합니다 .

*PortalServer-base***/SUNWps/bin/deploy redeploy -instance** *instancename* **-deploy\_admin\_password** *deployadminpassword*

여기서

*instancename* 은 특정 비기본 인스턴스의 이름이며

*deployadminpassword* 는 웹 컨테이너 ( 웹 서버 또는 응용 프로그램 서버) 의 관리자 비밀 번호입니다 . 웹 컨테이너 관리자 비밀번호는 웹 컨테이너가 Sun™ Java System Application Server 이거나 BEA WebLogic Server 인 경우에만 필요합니다 . 다른 웹 컨 테이너를 사용할 때 비밀번호를 포함시키는지 여부는 문제가 되지 않지만 Sun™ Java System 웹 서버 또는 IBM WebSphere Application Server 의 경우에는 비밀번호가 필요 없습니다 .

코드 예제 [17-1](#page-373-1) 은 두 비기본 Sun Java System Portal Server 인스턴스에 통신 채널을 수 동으로 배포하거나 그러한 인스턴스를 재시작할 경우의 명령을 나열하며 이 경우 , myinstance1과 myinstance2는 비기본 Sun Java System Portal Server 인스턴스 이름이며 Admin 은 웹 컨테이너 관리자의 비밀번호입니다 .

<span id="page-373-1"></span>코드 예제 **17-1** 비기본 인스턴스에 통신 채널 배포

```
portalServer-base/SUNWps/bin/deploy redeploy -instance myinstance1 
    -deploy_admin_password Admin
portalServer-base/SUNWps/bin/deploy redeploy -instance myinstance2 
    -deploy_admin_password Admin
```
# <span id="page-374-0"></span>통신 채널의 구성 작업

다음은 통신 채널 설치 시의 고급 작업입니다 . 모든 작업이 모든 사이트에 해당하지 는 않습니다 . 해당 사이트의 비즈니스 요구 사항에 따라 해당하는 작업을 결정해야 합니다 .

- 메일 및 캘린더 응용 [프로그램에](#page-374-1) 액세스 활성화
- 기본 [조직용](#page-376-0) 서버 구성
- 최종 [사용자](#page-385-0) 채널 설정 구성
- 응용 [프로그램](#page-388-0) 우선 편집 : 통신 채널 편집 페이지 구성
- 최종 사용자가 통신 채널 유형의 다중 [인스턴스를](#page-392-0) 설정할 수 있음
- 관리자 프록시 인증 : 최종 [사용자](#page-394-0) 자격 증명 정보 구성 제거
- 비인증 포털 [데스크탑용](#page-397-0) 읽기 전용 통신 채널 구성
- [Microsoft Exchange](#page-402-0) 서버나 IBM Lotus Notes 구성
- 기본 조직 아래 [새로운](#page-417-0) 사용자 생성
- HTTPS 사용 가능 [Messaging Server](#page-417-1) 를 사용하여 작동하도록 메일 제공자 구성

이미 Sun Java System Messaging Server 와 Sun Java System Calendar Server 가 동일 서 버나 각기 다른 서버에 설치되어 있는 경우 채널 생성 시 각각의 URL 을 지정합니다 .

## <span id="page-374-1"></span>메일 및 캘린더 응용 프로그램에 액세스 활성화

Messaging Server 와 Calendar Server 는 모두 브라우저에서 로그인 세션 아이디를 요청 하는 호스트의 IP (인터넷 프로토콜) 주소를 확인합니다. IP 주소가 세션 아이디를 발 행한 호스트 IP 주소와 다른 경우에는 Messaging Server와 Calendar Server에서 세션을 거부하며 세션 시간 초과 메시지를 표시합니다 .

사용자가 Portal Server 를 통해 메일에 액세스할 수 있도록 허용하려면 IP 보안 확인을 활성화 및 비활성화하는 매개 변수 값을 변경해야 합니다 . 로그인 IP 에 대한 세션 액 세스의 제한 여부를 지정하는 매개 변수는 다음과 같습니다 .

service.http.ipsecurity

### Messaging Server 에 대해 ipsecurity 를 사용하지 않으려면

Messaging Server 에 ipsecurity 를 사용하지 않으려면 메일 서버를 실행하는 시스템 의 명령줄에서 다음 단계를 수행합니다 .

- **1.** Messaging Server 에 로그인합니다 .
- **2.** 다음 명령을 입력합니다 .

*MessagingServer-base*/sbin/server5/msg-*messaging-server-hostname*/configuti l -o service.http.ipsecurity -v no

- **3.** su 명령을 사용하여 루트로 변경합니다 .
- **4.** 다음 명령을 사용하여 Messaging Server 를 중지합니다 .

*MessagingServer-base*/sbin/server5/msg-*messaging-server-hostname*/stop-msg

**5.** 다음 명령을 사용하여 Messaging Server 를 시작합니다 .

*MessagingServer-base*/sbin/server5/*msg-messaging-server-hostname*/start-msg

### Calender Server 에 대해 ipsecurity 를 사용하지 않으려면

Calendar Server 에 ipsecurity 를 사용하지 않으려면 Calendar Server 를 실행하는 시 스템의 명령줄에서 다음 단계를 수행합니다 .

- **1.** Calendar Server 에 로그인합니다 .
- **2.** Calendar Server 가 /opt/SUNWics5 에 설치되어 있다면 다음을 입력합니다 . cd /opt/SUNWics5/cal/config/
- **3.** ics.conf 파일을 편집하여 ipsecurity 를 no 로 설정합니다 . 예 :

service.http.ipsecurity = "no"

**4.** Calendar Server 가 /opt/SUNWics5 에 설치되어 있다면 다음을 입력하여 Calendar  $Server \equiv$  다시 시작합니다

/opt/SUNWics5/cal/sbin/stop-cal

/opt/SUNWics5/cal/sbin/start-cal

포털 데스크탑을 새로 고치거나 다시 인증하여 " 캘린더 시작 " 링크가 작동하는지 확 인합니다 .

### <span id="page-376-0"></span>기본 조직용 서버 구성

통신 채널이 설치된 후 Instant Messaging 과 주소록 채널은 설명에 따른 세부 구성이 필요합니다. 캘린더와 메일 채널에는 관리자의 추가 구성 없이도 작용하는 샘플 또는 기본 설정 사항이 있습니다 .

캘린더와 메일 채널과 같은 통신 채널의 경우 사이트별 문제가 있는 경우 사이트의 필요에 따라 채널이 작동하려면 그 전에 관리자의 구성이 필요한 경우도 있습니다 .

다음 부분에서는 통신 채널 구성에 대한 중요 정보를 제공합니다 .

- [통신](#page-376-1) 채널 구성 정보
- [Instant Messaging](#page-377-0) 채널 구성
- [주소록](#page-384-0) 채널 구성

<span id="page-376-1"></span>통신 채널 구성 정보

#### 최종 사용자 구성

프록시 인증을 통해 통신 채널을 구성하지 않은 경우 최종 사용자는 각 통신 채널에 있는 편집 버튼을 눌러 각 채널의 편집 페이지로 이동하여 해당 채널을 세부적으로 구성해야 합니다 . 자세한 내용은 395 [페이지의](#page-394-0) " 관리자 프록시 인증 : 최종 사용자 자 격 [증명](#page-394-0) 정보 구성 제거 " 를 참조하십시오 .

#### 주의 **—** 감지되지 않는 오류 **:** 시작 링크 없음

통신 채널의 클라이언트 포트 번호가 잘못 입력되면 최종 사용자는 오류 메시지를 받 을 수 없습니다 . 오류가 발생하면 각 채널의 시작 링크가 보이지 않는데 그 결과 최종 사용자는 문제의 근원을 파악할 수 없습니다 .

관리자와 최종 사용자가 모두 잘못된 클라이언트 포트 번호를 입력하는 경우도 있는 데 , 이 경우 최종 사용자만 캘린더와 메일 채널의 클라이언트 포트 번호를 편집할 수 있으므로 이 채널들만이 문제가 발생할 수 있는 유일한 채널이라 할 수 있습니다 .

#### 주의 **—** 감지되지 않는 오류 **:** 채널 없음

최종 사용자가 통신 채널을 볼 수 *없도록 하고* 해당 문제를 설명하는 오류 메시지를 볼 수*없도록 하는* 상황에는 여러 가지가 있습니다 . 원인 중에는 템플리트나 구성 이 름이 잘못되어 해당 템플리트나 구성을 찾을 수 없는 경우가 있습니다 . 다음 사항이 사실인 경우 통신 채널은 보이지 않습니다 .

- SSOAdapter 템플리트를 찾을 수 없습니다 .
- SSO 어댑터 구성을 찾을 수 없습니다 .
- 디스플레이 템플리트 파일을 찾을 수 없습니다 .

#### **HTTPS** 사용 **Messaging Server**

메일 채널인 경우에만 적용됩니다. 메일 채널이 기본 HTTP 사용 메시징 서버 대신 보 다 안전한 HTTPS 사용 메시징 서버에 연결되어 있으면 메일 채널이 올바르게 작동하 도록 하기 위해 일부 보안 관련 조정을 할 필요가 있습니다 . 자세한 내용은 418 [페이](#page-417-1) 지의 "HTTPS 사용 가능 [Messaging Server](#page-417-1) 를 사용하여 작동하도록 메일 제공자 구성 " 을 참조하십시오 .

### <span id="page-377-0"></span>Instant Messaging 채널 구성

Sun Java System Sun Java System Instant Messaging Server 설치 시 Portal Server 옵션에 있는 Enable IM 이 선택되어 있으면 Sun Java System Portal Server 를 설치하는 과정에 서 Instant Messaging Server 가 설치됩니다 .

Instant Messaging 포털 채널이 상자 바로 밖에서 작동하도록 되어 있으면 다른 구성은 사이트에 따라 그 필요성이 정해집니다 . 따라서 ["Instant Messaging](#page-378-0) 채널 구성 방법 ," 에 있는 다음 단계에 따라 ["Instant Messaging](#page-380-0) 채널 추가 구성 ," 하위 부분을 해당 설치 에 적용할 것인지를 결정합니다 .

Instant Messaging 채널은 IMProvider 라고 하는 Portal Server 컨텐트 공급자에 기반을 두고 있습니다 . IMProvider 는 포털 서버에 있는 JSPProvider 의 확장자입니다 . JSPProvider의 확장자로서, IMProvider는 JSP 파일을 사용하여 Instant Messaging 채널 용 컨텐트 페이지와 편집 페이지를 생성합니다 . JSP 파일도 Instant Messenger 시작에 사용되는 페이지를 생성시키는 데 사용됩니다 . IMProvider 또한 Instant Messaging 별 태그 라이브러리를 한정하며 이 태그 라이브러리는 JSP 파일이 사용합니다. JSP 파일 과 태그 라이브러리는 IMProvider 가 정의하는 채널 등록 정보를 사용합니다 .

Sun Java System Instant Messaging Server 에 대한 자세한 내용은 Instant Messaging Administrator's Guide 를 참조하십시오 .

Sun Java System Portal Server Instant Messaging 채널 태그 라이브러리와 JSP 파일 편집 을 통한 Instant Messaging 채널의 사용자 정의에 대한 정보는 Sun Java System Portal Server 6 2005Q4 Desktop Customization Guide 를 참조하십시오 .

관리자와 최종 사용자는 Instant Messaging 채널 구성을 위한 codebase 등록 정보에 사용되는 URL에서 Sun Java System Instant Messaging Server에 대한 정보를 확인할 수 있습니다.

### <span id="page-378-0"></span>*Instant Messaging* 채널 구성 방법

- **1.** 인터넷 브라우저를 통해 http://*hostname:port*/amconsole 사이트에서 Sun™ Java System Access Manager 관리 콘솔 ( 예 : http://psserver.company22.example.com:80/amconsole) 에 로그인합니다 .
- **2.** [Identity 관리 ] 탭을 눌러 탐색 표시 영역 ( 왼쪽 맨 아래 프레임 ) 에서 [ 보기 ] 드 롭다운 목록을 표시합니다 .
- **3.** [ 보기 ] 드롭다운 목록에서 서비스를 선택하여 구성 가능한 서비스 목록을 표시 합니다 .
- **4.** Portal Server 구성 제목 아래에 있는 포털 데스크탑 옆의 화살표를 눌러 데이터 표 시 영역 ( 오른쪽 맨 아래 프레임 ) 에 포털 데스크탑 페이지를 엽니다 .
- **5.** [ 채널 및 컨테이너 관리 ] 를 누릅니다 .
- **6.** 채널 제목으로 스크롤하여 IMChannel 옆에 있는 [ 등록 정보 편집 ] 을 눌러 Instant Messaging 서비스 창을 띄우는데 여기에는 기본 등록 정보가 들어 있습니다 .

다음은 IMChannel 편집 페이지에 있는 등록 정보 목록의 일부분으로 각 등록 정 보의 예제 값이 나와 있습니다 .

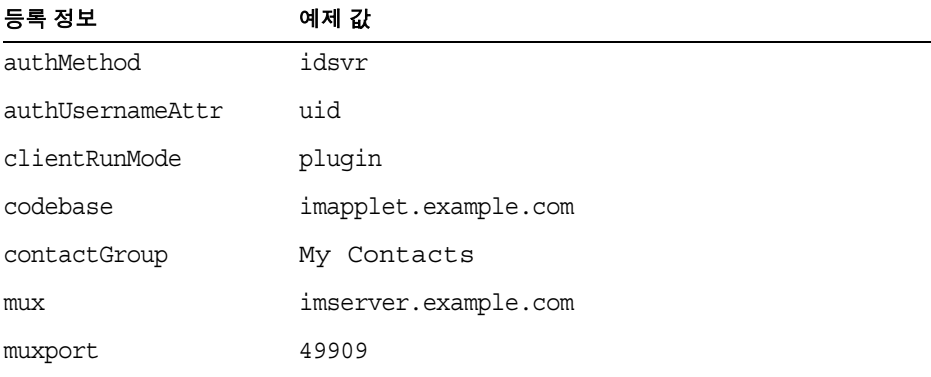

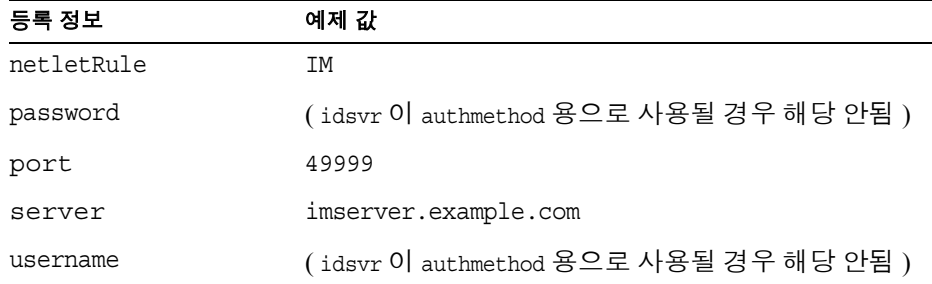

**7.** 입력할 각 등록 정보 옆의 텍스트 필드에 원하는 값을 입력합니다. 다음은 값으로 입력할 등록 정보와 정보 유형에 대해 설명합니다 .

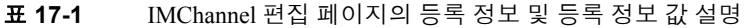

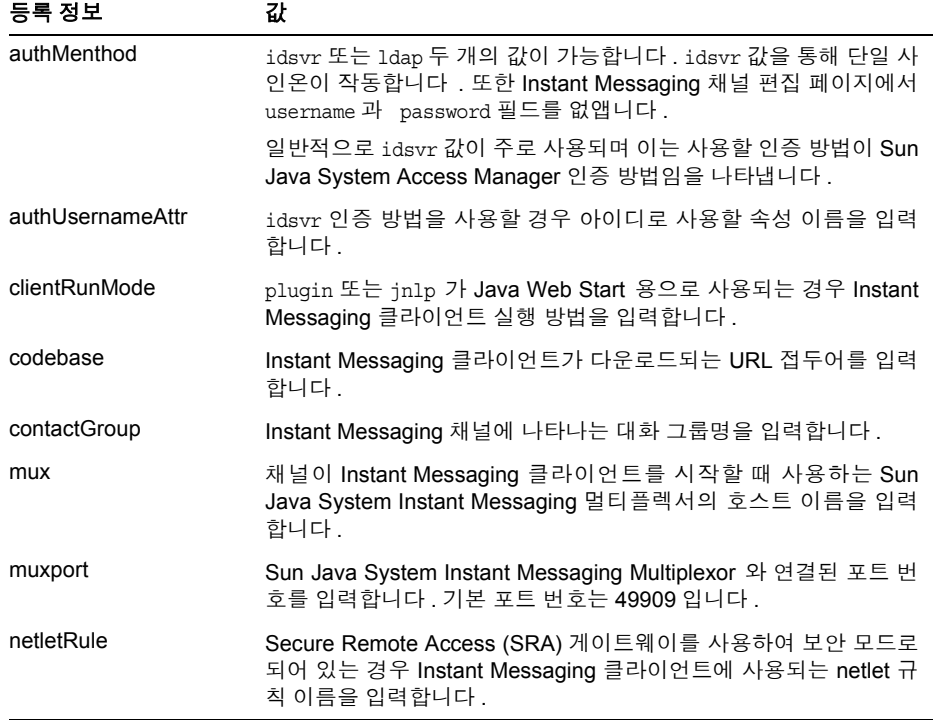

| 등록 정보    | 값                                                                                                    |
|----------|----------------------------------------------------------------------------------------------------|
| password | LDAP 방법으로 인증할 때 사용할 비밀번호를 입력합니다. 디스플레<br>이 프로필에 저장할 때 이 등록 정보는 AMPasswordUtil 클래스를 사<br>용하여 옴퍼스케이션됩니다. |
| port     | 채널에 사용되는 Sun Java System Instant Messaging Server 와 연<br>결된 포트 번호를 입력합니다. 기본 포트 번호는 49999 입니다.         |
| server   | 채널에 사용되는 Sun Java System Instant Messaging Server 호스<br>트 이름을 입력합니다.                                   |
| username | LDAP 방법을 사용하여 인증할 때 사용할 아이디를 입력합니다 .                                                                   |

표 **17-1** IMChannel 편집 페이지의 등록 정보 및 등록 정보 값 설명 ( 계속 )

**8.** 필요에 따라 스크롤하고 [ 저장 ] 을 누릅니다 .

<span id="page-380-0"></span>*Instant Messaging* 채널 추가 구성

#### 다중 조직을 허용할 것을 요구하는 단계가 있는 경우도 있습니다

Portal Server 인스턴스가 다중 조직 역할을 하지만 단일 Instant Messaging 서버를 사용 할 경우 추가 단계를 취해야 합니다 .

Access Manager 와 Portal Server 는 관리자가 한 조직에서 동일한 아이디 (uid) 를 가진 사용자들을 설정할 수 있도록 합니다 . 예를 들어 , 하나의 조직에 두 개의 하위 조직이 있을 수 있으며 각 하위 조직에 enduser22 라는 최종 사용자가 있을 수 있습니다 . 이 두 최종 사용자가 Instant Messaging 채널을 통해 각자의 계정에 액세스하려고 할 경우 충 돌이 발생합니다 .

이러한 잠재적 충돌을 피하기 위해 각 조직의 JSP 시작 페이지에는 해당 조직의 속성 값 sunPreferredDomain 에 설정되어 있는 pass-in-the-parameter 도메인이 포함되어 있 어야 합니다 . 기본 시작 페이지는 다음과 같습니다 .

/etc/opt/SUNWps/desktop/default/IMProvider/jnlpLaunch.jsp

/etc/opt/SUNWps/desktop/default/IMProvider/pluginLaunch.jsp

#### 조직에 **Instant Messenger** 링크 삽입

기본적으로 Instant Messenger 링크는 응용 프로그램 채널에 추가되어 기본 조직에 있 는 여러 응용 프로그램을 시작하는 링크를 제공합니다. Instant Messenger 링크를 통해 Instant Messenger 가 응용 프로그램에서 시작될 수 있습니다 . 다음의 경우 Instant Messenger 링크를 수동으로 추가해야 합니다 .

• 또 다른 조직을 위해 이 링크를 추가하고자 하는 경우 .

- 샘플 포털이 설치되어 있지 않은 경우 .
- 또 다른 채널을 위해 AppProvider 를 사용하고 있는 경우 .

Instant Messenger 링크에 대한 내용은

*PortalServer-base*/SUNWps/samples/InstantMessaging/dp-IMChannel.xml 파일에 있 습니다 . dp-IMChannel.xml 파일에도 샘플 IMChannel 이 들어 있습니다 .

파일 dp-IMChannel.xml 의 사본을 편집하여 Instant Messenger 링크 정보를 또 다른 조 직용 디스플레이 프로필에 추가하고 다음과 같이 dpadmin 명령을 사용하여 파일을 설치합니다 .

**1.** 다음 디렉토리로 변경합니다 .

*PortalServer-base*/SUNWps/bin/

**2.** 다음과 같이 dp-IMChannel.xml 파일 사본을 만듭니다 .

cp dp-IMChannel.xml newfile.xml

**3.** 응용 프로그램 채널을 변경하려면 아래의 dpadmin 명령을 입력합니다 .

dpadmin modify -u *ADMIN\_DN* -w *PASSPHRASE* -d *ORG\_DN* -m newfile.xml

#### 여기서

*ADMIN\_DN* - LDAP 관리자 DN 으로 대체합니다 . 예 : amadmin

*PASSPHRASE*―관리자 비밀번호로 대체합니다 .

*ORG\_DN* - 링크가 추가되어야 할 조직의 DN 으로 대체합니다 . 예 : o=example.com, o=isp

Java Plug-in 을 사용하여 Instant Messenger 를 시작하는 URL 은 시작 인수를 가진 Instant Messaging 채널의 참조입니다 . 예 :

/portal/dt?action=content&provider=IMChannel&launch=plugin&username  $=$ sam

Java Web Start 로 Instant Messenger 애플릿을 시작하는 URL 은 다음과 같습니 다.

/portal/imlaunch?channel=IMChannel&launch=jnlp&username=sam

#### **Sun Java Server Portal Server** 에서 **Sun Java System Instant Messenger** 에 대해 보안 모 드를 사용합니다 **.**

Netlet 은 Instant Messenger 와 서버 간의 안전한 통신을 지원합니다 .

참고 Instant Messaging 채널은 SRA 게이트웨이를 통해 액세스할 경우 자동 으로 보안 모드를 사용합니다. Instant Messaging 채널은 이 게이트웨이 를 통해 액세스하지 않을 경우 보안 모드를 사용하지 않습니다 .

보안 모드를 사용하려면 Netlet 규칙을 추가해야 합니다 .

Netlet 규칙 추가 방법 :

- **1.** 인터넷 브라우저에서 Access Manager 관리 콘솔 http://*hostname:port*/amconsole 에 로그온합니다 . 예를 들어 , http://psserver.company22.example.com:80/amconsole
- **2.** [Identity 관리 ] 탭을 눌러 탐색 표시 영역에서 [ 보기 ] 드롭다운 목록을 표시합 니다 .
- **3.** [ 보기 ] 드롭다운 목록에서 서비스를 선택하여 구성 가능한 서비스 목록을 표시 합니다 .
- **4.** SRA 구성으로 스크롤하여 Netlet 을 선택합니다 .
- **5.** Netlet 옆에 있는 화살표 아이콘을 누릅니다 . Netlet 규칙이 오른쪽 창에 나타납니 다.
- **6.** Netlet 규칙 아래 [ 추가 ] 를 누릅니다 .
- **7.** 규칙 이름 필드에 IM 을 입력합니다 .
- 참고 Netlet 규칙 이름이 다를 수도 있습니다 . Instant Messaging 채널을 구성 하여 다른 Netlet 규칙을 사용할 수도 있습니다 .
- **8.** URL 필드에 있는 기본값을 지우고 빈 칸으로 남겨둡니다 .

**9.** [ 애플릿 다운로드 ] 확인란을 선택하고 다음 문자열을 입력합니다 . \$IM\_DOWNLOAD\_PORT:\$IM\_HOST:\$IM\_PORT

 $0$ 

49916:company22.example.com:80

여기서

**IM\_DOWNLOAD\_PORT**. Netlet 을 사용하여 Instant Messaging 자원이 다운로드 되는 포트 .

**IM\_HOST**. Instant Messenger 를 서비스하는 웹 컨테이너의 호스트 이름 . 예 : company22.example.com

**IM\_PORT**. Instant Messenger 를 서비스하는 웹 컨테이너의 포트 번호 . 예를 들어 , 80.

- **10.** Port-Host-Port List 에 있는 기본값을 선택하고 [ 제거 ] 를 누릅니다 .
- **11.** [ 클라이언트 포트 ] 필드에 Netlet 이 실행되는 로컬 호스트 포트를 입력합니다 . 예 : 49916.
- **12.** [ 대상 호스트 ] 필드에 Instant Messaging Multiplexor 호스트 이름을 입력합니다 .
- **13.** [ 대상 포트 ] 필드에 Instant Messaging Multiplexor 포트를 입력합니다 .
- 참고 Netlet 포트 , Instant Messaging 호스트 , Instant Messaging 포트의 값은 379 페이지의 ["Instant Messaging](#page-378-0) 채널 구성 방법 " 의 마지막 단계에서 논의하고 있는 Instant Messaging 서비스 창에 있는 Instant Messaging 서비스 속성과 동일해야 합니다 .

**14.** [ 목록에 추가 ] 를 누릅니다 .

**15.** [ 저장 ] 을 눌러 Netlet 규칙을 저장합니다 .

#### 사용자는 **Instant Messenger** 를 시작할 수 없음

사용자의 디스플레이 프로필에서 채널을 제거하여 사용자가 해당 Instant Messaging 채 널을 사용할 수 없도록 할 수 있습니다 . 예를 들어 , 자동 설치되어 있는 샘플 IMChannel 을 제거하려면 다음과 같이 합니다 .

**1.** 인터넷 브라우저에서 Access Manager 관리 콘솔 http://*hostname:port*/amconsole 에 로그온합니다 . 예를 들어 , http://psserver.company22.example.com:80/amconsole

- **2.** [Identity 관리 ] 탭을 눌러 탐색 표시 영역에서 [ 보기 ] 드롭다운 목록을 표시합 니다 .
- **3.** [ 보기 ] 드롭다운 목록에서 서비스를 선택하여 구성 가능한 서비스 목록을 표시 합니다.
- **4.** 포털 데스크탑 서비스 옆에 있는 화살표 아이콘을 누릅니다 .
- **5.** [ 채널 및 컨테이너 관리 ] 링크를 누릅니다 .
- **6.** IMChannel 채널 왼쪽에 있는 확인란을 선택합니다 .
- **7.** 채널을 제거하려면 필요에 따라 스크롤하고 [ 삭제 ] 를 누릅니다 .

### <span id="page-384-0"></span>주소록 채널 구성

주소록 채널이 작동하도록 하려면 주소록 서비스 기본값을 구성해야 합니다 . AddressBookProvider 는 사전 구성되지 않으므로 , AddressBookProvider 를 구성하지 않으면 AddressBookProvider를 기반으로 사용자가 만드는 채널이 사용자의 데스크탑 또는 [ 컨텐트 ] 링크에 나타나지 않습니다 .

참고 사전에 채워진 사용자 정의 채널 집합의 다른 통신 채널을 기반으로 채널을 만들면 만들어진 채널에 Please specify a valid configuration (유효한 구성을 지정하십시오) 메시지가 표시됩니다. 다른 통신 채널이 사용자의 데스크탑에 나타나도록 충분히 정의되어 있더라도 사용할 백엔드 서비스를 확인하기 위해 추가적인 관리 작업 이 필요합니다 . 또한 관리 작업이 완료된 후 데스크탑 사용자가 통신 채널에 대해 백

엔드 자격 증명 ( 아이디와 비밀번호 등 ) 를 지정해야 합니다 . 데스크 탑 사용자는 채널의 [편집] 버튼을 사용하여 채널의 이 값을 지정할 수 있습니다 .

참고 userDefinedChannels 집합은 특정 설정에 적용되지 않을 수 있는 백 엔드 서비스를 참조하기 때문에 설치 환경에 따라 관리해야 합니다 . 예를 들어 , 이 집합의 모든 Lotus 공급자는 통신 채널을 위해 Lotus 백 엔드 서비스와의 상호 작용을 참조합니다 . 이는 Lotus 백엔드 서비스 를 사용하는 Portal Server 사용자가 없으면 적용되지 않습니다 .

#### 주소록 서비스 기본값 구성

이 절에서는 단일 사인온 (SSO) 어댑터 템플리트에 대해 설명합니다 . 이 템플리트는 전역적으로 사용자의 포털 데스크탑에 있는 통신 채널의 디스플레이에 영향을 미칩 니다 . 통신 채널의 사용자 디스플레이 프로필을 변경하려면 SSO 어댑터 템플리트와 구성을 편집 혹은 생성해야 합니다 .

이 장에서는 주소록 템플리트의 특정 측면에 대해서만 설명합니다. SSO 어댑터, SSO 어댑터 템플리트, SSO 어댑터 구성에 대한 자세한 내용은 부록 A, 453[페이지의](#page-452-0) "SSO 어댑터 [템플리트](#page-452-0) 및 구성 " 을 참조하십시오 .

#### 주소록 서비스 기본값 구성 방법

- **1.** 인터넷 브라우저에서 Access Manager 관리 콘솔 http://*hostname:port*/amconsole 에 로그온합니다 . 예를 들어 , http://psserver.company22.example.com:80/amconsole
- **2.** [ 서비스 구성 ] 탭을 눌러 탐색 표시 영역에 구성 가능한 서비스 목록을 표시합 니다 .
- **3.** 단일 사인온 어댑터 구성 제목이 나올 때까지 탐색 표시 영역을 아래로 스크롤한 다음 SSO 어댑터 옆의 화살표를 눌러 데이터 표시 영역에 SSO 어댑터 페이지를 엽니다 .
- **4.** SSO 어댑터 구성 아래의 [ 새로 만들기 ] 를 눌러 SSO 어댑터 구성을 추가합니다 . 새 구성 페이지가 나타납니다 .
- **5.** 구성 이름을 입력하고 메뉴에서 SUN-ONE-ADDRESS-BOOK 을 선택합니다 .
- **6.** [ 다음 ] 을 누릅니다 .

[ 구성 등록 정보 ] 페이지가 나타납니다 .

- **7.** 필요에 따라 속성을 수정합니다 .
- **8.** SSO 어댑터 페이지에서 아래로 스크롤하여 [ 저장 ] 을 누릅니다 .
- **9.** 완료되면 [ 저장 ] 을 누릅니다 .

SSO 어댑터 템플리트 문자열의 속성에 대한 자세한 내용은 부록 [A, 453](#page-452-0) 페이지 의 "SSO 어댑터 [템플리트](#page-452-0) 및 구성 " 을 참조하십시오 .

### <span id="page-385-0"></span>최종 사용자 채널 설정 구성

**1.** 데스크탑에 새 사용자로 로그인합니다 .

**a.** 인터넷 브라우저에서 다음으로 이동합니다 .

http://*hostname*.domain:port/portal/dt, 예를 들어 , http://psserver.company22.example.com:80/portal/dt

- **b.** 아이디와 비밀번호를 입력합니다 .
- **c.** [ 로그인 ] 을 누릅니다 .
- <span id="page-386-0"></span>**2.** 각 채널의 [ 편집 ] 버튼을 눌러 서버 설정을 구성합니다 .
	- <sup>m</sup> 메일 채널 설정 구성 방법

서버 이름 **.** 메일 서버의 호스트 이름을 입력합니다 . 예 : mailserver.example.com.

**IMAP** 서버 포트 **.** 메일 서버 포트 번호를 입력합니다 .

**SMTP** 서버 이름 **.** 보내는 메일의 SMTP 서버의 DNS 이름을 입력합니다 .

클라이언트 포트 **.** HTTP 서비스용으로 구성된 포트 번호를 입력합니다 .

아이디 메일 서버 아이디를 입력합니다 .

사용자 비밀번호 **.** 메일 서버 사용자 비밀번호를 입력합니다 .

메일을 보낼 때 **[** 보낸 메일함 폴더 **]** 에 복사본 보관 **.** 이 상자를 선택하면 보내는 메일의 사본이 [ 보낸 메일함 폴더 ] 에 저장됩니다 .

**[** 완료 **].** 이 버튼을 누르면 메일 구성을 저장합니다 .

**[**취소**].** 이 버튼을 누르면 구성 세부 사항을 저장하지 않고 창을 닫습니다.

<sup>m</sup> 주소록 채널 설정 구성 방법

IMAP 아이디와 비밀번호는 메일 채널 설정을 구성할 때 입력한 아이디 와 사용자 비밀번호와 동일합니다 . 자세한 내용은 앞서 나온 글머리표 항목 " 메일 채널 [설정](#page-386-0) 구성 방법 " 을 참조하십시오 .

아이디 아이디를 입력합니다 .

비밀번호비밀번호를 입력합니다 .

**[** 완료 **].** 이 버튼을 누르면 서버 정보를 저장합니다 .

**[** 취소 **].** 이 버튼을 누르면 세부 사항을 저장하지 않고 창을 닫습니다 .

<sup>m</sup> 캘린더 채널 설정 구성 방법

서버 이름 **.** 캘린더 서버 호스트 이름을 입력합니다 . 예 : Calserver.example.com.

서버 포트 **.** 캘린더 서버 포트 번호를 입력합니다 .

아이디 캘린더 서버 아이디를 입력합니다 .

사용자 비밀번호 **.** 캘린더 서버 사용자 비밀번호를 입력합니다 .

**[** 완료 **].** 이 버튼을 누르면 캘린더 구성을 저장합니다 .

**[** 취소 **].** 이 버튼을 누르면 세부 사항을 저장하지 않고 창을 닫습니다 .

<sup>m</sup> Instant Messaging 채널 설정 구성 방법

연락처 목록 **.**Instant Messaging 채널에 나타낼 연락처 목록을 선택합니 다.

시작 방법 **.** 원하는 시작 방법을 선택합니다 . Java Plugin 또는 Java Web Start.

서버 **.Sun Java System Instant Messaging Server** 이름을 입력합니다 . 예 : IMserver.example.com

서버 포트 **.** Sun Java System Instant Messaging Server 포트 번호를입력합 니다 . 예 : 49999

**Multiplexor.** Multiplexor 이름을 입력하는데 , Sun Java System Instant Messaging 서버와 동일한 기기이어야 합니다 . 예 : IMserver.example.com

**Multiplexor** 포트 **.** Multiplexor 포트 번호를 입력합니다 . 예 : 49909

아이디 ( 이 필드는 인증 방법이 Sun Java System Access Manager 인증 방 법 , idsvr 으로 설정되어 있을 경우에만 나타납니다 ) Sun Java System Instant Messaging 아이디를 입력합니다 .

사용자 비밀번호 **.** ( 이 필드는 인증 방법이 Sun Java System Access Manager 인증 방법, idsvr으로 설정되어 있는 경우에만 나타납니다) Sun Java System Instant Messaging 사용자 비밀번호를 입력합니다 .

**[** 완료 **].** 이 버튼을 누르면 Sun Java System Instant Messaging Server 구성 을 저장합니다 .

**[** 취소 **].** 이 버튼을 누르면 세부 사항을 저장하지 않고 창을 닫습니다 .

참고 주소록, 캘린터 , 메일 채널에는 각각 사용자가 설정할 수 있는 디스플 레이 옵션이 있으며 기본적으로 관리자가 이를 덮어쓸 수 없습니다 . 포 털 데스크탑에 로그인한 후 사용자는 해당 채널 패널에 있는 편집 버튼 을 눌러 채널의 디스플레이 옵션을 변경할 수 있습니다 . 디스플레이 옵 션은 두드러지게 표시되며 쉽게 변경할 수 있습니다 .

> 주소록에서 사용자가 편집할 수 있는 디스플레이 옵션은 [ 항목 번호 ] 옵션이고, 캘린더에서 사용자가 편집할 수 있는 디스플레이 옵션은 [디 스플레이 일자 보기 ] 옵션이며 , 메일에서는 [ 제목 번호 ] 옵션입니다 .

> 사용자가 기본 통신 채널 디스플레이 옵션을 변경하는 것이 우선합니 다 . 이후 관리자가 변경한 내용은 자동으로 효력을 발생하지 않으며 관리자가 추가한 새로운 채널에는 자동적으로 사용자가 액세스할 수 없습니다.

## <span id="page-388-0"></span>응용 프로그램 우선 편집 : 통신 채널 편집 페이지 구성

최종 사용자가 주소록 , 캘린더 , 메일 채널의 통신 채널 도구 모음에 있는 편집 버튼을 눌러 볼 수 있도록 편집 페이지를 구성할 수 있습니다 . Instant Messaging 채널은 응용 프로그램 우선 편집 방법을 사용하지 않습니다. Instant Messaging 채널의 편집 페이지 구성에 대한 자세한 내용은 Sun Java System Portal Server 6 2005Q4 Desktop Customization Guide 를 참조하십시오 .

응용 프로그램 우선 편집이 가능한 세 개의 통신 채널의 경우 , 최종 사용자가 편집할 수 있는 옵션과 그러한 옵션에 수반하는 이름 및 단어 표시 그리고 옵션이 형성되는 방식을 변경할 수 있습니다 . 통신 채널 편집 페이지의 구성은 디스플레이 프로필 , 다 양한 HTML 템플리트 및 SSO 어댑터 템플리트에서 실행될 수 있습니다. 또한 SSO 어 댑터 구성에 액세스해야 하는 경우도 있습니다 . 이 항목들은 모두 편집 페이지 구성 에 포함됩니다 .

이 절에서는 응용 프로그램 우선 편집에 대해 간략히 설명합니다 . 템플리트 파일과 디스플레이 프로필뿐만 아니라 이들이 어떻게 상호 작용하는지 그리고 어떻게 액세 스 및 편집할 수 있는지에 대해서는 본 설명서의 다른 장과 Sun Java System Portal Server 6 2005Q4 Desktop Customization Guide 에서 보다 자세히 설명합니다 .

#### 편집 페이지의 디스플레이 프로필 속성

통신 채널에는 편집 페이지의 생성을 위한 디스플레이 프로필에 두 개의 컬렉션이 있 습니다 . 이들은 ssoEditAttributes 와 dpEditAttributes 입니다 .

Sun Java System Access Manager 관리 콘솔에 액세스하여 이 컬렉션을 편집할 수 있습 니다 . 디스플레이 프로필을 다운로드하여 이를 다시 디렉토리 서버로 업로드하기 전 에 XML 코드를 편집하거나 관리 콘솔만을 사용하여 이 컬렉션에 있는 특정 등록 정 보를 편집합니다 .

ssoEditAttributes 컬렉션은 user name 과 user password 와 같은 SSO 어댑터 서비스 에 포함되어 있는 속성들의 편집을 통제합니다 . dpEditAttributes 는 sort order 와 sort by 등의 디스플레이 프로필 속성 편집을 통제하며 이들은 기본적으로 최종 사용 자가 편집할 수 있는 옵션들입니다 .

따라서 이 컬렉션은 편집할 수 있으며 입력 유형이나 사용할 입력 문자열 제목에 관 한 정보도 포함하고 있는 속성들을 나열합니다. 예 :

<String name="uid" value="string|User Name:"/> <String name="password" value="password|User Password:"/>

컬렉션에 있는 이름은 해당하는 디스플레이 프로필 SSO 어댑터 속성의 이름과 일치 해야 합니다 . 항목 값에는 "|" 문자로 분리된 두 부분의 정보가 들어 있습니다 . 값 문 자열의 첫 번째 부분은 속성의 표시 유형을 지정합니다 . 속성값 문자열의 두 번째 부 분은 해당 항목 다음에 나타날 텍스트를 지정합니다 .

아래 목록은 유형이 해당 HTML GUI 항목에 연결되는 방법을 명시합니다 .

- 문자열 문자 숫자 식이 입력될 수 있는 텍스트 필드를 생성합니다 .
- 비밀번호 입력 내용이 "\*" 로 대체되는 비밀번호 필드를 생성합니다 .
- 확인 확인란을 생성합니다 .
- 선택 선택란을 생성합니다 . 모든 선택 항목에는 값과 디스플레이 텍스트 목록 이 있는 컬렉션이 있어야 합니다 .

모든 선택 디스플레이 유형의 경우 반환되는 값과 옵션의 디스플레이 값이 나열된 컬 렉션이 있어야 합니다. 컬렉션 이름은 속성의 이름값과 텍스트 SelectOptions로 이루 어져야 합니다 . 예를 들어 , MailProvider 에 있는 sortOrder 속성의 경우 컬렉션 이름 은 sortOrderSelectOptions 입니다 .

```
<Collection name="sortOrderSelectOptions" advanced="false" merge="replace" 
lock="false" propagate="true">
   <String name="top" value="Most recent at top"/>
    <String name="bottom" value="Most recent at bottom"/>
</Collection>
```
### 편집 페이지용 HTML 템플리트

통신 채널 공급자용 편집 페이지를 생성하는 데 9개의 HTML 템플리트가 사용됩니다 . 이 템플리트는 특정 브라우저 GUI 유형에 해당하는 일반적인 템플리트이며 주로 편 집 페이지에 있는 특정 HTML 입력 내용에 연결됩니다 .

edit-start.template 및 edit-end.template는 예외적입니다 . 이들은 페이지 레이아웃 용으로 사용되는 대부분의 HTML 을 포함하고 있습니다 . 391 [페이지의](#page-390-0) 표 17-2 에는 각 템플리트 이름과 GUI 유형에 연결되는 방식에 대한 설명이 들어 있습니다. 템플리 트는 속성을 시작 , 종료 , 분리하는 데 각각 일부가 사용됩니다 . 이 템플리트는 다음 에 있는 각각의 통신 채널에서 사용할 수 있습니다 .

/etc/opt/SUNWps/desktop/default/*ChannelName\_Provider*/html

예를 들어 , 캘린더 채널 편집 페이지용 템플리트는 다음에서 액세스할 수 있습니다 .

/etc/opt/SUNWps/desktop/default/CalendarProvider/html

<span id="page-390-0"></span>

| 템플리트                   | 설명                            |
|------------------------|-------------------------------|
| edit-start.template    | 편집 페이지용 시작 HTML 표를 보여줍니다 .    |
| edit-checkbox.template | 확인란 항목용 일반 템플리트를 보여줍니다.       |
| edit-separate.template | 디스플레이 프로필 속성을 SSO 속성과 분리시킵니다. |
| edit-end.template      | 편집 페이지용 HTML 표를 끝냅니다 .        |
| edit-password.template | 비밀번호 항목용 일반 템플리트를 보여줍니다.      |
| edit-string.template   | 텍스트 항목용 일반 템플리트를 보여줍니다.       |
| edit-select.template   | 선택 항목용 일반 템플리트를 보여줍니다.        |

표 **17-2** 통신 채널 편집 페이지용 템플리트

| 템플리트                       | 설명                                                                  |
|----------------------------|---------------------------------------------------------------------|
| edit-selectoption.template | 선택 옵션용 일반 템플리트를 보여줍니다 . 이런 식으로 디스플레이<br>프로필에서 동적으로 옵션을 생성할 수도 있습니다. |
| edit-link.template         | 링크를 생성하여 사용자가 클라이언트 디스플레이 속성을 편집할<br>수 있도록 하는 템플리트를 보여줍니다 .         |

표 **17-2** 통신 채널 편집 페이지용 템플리트 ( 계속 )

디스플레이 프로필 예제

이 예제는 SSO 어댑터 속성이 그에 해당하는 디스플레이 프로필 속성과 어떻게 작용 함으로써 최종 사용자가 통신 채널의 편집 페이지에 있는 특정 기능 항목을 변경하여 통신 채널이 포털 데스크탑에서 어떻게 구성되어 나타나는지를 보여줍니다 .

392 [페이지의](#page-391-0) 코드 예제 17-2 에 있는 SSO 어댑터 템플리트는 샘플 메일 채널용입니 다 . SSO 어댑터 템플리트에는 다음과 같이 두 개의 병합된 속성이 들어 있습니다 .

- $\cdot$  uid  $\sim$  아이디
- 비밀번호 사용자 비밀번호

병합된 속성은 최종 사용자가 지정할 수 있는 속성입니다 . 관리자가 어느 속성을 병 합하여 최종 사용자가 편집할 수 있도록 할 것인지를 결정합니다 .

<span id="page-391-0"></span>코드 예제 **17-2** 샘플 SSO 어댑터 템플리트

```
default|imap:///&configName=MAIL-SERVER-TEMPLATE
   &encoded=password
   &default=protocol
   &default=clientProtocol
   &default=type
   &default=subType
   &default=ssoClassName
   &default=smtpServer
   &default=clientPort
   &default=host
   &default=port
   &merge=username
   &merge=userpassword
   &clientProtocol=http
   &type=MAIL-TYPE
   &subType=sun-one
   &ssoClassName=com.sun.ssoadapter.impl.JavaMailSSOAdapter
   &smtpServer=example.sun.com
```
#### 코**드 예제 17-2** 샘플 SSO 어댑터 템플리트 ( 계속 )

```
&clientPort=80
&host=company22.example.com
&port=143
```
393 [페이지의](#page-392-1) 코드 예제 17-3 에는 채널의 ssoEditAttributes 용 디스플레이 프로필 XML 단편이 들어 있습니다 .

사용자가 SSO 어댑터 템플리트에서 속성을 merge 로 설정한 다음 해당 속성을 디스플 레이 프로필에서 편집하여 속성이 편집 페이지에서 최종 사용자에게 나타나는 방식 과 최종 사용자가 이를 편집할 수 있는 방법을 재구성할 수 있습니다 .

관리자는 적절한 디스플레이 프로필 컬렉션을 편집하여 최종 사용자가 필요한 정보 를 쿼리하는 방법을 정의합니다 . 예를 들어 , 관리자는 UserName 을 질문인 What is your user name? 으로 대체할 수 있습니다 . "|" 기호 앞에 문자열 속성 표시 유형을 사 용하면 선택할 가능성이 가장 높은 항목이 됩니다 . 그러나 관리자가 이를 password 유 형이나 기타 유형으로 변경할 수 있습니다 .

<span id="page-392-1"></span>코**드 예제 17-3** 2000 - 샘플 메일 채널 디스플레이 프로필 XML 단편

```
<Channel name="SampleMailChannel" provider="MailProvider">
<Properties>
<Collection name="ssoEditAttributes">
    <String name="username" value="string|User Name:"/>
    <String name="userpassword" value="password|User Password:"/>
</Collection>
```
이 예제의 경우 메일 채널 편집 페이지에서 최종 사용자는 다음과 같은 텍스트 필드 를 볼 수 있습니다 .

- $\bullet$  0 0  $\circ$  0  $\circ$  0  $\circ$   $\circ$
- $\cdot$  사용자 비밀번호 :

## <span id="page-392-0"></span>최종 사용자가 통신 채널 유형의 다중 인스턴스를 설정할 수 있음

최종 사용자나 관리자가 여러 유형의 통신 채널을 생성할 수 있습니다 . 여러 유형의 통신 채널을 생성하려면 최종 사용자는 [ 컨텐트 ] 페이지에 있는 [ 새 채널 생성 ] 링크 를 사용해야 합니다 .

관리자는 조직 , 역할 , 또는 그룹용 다중 채널을 생성할 수 있습니다 . 관리자가 특정 구성 요소의 다중 인스턴스 , 예를 들어 주소록의 두 번째 인스턴스를 만들면 그 이후 에 최종 사용자가 포털 데스크탑에 두 번째 주소록 채널을 구성할 수 있습니다 .

사용자는 각각의 새로운 통신 채널 유형용 SSO 어댑터 템플리트를 각각 생성하거나 하나의 SSO 어댑터 템플리트를 사용하여 각 채널용 다중 SSO 어댑터 구성을 생성할 수 있습니다 . 자세한 내용은 부록 A, 453 [페이지의](#page-452-0) "SSO 어댑터 템플리트 및 구성 " 에 있는 SSO 어댑터 설명서를 참조하십시오 .

관리자가 수행한 구성의 양에 따라 최종 사용자는 여러 구성 설정으로 입력할 필요가 없는 경우도 있습니다 . 관리자는 응용 프로그램 우선 편집 기능을 사용하여 이 설정 을 구성할 수 있습니다 . 389 [페이지의](#page-388-0) " 응용 프로그램 우선 편집 : 통신 채널 편집 페 [이지](#page-388-0) 구성 " 을 참조하십시오 .

두 개의 주소록 채널을 생성하려면 서로 다른 SSO 어댑터 템플리트를 각각 참조합니 다 . 그러면 두 주소록 채널을 방금 전 지나온 페이지에 추가할 수 있습니다 . 이와 마 찬가지로 , 하나의 SSO 어댑터 템플리트와 두 개의 SSO 어댑터 구성 ( 동적 ) 을 생성 할 수 있습니다 . SSO 어댑터 템플리트는 서버 설정을 사용자가 정의할 수 있는 값 (merge) 으로 정의하는데 그러면 SSO 어댑터 구성이 서버 설정을 지정합니다 .

필요에 따라 최종 사용자가 서버를 구성할 수 있는 각기 다른 서버용 주소록 구성 방법

- **1.** SSO 어댑터 템플리트에서 서버 정보를 사용자가 정의할 수 있는 merge 로 지정합 니다. 자세한 내용은 부록 A, 453[페이지의](#page-452-0) "SSO 어댑터 템플리트 및 구성"을 참 조하십시오 .
- **2.** 채널의 디스플레이 프로필 ssoEditAttributes 컬렉션에서 편집할 수 있는 속성을 지정합니다 . 자세한 내용은 389 [페이지의](#page-388-0) " 응용 프로그램 우선 편집 : 통신 채널 편 집 [페이지](#page-388-0) 구성 " 을 , 디스플레이 프로필에 대한 특정 정보에 대해서는 Sun Java System Portal Server 6 2005Q4 Desktop Customization Guide 를 참조하십시오 .

## <span id="page-394-0"></span>관리자 프록시 인증 : 최종 사용자 자격 증명 정보 구성 제거

주소록 , 캘린더 , 메일 채널을 위해 관리자 프록시 인증을 사용할 수 있습니다 . Sun Java System Portal Server 와 Sun Java System 메시징 서비스 (Messaging Server 및 Calendar Server) 간의 프록시 인증 지원을 확장하면 최종 사용자가 채널 편집 페이지 를 방문하여 사용자 이름과 비밀번호를 입력할 필요가 없습니다 . 관리자 자격 증명 정보가 최종 사용자의 자격 증명 정보 대신 사용되며 SSO 어댑터 템플리트에 저장됩 니다 .

템플리트 내에서 관리자의 아이디는 proxyAdminUid 속성값으로 저장되며 관리자의 비밀번호는 proxyAdminPassword 속성값으로 저장됩니다 . 사용자가 채널을 시작할 때 마다 이 값들은 채널과 각각의 백엔드 서버를 연결하는 데 사용됩니다 . 사용자의 이 름 지정 속성도 백엔드 서버로 전송됩니다 . 관리자 프록시 인증의 이름 지정 속성에 대한 자세한 내용은 397 [페이지의](#page-396-0) 표 17-3 에 있는 userAttribute 등록 정보를 참조하 십시오

Sun Java System Instant Messaging Server, Microsoft Exchange 서버 또는 IBM Lotus Notes 서버에 대해서는 프록시 인증을 구성할 수 없습니다 .

참고 관리자 프록시 인증을 사용하면 연결된 주소록 , 캘린더 또는 메일 채 널에 대한 최종 사용자 자격 증명 구성을 사용할 수 없습니다 . 메시지 가 채널에 표시됩니다 .

#### 주의 ―복수의 최종 사용자가 하나의 메일 계정으로 액세스할 수 있도록 하는 기능

Access Manager 와 Portal Server 를 통해 관리자는 한 조직 내에서 여러 명의 사용자가 동일한 아이디를 가질 수 있도록 설정할 수 있습니다 . 예를 들어 , 한 조직에 두 개의 하위 조직이 있고 각 하위 조직에 enduser22 라는 이름을 가진 최종 사용자가 있을 수 있습니다.

관리자 프록시 인증을 Sun Java System 통신 채널용으로 사용할 수 있고 최종 사용자 이름 지정 속성이 기본값 , uid 로 설정되어 있는 경우 두 사용자는 동일한 백엔드 사 용자 계정에 액세스할 수 있습니다 .

관리자 프록시 인증을 통해 관리자는 SSO 어댑터 템플리트에서 사용자 이름 지정 속 성을 변경할 수 있습니다 . 예를 들어 , 해당 속성을 직원 번호와 같은 각 직원에 고유 한 속성으로 바꿔 포털 최종 사용자들이 올바른 백엔드 서버 계정에 액세스할 수 있 도록 할 수 있습니다 .

#### 프록시 인증 구성 방법의 개요

주소록 , 캘린더 , 메일 채널을 위해 관리자 프록시 인증을 사용하려면 Sun Java System Access Manager 관리 콘솔을 통해 SSO 어댑터 템플리트에 액세스합니다 . 그런 다음 Sun Java System 통신 서버에 액세스해야 합니다 . 특히 다음을 수행해야 합니다 .

• SSO 어댑터 템플리트 편집 .

SSO 어댑터 템플리트에서 주소록 , 캘린더 , 메일 채널에 적용되는 문자열을 편집 합니다 . 문자열의 구문 요소 중 하나는 프로토콜입니다 .

- <sup>m</sup> 주소록 채널은 LDAP 프로토콜을 사용합니다 .
- <sup>m</sup> 캘린더 채널은 HTTP 프로토콜을 사용합니다 .
- <sup>m</sup> 메일 채널은 IMAP 또는 POP 프로토콜을 사용합니다 .
- 주소록과 매일 채널용 프록시 인증을 사용하려면 Sun Java System Messaging Server 에 액세스합니다 .
- 캘린더 채널용 프록시 인증을 사용하려면 Sun Java System Calendar Server에 액세 스합니다 .

관리자 프록시 인증을 사용하기 위해 SSO 어댑터 템플리트를 편집하 려면

- **1.** 인터넷 브라우저를 통해 http://*hostname:port*/amconsole 사이트에서 Sun Java System Access Manager 관리 콘솔 ( 예 : http://psserver.company22.example.com:80/amconsole) 에 로그인합니다 .
- **2.** [ 서비스 구성 ] 탭을 눌러 탐색 표시 영역에 구성 가능한 서비스 목록을 표시합 니다 .
- **3.** SSO 어댑터를 선택하여 데이터 표시 영역에 있는 SSO 어댑터 구성을 위한 페이 지를 표시합니다 .
- **4.** 관리자 프록시 인증을 사용하려는 채널의 문자열을 누릅니다 .
- **5.** 구성 설명 필드를 누릅니다 .
- **6.** 관리자 프록시 인증에 필요한 정보를 입력합니다 .

표 [17-3](#page-396-0) 은 관리자 프록시 인증을 지원하는 SSO 어댑터 템플리트에서 편집해야 하는 등록 정보들을 설명합니다 .
| 등록 정보                                                                                                    | 값            | 설명                                                                                                    |
|----------------------------------------------------------------------------------------------------|--------------|----------------------------------------------------------------------------------------------------|
| enableProxyAuth                                                                                                   | true   false | 이 속성에 연결되어 있는 값은 프록시 인증을 사용할 수<br>있는가 없는가를 나타내는 플래그입니다, true 인 경우<br>SSO 어댑터 및 응용 프로그램 어댑터가 프록시 인증을<br>수행합니다. 예:                                                             |
|                                                                                                    |              | &enableProxyAuth=true                                                                                                    |
| proxyAdminUid                                                                                                    | (구성 가능)      | 이 속성에 연결되어 있는 값은 관리자의 아이디입니다. 예:<br>&proxyAdminUid=ServiceAdmin                                                                                                    |
| proxyAdminPassword                                                                                                | (구성 가능)      | 이 속성에 연결되어 있는 값은 관리자의 비밀번호입니다. 예 :<br>&proxyAdminPassword=mailpwd                                                                                                    |
| userAttribute                                                                                                    | (구성 가능)      | 이 속성에 연결되어 있는 값은 사용자의 이름 지정 속성<br>입니다. 이 값은 사용자 레코드 (디렉토리에 있는 사용자<br>항목 ) 의 속성에 매핑됩니다. 일반적인 레코드는 아이디<br>(uid) 와 직원 번호를 포함한 여러 속성을 갖습니다 . 기본<br>적으로 이름 지정 속성은 uid 로 설정됩니다. 예: |
|                                                                                                    |              | &userAttribute=uid                                                                                                    |
|                                                                                                    |              | SSO 어댑터 템플리트를 편집함으로써 이름 지정 속성을<br>직원 번호와 같은 다른 속성에 매핑시킬 수가 있습니다 .                                                                                                    |
| 위 4 개의 등록 정보가 SSO 어댑터 템플리트 문자열에 다시 나타납니다 . 등록 정보의 구성은 default 또는 merge 로<br>설정할 수 있습니다. 다음 예제에서는 기본값으로 설정되어 있습니다. |              |                                                                                                    |
| 등록 정보                                                                                                    | Value        | 예                                                                                                    |
| enableProxyAuth                                                                                                   | default      | &default=enableProxyAuth                                                                                                    |
| proxyAdminUid                                                                                                    | default      | &default=proxyAdminUid                                                                                                    |
| proxyAdminPassword                                                                                                | default      | &default=proxyAdminPassword                                                                                                    |
| userAttribute                                                                                                    | default      | &default=userAttribute                                                                                                    |

표 **17-3** 관리자 프록시 인증용 SSO 어댑터 템플리트 등록 정보

관리자 프록시 인증용 Sun Java System Messaging Server 를 설정하 려면

**1.** Sun Java System Messaging Server 소프트웨어 호스트에 로그온하고 수퍼유저가 됩니다 .

**2.** 아래 코드를 입력합니다 .

*MessagingServer-base***/***msg-instance-name***/configutil -o service.http.allowadminproxy -v yes**

**3.** Messaging Server 를 다시 시작합니다 .

configutil 실행과 서버 재시작에 대한 자세한 내용은 Sun Java System Messaging Server 관리 설명서를 참조하십시오 .

### 관리자 프록시 인증용 Calendar Server 를 설정하려면

- **1.** Sun Java System Calendar Server 소프트웨어 호스트에 로그온하고 수퍼유저가 됩 니다 .
- **2.** 편집기로 다음 파일을 엽니다 . *CalendarServer-base*/cal/bin/config/ics.conf
- **3.** 다음 속성을 아래와 같이 설정합니다 .

service.http.allowadminproxy = "yes"

**4.** 캘린더 서버를 다시 시작합니다 .

서버 재시작에 대한 자세한 내용은 Calendar Server 관리 설명서를 참조하십시 오 .

### 비인증 포털 데스크탑용 읽기 전용 통신 채널 구성

비인증 ( 비인증 익명 ) 포털 데스크탑은 읽기 전용 통신 채널을 지원합니다 .

#### 읽기 전용 통신 채널 정보 및 고려 사항

비인증 익명 포털 데스크탑의 경우 주소록 , 캘린더 , 메일 채널에 대한 읽기 전용 액세 스를 구성할 수 있습니다 . 최종 사용자는 간단히 포털 데스크탑에 액세스하여 , 즉 , 인터넷 브라우저에서 다음 URL 로 들어감으로써 읽기 전용 통신 채널에 있는 정보에 액세스할 수 있습니다 .

http://*hostname*.domain:port/portal/dt, 예를 들어 , http://psserver.company22.example.com:80/portal/dt 최종 사용자는 로그인하지 않고도 관리자가 구성해 놓은 읽기 전용 통신 채널에 액세 스할 수 있습니다 . 그러나 최종 사용자는 일반적으로 이 채널을 편집할 수는 없습니 다 . 익명 로그인을 포함하여 비인증 포털 데스크탑에 대한 자세한 내용은 Sun Java System Portal Server 6 2005Q4 Desktop Customization Guide 를 참조하십시오 .

캘린더 채널은 여러 사용자들이 가장 일반적으로 공유할 수 있는 통신 채널입니다 . 다음은 읽기 전용 캘린더 채널을 구성하기 위한 단계들입니다 . 이 예제에서 공유되 어 있는 캘린더는 사용자 *라이브러리* 에 들어 있습니다 . 공동의 읽기 전용 캘린더에 는 이라는 제목이 붙어 있습니다 *.* 

참고 아래의 캘린더 설정은 한 가지 접근 방식의 예를 보여줍니다. Sun Java System Calendar Server를 위한 사용자 설정에 대한 자세한 내용은 Sun Java System Calendar Server 관리 설명서의 csuser 명령에 있는 create *userid* 옵션을 참조하십시오 .

캘린더 사용자를 설정하려면

**1.** 다음과 같은 명령을 입력함으로써 캘린더 사용자를 만듭니다 .

**csuser -g Library -s Admin -y libadmin -l en -m libadmin@library.com -c librarySchedule create libadmin**

사용자 **libadmin** 에 라이브러리 , 라는 이름이 주어져 있고 **,** 별칭은 **Admin**, 비밀번호는 **libadmin**, 우선 언어는 **en** ( 영어 ), 이메일 주소는 **libadmin@library.com**, 캘린더 아 이디는 **librarySchedule** 로 주어져 있는 경우 .

**2.** 다음에 대해 액세스 허용을 [ 전세계 읽기 가능 ] 으로 설정합니다 .

libadmin:librarySchedule

cscal 유틸리티를 사용하여 액세스 허용을 설정하거나 최종 사용자가 Calendar Express 를 사용하여 그렇게 할 수 있습니다 .

### 읽기 전용 통신 채널을 구성하려면

- **1.** 이 경우에는 비인증 익명인 최종 사용자 설정을 구성하여 캘린더 SSO 어댑터 구 성을 만듭니다 .
	- **a.** 인터넷 브라우저에서 Sun Java System Access Manager 관리 콘솔 http://*hostname:port*/amconsole 에 로그온합니다 ( 예를 들어 , http://psserver.company22.example.com:80/amconsole)
	- **b.** [Identity 관리 ] 탭을 눌러 탐색 표시 영역에서 [ 보기 ] 드롭다운 목록을 표시 합니다 .
- **c.** [ 보기 ] 드롭다운 목록에서 [ 사용자 ] 를 누릅니다 .
- **d.** 비인증 익명 사용자가 나올 때까지 아래로 스크롤하고 옆에 있는 화살표를 눌러 데이터 표시 영역에 비인증 익명 페이지를 불러옵니다 .

이제 비인증 익명 사용자에 SSO 어댑터 서비스를 추가할 수 있습니다 .

- **e.** 비인증 익명 페이지 내에 있는 [ 보기 ] 드롭다운 목록에서 [ 서비스 ] 를 눌러 가용한 서비스를 나타냅니다 .
- **f.** [ 추가 ] 를 누릅니다 .
- **g.** SSO 어댑터의 확인란을 누릅니다 .
- **h.** [ 저장 ] 을 누릅니다 .
- **2.** 비인증 익명 사용자용 캘린더 SSO 어댑터 구성을 만듭니다 .
	- **a.** 로그인 되어 있지 않은 경우 Sun Java System Access Manager 관리 콘솔에 로 그인합니다 .
	- **b.** [Identity 관리 ] 탭을 눌러 탐색 표시 영역에서 [ 보기 ] 드롭다운 목록을 표시 합니다 .
	- **c.** [보기] 드롭다운 목록에서 서비스를 선택하여 구성 가능한 서비스 목록을 표 시합니다 .
	- **d.** SSO 어댑터 옆의 화살표를 눌러 데이터 표시 영역에 SSO 어댑터 페이지를 표시합니다
	- **e.** 비어 있는 구성 설명 필드에 그룹별로 SSO 어댑터 구성 문자열 ( 아이디와 비 밀번호 포함 ) 을 입력합니다 . 참조용으로 일반 구성이 제시되어 있습니다 . 이 문자열에서 사용할 수 있는 속성은 Sun Java System Portal Server SSO 어댑 터 템플리트를 어떻게 구성하느냐에 따라 달라질 수 있습니다 . 기본적으로 SSO 어댑터 템플리트는 사용자가 다음 정보를 지정할 것을 기대합니다 :
		- **•** 호스트
		- **•** 포트
		- **•** 클라이언트 포트
		- **•** uid

**•** 비밀번호

구성 설명 필드가 빈 칸으로 되어 있지 않으면 아래의 형식에 문자열을 입력 하기 전에 그 필드에 있는 텍스트 전체를 선택하여 삭제합니다 .

**default|undef://?***uid:password@host:port***/? configName=***configuration-name* **&configDesc=***configuration-description*

예 :

**default|undef://?libadmin:libadmin@example.com:3080/? configName=sunOneCalendar\_librarySchedule &configDesc=SUN-ONE-CALENDAR**

- **f.** [ 추가 ] 를 누릅니다 .
- **g.** [ 저장 ] 을 누릅니다 .
- **3.** 새로 만든 SSO 어댑터 구성을 기반으로 하는 비인증 익명 사용자를 위해 새로운 캘린더 채널을 만듭니다 .
	- **a.** 로그인 되어 있지 않은 경우 Sun Java System Access Manager 관리 콘솔에 로 그인합니다 .
	- **b.** [Identity 관리 ] 탭을 눌러 탐색 표시 영역에서 [ 보기 ] 드롭다운 목록을 표시 합니다 .
	- **c.** [ 보기 ] 드롭다운 목록에서 [ 사용자 ] 를 누릅니다 .
	- **d.** 비인증 익명 사용자가 나올 때까지 아래로 스크롤하고 옆에 있는 화살표를 눌러 데이터 표시 영역에 비인증 익명 페이지를 표시합니다 .

이제 비인증 익명 사용자용 새 캘린더 채널을 만들 수 있습니다 .

- **e.** 비인증 익명 페이지 내에 있는 [ 보기 ] 드롭다운 목록에서 [ 포털 데스크탑 ] 을 눌러 [ 편집 ] 링크를 나타냅니다 .
- **f.** 편집 링크를 누릅니다 .
- **g.** [ 채널 및 컨테이너 관리 ] 링크를 누릅니다 .
- **h.** [ 채널 ] 섹션 아래로 스크롤하여 [New] 를 누릅니다 .
- **i.** [ 채널 이름 ] 필드에 이름을 입력합니다 . 예 :

LibraryScheduleChannel

- **j.** 공급자 드롭다운 목록에서 올바른 공급자를 선택합니다 . 이 예제의 경우 올 바른 공급자는 [ 캘린더 공급자 ] 입니다 .
- **k.** [ 확인 ] 을 누르면 [ 채널 및 컨테이너 관리 ] 페이지로 돌아갑니다 .

이제 채널 등록 정보를 편집할 수 있습니다 .

**l.** [ 채널 ] 섹션 아래로 스크롤하여 새로 만든 채널 옆에 있는 [ 등록 정보 편집 ] 을 누릅니다 . 예 :

LibraryScheduleChannel

- **m.** 적절히 필드를 편집합니다 . 예 :
	- **•** title: Library Schedule
	- **•** description: Library Schedule
	- ssoAdapter: sunOneCalendar\_librarySchedule
	- **•** loadSubscribedCalendars: 거짓 ( 확인란 표시 안 됨 )
	- **•** 편집 가능 : 거짓 ( 확인란 표시 안 됨 )
- **n.** 필요에 따라 스크롤하고 [ 저장 ] 을 누릅니다 .
- **4.** 비인증 익명 사용자의 포털 데스크탑에 새로운 캘린더 채널을 다음과 같이 추가 합니다 .
	- **a.** 페이지 상단에 있는 [Top] 을 누르면 [ 채널 및 컨테이너 관리 ] 페이지로 돌아 갑니다 .
	- **b.** [ 컨테이너 채널 ] 섹션 아래로 스크롤하여 새 채널을 추가하고자 하는 컨테 이너의 링크를 누릅니다. 예를 들면 MyFrontPageTabPanelContainer와 같습니 다. 함께 있는 [ 등록 정보 편집 ] 링크를 누르지 마십시오.
	- **c.** 채널 관리 제목 아래에서 방금 만든 채널 이름을 누릅니다 . 예를 들어 , [ 사용 준비 ] 목록에 있는 LibraryScheduleChannel 이 있습니다 .
	- **d.** [ 컨텐트 페이지에서 최종 사용자가 사용 가능 ] 목록 또는 [ 포털 데스크탑에 표시 가능 ] 목록에 채널을 추가합니다.

채널을 추가할 목록의 위에 있는 [ 추가 ] 버튼을 누릅니다 .

- **e.** 채널 관리 제목에서 페이지를 위로 스크롤하여 [ 저장 ] 을 누릅니다 .
- **f.** 웹 컨테이너를 다시 시작합니다 .

## Microsoft Exchange 서버나 IBM Lotus Notes 구성

또한 Sun Java System Portal Server 는 통신 채널용 Sun Java System Messaging Server 및 Sun Java SystemCalendar Server 를 지원할 뿐만 아니라 Microsoft Exchange 서버와 IBM Lotus Notes 서버도 지원합니다 .

Sun Java System Portal Server 와 함께 작동하도록 Microsoft Exchange 서버를 구성하여 최종 사용자가 Microsoft Outlook Web Access 솔루션에 액세스할 수 있도록 할 수 있 습니다 . 최종 사용자는 포털 데스크탑의 각 채널에 있는 [ 주소록 시작 ], [ 캘린더 시 작 ], [ 메일 시작 ] 을 누른 다음 이 액세스 권한을 얻습니다 .

이와 마찬가지로 Sun Java System Portal Server와 함께 작동하도록 IBM Lotus Notes 서 버를 구성하여 최종 사용자가 주소록 , 캘린더 , 메일 채널을 통해 IBM Lotus Domino Webmail 솔루션에 액세스할 수 있도록 할 수 있습니다 .

참고 Microsoft Exchange 서버와 IBM Lotus Notes 서버는 관리자 프록시 인 증이나 단일 사인온을 지원하지 않습니다 . 최종 사용자가 이들 서버 중 하나에 연결된 채널을 시작할 경우 연결하기 전에 자신의 자격 증 명 정보를 다시 입력해야 합니다 .

주소록 , 캘린더 , 메일을 위해 Microsoft Exchange 5.5 서버를 구성하 려면

- **1.** PDC 에 도메인 관리자로 로그인합니다 .
- **2.** [ 시작 ], [ 프로그램 ], [ 관리자 도구 ], [ 도메인의 사용자 관리 ] 를 선택하고 아이 디를 MAXHost 로 하여 계정을 하나 만듭니다 .
- **3.** [ 그룹 ] 을 선택하고 그룹 [ 관리자 ], [ 도메인 관리 ] 에 [MAXHost] 를 추가합니다 .
- **4.** MAXHost 가 MAIL\_HOST, 도메인 관리자 , MAX\_HOST 에 로컬로 로그온할 수 있는지를 확인합니다 .
- **5.** 비밀번호를 설정합니다 .
- **6.** Exchange 5.5 (MAIL\_HOST) 에 MAXHost 로 로그인합니다 .
- **7.** [ 시작 ], [ 프로그램 ], [Microsoft Exchange], [Microsoft Exchange 관리자 ] 로 이동합 니다 .
- **8.** 각 최종 사용자에 대해 허용을 메일함으로 설정합니다 .
- **9.** [ 허용 ] 탭을 사용하려면 [ 도구 ], [ 환경 설정 ], [ 허용 ] 으로 이동하고 [ 모든 객체 에 대한 허용 페이지 보여주기 ] 를 선택합니다.
- **10.** 아이디를 두 번 누릅니다 .
- **11.** [ 허용 ] 탭을 선택하고 허용 페이지에서 [ 추가 ] 를 선택하여 MAXHost 를 추가하 고 역할을 [ 사용자 ] 로 설정합니다 .

해당 통신 채널에 액세스하는 각 사용자에 대해 9-11 단계를 반복합니다 .

**12.** 다음 디렉토리에 ocxhost.zip 파일의 압축을 풉니다 .

*PortalServer-base/*SUNWps/export.

파일의 압축을 풀 때 아래와 같은 파일 형식을 보게 됩니다 .

```
Archive: ocxhost.zip
creating: ocxhost
creating: ocxhost/international
inflating:ocxhost/international/ocxhostEnglishResourceDll.dll
inflating:ocxhost/ocxhost.exe
```
- **13.** 다음과 같이 ocxhost 를 등록합니다 .
	- **a.** ocxhost.exe 를 찾습니다 .
	- **b.** [ 시작 ] 및 [ 실행 ] 을 선택합니다 .
	- **c.** [ 실행 ] 창에 다음 사항을 입력합니다 .

#### **ocxhost.exe /multipleuse**

- **14.** 다음과 같이 유틸리티 등록 정보를 설정합니다 .
	- **a.** dcomcnfg 유틸리티를 사용하여 ocxhost 유틸리티에 필요한 DCOM 설정을 구 성합니다 . 즉 ,
		- **I.** [ 시작 ] 및 [ 실행 ] 을 선택합니다 .
		- **II. dcomcnfg** 를 입력하고 [ 확인 ] 을 선택합니다 .
	- **b.** 분산 COM 구성 등록 정보 대화 상자에서
		- **I.** [ 기본 등록 정보 ] 탭을 선택합니다 .
		- **•** [ 이 컴퓨터에서 DCOM 사용 ] 확인란을 선택합니다 .
		- **•** 기본 인증 수준을 [ 접속 ] 으로 설정합니다 .
- **•** 기본 Impersonation 수준을 [Identify] 로 설정합니다 .
- **II.** [ 응용 프로그램 ] 탭을 선택합니다 .
- **III.** [ 등록 정보 ] 대화 상자에서 ocxhost 유틸리티를 두 번 누릅니다 .

ocxhost 등록 정보 창이 나타납니다 .

- **IV.** [ 위치 ] 탭 아래에 있는 [ 이 컴퓨터에서 응용 프로그램 실행 ] 을 선택합 니다 .
- **V.** [ 보안 ] 탭 아래에 있는 사용자 정의 액세스 허용 사용 , 사용자 정의 시작 허용 사용 , 사용자 정의 구성 허용 사용을 설정합니다 .
- **VI.** [ 액세스 ], [ 시작 ], [ 구성 ] 설정에 대해 [ 편집 ] 을 선택하고 다음 사용자 들이 ACL 에 들어 있는지 확인합니다 .
- **•** Interactive
- **•** Everyone
- **•** System
- **VII.** ocxhost 등록 정보 창에서 [Identity] 탭 아래에 있는 [ 사용자 ] 를 선택합니 다.

**VIII.**[ 탐색 ] 을 선택하여 [MAXHost] 를 찾습니다 .

**IX.** 비밀번호를 입력하고 한 번 더 확인합니다 .

**c.** [ 확인 ] 을 선택합니다 .

ocxhost DCOM 구성 요소가 이제 구성되었으며 Exchange 서버와 통신할 준비가 되었습니다 .

주소록 , 캘린더 , 메일을 위해 Microsoft Exchange 2000 서버를 구성 하려면

복잡한 Windows 2000 도메인 구성의 Exchange Server 2000 환경에서 캘린더 데이터 에 액세스하도록 Portal Server 를 설정하려면 전용 시스템 ( 일명 MAX\_HOST) 에 ocxhost.exe 를 설치합니다 .

복잡한 도메인 구성의 예는 다음과 같습니다 .

- Exchange Server 가 클러스터이고 프론트 엔드 및 백엔드 Exchange Server 가 포함 된 구성 .
- Windows 사용자 및 Exchange 메일함의 동일한 최종 사용자가 서로 다른 도메인 에 있는 구성 .

전용 컴퓨터에 ocxhost.exe 를 설치하면 다음 두 가지 이유 때문에 유용합니다 .

- 사용자가 포털에서 자신의 캘린더에 액세스할 수 없는 경우 문제 해결이 용이합 니다 .
- Portal Server 와 Windows 도메인 간에 방화벽이 존재할 경우 더 엄격한 보안 설정 이 가능합니다 .

다음 지침에서는 아래와 같이 가정합니다 .

**MAX\_HOST** Outlook 2000 이 실행 중이고 ocxhost.exe 가 설치된 전용 Windows 2000 시스템의 이름입니다 .

**MAIL\_HOST** 최종 사용자의 메일함이 상주하는 Exchange 서버입니다 .

**PORTAL** Java Enterprise System Portal Server 6 2005Q4 입니다 .

**DOMAIN** MAX\_HOST 와 MAIL\_HOST 가 있는 Windows 도메인입니다 .

전용 Windows 2000 시스템 (MAX\_HOST) 을 설치하는 경우 다음 요구 사항과 가정에 주의하십시오 .

- Windows 2000 Server SP3 또는 Windows 2000 Professional
- CDO 를 사용할 수 있는 Microsoft Outlook 2000
- 운영 체제와 Outlook 2000이 설치되어 있습니다. Exchange 서버와 동일한 도메인 에서 IP 주소를 할당하고 새 호스트를 지정합니다 .
- **1.** 도메인에 사용자 MAXhost 를 만듭니다 .
	- **a.** 호스트 (MAX\_HOST) 에 도메인의 관리자로 로그인합니다 .
	- **b.** [ 시작 ], [ 프로그램 ], [ 관리 도구 ], [Active Directory 사용자 및 컴퓨터 ] 를 선 택하고 아이디를 MAXHost 로 하여 도메인 계정을 만듭니다 .
	- **c.** [ 사용자 ] -> [ 등록 정보 ] -> [ 등록된 그룹 ] 을 선택하고 그룹 관리자 ( 로컬 ) 를 추가합니다 .
	- **d.** MAXHost 가 MAIL\_HOST 및 MAX\_HOST 에 로컬로 로그온할 수 있는지 확 인합니다 .
	- **e.** 비밀번호를 설정합니다 .
- **2.** MAXHost 사용자를 위해 Outlook 을 구성합니다 .
	- **a.** MAX\_HOST 시스템에 도메인 사용자 MAXHost 로 로그인합니다 .
	- **b.** Outlook 을 시작하여 사용자 MAXHost 에 대한 Outlook 프로필을 구성합니다 ( 필요하면 Microsoft 설명서 참조 ).
	- **c.** MAXHost 사용자에 대한 Outlook 설정을 완료한 후 Outlook 을 닫습니다 .

<span id="page-406-1"></span><span id="page-406-0"></span>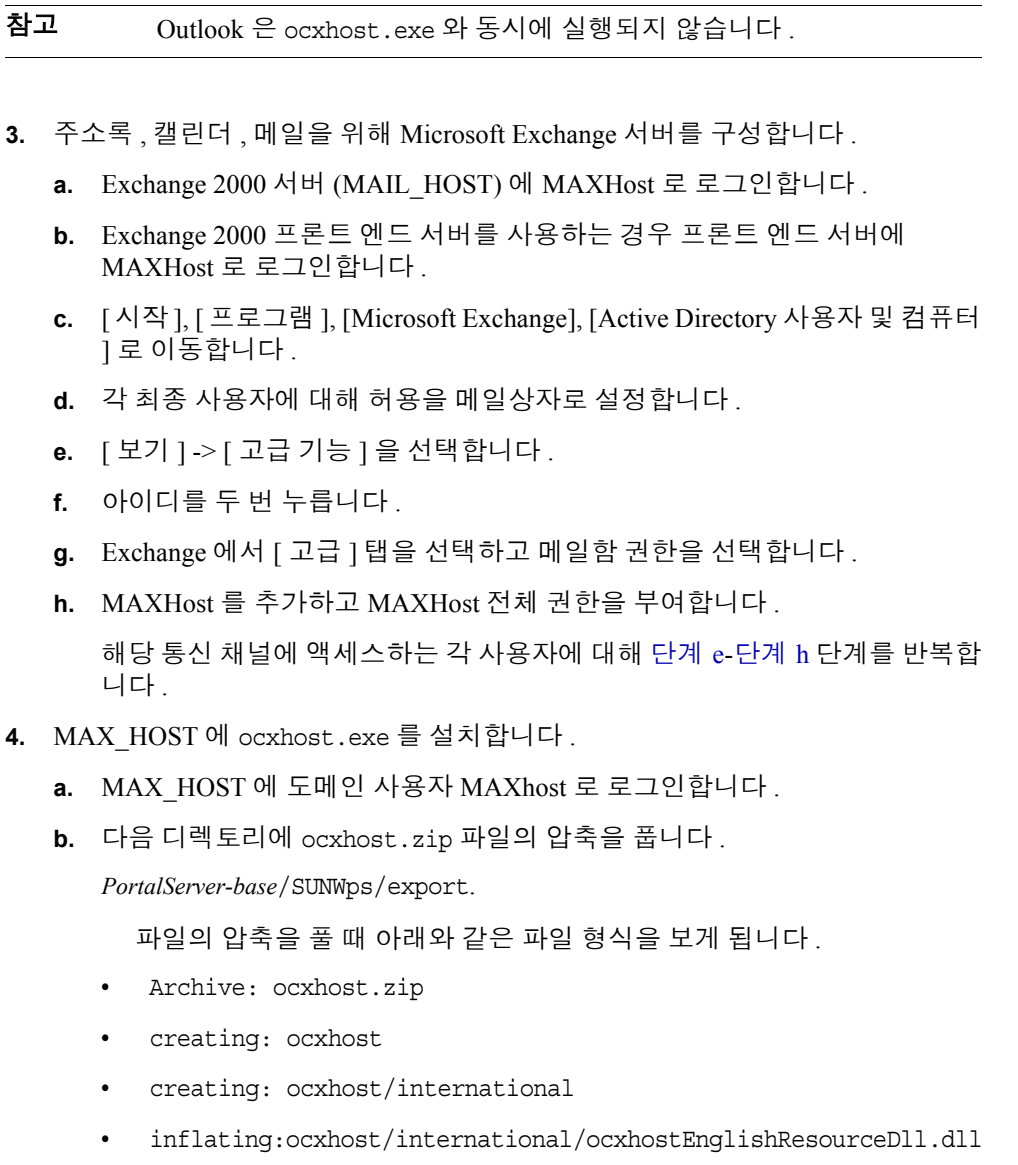

- **•** inflating:ocxhost/ocxhost.exe
- **c.** 다음과 같이 ocxhost 를 등록합니다 .
	- **I.** ocxhost.exe 를 찾습니다 .
	- **II.** [ 시작 ] 및 [ 실행 ] 을 선택합니다 .

**III.** ocxhost.exe /multipleuse 를 입력하고 [ 확인 ] 을 선택합니다 .

참고 이 등록은 한 번만 수행하십시오 . 이 명령을 실행할 때마다 다 음 단계에서 설명하는 DCOM 설정이 지워져서 다시 구성해 야 합니다 .

- **5.** dcomcnfg 유틸리티를 사용하여 ocxhost 유틸리티에 필요한 DCOM 설정을 구성 합니다 .
	- **a.** [ 시작 ] 및 [ 실행 ] 을 선택합니다 .
	- **b.** dcomcnfg 를 입력하고 [ 확인 ] 을 선택합니다 .
	- **c.** [DCOM 구성 등록 정보 ] 대화 상자에서 [ 기본 등록 정보 ] 탭을 선택하고 다 음 설정을 사용합니다 .
		- **•** [ 이 컴퓨터에서 DCOM 사용 ] 확인란을 선택합니다 .
		- **•** 기본 인증 수준을 [ 접속 ] 으로 설정합니다 .
		- **•** 기본 Impersonation 수준을 [Identify] 로 설정합니다 .
	- **d.** [ 응용 프로그램 ] 탭을 선택합니다 .
	- **e.** [ 등록 정보 ] 대화 상자에서 ocxhost 유틸리티를 두 번 누릅니다 . ocxhost 등록 정보 창이 나타납니다 .
	- **f.** [ 위치 ] 탭 아래에 있는 [ 이 컴퓨터에서 응용 프로그램 실행 ] 을 선택합니다 .
	- **g.** [ 보안 ] 탭 아래에 있는 [ 사용자 정의 액세스 권한 ], [ 사용자 정의 시작 권한 ], [ 사용자 정의 구성 권한 ] 을 설정합니다 .
	- **h.** [ 액세스 ], [ 시작 ], [ 구성 ] 설정에 대해 [ 편집 ] 을 선택하고 다음 사용자들이 ACL 에 들어 있는지 확인합니다 .
		- **•** Interactive
		- **•** Everyone
		- **•** System
	- **i.** ocxhost 등록 정보 창에서 [Identity] 탭 아래에 있는 [ 사용자 ] 를 선택합니다 .
	- **j.** [ 탐색 ] 을 선택하여 [MAXHost] 를 찾습니다 .
	- **k.** 비밀번호를 입력하고 한 번 더 확인합니다 .

**l.** [ 확인 ] 을 선택합니다 .

ocxhost DCOM 구성 요소가 이제 구성되었으며 Exchange 서버와 통신할 준비가 되었습니다 . 이 구성 요소는 Portal Server 에서 처음 액세스할 때 RPC 호출을 통 해 시작됩니다 .

**6.** MAXHost 사용자 그룹을 변경합니다 .

보안 강화를 위해 관리자 그룹에서 도메인 사용자를 제거하는 것이 좋습니다 .

- **a.** 로그아웃한 다음 MAX\_HOST 에 관리자로 다시 로그인합니다 .
- **b.** 로컬 관리자 그룹에서 사용자 MAXHost 를 제거하고 이 사용자를 도메인 사 용자 그룹에 할당합니다 .

참고 포털과 MAX HOST 사이에는 방화벽을 사용하지 마십시오.

(동적 포트를 사용한 RPC 호출은 Portal Server에서 ocxhost.exe로 통 신하는 데 사용됩니다 .)

MAX\_HOST 와 MAIL\_HOST 사이에는 방화벽을 사용하지 마십시오.

캘린더용 SSO 어댑터를 설정하려면

ocxhost.exe (MAX\_HOST) 에 전용 서버를 사용하는 경우 캘린더용 SSO 어댑터를 설정합니다 .

- **1.** SSO 어댑터 템플리트를 만듭니다 .
	- **a.** Access Manager 관리 콘솔에 로그인합니다 .
	- **b.** [ 서비스 구성 ] 탭을 선택합니다 .
	- **c.** SSO 어댑터를 선택합니다 .
	- **d.** [ 새로 만들기 ] 를 선택합니다 .
	- **e.** 새 템플리트의 이름을 입력하고 목록에서 기존의 Exchange 캘린더 연결을 선택합니다 .
	- **f.** [ 다음 ] 을 선택합니다 .
	- **g.** ocxHost 에 대한 행에 oxchost.exe 가 상주하는 시스템 ( 이 경우 MAX\_HOST) 의 DNS 이름 또는 IP 주소를 입력합니다 .
	- **h.** [ 저장 ] 을 선택합니다 .
- **2.** 조직에 대한 SSO 어댑터 구성을 만듭니다 .
	- **a.** [Identity 관리 ] 탭에서 조직을 선택합니다 .
	- **b.** 스크롤 다운 메뉴에서 [ 서비스 ] 를 선택합니다 .
	- **c.** SSO 어댑터를 선택합니다 .
	- **d.** [SSO 어댑터 구성 ] 에서 [ 새로 만들기 ] 를 선택합니다 .
	- **e.** 구성의 이름을 입력하고 앞에서 만든 템플리트를 선택합니다 .
	- **f.** [ 다음 ] 을 선택합니다 .
	- **g.** 필요에 따라 속성을 수정합니다 .
		- 기본 호스트 이름 MAIL\_HOST (DNS 이름 또는 IP 주소 ) 는 입력하거나 비워 둘 수 있습니다 .
	- **h.** [ 저장 ] 을 선택하고 ' 변경 사항이 저장되었습니다 ' 메시지가 나타나는지 확 인합니다 .

SSO 어댑터 템플리트 사용과 구성에 대한 자세한 내용은 부록 [A, "SSO](#page-452-0) 어댑 터 [템플리트](#page-452-0) 및 구성 " 에서도 찾아볼 수 있습니다 .

### ocxhost.exe 를 제거하려면

다음과 같이 ocxhost 를 등록 해제합니다 .

- **1.** ocxhost.exe 를 찾습니다 .
- **2.** [ 시작 ] 및 [ 실행 ] 을 선택합니다 .
- **3.** [ 실행 ] 창에 다음 사항을 입력합니다 .

ocxhost.exe /unregserver

**4.** ocxhost.exe 및 ocxhostEnglishResourceDll.dll 파일을 삭제합니다 .

### 주소록 , 캘린더 , 메일용 Lotus Domino 서버 구성 방법

- **1.** [ 시작 ], [ 프로그램 ], [Lotus 응용 프로그램 ], [Lotus 관리자 ] 를 선택하여 [Lotus 관 리자 ] 를 엽니다 .
- **2.** [ 관리 ], [ 구성 ], [ 서버 ], [ 최근 서버 문서 ] 로 이동합니다 .
- **3.** [ 보안 ] 탭에서 다음 사항을 설정합니다 .
	- **a.** Java/COM Restrictions 아래에서 [ 제한적 Java/Javascript/COM 실행 ] 및 [ 무 제한 Java/Javascript/COM 실행 ] 을 \* 로 설정합니다 .
- **b.** 보안 설정 아래서 다음을 설정합니다 .
	- **•** Notes 공용 키를 디렉토리에 [No] 로 저장한 키와 비교합니다 .
	- **•** 익명 Notes 연결을 [No] 로 설정합니다 .
	- **•** [Notes 아이디의 비밀번호 ] 를 [ 사용 안 함 ] 으로 선택합니다 .
- **c.** [ 서버 액세스 ] 아래서 [ 이 디렉토리에 있는 사용자에게만 서버 액세스 허용 ] 을 [No] 로 설정합니다 .
- **d.** [ 웹 서버 액세스 ] 아래서 [ 웹 서버 인증 ] 을 보안 수준이 보다 낮은 [More Name Variations] 로 설정합니다 .
- **4.** [ 포트 ] 탭에서
	- **a.** [Notes 네트워크 포트 ] 탭을 선택하여 TCPIP 가 ENABLED 로 되어있는지 확 인합니다 .
	- **b.** [ 인터넷 포트 ] 탭과 [ 웹 ] 탭을 선택합니다 .
		- **I.** TCP/IP 포트 상태가 Enabled 로 되어있는지 확인합니다 .
		- **II.** [ 인증 ] 옵션 아래서 [ 이름과 비밀번호 ] 와 [ 익명 ] 이 [Yes] 로 되어있는 지 확인합니다 .
	- **c.** [ 디렉토리 ] 탭을 선택하여 다음 사항을 확인합니다 .
		- **•** TCP/IP 포트 상태가 Enabled 로 되어있는지 .
		- **•** 인증 옵션 항목인 [ 이름과 비밀번호 ] 와 [ 익명 ] 이 [Yes] 로 되어있는지 .
		- **•** SSL 포트 상태가 Disabled 로 되어있는지 .
	- **d.** [ 메일 ] 탭을 선택하고 다음 사항을 확인합니다 .
		- **•** TCP/IP 포트 상태가 Enabled 로 되어있는지 .
		- **•** 인증 옵션인 [이름과 비밀번호]와 [익명]이 다음과 같이 설정되어있는지.

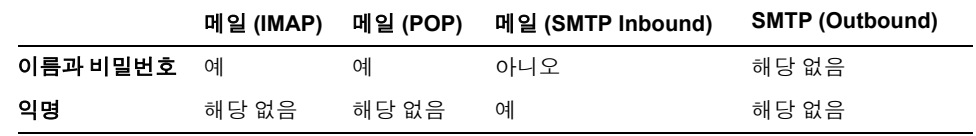

**e.** [IIOP] 탭을 선택하고 다음 사항을 확인합니다 .

- **•** TCP/IP 포트 상태가 Enabled 로 되어있는지 .
- **•** 인증 옵션 항목인 [ 이름과 비밀번호 ] 와 [ 익명 ] 이 [Yes] 로 되어있는지 .
- TCP/IP 포트 번호가 n 으로 설정되어 있지는 않은지 . 63148 로 되어있어 야 한니다
- **•** SSL 포트 상태가 Disabled 로 되어있는지 .
- **5.** [ 인터넷 프로토콜 ] 탭을 선택하고 [IIOP] 하위 탭을 선택합니다 . 스레드 번호가 최소 10 으로 되어있는지를 확인합니다 .
- **6.** 저장하고 닫습니다 .
- **7.** Domino 서버 콘솔에 다음 사항을 입력하여 서버를 다시 시작합니다 .

#### **restart server.**

서버를 다시 시작해야 설정 내용이 반영됩니다 .

**8.** 콘솔에 다음 명령을 입력하여 DIIOP 서버를 사용 가능으로 만듭니다 .

#### **load diiop**

9. diiop\_ior.txt 가 다음 위치에 생성되었는지를 확인합니다 .

C:\Lotus\Domino\Data\domino\html\diiop\_ior.txt

**10.** 콘솔에 다음 명령을 입력하여 HTTP 서비스를 사용 가능하게 만듭니다 .

#### **load http.**

<sup>m</sup> 또 다른 서비스가 포트 80을 사용 중인 경우 HTTP 서비스는 시작되지 않습니 다 . 해당 서비스가 포트 80 에서 실행되는 것을 중지시키고 콘솔에 **load http** 를 다시 입력합니다 .

또는

<sup>m</sup> 기존 서비스를 사용합니다. 이를 위해, 포트 80에서 실행되고 있는 웹 서버의 루트 혹은 홈 디렉토리에 diiop\_ior.txt 파일을 복사해 넣습니다 . HTTP 서비 스와 DIIOP 서비스를 모두 notes.ini 파일에 넣어 서버를 시작할 때 두 서비 스가 시작되는지를 확인합니다

### Portal Server 를 Lotus Notes 에 액세스하도록 구성하려면

Sun Java System Portal Server 메일 및 캘린더 채널을 사용하여 Lotus Notes 시스템에 액세스하려면 또 다른 파일을 Sun Java System Portal Server 에 추가해야 합니다 . 이 파 일은 NCSO.jar 으로 되어있습니다 . Lotus Notes 제품 CD 나 IBM 웹 사이트에서 찾을 수 있습니다 .

domino\java 하위 디렉토리에 있는 IBM 의 Domino Designer 및 Domino 서버 제품에서 찾아 사용할 수 있습니다 . 또한 아래의 웹 사이트에서 다운로드하여 사용할 수도 있 습니다 .

http://www-10.lotus.com/ldd/toolkits

- **1.** [Lotus Domino 툴킷 ] 링크로 가서 [Java/Corba R5.0.8] 업데이트 링크로 이동합니 다 .
- 참고 다운로드 파일은 .exe 파일이며 이는 이 파일 뿐 아니라 다른 파일들의 추출을 수행합니다 .
- **2.** NCSO.jar 파일을 4개의 웹 컨테이너 각각에 대한 절에서 설명한 대로 웹 컨테이너 ( 웹 서버 혹은 응용 프로그램 서버 ) 의 글로벌 클래스 경로에 위치시킵니다 . 4 개 의 웹 컨테이너 중 3 개는 NCSO.jar 파일이 /usr/share/lib 에 위치합니다 . 아래의 표는 다음 단계를 간략히 보여줍니다 .

이 표는 NCSO.jar 파일이 시스템 클래스 경로나 포털 WAR 에서 위치할 수 있는지 를 보여줌으로써 JAR 파일을 글로벌 클래스 경로에 두는 과정을 개략적으로 보 여줍니다 . 이 표는 또한 특별 지시 사항의 필요 여부를 나타냅니다 . 그럴 경우에 대해서는 이 단원의 후반부에서 설명하고 있습니다 .

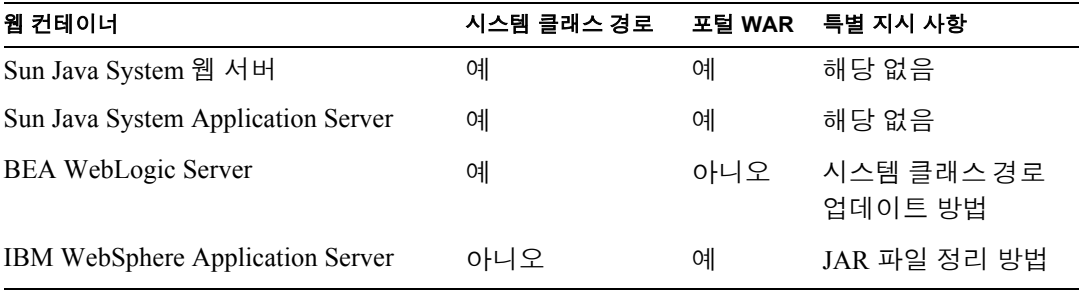

다음 지침은 각 웹 컨테이너에 대해 제공됩니다 .

- [Sun Java System Web Server](#page-413-0)
- [Sun Java System Application Server](#page-414-0)
- [BEA WebLogic Server](#page-414-1)

#### • [IBM WebSphere Application Server](#page-415-0)

**참고** 웹 컨테이너에 대해 다음 단계를 완료하려면 관리 권한이 필요합니다 . 또한 웹 컨테이너 문서에 대한 액세스 권한이 있어야 여러 웹 컨테이너 과정 및 명령에 대한 세부 정보를 얻을 수 있습니다 .

> Sun Java System 웹 컨테이너에 관한 자세한 내용은 Sun Java System Application Server 관리 설명서 또는 Sun Java System 웹 서버 Enterprise Edition 관리 설명서를 참조하십시오 .

#### <span id="page-413-0"></span>*Sun Java System Web Server*

- **1.** NCSO.jar 파일을 다음 Sun Java System Portal Server 디렉토리에 위치시킵니다 . /usr/share/lib
- **2.** 웹 컨테이너 클래스 경로를 업데이트하여 다음을 할 수 있도록 합니다 .

/usr/share/lib/NCSO.jar

- **a.** Sun Java System 웹 서버 관리 콘솔을 시작합니다 .
- **b.** Sun Java System 웹 서버 인스턴스를 선택합니다 .
- **c.** [ 관리 ] 를 누릅니다 .
- **d.** [Java] 탭을 선택합니다 .
- **e.** [JVM 경로 설정 ] 을 선택합니다 .
- **f.** /usr/share/lib/NCSO.jar 를 클래스 경로 접미어에 추가합니다 .
- **g.** [ 확인 ] 을 선택합니다 .
- **h.** [ 적용 ] 을 선택합니다 .
- **3.** Sun Java System 을 다시 시작합니다 . 보통 의무 사항은 아니지만 이는 많은 도움 이 됩니다 .

#### **NCSO.jar** 파일의 선택적 위치 지정

**1.** NCSO.jar 파일을 다음 디렉토리에 위치시킵니다 .

*PortalServer-base*/SUNWps/web-src/WEB-INF/lib

**2.** 다음 명령으로 웹 응용 프로그램을 다시 배포합니다 .

*PortalServer-base***/SUNWps/bin/deploy redeploy**

**3.** 웹 컨테이너를 다시 시작합니다 .

#### <span id="page-414-0"></span>*Sun Java System Application Server*

- **1.** NCSO.jar 파일을 다음 Sun Java System Portal Server 디렉토리에 위치시킵니다 . /usr/share/lib
- **2.** 웹 컨테이너 클래스 경로를 업데이트하여 Sun Java System Application Server 관 리 콘솔을 사용하여 /usr/share/lib/NCSO.jar 를 포함시킵니다 .
	- **a.** Sun Java System Application Server 관리 콘솔을 시작합니다 .
	- **b.** 도메인을 선택합니다 .
	- **c.** 서버 인스턴스를 선택합니다 .
	- **d.** 서버 인스턴스 보기에서 [JVM 설정 ] 탭을 선택합니다 .
	- **e.** [JVM 설정 ] 탭 아래 있는 [ 경로 설정 ] 을 선택합니다 .
	- **f.** /usr/share/lib/NCSO.jar 파일을 [ 클래스 경로 접미어 ] 목록에 추가합니다 .
	- **g.** [ 저장 ] 을 선택합니다 .
	- **h.** 인스턴스의 [ 일반 ] 탭 아래에 있는 [ 변경 사항 적용 ] 을 선택합니다 .
	- **i.** [ 재시작 ] 을 선택합니다 .

#### **NCSO.jar** 파일의 선택적 위치 지정

**1.** NCSO.jar 파일을 다음 디렉토리에 위치시킵니다 .

*PortalServer-base*/SUNWps/web-src/WEB-INF/lib

**2.** 다음 명령으로 웹 응용 프로그램을 다시 배포합니다 .

*PortalServer-base/***SUNWps/bin/deploy redeploy**

여기서 , *PortalServer-base* 는 Portal Server 가 원래 설치되었던 디렉토리를 나타냅 니다 .

**3.** 웹 컨테이너를 다시 시작합니다 .

#### <span id="page-414-1"></span>*BEA WebLogic Server*

- **1.** NCSO.jar 파일을 다음 Sun Java System Portal Server 디렉토리에 위치시킵니다 . /usr/share/lib
- **2.** 웹 컨테이너 클래스 경로를 업데이트하여 명령줄을 사용하여 /usr/share/lib/NCSO.jar 를 포함시킵니다 .

**a.** 디렉토리를 웹 컨테이너 설치 디렉토리로 변경합니다 .

*WebContainer-base*/bea/wlserver6.1/config

여기서, *WebContainer-base*는 웹 컨테이너가 원래 설치되었던 디렉토리를 나 타낸니다 .

- **b.** 디렉토리를 도메인 인스턴스를 포함하고 있는 디렉토리로 변경합니다 . mydomain
- **c.** 편집기로 startWebLogic.sh 파일을 편집합니다 .
- **d.** CLASSPATH 끝에 /usr/share/lib/NCSO.jar 를 추가합니다 .
- 참고 startWebLogic.sh 파일에 여러 CLASSPATH 정의가 포함되어 있는 경 우도 있습니다 . 변수 중 마지막 정의를 찾아 다음 문자열을 CLASSPATH 바로 뒤에 추가합니다 .

/usr/share/lib/NCSO.jar

**e.** 웹 컨테이너를 다시 시작합니다 .

### <span id="page-415-0"></span>*IBM WebSphere Application Server*

**1.** NCSO.jar 파일의 org/w3c/dom/ 와 org/xml/sax/ 아래 있는 클래스를 정리하고 다 시 압축합니다 .

클래스에 다음 사항이 포함되어 있어야 합니다 .

- <sup>m</sup> org/w3c/dom/Document.class
- <sup>m</sup> org/w3c/dom/Node.class
- <sup>m</sup> org/xml/sax/InputSource.class
- <sup>m</sup> org/xml/sax/SAXException.class

여러 방법으로 이 작업을 수행할 수 있습니다. 여기에서는 두 개의 예제를 제공합 니다 . 자신에게 가장 맞는 방법을 따르십시오 .

- <sup>m</sup> 다음 방법은 파일을 수동으로 압축해제 및 다시 압축해야 합니다 .
- **a.** 파일을 다운로드하여 다음 디렉토리에 위치시킵니다 .

/tmp/ncsoprune/work

**b.** 파일이 해당 디렉토리에 위치하면 파일을 압축해제 합니다 .

- **c.** 이전의 클래스 4 개를 삭제합니다 .
- **d.** 파일을 다시 압축합니다 .
- <sup>m</sup> 다음 방법을 사용하면 jar 및 압축해제 논리를 자동화하는 스크립트를 실행 해야 합니다 .
- **a.** 파일을 다운로드하여 다음 디렉토리에 위치시킵니다 .

/tmp/ncsoprune/work

**b.** 다음 스크립트를 실행시킵니다 .

```
#!/bin/ksh
JAR=/usr/j2se/bin/jar
JAR_FILE=NCSO.jar
RM = \sqrt{3} \text{Var}/\text{bin}/\text{rm}BASE_DIR=/tmp/ncsoprune
WORK_DIR=${BASE_DIR}/work
# cd to director of jar file
cd $WORK_DIR
# unjar
$JAR xvf $JAR_FILE
# prune classes
$RM $WORK_DIR/org/w3c/dom/Document.class
$RM $WORK_DIR/org/w3c/dom/Node.class
$RM $WORK_DIR/org/xml/sax/InputSource.class
$RM $WORK_DIR/org/xml/sax/SAXException.class
# jar
$JAR cvf $BASE_DIR/$JAR_FILE META-INF com lotus org
```
**2.** 다시 압축한 NCSO.jar 파일을 다음 디렉토리에 위치시킵니다 .

*PortalServer-base*/SUNWps/web-src/WEB-INF/lib

**3.** 다음 명령으로 웹 응용 프로그램을 다시 배포합니다 .

#### *PortalServer-base/***SUNWps/bin/deploy redeploy**

여기서 , *PortalServer-base* 는 Portal Server 가 원래 설치되었던 디렉토리를 나타냅 니다 .

**4.** 웹 컨테이너를 다시 시작합니다 .

## 기본 조직 아래 새로운 사용자 생성

- **1.** 인터넷 브라우저에서 Sun Java System Access Manager 관리 콘솔 http://*hostname:port*/amconsole 에 로그온합니다 ( 예를 들어 , http://psserver.company22.example.com:80/amconsole)
- **2.** [Identity 관리 ] 탭을 눌러 탐색 표시 영역에서 [ 보기 ] 드롭다운 목록을 표시합 니다 .
- **3.** [보기] 드롭다운 목록에서 [사용자]를 선택하여 [사용자] 페이지를 불러옵니다.
- **4.** [ 새로 만들기 ] 를 눌러 데이터 표시 영역에 세 사용자 페이지를 표시합니다 .
- **5.** 사용자에게 지정할 서비스를 선택합니다 .

최소 포털 데스크탑과 SSO 어댑터를 선택합니다 .

- **6.** 사용자 정보를 입력합니다 .
- **7.** [ 만들기 ] 를 누릅니다 .

탐색 표시 영역에 있는 [ 사용자 ] 목록에 새 사용자의 이름이 나타납니다 .

## HTTPS 사용 가능 Messaging Server 를 사용하여 작동하도록 메일 제공자 구성

메일 채널은 자동으로 HTTP 프로토콜을 지원하지만 보다 안전한 HTTP 프로토콜은 자동으로 지원하지 않습니다 . 하지만 Sun Java System Messaging Server 가 HTTPS 에도 사용 가능한 경우 이 절에 있는 단계를 따라 Sun Java System Messaging Server와 적절히 작동하는 메일 제공자를 구성할 수 있습니다 . 이 단계는 Microsoft Exchange 서버와 IBM Lotus Notes 서버에는 적용되지 않습니다 .

### 웹 컨테이너 사항 및 고려 사항

Sun Java System Messaging Server 용 HTTPS 의 메일 제공자 구성에 있어서 웹 컨테이 너에 대한 단계는 Sun Java System 웹 서버 , Sun Java System Application Server, BEA WebLogic Server 또는 IBM WebSphere Application Server 중 어느 웹 컨테이너를 사용 하고 있느냐에 따라 달라집니다 . 사용하는 웹 컨테이너 종류와 관계 없이 관리 권한 이 필요합니다 .

트러스트 데이터베이스 초기화 , 인증서 추가 및 웹 컨테이너 재시작에 대한 내용은 웹 컨테이너 설명서를 참조해야 합니다. 이러한 작업과 Sun Java System 웹 컨테이너에 대 한 기타 보안 관련 문제에 대한 자세한 내용은 Sun Java System Application Server Administrator's Guide to Security 또는 Sun Java System 웹 서버 Enterprise Edition 관리 설명서를 참조하십시오 .

HTTPS 사용 가능 Messaging Server 를 사용하여 작동하도록 메일 제 공자를 구성하려면

- **1.** Sun Java System Portal Server 를 실행하는 웹 컨테이너의 트러스트 데이터베이스 를 초기화합니다 . 보다 자세한 내용은 이전 단락에서 설명한 알맞은 문서를 참조 하십시오 .
- **2.** TCA 를 위한 SSL 인증서가 설치되어 있지 않은 경우 이를 설치합니다 .
- **3.** 웹 컨테이너를 다시 시작합니다 . 반드시 다시 시작해야 하는 것은 아니지만 다시 시작하는 것이 좋습니다 .
- <span id="page-418-0"></span>**4.** 새로운 SSO 어댑터 템플리트, 구체적으로 말해서 HTTPS용을 추가합니다. 이 예 제에 사용되는 템플리트 이름은 SUN-ONE-MAIL-SSL 인데 이는 보안 프로토콜인 SSL 이 이름에 포함되어 있으므로 그 점을 이름에서 알 수 있습니다 .

참고 여러 방식으로 SSO 어댑터 템플리트 및 관련 SSO 어댑터 구성을 구성 할 수 있습니다 . 뒤에 제시되어 있는 단계는 전형적인 구성을 설명합 니다 . 이 단계는 기존의 템플리트 및 구성을 단지 편집하는 것보다 안 전한 방법으로서 새로운 템플리트 및 구성을 만드는 방법을 설명하고 있습니다 .

> 편집 옵션에 만족하면 그 방식으로 진행합니다. 수행한 편집의 일환으 로 SSO 어댑터 템플리트 이름이나 SSO 어댑터 구성을 변경한다면 메 일 채널의 등록 정보를 편집하여 SSO 어댑터 이름도 변경해야 합니다.

> SSO 어댑터 템플리트나 SSO 어댑터 구성에서 편집해야 할 두 가지 항 목은 다음과 같습니다 .

•clientProtocol

•clientPort

이 예제에서 새로운 SSO 어댑터 템플리트를 만들 때 clientProtocol 속성은 default 속성으로 설정됩니다. 따라서 SSO 어댑터 구성이 아니 라 SSO 어댑터 템플리트에 나타납니다. clientProtocol 속성은 http에 서 https 로 변경되어야 합니다 . 이 속성에서 편집한 템플리트 단편은 다음과 같이 나타납니다 .

clientProtocol=https

이 예제의 경우 , clientPort 속성은 merge 속성으로 설정됩니다 . 따라 서 SSO 어댑터 구성에 나타납니다 ( 422 [페이지의](#page-421-0) 단계 5 참조 ). clientPort 속성이 default 속성으로 설정되어 있었다면 SSO 어댑터 템플리트에 나타났을 것입니다.. 클라이언트 포트는 HTTPS 전용 포트 로 변경되어야 합니다. HTTPS 프로토콜은 기본값으로 이 포트 번호를 사용하므로 여기서 포트는 443 이 사용됩니다 . 이 속성에서 편집한 템 플리트 단편은 다음과 같이 나타납니다 .

&clientPort=443

- **a.** 인터넷 브라우저를 통해 http://*hostname:port*/amconsole 사이트에서 Sun Java System Access Manager 관리 콘솔 ( 예 : http://psserver.company22.example.com:80/amconsole) 에 로그인합니다 .
- **b.** [ 서비스 구성 ] 탭을 눌러 탐색 표시 영역에 구성 가능한 서비스 목록을 표시 합니다 .
- **c.** SSO 어댑터 옆의 화살표를 눌러 데이터 표시 영역에 SSO 어댑터 페이지를 엽니다 .
- **d.** 템플리트 이름을 입력하고 메뉴에서 기존 템플리트를 선택합니다 .
- **e.** [ 다음 ] 을 누릅니다 .
- **f.** [ 템플리트 등록 정보 ] 페이지가 나타납니다 .
- **g.** 필요에 따라 속성을 수정합니다 .

코드 예제 [17-4](#page-420-0) 에는 참조용으로 일반 구성이 제공되어 있습니다 . 입력한 템 플리트는 다른 정보를 가지고 있을 것입니다 . 예를 들어 , SUN-ONE-MAIL-SSL 이라는 이름을 사용하고자 하지 않는 경우라면 configName 등록 정보 유형에 대해 다른 값을 입력할 것입니다 . 그리고 default 나 merge 로 설정한 속성은 해당 사이트의 요건에 따라 달라지므로 이 예제와는 다를 것입니다 .

**h.** 완료되면 [ 저장 ] 을 누릅니다 .

코드 예제 **17-4** HTTPS 용 메일 SSO 어댑터 템플리트 Messaging Server

<span id="page-420-0"></span>default|imap:///?configName=SUN-ONE-MAIL-SSL &encoded=password &default=protocol &default=clientProtocol &default=type &default=subType &default=enableProxyAuth &default=proxyAdminUid &default=proxyAdminPassword &default=ssoClassName &merge=host &merge=port &merge=uid &merge=password &merge=smtpServer &merge=clientPort &clientProtocol=https &enableProxyAuth=false &proxyAdminUid=[PROXY-ADMIN-UID] &proxyAdminPassword=[PROXY-ADMIN\_PASSWORD] &type=MAIL-TYPE &subType=sun-one &ssoClassName=com.sun.ssoadapter.impl.JavaMailSSOAdapter &default=enablePerRequestConnection &enablePerRequestConnection=false

IMAP 프로토콜로 시작하는 문자열이 두 개 이상인 경우도 허용됩니다 .

<span id="page-421-0"></span>**5.** 새로운 SSO 어댑터 구성 , 구체적으로 말해서 HTTPS 용을 추가합니다 . 이 예제 에서 사용하고 있는 구성의 이름은 sunOneMailSSl 인데 이는 각각의 SSO 어댑터 템플리트에 사용하는 이름과 유사하기 때문입니다 .

### 참고 이전 419 [페이지의](#page-418-0) 단계 4 참고 내용을 참조하십시오 .

- **a.** 인터넷 브라우저에서 Sun Java System Access Manager 관리 콘솔 http://*hostname:port*/amconsole 에 로그온합니다 ( 예를 들어 , http://psserver.company22.example.com:80/amconsole)
- **b.** [Identity 관리 ] 탭을 눌러 탐색 표시 영역에서 [ 보기 ] 드롭다운 목록을 표시 합니다 .
- **c.** [ 보기 ] 드롭다운 목록에서 [ 서비스 ] 를 누릅니다 .
- **d.** 단일 사인온 어댑터 구성 제목이 나올 때까지 탐색 표시 영역을 아래로 스크 롤한 다음 SSO 어댑터 옆의 화살표를 눌러 데이터 표시 영역에 SSO 어댑터 페이지를 엽니다 .
- **e.** [ 추가 ] 및 [ 제거 ] 버튼 바로 위에 있는 빈 구성 설명 필드를 누릅니다 .
- **f.** SSO 어댑터 구성 아래의 [ 새로 만들기 ] 를 눌러 SSO 어댑터 구성을 추가합 니다 .
- **g.** 새 구성 페이지가 나타납니다 .
- **h.** 구성 이름을 입력하고 메뉴에서 SSO 어댑터 템플리트를 선택합니다 .
- **i.** [ 다음 ] 을 누릅니다 .
- **j.** [ 구성 등록 정보 ] 페이지가 나타납니다 .
- **k.** 필요에 따라 속성을 수정합니다 .
- **l.** 완료되면 [ 저장 ] 을 누릅니다 .
- **6.** 새로운 메일 채널을 포털 데스크탑에 추가합니다 .

[단계](#page-418-0) 4와 [단계](#page-421-0) 5는 새로운 SSO 어댑터 템플리트 및 SSO 어댑터 구성을 만들어 새 채널을 만드는 방법에 대해 설명합니다. 이 단계에서 최종 사용자가 사용할 수 있 는 채널을 만들게 됩니다 .

새 채널의 설명적 이름을 선택합니다 . 여기서 선택한 예제 이름은 SunOneMailSSLChannel 입니다 .

- **a.** 인터넷 브라우저에서 Sun Java System Access Manager 관리 콘솔 http://*hostname:port*/amconsole 에 로그온합니다 ( 예를 들어 , http://psserver.company22.example.com:80/amconsole)
- **b.** [Identity 관리 ] 탭을 눌러 탐색 표시 영역에서 [ 보기 ] 드롭다운 목록을 표시 합니다 .
- **c.** [보기] 드롭다운 목록에서 서비스를 선택하여 구성 가능한 서비스 목록을 표 시합니다 .
- **d.** Portal Server 구성 제목 아래에 있는 포털 데스크탑 옆에 있는 화살표를 눌러 데이터 표시 영역에 포털 데스크탑 페이지를 불러옵니다 .
- **e.** 필요한 경우 스크롤하여 [ 채널 및 컨테이너 관리 ] 링크를 누릅니다 .
- **f.** [ 채널 ] 제목 아래로 스크롤하여 [ 새로 만들기 ] 를 누릅니다 .
- **g.** [ 채널 이름 ] 필드에 해당 사이트의 새 채널 이름을 입력합니다 . 예 : SunJavaMailSSLChannel
- **h.** 공급자 드롭다운 메뉴에서 MailProvider 를 선택합니다 .
- **i.** [ 확인 ] 을 누르면 [ 채널 및 컨테이너 관리 ] 웹 페이지로 돌아가고 여기서 방 금 만든 채널을 볼 수 있습니다 .
- **j.** [ 채널 ] 제목 아래로 스크롤하여 방금 전에 만든 채널의 이름 옆에 있는 [ 등록 정보 편집 ] 을 누르는데 , 이 예제에서는 SunOneMailSSLChannel 입니다 .
- **k.** 제목 필드 아래로 스크롤하여 현재 있는 단어들 , 예를 들어 , 메일이나 제공자 제목 유형 등을 선택 및 삭제합니다 . 가능한 이름의 예로는 SSL Mail Account 가 있습니다 .
- **l.** 설명 필드에 현재 있는 메일이나 제공자 설명 유형과 같은 단어들을 선택 및 삭제합니다. 이전 하위 단계 SSL 메일 계정에 있는 제목에 대한 설명을 위해 여 기서는 같은 예제를 사용합니다 .
- **m.** 페이지 아래로 스크롤하여 현재 SSO 어댑터 필드에 있는 sunOneMail이나 [422](#page-421-0) [페이지의](#page-421-0) 단계 5에 사용되는 동일한 SSO 어댑터 구성 이름 유형과 같은 단어 들을 선택 및 삭제하며 , 이 예제의 경우에는 sunOneMailSSL. 입니다 .
- **n.** 아래로 스크롤하여 [ 저장 ] 을 누릅니다 .
- **o.** 다시 페이지 위로 스크롤하여 Container Path 단어에 이어지는 첫 항목인 단 어 top 을 누릅니다 .
- **p.** 컨테이너 채널 제목으로 스크롤하여 새 채널을 추가할 컨테이너의 링크를 누릅니다 . 예를 들면 MyFrontPageTabPanelContainer 와 같습니다 . 함께 있는 [ 등록 정보 편집 ] 링크를 누르지 마십시오 .
- **q.** [ 채널 관리 ] 제목 아래로 스크롤하거나 필요에 따라 [ 사용 준비] 프레임에서 스크롤하여 새로 만든 채널의 이름을 눌러 선택합니다 .

이 예제의 경우 채널 이름이 SunOneMailSSLChannel 이라는 점을 명심하십시오 .

**r.** [ 컨텐트 페이지에서 최종 사용자가 사용 가능 ] 목록 또는 [ 포털 데스크탑에 표시 가능 ] 목록에 채널을 추가합니다 .

채널을 추가할 목록의 위에 있는 [ 추가 ] 버튼을 누릅니다 .

**s.** 페이지 위로 다시 스크롤하여 [채널 관리] 제목 아래 있는 [저장]을 누릅니다. 이제 로그인하여 HTTPS 사용 가능 메시징 서버를 사용할 수 있습니다 .

# Portal Server 시스템 관리

이 장에서는 Sun Java™ System Portal Server 시스템의 관리와 관련된 관리 작업에 대 해 설명합니다 .

- 이 장은 다음 절로 구성됩니다 .
- [SSL \(Secure Sockets Layer\)](#page-424-0) 구성
- [Portal Server](#page-429-0) 구성 백업 및 복원
- [여러](#page-431-0) UI 노드 설치 매핑
- HTTP 프록시를 사용하도록 [Portal Server](#page-432-0) 인스턴스 구성
- [Portal Server](#page-433-0) 로그 관리
- 디버깅 [Portal Server](#page-434-0)

# <span id="page-424-0"></span>SSL (Secure Sockets Layer) 구성

Portal Server 및 관련 구성 요소에서 다음과 같이 SSL (Secure Sockets Layer) 을 구성할 수 있습니다 .

• Portal Server ―게이트웨이가 아닌 Portal Server 시스템에만 SSL을 구성하는 경우 인트라넷은 ' 개방 ' 됩니다 .

Portal Server 사용자 인터페이스 노드 (Sun Java™ System Access Manager 관리 콘 솔 , 데스크탑 , 서블릿 및 기타 요소가 실행되는 위치 ) 와 게이트웨이 노드 사이 에서 SSL 을 사용할 수 있습니다 . 또한 Portal Server 사용자 인터페이스 노드와 최 종 사용자 컴퓨터 사이에서도 SSL 을 사용할 수 있습니다 .

• SunJava™ System Directory Server — Sun Java System Directory Server 에 대해 SSL 을 구성하고 Sun Java System Access Manager 와 Portal Server 사이에 보안 연 결을 사용할 수 있습니다 . 디렉토리 서버에서 SSL 을 사용하는 방법은 다음 URL 에서 Sun Java System Access Manager Installation and Configuration Guide 6 장 ' 기 본 구성 ' 을 참조하십시오 .

http://docs.sun.com/source/816-5626-10/contents.html

참고 디렉토리 서버에서 SSL 을 구성한 경우 , Portal Server 설치 스크립트로 디렉토리 서버를 설치 제거하기 전에 SSL 을 해제해야 합니다 . 명령줄 에서 dpadmin 명령을 사용하기 위해서도 SSL 을 해제해야 합니다 .

• Sun Java™ System Portal Server: Secure Remote Access — 게이트웨이에 대해 SSL 을 구성하면 인트라넷은 " 보안 " 상태가 됩니다 . 게이트웨이에서 *SSL* 을 구성하 는 절차는 Sun Java System Portal Server, Secure Remote Access 6 2005Q4 관리 설 명서를 참조하십시오 .

## <span id="page-425-0"></span>Portal Server 에 SSL 을 구성하려면

Portal Server 설치 중에 컴퓨터에서 SSL 을 실행하려면 이 절차를 사용하십시오 .

<span id="page-425-1"></span>**1.** Portal Server 를 설치한 웹 서버에 대한 인증 데이터베이스를 만듭니다 .

트러스트 데이터베이스 만들기에 대한 자세한 내용은 다음 URL 에서 *Sun Java System Web Server*, Enterprise Edition Administration Guide 를 참조하십시오 .

http://docs.sun.com/source/816-5682-10/index.htm

**2.** Portal Server 소프트웨어를 설치한 웹 서버에 대한 인증서를 요청하고 웹 서버 인 스턴스에서 이 인증서를 설치합니다 .

자세한 내용은 *Sun Java System Web Server*, Enterprise Edition 관리 설명서의 5 장 'VeriSign 인증서 요청 및 설치 ' 또는 ' 기타 서버 인증서 요청 및 설치 ' 를 참조하 십시오 .

**3.** Portal Server 웹 서버 인스턴스에 대해 암호화를 사용합니다 .

웹 서버 관리 콘솔에서 [ 기본 설정 ] 탭 , [ 수신 소켓 추가 ], [ 수신 소켓 편집 ] 을 차례로 선택한 다음 보안 사용을 설정합니다 .

자세한 내용은 *Sun Java System Web Server*, Enterprise Edition 관리 설명서의 5 장 ' 보안 활성화 ' 를 참조하십시오 .

- <span id="page-426-0"></span>**4.** 웹 서버 관리 콘솔에서 [ 적용 ] 및 [ 변경 내용 적용 ] 을 누릅니다 .
- **5.** 웹 컨테이너를 다시 시작합니다 .

웹 컨테이너의 시작에 대한 지침은 웹 컨테이너 설명서를 참조하십시오 .

**6.** 시스템이 인증서 데이터베이스로 이동하기 위한 비밀번호를 묻습니다 .

참고 재부팅할 때마다 비밀번호를 입력하지 않으려면 웹 서버 비밀번호가 들어 있는 .wtpass라는 파일을 만들어 *AccessManager-base*/SUNWam/config 디렉토리에 놓습니다 . 이 파일 없이 보안 웹 서버에서 시스템을 재부 팅하면 시스템 콘솔에서 비밀번호를 입력해야 합니다 .

- **7.** 이제 SSL 을 사용하여 Portal Server 에 로그온할 수 있는지 확인합니다 .
	- <sup>m</sup> Sun Java System Access Manager 관리 콘솔에 로그온하려면 다음을 입력합니 다 .

https://*server*:*port*/amconsole

<sup>m</sup> 데스크탑에 사용자로 로그온하려면 다음을 입력합니다 . https://*server*:*port*/*deploy\_uri*

예를 들어 , https://sesta:80/portal/dt

## 기존 Portal Server 설치를 수정하여 SSL 을 사용 하려면

Portal Server 설치 중에 '*hostname* 에서 SSL 을 실행하시겠습니까 ?' 라는 질문에 **n** 으로 답한 경우에 이 절차를 사용하십시오 .

**1.** Sun Java System Access Manager 관리 콘솔에 관리자로 로그인합니다 .

기본적으로 위치 표시 영역에서 [Identity 관리 ] 가 선택되고 탐색 표시 영역에서 생성된 모든 [ 조직 ] 이 표시됩니다.

- **2.** 위치 표시 영역에서 [ 서비스 구성 ] 을 선택합니다 .
- **3.** 플랫폼 옆의 등록 정보 화살표를 누릅니다 . 데이터 표시 영역에 [ 플랫폼 ] 속성이 나타납니다 .
- **4.** 서버 목록에서 http 를 https 로 변경합니다 .
- **5.** [ 저장 ] 을 눌러 변경 사항을 저장합니다 .
- **6.** 웹 서버에서 인증서를 설치합니다 .

자세한 내용은 426 페이지의 ["Portal Server](#page-425-0) 에 SSL 을 구성하려면 " 의 [단계](#page-425-1) 1 ∼[단](#page-426-0) [계](#page-426-0) 4 를 참조하십시오 .

- **7.** server.xml 및 magnus.conf 파일을 /*AccessManager-base*/SUNWam/servers/https-*hostname-domain*/conf\_bk 디렉 토리에서 /*AccessManager-base*/SUNWam/servers/https-*hostname-domain*/config 디렉토 리로 복사합니다 .
- **8.** 인증서에 루트 CA 가 설치되지 않은 경우 다음 줄을 /*AccessManager-base*/SUNWam/lib/AMConfig.properties 파일에 추가합니다 .

com.sun.am.jssproxy.trustAllServerCerts=true

- 이 옵션은 인증서를 신뢰하도록 JSS (Java Security Server) 에 지시합니다 .
- **9.** /*AccessManager-base*/SUNWam/lib/AMConfig.properties 파일에서 다음에 대해 http 를 https 로 변경합니다 .

com.sun.am.server.protocol

com.sun.am.naming.url

com.sun.am.notification.url

com.sun.am.session.server.protocol

com.sun.services.cdsso.CDCURL

com.sun.services.cdc.authLoginUrl

- **10.** 웹 컨테이너를 다시 시작합니다 .
- **11.** 시스템이 인증서 데이터베이스로 이동하기 위한 비밀번호를 묻습니다 .

자세한 내용은 Sun Java System Directory Server 관리 설명서의 11 장 'SSL 관리 ' 를 참 조하십시오 .

## SSL 을 사용하도록 Portal Server 인스턴스를 구 성하려면

**1.** Sun Java System Access Manager 관리 콘솔에 관리자로 로그인합니다 .

기본적으로 위치 표시 영역에서 [Identity 관리 ] 가 선택되고 탐색 표시 영역에서 생성된 모든 [ 조직 ] 이 표시됩니다 .

- **2.** 위치 표시 영역에서 [ 서비스 구성 ] 을 선택합니다 .
- **3.** 플랫폼 옆의 등록 정보 화살표를 누릅니다 .

데이터 표시 영역에 [ 플랫폼 ] 속성이 나타납니다 .

- **4.** 서버 목록에서 http 를 https 로 변경합니다 .
- **5.** [ 저장 ] 을 눌러 변경 사항을 저장합니다 .
- **6.** 웹 서버에서 인증서를 설치합니다 .

토리로 복사합니다 .

자세한 내용은 426 페이지의 ["Portal Server](#page-425-0) 에 SSL 을 구성하려면 " 의 [단계](#page-425-1) 1 ∼[단](#page-426-0) [계](#page-426-0) 4 를 참조하십시오 .

- **7.** 이 서버가 여러 인스턴스의 일부로 설치된 경우 server.xml 및 magnus.conf 파일 을 /*AccessManager-base*/SUNWam/servers/https-*instance\_nickname*/conf\_bk 디 렉토리에서 /*AccessManager-base*/SUNWam/servers/https-*instance\_nickname*/config 디렉
- **8.** 인증서에 대한 루트 CA 가 설치되지 않은 경우 다음 줄을 /*AccessManager-base*/SUNWam/lib/AMConfig-*instance\_nickname.*properties 파 일에 추가합니다 .

com.sun.am.jssproxy.trustAllServerCerts=true

이 옵션은 인증서를 신뢰하도록 JSS 에 지시합니다 .

**9.** /*AccessManager-base*/SUNWam/lib/AMConfig-*instance\_nickname.*properties 파 일에서 다음에 대해 http 를 https 로 변경합니다 .

com.sun.am.server.protocol com.sun.am.naming.url com.sun.am.notification.url com.sun.am.session.server.protocol com.sun.services.cdsso.CDCURL com.sun.services.cdc.authLoginUrl

- **10.** 웹 컨테이너를 다시 시작합니다 .
- **11.** 시스템이 인증서 데이터베이스로 이동하기 위한 비밀번호를 묻습니다 .

자세한 내용은 Sun Java System Directory Server 관리 설명서의 11 장 'SSL 관리 ' 를 참 조하십시오 .

# <span id="page-429-0"></span>Portal Server 구성 백업 및 복원

Portal Server 사용자 및 서비스 구성은 디렉토리 서버에서 LDAP 디렉토리 정보 트리 (DIT) 에 저장됩니다 . 그러면 LDIF (Lightweight Directory Interchange Format) 파일을 통해 구성 정보를 백업하고 복원할 수 있습니다 .

## Portal Server 구성을 백업하려면

Portal Server 구성 정보를 백업하려면 db2ldif 명령을 사용합니다 . 이 명령은 디렉토 리 서버의 기본 디렉토리 내에 있는 slapd-*hostname* 디렉토리에서 사용할 수 있습니 다 . 예를 들어 , 디렉토리 서버가 서버 sesta 의 기본 설치 디렉토리 (/usr/ldap) 에 설 치된 경우 기본 디렉토리는 /usr/ldap/slapd-sesta 가 됩니다 .

**1.** 디렉토리를 db2ldif 명령이 있는 디렉토리 서버 기본 디렉토리로 변경합니다 .

cd *DirectoryServer-base*/slapd-HOSTNAME

**2.** Portal Server 에 대한 DIT 의 최상위를 지정하는 옵션 -s 와 함께 db2ldif 명령을 사 용하여 LDIF 파일에 구성을 설정합니다 . 예를 들어 DIT 의 최상위가 isp 인 구성 을 저장하려면 다음을 입력합니다 .

#### **./db2ldif -s "o=isp"**

데이터가 LDIF 파일에 저장됩니다 . 명령이 파일을 현재 디렉토리에 저장합니다 . 파일에 이름을 지정할 때에는 다음 형식이 사용됩니다 .

YYYY MM DD HHMMSS.ldif

파일이 저장된 후 다음 예제 출력이 표시됩니다 .

[16/May/2002:14:11:25 -0700] - Backend Instance: userRoot

ldiffile: /usr/ldap/slapd-sesta/ldif/2002\_05\_16\_141122.ldif

[16/May/2002:14:11:28 -0700] - export userRoot: Processed 178 entries (100%).

### Portal Server 구성을 복원하려면

db2ldif 명령을 통해 백업한 Portal Server 구성 정보를 ldif2db 명령을 사용하여 복원 할 수 있습니다. 이 명령은 디렉토리 서버의 기본 디렉토리 내에 있는 slapd-*hostname* 디렉토리에서 사용할 수 있습니다 . 예를 들어 디렉토리 서버가 서버 sesta 의 기본 설 치 디렉토리 (/usr/ldap) 에 설치된 경우 기본 디렉토리는 /usr/ldap/slapd-sesta 가 됩니다 .

**1.** 다음을 입력하여 디렉토리를 ldif2db 명령이 있는 Directory Server 기본 디렉토리 로 변경합니다 .

**cd** *DirectoryServer-base/slapd-HOSTNAME*

**2.** 다음을 입력하여 디렉토리 서버를 중지합니다 .

**./stop-slapd**

**3.** Portal Server 에 대한 DIT 의 최상위를 지정하는 -s 옵션 및 파일 이름을 지정하는 -i 옵션과 함께 ldif2db 명령을 사용하여 LDIF 파일에서 디렉토리 서버로 구성을 복원합니다 . 예를 들어 앞 절차에서 저장한 LDIF 파일을 isp 의 DIT 최상위에 복 원하려면 다음을 입력합니다 .

**./ldif2db -s "o=isp" -i /usr/ldap/slapd-sesta/ldif/2002\_05\_16\_141122.ldif**

구성이 복원된 후에는 다음 예제 출력이 표시됩니다 .

importing data ...

[16/May/2002:16:37:02 -0700] - Backend Instance: userRoot [16/May/2002:16:37:03 -0700] - import userRoot: Index buffering enabled with bucket size 13 [16/May/2002:16:37:03 -0700] - import userRoot: Beginning import job... [16/May/2002:16:37:03 -0700] - import userRoot: Processing file "/usr/ldap/slapd-sesta/ldif/2002\_05\_16\_141122.ldif" [16/May/2002:16:37:04 -0700] - import userRoot: Finished scanning file "/usr/ldap/slapd-sesta/ldif/2002\_05\_16\_141122.ldif" (178 entries) [16/May/2002:16:37:05 -0700] - import userRoot: Workers finished; cleaning up... [16/May/2002:16:37:08 -0700] - import userRoot: Workers cleaned up. [16/May/2002:16:37:08 -0700] - import userRoot: Cleaning up producer thread... [16/May/2002:16:37:08 -0700] - import userRoot: Indexing complete. Post-processing... [16/May/2002:16:37:08 -0700] - import userRoot: Flushing caches... [16/May/2002:16:37:08 -0700] - import userRoot: Closing files... [16/May/2002:16:37:09 -0700] - import userRoot: Import complete. Processed 178 entries in 6 seconds. (29.67 entries/sec)

**4.** 다음을 입력하여 디렉토리 서버를 다시 시작합니다 .

**./start-slapd**

## Portal Server 네트워크 설정 변경

Portal Server 소프트웨어를 실행하는 서버를 한 네트워크에서 다른 네트워크로 물리 적으로 이동하려는 경우 /etc/hosts 파일에서 IP 주소에 매핑되는 정규 도메인 이름 만 변경하면 됩니다. 변경해야 하는 다른 고정적 주소는 없습니다.

# <span id="page-431-0"></span>여러 UI 노드 설치 매핑

Portal Server 소프트웨어를 여러 UI 노드에 설치하는 경우 , Sun Java System Access Manager 관리 콘솔에서 플랫폼 속성의 구성을 변경해야 합니다 . 서버 목록 속성을 편 집하여 각 UI 노드에 대한 URL 을 포함시킵니다 .
Sun Java System Access Manager 네임 서비스는 초기화 중에 서버 목록 속성을 읽습니 다 . 이 목록에는 단일 Sun Java System Access Manager 구성의 여러 Sun Java System Access Manager 세션 서버가 있습니다 . 예를 들어 두 대의 Sun Java System Access Manager 서버가 설치되고 하나로 작동해야 하는 경우 두 대 모두 이 목록에 포함시켜 야 합니다 . 서비스 URL 에 대한 요청에서 지정된 호스트가 이 목록에 없으면 네임 서 비스가 요청을 거부합니다 . 목록의 첫 번째 값은 설치 중에 지정된 서버의 호스트 이 름과 포트를 지정합니다. *protocol*://*server*:*port* 형식을 사용하여 추가 서버를 추가할 수 있습니다 .

### 서버 목록에 추가 Portal Server 를 추가하려면

**1.** Sun Java System Access Manager 관리 콘솔에 관리자로 로그인합니다 .

기본적으로 위치 표시 영역에서 [Identity 관리 ] 가 선택되고 탐색 표시 영역에서 생성된 모든 [ 조직 ] 이 표시됩니다.

**2.** 위치 표시 영역에서 [ 서비스 구성 ] 을 선택합니다 .

<span id="page-432-1"></span>탐색 표시 영역에 전역 서비스가 나타납니다 .

- **3.** 플랫폼 옆의 등록 정보 화살표를 누릅니다 . 데이터 표시 영역에 [ 플랫폼 ] 속성이 나타납니다 .
- **4.** 서버 목록 속성을 편집합니다 .

하나의 UI 노드로 작동하는 각 서버에 대해 예를 들어 http://host1.sesta.com:80 과 같은 서버 URL 을 입력한 다음 [ 추가 ] 버튼을 누릅니다 . 그러면 서버 목록에 이 URL 이 나타납니다 .

**5.** [ 저장 ] 을 누릅니다 .

<span id="page-432-0"></span>.

**6.** 웹 컨테이너를 다시 시작합니다 .

# HTTP 프록시를 사용하도록 Portal Server 인스턴 스 구성

Portal Server 소프트웨어가 인터넷이나 인트라넷의 특정 부분에 직접 액세스할 수 없 는 호스트에 설치되는 경우 HTTP 프록시를 사용하도록 인스턴스를 구성해야 합니다 Portal Server 웹 응용 프로그램을 실행하는 웹 컨테이너에서 http.proxyHost 및 http.proxyPort JVM (Java Virtual Machine) 시스템 등록 정보를 설정하여 HTTP 프 록시를 사용하도록 Portal Server 가 구성됩니다 . JVM 시스템 등록 정보의 설정 방법 은 웹 컨테이너마다 다릅니다 . 이 절에서 설명된 절차는 HTTP 프록시를 사용하도록 Sun Java System Web Server 를 구성하는 것에 관한 절차입니다 .

**1.** 다음을 입력하여 디렉토리를 인스턴스에 대한 구성이 들어 있는 Web Server 기본 디렉토리로 변경합니다 .

**cd /***WebServer-base***/SUNWam/servers/https-***hostname-domain***/config** 

**2.** 이 디렉토리 내의 server.xml 파일을 편집하고 다음 줄을 추가합니다 .

*<JVMOPTIONS>*-Dhttp.proxyHost=proxy\_host*</JVMOPTIONS>*

*<JVMOPTIONS>*-Dhttp.proxyPort=proxy\_port<*/JVMOPTIONS*

여기서 *proxy\_host* 는 프록시 호스트의 정규 도메인 이름이고 *proxy\_port* 는 프록 시가 실행되고 있는 포트입니다 .

참고 server.xml 파일에 설정된 프록시가 있는 경우 (http.proxyHost= 및 http.proxyPort= 옵션을 사용하여 ) http.nonProxyHosts=*proxy\_host* 옵 션을 추가하는 것이 좋습니다 . Portal Server 를 프록시 서버 액세스 목 록에 추가하지 않으면 프록시 서버를 통해 Portal Server 에 액세스하 지 못할 수 있습니다 .

# Portal Server 로그 관리

<span id="page-433-1"></span>단순 파일 또는 데이터베이스에 정보를 기록하도록 Portal Server 로깅을 구성할 수 있 습니다 . 데이터베이스에 로깅하는 경우 JDBC 프로토콜이 사용됩니다 .

## <span id="page-433-0"></span>파일로 로깅을 구성하려면

**1.** Sun Java System Access Manager 관리 콘솔에 관리자로 로그인합니다 .

기본적으로 위치 표시 영역에서 [Identity 관리 ] 가 선택되고 탐색 표시 영역에서 생성된 모든 [ 조직 ] 이 표시됩니다 .

**2.** 위치 표시 영역에서 [ 서비스 구성 ] 을 선택합니다 .

탐색 표시 영역에 전역 서비스가 나타납니다 .

**3.** 로깅 옆의 등록 정보 화살표를 누릅니다 .

데이터 표시 영역에 로깅 속성이 나타납니다 .

- **4.** [ 로깅 유형 ] 속성으로 [ 파일 ] 을 선택합니다 .
- **5.** [ 로그 위치 ] 속성에서 로그 파일에 대한 디렉토리 경로를 지정합니다 .
- **6.** [최대 로그 크기] 속성에서 로그 파일에 대한 최대 파일 크기(바이트)를 지정합 니다 .
- **7.** [ 내역 파일 수 ] 속성에서 백업 로그의 수를 지정합니다 .
- **8.** [ 저장 ] 을 누릅니다 .

## <span id="page-434-0"></span>데이터베이스로 로깅을 구성하려면

**1.** Sun Java System Access Manager 관리 콘솔에 관리자로 로그인합니다 .

기본적으로 위치 표시 영역에서 [Identity 관리 ] 가 선택되고 탐색 표시 영역에서 생성된 모든 [ 조직 ] 이 표시됩니다 .

**2.** 위치 표시 영역에서 [ 서비스 구성 ] 을 선택합니다 .

탐색 표시 영역에 전역 서비스가 나타납니다 .

- **3.** 탐색 표시 영역에서 로깅 서비스 옆에 있는 등록 정보 화살표를 누릅니다 . 데이터 표시 영역에 로깅 속성이 나타납니다 .
- **4.** [ 로깅 유형 ] 속성으로 [DB] 를 선택합니다 .
- **5.** [ 데이터베이스 아이디 ] 및 [ 데이터베이스 사용자 비밀번호 ] 속성에서 데이터베 이스에 연결할 때 사용할 아이디와 비밀번호를 지정합니다 .
- **6.** [데이터베이스 드라이버 이름] 속성에서 로깅에 사용할 드라이버를 지정합니다.
- **7.** [ 저장 ] 을 누릅니다 .

# 디버깅 Portal Server

<span id="page-434-1"></span>이 절에서는 다양한 Portal Server 구성 요소의 문제를 쉽게 해결하도록 디버깅 수준을 설정하는 방법에 대해 설명합니다 .

# Sun Java System Access Manager 에 디버깅 수 준을 설정하려면

디버깅 수준을 통해 디버깅 로그로 보내는 메시지의 유형을 정의할 수 있습니다 . 다 음 수준이 지원됩니다 .

- off 디버깅 로그로 메시지가 전달되지 않습니다 .
- error 디버깅 로그로 오류 메시지가 전달됩니다.
- warning 디버깅 로그로 경고 및 오류 메시지가 전달됩니다.
- message 디버깅 로그로 상태, 경고 및 오류 메시지가 전달됩니다.

기본적으로 디버깅 메시지는 /var/opt/SUNWam/debug 디렉토리에 있는 로그 파일로 전 달됩니다 .

<span id="page-435-0"></span>디버깅 수준을 설정하려면

**1.** /etc/opt/SUNWps/desktopconfig.properties 파일의 다음 줄에서 디버깅 수준을 정의합니다 .

debugLevel=*value*

- **2.** 웹 컨테이너를 다시 시작합니다 .
- **3.** /var/opt/SUNWam/debug 아래의 다양한 로그 파일과 Sun Java System Web Server 로 그 파일을 검토해보십시오 .

# Sun Java System Portal Server 조정

19 장 [, "Portal Server](#page-438-0) 조정 "

# <span id="page-438-1"></span><span id="page-438-0"></span>Portal Server 조정

<span id="page-438-2"></span>이 장에서는 Sun Java™ System Portal Server 의 성능과 용량을 최적화하기 위한 구성 매개 변수를 설명합니다 . Portal Server 와 번들로 구성된 perftune 스크립트 (*PortalServer-base*/SUNWps/bin 디렉토리에 있음 ) 가 이 장에서 설명하는 대부분의 조정 과정을 자동화합니다 .

이 릴리스의 perftune 스크립트에 대한 업데이트에는 다음이 포함됩니다 .

- 스크립트가 메모리가 부족한 시스템을 조정하지 않도록 하는 보호 기능 .
- 서로 다른 컴퓨터에 설치된 Portal Server 및 Access Manager 인스턴스의 조정 기 능 .
- 새 JVM™ 조정 매개 변수 .
- 참고 서로 다른 인스턴스에서 Portal Server 또는 Access Manager 를 조정하는 경우 시스템에 설치된 구성 요소를 조정하는 옵션만 선택합니다 . 예를 들어 , Portal Server 인스턴스를 설치한 컴퓨터에서 perftune 스크립트 를 실행하는 경우 Access Manager 를 조정하지 마십시오 .

# 소개

perftune 스크립트 :

- Solaris™ 운영 체제 커널 및 TCP 설정을 조정합니다 ([Solaris](#page-440-0) 조정 참조 ).
- 아래 구성 파일을 다음의 일부로 수정합니다 .
	- m [Sun Java System Web Server 6.1](#page-444-0) 조정 :
- **•** *WebServer-base*/SUNWwbsvr/*webserver-instance*/config/ magnus.conf
- **•** *WebServer-base*/SUNWwbsvr/*webserver-instance*/config/ server.xml
- m [Sun Java System Application Server 7.0](#page-446-0) 조정 :
	- **•** *Deploy\_Domain*/*Deploy\_Instance*/config/init.conf
	- **•** *Deploy\_Domain*/*Deploy\_Instance*/config/server.xml
	- **•** *Deploy\_Domain*/*Deploy\_Instance*/config/server.policy

*Deploy\_Domain* = Application Server 의 도메인 디렉토리 및 Application Server 도메인 , 예를 들어 /var/opt/SUNWappserver7/domains/domain1

*Deploy\_Instance* = Application Server 인스턴스 , 예를 들어 server1.

- m [Sun Java System Directory Server](#page-443-0) 조정 :
	- **•** /var/opt/mps/serverroot/slapd-*hostname*/config/dse.ldif
- m [Sun Java System Access Manager](#page-441-0) 조정 :
	- **•** /etc/opt/SUNWam/config/serverconfig.xml
	- **•** /etc/opt/SUNWam/config/AMConfig\*properties
- <sup>m</sup> [Portal Server](#page-450-0) 데스크탑 조정 :
	- **•** /etc/opt/SUNWps/desktop/desktopconfig.properties
- Portal Server 데스크탑 서비스 및 Sun Java™ System Access Manager 인증 서비스 의 등록 정보를 수정합니다 .

# 조정 지침

#### <span id="page-439-0"></span>perftune 스크립트를 실행하려면

**1.** 컴퓨터에 로그인하고 수퍼유저가 됩니다 .

이 스크립트를 실행하려면 루트 액세스가 필요합니다 .

**2.** 디렉토리를 *PortalServer-base*/SUNWps/bin. 로 변경합니다 .

**3.** 다음을 입력합니다 .

./perftune.

perftune 스크립트가 조정 과정 중에 서버를 시작하고 중지하는 작업을 수행합니다 . 이 스크립트는 *filename*-orig-*date*-*pid* 형식으로 수정된 파일의 백업 복사본을 만듭니 다 . 스크립트 실행 후 재부팅하여 조정 내용이 적용되도록 합니다 .

### <span id="page-440-1"></span><span id="page-440-0"></span>Solaris 조정

#### 커널 조정

스크립트는 /etc/system 파일에 다음 설정자를 추가합니다 .

- 파일 설명자 제한 열려진 파일 수 제한
	- m set rlim fd max=16384
	- m set rlim fd cur=16384
- 스트림 대기열 크기 대상 스트림 대기열이 QFULL 을 생성하기 전 syncq ( 메시지 수 ) 의 깊이
	- m set sq max size=0
- TCP Connection Hash Size  $(\leq)$  file descriptors)
	- m set tcp:tcp conn hash size=8192

원본 파일 (/etc/system) 은 다음 형식의 파일로 복사됩니다 .

/etc/system-orig-'\$DATE+%y%m%d'-\$\$

참고 대부분의 파일은 백업됩니다 . 스크립트는 *filename*-orig-*date*-*pid* 형식 의 개별 디렉토리에 수정된 파일의 백업 복사본을 만듭니다 .

#### TCP 매개 변수 조정

/dev/tcp에서 TCP 매개 변수 (괄호 내에 표시)에 대한 변경에는 다음이 포함됩니다.

• TCP 시간 대기 간격 (tcp\_time\_wait\_interval) — TCP 소켓이 연결이 닫힌 후 TIME\_WAIT 상태에서 머무는 시간은 60000 으로 설정됩니다 .

- TCP 종료 대기 2 간격 (tcp\_fin\_wait\_2\_flush\_interval) TCP 소켓이 연결이 닫힌 후 FIN\_WAIT\_2 상태에 머무는 시간은 67500 으로 설정됩니다 .
- TCP 최대 연결 크기 (tcp\_conn\_req\_max\_q) 완전히 설정된 최대 연결 수는 8192 로 설정됩니다 .
- TCP 목록 대기열 (tcp\_conn\_req\_max\_q0) 설정되지 않은 연결이 포함된 대기열 의 크기는 8192 로 설정됩니다 .
- TCP 패킷 드롭 시간 (tcp\_ip\_abort\_interval) 패킷이 드롭되기 전의 시간은 60000 으로 설정됩니다 .
- TCP 연결 유지 간격 (tcp\_keepalive\_interval) —이 값은 90000으로 설정됩니다.
- TCP 최대 재전송 시간 (tcp\_rexmit\_interval\_max) 이 값은 6000 으로 설정됩 니다 .
- TCP 최소 재전송 시간 (tcp\_rexmit\_interval\_min) 이 값은 3000 으로 설정됩 니다 .
- TCP 초기 재전송 시간 (tcp\_rexmit\_interval\_initial) 이 값은 500 으로 설정 됩니다 .
- TCP 최소 익명 포트 (tcp\_smallest\_anon\_port) 이 값은 1024 로 설정됩니다 .
- TCP Slow Start 알고리즘을 위한 초기 패킷 (tcp\_slow\_start\_initial) 이 값은 2 로 설정됩니다 .
- TCP 송신/수신 버퍼 크기 제한 (tcp\_xmit\_hiwat 및 tcp\_recv\_hiwat) —이 값들은 32768로 설정됩니다.

시스템을 재부팅했을 때 ndd 명령이 자동으로 실행되도록 perftune 스크립트는 S99ndds\_tcp 파일을 /etc/rc2.d/ 디렉토리로 복사합니다 .

### <span id="page-441-0"></span>Sun Java System Access Manager 조정

이 절에서는 Directory Server 연결 풀, LDAP 인증 및 확인 매개 변수에 대한 정보를 제 공합니다.

#### Directory Server 연결 풀

/etc/opt/SUNWam/config/serverconfig.xml 파일의 변경 내용은 다음과 같습니다 .

- 최소 연결 풀 크기를 10 으로 증가시킵니다.
- 최대 연결 풀 크기를 90 으로 증가시킵니다.

참고 /etc/opt/SUNWam/config/serverconfig.xml 파일은 다음 형식으로 백업됩니다 .

*filename*-orig-*date*-*pid*

#### LDAP 인증 서비스

• LDAP 연결 풀 기본 크기 (min:max) 를 10:90 으로 업데이트합니다 .

#### Sun Java System Access Manager 서비스 구성 매개 변수

/etc/opt/SUNWam/config/AMConfig.properties 파일의 변경 내용은 다음과 같습니다.

- com.iplanet.am.logstatus 를 INACTIVE 로 지정합니다 .
- 예상되는 동시 세션 수가 이 값을 초과하는 경우 com.iplanet.am.session.maxSession ( 기본값 50000) 을 증가시킵니다 .
- com.iplanet.am.session.httpSession.enabled를 사용 불가능으로 설정합니다.
- com.iplanet.am.sdk.cache.maxSize=DSAME\_MAX\_CACHE\_SIZE 를 지정합니다 . 여기서, DSAME\_MAX\_CACHE\_SIZE 는 Access Manager 및 Portal Server 조정 설명서 권장 사항에 따라 달라집니다 .MAX\_CONCURRENT\_SESSIONS=7000 및 등록 서비스 =3 ( 기본값 ) 에서 DSAME\_MAX\_CACHE\_SIZE=(MAX\_CONCURRENT\_SESSIONS) \* (2 + 등록 서비스 ).
- com.iplanet.am.stats.interval 을 값 60 으로 지정합니다 .
- com.iplanet.am.session.purgedelay 을 값 5 로 지정합니다 .
- com.iplanet.services.stats.state 를 값 파일로 지정합니다 .
- com.iplanet.services.states.directory를 /var/opt/SUNWam/debug. 값으로 지정합니다 .

폴링 모드는 Access Manager 및 Portal Server 가 서로 다른 컴퓨터에 설치된 경우 사용 가능합니다 . 폴링 모드는 다음과 같은 옵션을 제공합니다 .

- 폴링 모드 지정 옵션
- 폴링 모드 간격 설정 옵션

/opt/SUNWam/lib/AMConfig.properties 파일의 다음 스레드 풀 등록 정보가 노출됩 니다 .

• com.iplanet.am.notification.threadpool.threshold. 이 등록 정보는 스레드 풀 에 있는 작업 대기열의 최대 크기를 나타냅니다 . 스레드 풀은 대기열의 처리되지 않은 작업의 수가 이 임계값을 초과하는 경우 추가 요청을 거부합니다 . 이 수는 시 스템 메모리 리소스로 결정됩니다. 각 작업에는 약 3k가 필요합니다. 주어진 스레 드 풀 크기에서 대기열에 놓을 수 있는 작업 수를 결정해야 합니다. 풀에 사용할 수 있는 스레드가 없는 경우에만 작업이 대기열에 놓입니다 .

기본값은 200 으로 설정됩니다 . 이 값은 특정한 사용에 높을 수 있으며 조절이 가 능합니다 . 예를 들어 , 4-CPU Ultra Sparc II 또는 III 컴퓨터에 40 의 값을 사용합니 다 .

• com.iplanet.am.notification.threadpool.size. 이 매개 변수는 로드가 심할 때 Sun Java™ System Application Server 에서 신뢰할 수 있는 Portal Server 인증을 가 능하게 합니다 . 기본값은 50 이지만 변경할 수 있습니다 . 예를 들어 , 4-CPU Ultra Sparc II 또는 III 컴퓨터에 50 의 값을 사용해야 합니다 .

### <span id="page-443-0"></span>Sun Java System Directory Server 조정

<span id="page-443-1"></span>Sun Java™ System Directory Server 가 다른 응용 프로그램에 의해 공유되는 경우 , 이 러한 매개 변수가 다른 응용 프로그램의 매개 변수 조정과 충돌하지 않는지 확인해야 할 수 있습니다.

/tmp/slapd-*DSinstance*1 에 충분한 가상 메모리 공간이 제공되어야 하며 페이징을 방 지하기 위해 데이터베이스 캐싱을 위한 할당분을 포함하여 사용된 총 메모리 양은 물 리적 메모리 크기를 초과하지 않아야 합니다 . 어떤 경우에도 , slapd 프로세스 자체에 사용된 nsslapd-dbcachesize + nsslapd-cachememsize + fixed memory 의 누적 값은 4GB 의 프로세스 주소 공간을 초과할 수 없습니다 . Nsslapd 는 32 비트 응용 프로그램 입니다 .

리소스 풀링 ( 연결 및 스레드 ) 의 크기 조정과 관련하여 Sun Java System Directory Server 는 각 작동 유형에 대해 약 15 의 동시 수준으로 최상의 성능을 제공합니다 .

perftune 스크립트는 /var/opt/mps/serverroot/slapd-*hostname*/config/dse.ldif 파 일에서 ns-slapd 스레딩 , db cache 및 데이터베이스 파일 시스템 매핑을 다음과 같이 조정합니다 .

- dn: cn=config LDAP 항목에서
	- <sup>m</sup> nsslapd-threadnumber 줄을 nThreads 에 추가합니다 . 대부분의 경우 기본값 (30) 으로 충분하지만 상당한 양의 프로필 변경 (LDAP 쓰기 ) 이 예상된다면 스크립트는 다음 공식을 적용합니다 .

nThreads = 30 for 1 CPU, nThreads = 45 for 2 CPUs, nThreads = 60 for 3 CPUs, nThreads = 75for 4 CPUs.

- <sup>m</sup> nsslapd-accesslog-logging-enabled 를 off 로 지정하여 액세스 로그를 비활 성화합니다 .
- dn: cn=config,cn=ldbm database,cn=plugins,cn=config LDAP 항목에서
	- <sup>m</sup> nsslapd-db-home-directory to /tmp/slapd-dsame1 줄을 추가합니다 .
	- <sup>m</sup> nsslapd-maxthreadsperconn 을 20 으로 변경합니다 .
	- <sup>m</sup> nsslapd-dbcachesize 줄을 newSize 로 수정합니다 . 여기서 newSize = 1.2 \* 는 /var/opt/mps/serverroot/slapd-*hostname*/db/userRoot 아래에 있는 모든 db3 파일의 크기입니다 .
- dn: cn=userRoot,cn=ldbm database,cn=plugins,cn=config LDAP 항목 아래에서 nsslapd-cachememsize 줄을 newSize 로 수정합니다 . 여기서 newSize = 3 \* 은 id2entry.db3 의 크기입니다 .
- NEED\_REBOOT가 yes인 경우 nsslapd-maxdescriptors는 16384로 설정됩니다.

참고 /var/opt/mps/severroot/slapd-hostname/config/dse.ldif 파일 은 다음 형식으로 백업됩니다 .

*filename*-orig-*date*-*pid*

## <span id="page-444-0"></span>Sun Java System Web Server 6.1 조정

<span id="page-444-1"></span>다음에 Sun Java™ System Web Server의 Portal Server 성능을 조정하는 데 도움을 주기 위해 perftune 스크립트가 제공하는 JVM 조정에 대해 설명합니다 .

- **1.** *WebServer-base*/SUNWwbsvr/https-*hostname*/config에 있는 magnus.conf에서 다음 을 지정합니다 .
	- <sup>m</sup> RqThrottle 256
	- <sup>m</sup> RqThrottleMin 128
	- <sup>m</sup> StackSize 393216
	- m ThreadIncrement 20
	- <sup>m</sup> ConnQueueSize 4096
	- <sup>m</sup> ListenQ 4096

#### 참고 *WebServer-base*/SUNWwbsvr/https-*hostname*/config/ magnus.conf 파일은 다음 형식으로 백업됩니다 .

*filename*-orig-*date*-*pid*

- **2.** JVM 조정을 위해 *WebServer-base*//https-*hostname*//config 에 있는 server.xml 파 일에서 다음을 지정합니다 .
	- <sup>m</sup> -Xms3G ( 이 값은 메모리 공간이 충분한 경우 3GB 로 설정되고 그렇지 않은 경우 기본적으로 Xms 값은 128 로 설정됩니다 )
	- <sup>m</sup> -Xmx3G ( 이 값은 메모리 공간이 충분한 경우 3GB 로 설정되고 그렇지 않은 경우 기본적으로 Xmx 값은 128 로 설정됩니다 )
	- $m X$ ss128 $K$
	- <sup>m</sup> -Xloggc:/var/opt/SUNWappserver7/domains/domain1/ server1/logs/gclog
	- <sup>m</sup> -XX:NewSize=384M
	- <sup>m</sup> -XX:MaxNewSize=384M
	- <sup>m</sup> -XX:MaxPermSize=64M
	- <sup>m</sup> -XX:PermSize=64M
	- <sup>m</sup> -XX:+UseParNewGC
	- <sup>m</sup> -XX:+UseConcMarkSweepGC
	- <sup>m</sup> -XX:MaxTenuringThreshold=1
	- <sup>m</sup> -XX:SoftRefLRUPolicyMSPerMB=1
	- <sup>m</sup> -XX:+CMSClassUnloadingEnabled
	- <sup>m</sup> -XX:+CMSPermGenSweepingEnabled
	- <sup>m</sup> -XX:+PrintGCTimeStamps
	- <sup>m</sup> -XX:+ShowMessageBoxOnError
	- <sup>m</sup> -XX:+OverrideDefaultLibthread
	- <sup>m</sup> -XX:+DisableExplicitGC
	- <sup>m</sup> -XX:+PrintGCDetails
	- <sup>m</sup> -XX:+PrintClassHistogram

## <span id="page-446-0"></span>Sun Java System Application Server 7.0 조정

Sun™ Java System Application Server 에 Portal Server 를 배포하는 경우 Application Server 인스턴스에 대한 최소 및 최대 힙 크기가 3GB 로 설정됩니다 .

perftune 스크립트는 이제 perftune 스크립트가 JVM을 위해 3GB의 힙 크기를 수용 할 수 없는 시스템을 조정하지 못하도록 합니다 .

<span id="page-446-1"></span>다음에 Sun Java™ System Application Server 의 Portal Server 성능을 조정하는 데 도움 을 주기 위해 perftune 스크립트가 제공하는 JVM 조정에 대해 설명합니다 .

- **1.** *Deplaoy\_Domain*/*Deploy\_Instance*/config 에 있는 init.conf 에서 다음을 지정합 니다 .
	- <sup>m</sup> RqThrottle 256
	- <sup>m</sup> RqThrottleMin 128
	- <sup>m</sup> StackSize 393216
	- <sup>m</sup> ThreadIncrement 20
	- <sup>m</sup> ConnQueueSize 4096
	- <sup>m</sup> ListenQ 4096
- 참고 *Deplaoy\_Domain*/*Deploy\_Instance*/config/init.conf 파일은 다음 형식 으로 백업됩니다 .

*filename*-orig-*date*-*pid*

- **2.** *Deplaoy\_Domain*/*Deploy\_Instance*/config/sever.xml 에서 다음 JVM 매개 변수를 지정합니다 .
	- <sup>m</sup> -Xms3G ( 이 값은 메모리 공간이 충분한 경우 3GB 로 설정되고 그렇지 않은 경우 기본적으로 Xms 값은 128 로 설정됩니다 )
	- <sup>m</sup> -Xmx3G ( 이 값은 메모리 공간이 충분한 경우 3GB 로 설정되고 그렇지 않은 경우 기본적으로 Xmx 값은 128 로 설정됩니다 )
	- <sup>m</sup> -Xss128K
	- <sup>m</sup> -Xloggc:/var/opt/SUNWappserver7/domains/domain1/server1/logs/gclog
	- <sup>m</sup> -XX:NewSize=384M
	- <sup>m</sup> -XX:MaxNewSize=384M
- <sup>m</sup> -XX:MaxPermSize=64M
- <sup>m</sup> -XX:PermSize=64M
- <sup>m</sup> -XX:+UseParNewGC
- <sup>m</sup> -XX:+UseConcMarkSweepGC
- <sup>m</sup> -XX:MaxTenuringThreshold=1
- <sup>m</sup> -XX:SoftRefLRUPolicyMSPerMB=1
- <sup>m</sup> -XX:+CMSClassUnloadingEnabled
- <sup>m</sup> -XX:+CMSPermGenSweepingEnabled
- <sup>m</sup> -XX:+PrintGCTimeStamps
- <sup>m</sup> -XX:+ShowMessageBoxOnError
- <sup>m</sup> -XX:+OverrideDefaultLibthread
- <sup>m</sup> -XX:+DisableExplicitGC
- <sup>m</sup> -XX:+PrintGCDetails
- <sup>m</sup> -XX:+PrintClassHistogram
- 참고 *Deplaoy\_Domain*/*Deploy\_Instance*/config/server.xml 파일은 다음 형 식으로 백업됩니다 .

*filename*-orig-*date*-*pid*

참고 -Djava.security.policy가 *Deplaoy\_Domain*/*Deploy\_Instance*/config/server.policy 파일에 있는 경우 -Djava.security.policy는 -Djava.security.policy=*Deplaoy\_Domain*/*Deploy\_Instance*/config /에 의해 대체됩니다. server.policy.NEVERUSED

게이트웨이 신뢰성을 위해 추가 Sun Java System Application Server<br>매개 변수를 설정하려면

Secure Remote Access 를 사용하여 최적의 성능을 얻으려면 다음과 같이 구현을 구성 합니다 .

**1.** Application Server 에 대한 알림 스레드 풀 크기를 설정하도록 *AccessManager-base*/SUNWam/lib/AmConfig.properties 파일을 수정합니다 . 파일 맨 위의 다음 줄 바로 아래에

Sun, Sun Microsystems, the Sun logo, and iPlanet \* are trademarks or registered trademarks of Sun Microsystems, \* Inc. in the United States and other countries.

**2.** 다음 줄을 추가하여 스레드 풀 크기를 200 으로 설정합니다 .

/\*Notification Thread Pool Size\*/ com.iplanet.am.notification.threadpool.size=200

- **3.** 아이디 amadmin 과 설치 중에 입력한 비밀번호로 Portal Server 관리 콘솔에 로그 인합니다 .
- **4.** [ 보기 ] 메뉴에서 [ 서비스 관리 ] 를 선택합니다 .
- **5.** [SRA 구성 ] 을 선택한 다음 [ 게이트웨이 ] 를 선택합니다 .
- **6.** 기본 서버를 선택하고 [ 편집 ] 을 누릅니다 .
- **7.** [HTTP 연결 사용 ] 확인란을 선택합니다 .
- **8.** [HTTP 포트 ] 필드에 80 을 입력하고 [ 저장 ] 을 누릅니다 .
- **9.** 브라우저의 웹 주소 필드에 http://*fullservername*:*port* 를 입력하여 Sun Java System Application Server 관리 콘솔에 관리자 (admin) 로 로그인합니다 . 기본 포 트는 4848 입니다 . 설치에서 입력한 비밀번호를 사용하십시오 .
- **10.** Access Manager 를 설치한 응용 프로그램 서버 인스턴스를 선택합니다 .
- **11.** [JVM 설정 ] 을 누른 다음 [JVM 환경 설정 ] 을 누릅니다 .
- **12.** [JVM 환경 설정 ] 필드에 다음 문자열을 입력합니다 .

-Dhttp.keepAlive=false

- **13.** [ 추가 ], [ 저장 ] 을 차례로 누릅니다 .
- **14.** Portal Server 를 설치할 Application Server 인스턴스를 선택합니다 .

오른쪽 창에 구성이 변경되었음이 나타납니다 .

- **15.** [ 변경 내용 적용 ] 을 누릅니다 .
- **16.** [ 재시작 ] 을 누릅니다 .
- **17.** Application Server 가 자동으로 다시 시작됩니다 .

**18.** 게이트웨이가 설치된 서버에서 /opt/SUNWps/bin/perf 디렉토리로 이동하고 다 음을 입력하여 Secure Remote Access 에 조정 매개 변수를 설정할 스크립트를 실 행합니다 .

./perftune

**19.** 게이트웨이에 대한 알림 스레드 풀 크기를 설정하도록

*AccessManager-base*/SUNWam/lib/AmConfig.properties 파일을 수정합니다 . 파일 맨 위의 다음 줄 바로 아래에

Sun, Sun Microsystems, the Sun logo, and iPlanet \* are trademarks or registered trademarks of Sun Microsystems, \* Inc. in the United States and other countries.

**20.** 다음 줄을 추가하여 스레드 풀 크기를 200 으로 설정합니다 .

/\*Notification Thread Pool Size\*/ com.iplanet.am.notification.threadpool.size=200

- **21.** /opt/SUNWps/bin 디렉토리로 이동하여 -Dhttp.keepAlive 옵션을 false 로 설정하 고 -Xms 및 -Xmx 힙 크기 옵션에 대한 설정을 늘리도록 게이트웨이 파일을 수정 합니다 .
- **22.** CMD 설정 옵션을 다음과 같이 정의합니다 .

#### 참고 CMD 설정을 하나의 명령줄로 정의합니다 .

CMD="\$JAVA\_HOME/bin/java -server -Xms3G -Xmx3G -XX:+OverrideDefaultLibthread -Xss128K -XX:MaxPermSize=64M -XX:PermSize=64M -XX:MaxNewSize=512M -XX:NewSize=512M -XX:+UseParNewGC -XX:+UseConcMarkSweepGC -XX:MaxTenuringThreshold=1 -XX:SoftRefLRUPolicyMSPerMB=1 -XX:+CMSClassUnloadingEnabled -XX:+CMSPermGenSweepingEnabled -XX:+PrintGCDetails -XX:+PrintGCTimeStamps -XX:+PrintClassHistogram -XX:+ShowMessageBoxOnError -XX:+DisableExplicitGC -Xloggc:/var/opt/SUNWps/debug/gclog.\$GW\_INSTANCE -classpath \$CLASSPATH \$DEFINES1 \$DEFINES2 \$DEFINES3 \$DEFINES4 \$DEFINES5 \$PROXY\_DEFINES \$BOOT\_CLASSPATH\_com.sun.portal.netlet.eproxy.EProxy" **23.** gateway.protocol 매개 변수를 http로 설정하고 gateway.port 매개 변수를 포트 80으 로 설정하도록 다음과 같이 /etc/opt/SUNWps/platform.conf.default 파일을 수 정합니다 .

gateway.protocol=http

gateway.port=80

**24.** 다음 명령을 입력하여 변경 내용이 적용되도록 게이트웨이를 다시 시작합니다 .

*PortalServer-base*/SUNWps/bin/gateway -n default start

여기서 default 는 설치 중에 만든 기본 게이트웨이 프로필입니다 .

### <span id="page-450-1"></span><span id="page-450-0"></span>Portal Server 데스크탑 조정

caller 매개 변수는 제공자를 통해 컨텐트가 주어지도록 스레드 풀의 크기를 지정할 때 사용됩니다 . 호출자 풀은 크기 0 으로 초기화됩니다 . 항목이 사용되고 반환되면서 풀에 추가됩니다 . 호출자 풀은 매우 큰 크기로 확장될 수 있지만 일반적으로 사용자 의 포털 데스크탑에 있는 채널 수만큼만 커집니다 . 같은 sid 로 동시 스레드가 여러 개 있는 경우 풀이 n \* m 의 크기로 확장될 수 있습니다 . 여기서 n 은 같은 sid 를 갖는 동시 스레드의 수이고 m 은 지정한 sid 에 대한 포털 데스크탑에 있는 채널 수입니다 .

perftune 스크립트는 /etc/opt/SUNWps/desktop/desktopconfig.properties 파일에 서 제공자의 호출자 리소스 풀링을 최적화하기 위해 다음 매개 변수를 변경합니다 .

- callerPoolMinSize 를 128 로 증가시킵니다 .
- callerPoolMaxSize 를 512 로 증가시킵니다 .
- callerPoolPartitionSize 를 16 으로 증가시킵니다 .
- templateScanInterval 을 3600 으로 증가시킵니다 .

장시간 테스트를 수행할 때 포털 데스크탑 호출자 스레드의 작성으로 인해 불필요하 게 메모리가 증가되는 것을 최소화하기 위해 다음 등록 정보 (templateScanInterval 은 예외 ) 를 다시 원래 기본값으로 변경시켜야 합니다 .

다음 등록 정보를 변경합니다 .

- callerPoolMinSize 를 다시 0 으로 변경합니다 .
- callerPoolMaxSize 를 다시 0 으로 변경합니다 .
- callerPoolPartitionSize 를 다시 0 으로 변경합니다 .
- templateScanInterval 등록 정보를 30 에서 3600 으로 증가시킵니다 .

조정 지침

# SSO 어댑터 템플리트 및 구성

이 부록에서는 최종 사용자가 사용할 수 있는 옵션을 조정하기 위해 단일 사인온 (SSO) 어댑터를 구성하는 방법에 대해 설명합니다 .

이 부록에서는 다음 절을 다룹니다 .

- 단일 [사인온](#page-452-0) 어댑터 개요
- SSO [어댑터](#page-453-0) 속성 페이지

# <span id="page-452-2"></span><span id="page-452-0"></span>단일 사인온 어댑터 개요

단일 사인온 어댑터 서비스를 통해 최종 사용자는 한 번 등록한 후 포털 서버 공급자 나 기타 웹 응용 프로그램과 같은 응용 프로그램을 사용하여 다양한 자원 서버에 인 증된 액세스를 할 수 있습니다 . 액세스할 수 있는 자원 서버는 시스템에서 사용할 수 있는 SSO 어댑터 인터페이스의 구현에 따라 결정됩니다 .

<span id="page-452-3"></span><span id="page-452-1"></span>Sun™ Java System Portal Server 는 주소록 , 캘린더 및 메일 자원 서버에 대한 SSO 어댑 터를 제공합니다 . Instant Messaging 채널에 대한 단일 사인온은 SSO 어댑터가 아니라 Sun Java System Access Manager 인증 방법을 통해 얻어집니다 . 이 방법에 대한 내용 은 380 [페이지의](#page-379-0) 표 17-1 에 있는 authMethod 등록 정보를 참조하십시오 . 주소록 , 캘린 더 및 메일 서비스는 다음 제품을 통해 사용할 수 있습니다 .

- Sun<sup>TM</sup> Java System Calendar Server 5.1.1, 6.0, 6 2004Q2
- Sun<sup>TM</sup> Java System Messaging Server 5.2, 6.0, 6 2004Q2

자원 서버는 일반적으로 메일 서버 액세스를 위한 JavaMail 과 같은 표준 API (application programming interface) 를 사용하여 응용 프로그램에서 액세스합니다 . API 를 사용하여 인증된 연결을 구성하려면 API 에 연결을 위한 구성 데이터를 제공해야 합니다 . SSO 어댑터의 목적은 이 구성 데이터를 제공하는 것이고 이 데이터를 저장하 기 위해 SSO 어댑터 서비스가 사용됩니다 .

<span id="page-453-3"></span><span id="page-453-2"></span><span id="page-453-1"></span>SSO 어댑터 서비스는 두 수준의 데이터 , 템플리트 및 구성을 정의합니다 . SSO 어댑터 템플리트는 사용자가 사용할 수 있게 될 연결 클래스를 정의합니다 . 여러 사용자가 단 일 템플리트를 사용합니다. 이 템플리트는 기본값 및 사용자가 편집할 수 있는 값의 확 인을 포함하여 이 템플리트를 사용하는 모든 사용자에 대해 동일한 데이터 값을 정의 합니다 . 따라서 , SSO 어댑터 템플리트는 전역 서비스 수준에서 정의됩니다 .

SSO 어댑터 구성은 어떤 조직 , 역할 또는 사용자에 특정한 데이터 값을 제공하여 템플 리트를 바탕으로 합니다 . 구성은 템플리트를 참조하며 사용자가 편집할 수 없는 등록 정보에 대해 템플리트의 데이터 값을 취합니다 . 최종 사용자가 SSO 어댑터 구성의 사 용자 편집 가능한 등록 정보를 변경하는 경우 , 이 구성은 이 한 명의 사용자에게만 적 용됩니다 .

SSO 어댑터 서비스를 사용하는 Sun Java System Portal Server 통신 채널은 자원 서버에 연결하기 위해 필요한 데이터 값을 얻기 위해 템플리트나 구성을 참조합니다 . 채널이 템플리트를 참조하고 사용자가 구성 정보를 저장하는 경우 , 이 참조는 대신 구성을 참 조하도록 변경됩니다 . 구성은 다시 템플리트를 참조합니다 .

# <span id="page-453-0"></span>SSO 어댑터 속성 페이지

SSO 속성 페이지를 사용하여 다음을 관리할 수 있습니다 .

- SSO 어댑터 템플리트 ― SSO 어댑터 템플리트를 만들거나 삭제하거나 SSO 어댑 터 템플리트의 등록 정보를 수정할 수 있습니다 .
- SSO 어댑터 구성 ― SSO 어댑터 구성을 만들거나 삭제하거나 SSO 어댑터 구성 의 등록 정보를 수정할 수 있습니다 .

이 절은 다음 단계를 제공합니다 .

SSO 어댑터 [템플리트를](#page-454-0) 만들려면

SSO 어댑터 구성을 [만들려면](#page-454-1)

SSO 어댑터 템플리트 등록 정보를 [편집하려면](#page-455-0)

#### SSO 어댑터 구성 등록 정보를 [편집하려면](#page-455-1)

# <span id="page-454-0"></span>SSO 어댑터 템플리트를 만들려면

- **1.** Access Manager 관리 콘솔에 로그인합니다 .
- **2.** [ 서비스 구성 ] 탭을 선택합니다 .
- **3.** SSO 어댑터 템플리트 아래의 [새로 만들기]를 눌러 SSO 어댑터 템플리트를 추가 합니다.

새 템플리트 페이지가 나타납니다 .

- **4.** 템플리트 이름을 입력하고 메뉴에서 기존 템플리트를 선택합니다 .
- **5.** [ 다음 ] 을 누릅니다 . [ 템플리트 등록 정보 ] 페이지가 나타납니다 .
- **6.** 필요에 따라 등록 정보를 수정합니다 .
- **7.** 완료되면 [ 저장 ] 을 누릅니다 .

## <span id="page-454-1"></span>SSO 어댑터 구성을 만들려면

- **1.** SSO 어댑터 구성 아래의 [ 새로 만들기 ] 를 눌러 SSO 어댑터 구성을 추가합니다 . 새 구성 페이지가 나타납니다
- **2.** 구성 이름을 입력하고 메뉴에서 SSO 어댑터 템플리트를 선택합니다 .
- **3.** [ 다음 ] 을 누릅니다 .

[ 구성 등록 정보 ] 페이지가 나타납니다 .

**4.** 필요에 따라 등록 정보를 수정합니다 .

#### 참고 기본 호스트 이름 MAIL\_HOST (DNS 이름 또는 IP 주소 ) 는 입력하거 나 비워 둘 수 있습니다 .

**5.** 완료되면 [ 저장 ] 을 누릅니다 .

# <span id="page-455-0"></span>SSO 어댑터 템플리트 등록 정보를 편집하려면

SSO 어댑터 템플리트는 다음과 같은 등록 정보 유형을 가질 수 있습니다 .

- 기본값 사용자를 대신하여 시스템이 제공한 등록 정보를 만들거나 선택 또는 삭제할 수 있습니다
- 병합 사용자가 제공하는 등록 정보를 만들거나 선택 또는 삭제할 수 있습니다 .
- 암호화 암호화된 등록 정보를 선택 또는 삭제할 수 있습니다 .
- **1.** 수정할 SSO 어댑터 템플리트 옆에 있는 [ 등록 정보 편집 ] 링크를 누릅니다 . [ 템플리트 등록 정보 ] 페이지가 나타납니다 .
- **2.** 필요에 따라 등록 정보를 수정합니다 . [ 유형 ] 아래에 있는 링크를 누르면 등록 정보 유형을 수정할 수 있습니다 .
- **3.** 완료되면 [ 저장 ] 을 누릅니다 .

## <span id="page-455-1"></span>SSO 어댑터 구성 등록 정보를 편집하려면

- **1.** 수정할 SSO 어댑터 구성 옆에 있는 [ 등록 정보 편집 ] 링크를 누릅니다 . [ 구성 등록 정보 ] 페이지가 나타납니다 .
- **2.** 필요에 따라 등록 정보를 수정합니다 .
- **3.** 완료되면 [ 저장 ] 을 누릅니다 .

# 용어집

본 설명서 세트에 사용된 전체 용어 목록을 보려면 Java Enterprise System 용어집 (http://docs.sun.com/doc/816-6873) 을 참조하십시오 .

색인

### **A**

Access Control Instruction (ACI) 위임 관리자 역할에 대하여 [144](#page-143-0) Access Control Instructions (ACI) [99](#page-98-0), [100](#page-99-0) ACI 설정 정의 [145](#page-144-0) 위임 관리자 역할에 대하여 [144](#page-143-1) ACIs [99](#page-98-1), [100](#page-99-1) amadmin [91](#page-90-0) amconsole [94](#page-93-0) amserver [94](#page-93-1) assign-source 로봇 응용 프로그램 함수 [341](#page-340-0) assign-type-by-extension 로봇 응용 프로그램 함수 [341](#page-340-1) authMethod 등록 정보 [379](#page-378-0), [453](#page-452-1) authUsernameAttr [379](#page-378-1), [380](#page-379-1)

# **C**

clear-source 로봇 응용 프로그램 함수 [342](#page-341-0) clientPort [420](#page-419-0), [421](#page-420-0) clientProtocol [420](#page-419-1), [421](#page-420-1) clientRunMode [379](#page-378-2), [380](#page-379-2) codebase [379](#page-378-3), [380](#page-379-3)

configDesc 속성 [401](#page-400-0) contactGroup [379](#page-378-4), [380](#page-379-4) cscal [399](#page-398-0) csuser [399](#page-398-1)

# **D**

db2ldif [430](#page-429-0) Directory Information Tree (DIT) [88](#page-87-0) DIT [99](#page-98-2) DN [205](#page-204-0), [213](#page-212-0), [217](#page-216-0) dpadmin [91](#page-90-1), [240](#page-239-0) dryrun [230](#page-229-0), [241](#page-240-0) list [232](#page-231-0), [241](#page-240-1), [243](#page-242-0) modify [241](#page-240-2), [244](#page-243-0), [249](#page-248-0) 상위 환경 설정 [241](#page-240-3) 수정 , 결합 [246](#page-245-0), [250](#page-249-0), [251](#page-250-0) 이름 환경 설정 [241](#page-240-3), [243](#page-242-1) 전역 [241](#page-240-4) 제거 [232](#page-231-1), [241](#page-240-5), [248](#page-247-0), [249](#page-248-1), [251](#page-250-1), [252](#page-251-0) 지침 [242](#page-241-0) 추가 [241](#page-240-6), [245](#page-244-0) 파일 인수 [240](#page-239-1) dp-anon.xml [228](#page-227-0) dpEditAttributes 디스플레이 프로필 컬렉션을 [참조하십시오](#page-389-0) . dp-org.xml [228](#page-227-1), [230](#page-229-1) dp-org-final.xml [228](#page-227-2) dp-providers.xml [228](#page-227-3) dryrun [230](#page-229-0), [241](#page-240-0) DTD 속성 [204](#page-203-0) DTD 의 고급 속성 [205](#page-204-1)

### **E**

Enable IM [378](#page-377-0) enablePerRequestConnection [421](#page-420-2) enableProxyAuth [397](#page-396-0), [421](#page-420-3)

### **F**

filter-by-exact 로봇 응용 프로그램 함수 [337](#page-336-0) filter-by-max 로봇 응용 프로그램 함수 [338](#page-337-0) filterrules-setup 로봇 응용 프로그램 함수 [335](#page-334-0) fuse [218](#page-217-0), [222](#page-221-0)

### **H**

HTML Rewriter JavaScript 토큰 규칙 [270](#page-269-0) Rewriter 규칙 [269](#page-268-0) Rewriter 속성 규칙 [269](#page-268-1) Rewriter 애플릿 규칙 [271](#page-270-0) Rewriter 폼 규칙 [271](#page-270-1) HTML 템플리트 [389](#page-388-0) - [392](#page-391-0) HTTP 프로토콜 [396](#page-395-0), [418](#page-417-0) HTTPS 프로토콜 [378](#page-377-1), [418](#page-417-1) - [424](#page-423-0)

### **I**

IBM Lotus Notes [373](#page-372-0) IBM Lotus Notes 서버 [373](#page-372-1), [395](#page-394-0), [403](#page-402-0), [410](#page-409-0) - [417](#page-416-0), [418](#page-417-2) idsvr [379](#page-378-5), [380](#page-379-5) IMAP 서버 포트 [387](#page-386-0) IMAP 프로토콜 [396](#page-395-1) IMProvider [378](#page-377-2) Instant Messaging 시작 방법 Java Plugin [388](#page-387-0) Java Web Start [388](#page-387-0) Instant Messaging 채널 [372](#page-371-0), [378](#page-377-3)  $-$  [385](#page-384-0) 연락처 목록 [388](#page-387-1) iPlanet Directory Server Access Management Edition 관리 [39](#page-38-0) ipsadmin [91](#page-90-2)

#### **J**

Java Plugin [388](#page-387-0) Java Web Start [380](#page-379-6), [388](#page-387-0) JavaScript DHTML 매개 변수 [275](#page-274-0) DHTML 변수 [273](#page-272-0) DJS 매개 변수 [275](#page-274-1) DJS 변수 [274](#page-273-0) EXPRESSION 변수 [273](#page-272-1) Rewriter 규칙 [270](#page-269-0), [272](#page-271-0) Rewriter 변수 규칙 [273](#page-272-2) URL 매개 변수 [274](#page-273-1) 시스템 변수 [274](#page-273-2) 함수 매개 변수 [274](#page-273-3) jnlp [380](#page-379-7) JSP 시작 페이지 [381](#page-380-0) JSP 파일 [378](#page-377-4) JSPProvider [378](#page-377-5)

### **L**

LDAP [196](#page-195-0), [205](#page-204-2), [213](#page-212-1), [217](#page-216-1), [225](#page-224-0) 인증 [122](#page-121-0) 인증 구성 [125](#page-124-0) LDAP 프로토콜 [396](#page-395-2) ldapmodify ACI 정의 [145](#page-144-1) ldif2db [431](#page-430-0) Linux, 기본 디렉토리 [27](#page-26-0) Lotus Notes 서버 [IBM Lotus Notes](#page-402-0) 서버를 참조하십시오 .

### **M**

MAIL-TYPE [421](#page-420-4) merge [205](#page-204-3) merge 등록 정보 유형 [421](#page-420-5) Microsoft Exchange 서버 [373](#page-372-2), [395](#page-394-1), [403](#page-402-1)  $-$  [405](#page-404-0), [418](#page-417-3) Microsoft Outlook Web Access 솔루션 [403](#page-402-2) mux [379](#page-378-6), [380](#page-379-8)

### **N**

NCSO.jar 파일 [412](#page-411-0) - [417](#page-416-1) Netlet 규칙 [383](#page-382-0) - [384](#page-383-0) netletRule [380](#page-379-9) NetMail [98](#page-97-0), [255](#page-254-0) 개요 [255](#page-254-1) 설명 [36](#page-35-0) 속성 수정 [260](#page-259-0) 원격 주소록 사용 [262](#page-261-0) NetMail Lite [255](#page-254-2) 새 창이 열리도록 구성 [261](#page-260-0)

### **O**

ocxhost.zip 파일 [404](#page-403-0) Outlook [Microsoft Outlook Web Access](#page-402-3) 솔루션을 참조하십 시오 .

### **P**

```
par
  파일 가져오기 176
  파일 관리 176
  파일 내보내기 176
  파일 만들기 176
  파일 배포 176
  파일 수정 177
par 파일 176
password 421
perftune 439, 440
POP 프로토콜 396
Portal Server
  설치 관리자 373
  패키지 373
Provider Application Programming Interface (PAPI) 156
proxyAdminPassword 395, 397, 421
proxyAdminUid 397, 421
proxyAdminUid 속성 395
```
### **R**

```
RD 284, 303
  데이터 다시 인덱싱 307
  데이터베이스 분석 보기 307
  데이터베이스 제거 309
  만료 308
RD 편집기 304
Rewriter 98, 265
```
**S**

DHTML 매개 변수 [275](#page-274-0) DJS 매개 변수 [275](#page-274-1) HTML 속성 규칙 [269](#page-268-1) HTML 폼 규칙 [271](#page-270-1) JavaScript URL 매개 변수 [274](#page-273-4) JavaScript 규칙 [270](#page-269-0), [272](#page-271-0) JavaScript 함수 매개 변수 [274](#page-273-5) SSL 을 위한 URLscraper 의 구성 [277](#page-276-0) XML 속성 [276](#page-275-0) XML 컨텐트에 대한 규칙 [276](#page-275-1) 개요 [265](#page-264-1) 게이트웨이 URL 앞에 덧붙이기 [267](#page-266-0) 관리 [277](#page-276-1) 규칙 및 규칙 집합 정의 [268](#page-267-0) 규칙 집합 다운로드 [280](#page-279-0) 규칙 집합 만들기 [278](#page-277-0) 규칙 집합 삭제 [281](#page-280-0) 규칙 집합 업로드 [280](#page-279-1) 규칙 집합 편집 [279](#page-278-0) 기본 규칙 집합 복원 [281](#page-280-1) 설명 [36](#page-35-1) 애플릿 규칙 [271](#page-270-0) 지원 URL [267](#page-266-1) 태그 텍스트 [276](#page-275-2) rwadmin [91](#page-90-3)

## **S**

Secure Remote Access [SRA](#page-379-10) 참조 service.http.allowadminproxy [398](#page-397-0) setup-regex-cache 로봇 응용 프로그램 함수 [335](#page-334-1) setup-type-by-extension 로봇 응용 프로그램 함수 [336](#page-335-0) SMTP 서버 이름 [387](#page-386-1) smtpServer [421](#page-420-9) SOIF (Summary Object Interchange Format) [284](#page-283-1) Solaris 조정 [441](#page-440-1)

지원 [29](#page-28-0) 패치 [29](#page-28-0) SRA [380](#page-379-10) SSL 디렉토리 서버 구성 [426](#page-425-0) 스크래핑을 위해 Rewriter 구성 [277](#page-276-0) 지원하도록 포털 서버 수정 [427](#page-426-0) 포털 서버 구성 [425](#page-424-0), [426](#page-425-1) 포털 서버 인스턴스 구성 [429](#page-428-0) SSL (Secure Sockets Layer) [425](#page-424-1) SSO [380](#page-379-11), [403](#page-402-4) SSO 어댑터 구성 [394](#page-393-0), [400](#page-399-0), [422](#page-421-0), [454](#page-453-1) SSO 어댑터 서비스 [390](#page-389-1), [454](#page-453-2) SSO 어댑터 템플리트 [386](#page-385-0), [389](#page-388-1), [394](#page-393-1), [395](#page-394-4), [419](#page-418-0), [454](#page-453-3) ssoClassName [421](#page-420-10) ssoEditAttributes 디스플레이 프로필 컬렉션을 [참조하십시오](#page-389-2) . subType [421](#page-420-11) sun-one [421](#page-420-12) Sun ONE Directory Server 조정 [444](#page-443-1) Sun ONE Identity Server 관리 [86](#page-85-0) 서비스 [98](#page-97-2) 제한 [92](#page-91-0) 트리 [98](#page-97-3) Sun ONE Portal Server 관리 콘솔에 액세스 [63](#page-62-0) 다중 인스턴스 만들기 [67](#page-66-0) 데스크탑 조정 [451](#page-450-1) 인스턴스 삭제 [68](#page-67-0) 조정 지침 [439](#page-438-2) Sun ONE Web Server 조정 [445](#page-444-1), [447](#page-446-1) sun-one [421](#page-420-12) SUNWiimps 패키지 [373](#page-372-4) SUNWpsap 패키지 [373](#page-372-4) SUNWpscp 패키지 [373](#page-372-4) SUNWpsmp 패키지 [373](#page-372-4) SUNWpsso 패키지 [373](#page-372-4)

**T**

# **T**

type [421](#page-420-13)

## **U**

```
uid 397, 421
UNIX
  인증 구성 132, 133
URL 375, 379
  검색 서버 정의 288
  게이트웨이 주소를 앞에 덧붙이기 267
  로그인 리디렉션 167
  스크래핑 266
  접두어 380
  포털 94
URL 스크래핑 266
URLScraperProvider 266
  제한 사항 266
userAttribute 395, 397
```
# **X**

XML [390](#page-389-3), [393](#page-392-0) Rewriter 규칙 [276](#page-275-1) Rewriter 속성 [276](#page-275-0) 태그 텍스트 [276](#page-275-2) XML 헤더 , 적합한 [240](#page-239-2)

#### ㄱ

가져오기 검색 데이터베이스 [301](#page-300-0) 에이전트 만들기 [301](#page-300-1) 에이전트 편집 [302](#page-301-0) 검사 , 데스크탑 로그 파일 [170](#page-169-0) 검색 [98](#page-97-4) 가져오기 에이전트 편집 [302](#page-301-0) 개요 [283](#page-282-0) 고급 설정 [290](#page-289-0) 관리 [283](#page-282-1), [289](#page-288-0), [290](#page-289-1) 구성 [286](#page-285-0) 기본 설정 [290](#page-289-2) 데이터베이스 [284](#page-283-2) 데이터베이스 가져오기 [301](#page-300-0) 데이터베이스 관리 [300](#page-299-0) 로봇 [284](#page-283-3) 로봇 관리 [292](#page-291-0) 모니터링 활동 [291](#page-290-0) 범주 [285](#page-284-0) 보기 설정 [290](#page-289-1) 분류법 [285](#page-284-1) 서버 URL 정의 [288](#page-287-0) 설명 [36](#page-35-2) 에이전트 가져오기 만들기 [301](#page-300-1) 게이트웨이 Rewriter 변환 [267](#page-266-3) 계획 조직 [99](#page-98-3) 공급자 [195](#page-194-0), [233](#page-232-0), [236](#page-235-0) 아카이브 [161](#page-160-0) 제거 [248](#page-247-1) 패키징 [176](#page-175-6) 관리 par 파일 [176](#page-175-1) Rewriter [277](#page-276-1) 검색 [283](#page-282-1), [289](#page-288-0) 검색 데이터베이스 [300](#page-299-0) 검색 로봇 [292](#page-291-0) 검색 작업 [290](#page-289-1) 데스크탑 [155](#page-154-0), [162](#page-161-0), [179](#page-178-0) 데이터베이스 분류법 [311](#page-310-0) 범주 [311](#page-310-0) 사용자 [98](#page-97-5) 위임 구성 [145](#page-144-2) 위임 역할 만들기 [151](#page-150-0) 위임 역할 제한 구성 [153](#page-152-0) 위임 역할 할당 [152](#page-151-0)

ㄷ

위임된 [141](#page-140-0) 위임을 위한 모델 개발 [144](#page-143-2) 위임을 위한 역할 [142](#page-141-0) 인터페이스 [91](#page-90-4) 콘솔 [39](#page-38-1) 관리 콘솔 로그온 [93](#page-92-0) 탐색 [39](#page-38-2) 관리자 자격 증명 정보 [395](#page-394-6) 관리자 프록시 인증 [371](#page-370-0), [377](#page-376-0), [395](#page-394-7) - [398](#page-397-1), [403](#page-402-5) 교체 [218](#page-217-1), [221](#page-220-0) 등록 정보 [244](#page-243-1) 채널 [244](#page-243-2) 구분 이름 [205](#page-204-0), [213](#page-212-0), [217](#page-216-0) 구성 LDAP 인증 [125](#page-124-0) NetMail [39](#page-38-3) Rewriter [38](#page-37-0) UNIX 인증 [132](#page-131-0), [133](#page-132-0) 검색 [38](#page-37-1) 검색 서비스 [286](#page-285-0) 데스크탑 [37](#page-36-0) 데이터베이스 분류법 [311](#page-310-1) 데이터베이스로 로깅 [435](#page-434-0) 디렉토리 서버에서 SSL [426](#page-425-0) 범주 [311](#page-310-1) 위임 관리 [145](#page-144-2) 위임 관리 역할 제한 [153](#page-152-0) 익명 인증 [127](#page-126-0) 인증 [121](#page-120-0) 인증 메뉴 [125](#page-124-1) 파일로 로깅 [434](#page-433-0) 포털 서버 인스턴스에서 SSL [429](#page-428-0) 포털 서버에서 SSL [425](#page-424-0), [426](#page-425-1) 프록시를 사용하도록 인스턴스 [433](#page-432-0) 구성 설명 필드 [396](#page-395-4), [400](#page-399-1), [422](#page-421-1) 권한 [99](#page-98-4) 규칙 HTML Rewiter [269](#page-268-0) Rewriter JavaScript [272](#page-271-0) Rewriter JavaScript 토큰 [270](#page-269-0)

Rewriter XML 컨텐트 [276](#page-275-1) Rewriter 애플릿 [271](#page-270-0) Rewriter 정의 [268](#page-267-1) Rewriter 폼 [271](#page-270-1) 범주 분류 정의 [313](#page-312-0) 규칙 집합 [268](#page-267-2) Rewriter 기본 복원 [281](#page-280-1) Rewriter 다운로드 [280](#page-279-0) Rewriter 만들기 [278](#page-277-0) Rewriter 삭제 [281](#page-280-0) Rewriter 업로드 [280](#page-279-1) Rewriter 편집 [279](#page-278-0) 기본 문서 [213](#page-212-2) 기본 채널 설정 [377](#page-376-1)

#### ㄷ

다시 인덱싱 데이터베이스 [307](#page-306-0) 다운로드 Rewriter 규칙 집합 [280](#page-279-2) 디스플레이 프로필 [231](#page-230-0) 다중 인스턴스 [373](#page-372-5), [374](#page-373-0) 단일 사인온 [SSO](#page-379-11) 참조 단일 사인온 어댑터 [453](#page-452-2) 단일 사인온 (SSO) [87](#page-86-0) 데스크탑 [98](#page-97-6), [156](#page-155-1) 개요 [155](#page-154-1) 관리 [155](#page-154-0), [162](#page-161-0), [179](#page-178-0) 로그 파일 [170](#page-169-0) 로그온 [138](#page-137-0), [170](#page-169-1) 로그인 리디렉션 [167](#page-166-0) 사용자 정의 [161](#page-160-1) 샘플 [33](#page-32-0) 서블릿 [198](#page-197-0) 서비스 속성 수정 [168](#page-167-0), [169](#page-168-0) 서비스 템플리트 [225](#page-224-1) 설명 [35](#page-34-0)

```
용어 155
  전역 속성 169
데이터 표시 영역 41
데이터베이스
  검색 284
  검색 가져오기 301
  검색 관리 300
  다시 인덱싱 307
  데이터베이스에서 RD 얻기 284
  로깅 434
  만료 308
  분류법 285
  분류법 관리 311
  분류법 구성 311
  분석 보기 307
  스키마 별칭 정의 306
  스키마 편집 304
 파티션 분할 310
도구
  로봇 298
도메인 88
동적 속성 89
등록 정보 196, 232
 계층 구조 203
  교체 244
 기본값 202
  명명되지 않은 207
  문자열 204
  부울 204
 전역 202
  전파 210
  정수 204
 제거 248
  중첩 207
  참조 204
  추가 246
 컬렉션 204
등록 정보 유형
  encoded 421
 merge 421
디버깅 139
  로봇 도구 298
```
포털 서버 [435](#page-434-1) 디버깅 수준 설정 [436](#page-435-0) 디스플레이 프로필 [162](#page-161-1), [389](#page-388-2) [393](#page-392-1) 계층 구조 [213](#page-212-3) 공급자 [195](#page-194-0), [199](#page-198-0) 기본값 [227](#page-226-0) 동적 [227](#page-226-1) 등록 정보 [196](#page-195-1) 로딩 [227](#page-226-0), [229](#page-228-0) 루트 [198](#page-197-1), [219](#page-218-0) 병합 [217](#page-216-2), [218](#page-217-2) 사용자 [198](#page-197-2) 수정 [242](#page-241-1) 역할 [227](#page-226-2) 예제 [228](#page-227-4) 오류 메시지 [243](#page-242-2) 우선 순위 [213](#page-212-4), [216](#page-215-0), [217](#page-216-3), [218](#page-217-3), [223](#page-222-0) 전역 [215](#page-214-0), [226](#page-225-0), [227](#page-226-0), [228](#page-227-5) 조직 [227](#page-226-2) 채널 [195](#page-194-1), [199](#page-198-1), [227](#page-226-3) 컨테이너 [196](#page-195-2), [200](#page-199-0), [227](#page-226-4) 편집 [252](#page-251-1) 하위 조직 [227](#page-226-2) 디스플레이 프로필 병합 [217](#page-216-2), [218](#page-217-2) fuse [218](#page-217-0), [222](#page-221-0) 교체 [218](#page-217-1), [221](#page-220-0) 제거 [218](#page-217-4), [219](#page-218-1) 디스플레이 프로필 속성 [392](#page-391-1) 분류 순서 [390](#page-389-4) 분류자 [390](#page-389-4) 디스플레이 프로필 컬렉션 dpEditAttributes [390](#page-389-5) ssoEditAttributes [390](#page-389-5), [393](#page-392-2), [394](#page-393-2)

#### ㄹ

레이아웃 [196](#page-195-3) 로깅 [139](#page-138-1) 데이터베이스로 구성 [435](#page-434-0) 속성 [139](#page-138-2) 파일로 구성 [434](#page-433-0) 로봇 [284](#page-283-5) 관리 [292](#page-291-0) 사이트 시험 유틸리티 [298](#page-297-1) 사이트 정의 [292](#page-291-1) 시뮬레이션 [298](#page-297-2) 시뮬레이터 유틸리티 [299](#page-298-0) 유틸리티 [298](#page-297-0) 인덱싱 속성 정의 [297](#page-296-0) 탐색 제어 [294](#page-293-0) 필터 정의 [294](#page-293-1) 필터 정의 만들기 [295](#page-294-0) 필터 정의 사용 [297](#page-296-1) 필터 정의 수정 [296](#page-295-0) 필터 정의 해제 [297](#page-296-1) 로봇 응용 프로그램 함수 생성 함수 [349](#page-348-0) 설정 함수 [335](#page-334-2) 열거 함수 [348](#page-347-0) 종료 함수 [353](#page-352-0) 필터링 지원 함수 [340](#page-339-0) 필터링 함수 [336](#page-335-1) 리디렉션 로그인 [167](#page-166-0)

#### ㅁ

만들기 par 파일 [176](#page-175-3) 검색 데이터베이스에 대한 에이전트 가져오기 [301](#page-300-1) 서비스 템플리트 [107](#page-106-0) 역할 [109](#page-108-0), [148](#page-147-0) 위임 관리 역할 [151](#page-150-0) 조직 [104](#page-103-0), [105](#page-104-0)

하위 범주 [311](#page-310-2) 하위 조직 [104](#page-103-1), [105](#page-104-1) 만료 데이터베이스 [308](#page-307-1) 멀티플렉서 [380](#page-379-8), [388](#page-387-2) 메일 채널 [372](#page-371-1), [377](#page-376-2), [378](#page-377-6), [396](#page-395-5), [403](#page-402-6), [418](#page-417-1) 모니터링 검색 활동 [291](#page-290-0) 문서 자료 개요 [28](#page-27-0)

#### ㅂ

배포 par 파일 [176](#page-175-4) 채널 [161](#page-160-2) 백업 포털 서버 [430](#page-429-1) 범주 검색 [285](#page-284-0) 구성 [311](#page-310-1) 분류 규칙 정의 [313](#page-312-0) 삭제 [313](#page-312-1) 업데이트 [312](#page-311-0) 하위 범주 만들기 [311](#page-310-2) 변경 우선 순위 [249](#page-248-2) 보기 검색 설정 [290](#page-289-1) 데이터베이스 분석 [307](#page-306-2) 제품 정보 [95](#page-94-0) [ 보낸 메일함 폴더 ] 의 사본 [387](#page-386-2) 복원 포털 서버 [431](#page-430-1) 분류법 [285](#page-284-1) 비인증 데스크탑 [398](#page-397-2) - [402](#page-401-0) 비인증 익명 데스크탑 비인증 데스크탑을 [참조하십시오](#page-397-2) . 비즈니스 라인 [142](#page-141-1) 비활성화

ㅅ

로봇 필터 정의 [297](#page-296-1) 빌딩 블록 공급자 [159](#page-158-0)

#### ㅅ

사용자 계획 [100](#page-99-2) 관리 [85](#page-84-0), [86](#page-85-1), [98](#page-97-5) 기존 활성화 [111](#page-110-0) 속성 [89](#page-88-1) 사용자 비밀번호 [387](#page-386-3), [388](#page-387-3) 사이트 시험 [298](#page-297-3) 로봇 실행 [298](#page-297-1) 삭제 범주 [313](#page-312-1) 새 사용자 [386](#page-385-1) 샘플 디스플레이 프로필 dp-anon.xml [228](#page-227-0) dp-org.xml [228](#page-227-1), [230](#page-229-1) dp-org-final.xml [228](#page-227-2) dp-providers.xml [228](#page-227-3) 샘플 채널 설정 [377](#page-376-1) 샘플 포털 [228](#page-227-6) 생성 함수 로봇 응용 프로그램 함수 [349](#page-348-0) 서버 목록 포털 서버 추가 [433](#page-432-1) 서버 이름 [387](#page-386-4), [388](#page-387-4) 서버 포트 [388](#page-387-5) 서비스 NetMail [98](#page-97-0) Rewriter [98](#page-97-1) Sun ONE Identity Server [98](#page-97-2) 검색 [98](#page-97-4) 관리 [85](#page-84-1), [87](#page-86-1) 데스크탑 [98](#page-97-6) 서비스 템플리트 만들기 [107](#page-106-0) 설정 함수 로봇 응용 프로그램 함수 [335](#page-334-2)

속성 Rewriter XML [276](#page-275-0) 데스크탑 수정 [168](#page-167-0), [169](#page-168-0) 동적 [89](#page-88-0) 로봇 인덱싱 정의 [297](#page-296-0) 사용자 [89](#page-88-1) 전역 [89](#page-88-2), [168](#page-167-1), [169](#page-168-2) 정책 [89](#page-88-3) 조직 [89](#page-88-4) 수동 로드 디스플레이 프로필 [229](#page-228-0) 수동 로딩 디스플레이 프로필 [227](#page-226-5) 수정 NetMail 속성 [260](#page-259-0) par 파일 [177](#page-176-0) SSL 을 지원하도록 포털 서버 [427](#page-426-0) 데스크탑 서비스 속성 [168](#page-167-0), [169](#page-168-0) 로봇 필터 정의 [296](#page-295-0) 채널 [237](#page-236-0) 스키마 데이터베이스 별칭 정의 [306](#page-305-0) 데이터베이스 편집 [304](#page-303-1) 시뮬레이터 [298](#page-297-4) 로봇 실행 [299](#page-298-0) 시작 Instant Messenger [372](#page-371-2) Portal Server [96](#page-95-0) 메일 [372](#page-371-3), [403](#page-402-7) 주소록 [372](#page-371-4), [403](#page-402-7) 캘린더 [372](#page-371-5), [403](#page-402-7) 시작 방법 Java Plugin [388](#page-387-0) Java Web Start [388](#page-387-0) 시작 버튼 [372](#page-371-4), [377](#page-376-3)

#### $\mathbf O$

아이디 [387](#page-386-5), [388](#page-387-6)

애플릿 Rewriter 규칙 [271](#page-270-0) 업데이트 디스플레이 프로필 [242](#page-241-2) 범주 [312](#page-311-0) 업로드 Rewriter 규칙 집합 [280](#page-279-3) 디스플레이 프로필 [231](#page-230-1) 역할 [100](#page-99-3) 만들기 [109](#page-108-0), [148](#page-147-0) 위임 관리 [142](#page-141-0) 위임 관리 만들기 [151](#page-150-0) 위임 관리 할당 [152](#page-151-0) 위임 관리에 대한 제한 구성 [153](#page-152-0) 정의 [88](#page-87-2) 정의를 위한 안내 [101](#page-100-0) 할당 [110](#page-109-0), [149](#page-148-0) 역할 관리자 역할 [142](#page-141-2) 역할 트리 [88](#page-87-3) 연락처 목록 [388](#page-387-1) 열거 함수 로봇 응용 프로그램 함수 [348](#page-347-0) 우선 순위 [206](#page-205-0), [213](#page-212-4), [216](#page-215-0) 동일한 [213](#page-212-5) 변경 [249](#page-248-2) 웹 컨테이너 [374](#page-373-1), [402](#page-401-0), [413](#page-412-0) - [419](#page-418-1) 위임 관리 [141](#page-140-0) 구성 [145](#page-144-2) 모델 [144](#page-143-3) 역할 [142](#page-141-3) 역할 만들기 [151](#page-150-0) 역할 할당 [152](#page-151-0) 역할에 대한 제한 구성 [153](#page-152-0) 용어 [141](#page-140-1) 위임된 관리자 [225](#page-224-2) 위치 표시 영역 [40](#page-39-0) 유틸리티 par [176](#page-175-7) 로봇 [298](#page-297-0) 응용 프로그램 우선 편집 [389](#page-388-3) - [393](#page-392-3), [394](#page-393-3)

응용 프로그램 채널 [381](#page-380-1), [382](#page-381-0) 이름 지정 속성 [395](#page-394-8) 익명 인증 구성 [127](#page-126-0) 사용자 아이디 방법 [129](#page-128-0) 세션 방법 [128](#page-127-0) 인스턴스 SSL 구성 [429](#page-428-1) 프록시를 사용하도록 구성 [433](#page-432-0) 인증 UNIX 구성 [132](#page-131-0), [133](#page-132-0) 관리 [85](#page-84-2) 구성 [121](#page-120-0) 메뉴 [125](#page-124-1) 핵심 [122](#page-121-1) 회원 [122](#page-121-2) 인증 방법 [453](#page-452-3) 읽기 전용 통신 채널 [398](#page-397-3) - [402](#page-401-1)

#### ㅈ

```
자격 증명 정보 395, 403
자원 설명 284
잠금 205, 217, 223
적합한 XML 헤더 240
전역
  디스플레이 프로필 226
  속성 89, 168, 169
  수준 241
전파 206
정의
  데이터베이스 스키마 별칭 306
  로봇 사이트 292
  로봇 인덱싱 속성 297
  분류 규칙 범주 313
정책
 관리 87, 134
  속성 89
```
정의 [90](#page-89-0) 제거 공급자 [248](#page-247-0) 등록 정보 [248](#page-247-1) 만료된 RD [309](#page-308-0) 병합 유형 [218](#page-217-0), [219](#page-218-0), [224](#page-223-0) 채널 [224](#page-223-0), [238](#page-237-0), [249](#page-248-0) 제어 로봇 탐색 [294](#page-293-0) 조정 Sun ONE Directory Server [444](#page-443-0) Sun ONE Portal Server [439](#page-438-0) Sun ONE Portal Server 데스크탑 [451](#page-450-0) Sun ONE Web Server [445](#page-444-0), [447](#page-446-0) TCP 매개 변수 [441](#page-440-0) 커널 [441](#page-440-1) 조직 [98](#page-97-0), [99](#page-98-0) 계획 [99](#page-98-1) 만들기 [104](#page-103-0), [105](#page-104-0) 속성 [89](#page-88-0) 정의 [88](#page-87-0) 최상위 [98](#page-97-1) 종료 함수 로봇 응용 프로그램 함수 [353](#page-352-0) 주소록 채널 [372](#page-371-0), [385](#page-384-0), [394](#page-393-0), [396](#page-395-0), [403](#page-402-0) 중지 Portal Server [96](#page-95-0) 지원 Solaris [29](#page-28-0)

## ㅊ

채널 [156](#page-155-0), [195](#page-194-0), [227](#page-226-0), [232](#page-231-0) 교체 [244](#page-243-0) 배포 [161](#page-160-0) 샘플 [160](#page-159-0) 수정 [237](#page-236-0) 제거 [224](#page-223-0), [238](#page-237-0), [249](#page-248-0) 추가 [236](#page-235-0), [245](#page-244-0)

패키징 [176](#page-175-0) 채널 편집 링크 [232](#page-231-1) 최상위 조직 [98](#page-97-1) 최종 사용자 자격 증명 정보 [395](#page-394-0), [403](#page-402-1) 추가 등록 정보 [246](#page-245-0) 서버 목록에 포털 서버 [433](#page-432-0) 채널 [236](#page-235-0), [245](#page-244-0) 컬렉션 [247](#page-246-0)

## ㅋ

캘린더 채널 [372](#page-371-1), [377](#page-376-0), [396](#page-395-1), [399](#page-398-0) [402](#page-401-0), [403](#page-402-0) 커널 조정 [441](#page-440-2) 컨테이너 [156](#page-155-1), [196](#page-195-0), [227](#page-226-1), [232](#page-231-2), [239](#page-238-0) 계층 구조 [156](#page-155-2) 채널 [156](#page-155-3) 컨텐트 공급자 [159](#page-158-0) 컬렉션 추가 [247](#page-246-0) 코드화된 등록 정보 유형 [421](#page-420-0) 클라이언트 포트 [387](#page-386-0) 키워드 사용자 [213](#page-212-0)

## ㅌ

탐색 로봇 제어 [294](#page-293-0) 탐색 표시 영역 [41](#page-40-0) 태그 텍스트 Rewriter [276](#page-275-0) 탭 , 새 [246](#page-245-1) 템플리트 만들기 [107](#page-106-0) 통신 채널 [377](#page-376-1)

기본 설정 [377](#page-376-2) 다중 인스턴스 [373](#page-372-0), [374](#page-373-0) 샘플 설정 [377](#page-376-2) 편집 버튼 [371](#page-370-0), [377](#page-376-3), [387](#page-386-1), [389](#page-388-0) 트리 계층적 구조 [100](#page-99-0) 평면적 구조 [102](#page-101-0)

## ㅍ

파일 내보내기 [176](#page-175-1) 디스플레이 프로필 다운로드 [231](#page-230-0) 디스플레이 프로필 업로드 [231](#page-230-1) 로깅 [434](#page-433-0) 파일 내보내기 par [176](#page-175-1) 파티션 분할 RD 데이터베이스 [310](#page-309-0) 패키지 [373](#page-372-1) 패키징 채널 및 공급자 [176](#page-175-0) 편집 [303](#page-302-0) RD [303](#page-302-0) 검색 데이터베이스에 대한 에이전트 가져오기 [302](#page-301-0) 데이터베이스 스키마 [304](#page-303-0) 편집 버튼 [371](#page-370-0), [377](#page-376-3), [387](#page-386-1), [389](#page-388-0) 포털 관리 [39](#page-38-0) 배포 플랫폼 [32](#page-31-0) 포털 데스크탑 [386](#page-385-0) 통신 채널 편집 버튼 [371](#page-370-0), [377](#page-376-3), [387](#page-386-1), [389](#page-388-0) 포함 유형 [157](#page-156-0) 폼 Rewriter 규칙 [271](#page-270-0) 프록시 인증 관리자 프록시 인증을 [참조하십시오](#page-370-1) . 플러그인 [379](#page-378-0), [380](#page-379-0) 필터 ㅎ 하위 조직 [99](#page-98-2) 할당 해제 활성화 회원 인증 [122](#page-121-0)

로봇 기본값 [294](#page-293-1) 로봇 정의 [294](#page-293-2) 로봇 정의 사용 [297](#page-296-0) 로봇 정의 수정 [296](#page-295-0) 로봇에 대한 정의 만들기 [295](#page-294-0) 필터링 지원 함수 로봇 응용 프로그램 함수 [340](#page-339-0) 필터링 함수 로봇 응용 프로그램 함수 [336](#page-335-0)

만들기 [104](#page-103-1), [105](#page-104-1) 정의를 위한 안내 [101](#page-100-0) 역할 [110](#page-109-0), [149](#page-148-0) 위임 관리 역할 [152](#page-151-0) 로봇 정의 [297](#page-296-0) 헤더 , 적합한 XML [240](#page-239-0) 로봇 필터 정의 [297](#page-296-0) 활성화 매개 변수 [334](#page-333-0)